# **Data Warehouse Service**

# **Management Guide**

**Issue** 01 **Date** 2024-04-16

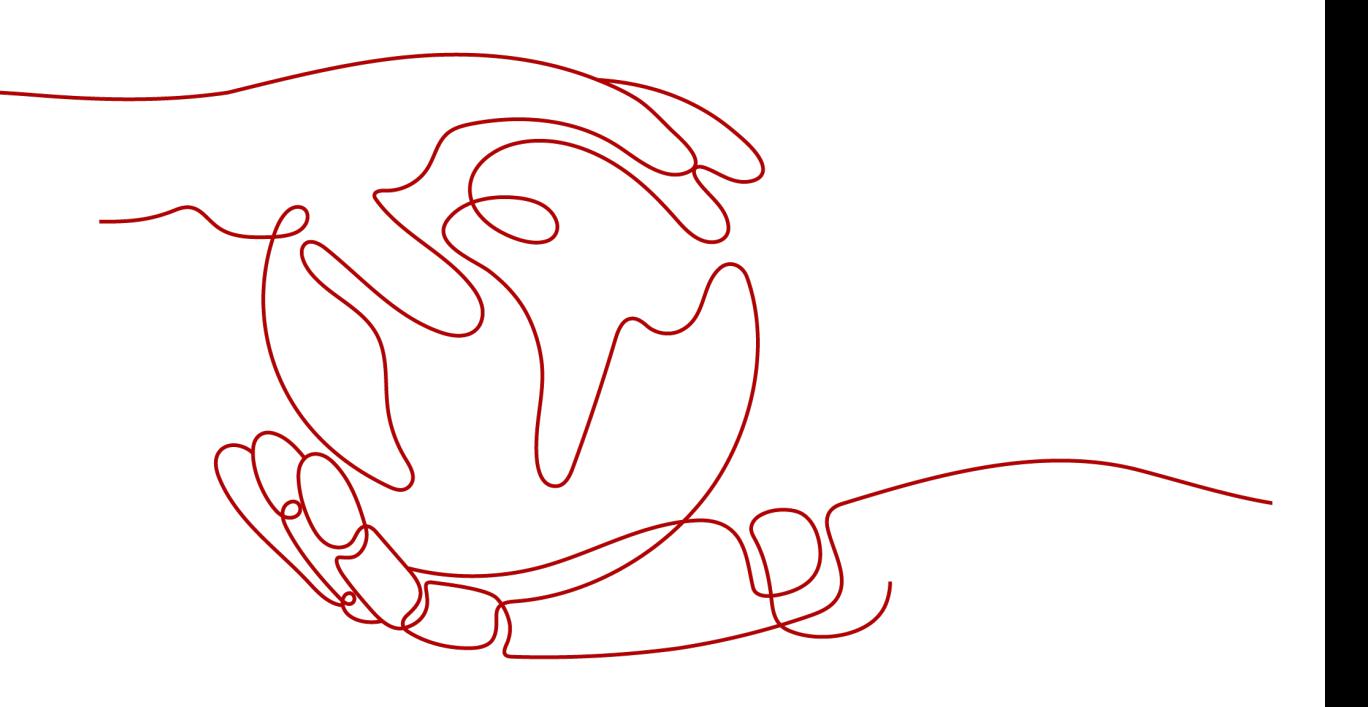

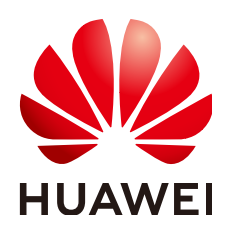

#### **Copyright © Huawei Cloud Computing Technologies Co., Ltd. 2024. All rights reserved.**

No part of this document may be reproduced or transmitted in any form or by any means without prior written consent of Huawei Cloud Computing Technologies Co., Ltd.

### **Trademarks and Permissions**

**ND** HUAWEI and other Huawei trademarks are the property of Huawei Technologies Co., Ltd. All other trademarks and trade names mentioned in this document are the property of their respective holders.

#### **Notice**

The purchased products, services and features are stipulated by the contract made between Huawei Cloud and the customer. All or part of the products, services and features described in this document may not be within the purchase scope or the usage scope. Unless otherwise specified in the contract, all statements, information, and recommendations in this document are provided "AS IS" without warranties, guarantees or representations of any kind, either express or implied.

The information in this document is subject to change without notice. Every effort has been made in the preparation of this document to ensure accuracy of the contents, but all statements, information, and recommendations in this document do not constitute a warranty of any kind, express or implied.

# **Contents**

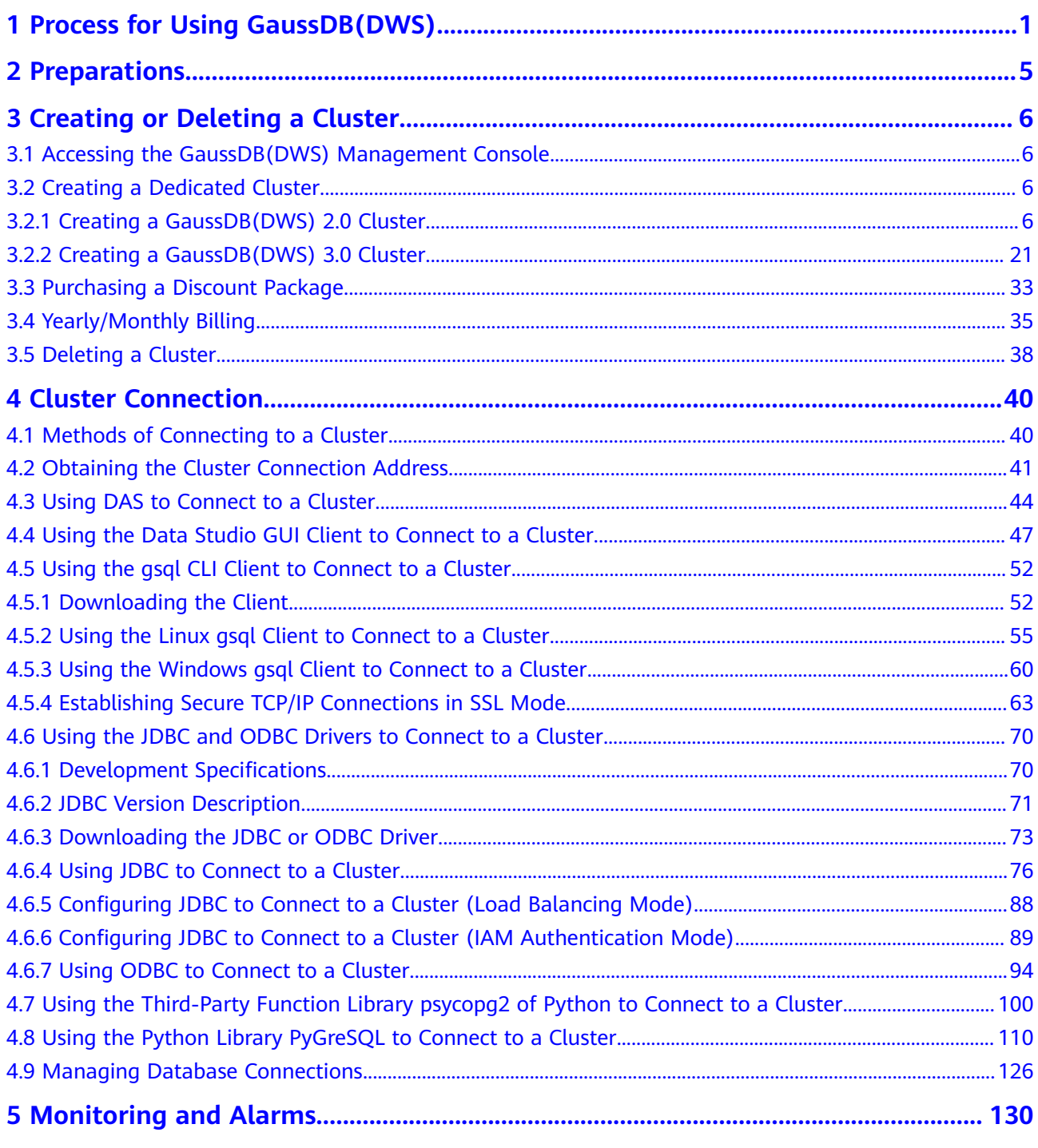

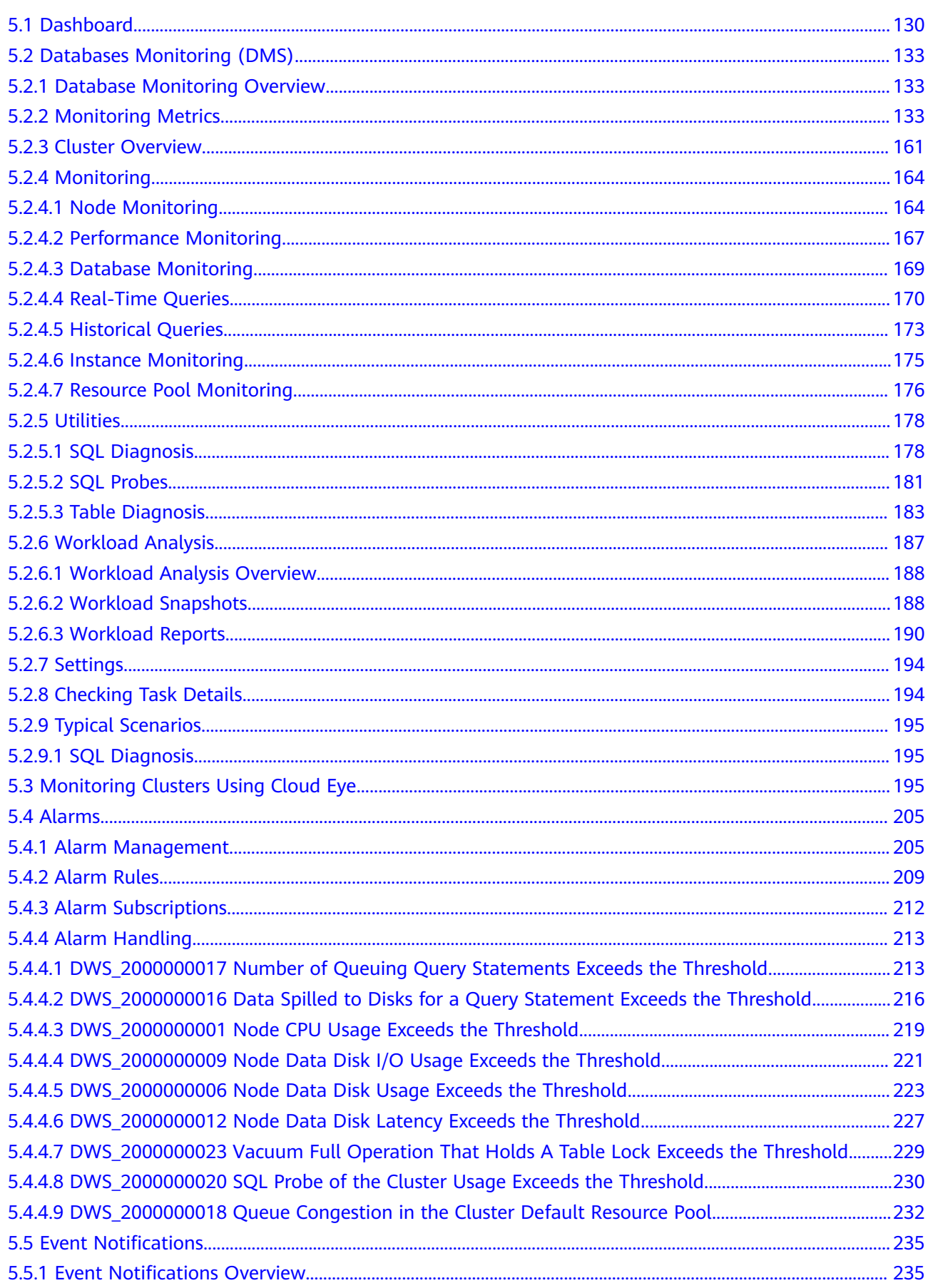

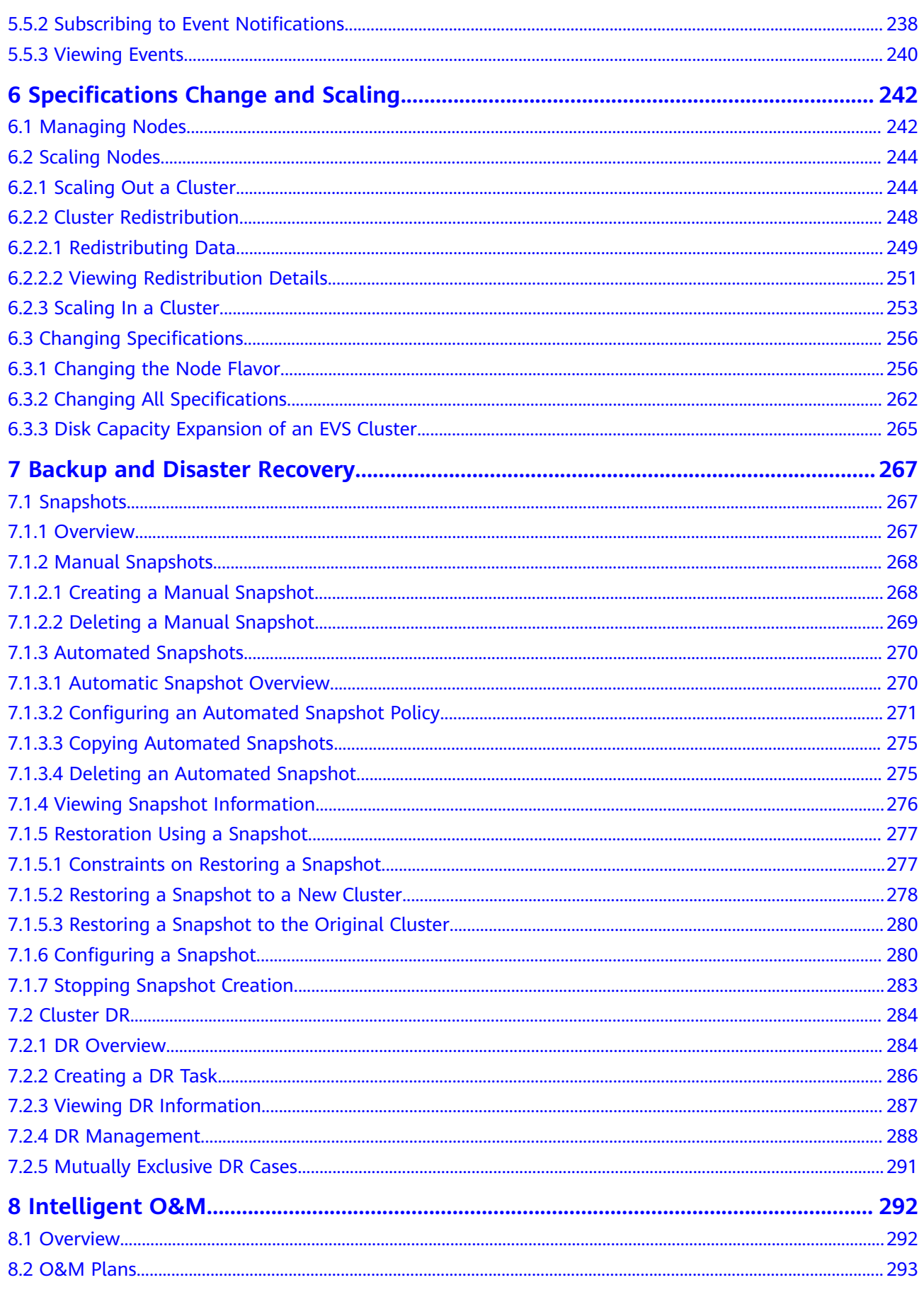

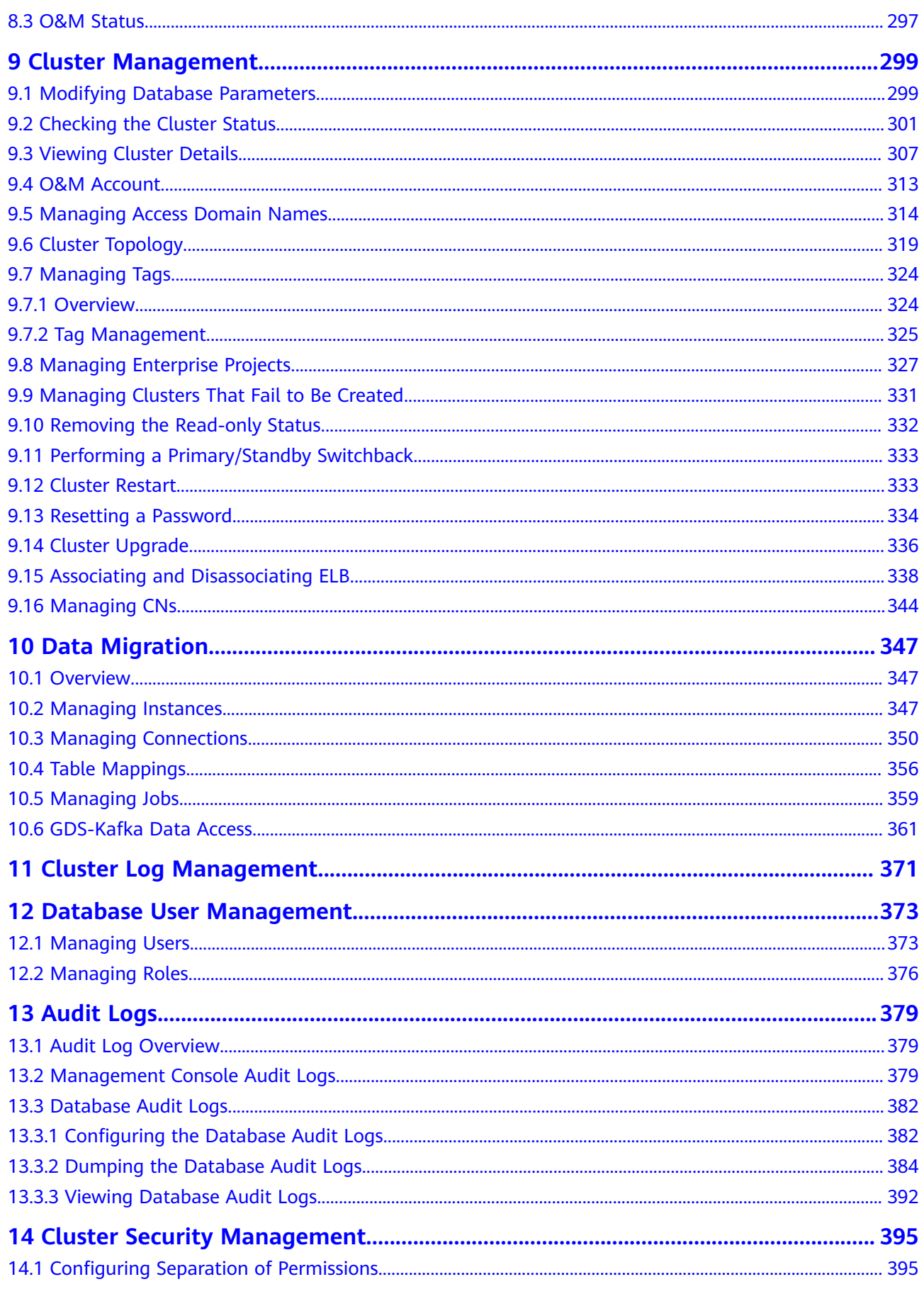

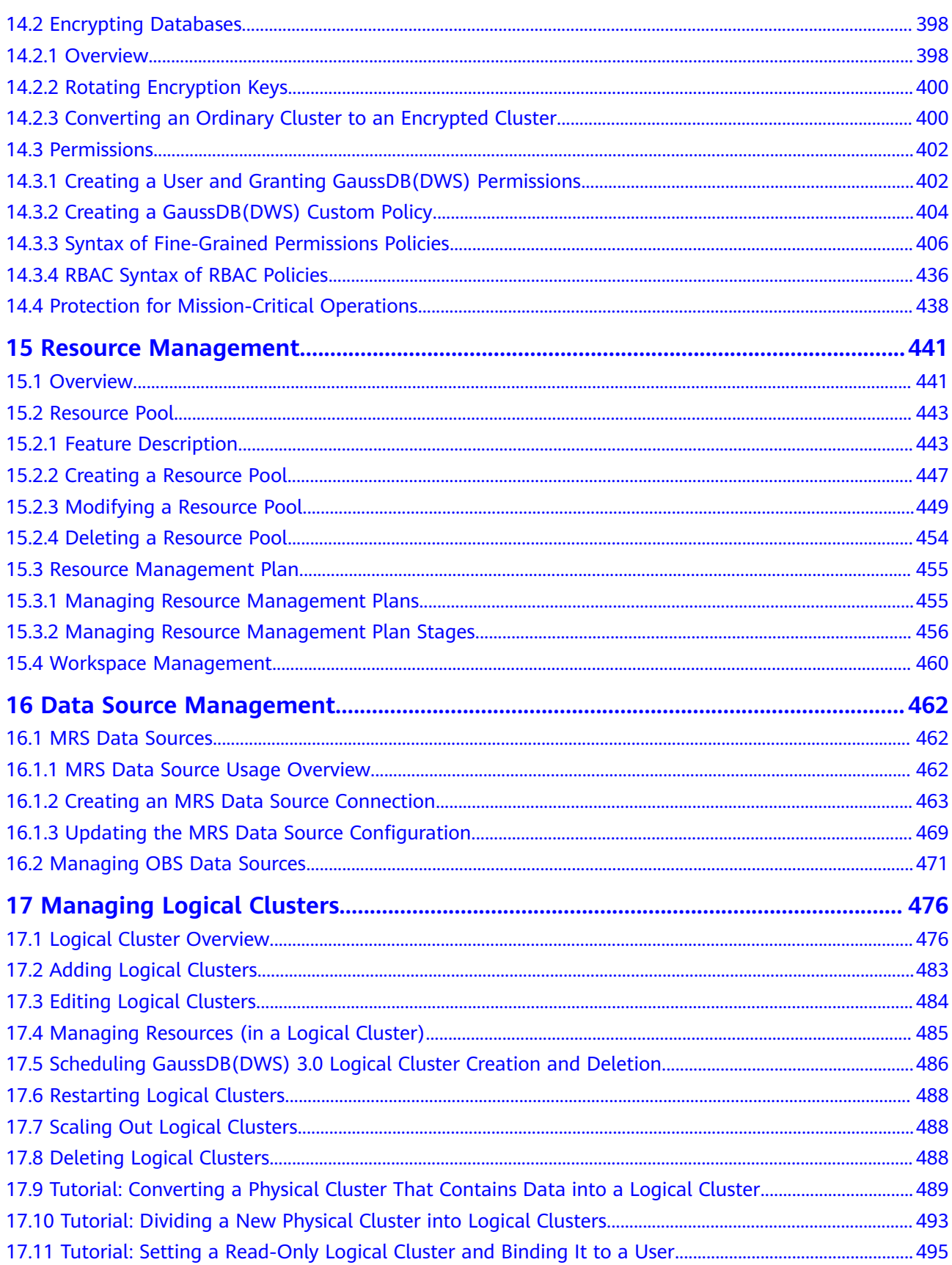

# <span id="page-7-0"></span>**1 Process for Using GaussDB(DWS)**

GaussDB(DWS) is an online data processing database that uses the Huawei Cloud infrastructure to provide scalable, fully-managed, and out-of-the-box analytic database service, freeing you from complex database management and monitoring. It is a native cloud service based on the Huawei converged data warehouse GaussDB, and is fully compatible with the standard ANSI SQL 99 and SQL 2003, as well as the PostgreSQL and Oracle ecosystems. GaussDB(DWS) provides competitive solutions for PB-level big data analysis in various industries.

GaussDB(DWS) provides an easy-to-use management console, allowing you to quickly create clusters and easily manage data warehouses.

# **Process Description**

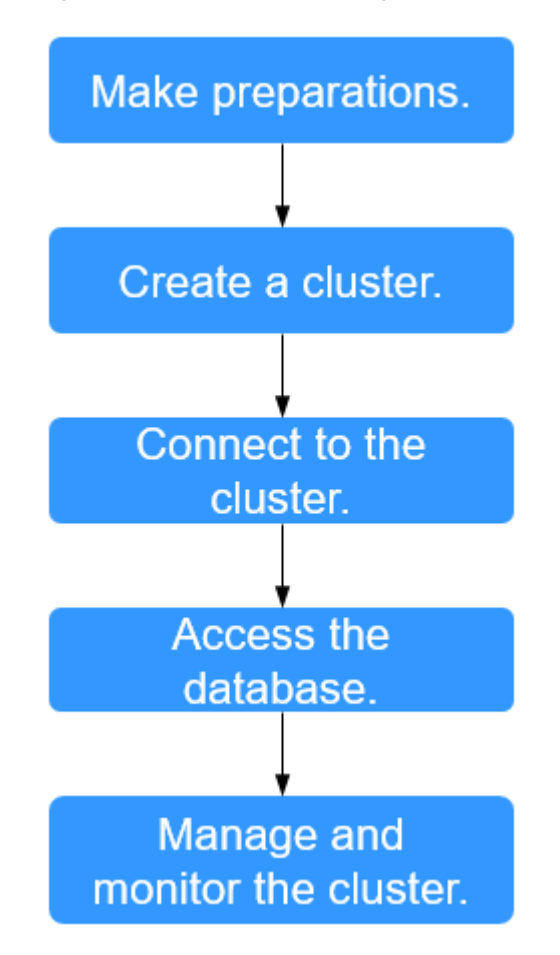

**Figure 1-1** Process for using GaussDB(DWS)

**Table 1-1** Process description

| <b>Process</b>            | <b>Task</b> | <b>Description</b>                                                                                                    | <b>Operation Instruction</b> |
|---------------------------|-------------|----------------------------------------------------------------------------------------------------|------------------------------|
| Make<br>preparatio<br>ns. |             | Before using<br>GaussDB(DWS), select an<br>open port on your firewall<br>as the database port of<br>your data warehouse<br>cluster. | <b>Preparations</b>          |

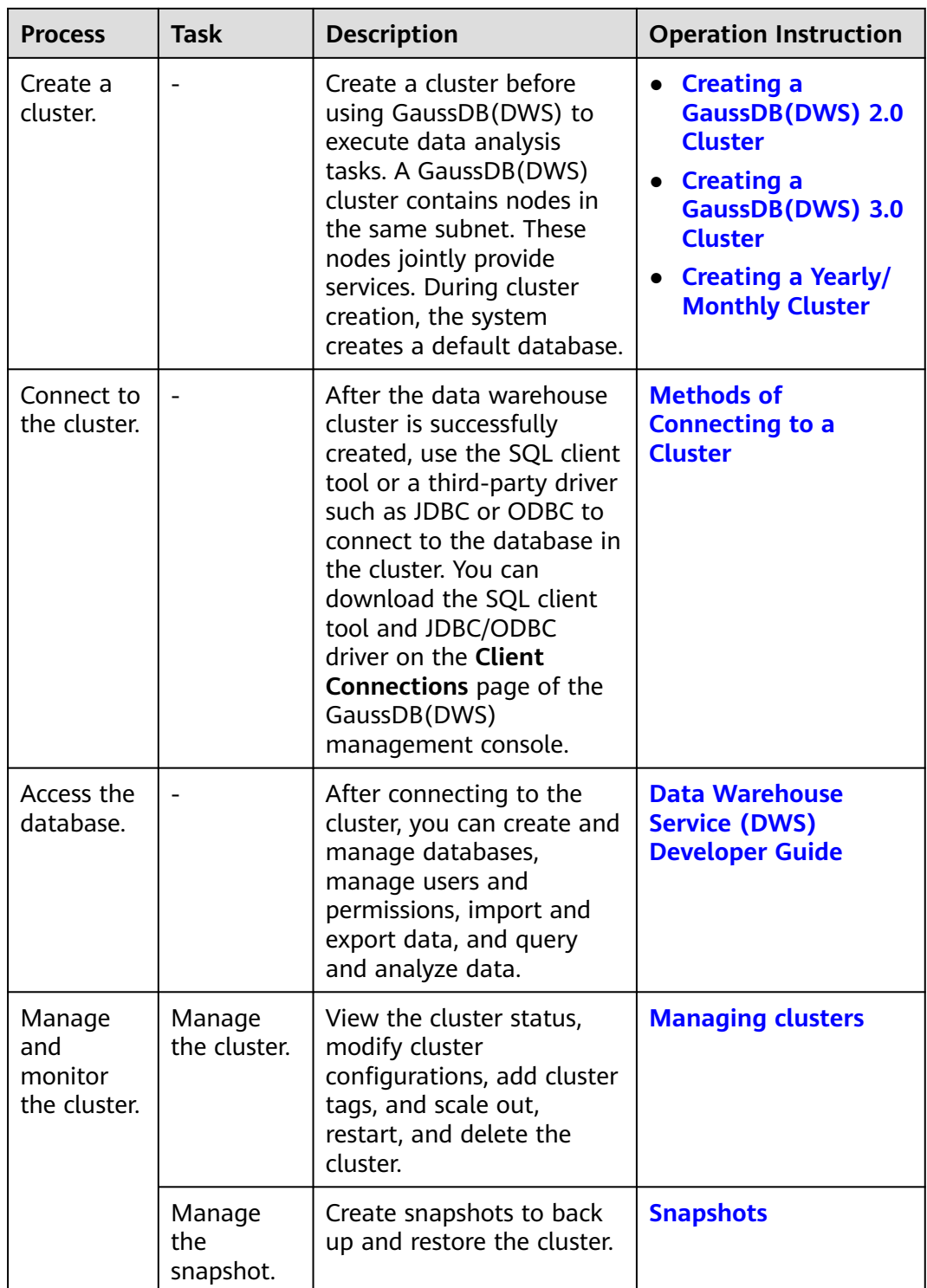

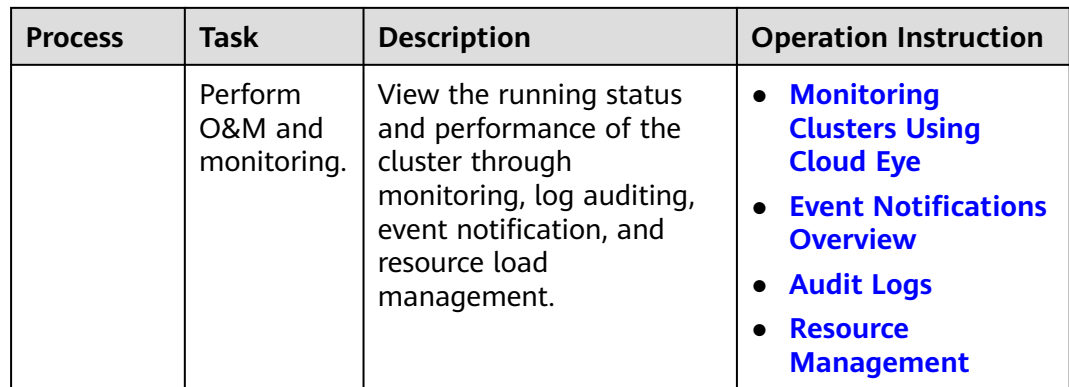

# **2 Preparations**

<span id="page-11-0"></span>Before using Huawei Cloud GaussDB(DWS), make the following preparations:

- **Registering a Public Cloud Account**
- **Determining the Cluster Ports**

# **Registering a Public Cloud Account**

If you do not have a Huawei Cloud account, register an account.

- 1. Open the official public cloud website (**[https://www.huaweicloud.com/](https://www.huaweicloud.com/intl/en-us) [intl/en-us/](https://www.huaweicloud.com/intl/en-us))** and click **Register** in the upper right corner. The registration page is displayed.
- 2. Enter registration information as prompted..
- 3. After the registration is successful, you can be automatically logged in to Huawei Cloud.

# **Determining the Cluster Ports**

- When creating a GaussDB(DWS) cluster, you need to specify a port for SQL clients or applications to access the cluster.
- If your client is behind a firewall, you need an available port so that you can connect to the cluster and perform query and analysis from the SQL client tool.
- If you do not know an available port, contact the network administrator to specify an open port on your firewall. The ports supported by GaussDB(DWS) range from 8000 to 30000.
- After a cluster is created, its port number cannot be changed. Ensure that the port specified is available.

# <span id="page-12-0"></span>**3 Creating or Deleting a Cluster**

# **3.1 Accessing the GaussDB(DWS) Management Console**

# **Scenario**

This section describes how to log in to the GaussDB(DWS) management console and use GaussDB(DWS).

# **Procedure**

- **Step 1** Log in to the Huawei Cloud management console.
- **Step 2** Click  $\equiv$  in the upper left corner of the console homepage to expand the **Service List**, and choose **Analytics** > **GaussDB(DWS)**.
- **Step 3** Choose **Analytics** > **GaussDB(DWS)** to enter the GaussDB(DWS) management console.

**----End**

# **3.2 Creating a Dedicated Cluster**

# **3.2.1 Creating a GaussDB(DWS) 2.0 Cluster**

To use Huawei Cloud GaussDB(DWS), create a data warehouse cluster first. When you create a data warehouse cluster, the yearly/monthly billing mode is used by default, which is more favorable than the pay-per-use billing mode. You can customize the computing resources and storage space of the cluster. If you select the pay-per-use mode, nodes will be billed by actual duration of use, with a billing cycle of one hour. This mode is flexible. You can enable or disable the service whenever you like.

<span id="page-13-0"></span>This section describes how to create a data warehouse cluster on the GaussDB(DWS) management console.

#### $\Box$  note

- To balance loads, achieve high availability, and avoid single-node faults, if no ELB is bound during cluster creation, you can bind an ELB on the cluster details page after the cluster is created. For details, see **[Associating and Disassociating ELB](#page-344-0)**.
- The GaussDB(DWS) clusters under the same account are physically isolated and cannot share data. You can import data from a remote GaussDB(DWS) cluster to a local one by using a foreign table. For details, see **[Tutorial: Importing Remote GaussDB\(DWS\)](https://support.huaweicloud.com/intl/en-us/bestpractice-dws/dws_05_0060.html) [Data Sources](https://support.huaweicloud.com/intl/en-us/bestpractice-dws/dws_05_0060.html)**.

## **Preparations Before Creating a Cluster**

Evaluate the flavor of cluster nodes.

You can select the number of nodes by data volume, service load, and performance. More nodes bring you stronger storage and compute capabilities.

When first using GaussDB(DWS), you can create a cluster with a smaller flavor. Then, you can adjust the cluster scale and node flavor based on the data volume and service load changes without interrupting services. For details, see **[Scaling Out a Cluster](#page-250-0)**.

Determine the number of nodes that can be used by users.

The number of nodes that can be used by users must meet the following requirements. Otherwise, the system displays a message indicating that the cluster cannot be created.

The number of nodes that can be used by a user depends on the product type you select.A hybrid data warehouse cluster (standalone mode) has only one node. For other types of clusters, the number of nodes can be greater than or equal to 3. You can view the number of available nodes on the **Cluster > Dedicated Cluster** page.

### **Creating a Cluster**

- **Step 1** Go to the **[page for creating a data warehouse cluster](https://console-intl.huaweicloud.com/dws/?#/dws/createInstance)**.
- **Step 2** Select **Region**.

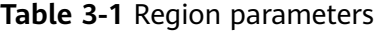

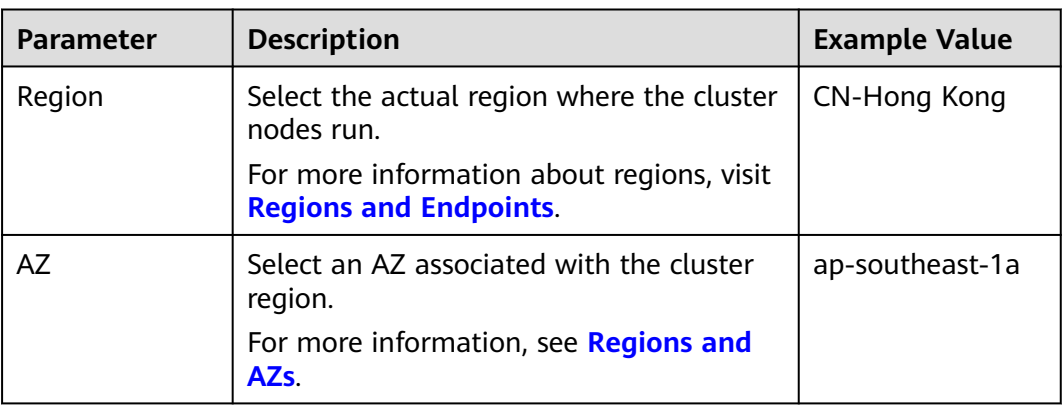

#### **Step 3** Select a billing mode. For more information, see **[Pricing Details](https://support.huaweicloud.com/intl/en-us/price-dws/dws_price_0001.html)**.

Yearly/Monthly: If you select **Yearly/Monthly**, you need to set the required duration in **[Step 12](#page-26-0)** before proceeding with the following steps.

#### $m$  note

If the current console does not support this billing mode, contact technical support.

**Pay-per-use** (hourly): If you select this billing mode, go to **[Step 2](#page-13-0)**.

#### **Step 4** Select an AZ. You can select **Single AZ** or **Multi-AZ** as required.

#### $\Box$  note

- Multi-AZ clusters are supported only by clusters of version 8.2.0.100 or later.
- The **Multi-AZ** option is displayed only if the number of AZs in the selected region is greater than or equal to 3. If this condition is not met, only a single-AZ cluster can be created.
- For a multi-AZ cluster, only three AZs can be selected at a time so far. Server nodes are evenly distributed among the three AZs.
- The multi-AZ cluster supports only GaussDB(DWS) 2.0 standard data warehouses.
- The numbers of nodes in a multi-AZ cluster must be a multiple of 3.
- In a multi-AZ cluster, the number of DNs must be less than or equal to 2.

#### **Step 5** Configure **Resource**, **CPU Architecture**, and **Node Flavor**.

#### $\Box$  Note

- The number of nodes in a new cluster cannot exceed the quota that can be used by a user or 256. If the node quota is insufficient, click **Increase quota** to submit a service ticket and apply for higher node quota.
- If you have yearly/monthly nodes that meet service requirements, you are advised to use these nodes first to save costs. You can select **Yearly/Monthly** for **Billing Mode**.
- After a cluster is created, its type cannot be changed. For details about the differences between product types, see **[Data Warehouse Types](https://support.huaweicloud.com/intl/en-us/productdesc-dws/dws_01_00017.html)**.

#### **Figure 3-1** Configuring node parameters

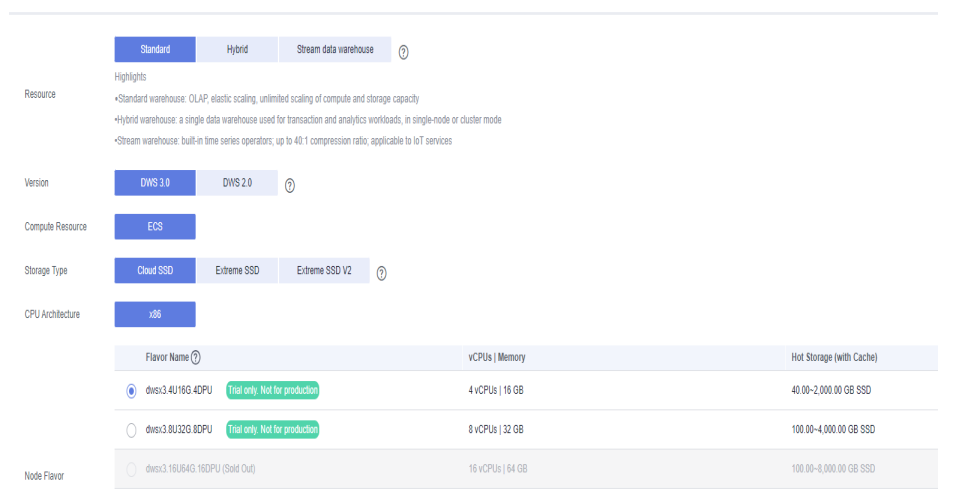

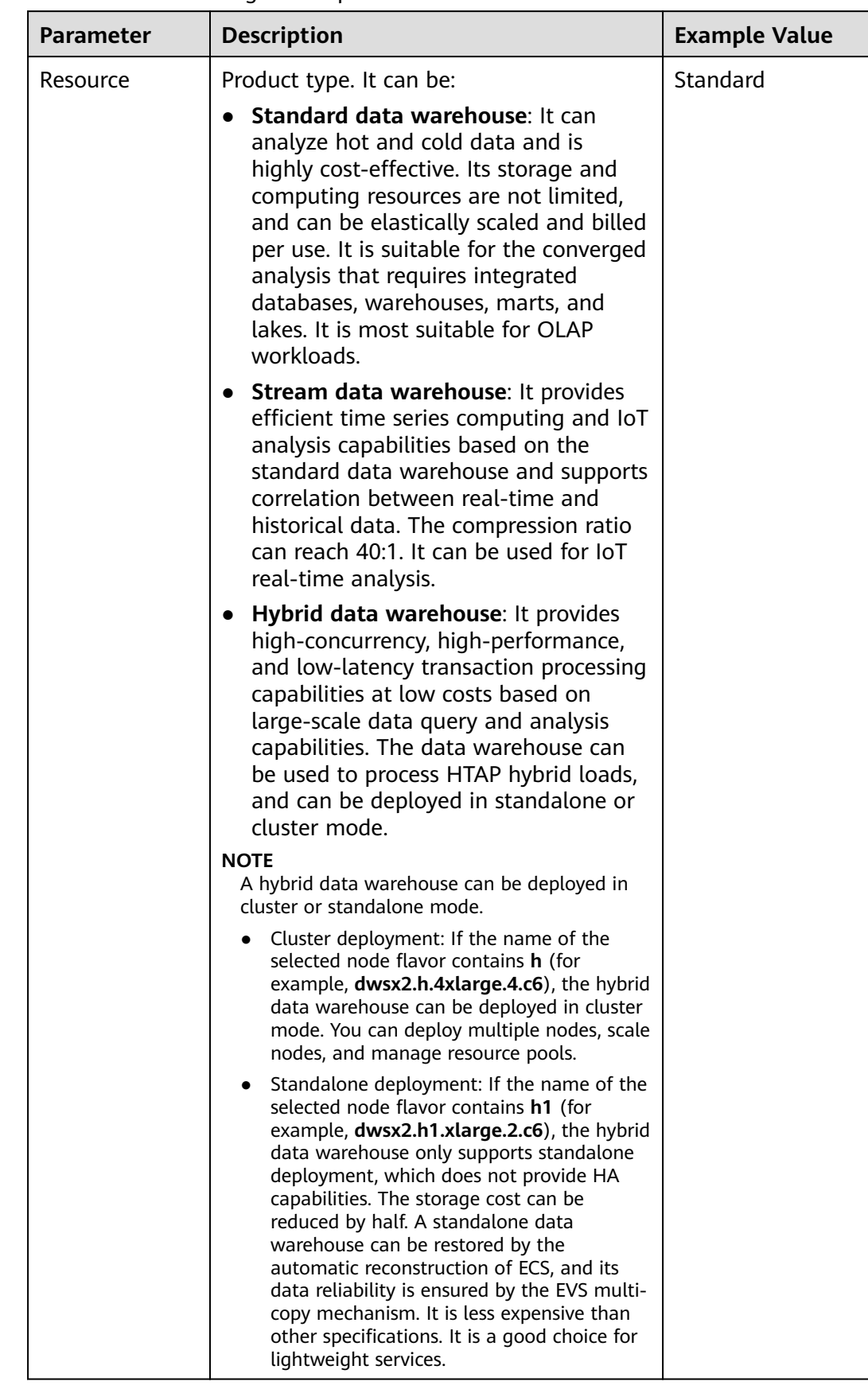

#### **Table 3-2** Node configuration parameters

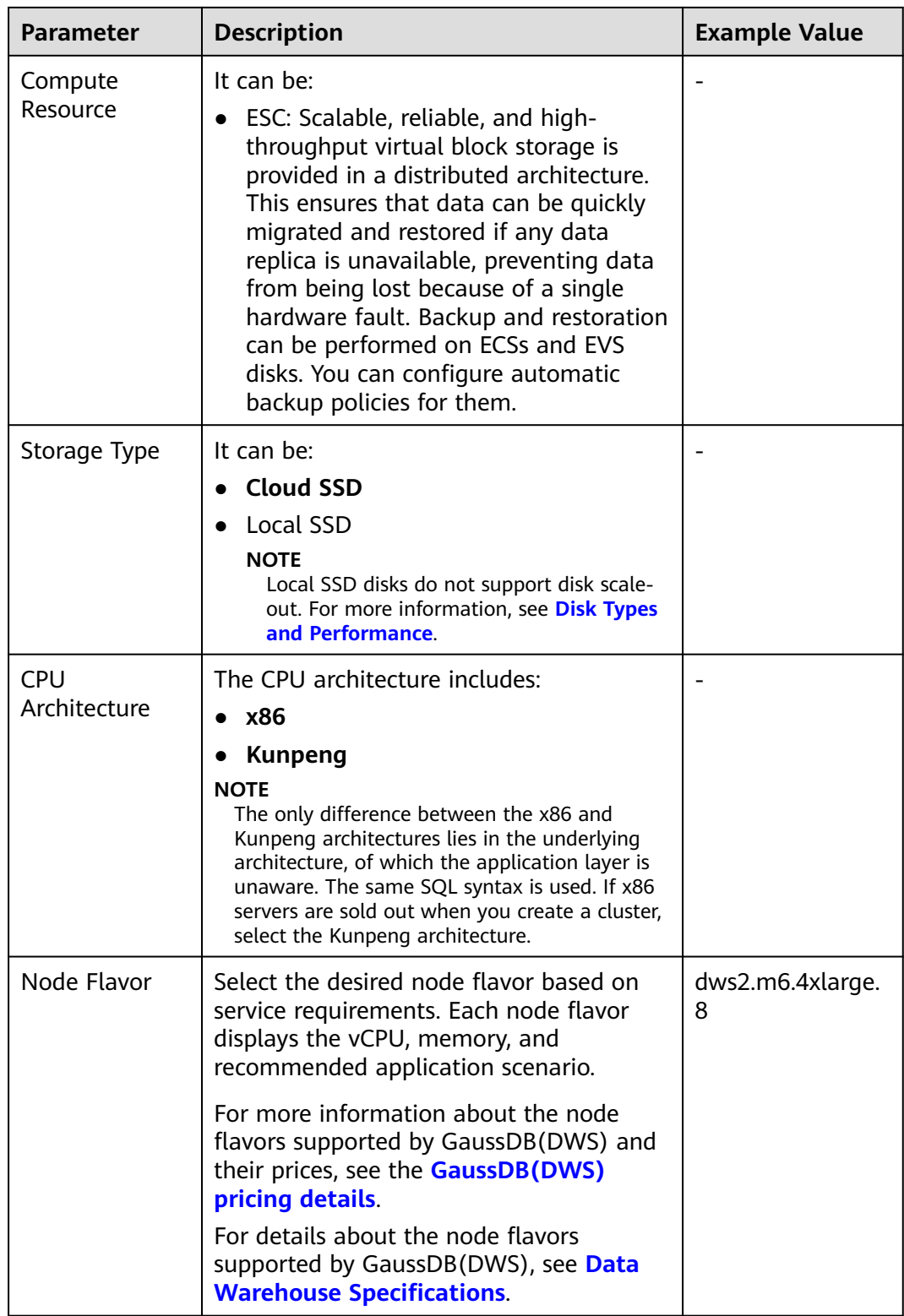

<span id="page-17-0"></span>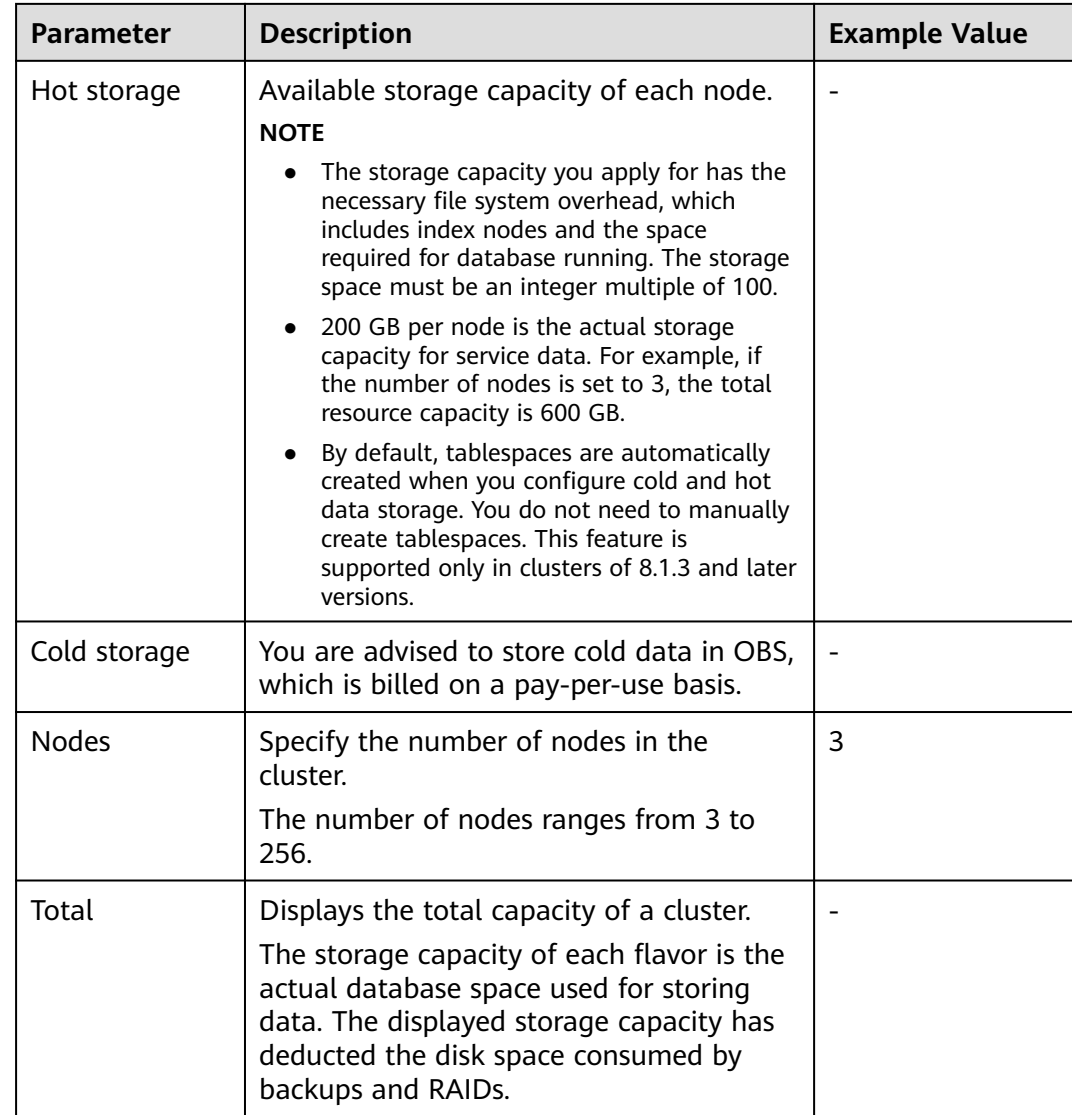

# **Step 6** Click **Next: Configure Network**.

**Step 7** Configure the network.

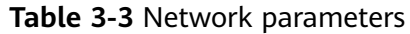

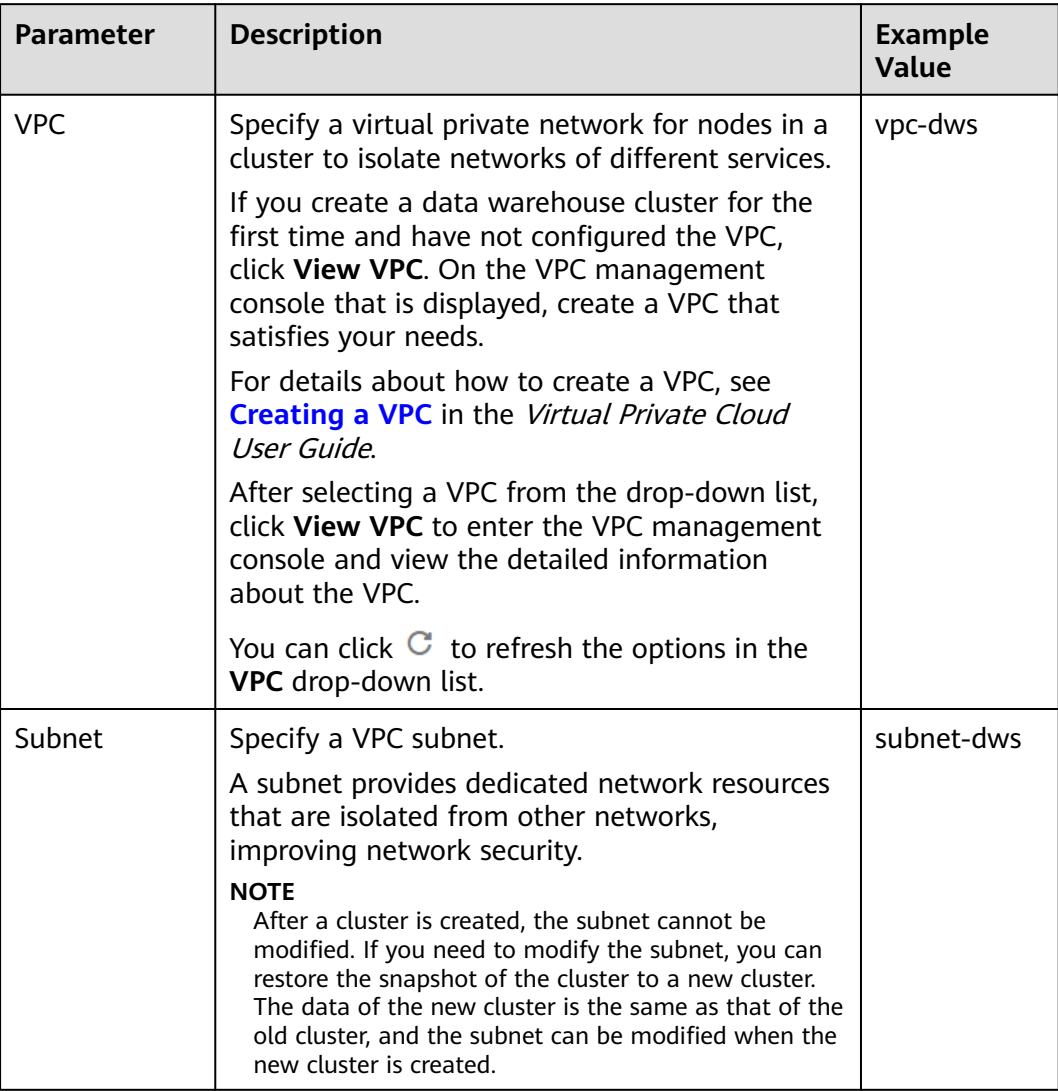

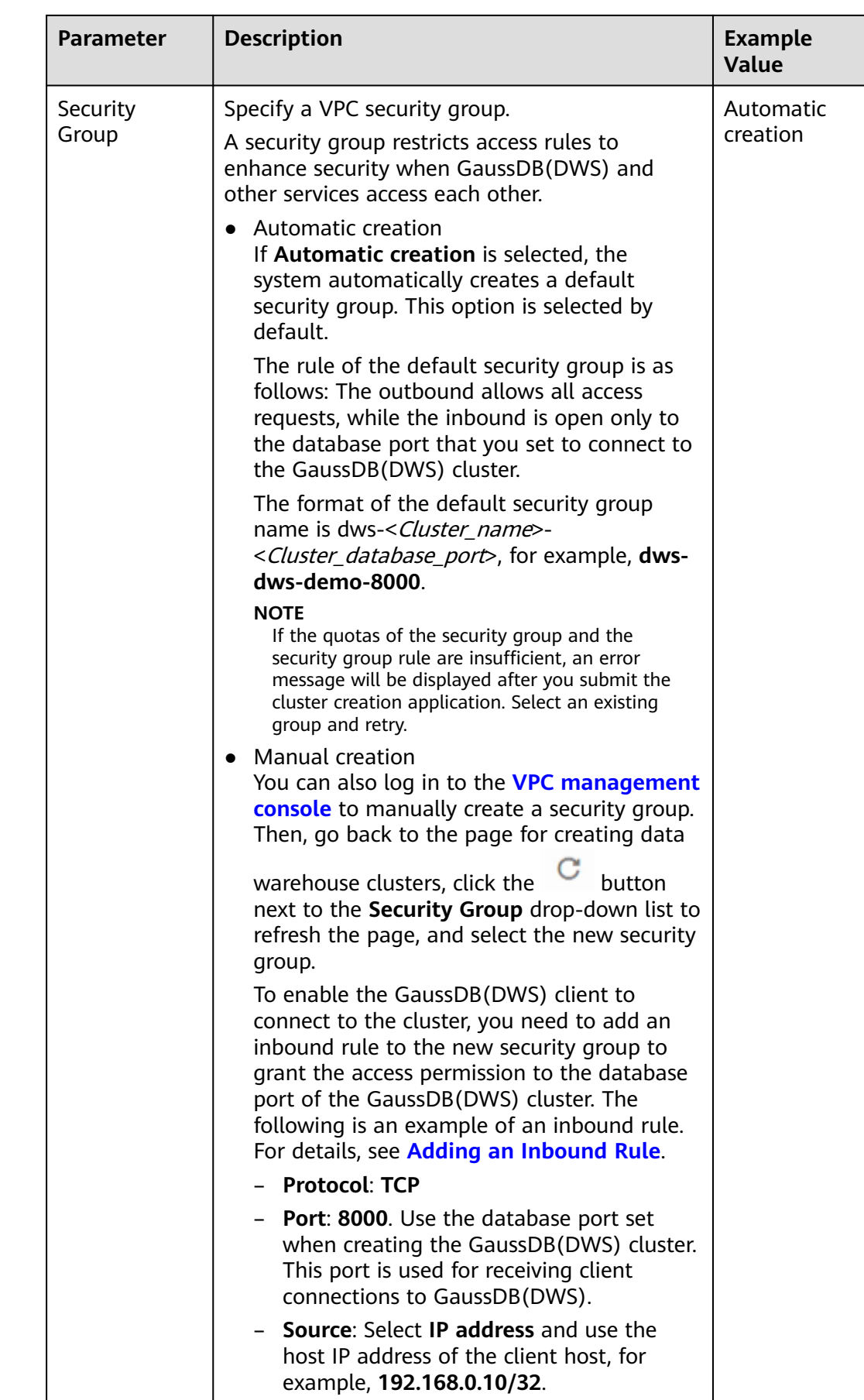

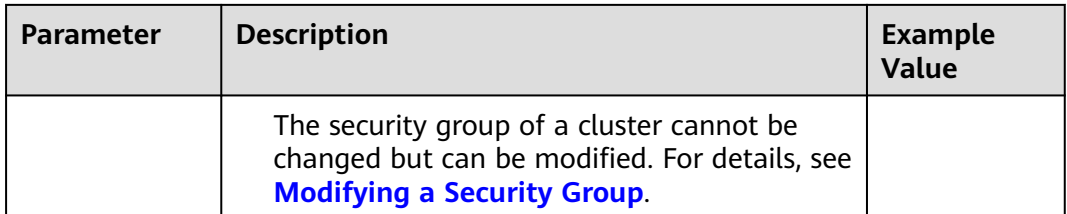

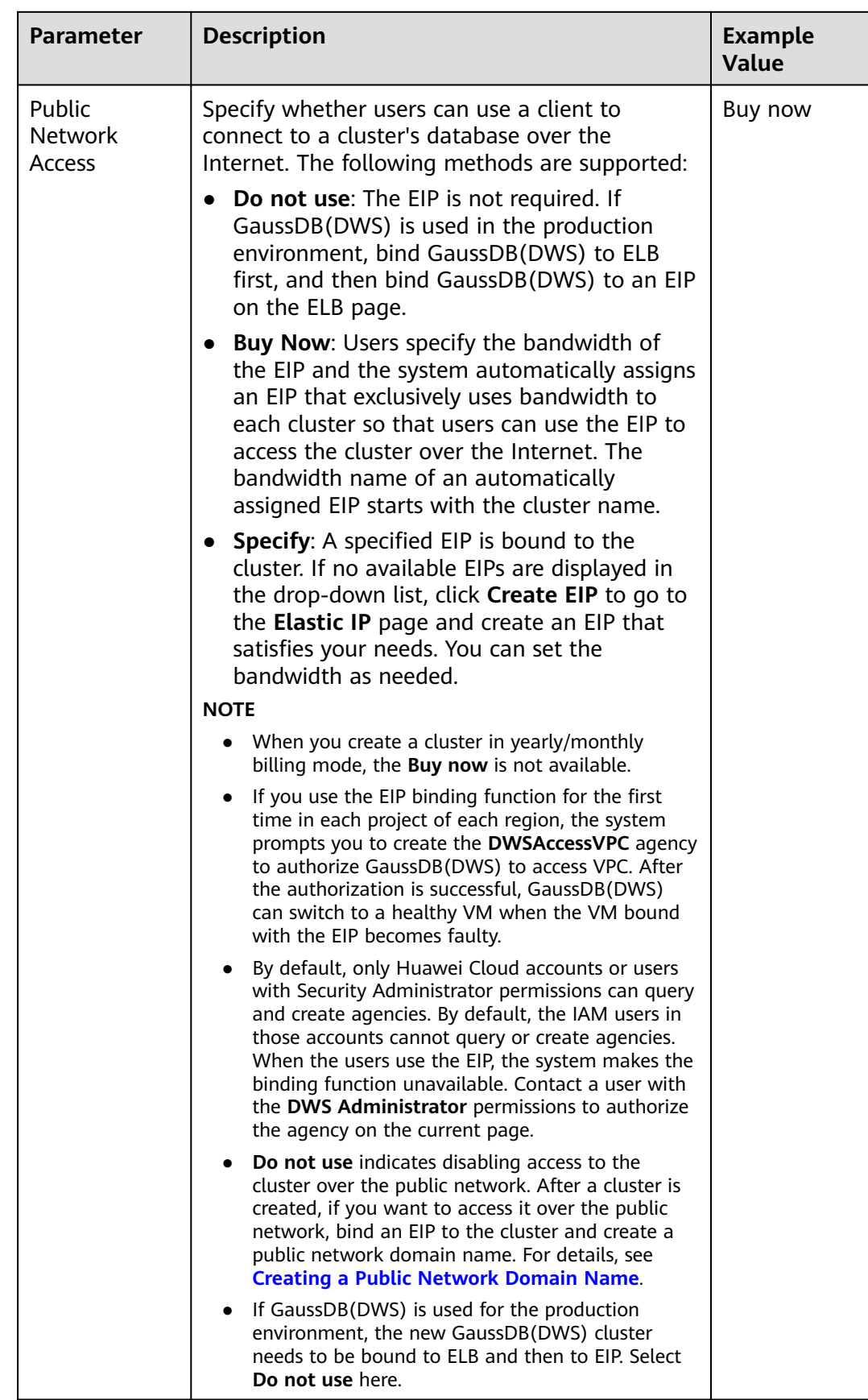

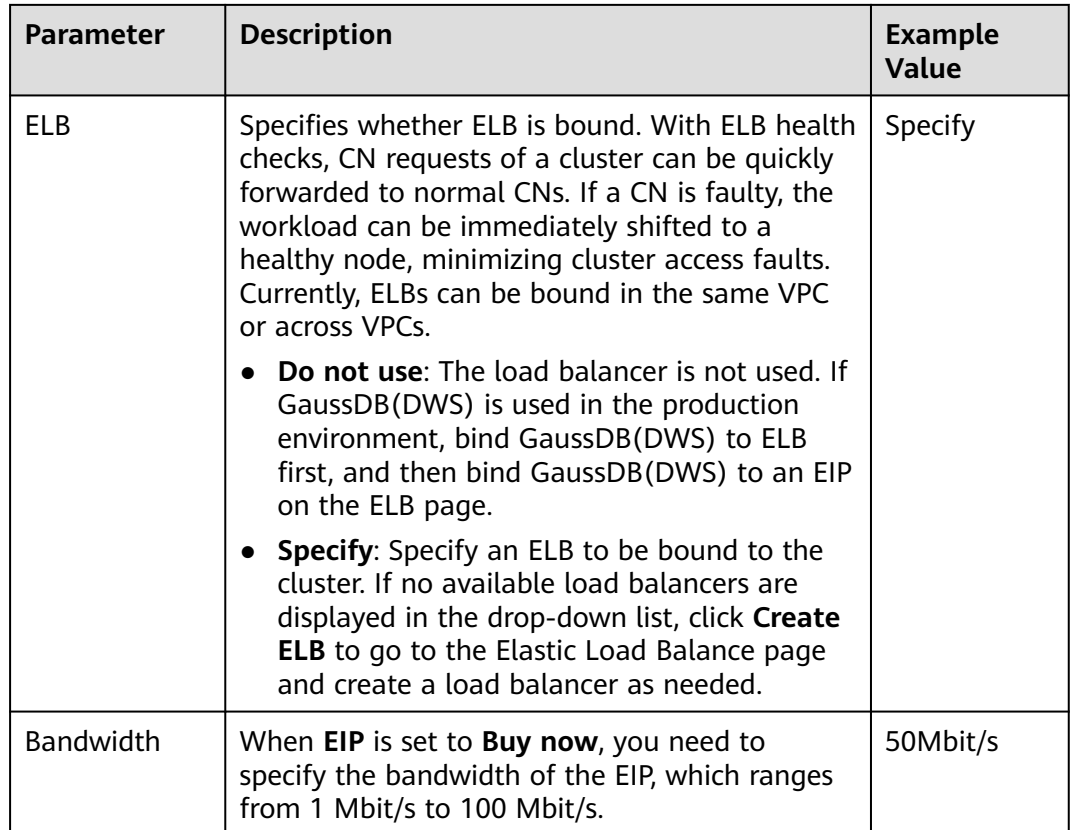

## **Step 8** Click **Next: Configure Advanced Settings**.

**Step 9** Configure cluster parameters.

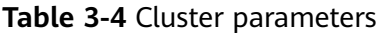

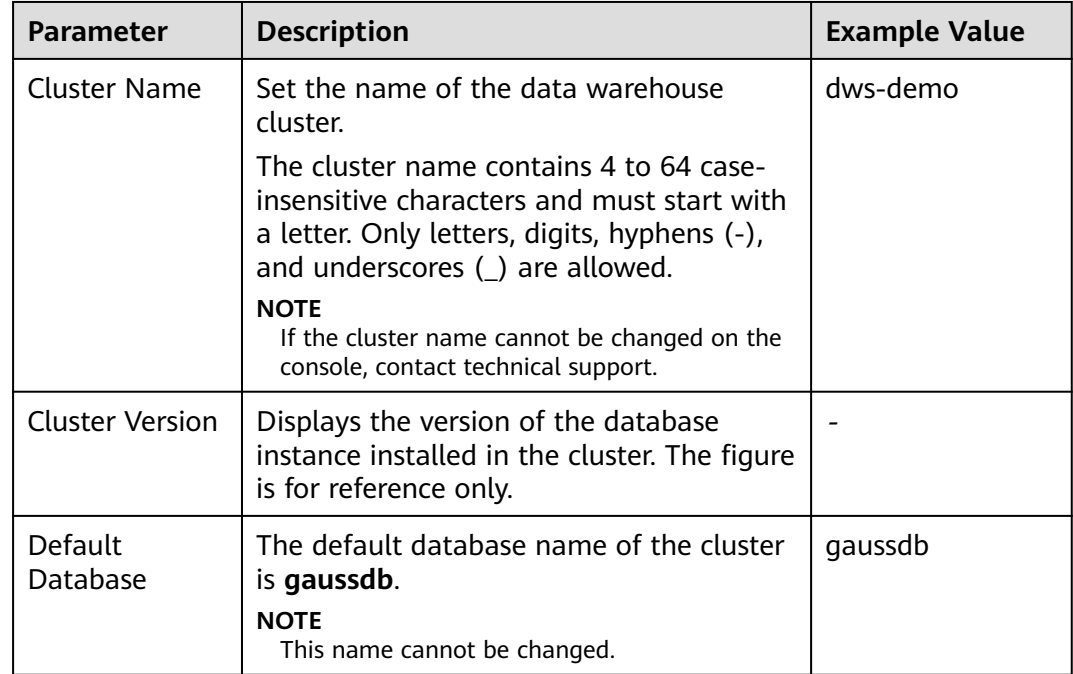

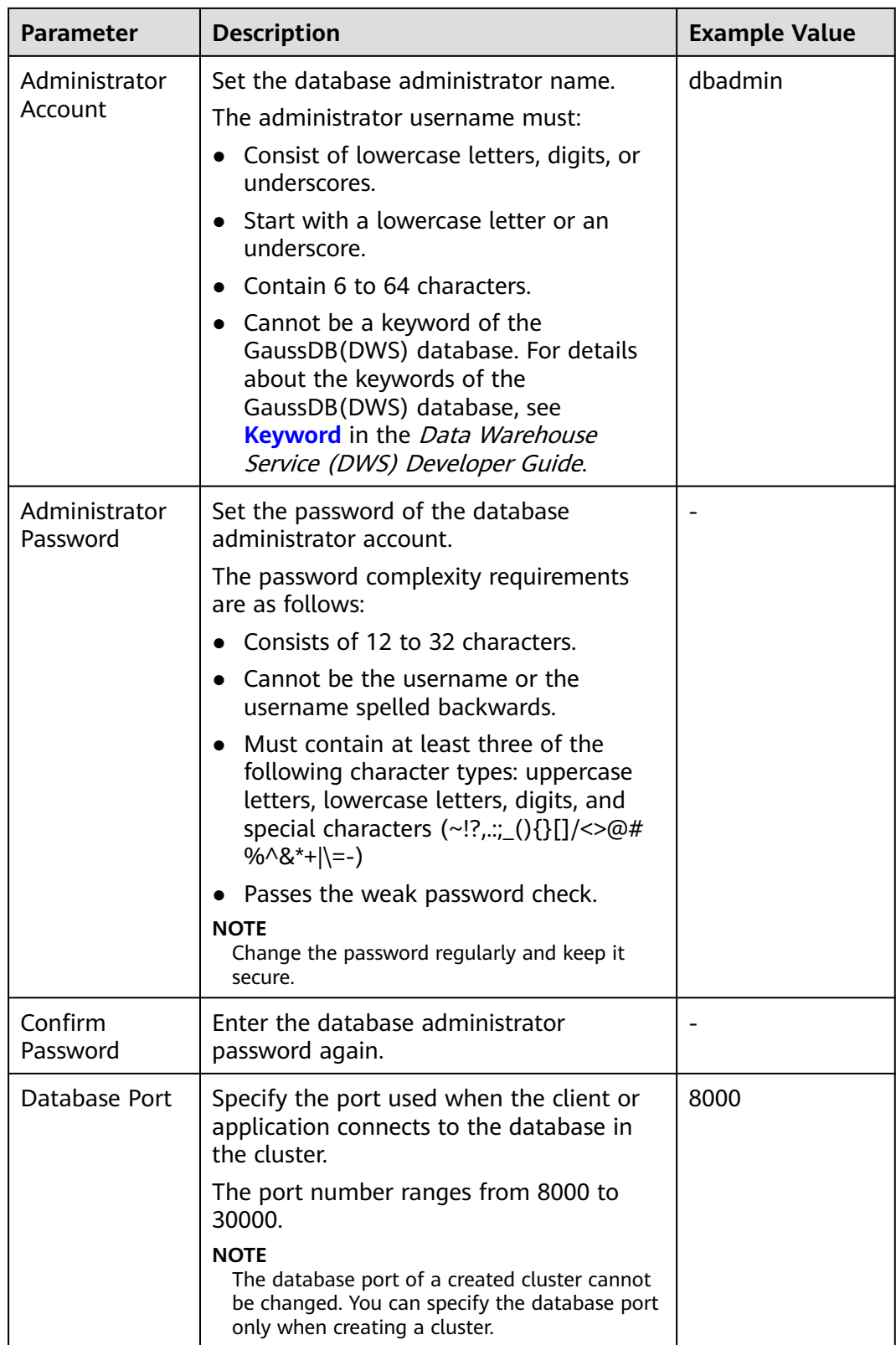

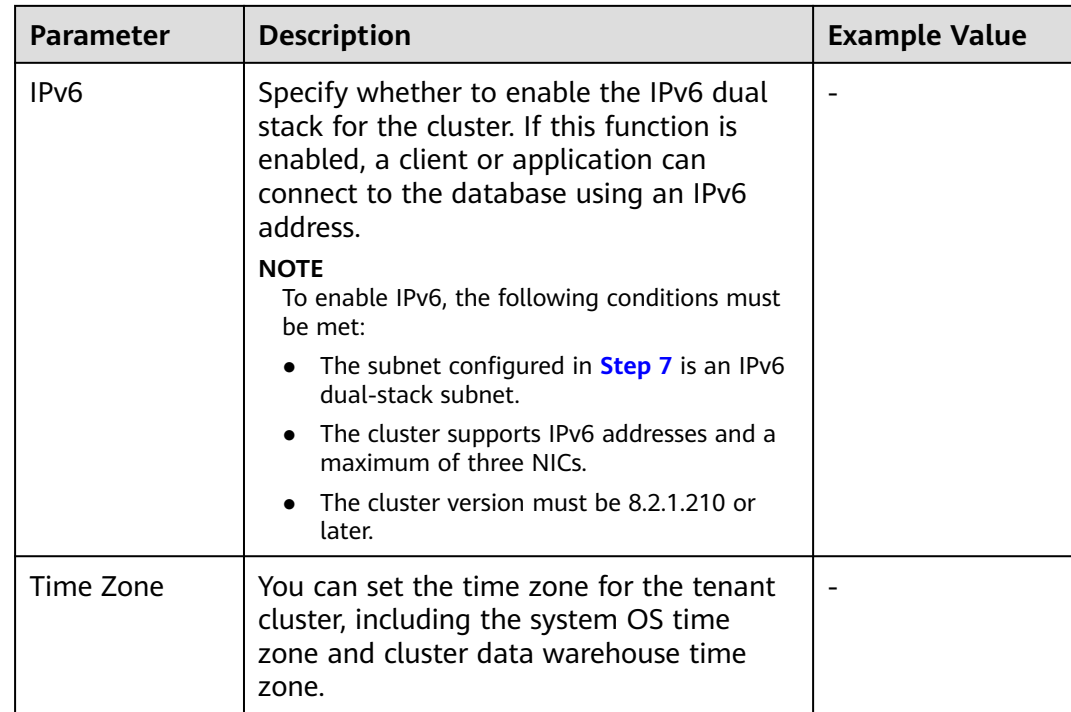

**Step 10** Configure the enterprise project to which the cluster belongs. You can configure this parameter only when the Enterprise Project Management service is enabled. The default value is **default**.

> An enterprise project facilitates project-level management and grouping of cloud resources and users.

> You can select the default enterprise project **default** or other existing enterprise projects. To create an enterprise project, log in to the Enterprise Management console. For details, see the Enterprise Management User Guide.

- **Step 11** Configure advanced settings. Select **Default** to keep the default values of the advanced parameters. You can also select **Custom** to modify the values.
	- **CNs**

CNs receive access requests from the clients and return the execution results. In addition, a CN splits and distributes tasks to the DNs for parallel execution.

The value ranges from 3 to the number of cluster nodes. The maximum value is **20** and the default value is **3**. In a large-scale cluster, you are advised to deploy multiple CNs.

● **Tag**

A tag is a key-value pair used to identify a cluster. For details about the keys and values, see **[Table 3-5](#page-25-0)**. By default, no tag is added to the cluster.

If your organization has configured GaussDB(DWS) tag policies, you need to add tags to clusters based on the tag policies. If a tag does not comply with the tag policies, cluster creation may fail. Contact your organization administrator to learn more about tag policies.

For more information about tags, see **[Overview](#page-330-0)**.

<span id="page-25-0"></span>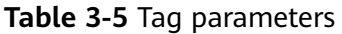

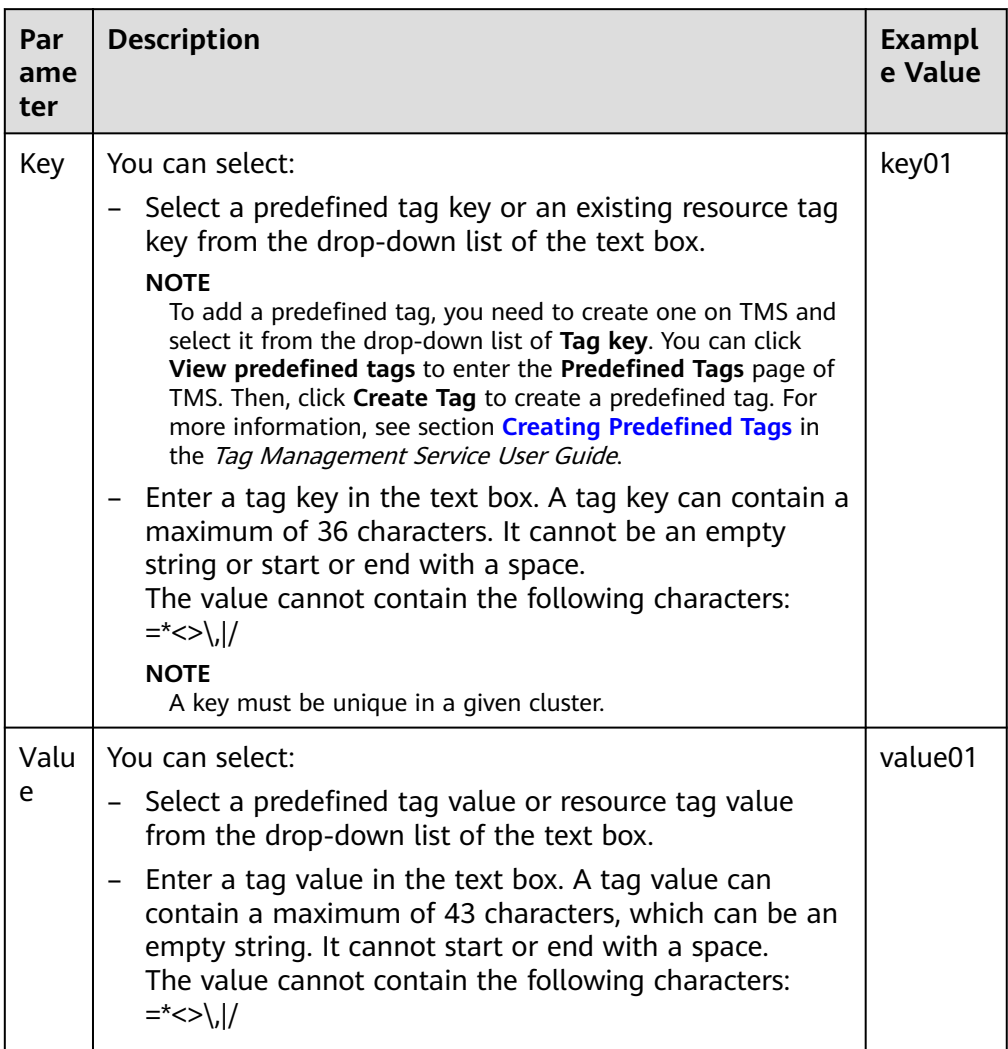

### **Encrypt DataStore**

 indicates that database encryption is disabled. This function is disabled by default.

 indicates that database encryption is enabled. If this function is enabled, Key Management Service (KMS) encrypts the cluster and the cluster's snapshot data.

When you enable database encryption for each project in each region for the first time, the system displays a **Create Agency** dialog box. Click **Yes** to create **DWSAccessKMS** to authorize GaussDB(DWS) to access KMS. If you click **No**, the encryption function is not enabled. Select the created KMS key from the **KMS Key Name** drop-down list. If no key is available, you can log in to the KMS console to create one. For details, see **[Data Encryption Workshop User](https://support.huaweicloud.com/intl/en-us/dew/index.html) [Guide](https://support.huaweicloud.com/intl/en-us/dew/index.html)**.

#### **NOTICE**

- <span id="page-26-0"></span>– Only users with the Tenant Admin permission can view and toggle the **Encrypt DataStore** switch.
- By default, only Huawei Cloud accounts or users with Security Administrator permissions can query and create agencies. IAM users under an account do not have the permission to query or create agencies by default. Contact a user with that permission and complete the authorization on the current page.
- The database encryption function cannot be disabled once it is enabled.
- After **Encrypt DataStore** is enabled, the key cannot be disabled, deleted, or frozen when being used. Otherwise, the cluster becomes abnormal and the database becomes unavailable.
- Snapshots created after the database encryption function is enabled cannot be restored using open APIs.

#### Method 1: Select a key name.

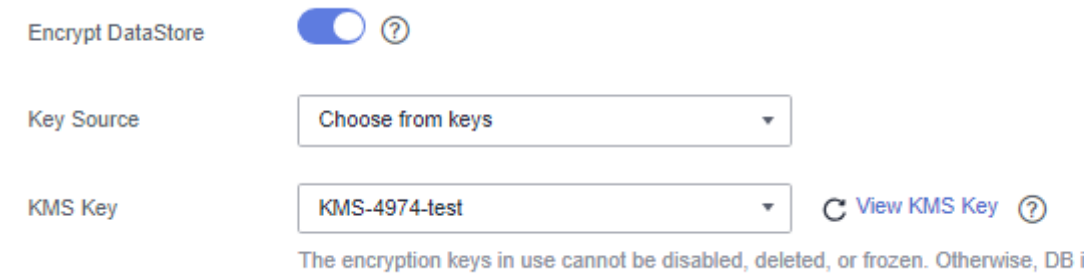

– Method 2: Enter the key ID. Enter the key ID used for authorizing the current tenant. For details, see **[Viewing a CMK](https://support.huaweicloud.com/intl/en-us/usermanual-dew/dew_01_0179.html)**.

When you grant permissions on the **[Creating a Grant](https://support.huaweicloud.com/intl/en-us/usermanual-dew/dew_01_0096.html)** page, the authorized object must be an account instead of a user. The authorized operations must at least contain **Querying key details**, **Encrypting data**, and **Decrypting data**.

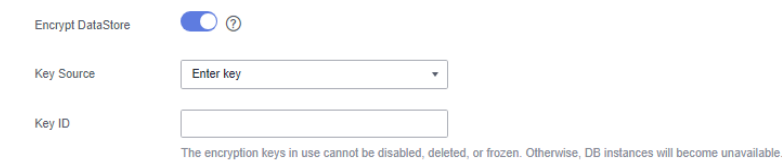

**Step 12** Select a billing mode. If you select the yearly/monthly mode, you also need to configure the service duration.

#### **Table 3-6** Duration

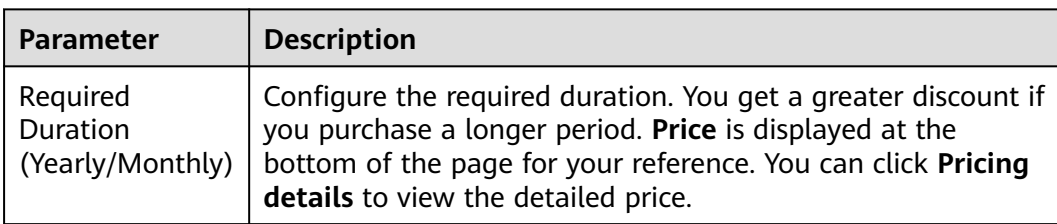

<span id="page-27-0"></span>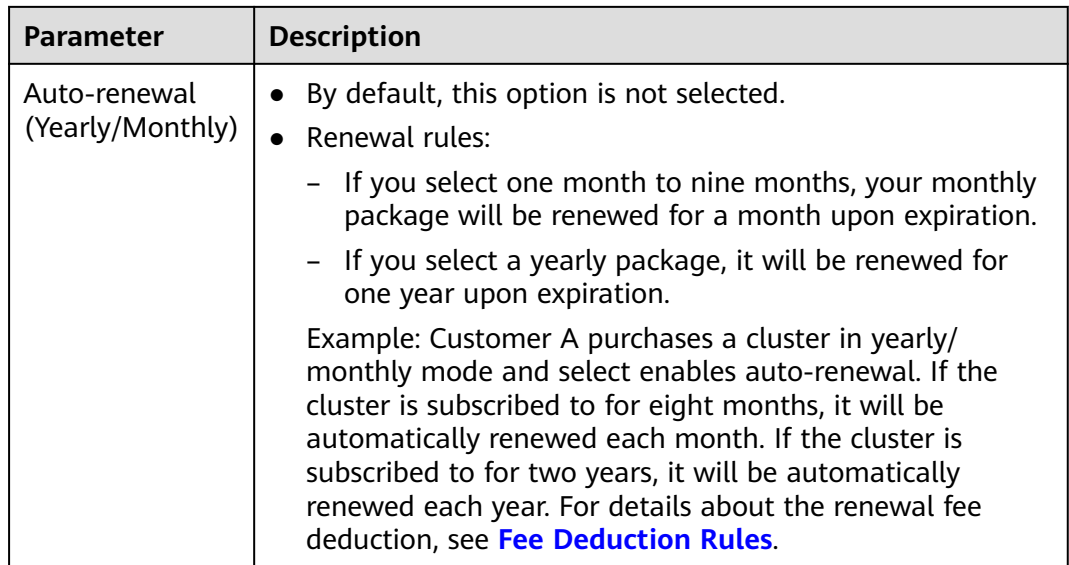

#### **Step 13** Click **Next: Confirm**.

#### $\Box$  note

If the number of requested nodes, vCPU (cores), or memory (GB) exceed the user's remaining quota, a warning dialog box is displayed, indicating that the quota is insufficient and displaying the detailed remaining quota and the current quota application. You can click **Increase quota** in the warning dialog box to submit a service ticket and apply for higher node quota. Once approved, we will update your resource quota accordingly and send you a notification. For details about quota operations, see **[Quotas](https://support.huaweicloud.com/intl/en-us/usermanual-iaas/en-us_topic_0040259342.html)**.

**Step 14** Click **Pay Now**. If the billing mode is Yearly/Monthly, click **Buy Now**. The payment page is displayed.

> After the submission is successful, the creation starts. Click **Back to Cluster List**. The cluster management page is displayed. The initial status of the cluster is **Creating**. Cluster creation takes some time. Wait for a while. Clusters in the **Available** state are ready for use.

#### $\cap$  note

● For load balancing and high availability purposes, and to prevent single CN failures, a cluster must be bound to ELB. For details, see **[Associating and Disassociating ELB](#page-344-0)**.

**----End**

# **3.2.2 Creating a GaussDB(DWS) 3.0 Cluster**

GaussDB(DWS) 3.0 uses the cloud-native, cost-effective architecture with decoupled storage and computing. It supports hot and cold data analysis, elastic scaling of storage and computing, unlimited computing power and capacity, and pay-per-use pricing. It is applicable to OLAP analysis scenarios.

This section describes how to create a GaussDB(DWS) 3.0 cluster on the GaussDB(DWS) management console.

#### $\Box$  Note

To balance loads, achieve high availability, and avoid single-node faults, if no ELB is bound during cluster creation, you can bind an ELB on the cluster details page after the cluster is created. For details, see **[Associating and Disassociating ELB](#page-344-0)**.

# **Preparations Before Creating a Cluster**

Evaluate the flavor of cluster nodes.

You can select the number of nodes by data volume, service load, and performance. More nodes bring you stronger storage and compute capabilities.

When first using GaussDB(DWS), you can create a cluster with a smaller flavor. Then, you can adjust the cluster scale and node flavor based on the data volume and service load changes without interrupting services. For details, see **[Scaling Out a Cluster](#page-250-0)**.

Determine the number of available nodes.

Ensure that the number of available nodes is greater than or equal to 3. Otherwise, the system displays a message indicating that the cluster cannot be created. You can choose **Clusters** > **Dedicated Clusters** to view the number of available nodes.

## **Creating a Cluster**

**Step 1** Go to the **[page for creating a data warehouse cluster](https://console-intl.huaweicloud.com/en-us/dws/?#/dws/createInstance)**.

- **Step 2** Select a billing mode. For more information, see **[Pricing Details](https://support.huaweicloud.com/intl/en-us/productdesc-dws/dws_01_0011.html)**.
	- Yearly/Monthly: If you select Yearly/Monthly, you need to set the required duration in **[12](#page-26-0)** before proceeding with the following steps.
	- Pay-per-use (hourly): If you select this billing mode, go to **Step 4**.
- **Step 3** Select a region and an AZ.
- **Step 4** Configure **Resource**, **CPU Architecture**, and **Node Flavor**.

#### $\Box$  note

- The number of nodes in a new cluster cannot exceed the quota that can be used by a user or 256. If the node quota is insufficient, click **Increase quota** to submit a service ticket and apply for higher node quota.
- If you have yearly/monthly nodes that meet service requirements, you are advised to use these nodes first to save costs. You can select **Yearly/Monthly** for **Billing Mode**.

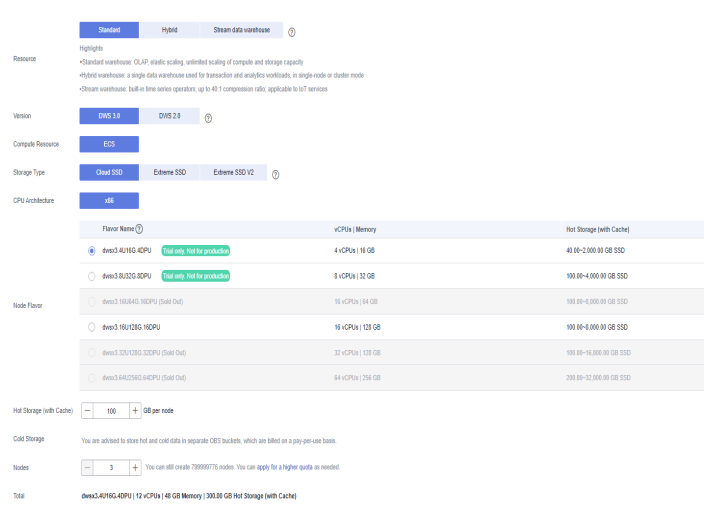

# **Figure 3-2** Configuring node parameters

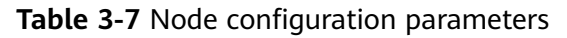

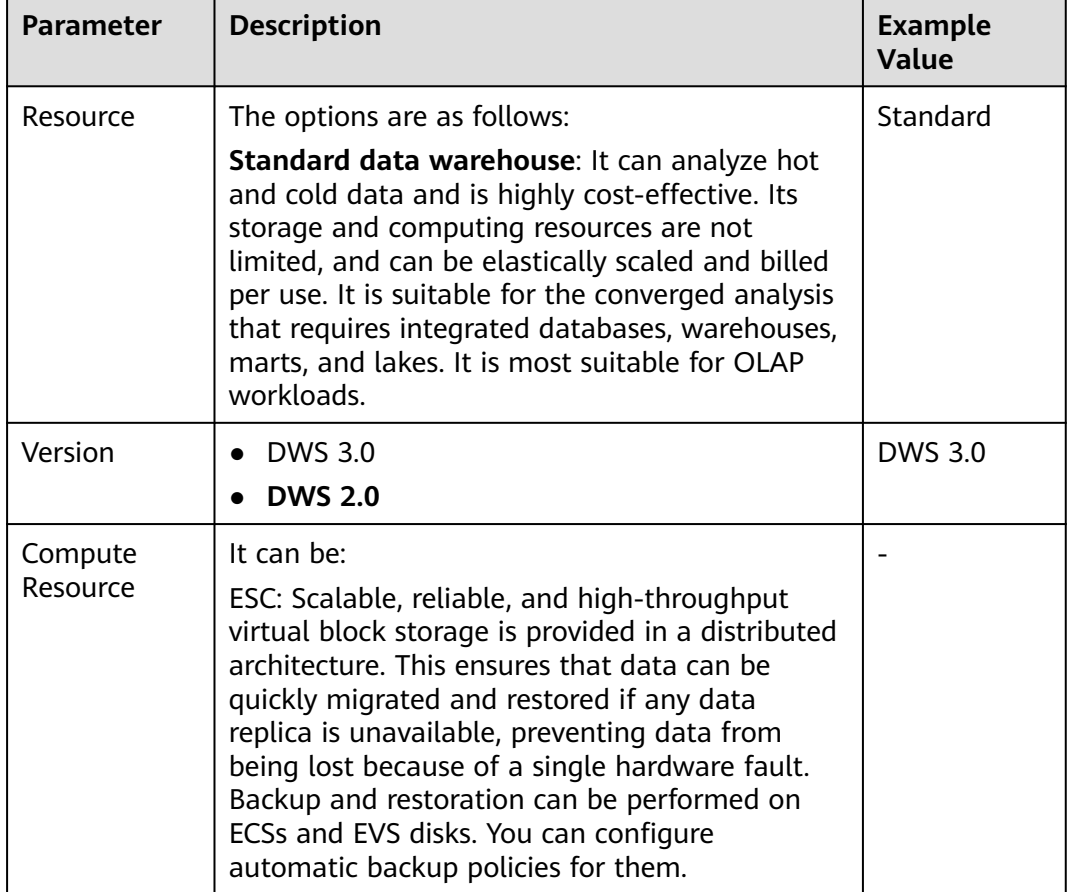

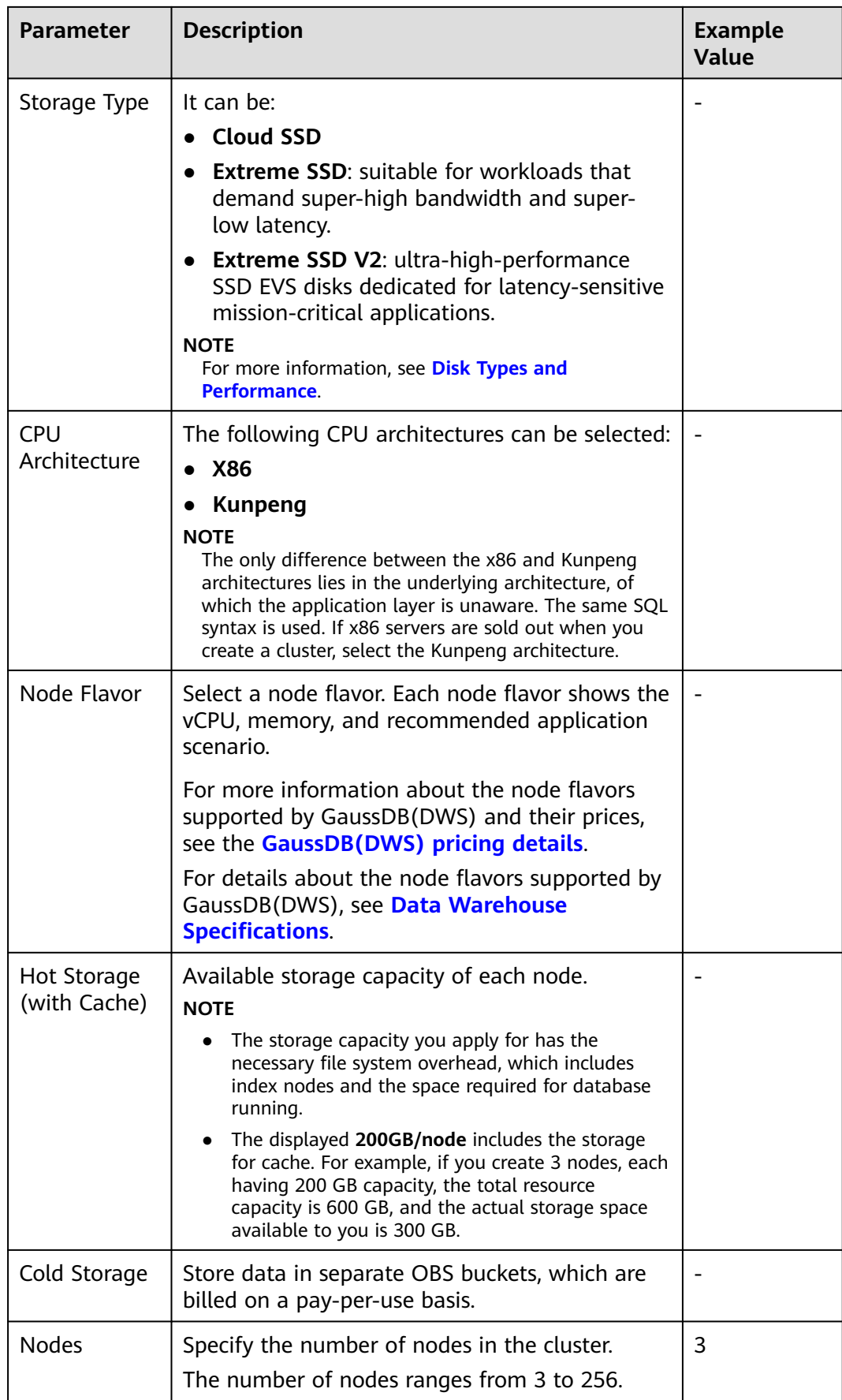

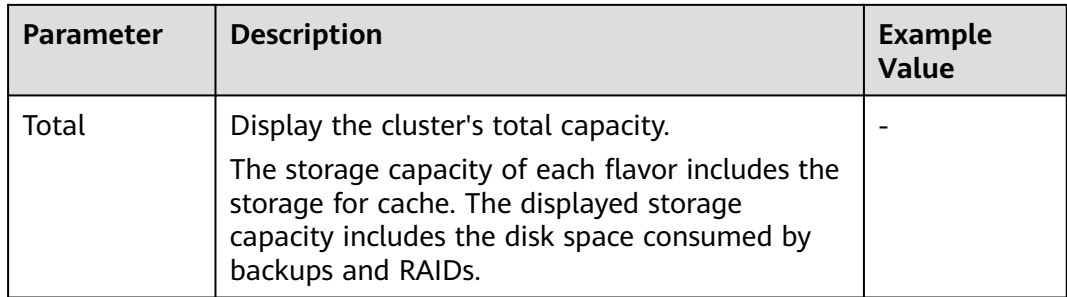

# **Step 5** Click **Next: Configure Network**.

**Step 6** Configure the network.

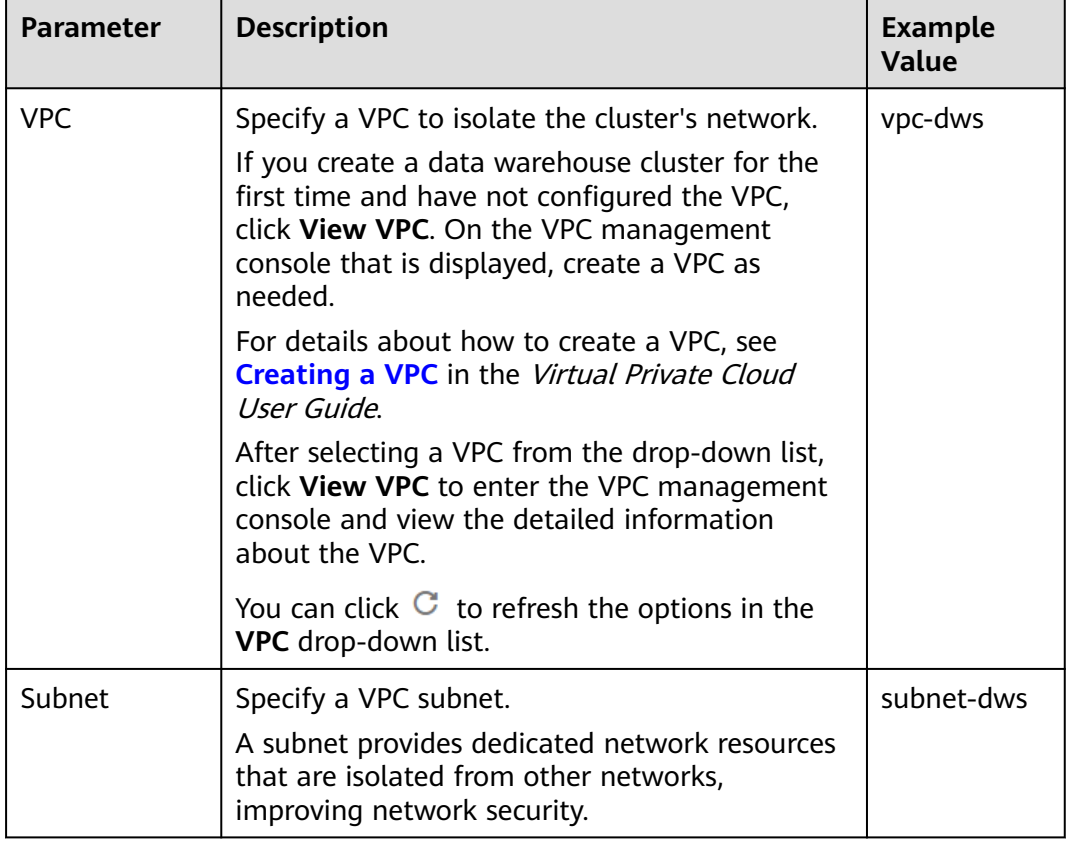

#### **Table 3-8** Network parameters

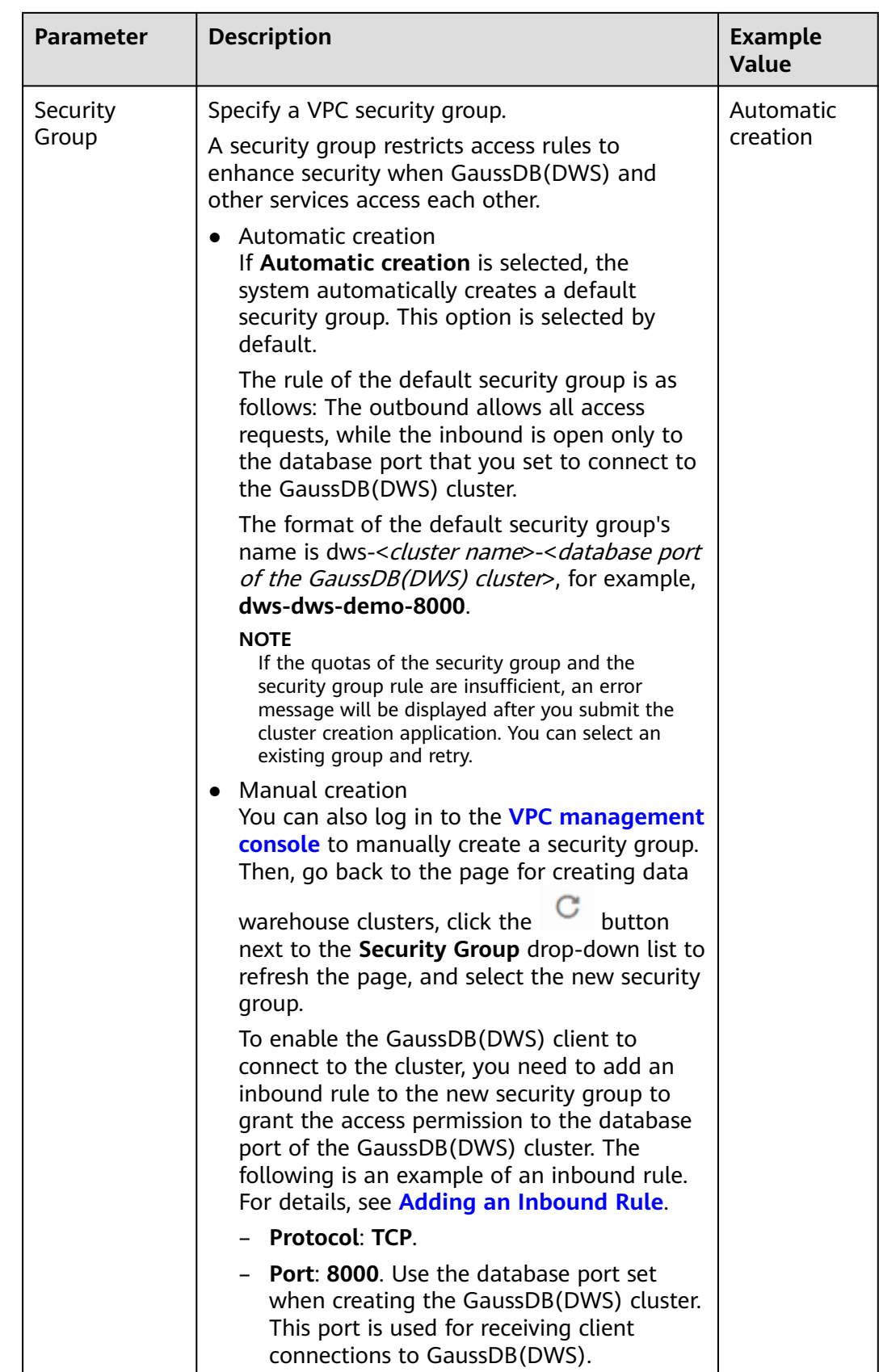

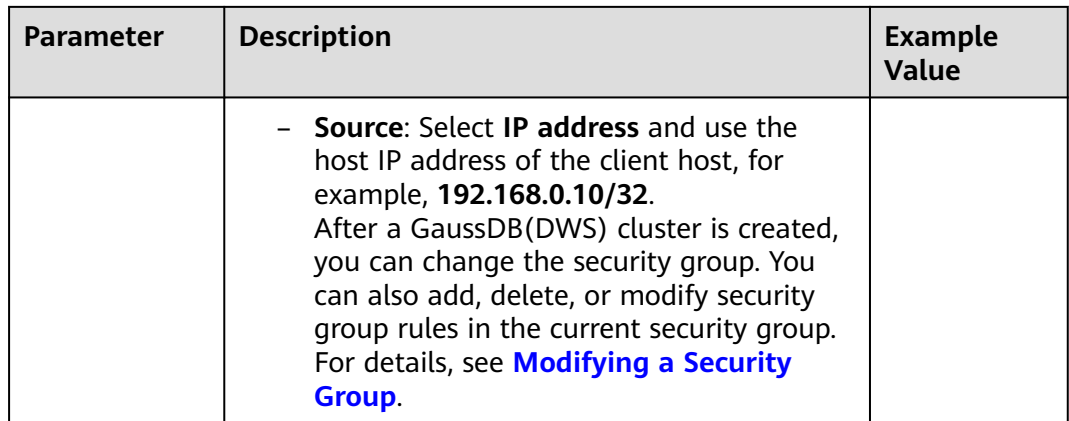

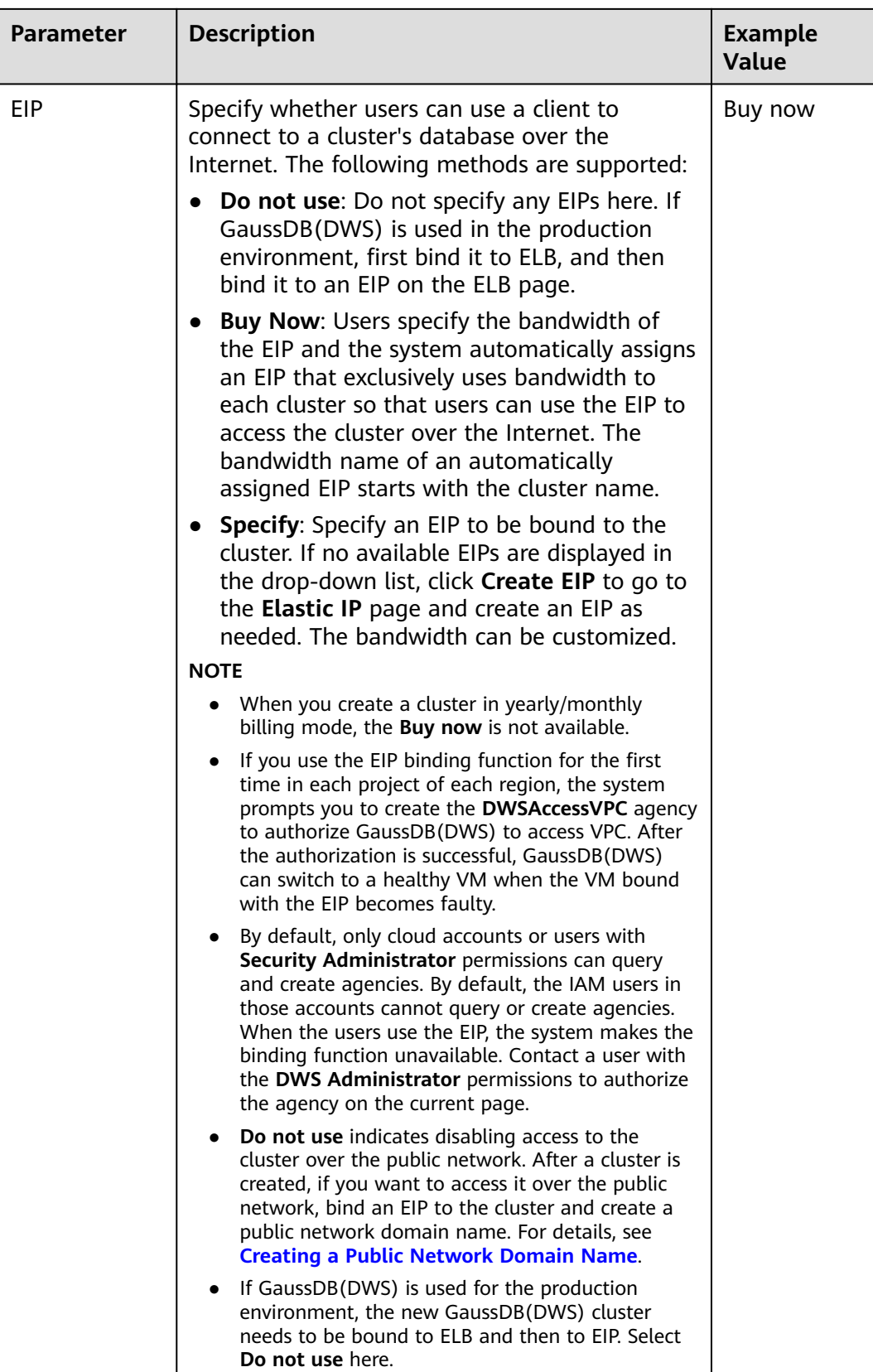

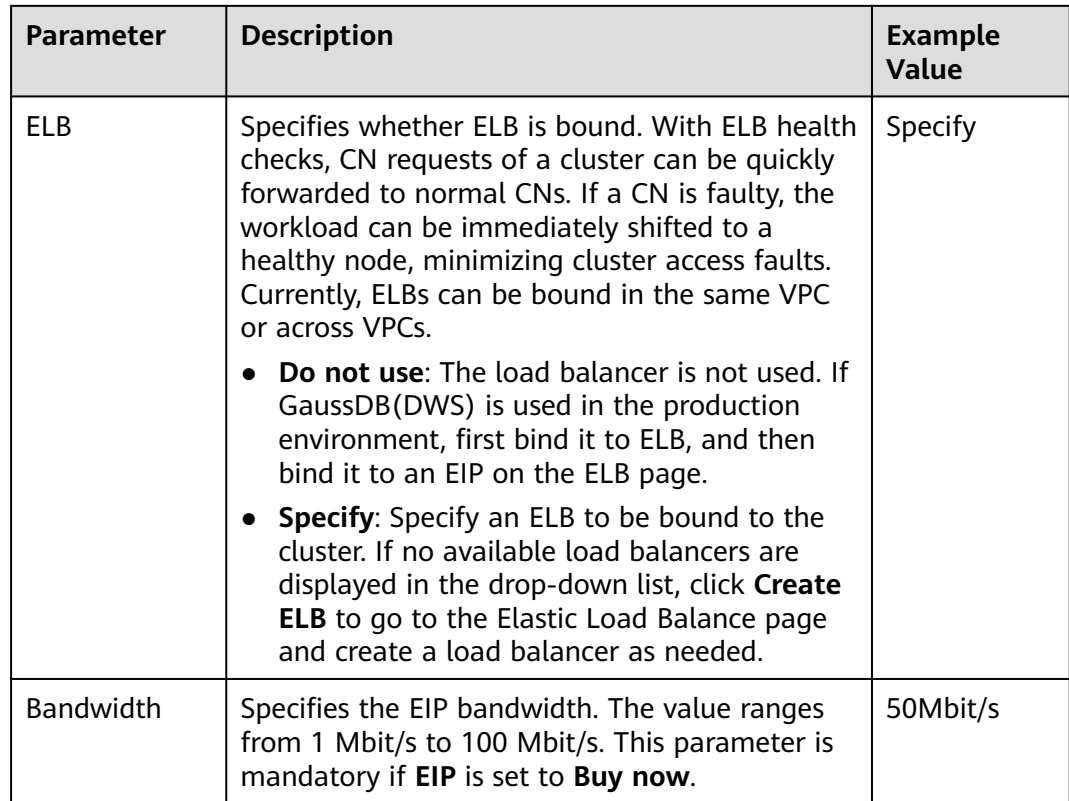

# **Step 7** Click **Next: Configure Advanced Settings**.

**Step 8** Configure cluster parameters.

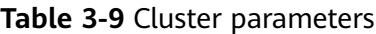

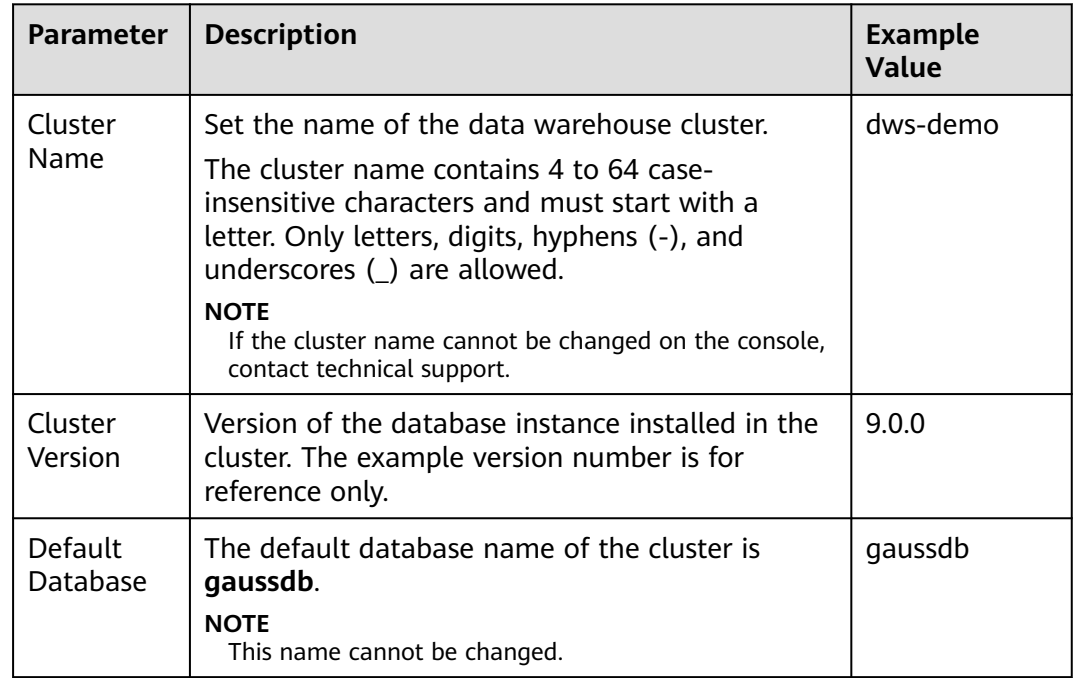
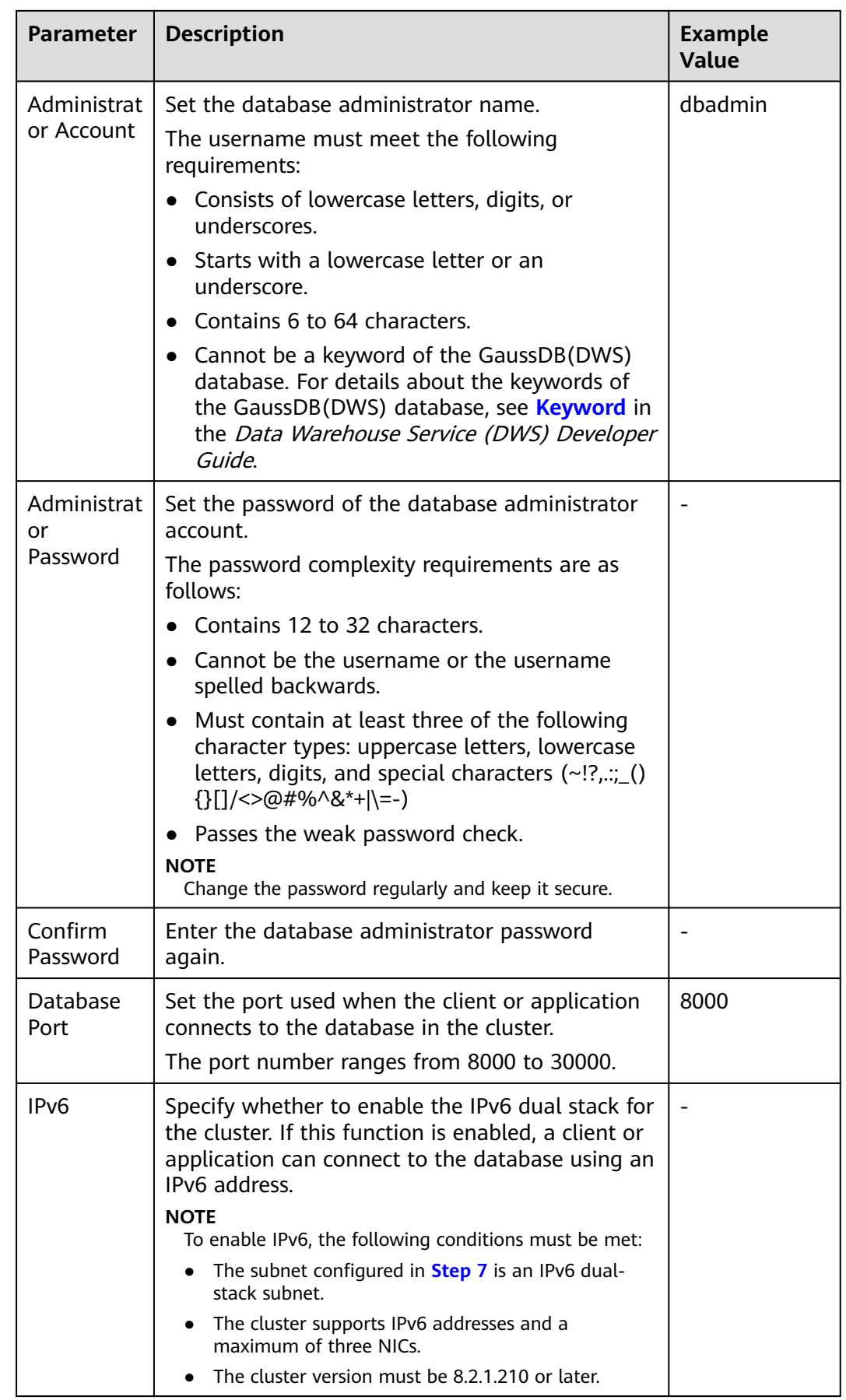

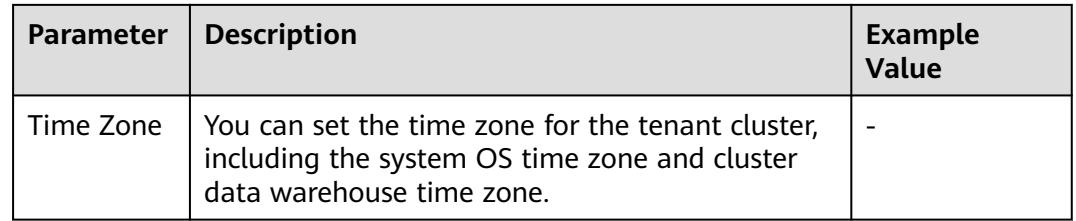

**Step 9** Select the enterprise project of the cluster. You can configure this parameter only when the Enterprise Project Management service is enabled. The default value is **default**.

An enterprise project facilitates project-level management and grouping of cloud resources and users.

You can select the default enterprise project **default** or other existing enterprise projects. To create an enterprise project, log in to the Enterprise Management console. For details, see **[Enterprise Management User Guide](https://support.huaweicloud.com/intl/en-us/usermanual-em/em_am_0031.html)**.

- **Step 10** Configure advanced parameters. Select **Default** to keep the default values of the advanced parameters. You can also select **Custom** to modify the values.
	- **CNs**

CNs receive access requests from the clients and return the execution results. In addition, a CN splits and distributes tasks to the DNs for parallel execution.

The value ranges from 3 to the number of cluster nodes. The maximum value is **20** and the default value is **3**. In a large-scale cluster, you are advised to deploy multiple CNs.

● **Tags**

A tag is a key-value pair used to identify a cluster. For details about the keys and values, see **[Table 3-10](#page-38-0)**. By default, no tag is added to the cluster.

If your organization has configured GaussDB(DWS) tag policies, you need to add tags to clusters based on the tag policies. If a tag does not comply with the tag policies, cluster creation may fail. Contact your organization administrator to learn more about tag policies.

For details about tags, see **[Overview](#page-330-0)**.

<span id="page-38-0"></span>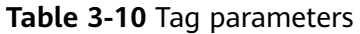

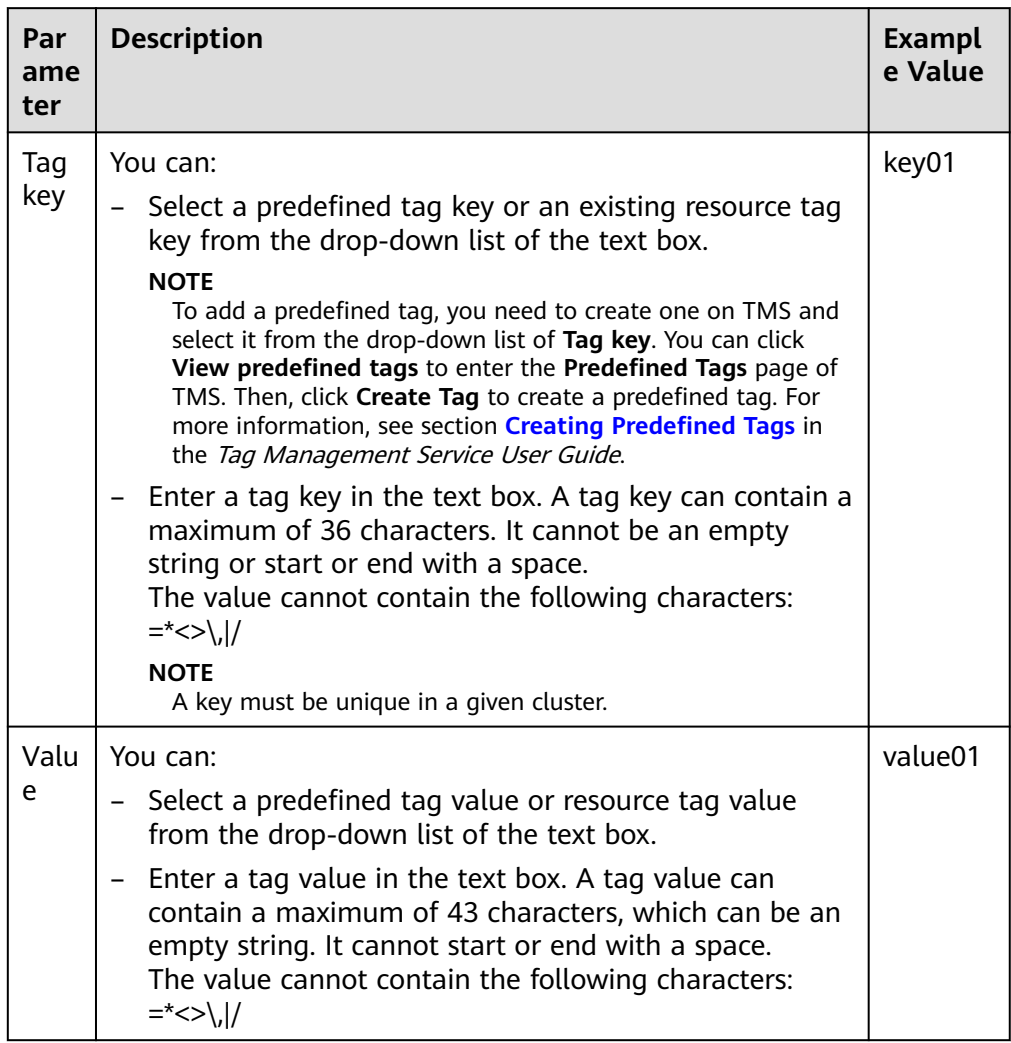

**Step 11** Select a billing mode. If you select the yearly/monthly mode, you also need to configure the service duration.

## **Table 3-11** Duration

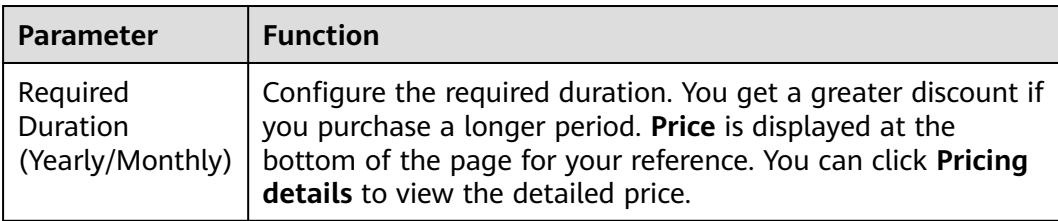

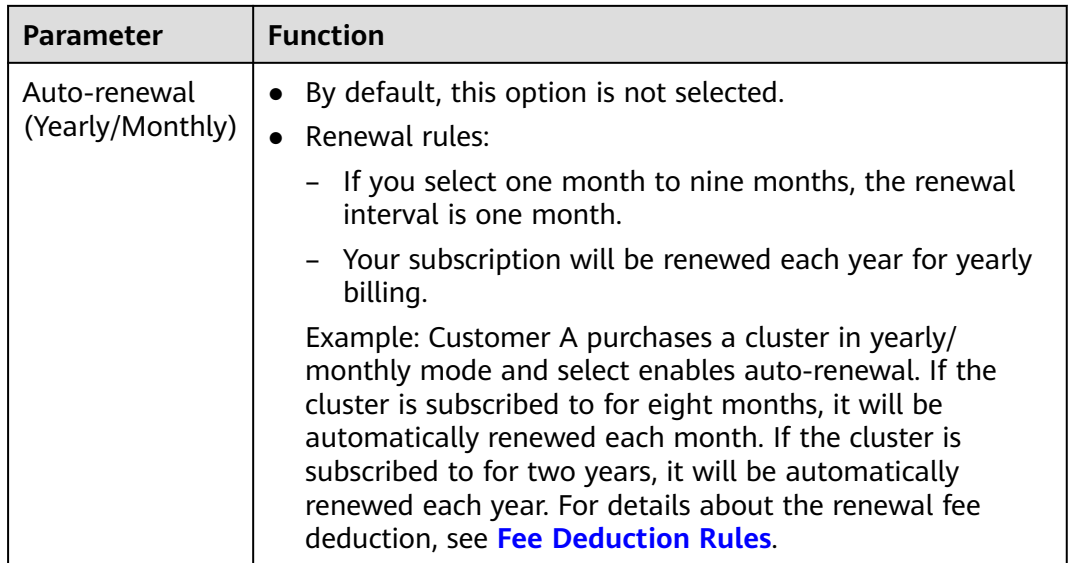

## **Step 12** Click **Next: Confirm**.

## $\Box$  note

If the number of requested nodes, vCPU (cores), or memory (GB) exceed the user's remaining quota, a warning dialog box is displayed, indicating that the quota is insufficient and displaying the detailed remaining quota and the current quota application. You can click **Increase quota** in the warning dialog box to submit a service ticket and apply for higher node quota. Once approved, we will update your resource quota accordingly and send you a notification. For details about quota operations, see **[Quotas](https://support.huaweicloud.com/intl/en-us/usermanual-iaas/en-us_topic_0040259342.html)**.

**Step 13** Click **Next**. If the billing mode is Yearly/Monthly, click **Buy Now**. The payment page is displayed.

> After the submission is successful, the creation starts. Click **Back to Cluster List**. The cluster management page is displayed. The initial status of the cluster is **Creating**. Cluster creation takes some time. Wait for a while. Clusters in the **Available** state are ready for use.

**----End**

# **3.3 Purchasing a Discount Package**

GaussDB(DWS) also supports discount packages. You can make a one-off payment according to the purchased service duration. The service duration ranges from one month to three years. It is economical and recommended for long-term users.

This section describes how to purchase a GaussDB(DWS) discount package.

## $\Box$  Note

- A discount package is paid in advance by month or year. If you plan to use GaussDB(DWS) for a long term, nodes in a discount package are more cost-effective than nodes billed on a pay-per-use basis.
- A discount package is a billing concept. After you purchase a discount package, no cluster will be automatically created. Go to the GaussDB(DWS) management console to create a cluster if no cluster exists.
- A discount package takes effect from the date of purchase and automatically expires when the subscription period ends. This period is fixed even if you do not run a GaussDB(DWS) cluster. To reduce costs, create a cluster immediately after purchasing a discount package, or purchase the package after creating a cluster.
- When a discount package expires or you unsubscribe from the package, the system will automatically charge you on a pay-per-use basis (by hour). The service will not be interrupted as long as your account balance is sufficient.
- Storage unit conversion: 1 PB = 1024 TB; 1 TB = 1024 GB; 1 GB = 1024 MB; 1 MB = 1024 KB

# **Purchasing a Discount Package**

- **Step 1** Go to the **[discount package purchase](https://console-intl.huaweicloud.com/en-us/dws/?#/dws/prepay)** page.
- **Step 2** On the displayed page, select a region.

| <b>Parameter</b> | <b>Description</b>                                                         | <b>Example Value</b> |
|------------------|----------------------------------------------------------------------------|----------------------|
| Region           | Select the AZ for the cluster nodes to run.                                | CN-Hong Kong         |
|                  | Discount packages in different regions are<br>isolated.                    |                      |
|                  | For more information about regions, visit<br><b>Regions and Endpoints.</b> |                      |

**Table 3-12** Region parameters

**Step 3** (Optional) If you select **OBS hot storage**, configure the specifications, quantity, and required duration. The estimated price will be displayed. OBS Hot Data Package: This package is used for GaussDB(DWS) 3.0 clusters. Its fees cover the fees of the pay-per-use OBS data package.

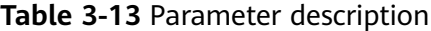

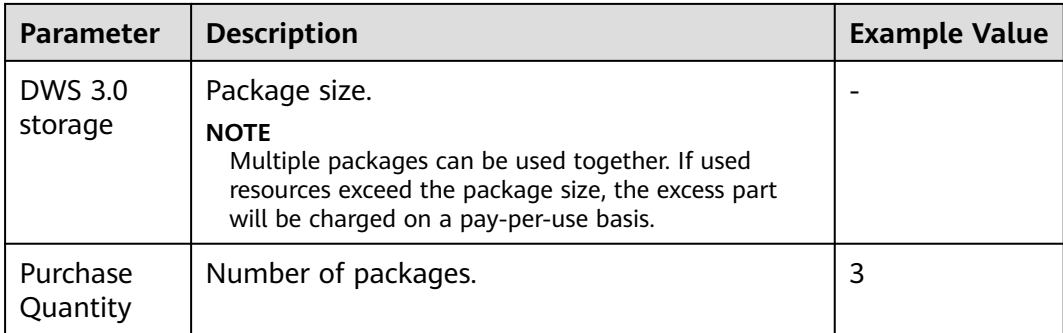

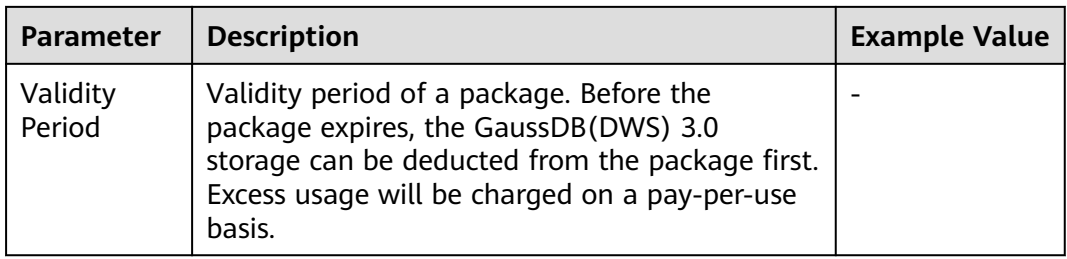

- **Step 4** Click **Next** to switch to the **Confirm** page.
- **Step 5** Confirm the order information and click **Pay Now**.
- **Step 6** Select a payment method and complete the payment as prompted.

After the payment is successful, the order takes effect about 5 minutes later. You can use the purchased package only after the order takes effect. You can choose **Billing Center > My Orders** in the upper right corner of the console to go to the **My Orders** page and view the order status.

No cluster will be automatically created after you purchase a discount package. If you have not created a cluster, go to the GaussDB(DWS) management console to create one. For details, see **[Creating a Cluster](#page-12-0)**.

After the order takes effect, if you create a data warehouse cluster with the same flavor as the package cluster flavor you purchased, the cluster is automatically associated with the discount package. The nodes within the discount package range will not be charged during the validity period and the extra nodes will be charged on the pay-per-use basis.

**----End**

# **3.4 Yearly/Monthly Billing**

If you want to use a pay-per-use cluster for a long time, you can change its billing mode to yearly/monthly. This section describes the following operations:

- **From Pay-per-use to Yearly/Monthly**
- **[From Yearly/Monthly to Pay-per-use](#page-42-0)**
- **[Renewing a Yearly/Monthly Subscription](#page-42-0)**
- **[Unsubscribing from a Yearly/Monthly Subscription](#page-43-0)**

#### $\Box$  Note

- Pay-per-use: a postpaid billing mode suitable in scenarios where clusters will be billed based on usage duration. You can provision or delete clusters at any time.
- **Yearly/Monthly**: a prepaid billing mode, in which a cluster is billed based on the purchase period. This mode is more cost-effective than the pay-per-use mode and applies if the resource usage period can be estimated.

If the current console does not support this billing mode, contact technical support.

# **From Pay-per-use to Yearly/Monthly**

#### **Prerequisites**

The billing mode of the cluster is pay-per-use.

#### **Procedure**

- <span id="page-42-0"></span>**Step 1** Log in to the GaussDB(DWS) management console.
- **Step 2** Choose **Clusters** > **Dedicated Clusters**. All clusters will be displayed by default.
- **Step 3** In the **Operation** column of a cluster, click **Change to Yearly/Monthly**.
- **Step 4** On the CBC page, set **Renew Duration**, configure **Auto-Renew** as needed, and click **Confirm**.
- **Step 5** Confirm the information and click **Pay** to pay for the order.
- **Step 6** Return to the cluster list and click the refresh button. The billing mode of the payper-use cluster will change to yearly/monthly.

**----End**

## **From Yearly/Monthly to Pay-per-use**

#### **Prerequisites**

- The cluster billing mode is yearly/monthly.
- The pay-per-use billing mode will take effect after the original yearly/monthly subscription has expired.

#### $M$  Note

Yearly/Monthly clusters cannot be changed to pay-per-use clusters within the grace period and retention period.

#### **Procedure**

- **Step 1** Log in to the GaussDB(DWS) management console.
- **Step 2** Choose **Clusters** > **Dedicated Clusters**. All clusters are displayed by default.
- **Step 3** In the cluster list, locate the row that contains the target cluster, choose **More** > **Change to Pay-per-use** in the **Operation** column.
- **Step 4** On the displayed page, click **Change to Pay-per-Use**.
- **Step 5** Return to the cluster list and click the refresh button. The billing mode of the yearly/monthly cluster will change to pay-per-use after the yearly/monthly subscription expires.

**----End**

# **Renewing a Yearly/Monthly Subscription**

#### **Prerequisites**

The cluster billing mode is yearly/monthly.

#### **Procedure**

**Step 1** Log in to the GaussDB(DWS) management console.

- <span id="page-43-0"></span>**Step 2** Choose **Clusters** > **Dedicated Clusters**. All clusters are displayed by default.
- **Step 3** In the **Operation** column of a cluster, click **Renew**.
- **Step 4** The CBC renewal page is displayed. Confirm the information and pay for the order.

**Table 3-14** Renewal parameters

| Parame<br>ter          | <b>Description</b>                                                                                                    |
|------------------------|----------------------------------------------------------------------------------------------------|
| Renewa<br>Duratio<br>n | Select the renewal duration.                                                                                                    |
| Renewa<br>l Date       | Select a renewal data. By default, a subscription expires on the last<br>day of every month. You can choose whether to change the expiry<br>date to the first day of every month. |
|                        | <b>NOTE</b><br>The new renewal date may extend the subscription of some resources based<br>on the current subscription.                                                           |

**Step 5** Return to the cluster list and click the refresh button to refresh it.

**----End**

# **Unsubscribing from a Yearly/Monthly Subscription**

#### **Prerequisites**

The cluster billing mode is yearly/monthly.

#### $\Box$  note

- Yearly/Monthly clusters cannot be unsubscribed from during the grace period or retention period. You can release these clusters on the **Renewals** page of the Billing Center.
- A yearly/monthly cluster is frozen during the retention period. Snapshots are frozen together with the cluster and will be automatically deleted after the retention period expires.
- A yearly/monthly cluster that has been unsubscribed from cannot be restored. The user data and automated snapshots in the cluster are automatically deleted and cannot be accessed anymore. The manual snapshots of a yearly/monthly cluster will not be deleted when you unsubscribe from the cluster.

#### **Precautions**

To change the billing mode of a yearly/monthly cluster to pay-per-use before a renewal period takes effect, you can only unsubscribe from the cluster, but cannot cancel the renewal.

#### **Procedure**

**Step 1** Log in to the GaussDB(DWS) management console.

- **Step 2** Choose **Clusters** > **Dedicated Clusters**. All clusters are displayed by default.
- **Step 3** In the **Operation** column of a cluster, choose **More** > **Unsubscribe**.
- **Step 4** In the displayed dialog box, click **Yes**.
- **Step 5** On the CBC unsubscription page, select a reason for unsubscription, and click **Confirm**. In the displayed dialog box, click **Unsubscribe from Resource**. After the order is submitted, the page will be automatically refreshed.

**----End**

# **3.5 Deleting a Cluster**

If you do not need to use a cluster, perform the operations in this section to delete it.

#### $\cap$  note

- If your cluster is in arrears, this function may be unavailable. Please top up your account in time.
- A cluster that is read-only or being scaled cannot be deleted. You can delete it only after the scaling is complete or the read-only state is canceled.
- If a cluster has DR tasks, the cluster cannot be deleted. You need to delete the DR tasks and then delete the cluster.

## **Impact on the System**

Deleted clusters cannot be recovered. Additionally, you cannot access user data and automated snapshots in a deleted cluster because the data and snapshots are automatically deleted. If you delete a cluster, its manual snapshots will not be deleted.

# **Deleting a Cluster**

**Step 1** Log in to the GaussDB(DWS) management console.

- **Step 2** Click **i**n the upper left corner of the management console to select a region.
- **Step 3** On the **Clusters > Dedicated Clusters** page, locate the cluster to be deleted.
- **Step 4** In the row of a cluster, choose **More** > **Delete**.
- **Step 5** In the displayed dialog box, confirm the deletion. You can determine whether to perform the following operations:
	- Create a snapshot for the cluster.

If the cluster status is normal, you can click **Create Snapshot**. In the dialog box that is displayed, enter the snapshot name and click **OK** to create a snapshot for the cluster to be deleted. After the snapshot is created, go back to the **Clusters** > **Dedicated Clusters** page to delete the cluster.

- Resource
	- Release the EIP bound to the cluster.

If an EIP is bound to the cluster, you are advised to select **EIP** to release the EIP. If you do not release the EIP, you can bind it to another cluster or cloud resource and it will be billed based on the EIP pricing rule of VPC.

- Automated Snapshots
- Manual Snapshots

If a manual snapshot has been created, you can select **Manual Snapshot** to delete it.

**Step 6** After confirming that the information is correct, enter **DELETE** or click **Auto Enter** and click **OK** to delete the cluster. The cluster status in the cluster list will change to **Deleting**, and the cluster deletion progress will be displayed.

If the cluster to be deleted uses an automatically created security group that is not used by other clusters, the security group is automatically deleted when the cluster is deleted.

**----End**

# **4 Cluster Connection**

# **4.1 Methods of Connecting to a Cluster**

If you have created a GaussDB(DWS) cluster, you can use the SQL client tool or a third-party driver such as JDBC or ODBC to connect to the cluster and access the database in the cluster.

The procedure for connecting to a cluster is as follows:

- 1. **[Obtaining the Cluster Connection Address](#page-47-0)**
- 2. If SSL encryption is used, perform the operations in **[Establishing Secure](#page-69-0) [TCP/IP Connections in SSL Mode](#page-69-0)**.
- 3. Connect to the cluster and access the database in the cluster. You can choose any of the following methods to connect to a cluster:
	- Use the SQL client tool to connect to the cluster.
		- **EXECUTE:** [Using the Linux gsql Client to Connect to a Cluster](#page-61-0)
		- **EXECUTE:** [Using the Windows gsql Client to Connect to a Cluster](#page-66-0)
		- **EXECUTE:** [Using the Data Studio GUI Client to Connect to a Cluster](#page-53-0)
		- **[Using DAS to Connect to a Cluster](#page-50-0)**
	- Use a JDBC, psycopg2, or PyGreSQL driver to connect to the cluster.
		- **[Using JDBC to Connect to a Cluster](#page-82-0)**
		- **[Using ODBC to Connect to a Cluster](#page-100-0)**
		- **[Using the Third-Party Function Library psycopg2 of Python to](#page-106-0) [Connect to a Cluster](#page-106-0)**
		- **EXECUTE:** [Using the Python Library PyGreSQL to Connect to a Cluster](#page-116-0)
		- **[Configuring JDBC to Connect to a Cluster \(IAM Authentication](#page-95-0) [Mode\)](#page-95-0)**

# <span id="page-47-0"></span>**4.2 Obtaining the Cluster Connection Address**

# **Scenario**

You can access GaussDB(DWS) clusters by different methods and the connection address of each connection method varies. This section describes how to view and obtain the private network address on the Huawei Cloud platform, public network address on the Internet, and JDBC connection strings.

To obtain the cluster connection address, use either of the following methods:

- **Obtaining the cluster connection address on the Client Connections Page**
- **[Obtaining the Cluster Access Addresses on the Cluster Information Page](#page-48-0)**

# **Obtaining the cluster connection address on the Client Connections Page**

- **Step 1** Log in to the GaussDB(DWS) management console.
- **Step 2** In the navigation tree on the left, choose **Client Connections**.
- **Step 3** In the **Data Warehouse Connection Information** area, select an available cluster.

You can only select clusters in the **Available** state.

#### **Figure 4-1** Data warehouse connection information

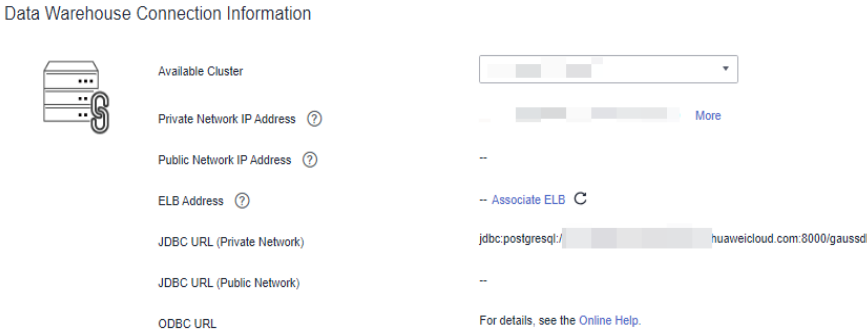

**Step 4** View and obtain the cluster connection information.

- **Private Network IP Address**
- **Public Network IP Address**
- **ELB Address**
- **JDBC URL (Private Network)**
- **JDBC URL (Public Network)**
- **ODBC URL**

## <span id="page-48-0"></span> $\Box$  Note

- If no EIP is automatically assigned during cluster creation, **Public Network Address** is empty. If you want to use a public network address (consisting of an EIP and the database port) to access the cluster from the Internet, click **Bind EIP** to bind one.
- If an EIP is bound during cluster creation but you do not want to use the public network address to access the cluster, click **Unbind EIP** to unbind the EIP. After the EIP is unbound, **Public Network Address** is empty.
- If a cluster was not bound to ELB when it was created, the **ELB Address** parameter will be left blank. You can bind the cluster to ELB to avoid single CN failures.
- If a cluster has been bound to ELB, use the ELB address to connect to the cluster for high availability purposes.
- If the IPv6 dual stack is enabled for a GaussDB(DWS) cluster, private IPv4 and IPv6 addresses can be used. You can connect to the cluster via IPv4 or IPv6.

**----End**

# **Obtaining the Cluster Access Addresses on the Cluster Information Page**

- **Step 1** Log in to the GaussDB(DWS) management console.
- **Step 2** In the navigation pane on the left, choose **Clusters** > **Dedicated Clusters**.
- **Step 3** In the cluster list, click the name of the target cluster. The **Cluster Information** page is displayed.
- **Step 4** In the **Connection** area, view and obtain the cluster's access address information, including the private network address and public network address.

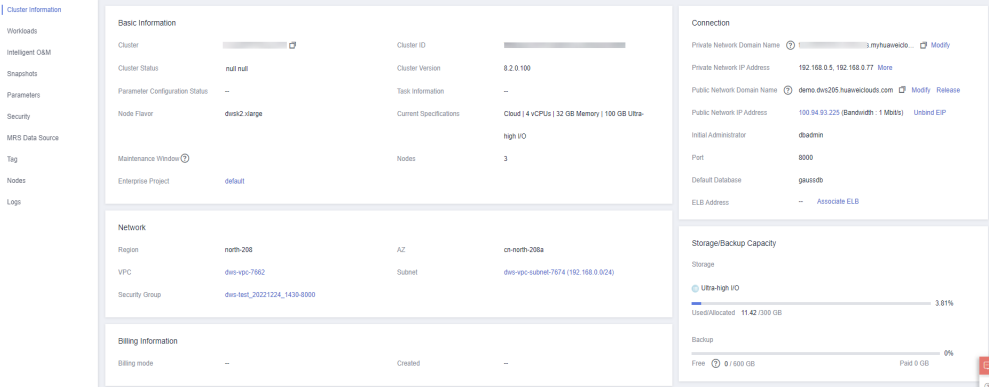

#### **Figure 4-2** Access addresses

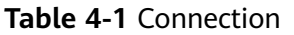

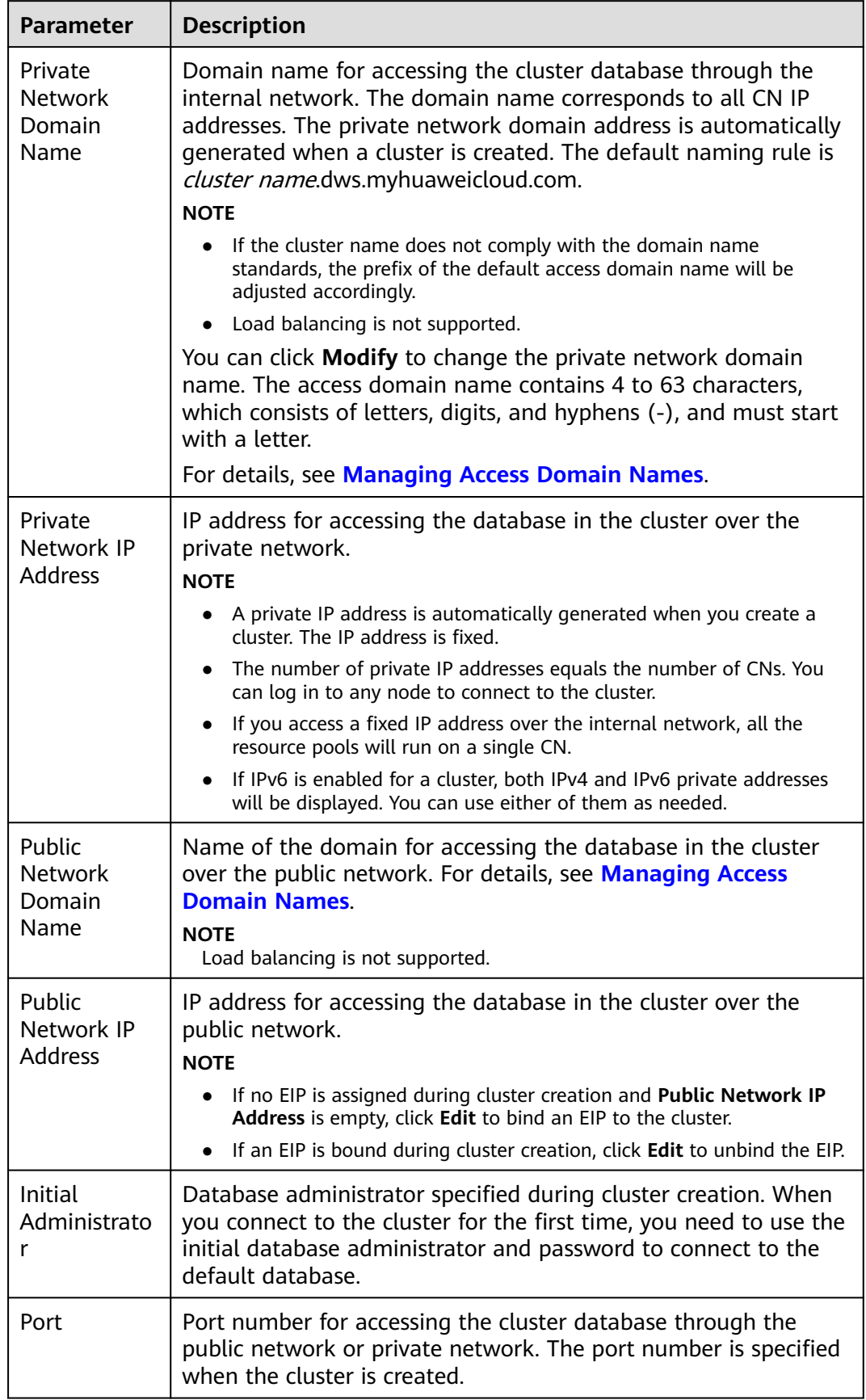

<span id="page-50-0"></span>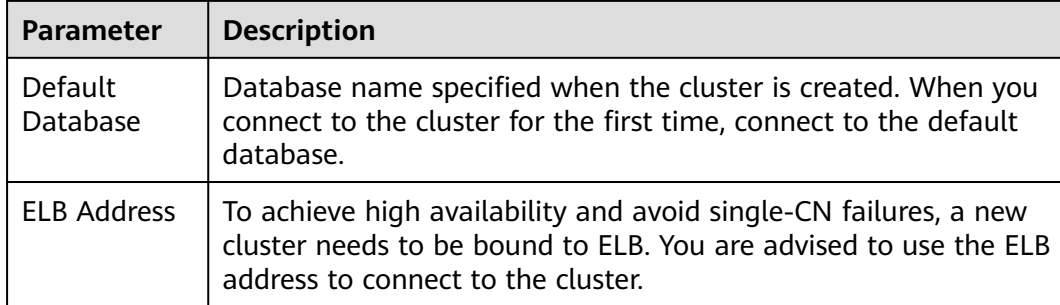

**----End**

# **4.3 Using DAS to Connect to a Cluster**

GaussDB(DWS) supports page login (WebSQL). This function depends on Data Admin Service (DAS). Currently, database management, SQL operations, and operation audit are supported. To connect to a cluster in this way, you need to enter the database username and password. You can view metadata and run SQL statements after connection.

## $\cap$  note

- Only cluster 8.0.1 and later versions support the cluster login function. The hybrid data warehouse (standalone) does not support this function.
- By default, only Huawei Cloud accounts or users with **DWS Administrator** permissions can log in to clusters. IAM users in the account do not have the permission by default. An IAM user needs to be authorized by a user who has the permission.
- Supported regions: Huawei Cloud regions where DAS is available
- If your cluster is in arrears, this function may be unavailable. Please top up your account in time.

# **Enabling the Login Function**

- **Step 1** Log in to the GaussDB(DWS) management console.
- **Step 2** In the navigation pane on the left, choose **Cluster > Dedicated Cluster**.
- **Step 3** In the cluster list, click **Log In** in the **Operation** column of a cluster.
- **Step 4** If the login function is not enabled, the **Enable Login** dialog box is displayed. Click **Enable** and click **Enable Now**.

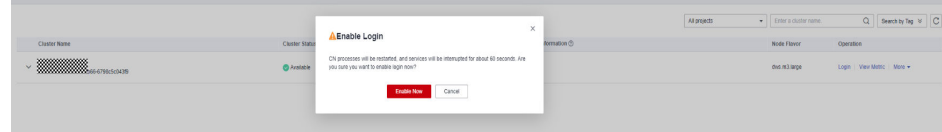

## $\Box$  Note

CN processes will be restarted, and services will be interrupted for about 60 seconds. You are advised to perform this operation in a proper time window.

**----End**

# <span id="page-51-0"></span>**Logging In**

- **Step 1** Log in to the GaussDB(DWS) management console.
- **Step 2** In the navigation pane on the left, choose **Cluster > Dedicated Cluster**.
- **Step 3** In the cluster list, click **Login** in the **Operation** column of a cluster.
- **Step 4** After you are redirected to the DAS page, enter the login username, database name, and password, and enable the scheduled collection and SQL execution history functions.

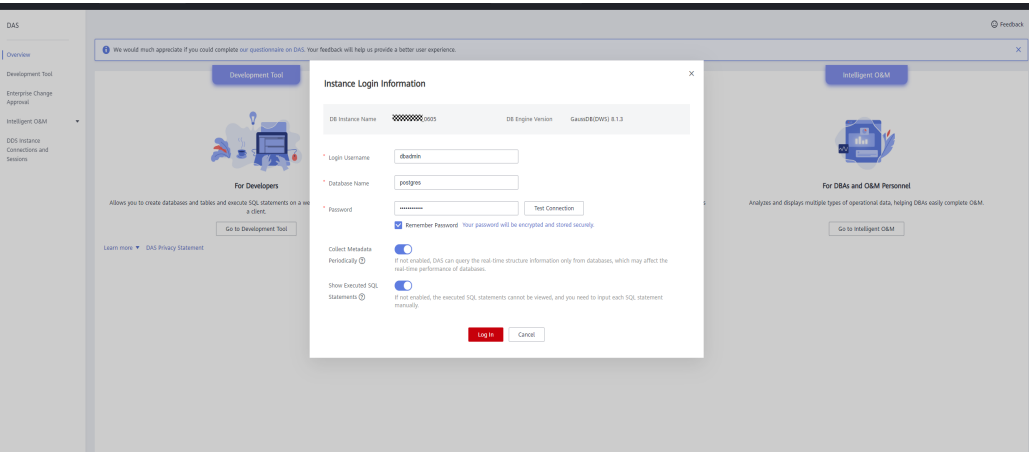

#### $\Box$  Note

● You are advised to enable **Collect Metadata Periodically**. If it is disabled, DAS obtains only the structured data from databases in real time, and the performance of databases is affected.

The collection time cannot be customized. Once **Collect Metadata Periodically** is enabled, DAS automatically collects metadata at 20:00 every day (UTC time). If you are not using a UTC time, convert the time according to your local time zone. You can also click **Collect Now** to collect metadata at any time you want.

You are advised to enable **Show Executed SQL Statements**. With it enabled, you can view the executed SQL statements under **SQL Operations** > **SQL History** and execute them again without entering the SQL statements.

Note: SQL statements that contain sensitive keywords are not recorded. Sensitive keywords include (case-insensitive): "create user", "password", "grant", "revoke", "create login", "sp\_addrole", "sp\_droprole", "sp\_addlogin", "sp\_grantdbaccess", "sp\_addrolemember", "sp\_revokedbaccess", "sp\_password", "sp\_droplogin", "create role", "dblink\_connect", "gs\_encrypt\_aes128", "gs\_decrypt\_aes128", "gs\_encrypt", "gs\_decrypt", "gs\_hash", "gs\_extend\_library", "exec\_on\_extension", "exec\_hadoop\_sql", "secret\_access\_key", "dli\_secret\_access\_key", "filepath", "username", "digest", "hmac", "crypt", "pgp\_sym\_encrypt", "pgp\_sym\_encrypt\_bytea", "pgp\_sym\_decrypt", "pgp\_sym\_decrypt\_bytea", "pgp\_pub\_encrypt", "pgp\_pub\_encrypt\_bytea", "pgp\_pub\_decrypt", "pgp\_pub\_decrypt\_bytea", "pgp\_key\_id", "encrypt", "decrypt", "encrypt\_iv" and "decrypt\_iv".

- **Step 5** Click **Test Connection**. If a message is displayed indicating connection successful, continue with the operation. If a message is displayed indicating connection failed and the failure cause is provided, make modifications based on the error message.
- **Step 6** Click **Log In**. The database page will be displayed.

**----End**

# <span id="page-52-0"></span>**Operation Audit**

- **Step 1** Log in to the GaussDB(DWS) management console.
- **Step 2** In the navigation pane on the left, choose **Cluster > Dedicated Cluster**.
- **Step 3** In the cluster list, click **Log In** in the **Operation** column of a cluster.
- **Step 4** Switch to the DAS page and log in. For details, see **[Logging In](#page-51-0)**.
- **Step 5** Choose **Operation Audit** form the navigation pane. Check the login, logout, creation, deletion, and query records on DAS. These records include the Huawei username for logging in to the DAS, function modules, operation content, database names, cluster information, login database names, operation time, and execution status.

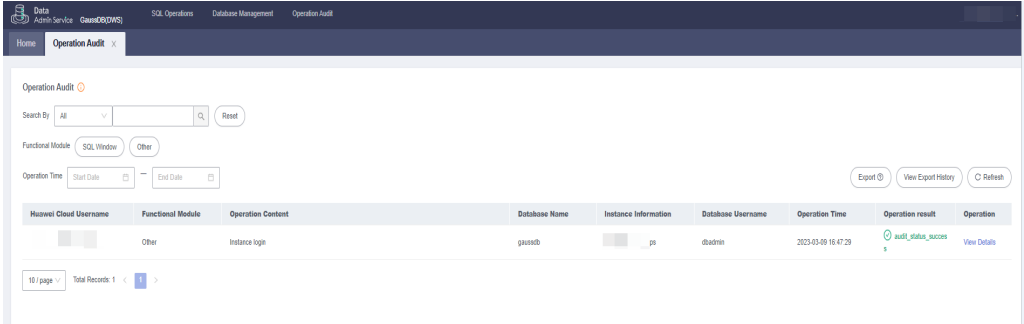

**----End**

#### **Exporting Audit Records**

The export function allows you to filter data in the audit list and export it to a CSV file in asynchronous mode. That is, you need to save the file to OBS and then download it to a local PC.

**Step 1** Open the **Operation Audit** page. For details, see **Operation Audit**. Click **Export** in the upper right corner to add an asynchronous export task.

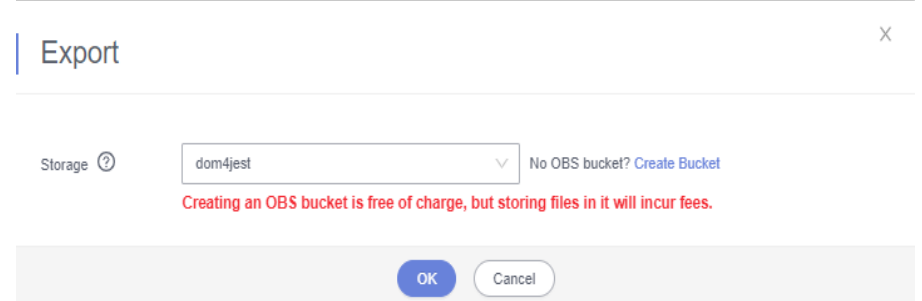

**Step 2** Click **View Export History** in the upper right corner of the list to view the asynchronous export progress. Wait until the task is complete.

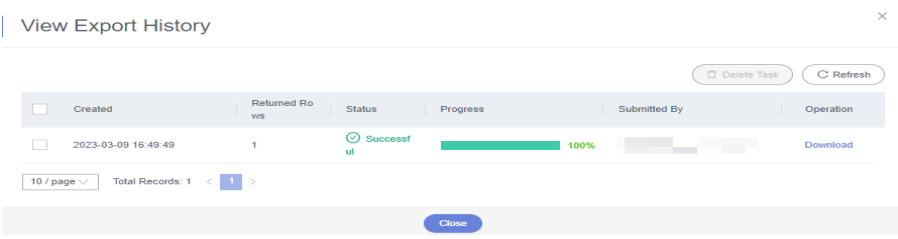

<span id="page-53-0"></span>**Step 3** In the **View Export History** dialog box, locate the row that contains the target task and click **Download** in the **Operation** column to download the CSV file to the local PC.

**----End**

## **Deleting Export Records**

- **Step 1** Open the **Operation Audit** page. For details, see **[Operation Audit](#page-52-0)**.
- **Step 2** Click **View Export History** in the upper right corner of the list.
- **Step 3** Select export tasks and click **Delete Task** in the upper right corner of the list. You can determine whether to delete files in the OBS bucket at the same time.

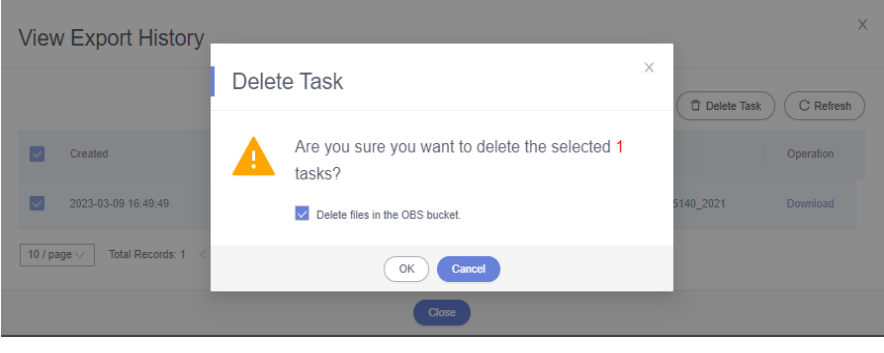

**----End**

# **4.4 Using the Data Studio GUI Client to Connect to a Cluster**

Data Studio is a SQL client tool running on the Windows operating system. It provides various GUIs for you to manage databases and database objects, as well as edit, run, and debug SQL scripts, and view execution plans. Download the Data Studio software package from the GaussDB(DWS) management console. The package can be used without installation after being decompressed.

Data Studio versions include **Windows x86** (32-bit Windows system) and **Windows x64** (64-bit Windows system).

# **Preparations Before Connecting to a Cluster**

- You have obtained the administrator username and password for logging in to the database in the data warehouse cluster.
- You have obtained the public network address, including the IP address and port number in the data warehouse cluster. For details, see **[Obtaining the](#page-47-0) [Cluster Connection Address](#page-47-0)**.
- You have configured the security group of the GaussDB(DWS) cluster and added an inbound rule that allows users' IP addresses to access ports using the TCP.

For details, see **[Adding a Security Group Rule](https://support.huaweicloud.com/intl/en-us/usermanual-vpc/en-us_topic_0030969470.html)** in the Virtual Private Cloud User Guide.

# **Connecting to the Cluster Database Using Data Studio**

**Step 1** GaussDB(DWS) provides a Windows-based Data Studio client and the tool depends on the JDK. You need to install the JDK on the client host first.

#### **NOTICE**

Only JDK 1.8 is supported.

In the Windows operating system, you can download the required JDK version from the **[official website of SDK](https://www.oracle.com/technetwork/java/javase/downloads/jdk8-downloads-2133151.html)**, and install it by following the installation guidance.

- **Step 2** Log in to the GaussDB(DWS) management console.
- **Step 3** Click **Client Connections**.
- **Step 4** On the **Download Client and Driver** page, download **Data Studio GUI Client**.
	- Select **Windows x86** or **Windows x64** based on the OS type and click **Download** to download a Data Studio version that matches the current cluster.

If clusters of different versions are available, you will download the Data Studio matching the earliest cluster version after clicking **Download**. If there is no cluster, you will download the Data Studio tool of the earliest version after clicking **Download**. GaussDB(DWS) clusters are compatible with earlier versions of Data Studio.

Click **Historical Version** to download the corresponding Data Studio version. You are advised to download Data Studio based on the cluster version.

If you have clusters of different versions, the system displays a dialog box, prompting you to select the cluster version and download the corresponding client. In the cluster list on the **Clusters > Dedicated Clusters** page, click the name of the specified cluster to go to the **Cluster Information** page and view the cluster version.

| <b>Applicable OS</b> | <b>Download Link</b>         | <b>Verification File</b>            |
|----------------------|------------------------------|-------------------------------------|
| Windows x64          | Data_Studio_8.2.x_64.zi<br>р | Data_Studio_8.2.x_64.zi<br>p.sha256 |
|                      | Data_Studio_8.1.x_64.zi<br>p | Data_Studio_8.1.x_64.zi<br>p.sha256 |
|                      | Data_Studio_8.0.x_64.zi<br>р | Data Studio 8.0.x 64.zi<br>p.sha256 |
| Windows x86          | Data_Studio_8.2.x_32.zi<br>p | Data_Studio_8.2.x_32.zi<br>p.sha256 |
|                      | Data_Studio_8.1.x_32.zi<br>D | Data Studio 8.1.x 32.zi<br>p.sha256 |

**Table 4-2** Data Studio download links

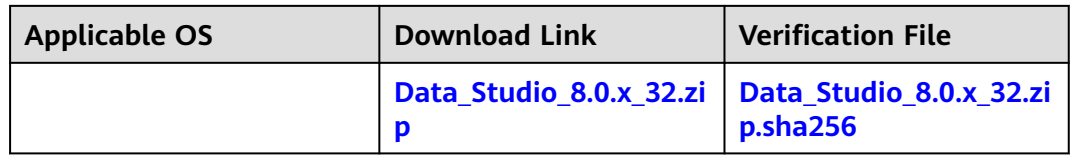

- **Step 5** Decompress the downloaded client software package (32-bit or 64-bit) to the installation directory.
- **Step 6** Open the installation directory and double-click **Data Studio.exe** to start the Data Studio client. See **Figure 4-3**.

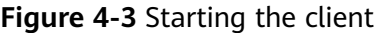

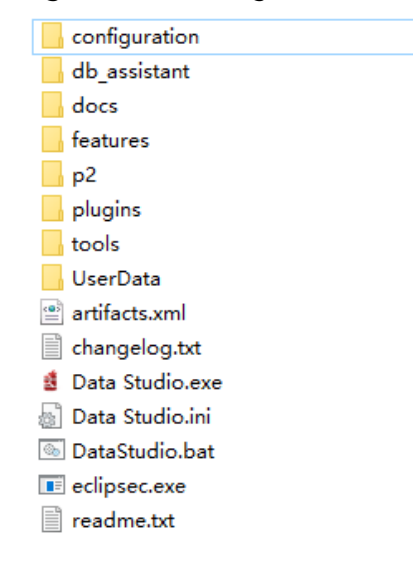

## $\cap$  note

If your computer blocks the running of the application, you can unlock the **Data Studio.exe** file to start the application.

**Step 7** Choose **File** > **New Connection** from the main menu. See **Figure 4-4**.

**Figure 4-4** New connection

| <b>Data Studio</b>                |            |
|-----------------------------------|------------|
| File Edit Run Debug Settings Help |            |
|                                   |            |
| New Connection                    | $Ctrl + N$ |

**Step 8** In the displayed **New Database Connection** window, enter the connection parameters.

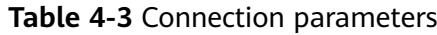

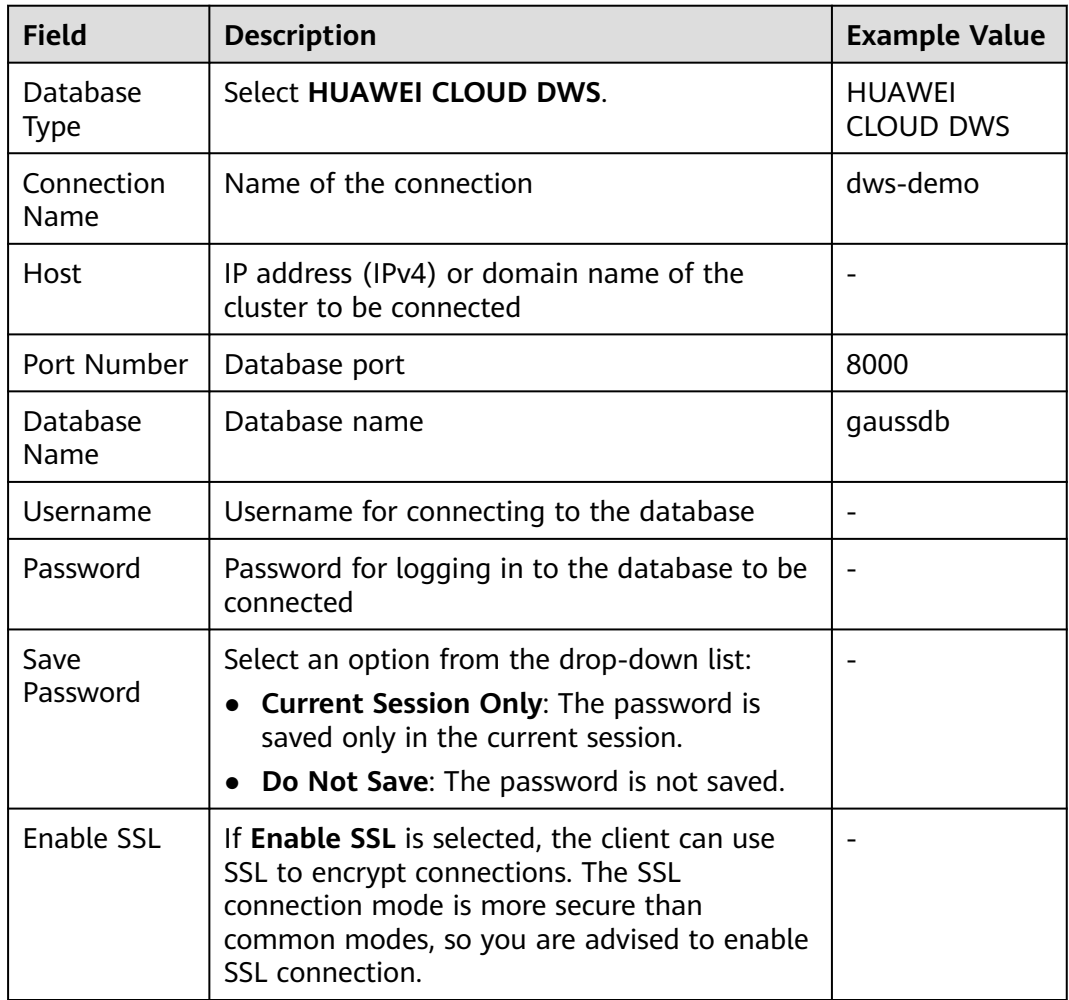

When **Enable SSL** is selected, download the SSL certificate and decompress it by referring to **[Downloading SSL Certificate](https://support.huaweicloud.com/intl/en-us/mgtg-dws/dws_01_0038.html)**. Click the **SSL** tab and configure the following parameters:

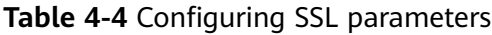

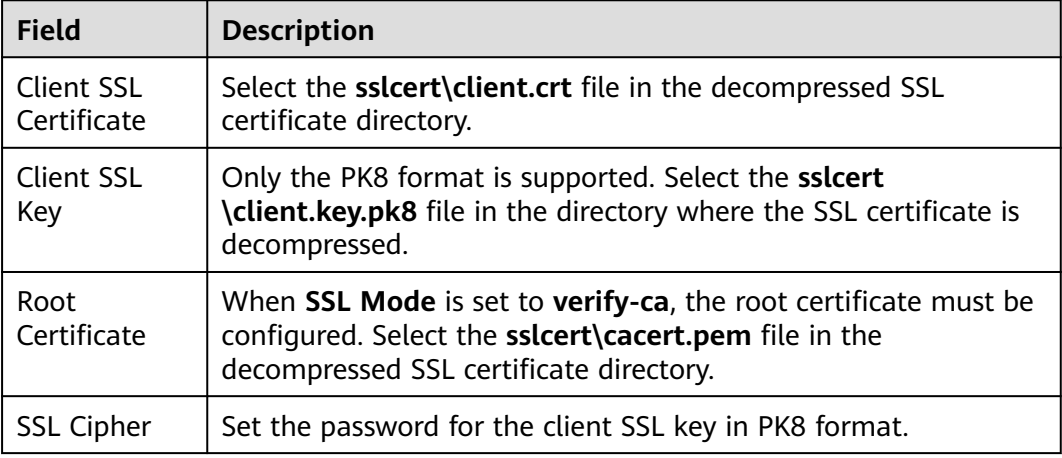

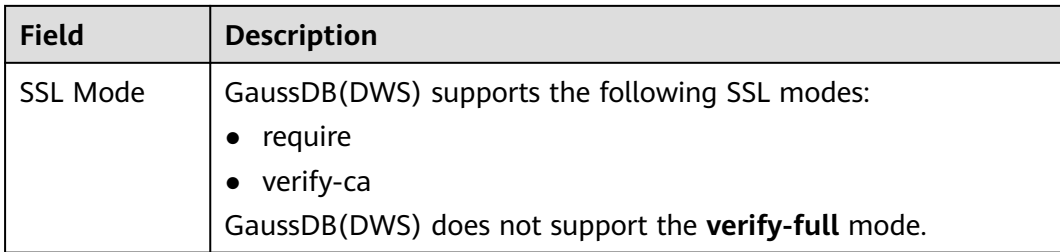

## **Figure 4-5** Configuring SSL parameters

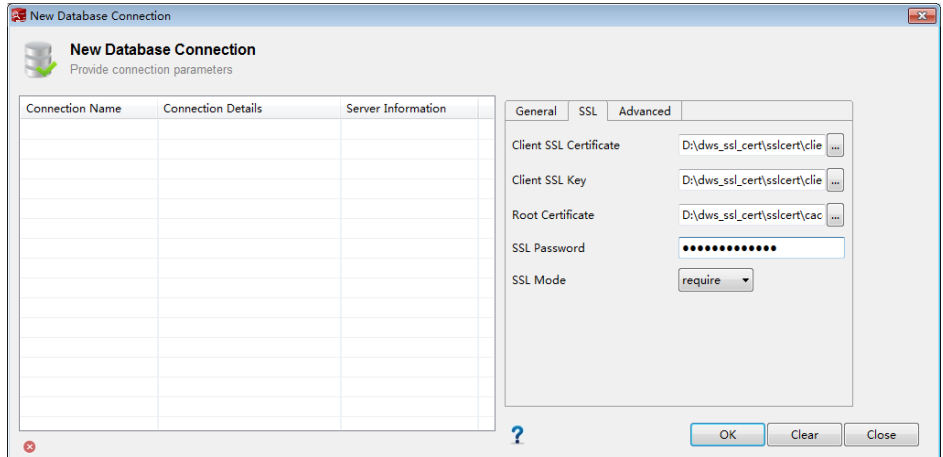

**Step 9** Click **OK** to establish the database connection.

If SSL is enabled, click **Continue** in the displayed **Connection Security Alert** dialog box.

After the login is successful, the **RECENT LOGIN ACTIVITY** dialog box is displayed, indicating that Data Studio is connected to the database. You can run the SQL statement in the **SQL Terminal** window on the Data Studio page.

For details about how to use other functions of Data Studio, press **F1** to view the Data Studio user manual.

# $\Box$  Note

- Data cannot be rolled back after being added, deleted, modified, or queried in Data Studio.
- Data Studio can save connection information, excluding passwords.
- DDL/DDL and data cannot be exported in batches for the following objects:
	- **Export DDL:**

Connection, database, foreign table, sequence, column, index, constraint, partition, function/procedure group, regular tables group, views group, schemas group, and system catalog group.

– **Export DDL and Data:**

Connection, database, namespace, foreign table, sequence, column, index, constraint, partition, function/procedure, view, regular tables group, schemas group, and system catalog group.

#### **----End**

# <span id="page-58-0"></span>**4.5 Using the gsql CLI Client to Connect to a Cluster**

# **4.5.1 Downloading the Client**

GaussDB(DWS) provides client tool packages that match the cluster versions. You can download the desired client tool package on the GaussDB(DWS) management console. For more information, see **[Downloading Client Tools](https://support.huaweicloud.com/intl/en-us/tg-dws/dws_07_0002.html)**.

The client tool package contains the following:

● **Linux database connection tool gsql and the script for testing sample data**

Linux gsql is a Linux command line client running in Linux. It is used to connect to the database in a data warehouse cluster.

The script for testing sample data is used to execute the introductory example.

**Windows asal** 

Windows gsql is a command line client running on the Windows OS. It is used to connect to the database in a data warehouse cluster.

 $m$  note

Only 8.1.3.101 and later cluster versions can be downloaded from the console.

#### ● **GDS tool package**

Gauss Data Service (GDS) is a data service tool. You can use the GDS tool to import a data file in a common file system to the GaussDB(DWS) database. The GDS tool package must be installed on the server where the data source file is located. The server where the data source file is located is called a data server or GDS server.

# **Downloading the Client**

- **Step 1** Log in to the GaussDB(DWS) console. For details, see **[Accessing the](https://support.huaweicloud.com/intl/en-us/mgtg-dws/dws_01_0157.html) [GaussDB\(DWS\) Management Console](https://support.huaweicloud.com/intl/en-us/mgtg-dws/dws_01_0157.html)**.
- **Step 2** In the navigation tree on the left, choose **Client Connections**.
- **Step 3** Select the GaussDB(DWS) client of the corresponding version from the drop-down list of **gsql CLI Client**.

Choose a corresponding client version according to the cluster version and operating system to which the client is to be installed.

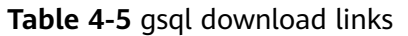

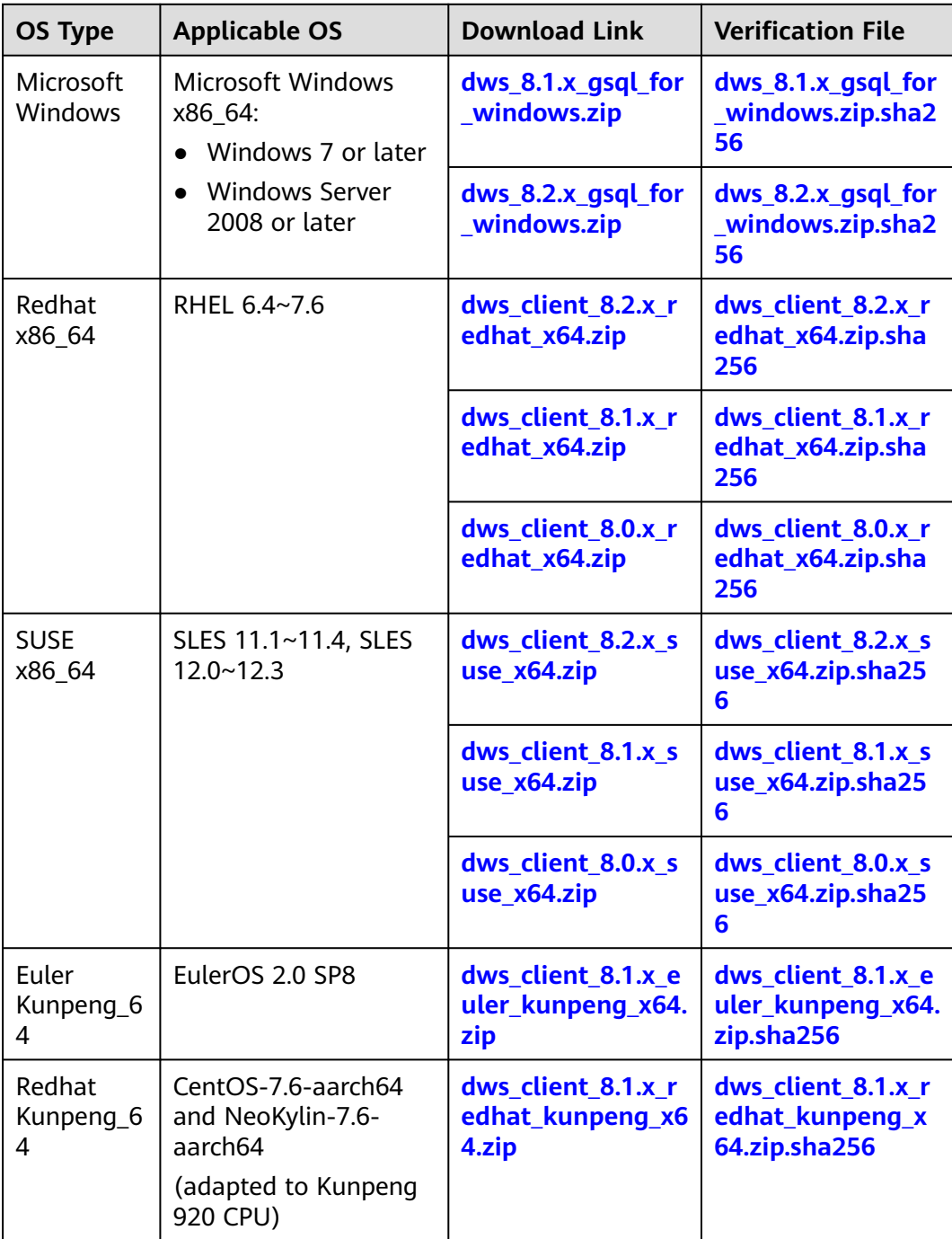

# $\Box$  Note

- The CPU architecture of the client must be the same as that of the cluster. If the cluster uses x86 servers, select an x86 client.
- Select **Microsoft Windows** from the Windows **gsql** package drop-down list. You will get the 32-bit and 64-bit executable binary files.
- **Step 4** Click **Download** to download the gsql tool matching the 8.1.x cluster version. Click **Historical Version** to download the gsql tool corresponding to the cluster version.
- You are advised to download the gsql tool that matches the cluster version. That is, use gsql 8.1.x for clusters of 8.1.0 or later, and use gsql 8.2.x for clusters of 8.2.0 or later.
- The following table describes the files and folders in the Linux gsql tool package.

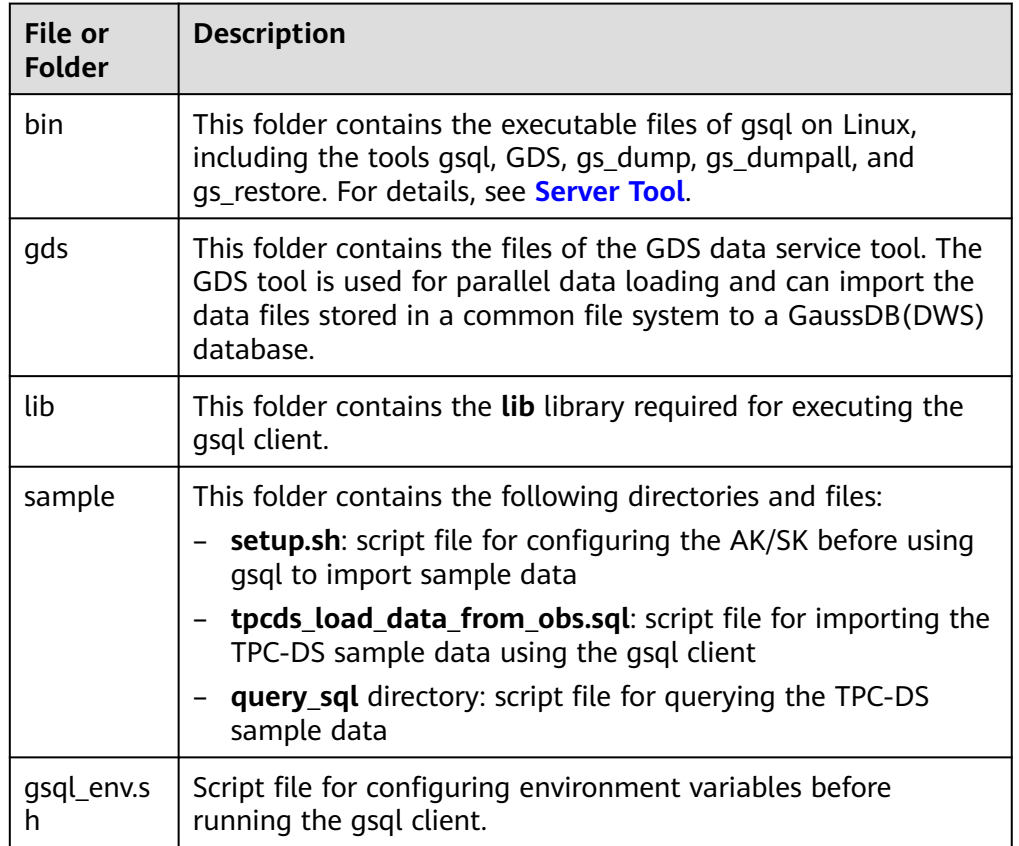

**Table 4-6** Files and folders in the Linux gsql tool package

● The following table describes the files and folders in the Windows gsql tool package.

**Table 4-7** Files and folders in the Windows gsql tool package

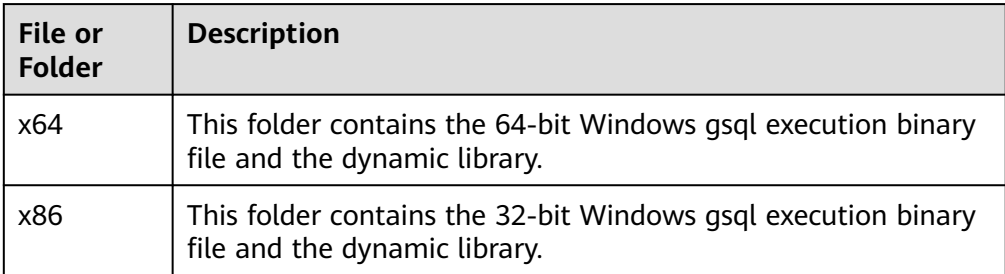

## $\Box$  Note

In the cluster list on the **Clusters > Dedicated Clusters** page, click the name of the specified cluster to go to the **Cluster Information** page and view the cluster version.

**----End**

# <span id="page-61-0"></span>**4.5.2 Using the Linux gsql Client to Connect to a Cluster**

This section describes how to connect to a database through an SQL client after you create a data warehouse cluster and before you use the cluster's database. GaussDB(DWS) provides the Linux gsql client that matches the cluster version for you to access the cluster through the cluster's public or private network address.

The gsql command line client provided by GaussDB(DWS) runs on Linux. Before using it to remotely connect to a GaussDB(DWS) cluster, you need to prepare a Linux server for installing and running the gsql client. If you use a public network address to access the cluster, you can install the Linux gsql client on your own Linux server. Ensure that the Linux server has a public network address. If no EIPs are configured for your GaussDB(DWS) cluster, you are advised to create a Linux ECS for convenience purposes. For more information, see **(Optional) Preparing an ECS as the gsql Client Server**.

# **(Optional) Preparing an ECS as the gsql Client Server**

For details about how to purchase an ECS, see **[Purchasing an ECS](https://support.huaweicloud.com/intl/en-us/qs-ecs/en-us_topic_0021831611.html)** in the Elastic Cloud Server Getting Started.

The created ECS must meet the following requirements:

- The ECS and data warehouse cluster must belong to the same region and AZ.
- If you use the gsql client provided by GaussDB(DWS) to connect to the GaussDB(DWS) cluster, the ECS image must meet the following requirements: The image's OS must be one of the following Linux OSs supported by the gsql client:
	- The **Redhat x86\_64** client can be used on the following OSs:
		- RHEL  $6.4 7.6$
		- $\blacksquare$  CentOS 6.4~7.4
		- EulerOS 2.3
	- The **SUSE x86 64** client can be used on the following OSs:
		- $\blacksquare$  SLES 11.1~11.4
		- SLES 12.0~12.3
	- The **Euler Kunpeng\_64** client can be used on the following OS:
		- EulerOS 2.8
	- The **Stream Euler x86\_64** client can be used on the following OS: EulerOS 2.2
- The **Stream Euler Kunpeng\_64** client can be used on the following OS:
	- EulerOS 2.8
- If the client accesses the cluster using the private network address, ensure that the created ECS is in the same VPC as the GaussDB(DWS) cluster. For details about VPC operations, see **[VPC and Subnet](https://support.huaweicloud.com/intl/en-us/usermanual-vpc/en-us_topic_0030969460.html)** in the Virtual Private Cloud User Guide.
- If the client accesses the cluster using the public network address, ensure that both the created ECS and GaussDB(DWS) cluster have an EIP.

When purchasing an ECS, set **EIP** to **Buy now** or **Specify**.

The security group rules of the ECS must enable communication between the ECS and the port that the GaussDB(DWS) cluster uses to provide services.

For details about security group operations, see **[Security Group](https://support.huaweicloud.com/intl/en-us/usermanual-vpc/vpc_SecurityGroup_0001.html)** in the Virtual Private Cloud User Guide.

Ensure that the security group of the ECS contains rules meeting the following requirements. If the rules do not exist, add them to the security group:

- **Transfer Direction**: **Outbound**
- Protocol: The protocol must contain TCP. For example, **TCP** or **All**.
- **Port**: The value must contain the database port that provides services in the GaussDB(DWS) cluster. For example, set this parameter to **1-65535** or a specific GaussDB(DWS) database port.
- Destination: The IP address set here must contain the IP address of the GaussDB(DWS) cluster to be connected. **0.0.0.0/0** indicates any IP address.

#### **Figure 4-6** Outbound rule

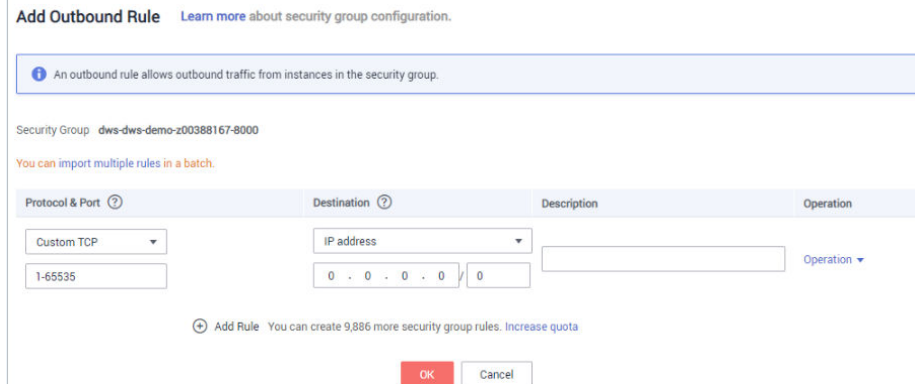

The security group rules of the data warehouse cluster must ensure that GaussDB(DWS) can receive network access requests from clients.

Ensure that the cluster's security group contains rules meeting the following requirements. If the rules do not exist, add them to the security group:

- **Transfer Direction**: **Inbound**
- **Protocol/Application**: The value must contain **TCP**, for example, **TCP** and **All**.
- **Port**: Set this parameter to the database port that provides services in the data warehouse cluster, for example, **8000**.

– **Source**: The IP address set here must contain the IP address of the GaussDB(DWS) client server, for example, **192.168.0.10/32**.

#### **Figure 4-7** Inbound rule

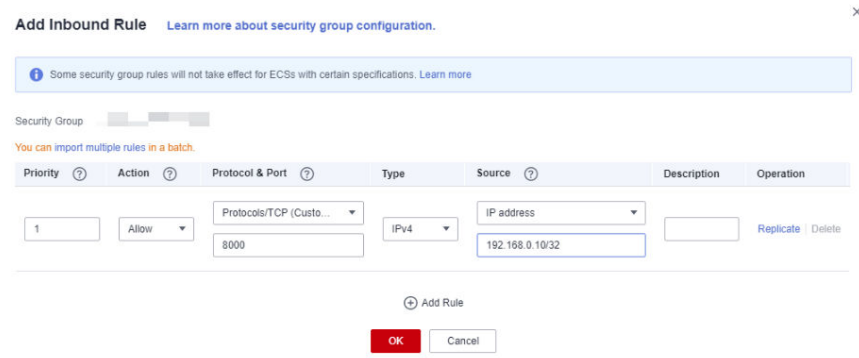

# **Downloading the Linux gsql Client and Connecting to a Cluster**

**Step 1** Download the Linux gsql client by referring to **[Downloading the Client](#page-58-0)**, and use an SSH file transfer tool (such as WinSCP) to upload the client to a target Linux server.

You are advised to download the gsql tool that matches the cluster version. That is, use gsql 8.1.x for clusters of 8.1.0 or later, and use gsql 8.2.x for clusters of 8.2.0 or later. To download gsql 8.2.x, replace **dws\_client\_8.1.x\_redhat\_x64.zip** with **dws client 8.2.x redhat x64.zip**. The **dws client 8.1.x redhat x64.zip** is used as an example.

The user who uploads the client must have the full control permission on the target directory on the host to which the client is uploaded.

Alternatively, you can remotely manage the Linux server where the gsql is to be installed in SSH mode and run the following command in the Linux command window to download the Linux gsql client:

wget https://obs.ap-southeast-1.myhuaweicloud.com/dws/download/dws\_client\_8.1.x\_redhat\_x64.zip --nocheck-certificate

**Step 2** Use the SSH tool to remotely manage the host where the client is installed.

For details about how to log in to an ECS, see **[Login Using an SSH Password](https://support.huaweicloud.com/intl/en-us/usermanual-ecs/en-us_topic_0017955633.html)** in the Elastic Cloud Server User Guide.

**Step 3** (Optional) To connect to the cluster in SSL mode, configure SSL authentication parameters on the host where the client is installed. For details, see **[Establishing](#page-69-0) [Secure TCP/IP Connections in SSL Mode](#page-69-0)**.

#### $\Box$  Note

The SSL connection mode is more secure than the non-SSL mode. You are advised to connect the client to the cluster in SSL mode.

**Step 4** Run the following commands to decompress the client:

cd <Path for saving the client> unzip dws\_client\_8.1.x\_redhat\_x64.zip

In the preceding commands:

- <Path for storing the client>: Replace it with the actual path.
- $\bullet$  dws client 8.1.x redhat x64.zip: This is the client tool package name of **RedHat x86**. Replace it with the actual name.
- **Step 5** Run the following command to configure the GaussDB(DWS) client: source gsql\_env.sh

If the following information is displayed, the gsql client is successfully configured:

All things done.

**Step 6** Connect to the database in the GaussDB(DWS) cluster using the gsql client. Replace the values of each parameter with actual values.

**gsql -d** <Database\_name> **-h** <Cluster\_address> **-U** <Database\_user> **-p** <Database\_port> **-W**  <Cluster\_password> **-r**

The parameters are described as follows:

- Database\_name: Enter the name of the database to be connected. If you use the client to connect to the cluster for the first time, enter the default database **gaussdb**.
- Cluster address. For details about how to obtain this address, see **[Obtaining](#page-47-0) [the Cluster Connection Address](#page-47-0)**. If a public network address is used for connection, set this parameter to **Public Network Address** or **Public Network Domain Name**. If a private network address is used for connection, set this parameter to **Private Network Address** or **Private Network Domain Name**. If ELB is used for connection, set this parameter to **ELB Address**.
- Database, user: Enter the username of the cluster's database. If you use the client to connect to the cluster for the first time, set this parameter to the default administrator configured during cluster creation, for example, **dbadmin**.
- Database port. Enter the database port set during cluster creation.

For example, run the following command to connect to the default database **gaussdb** in the GaussDB(DWS) cluster:

gsql -d gaussdb -h 10.168.0.74 -U dbadmin -p 8000 -W password -r

If the following information is displayed, the connection succeeded:

gaussdb=> **----End**

# **gsql Command Reference**

For more information about the gsql commands, see the **[Data Warehouse](https://support.huaweicloud.com/intl/en-us/tg-dws/dws_07_0001.html) [Service \(DWS\) Tool Guide](https://support.huaweicloud.com/intl/en-us/tg-dws/dws_07_0001.html)**.

# **(Optional) Importing TPC-DS Sample Data Using gsql**

GaussDB(DWS) users can import data from external sources to data warehouse clusters. This section describes how to import sample data from OBS to a data warehouse cluster and perform querying and analysis operations on the sample data. The sample data is generated based on the standard TPC-DS benchmark test.

TPC-DS is the benchmark for testing the performance of decision support. With TPC-DS test data and cases, you can simulate complex scenarios, such as big data set statistics, report generation, online query, and data mining, to better understand functions and performance of database applications.

#### $\Box$  Note

Currently, TPC-DS sample data can be imported only in the CN North-Beijing1 region.

- **Step 1** Use the SSH remote connection tool to log in to the server where the gsql client is installed and go to the gsql directory. The **/opt** directory is used as an example for storing the gsql client. **cd /opt**
- **Step 2** Switch to the specified directory and set the AK and SK for importing sample data and the OBS access address.
	- cd sample

/bin/bash setup.sh -ak <Access\_Key\_Id> -sk <Secret\_Access\_Key> -obs\_location obs.apsoutheast-1.myhuaweicloud.com

If the following information is displayed, the settings are successful:

setup successfully!

#### $\Box$  Note

<Access\_Key\_Id> and <Secret\_Access\_Key>: indicate the AK and SK, respectively. For details about how to obtain the AK and SK, see **[Creating Access Keys \(AK and SK\)](https://support.huaweicloud.com/intl/en-us/migration-dws/dws_15_0007.html)**. Then, replace the parameters in the statements with the obtained values.

**Step 3** Go back to previous directory and run the gsql environment variables.

 $h_{\mathcal{L}}$ source gsql\_env.sh cd bin

**Step 4** Import the sample data to the data warehouse.

#### Command format:

gsql -d <Database name> -h <Public network address of the cluster> -U <Administrator> -p <Data warehouse port number> -f <Path for storing the sample data script> -r

#### Sample command:

gsql -d gaussdb -h 10.168.0.74 -U dbadmin -p 8000 -f /opt/sample/tpcds\_load\_data\_from\_obs.sql -r

#### $\Box$  Note

In the preceding command, sample data script tpcds load data from obs.sql is stored in the sample directory (for example, **/opt/sample/**) of the GaussDB(DWS) client.

After you enter the administrator password and successfully connect to the database in the cluster, the system will automatically create a foreign table to associate the sample data outside the cluster. Then, the system creates a target table for saving the sample data and imports the data to the target table using the foreign table.

The time required for importing a large dataset depends on the current GaussDB(DWS) cluster specifications. Generally, the import takes about 10 to 20 minutes. If information similar to the following is displayed, the import is successful.

Time:1845600.524 ms

- <span id="page-66-0"></span>**Step 5** In the Linux command window, run the following commands to switch to a specific directory and query the sample data: cd /opt/sample/query\_sql/ /bin/bash tpcds100x.sh
- **Step 6** Enter the cluster's public network IP address, access port, database name, user who accesses the database, and password of the user as prompted.
	- The default database name is **gaussdb**.
	- Use the administrator username and password configured during cluster creation as the username and password for accessing the database.

After the query is complete, a directory for storing the query result, such as **query\_output\_20170914\_072341**, will be generated in the current query directory, for example, **sample/query\_sql/**.

**----End**

# **4.5.3 Using the Windows gsql Client to Connect to a Cluster**

This section describes how to connect to a database through an SQL client after you create a data warehouse cluster and before you use the cluster's database. GaussDB(DWS) provides the Windows gsql client that matches the cluster version for you to access the cluster through the cluster's public or private network address.

# **Procedure**

- **Step 1** Install and run the gsql client on the local Windows server (in Windows CLI). Windows Server 2008/Windows 7 and later are supported.
- **Step 2** Download the Windows gsql client by referring to **[Downloading the Client](#page-58-0)** and decompress the package to a local folder.

**Figure 4-8** Windows gsql client folder

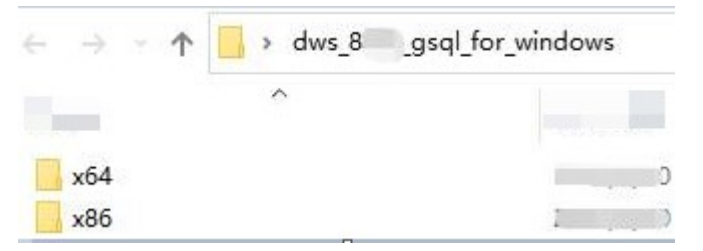

- **Step 3** On the local server, click **Start**, search for **cmd**, and run the program as the administrator. Alternatively, press **Win**+**R** to open the Windows CLI.
- **Step 4** Set environment variables. For a 32-bit OS, select the **x86** folder. For a 64-bit OS, select the **x64** folder.

Method 1: Configure environment variables in the Windows CLI. Open the command prompt and run the **set path=**<window\_gsql>**;%path%** command, where <window\_gsql> indicates the folder path where the Windows gsql client was decompressed to in the previous step. For example:

set path=C:\Users\xx\Desktop\dws\_8.1.x\_gsql\_for\_windows\x64;%path%

Method 2: In the **Control Panel** window, search for **System** and click **View advanced system settings**. Click the **Advanced** tab, and click **Environment Variables**. Select the **Path** parameter and click **Edit**. Add the gsql path in the parameter value. For example:

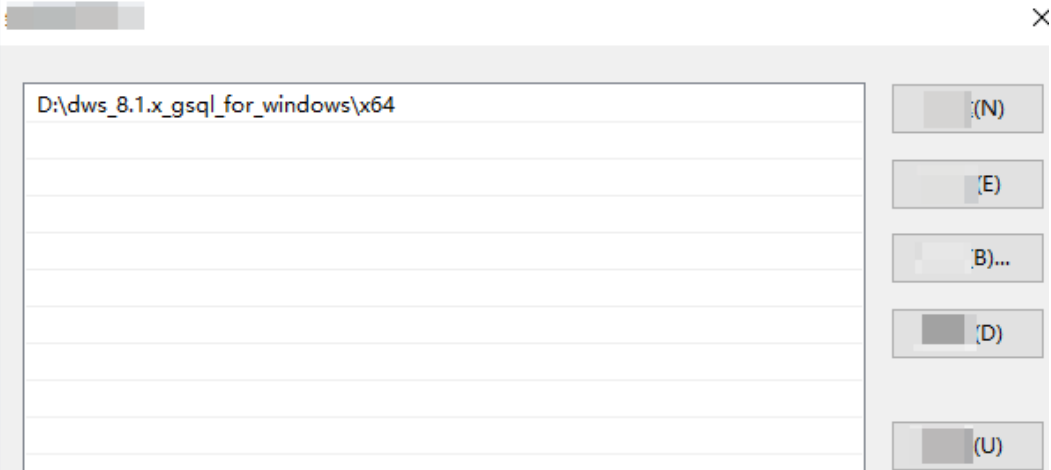

#### **Figure 4-9** Configuring Windows environment variables

**Step 5** (Optional) To connect to the cluster in SSL mode, configure SSL authentication parameters on the server where the client is installed. For details, see **[Establishing](#page-69-0) [Secure TCP/IP Connections in SSL Mode](#page-69-0)**.

#### $\cap$  note

The SSL connection mode is more secure than the non-SSL mode. You are advised to connect the client to the cluster in SSL mode.

**Step 6** In the Windows CLI, run the following command to connect to the database in the GaussDB(DWS) cluster using the gsql client:

**gsql -d** <Database\_name> **-h** <Cluster\_address> **-U** <Database\_user> **-p** <Database\_port> **-W**  <Cluster\_password> **-r**

The parameters are as follows:

- **Database name:** Enter the name of the database to be connected. If you use the client to connect to the cluster for the first time, enter the default database **gaussdb**.
- **Cluster address**: For details about how to obtain this address, see **[Obtaining](#page-47-0) [the Cluster Connection Address](#page-47-0)**. If a public network address is used for connection, set this parameter to the public network domain name. If a private network address is used for connection, set this parameter to the private network domain name. If ELB is used for connection, set this parameter to **ELB Address**.
- **Database user:** Enter the username of the cluster's database. If you use the client to connect to the cluster for the first time, set this parameter to the default administrator configured during cluster creation, for example, **dbadmin**.
- **Database port:** Enter the database port set during cluster creation.

For example, run the following command to connect to the default database **gaussdb** in the GaussDB(DWS) cluster:

gsql -d gaussdb -h 10.168.0.74 -U dbadmin -p 8000 -W password -r

If the following information is displayed, the connection succeeded:

gaussdb=>

**----End**

# **Precautions**

1. The default character encoding of the Windows command prompt is GBK, and the default value of **client\_encoding** of Windows gsql is **GBK**. Some characters encoded using UTF-8 cannot be displayed in Windows gsql.

Suggestion: Ensure the file specified using **-f** uses UTF-8 encoding, and set the default encoding format to **UTF-8** (**set client\_encoding='utf-8';**).

2. Paths in Windows gsql must be separated by slashes (/), or an error will be reported. In a meta-command, the backslash (\) indicates the start of a metacommand. If the backslash is enclosed in single quotation marks ('\'), it is used for escape.

```
gaussdb=> \i D:\test.sql
D:: Permission denied
postgres=> \i D:/test.sql
id
----
 1
```
- (1 row)
- 3. To use the **\!** metacommand to run a system command in Windows gsql, be sure to use the path separator required by the system command. Generally, the path separator is a backslash  $(\cdot)$ .

```
gaussdb=> \! type D:/test.sql
Incorrect syntax.
gaussdb=> \! type D:\test.sql
select 1 as id;
```
- 4. Windows gsql does not support the **\parallel** meta-command. gaussdb=> \parallel ERROR: "\parallel" is not supported in Windows.
- 5. In Linux shell, single quotation marks ('') and double quotation marks ("") can be used to enclose strings. In Windows, only double quotation marks can be used.

```
gsql -h 192.168.233.189 -p 8109 -d postgres -U odbcuser -W password -c "select 1 as id"
 id
----
```

```
 1
```

```
(1 row)
```
If single quotation marks are used, an error will be reported and the input will be ignored.

```
gsql -h 192.168.233.189 -p 8109 -d postgres -U odbcuser -W password -c 'select 1 as id'
gsql: warning: extra command-line argument "1" ignored
gsql: warning: extra command-line argument "as" ignored
gsql: warning: extra command-line argument "id'" ignored
ERROR: unterminated quoted string at or near "'select"
LINE 1: 'select
```
- 6. If Windows gsql is idle for a long time after a connection is established, the connection session times out, and an SSL error is reported. In this case, you need to log in again. The following error is reported: SSL SYSCALL error: Software caused connection abort (0x00002745/10053), remote datanode <NULL>, error: Result too large
- 7. In Windows, press **Ctrl**+**C** to exit gsql. If **Ctrl**+**C** are pressed during input, the input will be ignored and you will be forced to exit gsql.

<span id="page-69-0"></span>Enter **as** and press **Ctrl**+**C**. After **\q** is displayed, exit gsql. gaussdb=> select 1 gaussdb=> as \q

- 8. Windows gsql cannot connect to a database using the LATIN1 character encoding. The error information is as follows: gsql: FATAL: conversion between GBK and LATIN1 is not supported
- 9. The location of the **gsqlrc.conf** file:

The default **gsqlrc** path is **%APPDATA%/postgresql/gsqlrc.conf**. You can also set the path using the **PSQLRC** variable. set PSQLRC=C:\Users\xx\Desktop\dws\_8.1.x\_gsql\_for\_windows\x64\gsqlrc.conf

# **gsql Command Reference**

For more information about the gsql commands, see the **[Data Warehouse](https://support.huaweicloud.com/intl/en-us/tg-dws/dws_07_0001.html) [Service \(DWS\) Tool Guide](https://support.huaweicloud.com/intl/en-us/tg-dws/dws_07_0001.html)**.

# **4.5.4 Establishing Secure TCP/IP Connections in SSL Mode**

GaussDB(DWS) supports the standard SSL. As a highly secure protocol, SSL authenticates bidirectional identification between the server and client using digital signatures and digital certificates to ensure secure data transmission. To support SSL connection, GaussDB(DWS) has obtained the formal certificates and keys for the server and client from the CA certification center. It is assumed that the key and certificate for the server are **server.key** and **server.crt** respectively; the key and certificate for the client are **client.key** and **client.crt** respectively, and the name of the CA root certificate is **cacert.pem**.

The SSL connection mode is more secure. By default, the SSL feature in a cluster allows SSL and non-SSL connections from the client. For security purposes, you are advised to connect to the cluster via SSL from the client. Ensure the certificate, private key, and root certificate of the GaussDB(DWS) server have been configured by default. To forcibly use an SSL connection, configure the **require\_ssl** parameter in the **Require SSL Connection** area of the cluster's **Security Settings** page on the GaussDB(DWS) management console. Require SSL Connection on the Security Settings page of the cluster. For more information, see **[Configuring SSL](#page-70-0) [Connection](#page-70-0)** and **[Combinations of SSL Connection Parameters on the Client](#page-75-0) [and Server](#page-75-0)**.

The client or JDBC/ODBC driver needs to use SSL connection. Configure related SSL connection parameters in the client or application code. The GaussDB(DWS) management console provides the SSL certificate required by the client. The SSL certificate contains the default certificate, private key, root certificate, and private key password encryption file required by the client. Download the SSL certificate to the host where the client is installed, and specify the path of the certificate on the client. For more information, see **[Configuring Digital Certificate Parameters](#page-71-0) [Related to SSL Authentication on the gsql Client](#page-71-0)** and **[SSL Authentication](#page-72-0) [Modes and Client Parameters](#page-72-0)**.

## $\Box$  note

Using the default certificate may pose security risks. To improve system security, you are advised to periodically change the certificate to prevent password cracking. If you need to replace the certificate, contact the database customer service.

# <span id="page-70-0"></span>**Configuring SSL Connection**

#### **Prerequisites**

- After you have modified the security parameters and the modifications take effect, the cluster may be restarted, which makes the cluster unavailable temporarily.
- To modify the cluster's security configuration, ensure that the following conditions are met:
	- The cluster status is **Available** or **Unbalanced**.
	- The **Task Information** cannot be set to **Creating snapshot**, **Scaling out**, **Configuring**, or **Restarting**.

#### **Procedure**

- **Step 1** Log in to the GaussDB(DWS) management console.
- **Step 2** In the navigation pane on the left, choose **Clusters** > **Dedicated Clusters**.
- **Step 3** In the cluster list, click the name of a cluster. On the page that is displayed, click **Security Settings**.

By default, **Configuration Status** is **Synchronized**, which indicates that the latest database result is displayed.

**Step 4** In the **SSL Connection** area, enable **Require SSL Connection** (recommended).

 indicates the function is enabled. The **require\_ssl** is set to **1**, indicating that the server forcibly requires the SSL connection.

indicates the function is disabled (default value). The **require ssl** parameter is set to **0**, indicating that the server does not require SSL connections. For details about how to configure the **require\_ssl** parameter, see **[require\\_ssl](#page-75-0) [\(Server\)](#page-75-0)**.

## $\Box$  Note

- If the gsql client or ODBC driver provided by GaussDB(DWS) is used, GaussDB(DWS) supports the TLSv1.2 SSL protocol.
- If the JDBC driver provided by GaussDB(DWS) is used, GaussDB(DWS) supports SSL protocols, such as SSLv3, TLSv1, TLSv1.1, and TLSv1.2. The SSL protocol used between the client and the database depends on the Java Development Kit (JDK) version used by the client. Generally, JDK supports multiple SSL protocols.

# **Step 5** Click **Apply**.

The system automatically saves the SSL connection settings. On the **Security Settings** page, **Configuration Status** is **Applying**. After **Configuration Status** changes to **Synchronized**, the settings have been saved and taken effect.

**----End**

# <span id="page-71-0"></span>**Configuring Digital Certificate Parameters Related to SSL Authentication on the gsql Client**

After a data warehouse cluster is deployed, the SSL authentication mode is enabled by default. The server certificate, private key, and root certificate have been configured by default. You need to configure the client parameters.

- **Step 1** Log in to the GaussDB(DWS) management console. In the navigation pane, choose **Client Connections**.
- **Step 2** In the **Driver** area, click **download an SSL certificate**.

**Figure 4-10** Downloading an SSL certificate

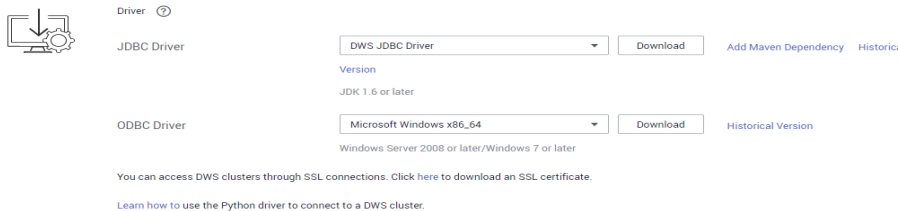

**Step 3** Use a file transfer tool (such as WinSCP) to upload the SSL certificate to the host where the client is installed.

For example, save the downloaded certificate **dws\_ssl\_cert.zip** to the **/home/ dbadmin/dws\_ssl/** directory.

- **Step 4** Use an SSH remote connection tool (such as PuTTY) to log in to the host where the gsql client is installed and run the following commands to go to the directory where the SSL certificate is stored and decompress the SSL certificate: cd /home/dbadmin/dws\_ssl/ unzip dws\_ssl\_cert.zip
- **Step 5** Run the export command and configure digital certificate parameters related to SSL authentication on the host where the gsql client is installed.

There are two SSL authentication modes: bidirectional authentication and unidirectional authentication. Different authentication modes require different client environment variables. For details, see **[SSL Authentication Modes and](#page-72-0) [Client Parameters](#page-72-0)**.

The following parameters must be configured for bidirectional authentication:

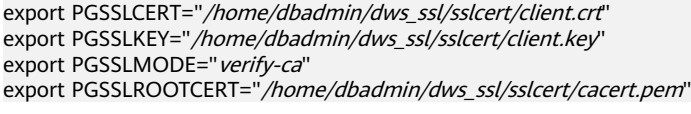

The following parameters must be configured for unidirectional authentication:

export PGSSLMODE="verify-ca" export PGSSLROOTCERT="/home/dbadmin/dws\_ssl/sslcert/cacert.pem"
#### **NOTICE**

- You are advised to use bidirectional authentication for security purposes.
- The environment variables configured for a client must contain the absolute file paths.
- **Step 6** Change the client private key permissions.

The permissions on the client's root certificate, private key, certificate, and encrypted private key file must be **600**. If the permissions do not meet the requirement, the client cannot connect to the cluster in SSL mode.

chmod 600 client.key chmod 600 client.crt chmod 600 client.key.cipher chmod 600 client.key.rand chmod 600 cacert.pem

**----End**

## **SSL Authentication Modes and Client Parameters**

There are two SSL authentication modes: bidirectional authentication and unidirectional authentication. Table **Table 4-8** shows the differences between these two modes. You are advised to use bidirectional authentication for security purposes.

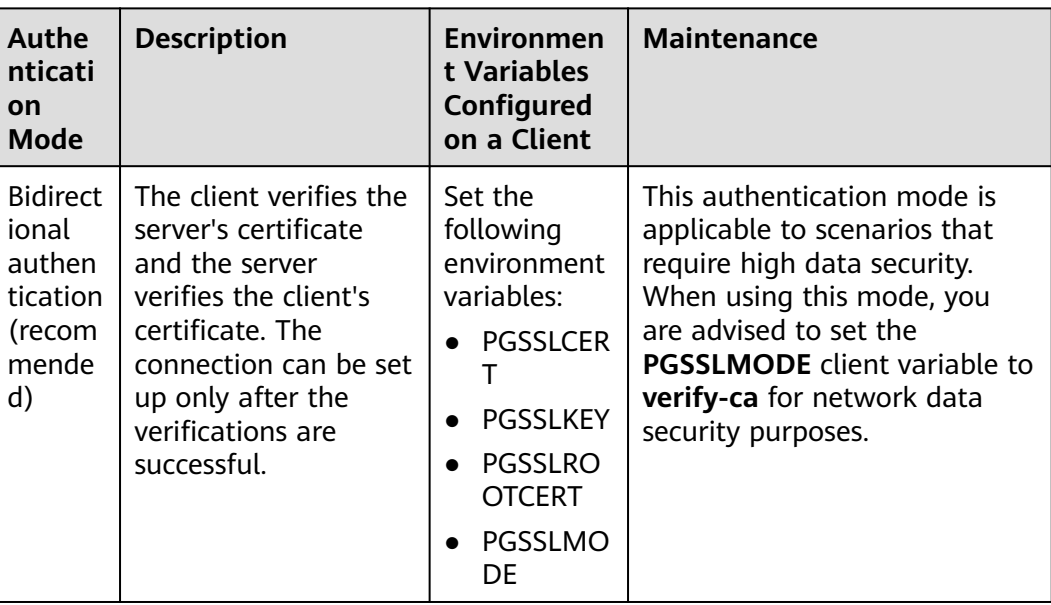

**Table 4-8** Authentication modes

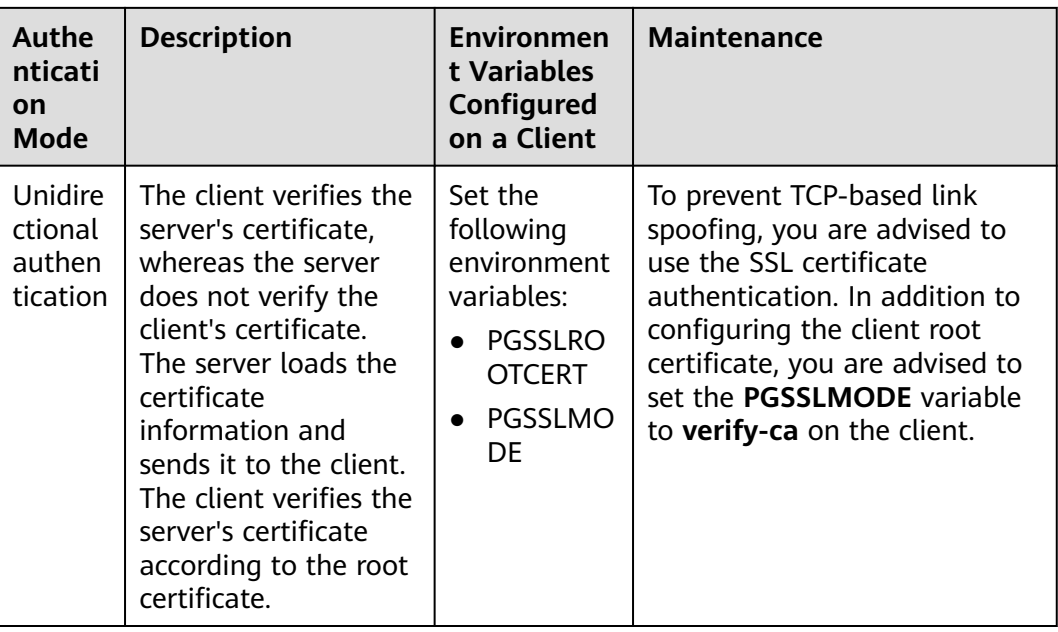

Configure environment variables related to SSL authentication on the client. For details, see **Table 4-9**.

#### $\Box$  Note

The path of environment variables is set to /home/dbadmin**/dws\_ssl/** as an example. Replace it with the actual path.

| <b>Environ</b><br>ment<br><b>Variabl</b><br>e | <b>Description</b>                                                                                                    | <b>Value Range</b>                                                                                                    |
|-----------------------------------------------|----------------------------------------------------------------------------------------------------|----------------------------------------------------------------------------------------------------|
| <b>PGSSLC</b><br><b>ERT</b>                   | Specifies the certificate<br>files for a client,<br>including the public<br>key. Certificates prove<br>the legal identity of<br>the client and the<br>public key is sent to<br>the remote end for<br>data encryption. | The absolute path of the files must be<br>specified, for example:<br>export PGSSLCERT='/home/dbadmin/dws_ssl/sslcert/<br>client.crt<br>(No default value) |
| <b>PGSSLK</b><br>EY                           | Specifies the client<br>private key file used to<br>decrypt the digital<br>signatures and the<br>data encrypted using<br>the public key.                                                                              | The absolute path of the files must be<br>specified, for example:<br>export PGSSLKEY='/home/dbadmin/dws_ssl/sslcert/<br>client.key<br>(No default value)  |

**Table 4-9** Client parameters

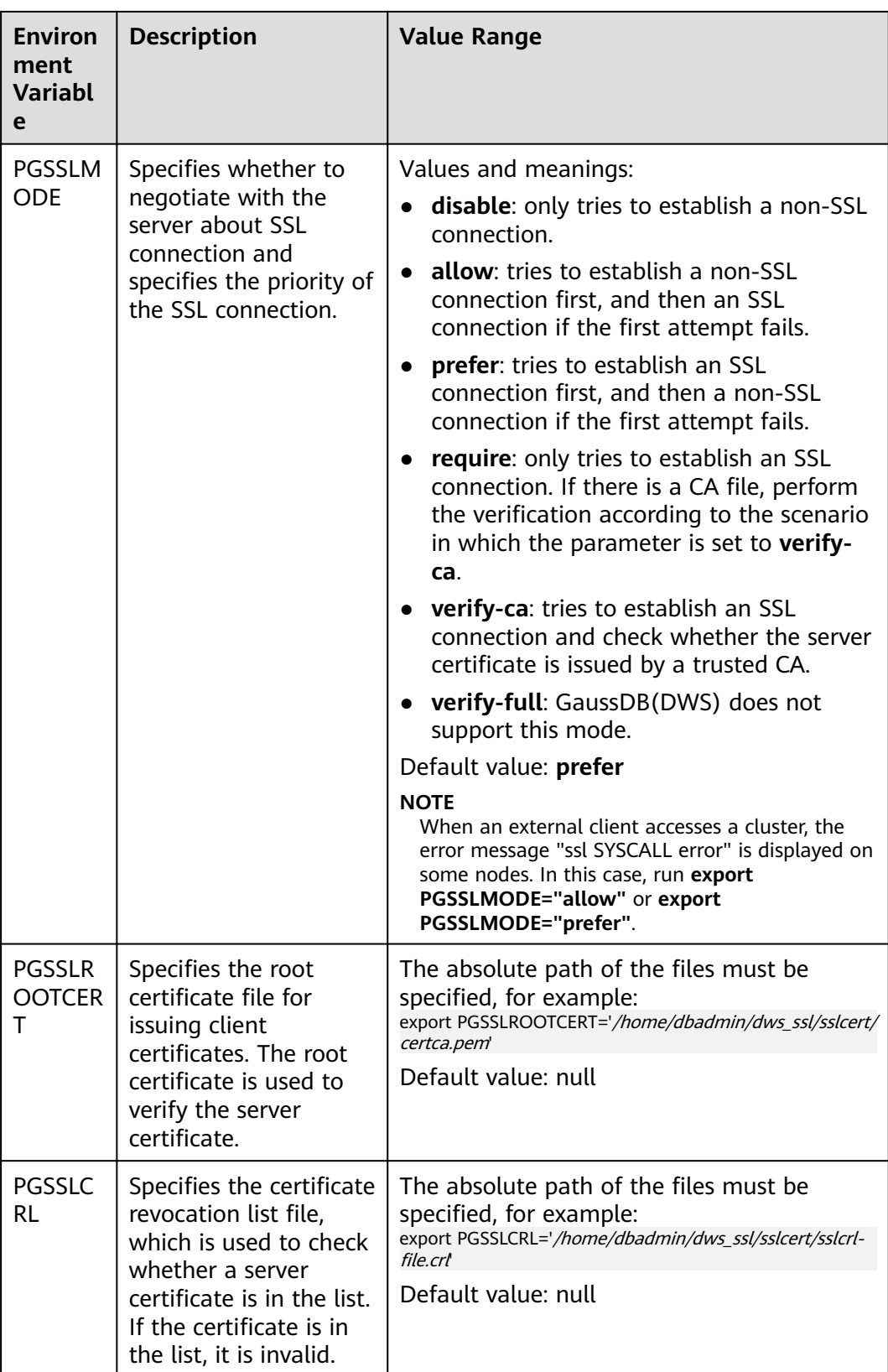

## **Combinations of SSL Connection Parameters on the Client and Server**

Whether the client uses the SSL encryption connection mode and whether to verify the server certificate depend on client parameter **sslmode** and server (cluster) parameters **ssl** and **require\_ssl**. The parameters are as follows:

#### ● **ssl (Server)**

The **ssl** parameter indicates whether to enable the SSL function. **on** indicates that the function is enabled, and **off** indicates that the function is disabled.

– The default value is **on** and you cannot set this parameter on the GaussDB(DWS) management console.

#### ● **require\_ssl (Server)**

The **require** ssl parameter specifies whether the server forcibly requires SSL connection. This parameter is valid only when **ssl** is set to **on**. **on** indicates that the server forcibly requires SSL connection. **off** indicates that the server does not require SSL connection.

– The default value is **off**. You can set the **require\_ssl** parameter in the **Require SSL Connection** area of the cluster's **Security Settings** page on the GaussDB(DWS) management console.

#### ● **sslmode (Client)**

You can set this parameter in the SQL client tool.

- In the gsql command line client, this parameter is the **PGSSLMODE** parameter.
- On the Data Studio client, this parameter is the **SSL Mode** parameter.

The combinations of client parameter **sslmode** and server parameters **ssl** and **require\_ssl** are as follows.

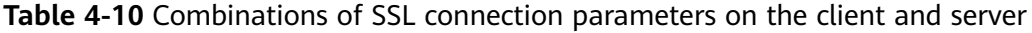

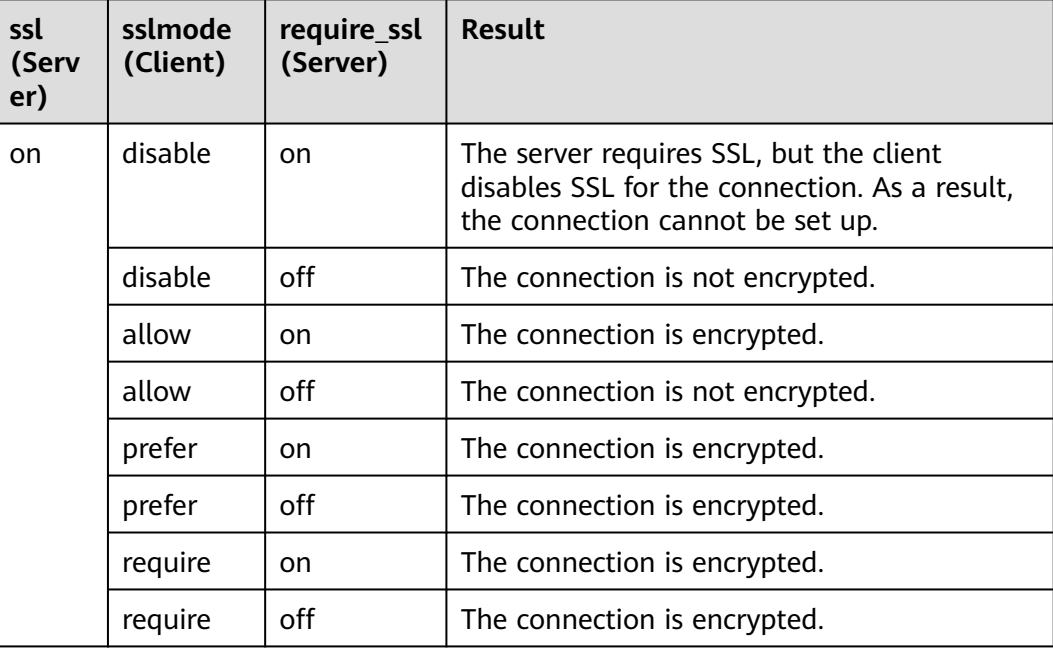

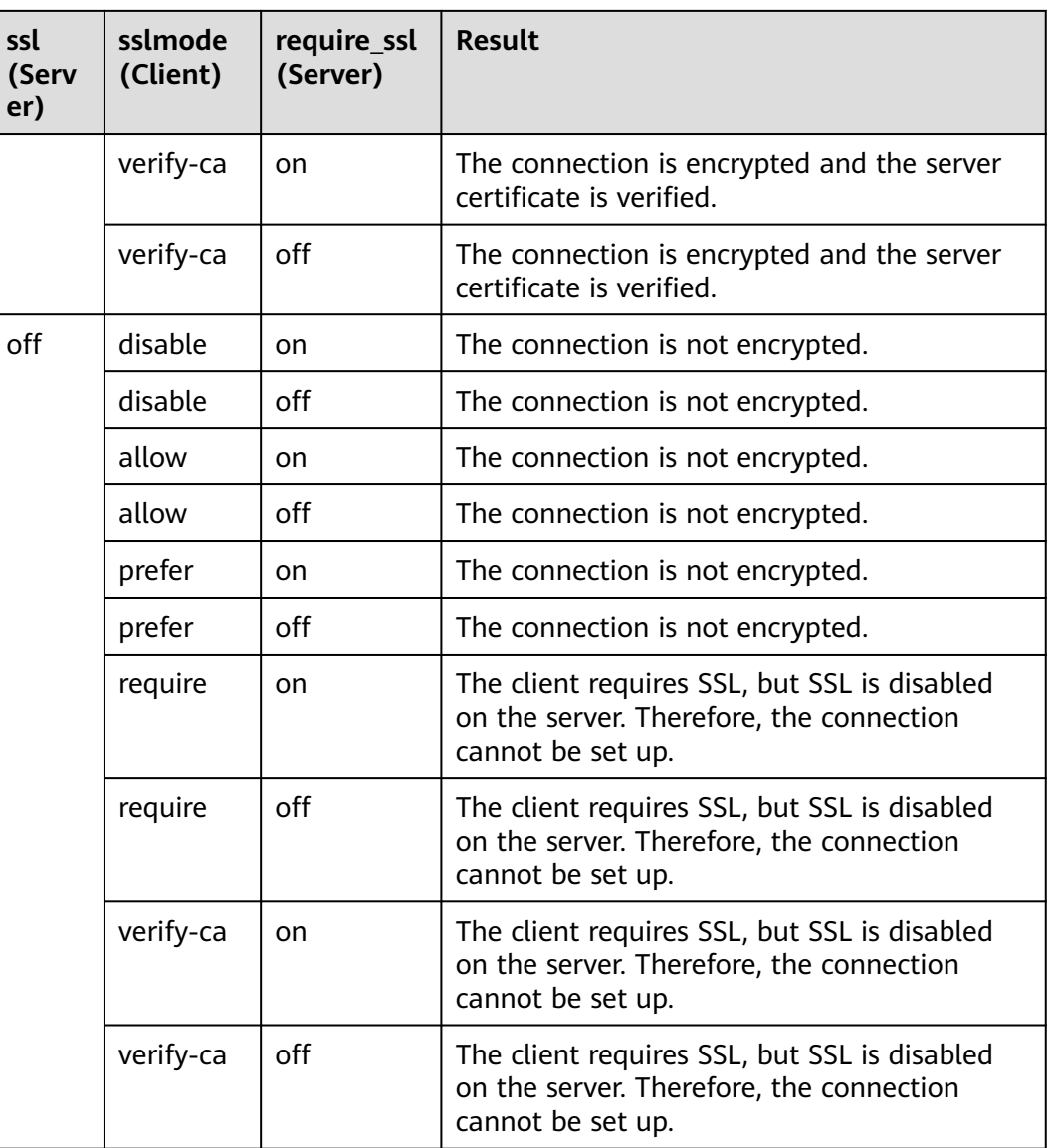

# **4.6 Using the JDBC and ODBC Drivers to Connect to a Cluster**

## **4.6.1 Development Specifications**

If the connection pool mechanism is used during application development, comply with the following specifications: If you do not do so, the status of connections in the connection pool will remain, which affects subsequent operations using the connection pool.

- If the GUC parameter is set in a connection, you must execute **SET SESSION AUTHORIZATION DEFAULT;RESET ALL;** to clear the connection status before returning the connection to the connection pool.
- If a temporary table is used, it must be deleted before the connection is returned to the connection pool.

## **4.6.2 JDBC Version Description**

## **Version 8.3.0.202**

● New features:

Added the tcpKeepAlive configuration, which takes effect only when **tcpKeepAlive** is set to **true**. Default value:

- a. **TCP\_KEEPIDLE=30**: The detection starts after the connection is idle for 30 seconds.
- b. **TCP KEEPCOUNT=9**: A total of nine detections are performed.
- c. **TCP\_KEEPINTERVAL=30**: The detection interval is 30s.

 $\Box$  Note

The JDK varies according to the operating system. Some platforms, such as Windows, Red Hat, and SUSE, may not support this parameter.

Fixed vulnerability:

CVE-2024-1597

## **Version 8.3.0.201**

● Fixed bug:

Multiple functions cannot be automatically split when they are executed at a time.

### **Version 8.3.0**

● Fixed bug: **loadBalanceHosts=false** does not take effect.

## **Version 8.2.1.300**

● Fixed bug:

The NVARCHAR array type is incompatible.

● Fixed vulnerability: CVE-2022-41946

## **Version 8.2.1.1**

The defaultQueryMetaData parameter is added to specify whether to query SQL metadata by default. The default value is **false**.

JDBC supports the raw type, which requires the querying of metadata. If you want to use JDBC to perform operations on the raw type, set **defaultQueryMetaData** to true.

If this parameter is enabled, **prepareStatement** is incompatible with the syntax **create table as**. You can replace it by **Statement**.

## **Version 8.2.1**

- Fixed bug:
	- a. An error is reported when **reWriteBatchedInserts** is used to insert data in batches.
	- b. "Invalid input syntax for type oid: 03032VLM" is reported when data is imported from Spark to GaussDB(DWS).

## **Version 8.2.0**

- New feature: Compatibility with the Oracle Raw data type. The usage is as follows:
	- Insertion or Modification byte[] bytes = oracleResultSet.getBytes(2) prepareStatement.setBytes(bytes) // Or prepareStatement.setObject(bytes)
	- **Ouerv** resultSet.getBytes() resultSet.getObject()
- Fixed bug:

The field length obtained by the getColumnDisplaySize() method is incorrect.

**Fixed vulnerabilities:** CVE-2022-26520 CVE-2022-31197

## **Version 8.1.3.100**

- New features
	- The nvarchar2 object can be obtained through resultSet.getNString.
- Fixed vulnerabilities: The dependency package fastjson is upgraded to 1.2.83.

### **Version 8.1.3**

Upgrade to the open source version 42.2.23.

- New features
	- The nvarchar2 type is supported.
	- The nvarchar2 object can be obtained through resultSet.getObject.
- **Fixed vulnerabilities** CVE-2022-21724

### $M$  Note

For JDBC 8.1.3 and later versions, JDK 1.8 is required.

### **Version 8.1.1.300**

- New features
	- The nvarchar2 type is supported.
- The nvarchar2 object can be obtained through resultSet.getObject.
- Fixed vulnerabilities

## <span id="page-79-0"></span>**Version 8.1.1.100**

New features By default, the driver reports the OS user. To disable this function, you can set **connectionExtraInfo=false**.

jdbc:postgresql://host:port/database?connectionExtraInfo=false

**Fixed vulnerabilities** Jackson was upgraded.

## **4.6.3 Downloading the JDBC or ODBC Driver**

The JDBC or ODBC driver is used to connect to data warehouse clusters. You can download the JDBC or ODBC driver provided by GaussDB(DWS) from the management console or use the open-source JDBC or ODBC driver.

## **Open-Source JDBC or ODBC Driver**

GaussDB(DWS) also supports open-source JDBC and ODBC drivers: PostgreSQL JDBC 9.3-1103 or later; PostgreSQL ODBC 09.01.0200 or later

## **Downloading the JDBC or ODBC Driver**

**Step 1** Log in to the GaussDB(DWS) management console.

- **Step 2** In the navigation tree on the left, choose **Client Connections**.
- **Step 3** In the **Driver** area, choose a driver that you want to download.

#### **Figure 4-11** Downloading the driver

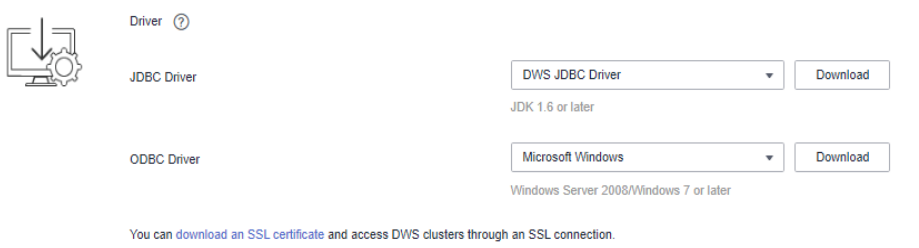

**JDBC Driver** 

Method 1:

Select **DWS JDBC Driver** and click **Download** to download the JDBC driver matching the current cluster version. The driver package name is **dws 8.1.x idbc driver.zip.** After the package is decompressed, there will be two JAR packages **gsjdbc4.jar** and **gsjdbc200.jar**.

– **gsjdbc4.jar**: The **gsjdbc4.jar** driver package is compatible with PostgreSQL. Its class names and class structures are the same as those of the PostgreSQL driver. Applications that run in PostgreSQL can be directly migrated to the current system.

– **gsjdbc200.jar**: If a JVM process needs to access PostgreSQL and GaussDB(DWS) at the same time, this driver package must be used. In this package, the main class name is **com.huawei.gauss200.jdbc.Driver** (that is, **org.postgresql** is replaced with **com.huawei.gauss200.jdbc**). The URL prefix of the database connection is **jdbc:gaussdb**. Other parameters are the same as those of **gsjdbc4.jar**.

If clusters of different versions are available, you will download the JDBC driver matching the earliest cluster version after clicking **Download**. If there is no cluster, you will download the JDBC driver of the earliest version after clicking **Download**. GaussDB(DWS) clusters are compatible with earlier versions of JDBC drivers.

Click **Historical Version** to download the corresponding JDBC driver version. You are advised to download the JDBC driver based on the cluster version.

The JDBC driver can be used on all platforms and depends on JDK 1.6 or later.

If you have clusters of different versions, the system displays a dialog box, prompting you to select the cluster version and download the driver corresponding to the cluster version. In the cluster list on the **Clusters > Dedicated Clusters** page, click the name of the specified cluster to go to the **Cluster Information** page and view the cluster version.

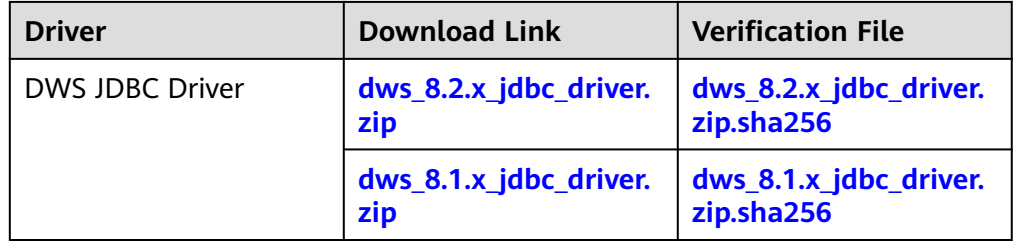

**Table 4-11** JDBC driver download address

#### Method 2:

Download the SDK software package by configuring the Maven repository. Click **Add Maven Dependency**. The following page is displayed.

#### **Figure 4-12** Maven page

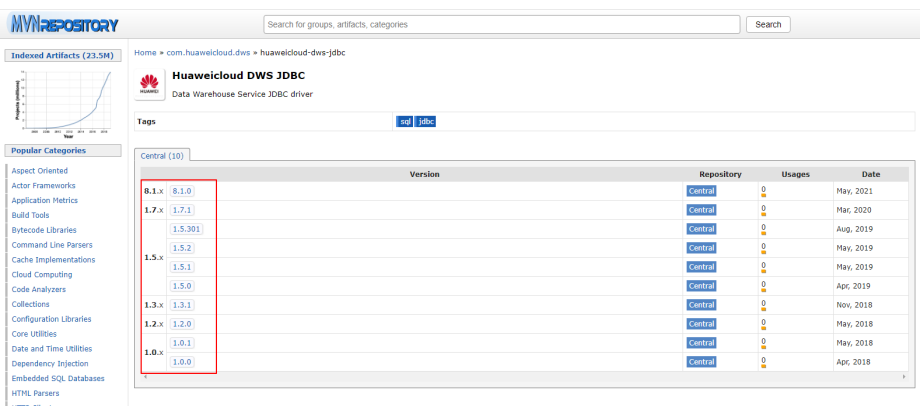

In the list shown in **Figure 4-12**, the first column indicates the cluster version, and the second column indicates the version number of the GaussDB(DWS)

JDBC driver package. Select the driver package based on the cluster version and go to the following page:

**Figure 4-13** Maven dependency

| https://www.huaweicloud.com/product/dws.html<br><b>HomePage</b><br>(May 06, 2021)<br>Date<br>jar (5.1 MB) View All<br><b>Files</b><br>Central<br><b>Repositories</b><br>Gradle (Short)<br>Gradle (Kotlin)<br><b>SBT</b><br>Buildr<br>Gradle<br>Leiningen<br>Grape<br>Maven<br>Ivv<br>https://mvnrepository.com/artifact/com.huaweicloud.dws/huaweicloud-dws-jdbc<br><dependency><br/><groupid>com.huaweicloud.dws</groupid><br/><artifactid>huaweicloud-dws-jdbc</artifactid><br/><version>8.1.0</version><br/></dependency> | Data Warehouse Service JDBC driver |
|----------------------------------------------------------------------------------------------------|------------------------------------|
|                                                                                                    |                                    |
|                                                                                                    |                                    |
|                                                                                                    |                                    |
|                                                                                                    |                                    |
|                                                                                                    |                                    |

Copy the Maven repository information and add it to the **pom.xml** file. For example, add the following code configuration to the **pom.xml** file:

#### – gsjdbc4.jar

```
<dependency>
   <groupId>com.huaweicloud.dws </groupId>
   <artifactId>huaweicloud-dws-jdbc</artifactId>
   <version>8.1.0</version> 
</dependency>
```
- gsjdbc200.jar
	- <dependency>
		- <groupId>com.huaweicloud.dws</groupId> <artifactId>huaweicloud-dws-jdbc</artifactId> <version>8.1.1.1-200</version>
	- </dependency>
- **ODBC Driver**

Select a corresponding version and click **Download** to download the ODBC driver matching the current cluster version. If clusters of different versions are available, you will download the ODBC driver matching the earliest cluster version after clicking **Download**. If there is no cluster, you will download the ODBC driver of the earliest version after clicking **Download**. GaussDB(DWS) clusters are compatible with earlier versions of ODBC drivers.

Click **Historical Version** to download the corresponding ODBC driver version. You are advised to download the ODBC driver based on the cluster version.

#### $\Box$  Note

The ODBC driver is incompatible with Windows Server 2016.

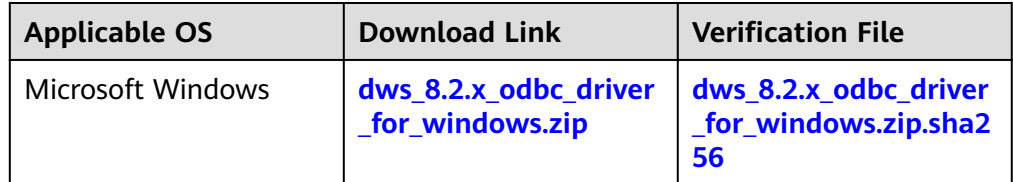

#### **Table 4-12** ODBC driver download address

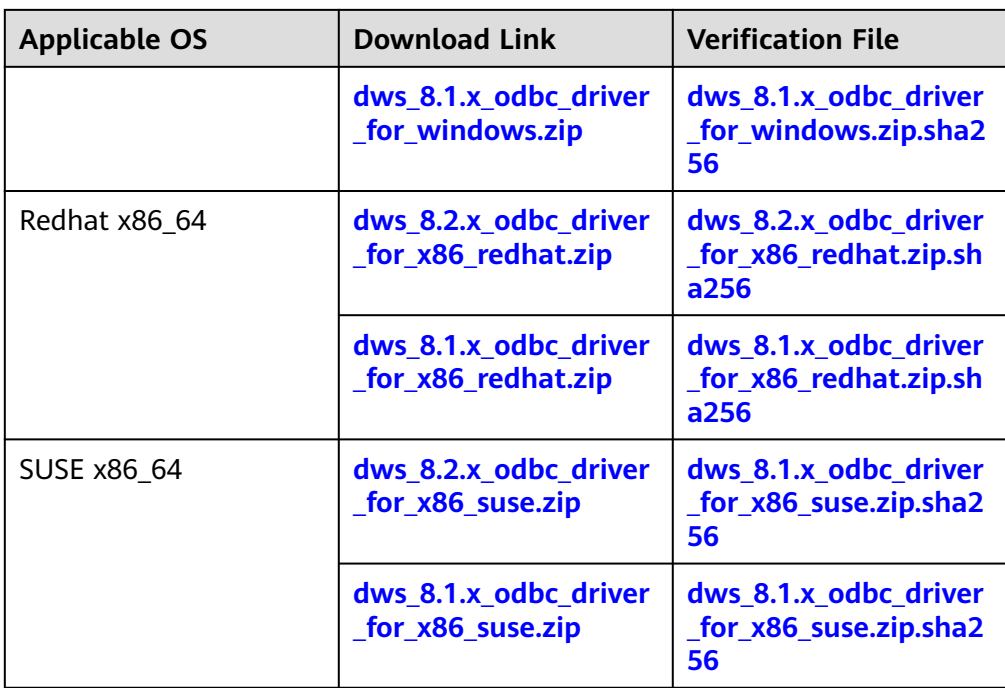

#### **----End**

## **4.6.4 Using JDBC to Connect to a Cluster**

In GaussDB(DWS), you can use a JDBC driver to connect to a database on Linux or Windows. The driver can connect to the database through an ECS on the Huawei Cloud platform or over the Internet.

When using the JDBC driver to connect to the data warehouse cluster, determine whether to enable SSL authentication. SSL authentication is used to encrypt communication data between the client and the server. It safeguards sensitive data transmitted over the Internet. You can download a self-signed certificate file on the GaussDB(DWS) management console. To make the certificate take effect, you must configure the client program using the OpenSSL tool and the Java keytool.

#### $\Box$  Note

The SSL mode delivers higher security than the common mode. You are advised to enable SSL connection when using JDBC to connect to a GaussDB(DWS) cluster.

For details about how to use the JDBC API, see the official documentation.

### **Prerequisites**

- You have installed JDK 1.6 or later and configured environment variables.
- You have downloaded the JDBC driver. For details, see **[Downloading the](#page-79-0) [JDBC or ODBC Driver](#page-79-0)**.

GaussDB(DWS) also supports open-source JDBC driver: PostgreSQL JDBC 9.3-1103 or later.

You have downloaded the SSL certificate file. For details, see **[Downloading](#page-71-0) [an SSL Certificate](#page-71-0)**.

## **Using a JDBC Driver to Connect to a Database**

The procedure for connecting to the database using a JDBC driver in a Linux environment is similar to that in a Windows environment. The following describes the connection procedure in a Windows environment.

- **Step 1** Determine whether you want to use the SSL mode to connect to the GaussDB(DWS) cluster.
	- If yes, enable SSL connection by referring to **[Configuring SSL Connection](#page-70-0)**. SSL connection is enabled by default. Then go to **Step 2**.
	- If no, disable SSL connection by referring to **[Configuring SSL Connection](#page-70-0)** and go to **[Step 4](#page-85-0)**.
- **Step 2** (Optional) On Linux, use WinSCP to upload the downloaded SSL certificate file to the Linux environment.
- **Step 3** Configure the certificate to enable SSL connection.
	- 1. Download the OpenSSL toolkit for Windows at **[https://slproweb.com/](https://slproweb.com/products/Win32OpenSSL.html) [products/Win32OpenSSL.html](https://slproweb.com/products/Win32OpenSSL.html)**. OpenSSL 3.0.0 is currently not supported. Download Win64 OpenSSL v1.1.1w Light instead.
	- 2. Double-click the installation package **Win64OpenSSL\_Light-1\_1\_1w.exe** and install it to the default path on drive C. Copy the DLLs to the OpenSSL directory, as shown in the following figure. Retain the default settings in the remaining steps until the installation is successful.

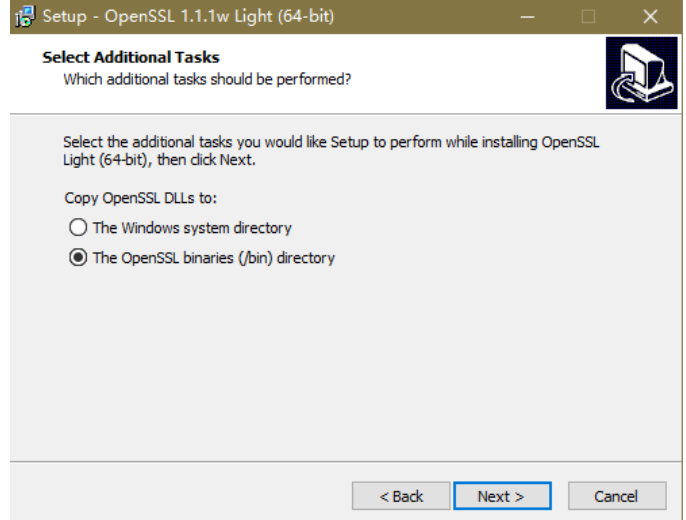

3. Install an environment variable. Click **Start** in the lower left corner of the local PC, right-click **This PC**, choose **More** > **Properties** > **View advanced system settings**. Switch to the **Advanced** tab and click **Environment Variables**.

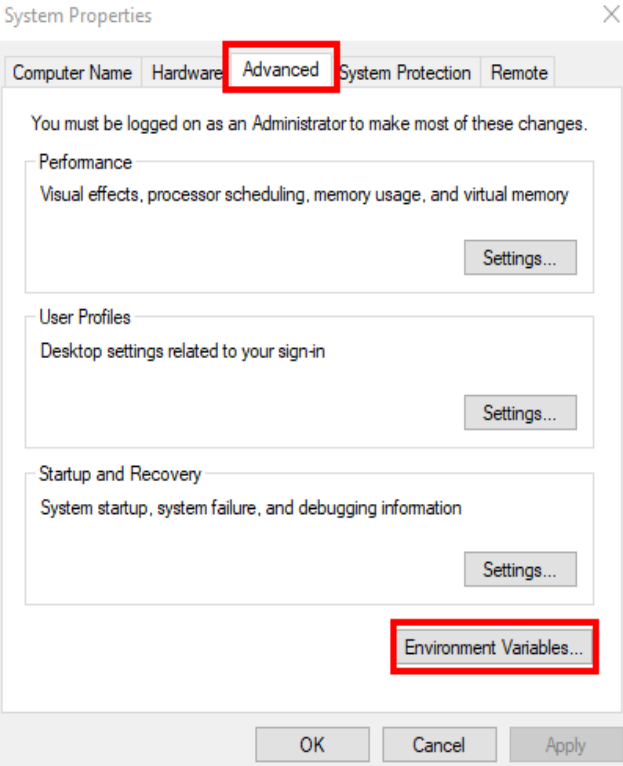

4. In the **System variables** area, double-click **Path** and click **New** in the window displayed. Add the OpenSSL **bin** path to the last line, for example, **C:\Program Files\OpenSSL-Win64\bin**, and click **OK**. Click **OK** again and the variable is configured successfully.

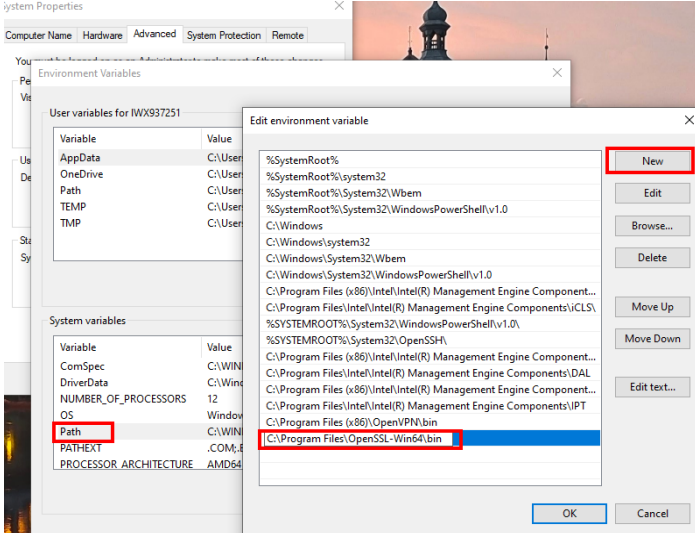

5. Decompress the package to obtain the certificate file. Decompression path **C:\** is used as an example.

You are advised to store the certificate file in a path of the English version and can specify the actual path when configuring the certificate. If the path is incorrect, a message stating that the file does not exist will be prompted.

6. Open **Command Prompt** and switch to the **C:\dws\_ssl\_cert\sslcert** path. Run the following commands to import the root license to the truststore: **openssl x509 -in** cacert.pem **-out** cacert.crt.der **-outform** der **keytool -keystore** mytruststore **-alias** cacert **-import -file** cacert.crt.der

- <span id="page-85-0"></span>cacert.pem indicates the root certificate obtained after decompression.
- cacert.crt.der indicates the generated intermediate file. You can store the file to another path and change the file name to your desired one.
- mytruststore indicates the generated truststore name and *cacert* indicates the alias name. Both parameters can be modified.

Enter the truststore password as prompted and answer **y**.

7. Convert the format of the client private key. **openssl pkcs12 -export -out** client.pkcs12 **-in** client.crt **-inkey** client.key

Enter the client private key password **Gauss@MppDB**. Then enter and confirm the self-defined private key password.

8. Import the private key to the keystore. **keytool -importkeystore -deststorepass** Gauss@MppDB **-destkeystore** client.jks **-srckeystore** client.pkcs12 **-srcstorepass** Password **-srcstoretype** PKCS12 **-alias** 1

#### $m$  note

- In the preceding command, *Password* is an example. Replace it with the actual password.
- If information similar to the following is displayed and no error is reported, the import is successful. The target key file **client.jks** will be generated in **C:\dws\_ssl\_cert\sslcert**.

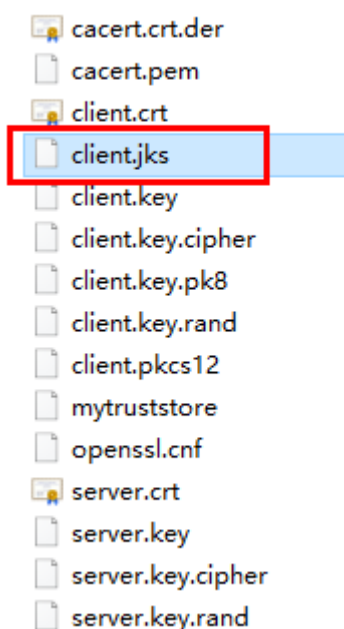

- **Step 4** Download the driver package **dws\_8.1.x\_jdbc\_driver.zip** and decompress it. There will be two JDBC drive JAR packages, **gsjdbc4.jar** and **gsjdbc200.jar**. Use either of them as required.
- **Step 5** Add the JAR file to the application project so that applications can reference the JAR file.

Take the Eclipse project as an example. Store the JAR file to the project directory, for example, the **lib** directory in the project directory. In the Eclipse project, rightclick the JAR file in the **lib** directory and choose **Build Path** to reference the JAR file.

**Figure 4-14** Referencing a JAR file Java - java.lang.Class - Eclipse File Edit Source Refactor Navigate Search Project Run Window Help **B \* H & E & # G \* \* \* 0 \* & \* 8 6 4 \* P / \* # T**  $\qquad \qquad \Box$ Package Expl... 88 e Type Hierarc... Ju JUnit  $\Box$ ChannelRPCServiceImpl.jav  $\bigtriangledown$ 252 **@par** 日名印  $\triangleright$   $\triangleright$   $\triangleright$   $\triangleright$   $\triangleright$   $\triangleright$ 253 **@ret** DWS-demo 254  $\frac{1}{2}$ (典 src 255  $\ast$ **Mexc** > M JRE System Library [JavaSE-1.8] 256 × **@exc** A M Referenced Libraries 257 ×. D and postgresql-9.1-902.jdbc4.jar 258  $\star$ **@exc**  $\triangle$  lib postgresql-9.1-9 New **A**  $\triangleright$   $\otimes$ Open F<sub>3</sub>  $\mathbf{O}$  contracts the set of  $\mathbf{O}$ Open With **D** Films Show In Alt+Shift+W > Copy  $Ctrl + C$ te. Copy Qualified Name Paste  $Ctrl + V$ n X Delete Delete Ctrl+Alt+Shift+Down  $\overline{\chi}$ **Remove from Context** Mark as Landmark Ctrl+Alt+Shift+Up **Build Path** Refactor  $Alt + Shift + T$ 

Alternatively, you can use another method. In the Maven project, you can directly add the GaussDB(DWS) JDBC driver as a dependency item to the POM file. The following shows an example:

qsidbc4.jar

```
<dependency>
   <groupId>com.huaweicloud.dws</groupId>
   <artifactId>huaweicloud-dws-jdbc</artifactId>
   <version>8.1.0</version> 
</dependency>
```
qsidbc200.jar <dependency>

```
 <groupId>com.huaweicloud.dws</groupId>
  <artifactId>huaweicloud-dws-jdbc</artifactId>
   <version>8.1.1.1-200</version>
</dependency>
```
 $\Box$  Note

For details about the image repository address configured in **setting.xml**, see **[https://](https://mvnrepository.com/) [mvnrepository.com/](https://mvnrepository.com/)**.

**Step 6** Load the driver.

The following methods are available:

- Using a code: **Class.forName("org.postgresql.Driver");**
- Using a parameter during the JVM startup: **java - Djdbc.drivers=org.postgresql.Driver jdbctest**

#### $\Box$  note

The JDBC driver package downloaded on GaussDB(DWS) contains both **gsjdbc4.jar** and **gsjdbc200.jar**.

- **gsjdbc4.jar**: The **gsjdbc4.jar** driver package is compatible with PostgreSQL. Its class names and class structures are the same as those of the PostgreSQL driver. Applications that run in PostgreSQL can be directly migrated to the current system.
- **gsjdbc200.jar**: If a JVM process needs to access PostgreSQL and GaussDB(DWS) at the same time, this driver package must be used. In this package, the main class name is **com.huawei.gauss200.jdbc.Driver** (that is, **org.postgresql** is replaced with **com.huawei.gauss200.jdbc**). The URL prefix of the database connection is **jdbc:gaussdb**. Other parameters are the same as those of **gsjdbc4.jar**.
- The GaussDB(DWS) driver package downloaded from the Maven repository is the same as the **gsjdbc4** driver package.

#### **Step 7** Call the **DriverManager.getConnection()** method of JDBC to connect to GaussDB(DWS) databases.

The JDBC API does not provide the connection retry capability. You need to implement the retry processing in the service code.

#### **DriverManager.getConnection()** methods:

- DriverManager.getConnection(String url);
- DriverManager.getConnection(String url, Properties info);
- DriverManager.getConnection(String url, String user, String password);

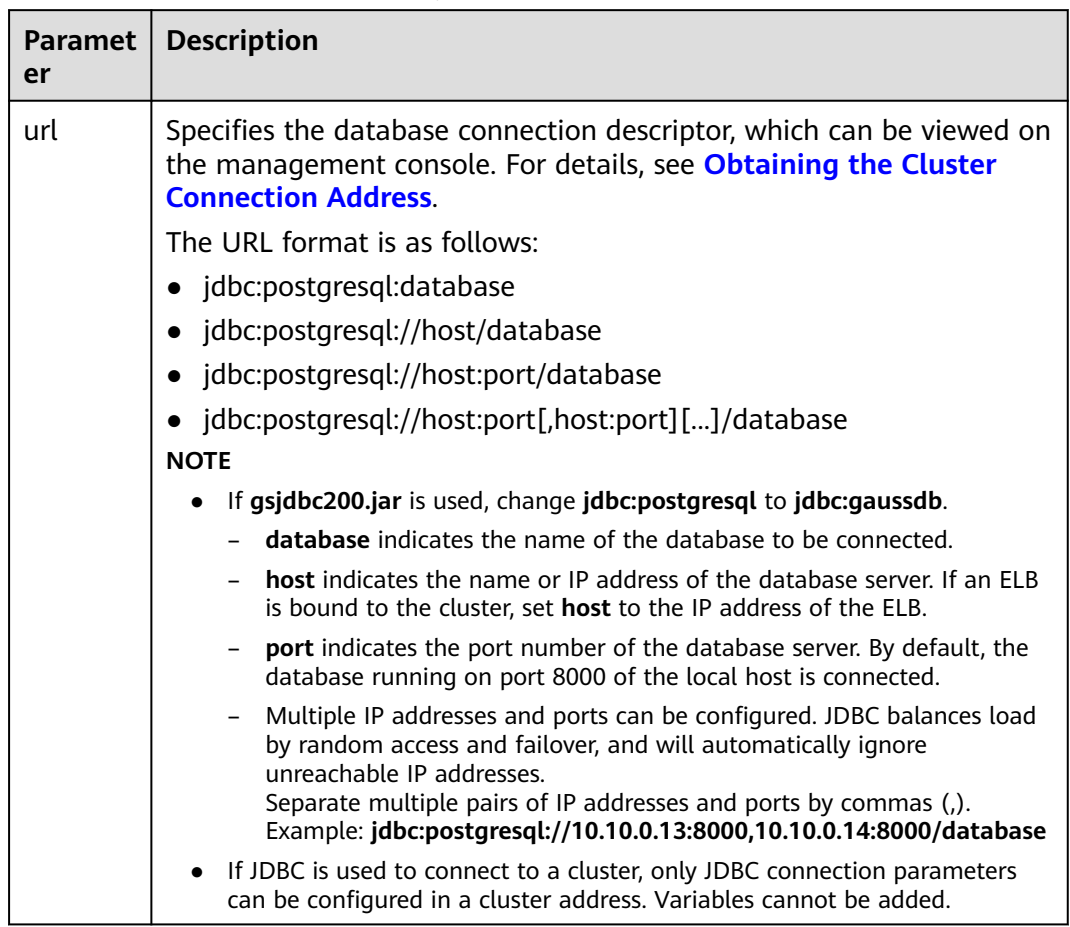

## **Table 4-13** Database connection parameters

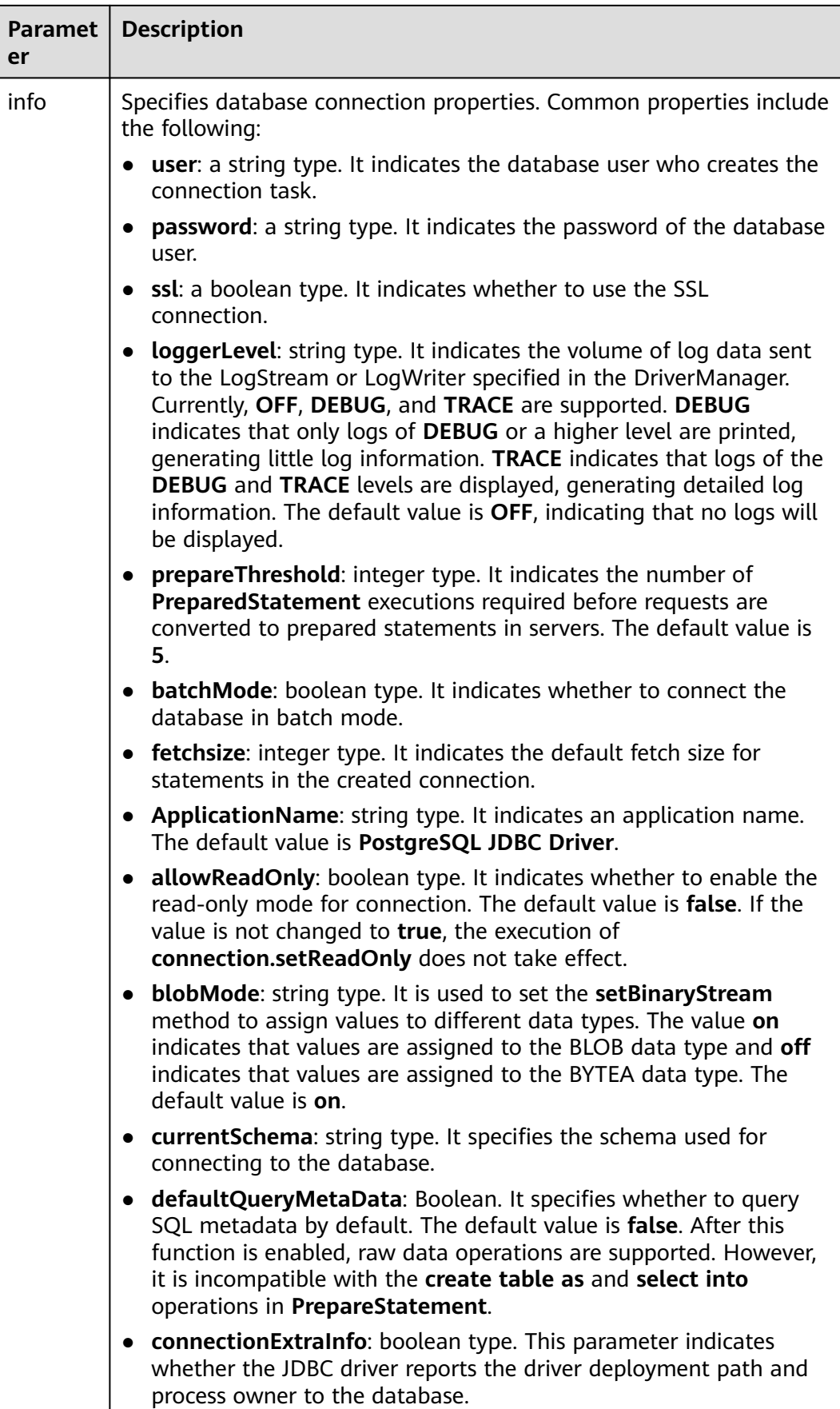

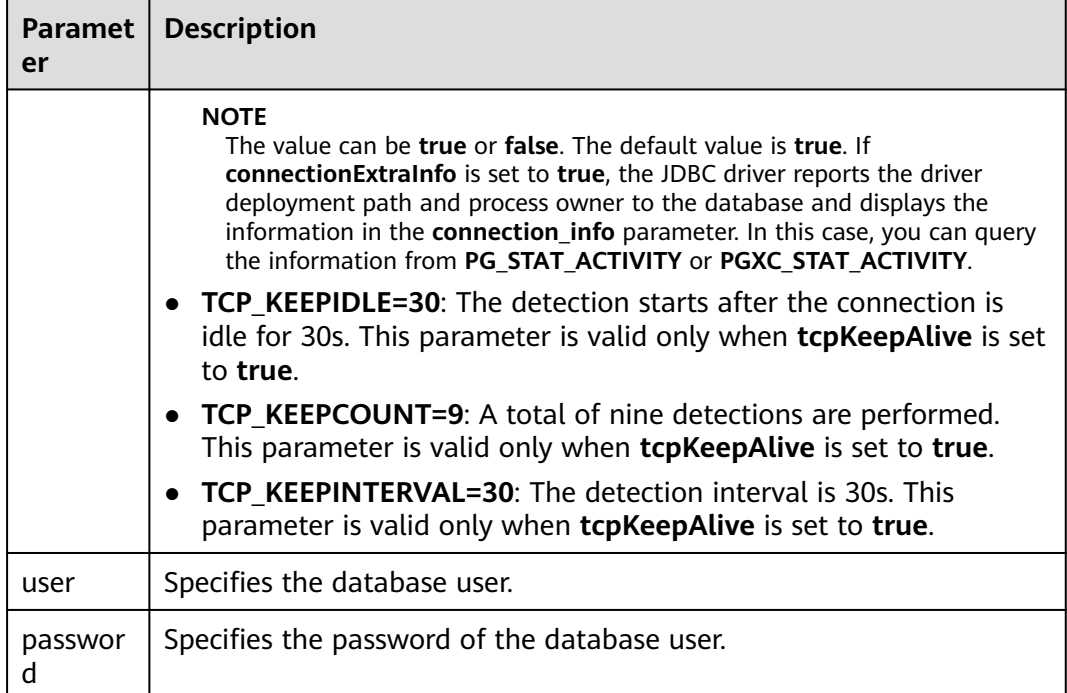

The following describes the sample code used to encrypt the connection using the SSL certificate:

// The following code obtains the database SSL connection operation and encapsulates the operation as an API.

```
public static Connection GetConnection(String username, String passwd) {
   // Define the driver class.
    String driver = "org.postgresql.Driver";
       //Set keyStore.
   System.setProperty("javax.net.ssl.trustStore", "mytruststore");
 System.setProperty("javax.net.ssl.keyStore", "client.jks");
 System.setProperty("javax.net.ssl.trustStorePassword", "password");
 System.setProperty("javax.net.ssl.keyStorePassword", "password");
   Properties props = new Properties();
   props.setProperty("user", username);
    props.setProperty("password", passwd);
   props.setProperty("ssl", "true");
   String url = "jdbc:postgresql://" + "10.10.0.13" + ':' + "8000" + '/' + "postgresgaussdb";
  Connection conn = null:
   try {
      // Load the driver.
      Class.forName(driver);
   } catch (Exception e) {
      e.printStackTrace();
      return null;
   }
   try {
      // Create a connection.
     \overline{c} conn = DriverManager.getConnection(url, props);
      System.out.println("Connection succeed!");
   } catch (SQLException throwables) {
      throwables.printStackTrace();
      return null;
   }
   return conn;
```
}

**Step 8** Run SQL statements.

- 1. Run the following command to create a statement object: Statement stmt = con.createStatement();
- 2. Run the following command to execute the statement object: int rc = stmt.executeUpdate("CREATE TABLE tab1(id INTEGER, name VARCHAR(32));");
- 3. Run the following command to release the statement object: stmt.close();

**Step 9** Call **close()** to close the connection.

**----End**

#### **Sample Code**

This code sample illustrates how to develop applications based on the JDBC API provided by GaussDB(DWS).

#### $\Box$  NOTE

Before completing the following example, you need to create a stored procedure. For details, see **[Tutorial: Development Using JDBC or ODBC](https://support.huaweicloud.com/intl/en-us/devg-dws/dws_04_0085.html)**.

```
create or replace procedure testproc 
(
```

```
 psv_in1 in integer,
   psv_in2 in integer,
   psv_inout in out integer
)
as
begin
   psv_inout := psv_in1 + psv_in2 + psv_inout;
end;
/
```
//DBtest.java

//**gsjdbc4.jar** is used as an example. If **gsjdbc200.jar** is used, replace the driver class name **org.postgresql** with **com.huawei.gauss200.jdbc** and replace the URL prefix **jdbc:postgresql** with **jdbc:gaussdb**. //Demonstrate the main steps for JDBC development, including creating databases, creating tables, and inserting data.

```
import java.sql.Connection;
import java.sql.DriverManager;
import java.sql.PreparedStatement;
import java.sql.SQLException;
import java.sql.Statement;
import java.sql.CallableStatement;
import java.sql.Types;
```

```
public class DBTest {
//Create a database connection. Replace the following IP address and database with the actual database 
connection address and database name.
  public static Connection GetConnection(String username, String passwd) {
   String driver = "org.postgresql.Driver";
   String sourceURL = "jdbc:postgresql://10.10.0.13:8000/database";
   Connection conn = null;
   try {
    // Load the database driver.
     Class.forName(driver).newInstance();
   } catch (Exception e) {
     e.printStackTrace();
     return null;
   }
```

```
 try {
  //Create a database connection.
  conn = DriverManager.getConnection(sourceURL, username, passwd);
```

```
 System.out.println("Connection succeed!");
   } catch (Exception e) {
     e.printStackTrace();
     return null;
   }
   return conn;
  };
  //Run the common SQL statements to create table customer_t1.
  public static void CreateTable(Connection conn) {
   Statement stmt = null;
   try {
     stmt = conn.createStatement();
     //Run the common SQL statements.
     int rc = stmt
        .executeUpdate("CREATE TABLE customer_t1(c_customer_sk INTEGER, c_customer_name 
VARCHAR(32));");
     stmt.close();
   } catch (SQLException e) {
    if (stmt != null) {
      try {
       stmt.close();
      } catch (SQLException e1) {
       e1.printStackTrace();
      }
     }
     e.printStackTrace();
   }
  }
  //Run the prepared statements and insert data in batches.
  public static void BatchInsertData(Connection conn) {
  PreparedStatement pst = null;
   try {
     //Generate the prepared statements.
     pst = conn.prepareStatement("INSERT INTO customer_t1 VALUES (?,?)");
    for (int i = 0; i < 3; i++) {
      //Add parameters.
      pst.setInt(1, i);
     pst.setString(2, "data " + i);
      pst.addBatch();
     }
     //Execute batch processing.
     pst.executeBatch();
     pst.close();
   } catch (SQLException e) {
    if (pst != null) {
      try {
       pst.close();
      } catch (SQLException e1) {
      e1.printStackTrace();
      }
     }
     e.printStackTrace();
   }
  }
  //Run the precompiled statement to update the data.
  public static void ExecPreparedSQL(Connection conn) {
   PreparedStatement pstmt = null;
   try {
     pstmt = conn
        .prepareStatement("UPDATE customer_t1 SET c_customer_name = ? WHERE c_customer_sk = 1");
     pstmt.setString(1, "new Data");
     int rowcount = pstmt.executeUpdate();
```

```
 pstmt.close();
   } catch (SQLException e) {
    if (pstmt != null) {
      try {
        pstmt.close();
      } catch (SQLException e1) {
       e1.printStackTrace();
      }
     }
     e.printStackTrace();
   }
  }
//Execute the storage procedure. 
  public static void ExecCallableSQL(Connection conn) {
   CallableStatement cstmt = null;
   try {
     cstmt=conn.prepareCall("{? = CALL TESTPROC(?,?,?)}");
     cstmt.setInt(2, 50); 
     cstmt.setInt(1, 20);
     cstmt.setInt(3, 90);
     cstmt.registerOutParameter(4, Types.INTEGER); //Register a parameter of the out type. Its value is an 
integer.
     cstmt.execute();
    int out = cstmt.getInt(4); //Obtain the out parameter.
     System.out.println("The CallableStatment TESTPROC returns:"+out);
     cstmt.close();
   } catch (SQLException e) {
    if (cstmt != null) {
      try {
       cstmt.close();
      } catch (SQLException e1) {
       e1.printStackTrace();
      }
    }
     e.printStackTrace();
 }
 }
  /**
   * Main program, which gradually invokes each static method.
  * @param args
  */
  public static void main(String[] args) {
   //Create a database connection. Replace User and Password with the actual database user name and 
password.
   Connection conn = GetConnection("User", "Password");
   //Create a table.
   CreateTable(conn);
   //Insert data in batches.
   BatchInsertData(conn);
   //Run the precompiled statement to update the data.
   ExecPreparedSQL(conn);
   //Execute the storage procedure. 
   ExecCallableSQL(conn);
   //Close the database connection.
   try {
     conn.close();
   } catch (SQLException e) {
     e.printStackTrace();
   }
```
 } }

## **4.6.5 Configuring JDBC to Connect to a Cluster (Load Balancing Mode)**

## **Context**

If you use JDBC to connect to only one CN in the cluster, this CN may be overloaded and other CN resources wasted. It also incurs single-node failure risks.

To avoid these problems, you can use JDBC to connect to multiple CNs. Two modes are available:

- Connection using ELB: An ELB distributes access traffic to multiple ECSs for traffic control based on forwarding policies. It improves the fault tolerance capability of application programs.
- Connection in multi-host mode: Use JDBC to configure multiple nodes, which is similar to ELB.

## **Method 1: Using ELB to Connect to a Cluster**

**Step 1** Obtain the Elastic Load Balance address. On the console, go to the details page of a cluster and obtain the ELB IP address. For details, see **[Associating and](https://support.huaweicloud.com/intl/en-us/mgtg-dws/dws_01_0822.html) [Disassociating ELB](https://support.huaweicloud.com/intl/en-us/mgtg-dws/dws_01_0822.html)**.

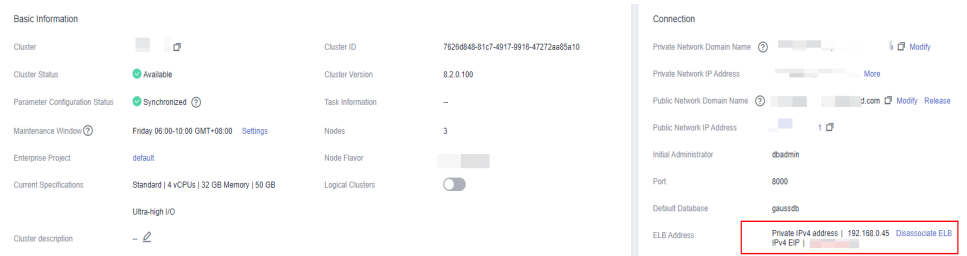

**Step 2** Configure the driver. For details, see **[Downloading the JDBC or ODBC Driver](#page-79-0)**. <dependency>

```
 <groupId>com.huaweicloud.dws</groupId> 
   <artifactId>huaweicloud-dws-jdbc</artifactId> 
   <version>8.1.1.1</version> 
</dependency>
```
#### **Step 3** Obtain the database connection.

```
private static final String USER_NAME = "dbadmin";
private static final String PASSWORD = "password";
// jdbc:postgresql://ELB_IP:PORT/dbName"
private static final String URL = "jdbc:postgresql://100.95.153.169:8000/gaussdb";
private static Properties properties = new Properties();
static {
   properties.setProperty("user", USER_NAME);
   properties.setProperty("password", PASSWORD);
}
/**
 * Obtain the database connection.
 */
public static Connection getConnection() {
  Connection connection = null;
```

```
 try {
      connection = DriverManager.getConnection(URL, properties);
   } catch (SQLException e) {
      e.printStackTrace();
 }
   return connection;
}
----End
```
## **Method 2: Connecting to the Cluster in Multi-host Mode**

**Step 1** Obtain the EIP. Go to the details page of a cluster on the console and obtain the EIP.

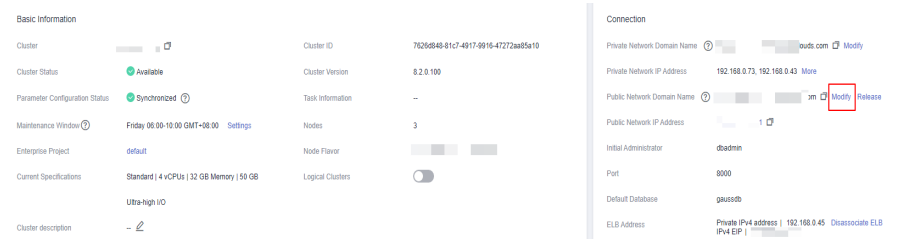

**Step 2** Configure the driver. For details, see **[Downloading the JDBC or ODBC Driver](#page-79-0)**. <dependency>

```
 <groupId>com.huaweicloud.dws</groupId> 
   <artifactId>huaweicloud-dws-jdbc</artifactId> 
   <version>8.1.1.1</version> 
</dependency>
```
#### **Step 3** Obtain the database connection.

```
private static final String USER_NAME = "dbadmin";
private static final String PASSWORD = "password";
// jdbc:postgresql://host1:port1,host2:port2/dbName"
private static final String URL = "jdbc:postgresql://
100.95.146.194:8000,100.95.148.220:8000,100.93.0.221:8000/gaussdb?loadBalanceHosts=true";
private static Properties properties = new Properties();
static {
   properties.setProperty("user", USER_NAME);
   properties.setProperty("password", PASSWORD);
}
/**
* Obtain the database connection.
 */
public static Connection getConnection() {
   Connection connection = null;
   try {
      connection = DriverManager.getConnection(URL, properties);
   } catch (SQLException e) {
      e.printStackTrace();
   }
   return connection;
}
----End
```
## **4.6.6 Configuring JDBC to Connect to a Cluster (IAM Authentication Mode)**

### **Overview**

GaussDB(DWS) allows you to access databases using IAM authentication. When you use the JDBC application program to connect to a cluster, set the IAM

username, credential, and other information as you configure the JDBC URL. After doing this, when you try to access a database, the system will automatically generate a temporary credential and a connection will be set up.

#### $\Box$  Note

- Currently, only clusters 1.3.1 and later versions and their corresponding JDBC drivers can access the databases in IAM authentication mode. Download the JDBC driver. For details, see **[Downloading the JDBC or ODBC Driver](#page-79-0)**.
- Stream data warehouses do not support the connection to a cluster in IAM authentication mode.

IAM supports two types of user credential: password and Access Key ID/Secret Access Key (AK/SK). JDBC connection requires the latter.

The IAM account you use to access a database must be granted with the **DWS Database Access** permission. Only users with both the **DWS Administrator** and **DWS Database Access** permissions can connect to GaussDB(DWS) databases using the temporary database user credentials generated based on IAM users.

The **DWS Database Access** permission can only be granted to user groups. Ensure that your IAM account is in a user group with this permission.

On IAM, only users in the **admin** group have the permissions to manage users. This requires that your IAM account be in the **admin** user group. Otherwise, contact the IAM account administrator to grant your IAM account this permission.

The process of accessing a database is as follows:

- 1. **Granting an IAM Account the GaussDB(DWS) Database Access Permission**
- 2. **[Creating an IAM User Credential](#page-97-0)**
- 3. **[Configuring the JDBC Connection to Connect to a Cluster Using IAM](#page-97-0) [Authentication](#page-97-0)**

#### **Granting an IAM Account the GaussDB(DWS) Database Access Permission**

- **Step 1** Log in to the Huawei Cloud management console. In the service list, choose **Management & Governance** > **Identity and Access Management** to enter the IAM management console.
- **Step 2** Modify the user group to which your IAM user belongs. Set a policy for, grant the **DWS Database Access** permission to, and add your IAM user to it.

Only users in the **admin** user group of IAM can perform this step. In IAM, only users in the **admin** user group can manage users, including creating user groups and users and setting user group rights.

For details, see **[Viewing or Modifying User Group Information](https://support.huaweicloud.com/intl/en-us/iam/index.html)** in the **[Identity](https://support.huaweicloud.com/intl/en-us/usermanual-iam/iam_03_0003.html) [and Access Management User Guide](https://support.huaweicloud.com/intl/en-us/usermanual-iam/iam_03_0003.html)**.

You can also create an IAM user group, and set a policy for, grant the **DWS Administrator** and **DWS Database Access** permissions to, and add your IAM user to it. For details, see **[Creating a User Group and Assigning Permissions](https://support.huaweicloud.com/intl/en-us/usermanual-iam/iam_03_0001.html)** in the Identity and Access Management User Guide.

**----End**

## <span id="page-97-0"></span>**Creating an IAM User Credential**

You can log in to the management console to create an AK/SK pair or use an existing one.

- **Step 1** Log in to the management console.
- **Step 2** Move the cursor to the username in the upper right corner and choose **My Credentials**.
- **Step 3** Choose **Access Keys** to view the existing access keys. You can also click **Create Access Key** to create a new one.

The AK/SK pair is so important that you can download the private key file containing the AK/SK information only when you create the pair. On the management console, you can only view the AKs. If you have not downloaded the file, obtain it from your administrator or create an AK/SK pair again.

#### $\Box$  Note

Each user can create a maximum of two AK/SK pairs, which are valid permanently. To ensure account security, change your AK/SK pairs periodically and keep them safe.

**----End**

## **Configuring the JDBC Connection to Connect to a Cluster Using IAM Authentication**

**Configuring JDBC Connection Parameters**

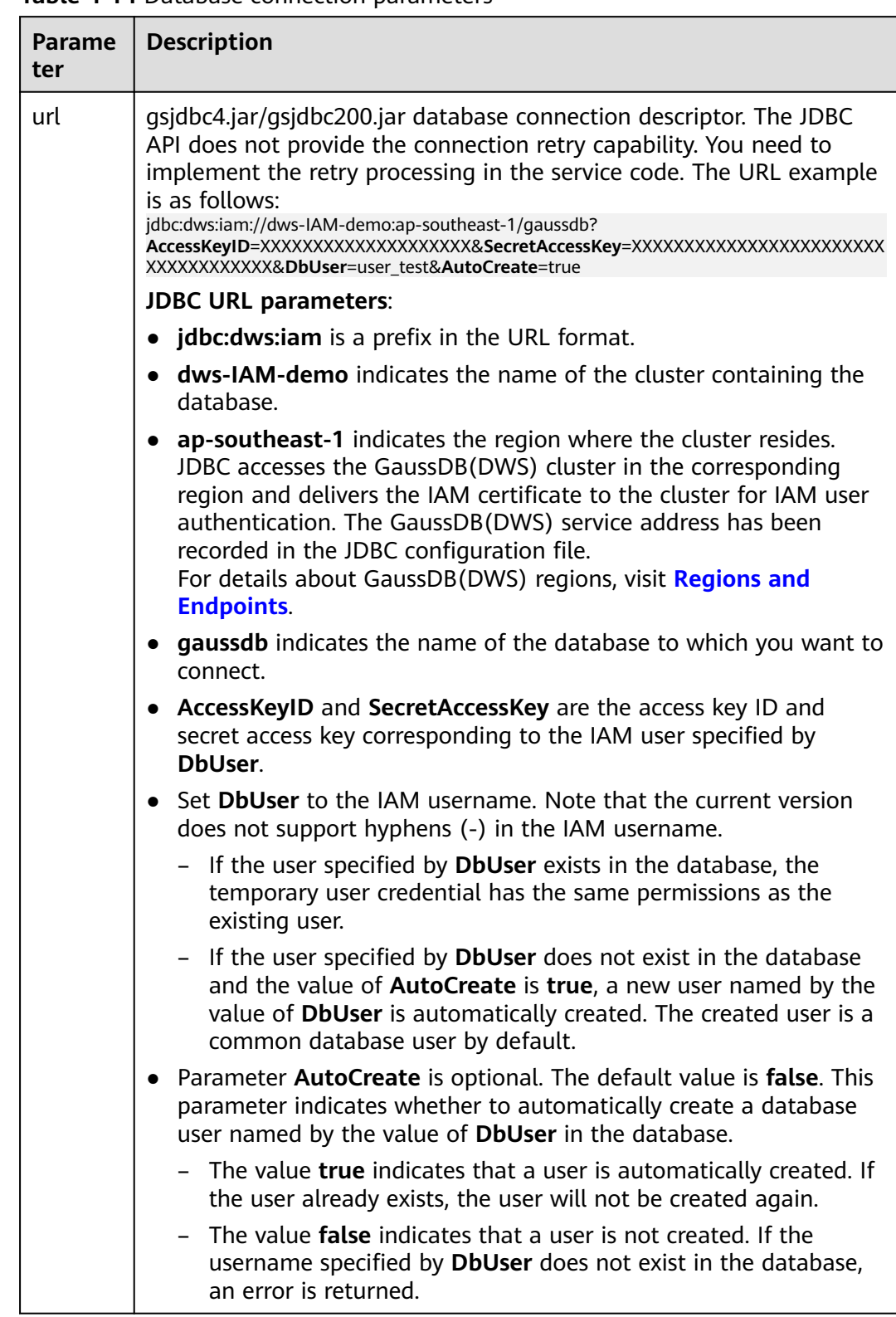

#### **Table 4-14** Database connection parameters

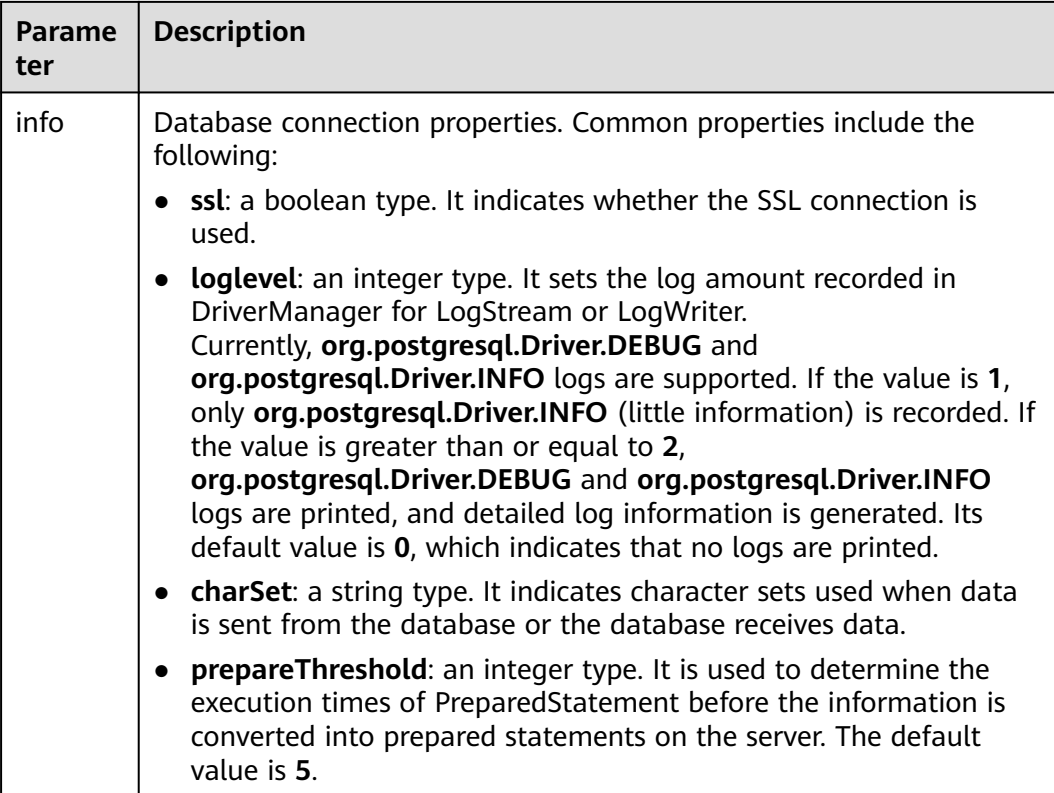

#### **Example**

}

//The following uses **gsjdbc4.jar** as an example. // The following code encapsulates the database connection obtaining operations into an API. You can connect to the database by specifying the region where the cluster is located, cluster name, access key ID, secret access key, and the corresponding IAM username. public static Connection GetConnection(String clustername, String regionname, String AK, String SK, String username) { // Driver class. String driver = "org.postgresql.Driver"; // Database connection descriptor. String sourceURL = "jdbc:dws:iam://" + clustername + ":" + regionname + "/postgresgaussdb?" + "AccessKeyID=" + AK + "&SecretAccessKey=" + SK + "&DbUser=" + username + "&autoCreate=true"; Connection conn = null; try { // Load the driver. Class.forName(driver); } catch (ClassNotFoundException e) { return null; } try { // Create a connection. conn = DriverManager.getConnection(sourceURL); System.out.println("Connection succeed!"); } catch (SQLException e) { return null; } return conn;

## **4.6.7 Using ODBC to Connect to a Cluster**

GaussDB(DWS) allows you to use an ODBC driver to connect to the database through an ECS on the Huawei Cloud platform or over the Internet.

For details about how to use the ODBC API, see the official document.

## **Prerequisites**

You have downloaded ODBC driver packages **dws x.x.x odbc driver for xxx.zip** (for Linux) and **dws\_odbc\_driver\_for\_windows.zip** (for Windows). For details, see **[Downloading the JDBC or ODBC Driver](#page-79-0)**.

GaussDB(DWS) also supports open-source ODBC driver: PostgreSQL ODBC 09.01.0200 or later.

- You have downloaded the open-source unixODBC code file 2.3.0 from **[https://](https://sourceforge.net/projects/unixodbc/files/unixODBC/2.3.0/unixODBC-2.3.0.tar.gz/download) [sourceforge.net/projects/unixodbc/files/unixODBC/2.3.0/](https://sourceforge.net/projects/unixodbc/files/unixODBC/2.3.0/unixODBC-2.3.0.tar.gz/download) [unixODBC-2.3.0.tar.gz/download](https://sourceforge.net/projects/unixodbc/files/unixODBC/2.3.0/unixODBC-2.3.0.tar.gz/download)**.
- You have downloaded the SSL certificate file. For details, see **[Downloading](#page-71-0) [an SSL Certificate](#page-71-0)**.

## **Using an ODBC Driver to Connect to a Database (Linux)**

- **Step 1** Upload the ODBC package and code file to the Linux environment and decompress them to the specified directory.
- **Step 2** Log in to the Linux environment as user **root**.
- **Step 3** Prepare **unixODBC**.
	- 1. Decompress the **unixODBC** code file. tar -xvf unixODBC-2.3.0.tar.gz
	- 2. Compile the code file and install the driver. cd unixODBC-2.3.0 ./configure --enable-gui=no make make install

#### $\Box$  Note

- After the unixODBC is compiled and installed, the **\*.so.2** library file will be in the installation directory. To create the **\*.so.1** library file, change **LIB\_VERSION** in the configure file to **1:0:0**. LIB\_VERSION="1:0:0"
- This driver dynamically loads the **libodbcinst.so.**\* library files. If one of the library files is successfully loaded, the library file is loaded. The loading priority is **libodbcinst.so** > **libodbcinst.so.1** > **libodbcinst.so.1.0.0** > **libodbcinst.so.2** > **libodbcinst.so.2.0.0**.

For example, a directory can be dynamically linked to **libodbcinst.so.1**, **libodbcinst.so.1.0.0**, and **libodbcinst.so.2**. The driver file loads **libodbcinst.so** first. If **libodbcinst.so** cannot be found in the current environment, the driver file searches for **libodbcinst.so.1**, which has a lower priority. After **libodbcinst.so.1** is loaded, the loading is complete.

**Step 4** Replace the driver file. (This document uses the **dws 8.1.x odbc driver for x86 redhat.zip** package of Red Hat as an example.)

- 1. Decompress the **dws 8.1.x odbc driver for x86 redhat.zip** package. unzip dws\_8.1.x\_odbc\_driver\_for\_x86\_redhat.zip
- 2. Copy all files in the **lib** directory to **/usr/local/lib**. If there are files with the same name, overwrite them.
- 3. Copy **psqlodbcw.la** and **psqlodbcw.so** in the **odbc/lib** directory to **/usr/local/ lib**.

## **Step 5** Run the following command to modify the configuration of the driver file:

vi /usr/local/etc/odbcinst.ini

Copy the following content to the file:

```
[DWS] 
Driver64=/usr/local/lib/psqlodbcw.so
```
The parameters are as follows:

- **[DWS]**: indicates the driver name. You can customize the name.
- **Driver64** or **Driver**: indicates the path where the dynamic library of the driver resides. For a 64-bit operating system, search for **Driver64** first. If **Driver64** is not configured, search for **Driver**.
- **Step 6** Run the following command to modify the data source file:

vi /usr/local/etc/odbc.ini

Copy the following content to the configuration file, save the modification, and exit.

[DWSODBC] Driver=DWS Servername=10.10.0.13 Database=gaussdb Username=dbadmin Password=password Port=8000 Sslmode=allow

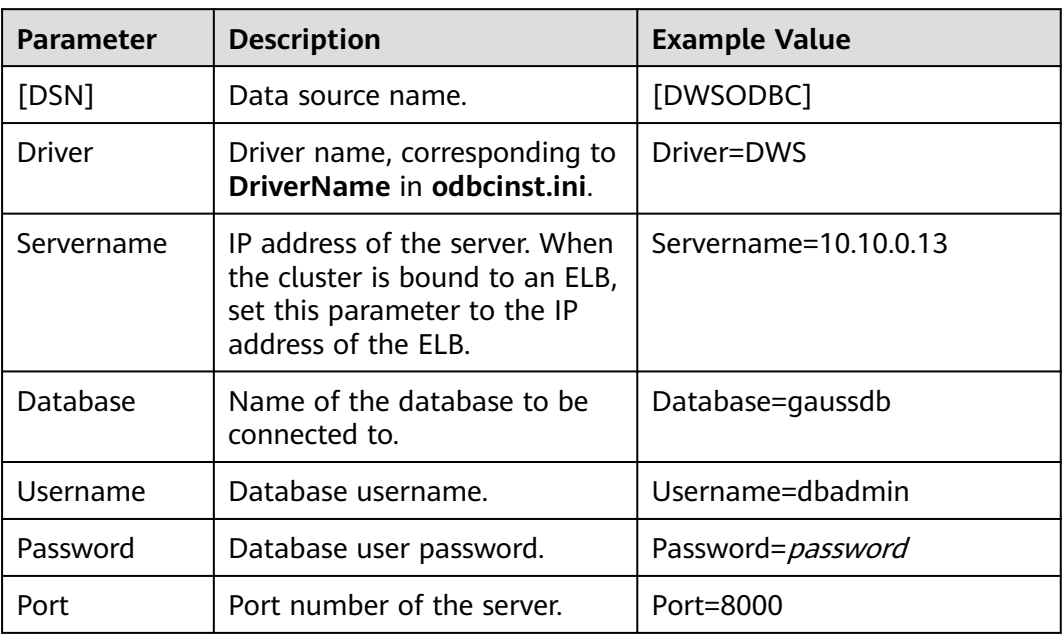

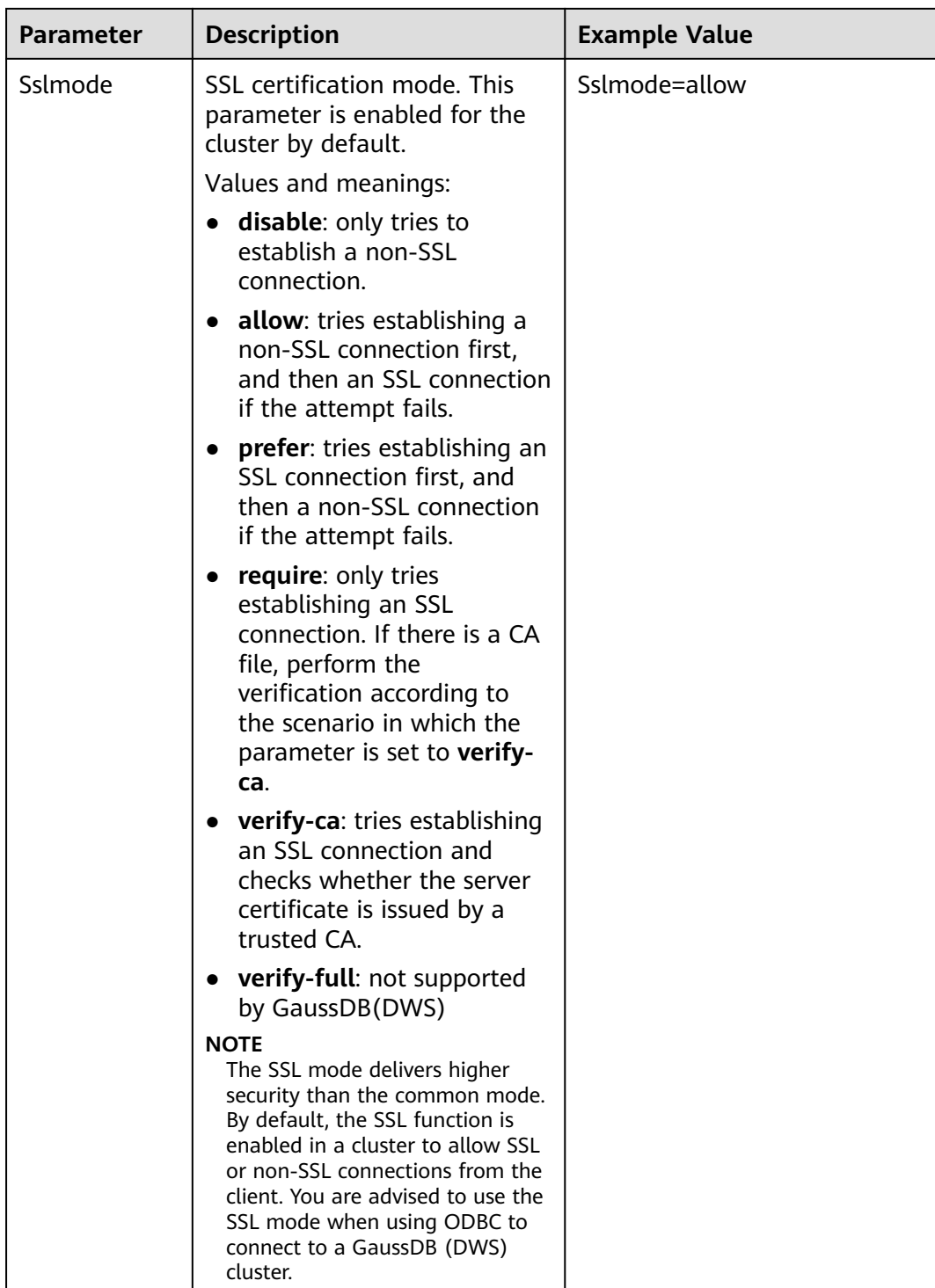

### $\Box$  Note

You can view the values of **Servername** and **Port** on the GaussDB(DWS) management console. Log in to the GaussDB(DWS) management console and click **Client Connections**. In the **Data Warehouse Connection String** area, select the target cluster and obtain **Private Network Address** or **Public Network Address**. For details, see **[Obtaining the](#page-47-0) [Cluster Connection Address](#page-47-0)**.

**Step 7** Configure environment variables.

vi ~/.bashrc

Add the following information to the configuration file:

```
export LD_LIBRARY_PATH=/usr/local/lib/:$LD_LIBRARY_PATH 
export ODBCSYSINI=/usr/local/etc 
export ODBCINI=/usr/local/etc/odbc.ini
```
**Step 8** Import environment variables.

source ~/.bashrc

**Step 9** Run the following commands to connect to the database: /usr/local/bin/isql -v DWSODBC

If the following information is displayed, the connection is successful:

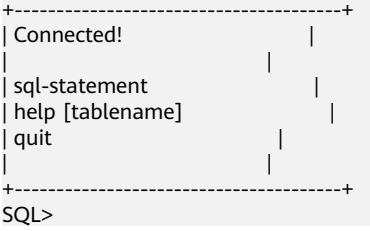

**----End**

## **Using an ODBC Driver to Connect to a Database (Windows)**

- **Step 1** Decompress ODBC driver package **dws\_odbc\_driver\_for\_windows.zip** (for Windows) and install **psqlodbc.msi**.
- **Step 2** Decompress the SSL certificate package to obtain the certificate file.

You can choose to automatically or manually deploy the certificate based on your needs.

Automatic deployment:

Double-click the **sslcert\_env.bat** file. The certificate is automatically deployed to a default location.

#### $\Box$  note

The **sslcert env.bat** file ensures the purity of the certificate environment. When the **%APPDATA%\postgresql** directory exists, a message will be prompted asking you whether you want to remove related directories. If you want to remove related directories, back up files in the directory.

Manual deployment:

- 1. Create a new folder named **postgresql** in the **%APPDATA%\** directory.
- 2. Copy files **client.crt**, **client.key**, **client.key.cipher**, and **client.key.rand** to the **%APPDATA%\postgresql** directory and change **client** in the file name to **postgres**. For example, change the name of **client.key** to **postgres.key**.
- 3. Copy **cacert.pem** to **%APPDATA%\postgresql** and change the name of **cacert.pem** to **root.crt**.

**Step 3** Open Driver Manager.

GaussDB(DWS) provides 32-bit and 64-bit ODBC drivers. Choose the version suitable for your system when configuring the data source. (Assume the Windows system drive is drive C. If another disk drive is used, modify the path accordingly.)

If you want to develop 32-bit programs in the 64-bit OS and have installed the 32-bit driver, open the 32-bit Driver Manager at **C:\Windows \SysWOW64\odbcad32.exe**.

Do not choose **Control Panel** > **System and Security** > **Administrative Tools** > **Data Sources (ODBC)** directly.

 $\Box$  Note

WOW64 is the acronym for Windows 32-bit on Windows 64-bit. **C:\Windows \SysWOW64\** stores the 32-bit environment on a 64-bit system.

If you want to develop 64-bit programs in the 64-bit OS and have installed the 64-bit driver, open the 64-bit Driver Manager at **C:\Windows \System32\odbcad32.exe**.

Do not choose **Control Panel** > **System and Security** > **Administrative Tools** > **Data Sources (ODBC)** directly.

 $\Box$  Note

**C:\Windows\System32\** stores the environment consistent with the current OS. For technical details, see Windows technical documents.

● In a 32-bit OS, open **C:\Windows\System32\odbcad32.exe**.

Alternatively, click **Computer**, and choose **Control Panel**. Click **Administrative Tools** and click **Data Sources (ODBC)**.

**Step 4** Configure a data source to be connected to.

1. On the **User DSN** tab, click **Add** and choose **PostgreSQL Unicode** for setup.

**Figure 4-15** Configuring a data source to be connected to

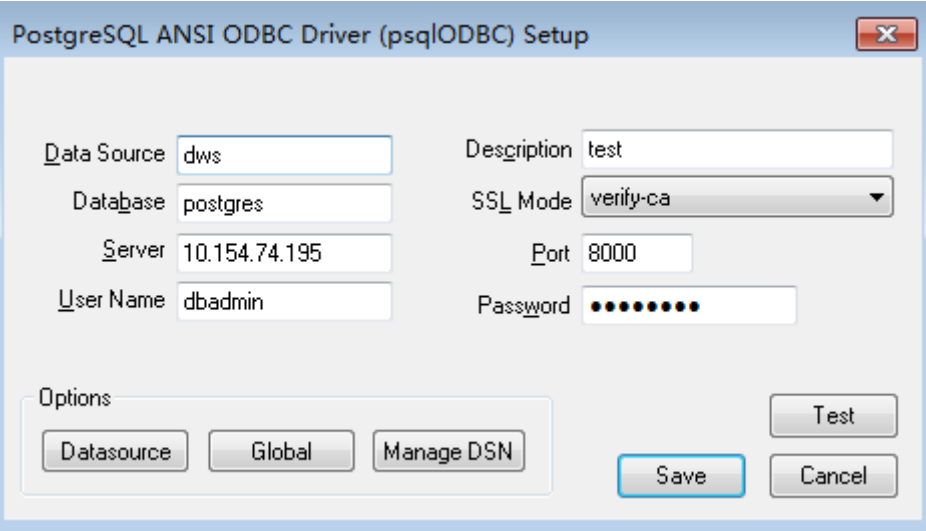

You can view the values of **Server** and **Port** on the GaussDB(DWS) management console. Log in to the GaussDB(DWS) management console and click **Client Connections**. In the **Data Warehouse Connection String** area, select the target cluster and obtain **Private Network Address** or **Public**

**Network Address**. For details, see **[Obtaining the Cluster Connection](#page-47-0) [Address](#page-47-0)**.

2. Click **Test** to verify that the connection is correct. If **Connection successful** is displayed, the connection is correct.

**Step 5** Compile an ODBC sample program to connect to the data source.

The ODBC API does not provide the database connection retry capability. You need to implement the connection retry processing in the service code.

The sample code is as follows:

```
// This example shows how to obtain GaussDB(DWS) data through the ODBC driver.
// DBtest.c (compile with: libodbc.so) 
#include <stdlib.h> 
#include <stdio.h> 
#include <sqlext.h>
#ifdef WIN32
#include <windows.h>
#endif<br>SOLHENV
SQLHENV V_OD_Env; // Handle ODBC environment<br>SQLHSTMT V_OD_hstmt; // Handle statement
              V_OD_hstmt; // Handle statement
SQLHDBC V_OD_hdbc; // Handle connection
char typename[100];
SQLINTEGER value = 100;
SQLINTEGER V_OD_erg,V_OD_buffer,V_OD_err,V_OD_id;
int main(int argc,char *argv[]) 
{ 
    // 1. Apply for an environment handle. 
    V_OD_erg = SQLAllocHandle(SQL_HANDLE_ENV,SQL_NULL_HANDLE,&V_OD_Env); 
    if ((V_OD_erg != SQL_SUCCESS) && (V_OD_erg != SQL_SUCCESS_WITH_INFO)) 
    { 
        printf("Error AllocHandle\n"); 
        exit(0); 
    } 
    // 2. Set environment attributes (version information). 
    SQLSetEnvAttr(V_OD_Env, SQL_ATTR_ODBC_VERSION, (void*)SQL_OV_ODBC3, 0); 
    // 3. Apply for a connection handle. 
    V_OD_erg = SQLAllocHandle(SQL_HANDLE_DBC, V_OD_Env, &V_OD_hdbc); 
    if ((V_OD_erg != SQL_SUCCESS) && (V_OD_erg != SQL_SUCCESS_WITH_INFO)) 
    { 
       SOLFreeHandle(SOL_HANDLE_ENV, V_OD_Env);
        exit(0); 
 }
     // 4. Set connection attributes.
    SQLSetConnectAttr(V_OD_hdbc, SQL_ATTR_AUTOCOMMIT, SQL_AUTOCOMMIT_ON, 0); 
    // 5. Connect to a data source. You do not need to enter the username and password if you have 
configured them in the odbc.ini file. If you have not configured them, specify the name and password of 
the user who wants to connect to the database in the SQLConnect function.
     V_OD_erg = SQLConnect(V_OD_hdbc, (SQLCHAR*) "gaussdb", SQL_NTS, 
                   (SQLCHAR*) "", SQL_NTS, (SQLCHAR*) "", SQL_NTS); 
   if ((V_OD_erg != SQL_SUCCESS) && (V_OD_erg != SQL_SUCCESS_WITH_INFO))
    { 
      printf("Error SQLConnect %d\n",V_OD_erq);
       SQLFreeHandle(SQL_HANDLE_ENV, V_OD_Env); 
       exit(0); 
    } 
    printf("Connected !\n");
    // 6. Set statement attributes.
    SQLSetStmtAttr(V_OD_hstmt,SQL_ATTR_QUERY_TIMEOUT,(SQLPOINTER *)3,0);
     // 7. Apply for a statement handle.
    SQLAllocHandle(SQL_HANDLE_STMT, V_OD_hdbc, &V_OD_hstmt); 
    // 8. Executes an SQL statement directly.
    SQLExecDirect(V_OD_hstmt,"drop table IF EXISTS testtable",SQL_NTS);
    SQLExecDirect(V_OD_hstmt,"create table testtable(id int)",SQL_NTS);
    SQLExecDirect(V_OD_hstmt,"insert into testtable values(25)",SQL_NTS);
     // 9. Prepare for execution.
   SOLPrepare(V OD_hstmt,"insert into testtable values(?)",SOL_NTS);
```

```
 // 10. Bind parameters.
 SQLBindParameter(V_OD_hstmt,1,SQL_PARAM_INPUT,SQL_C_SLONG,SQL_INTEGER,0,0,
           &value,0,NULL);
 // 11. Execute the ready statement.
 SQLExecute(V_OD_hstmt);
SQLExecDirect(V_OD_hstmt,"select id from testtable",SQL_NTS);
 // 12. Obtain the attributes of a certain column in the result set.
 SQLColAttribute(V_OD_hstmt,1,SQL_DESC_TYPE,typename,100,NULL,NULL); 
 printf("SQLColAtrribute %s\n",typename);
 // 13. Bind the result set.
 SQLBindCol(V_OD_hstmt,1,SQL_C_SLONG, (SQLPOINTER)&V_OD_buffer,150,
       (SQLLEN *)&V_OD_err);
 // 14. Collect data using SQLFetch.
 V_OD_erg=SQLFetch(V_OD_hstmt);
 // 15. Obtain and return data using SQLGetData.
 while(V_OD_erg != SQL_NO_DATA)
 {
   SQLGetData(V_OD_hstmt,1,SQL_C_SLONG,(SQLPOINTER)&V_OD_id,0,NULL);
  printf("SQLGetData ----ID = %d\n",V_OD_id);
   V_OD_erg=SQLFetch(V_OD_hstmt);
 };
printf("Done !\n");
 // 16. Disconnect from the data source and release handles.
 SQLFreeHandle(SQL_HANDLE_STMT,V_OD_hstmt); 
SQLDisconnect(V_OD_hdbc);
 SQLFreeHandle(SQL_HANDLE_DBC,V_OD_hdbc); 
SQLFreeHandle(SQL_HANDLE_ENV, V_OD_Env);
 return(0);
```
**----End**

}

# **4.7 Using the Third-Party Function Library psycopg2 of Python to Connect to a Cluster**

After creating a data warehouse cluster and using the third-party function library psycopg2 to connect to the cluster, you can use Python to access GaussDB(DWS) and perform various operations on data tables.

## **Preparations Before Connecting to a Cluster**

- An EIP has been bound to the data warehouse cluster.
- You have obtained the administrator username and password for logging in to the database in the data warehouse cluster.

MD5 algorithms may by vulnerable to collision attacks and cannot be used for password verification. Currently, GaussDB(DWS) uses the default security design. By default, MD5 password verification is disabled, and this may cause failures of connections from open source clients. You are advised to set **password\_encryption\_type** to **1**. For details, see **[Modifying Database](https://support.huaweicloud.com/intl/en-us/mgtg-dws/dws_01_0152.html) [Parameters](https://support.huaweicloud.com/intl/en-us/mgtg-dws/dws_01_0152.html)**.

#### $\Box$  Note

- For security purposes, GaussDB(DWS) no longer uses MD5 to store password digests by default. As a result, the open-source drives and clients may fail to connect to the database. To use the MD5 algorithm used in an open-source protocol, you must modify your password policy and create a new user, or change the password of an existing user.
- The database stores the hash digest of passwords instead of password text. During password verification, the system compares the hash digest with the password digest sent from the client (salt operations are involved). If you change your cryptographic algorithm policy, the database cannot generate a new hash digest for your existing password. For connectivity purposes, you must manually change your password or create a new user. The new password will be encrypted using the hash algorithm and stored for authentication in the next connection.
- You have obtained the public network address, including the IP address and port number in the data warehouse cluster. For details, see **[Obtaining the](#page-47-0) [Cluster Connection Address](#page-47-0)**.
- You have installed the third-party function library psycopg2. Download address: **<https://pypi.org/project/psycopg2/>**. For details about installation and deployment, see **<https://www.psycopg.org/install/>**.

#### $M$  Note

- In CentOS and Red Hat OS, run the following **yum** command: yum install python-psycopg2
- psycopg2 depends on the libpq dynamic library of PostgreSQL (32-bit or 64-bit version, whichever matches the psycopg2 bit version). In Linux, you can run the **yum** command and do not need to install the library. Before using psycopg2 in Windows, you need to install libpq in either of the following ways:
	- Install PostgreSQL and configure the libpg, ssl, and crypto dynamic libraries in the environment variable **PATH**.
	- Install psqlodbc and use the libpq, ssl, and crypto dynamic libraries carried by the PostgreSQL ODBC driver.

## **Constraints**

psycopg2 is a PostgreSQL-based client interface, and its functions are not fully supported by GaussDB(DWS). For details, see **Table 4-15**.

#### $\Box$  note

The following APIs are supported based on Python 3.8.5 and psycopg 2.9.1.

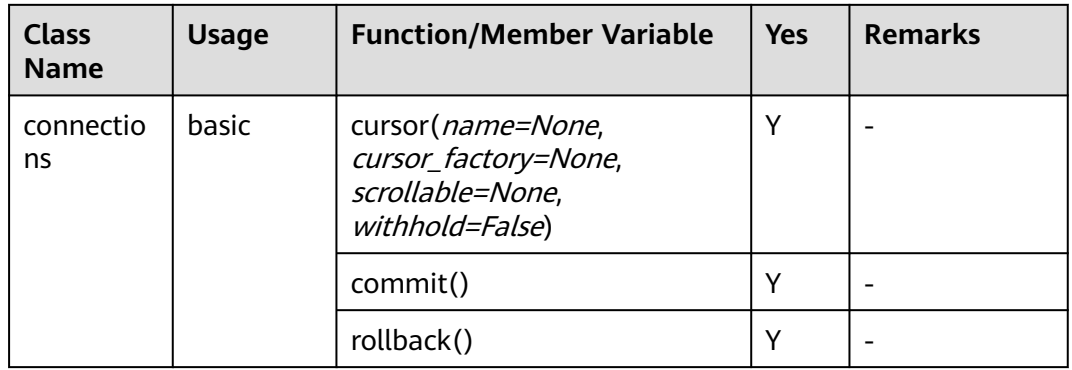

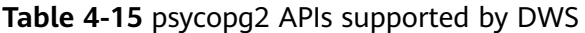
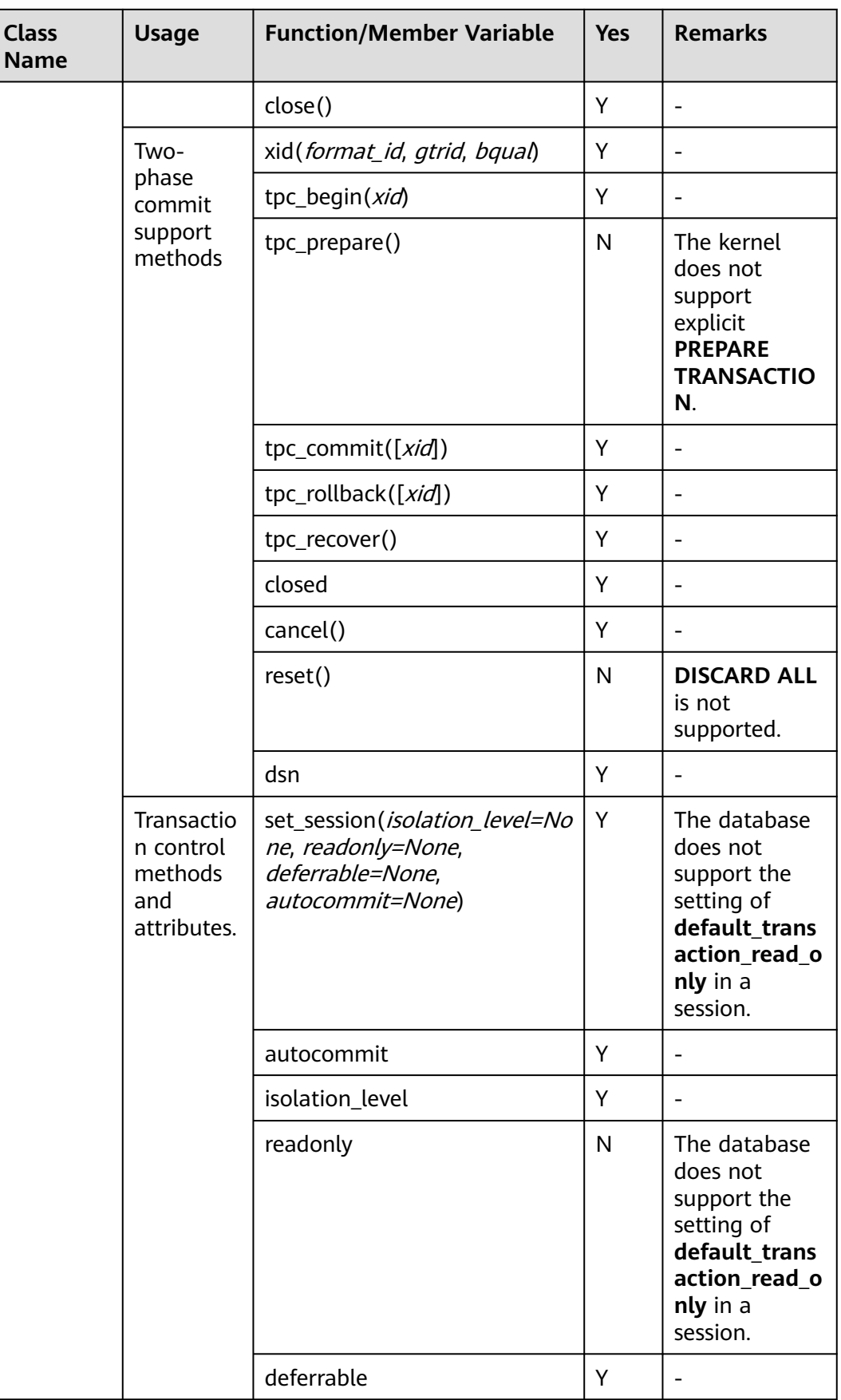

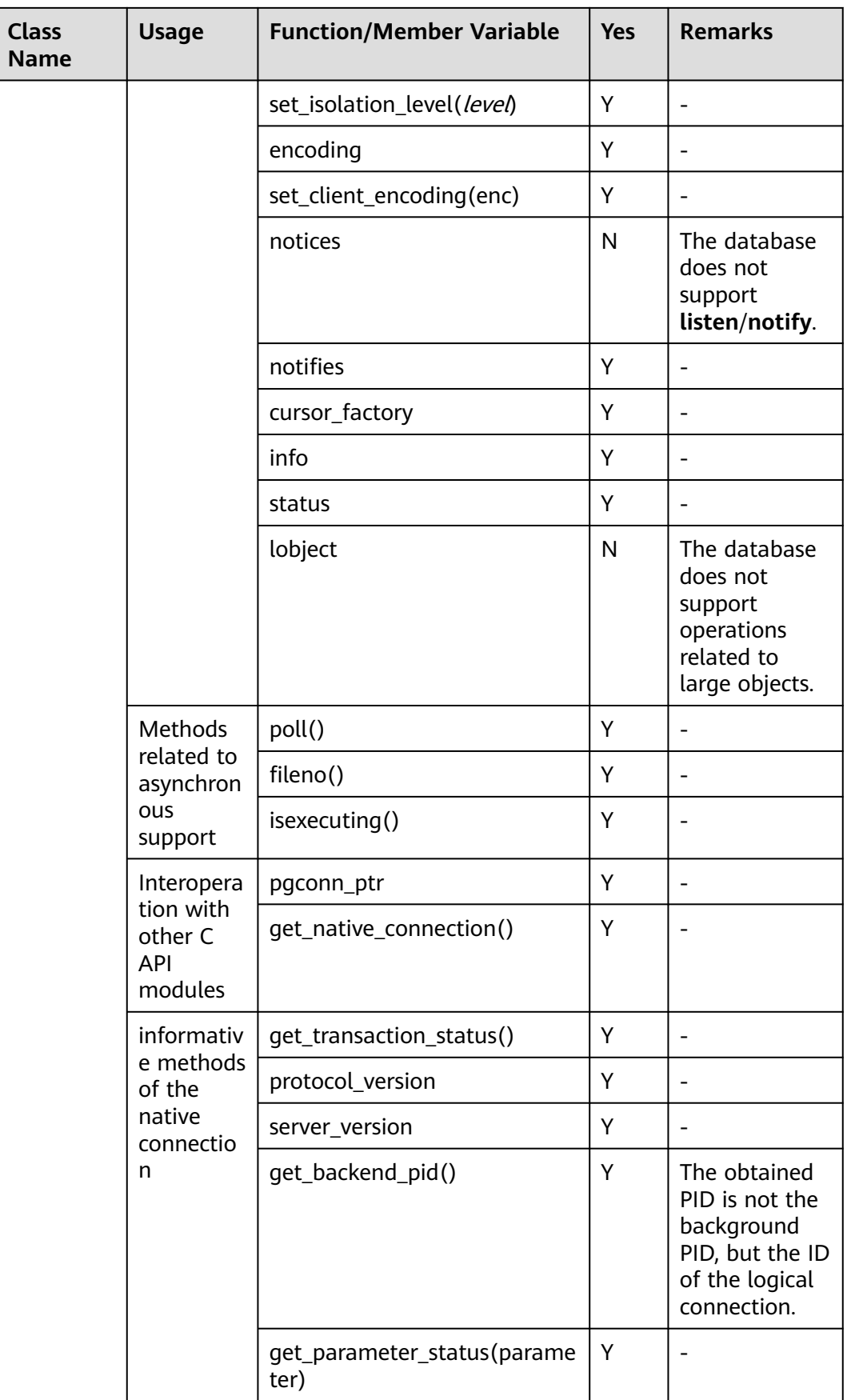

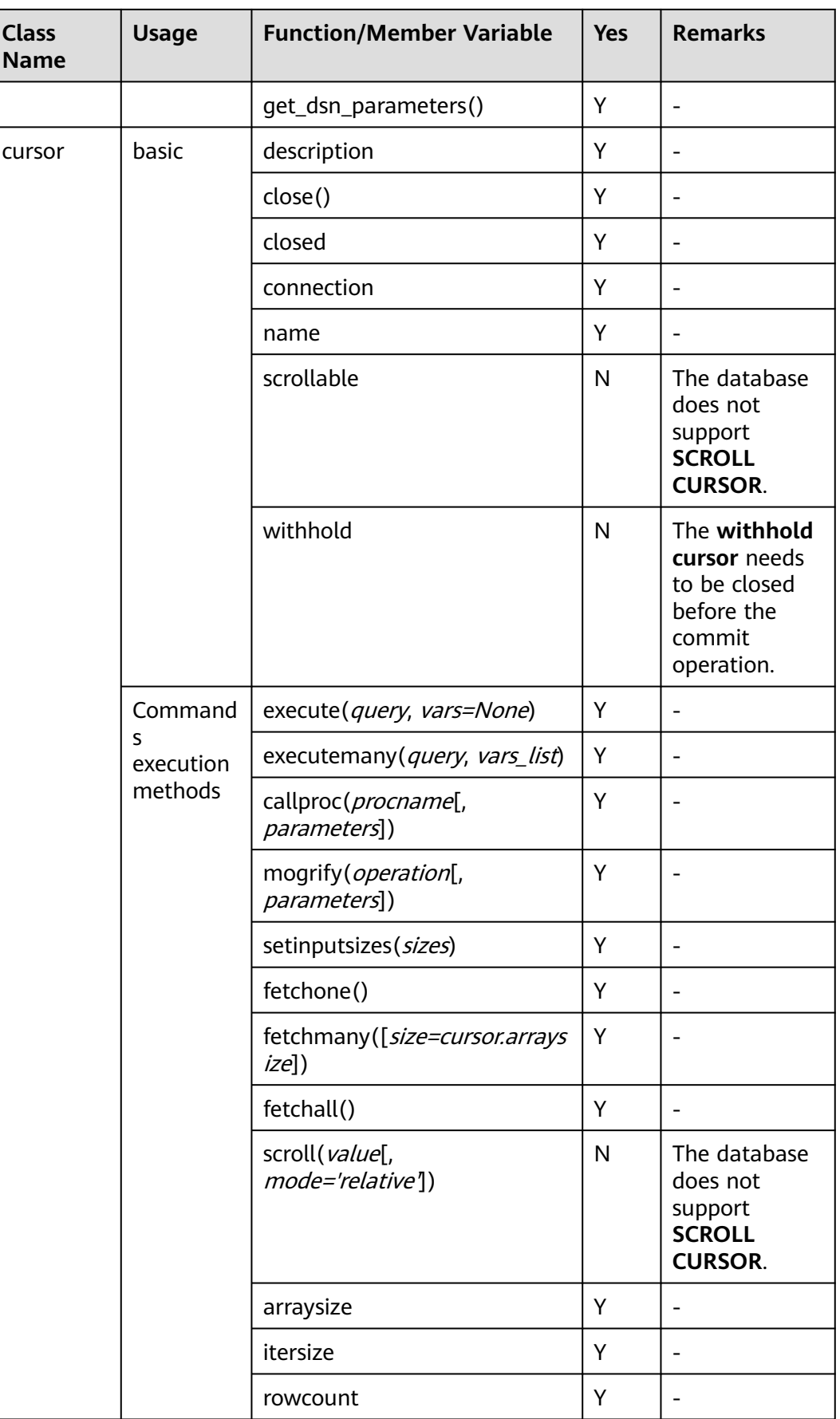

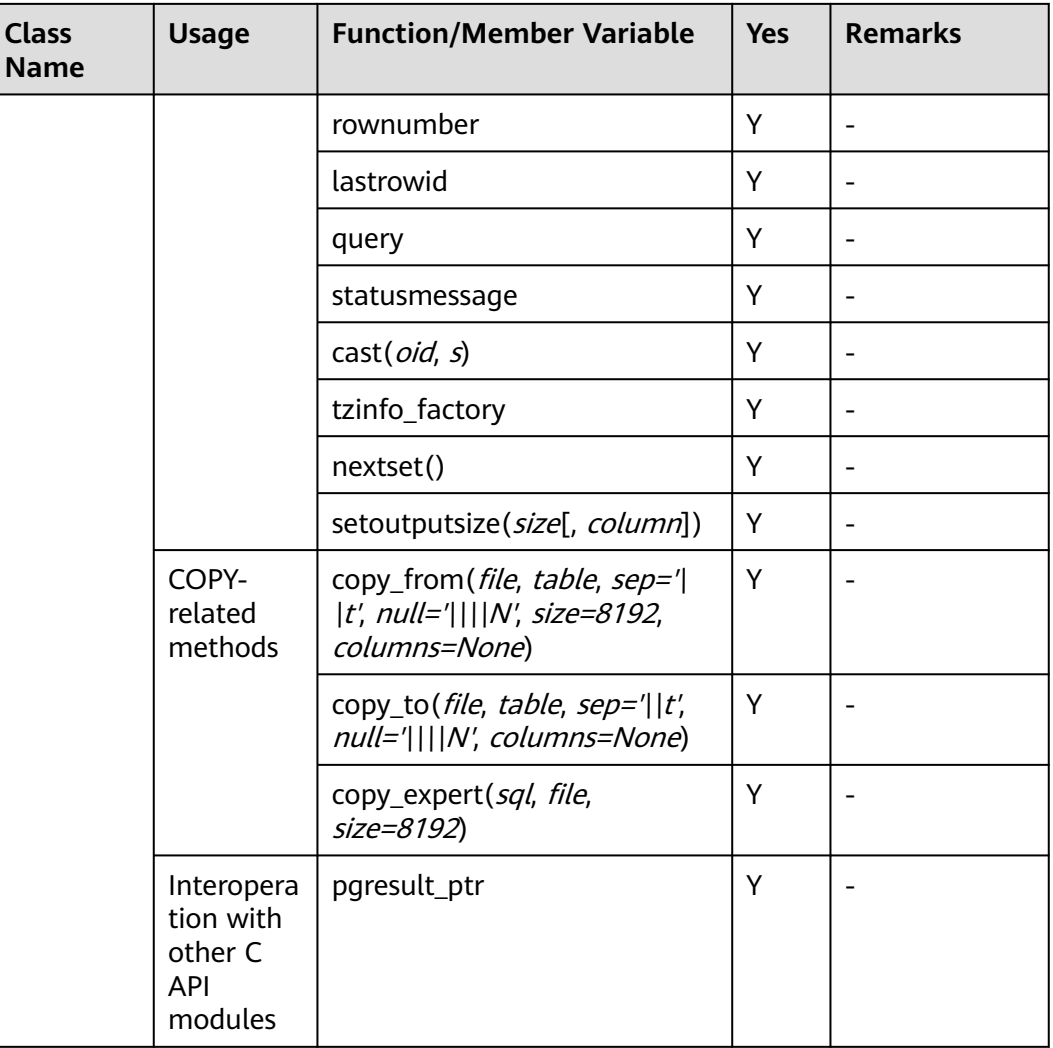

**Using the Third-Party Function Library psycopg2 to Connect to a Cluster (Linux)**

- **Step 1** Log in to the Linux environment as user **root**.
- **Step 2** Run the following command to create the **python dws.py** file: vi python\_dws.py

Copy and paste the following content to the **python\_dws.py** file:

```
#!/usr/bin/python
# -*- coding: UTF-8 -*-
from __ future __ import print_function
import psycopg2
def create_table(connection):
   print("Begin to create table")
   try:
      cursor = connection.cursor()
      cursor.execute("drop table if exists test;"
                 "create table test(id int, name text);")
```

```
 connection.commit()
   except psycopg2.ProgrammingError as e:
      print(e)
    else:
      print("Table created successfully")
      cursor.close()
def insert_data(connection):
   print("Begin to insert data")
   try:
      cursor = connection.cursor()
      cursor.execute("insert into test values(1,'number1');")
      cursor.execute("insert into test values(2,'number2');")
      cursor.execute("insert into test values(3,'number3');")
      connection.commit()
    except psycopg2.ProgrammingError as e:
      print(e)
   else:
      print("Insert data successfully")
      cursor.close()
def update_data(connection):
   print("Begin to update data")
   try:
      cursor = connection.cursor()
      cursor.execute("update test set name = 'numberupdated' where id=1;")
      connection.commit()
      print("Total number of rows updated :", cursor.rowcount)
      cursor.execute("select * from test order by 1;")
      rows = cursor.fetchall()
      for row in rows:
         print("id = ", row[0])
        print("name = ", row[1], "\n") except psycopg2.ProgrammingError as e:
      print(e)
   else:
      print("After Update, Operation done successfully")
def delete_data(connection):
   print("Begin to delete data")
   try:
      cursor = connection.cursor()
      cursor.execute("delete from test where id=3;")
      connection.commit()
      print("Total number of rows deleted :", cursor.rowcount)
      cursor.execute("select * from test order by 1;")
      rows = cursor.fetchall()
      for row in rows:
         print("id = ", row[0])
         print("name = ", row[1], "\n")
    except psycopg2.ProgrammingError as e:
      print(e)
    else:
      print("After Delete,Operation done successfully")
def select_data(connection):
   print("Begin to select data")
    try:
      cursor = connection.cursor()
      cursor.execute("select * from test order by 1;")
      rows = cursor.fetchall()
      for row in rows:
        print("id =", row[0])
        print("name = ", row[1], "\n")
    except psycopg2.ProgrammingError as e:
```

```
 print(e)
      print("select failed")
   else:
      print("Operation done successfully")
      cursor.close()
if __name__ == '__main__': try:
      conn = psycopg2.connect(host='10.154.70.231',
                       port='8000',
                       database='gaussdb', # Database to be connected
                       user='dbadmin',
                       password='password') # Database user password
   except psycopg2.DatabaseError as ex:
      print(ex)
      print("Connect database failed")
   else:
      print("Opened database successfully")
     create_table(conn)
     insert_data(conn)
     select_data(conn)
      update_data(conn)
      delete_data(conn)
      conn.close()
```
The psycopg2 API does not provide the connection retry capability. You need to implement the retry processing in the service code.

 conn = psycopg2.connect(host='10.154.70.231', port='8000', database=**'gaussdb'**, # Database to be connected user='dbadmin', password='password') # Database user password

**Step 4** Run the following command to connect to the cluster using the third-party function library psycopg:

python python\_dws.py

**----End**

#### **Using the Third-Party Function Library psycopg2 to Connect to a Cluster (Windows)**

- **Step 1** In the Windows operating system, click the **Start** button, enter **cmd** in the search box, and click **cmd.exe** in the result list to open the command-line interface (CLI).
- **Step 2** In the CLI, run the following command to create the **python\_dws.py** file: type nul> python\_dws.py

Copy and paste the following content to the **python\_dws.py** file:

#!/usr/bin/python # -\*- coding:UTF-8 -\* from \_\_ future \_\_ import print\_function import psycopg2

def create\_table(connection):

```
 print("Begin to create table")
   try:
      cursor = connection.cursor()
      cursor.execute("drop table if exists test;"
                 "create table test(id int, name text);")
      connection.commit()
    except psycopg2.ProgrammingError as e:
      print(e)
    else:
      print("Table created successfully")
      cursor.close()
def insert_data(connection):
   print("Begin to insert data")
   try:
      cursor = connection.cursor()
      cursor.execute("insert into test values(1,'number1');")
      cursor.execute("insert into test values(2,'number2');")
      cursor.execute("insert into test values(3,'number3');")
      connection.commit()
   except psycopg2.ProgrammingError as e:
      print(e)
   else:
      print("Insert data successfully")
      cursor.close()
def update_data(connection):
   print("Begin to update data")
    try:
      cursor = connection.cursor()
      cursor.execute("update test set name = 'numberupdated' where id=1;")
      connection.commit()
      print("Total number of rows updated :", cursor.rowcount)
      cursor.execute("select * from test order by 1;")
      rows = cursor.fetchall()
      for row in rows:
         print("id = ", row[0])
        print("name = ", row[1], "\n") except psycopg2.ProgrammingError as e:
      print(e)
    else:
      print("After Update, Operation done successfully")
def delete_data(connection):
   print("Begin to delete data")
   try:
      cursor = connection.cursor()
      cursor.execute("delete from test where id=3;")
      connection.commit()
      print("Total number of rows deleted :", cursor.rowcount)
      cursor.execute("select * from test order by 1;")
      rows = cursor.fetchall()
      for row in rows:
         print("id = ", row[0])
        print("name = ", row[1], "\n")
    except psycopg2.ProgrammingError as e:
      print(e)
   else:
      print("After Delete,Operation done successfully")
def select_data(connection):
    print("Begin to select data")
    try:
      cursor = connection.cursor()
      cursor.execute("select * from test order by 1;")
```

```
 rows = cursor.fetchall()
      for row in rows:
         print("id = ", row[0])
        print("name = ", row[1], "\n") except psycopg2.ProgrammingError as e:
      print(e)
      print("select failed")
   else:
      print("Operation done successfully")
      cursor.close()
if\_name__ == ! main ': try:
      conn = psycopg2.connect(host='10.154.70.231',
                       port='8000',
                       database='postgresgaussdb', # Database to be connected
                       user='dbadmin',
                       password='password') # Database user password
   except psycopg2.DatabaseError as ex:
      print(ex)
      print("Connect database failed")
   else:
      print("Opened database successfully")
      create_table(conn)
      insert_data(conn)
     select_data(conn)
      update_data(conn)
      delete_data(conn)
      conn.close()
```

> conn = psycopg2.connect(host='10.154.70.231', port='8000', database=**'gaussdb''**, # Database to be connected user='dbadmin', password='password') # Database user password

**Step 4** On the CLI, run the following command to use psycopg to connect to the cluster: python python\_dws.py

**----End**

#### **Why CN Retry Is Not Supported When psycopg2 Is Connected to a Cluster?**

With the CN retry feature, GaussDB(DWS) retries a statement that failed to be executed and identifies the failure type. For details, see **[Automatic Retry upon](https://support.huaweicloud.com/intl/en-us/performance-dws/dws_10_0064.html) [SQL Statement Execution Errors](https://support.huaweicloud.com/intl/en-us/performance-dws/dws_10_0064.html)**. However, in a session connected using psycopg2, a failed SQL statement will report an error and stop to be executed. In a primary/standby switchover, if a failed SQL statement is not retried, the following error will be reported. If the switchover is complete during an automatic retry, the correct result will be returned.

psycopg2.errors.ConnectionFailure: pooler: failed to create 1 connections, Error Message: remote node dn\_6003\_6004, detail: could not connect to server: Operation now in progress

#### **Error causes:**

- 1. psycopg2 sends the **BEGIN** statement to start a transaction before sending an SQL statement.
- 2. CN retry does not support statements in transaction blocks.

#### **Solution:**

In synchronous connection mode, end the transaction started by the driver. cursor = conn.cursor() # End the transaction started by the driver. cursor.execute("end; select \* from test order by 1;")

```
rows = cursor.fetchall()
```
● Start a transaction in an asynchronous connection. For details, visit the PyScopg official website at: **[https://www.psycopg.org/docs/advanced.html?](https://www.psycopg.org/docs/advanced.html?highlight=async) [highlight=async](https://www.psycopg.org/docs/advanced.html?highlight=async)**

```
#!/usr/bin/env python3
#_{-}^* encoding=utf-8 *
```

```
import psycopg2
import select
```

```
# Wait function provided by psycopg2 in asynchronous connection mode
#For details, see https://www.psycopg.org/docs/advanced.html?highlight=async.
def wait(conn):
   while True:
      state = conn.poll()
      if state == psycopg2.extensions.POLL_OK:
         break
      elif state == psycopg2.extensions.POLL_WRITE:
        select.select([], [conn.fileno()], [])
      elif state == psycopg2.extensions.POLL_READ:
        select.select([conn.fileno()], [], [])
      else:
         raise psycopg2.OperationalError("poll() returned %s" % state)
def psycopg2_cnretry_sync():
   # Create a connection.
   conn = psycopg2.connect(host='10.154.70.231',
                       port='8000',
                       database='gaussdb', # Database to be connected
                       user='dbadmin',
                       password='password', # Database user password
                       async=1) # Use the asynchronous connection mode.
   wait(conn)
   # Execute a query.
   cursor = conn.cursor()
   cursor.execute("select * from test order by 1;")
   wait(conn)
   rows = cursor.fetchall()
```
 for row in rows: print(row[0], row[1])

```
 # Close the connection.
 conn.close()
```

```
if name == ' main ': psycopg2_cnretry_async()
```
# **4.8 Using the Python Library PyGreSQL to Connect to a Cluster**

After creating a data warehouse cluster and using the third-party function library PyGreSQL to connect to the cluster, you can use Python to access GaussDB(DWS) and perform various operations on data tables.

#### **Preparations Before Connecting to a Cluster**

- An EIP has been bound to the data warehouse cluster.
- You have obtained the administrator username and password for logging in to the database in the data warehouse cluster.

MD5 algorithms may by vulnerable to collision attacks and cannot be used for password verification. Currently, GaussDB(DWS) uses the default security design. By default, MD5 password verification is disabled, and this may cause failures of connections from open source clients. You are advised to set **password\_encryption\_type** to **1**. For details, see **[Modifying Database](https://support.huaweicloud.com/intl/en-us/mgtg-dws/dws_01_0152.html) [Parameters](https://support.huaweicloud.com/intl/en-us/mgtg-dws/dws_01_0152.html)**.

#### $\cap$  note

- For security purposes, GaussDB(DWS) no longer uses MD5 to store password digests by default. As a result, the open-source drives and clients may fail to connect to the database. To use the MD5 algorithm used in an open-source protocol, you must modify your password policy and create a new user, or change the password of an existing user.
- The database stores the hash digest of passwords instead of password text. During password verification, the system compares the hash digest with the password digest sent from the client (salt operations are involved). If you change your cryptographic algorithm policy, the database cannot generate a new hash digest for your existing password. For connectivity purposes, you must manually change your password or create a new user. The new password will be encrypted using the hash algorithm and stored for authentication in the next connection.
- You have obtained the public network address, including the IP address and port number in the data warehouse cluster. For details, see **[Obtaining the](#page-47-0) [Cluster Connection Address](#page-47-0)**.
- You have installed the third-party function library PyGreSOL.

Download address: **<http://www.pygresql.org/download/index.html>**

For details about the installation and deployment operations, see **[http://](http://www.pygresql.org/contents/install.html) [www.pygresql.org/contents/install.html](http://www.pygresql.org/contents/install.html)**

#### $M$  Note

- In CentOS and Red Hat OS, run the following **yum** command: yum install PyGreSQL
- PyGreSQL depends on the libpq dynamic library of PostgreSQL (32-bit or 64-bit version, whichever matches the PyGreSQL bit version). In Linux, you can run the **yum** command and do not need to install the library. Before using PyGreSQL in Windows, you need to install libpq in either of the following ways:
	- Install PostgreSQL and configure the libpq, ssl, and crypto dynamic libraries in the environment variable **PATH**.
	- Install **psqlodbc** and use the **libpq**, **ssl**, and **crypto** dynamic libraries carried by the PostgreSQL ODBC driver.

#### **Constraints**

PyGreSQL is a PostgreSQL-based client interface, and its functions are not fully supported by GaussDB(DWS). For details, see **[Table 4-16](#page-118-0)**.

#### $\cap$  note

The following APIs are supported based on Python 3.8.5 and PyGreSQL 5.2.4.

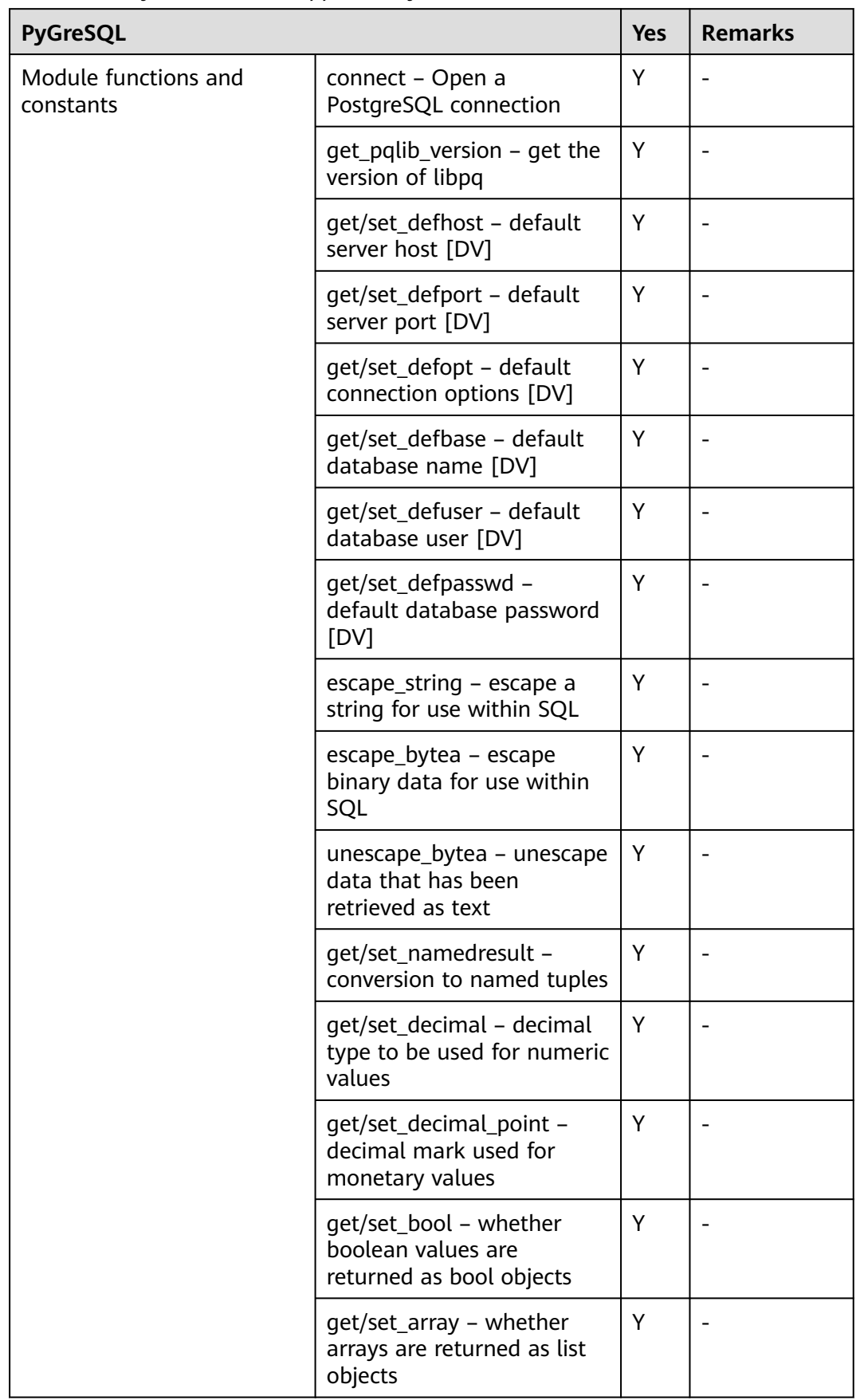

#### <span id="page-118-0"></span>**Table 4-16** PyGreSQL APIs supported by DWS

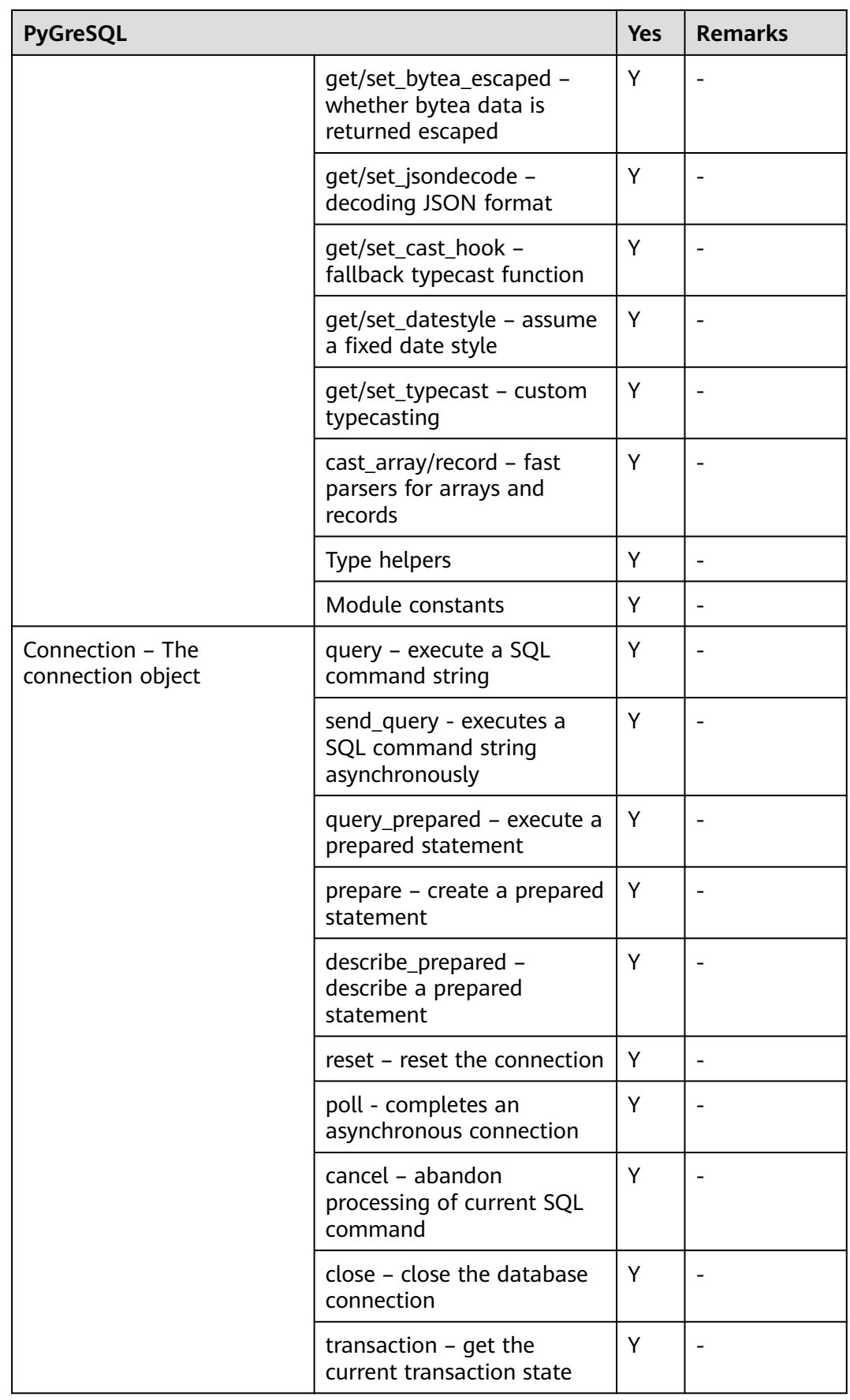

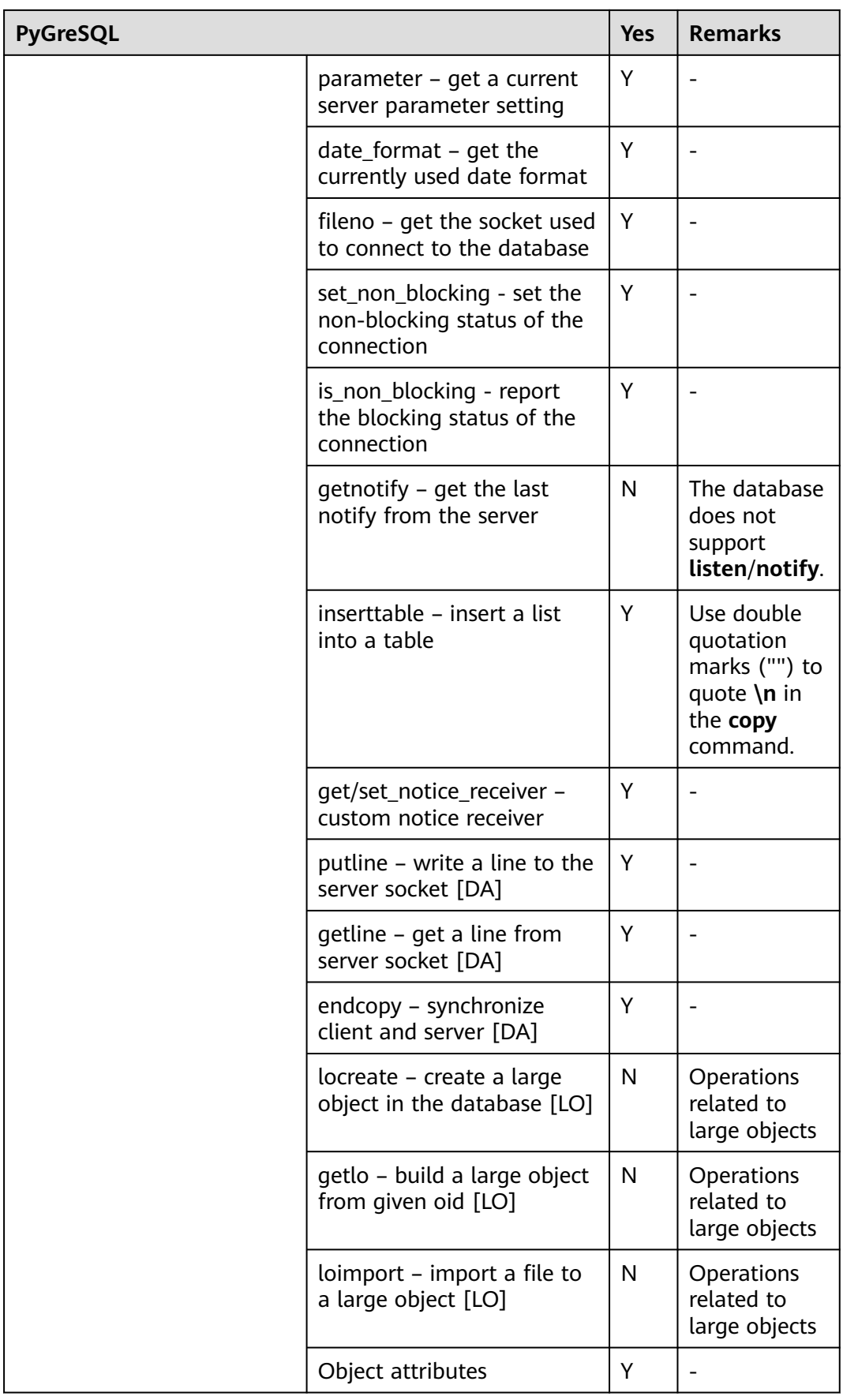

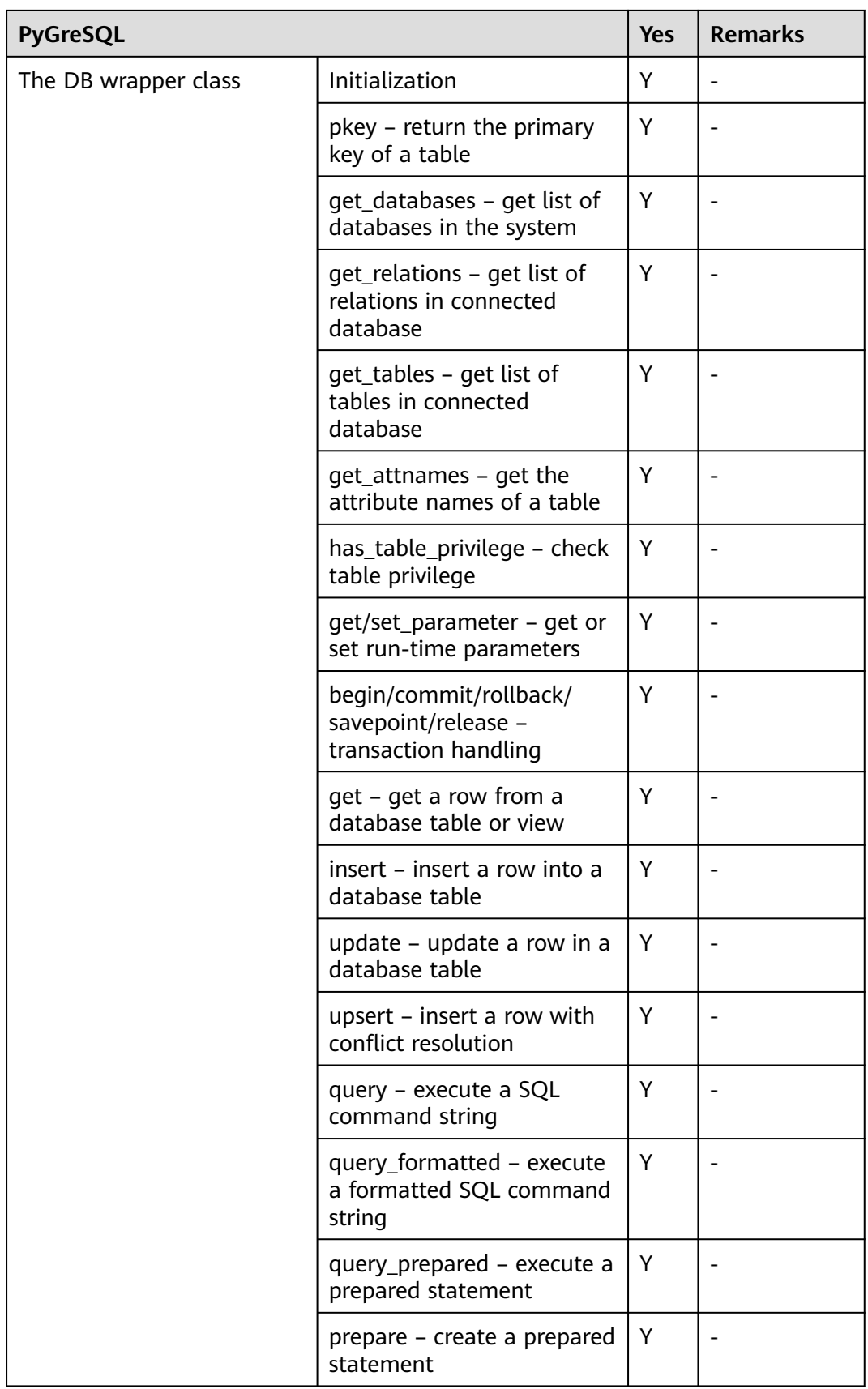

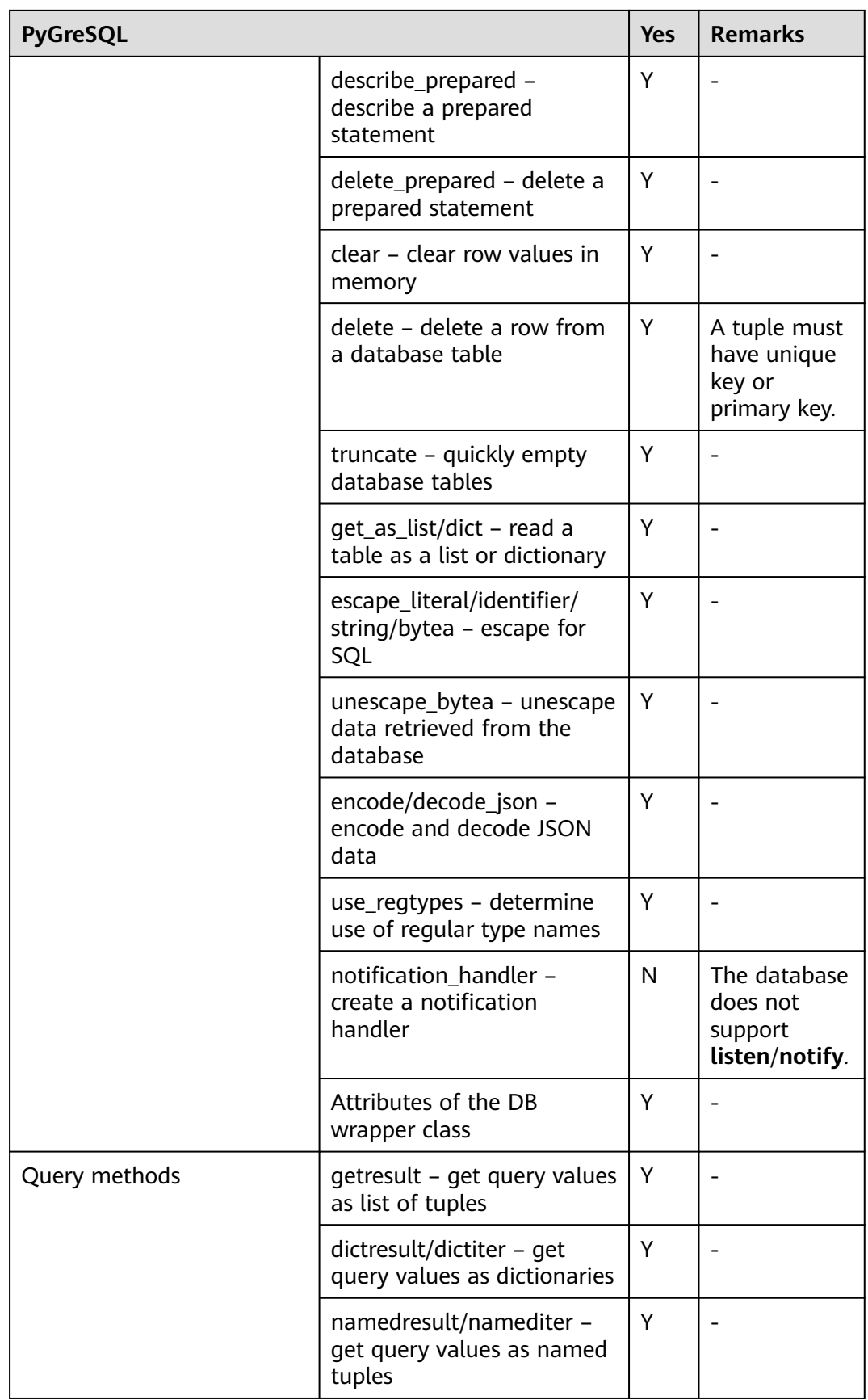

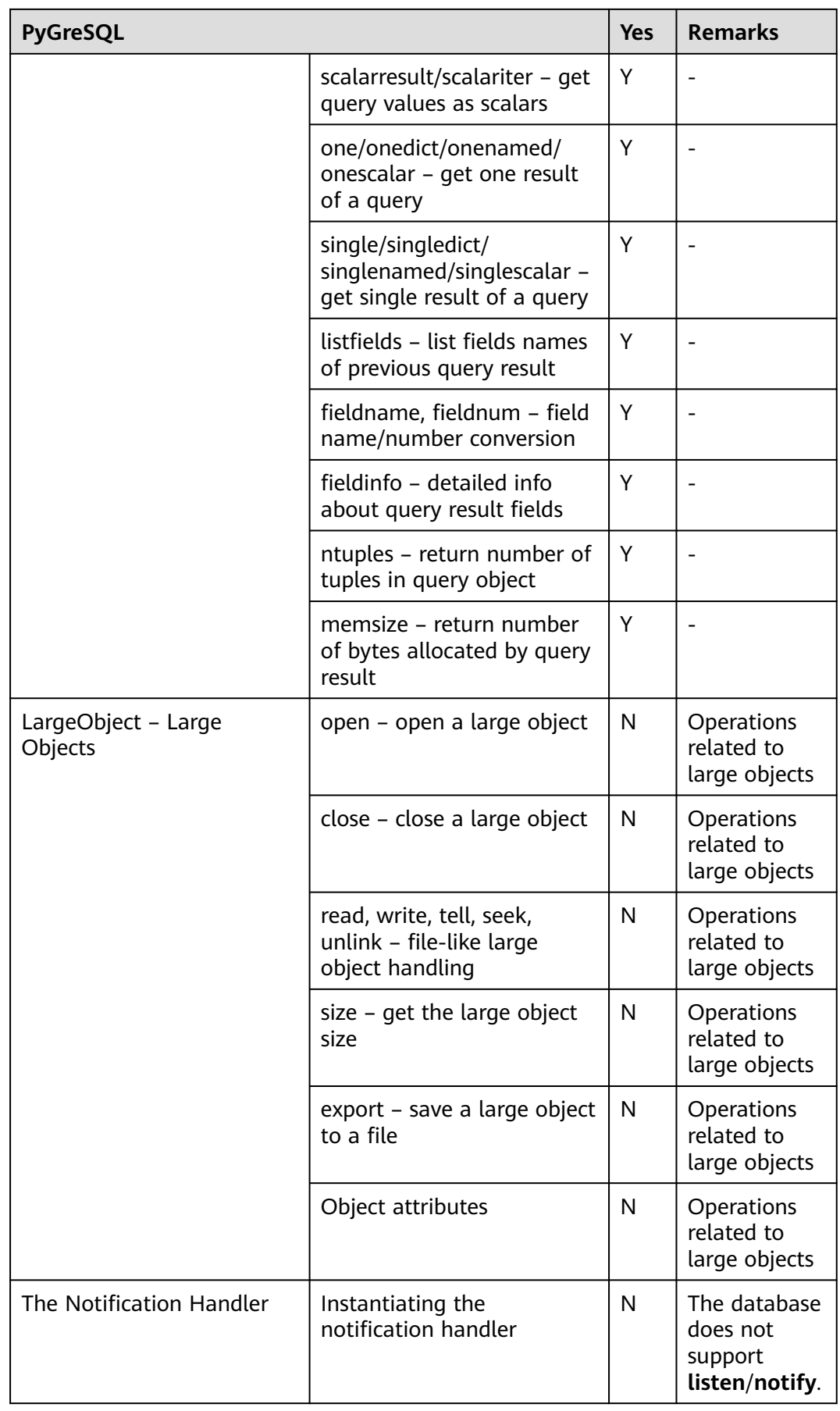

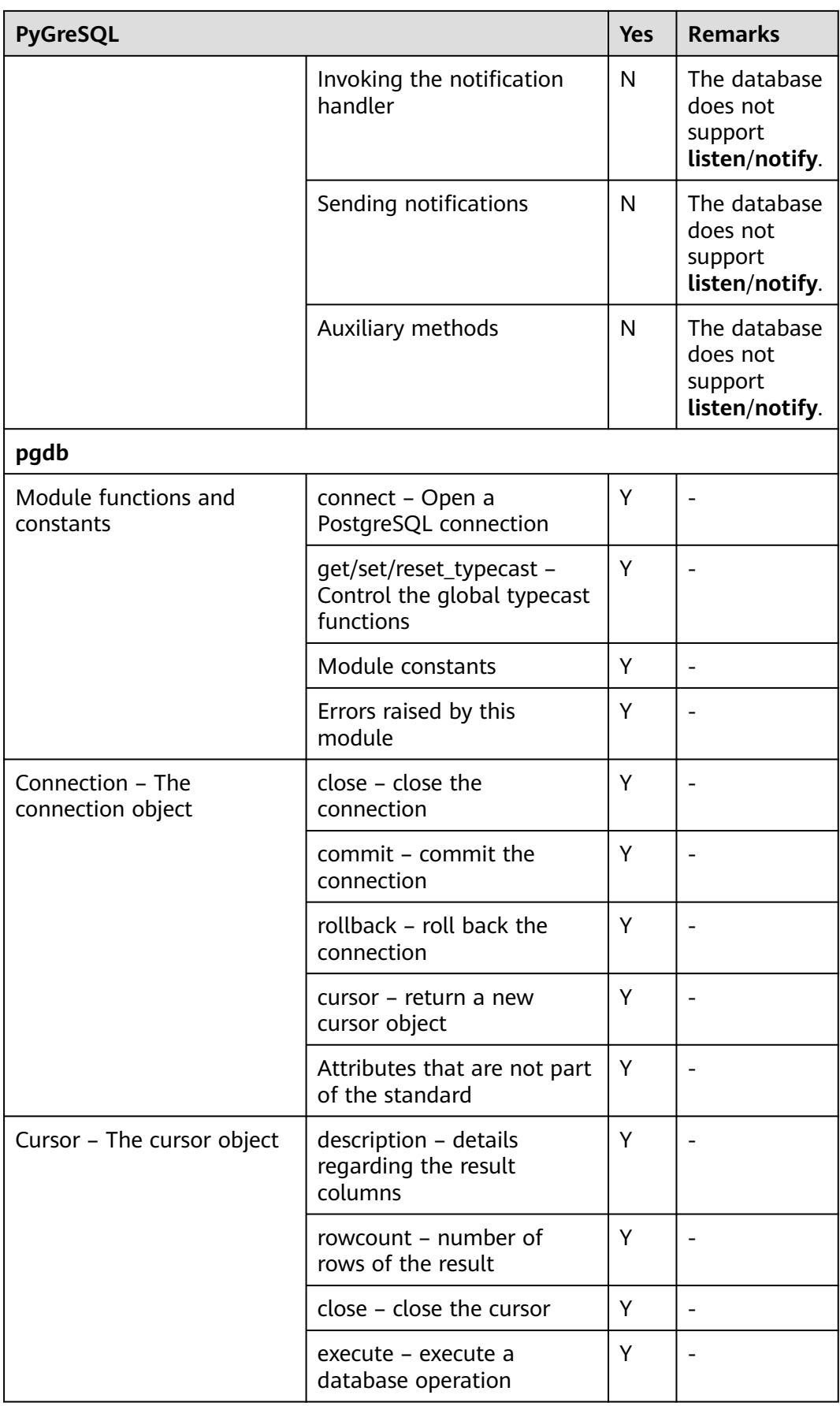

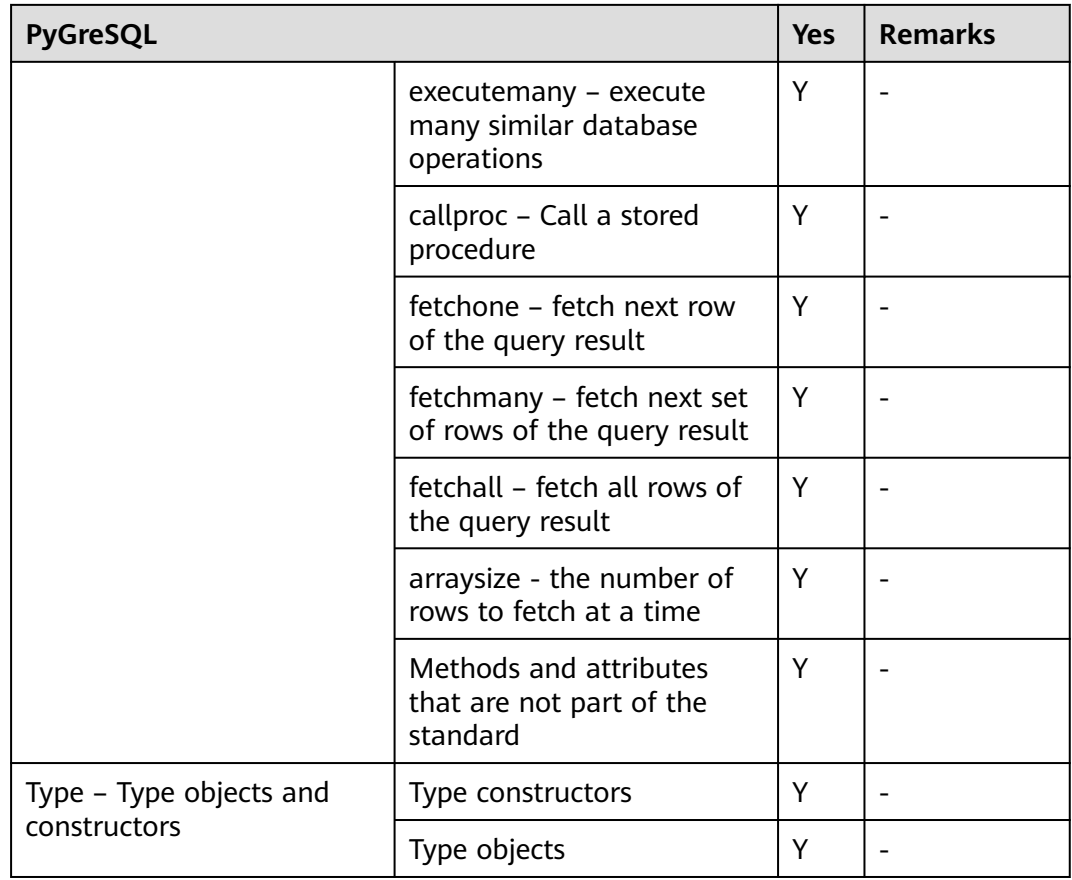

### **Using the Third-Party Function Library PyGreSQL to Connect to a Cluster (Linux)**

- **Step 1** Log in to the Linux environment as user **root**.
- **Step 2** Run the following command to create the **python\_dws.py** file: vi python\_dws.py

Copy and paste the following content to the **python\_dws.py** file:

```
#!/usr/bin/env python3
# * encoding:utf-8 *from __ future __ import print_function
import pg
def create_table(connection):
   print("Begin to create table")
   try:
      connection.query("drop table if exists test;"
                  "create table test(id int, name text);")
   except pg.InternalError as e:
      print(e)
   else:
      print("Table created successfully")
```
def insert\_data(connection):

```
 print("Begin to insert data")
   try:
      connection.query("insert into test values(1,'number1');")
      connection.query("insert into test values(2,'number2');")
      connection.query("insert into test values(3,'number3');")
   except pg.InternalError as e:
      print(e)
    else:
      print("Insert data successfully")
def update_data(connection):
   print("Begin to update data")
    try:
      result = connection.query("update test set name = 'numberupdated' where id=1;")
      print("Total number of rows updated :", result)
      result = connection.query("select * from test order by 1;")
      rows = result.getresult()
      for row in rows:
        print("id =", row[0])
        print("name = ", row[1], "\n")
   except pg.InternalError as e:
      print(e)
   else:
      print("After Update, Operation done successfully")
def delete_data(connection):
   print("Begin to delete data")
   try:
      result = connection.query("delete from test where id=3;")
      print("Total number of rows deleted :", result)
      result = connection.query("select * from test order by 1;")
      rows = result.getresult()
      for row in rows:
         print("id = ", row[0])
        print("name = ", row[1], "\n")
    except pg.InternalError as e:
      print(e)
   else:
      print("After Delete,Operation done successfully")
def select_data(connection):
    print("Begin to select data")
    try:
      result = connection.query("select * from test order by 1;")
      rows = result.getresult()
      for row in rows:
        print("id =", row[0])
        print("name = ", row[1]) except pg.InternalError as e:
      print(e)
      print("select failed")
    else:
      print("Operation done successfully")
if __name__ == ' __main__":
   try:
      conn = pg.DB(host='10.154.70.231',
                port=8000,
                dbname='gaussdb', # Database to be connected
                user='dbadmin',
                passwd='password') # Database user password
   except pg.InternalError as ex:
      print(ex)
      print("Connect database failed")
    else:
```

```
 print("Opened database successfully")
      create_table(conn)
     insert_data(conn)
     select_data(conn)
      update_data(conn)
     delete_data(conn)
      conn.close()
Alternatively, use the dbapi interface.
#!/usr/bin/python
# -*- coding: UTF-8 -*-
from __future__ import print_function
import pg
import pgdb
def create_table(connection):
   print("Begin to create table")
   try:
      cursor = connection.cursor()
      cursor.execute("drop table if exists test;"
                 "create table test(id int, name text);")
      connection.commit()
   except pg.InternalError as e:
      print(e)
   else:
      print("Table created successfully")
      cursor.close()
def insert_data(connection):
   print("Begin to insert data")
   try:
      cursor = connection.cursor()
      cursor.execute("insert into test values(1,'number1');")
      cursor.execute("insert into test values(2,'number2');")
      cursor.execute("insert into test values(3,'number3');")
      connection.commit()
   except pg.InternalError as e:
      print(e)
   else:
      print("Insert data successfully")
      cursor.close()
def update_data(connection):
   print("Begin to update data")
   try:
      cursor = connection.cursor()
      cursor.execute("update test set name = 'numberupdated' where id=1;")
      connection.commit()
      print("Total number of rows updated :", cursor.rowcount)
      cursor.execute("select * from test;")
      rows = cursor.fetchall()
      for row in rows:
        print("id = ", row[0])print("name = ", row[1], "\n")
   except pg.InternalError as e:
      print(e)
   else:
      print("After Update, Operation done successfully")
def delete_data(connection):
   print("Begin to delete data")
   try:
      cursor = connection.cursor()
```

```
 cursor.execute("delete from test where id=3;")
      connection.commit()
      print("Total number of rows deleted :", cursor.rowcount)
      cursor.execute("select * from test;")
      rows = cursor.fetchall()
      for row in rows:
         print("id = ", row[0])
        print("name = ", row[1], "\n") except pg.InternalError as e:
      print(e)
   else:
      print("After Delete,Operation done successfully")
def select_data(connection):
   print("Begin to select data")
    try:
      cursor = connection.cursor()
      cursor.execute("select * from test;")
      rows = cursor.fetchall()
      for row in rows:
         print("id = ", row[0])
        print("name = ", row[1], "\n") except pg.InternalError as e:
     print(e) print("select failed")
    else:
      print("Operation done successfully")
      cursor.close()
if __name__ == '__main__': try:
      conn = pgdb.connect(host='10.154.70.231',
                            port='8000',
                            database='gaussdb', # Database to be connected
                            user='dbadmin',
                            password='password') # Database user password
   except pg.InternalError as ex:
      print(ex)
      print("Connect database failed")
   else:
      print("Opened database successfully")
      create_table(conn)
      insert_data(conn)
      select_data(conn)
     update_data(conn)
      delete_data(conn)
      conn.close()
```
#### $\Box$  Note

The PyGreSQL API does not provide the connection retry capability. You need to implement the retry processing in the service code.

```
 conn = pgdb.connect(host='10.154.70.231',
                     port='8000',
                     database='gaussdb', # Database to be connected
                     user='dbadmin',
                     password='password') # Database user password
```
**Step 4** Run the following command to connect to the cluster using the third-party function library PyGreSQL:

python python\_dws.py

**----End**

#### **Using the Third-Party Function Library PyGreSQL to Connect to a Cluster (Windows)**

- **Step 1** In the Windows operating system, click the **Start** button, enter **cmd** in the search box, and click **cmd.exe** in the result list to open the command-line interface (CLI).
- **Step 2** In the CLI, run the following command to create the **python\_dws.py** file: type nul> python\_dws.py

Copy and paste the following content to the **python\_dws.py** file:

```
#!/usr/bin/env python3
\# * encoding:utf-8 *
from __future__ import print_function
import pg
def create_table(connection):
   print("Begin to create table")
    try:
      connection.query("drop table if exists test;"
                   "create table test(id int, name text);")
   except pg.InternalError as e:
      print(e)
    else:
      print("Table created successfully")
def insert_data(connection):
   print("Begin to insert data")
   try:
      connection.query("insert into test values(1,'number1');")
      connection.query("insert into test values(2,'number2');")
      connection.query("insert into test values(3,'number3');")
    except pg.InternalError as e:
      print(e)
    else:
      print("Insert data successfully")
def update_data(connection):
   print("Begin to update data")
    try:
      result = connection.query("update test set name = 'numberupdated' where id=1;")
      print("Total number of rows updated :", result)
      result = connection.query("select * from test order by 1;")
      rows = result.getresult()
      for row in rows:
         print("id = ", row[0])
        print("name = ", row[1], "\n") except pg.InternalError as e:
      print(e)
    else:
      print("After Update, Operation done successfully")
def delete_data(connection):
    print("Begin to delete data")
   try:
      result = connection.query("delete from test where id=3;")
      print("Total number of rows deleted :", result)
```

```
 result = connection.query("select * from test order by 1;")
      rows = result.getresult()
      for row in rows:
        print("id = ", row[0])print("name = ", row[1], "\n") except pg.InternalError as e:
      print(e)
   else:
      print("After Delete,Operation done successfully")
def select_data(connection):
   print("Begin to select data")
   try:
      result = connection.query("select * from test order by 1;")
     rows = result.getresult()
      for row in rows:
         print("id = ", row[0])
         print("name = ", row[1])
   except pg.InternalError as e:
      print(e)
      print("select failed")
   else:
      print("Operation done successfully")
if name = ' main ':
   try:
      conn = pg.DB(host='10.154.70.231',
               port=8000,
               dbname='gaussdb', # Database to be connected
               user='dbadmin',
               passwd='password') # Database user password
   except pg.InternalError as ex:
      print(ex)
      print("Connect database failed")
   else:
      print("Opened database successfully")
      create_table(conn)
      insert_data(conn)
      select_data(conn)
      update_data(conn)
      delete_data(conn)
      conn.close()
```
Alternatively, use the dbapi interface.

```
#!/usr/bin/python
# -*- coding: UTF-8 -*-
from __future__ import print_function
import pg
import pgdb
def create_table(connection):
   print("Begin to create table")
   try:
      cursor = connection.cursor()
      cursor.execute("drop table if exists test;"
                 "create table test(id int, name text);")
      connection.commit()
   except pg.InternalError as e:
      print(e)
   else:
      print("Table created successfully")
      cursor.close()
```

```
def insert_data(connection):
    print("Begin to insert data")
    try:
     cursor = connection.cursor()cursor.execute("insert into test values(1,'number1');")
      cursor.execute("insert into test values(2,'number2');")
      cursor.execute("insert into test values(3,'number3');")
      connection.commit()
   except pg.InternalError as e:
      print(e)
   else:
      print("Insert data successfully")
      cursor.close()
def update_data(connection):
   print("Begin to update data")
   try:
      cursor = connection.cursor()
     cursor.execute("update test set name = 'numberupdated' where id=1;")
      connection.commit()
      print("Total number of rows updated :", cursor.rowcount)
      cursor.execute("select * from test;")
      rows = cursor.fetchall()
      for row in rows:
         print("id = ", row[0])
        print("name = ", row[1], "\n")
   except pg.InternalError as e:
      print(e)
    else:
      print("After Update, Operation done successfully")
def delete_data(connection):
   print("Begin to delete data")
    try:
      cursor = connection.cursor()
      cursor.execute("delete from test where id=3;")
      connection.commit()
      print("Total number of rows deleted :", cursor.rowcount)
      cursor.execute("select * from test;")
      rows = cursor.fetchall()
      for row in rows:
print("id = ", row[0])print("name = ", row[1], "\n")
   except pg.InternalError as e:
      print(e)
    else:
      print("After Delete,Operation done successfully")
def select_data(connection):
   print("Begin to select data")
   try:
      cursor = connection.cursor()
      cursor.execute("select * from test;")
      rows = cursor.fetchall()
      for row in rows:
         print("id = ", row[0])
        print("name = ", row[1], "\n") except pg.InternalError as e:
      print(e)
      print("select failed")
    else:
      print("Operation done successfully")
      cursor.close()
if __name__ == '__main__':
```

```
 try:
   conn = pgdb.connect(host='10.154.70.231',
                        port='8000',
                        database='gaussdb', # Database to be connected
                        user='dbadmin',
                        password='password') # Database user password
 except pg.InternalError as ex:
   print(ex)
   print("Connect database failed")
 else:
   print("Opened database successfully")
   create_table(conn)
  insert_data(conn)
   select_data(conn)
   update_data(conn)
   delete_data(conn)
   conn.close()
```
The PyGreSQL API does not provide the connection retry capability. You need to implement the retry processing in the service code.

```
 conn = pgdb.connect(host='10.154.70.231',
                     port='8000',
                     database='gaussdb', # Database to be connected
                     user='dbadmin',
                     password='password') # Database user password
```
**Step 4** Run the following command to connect to the cluster using the third-party function library PyGreSQL: python python\_dws.py

**----End**

# **4.9 Managing Database Connections**

#### **Scenario**

By default, a database supports a certain number of connections. Administrators can manage database connections to learn about the connection performance of the current database or increase the connection limit so that more users or applications can connect to the database at the same time.

#### **Maximum Number of Connections**

The number of connections supported by a cluster depends on its node flavor.

| <b>Parameter</b>              | <b>Description</b>                                                                                                   | Number of<br><b>CN</b><br><b>Connections</b> | <b>Number of DN</b><br><b>Connections</b>                                              |  |
|-------------------------------|----------------------------------------------------------------------------------------------------|----------------------------------------------|----------------------------------------------------------------------------------------|--|
| max_connecti<br>ons           | Specifies the<br>maximum number of<br>concurrent<br>connections to the<br>database.                                  | 800                                          | Max (Number of<br>vCPU cores/Number<br>of DNs on a single<br>node x 120 + 24,<br>5000) |  |
| max_pool_size                 | Specifies the<br>maximum number of<br>connections between<br>the connection pool of<br>a CN and another CN<br>or DN. |                                              |                                                                                        |  |
| max_prepared<br>_transactions | Specifies the<br>maximum number of<br>transactions that can<br>stay in the <b>prepared</b><br>state simultaneously.  |                                              |                                                                                        |  |

**Table 4-17** Number of supported connections

#### $\Box$  Note

For details about CNs and DNs, see **[Logical Cluster Architecture](https://support.huaweicloud.com/intl/en-us/productdesc-dws/dws_01_0002.html#section1)**.

#### **Viewing the Maximum Number of Connections**

Method 1: Post cluster creation, select the cluster name on the GaussDB(DWS) management console to access the **Parameter Modification** page and view the value of **max\_connections**.

Method 2: Use an SQL client tool to establish a database connection within the cluster and execute an SQL query to obtain the value of **max\_connections**. SHOW max\_connections;

Information similar to the following is displayed, showing that the maximum number of database connections is **200** by default.

max\_connections ----------------- 200 (1 row)

#### **Viewing the Number of Used Connections**

**Step 1** Use the SQL client tool to connect to the database in a cluster.

**Step 2** View the number of connections in scenarios described in **[Table 4-18](#page-134-0)**.

#### <span id="page-134-0"></span>**NOTICE**

Except for database and user names that are enclosed with double quotation marks (") during creation, uppercase letters are not allowed in the database and user names in the commands in the following table.

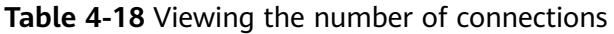

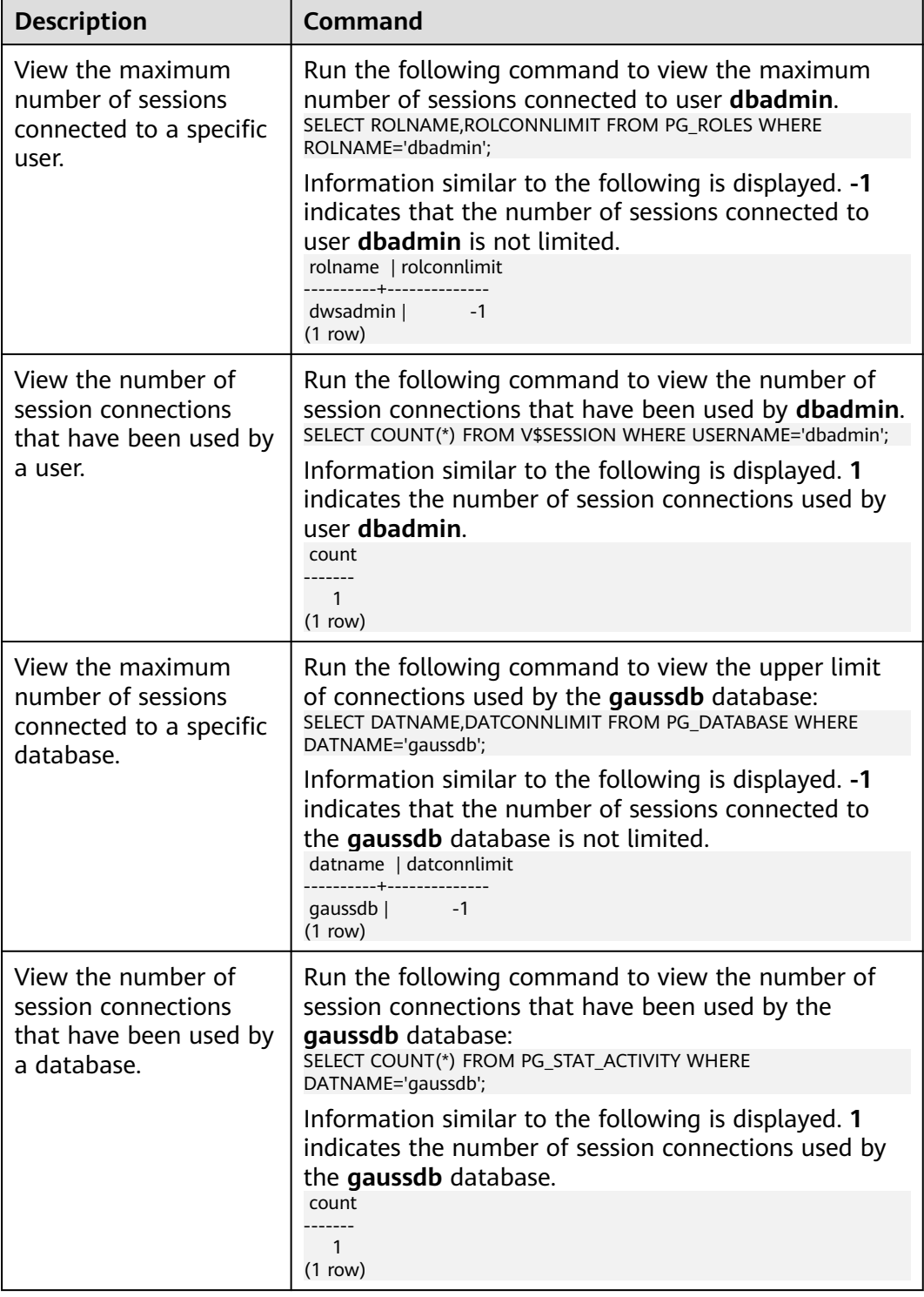

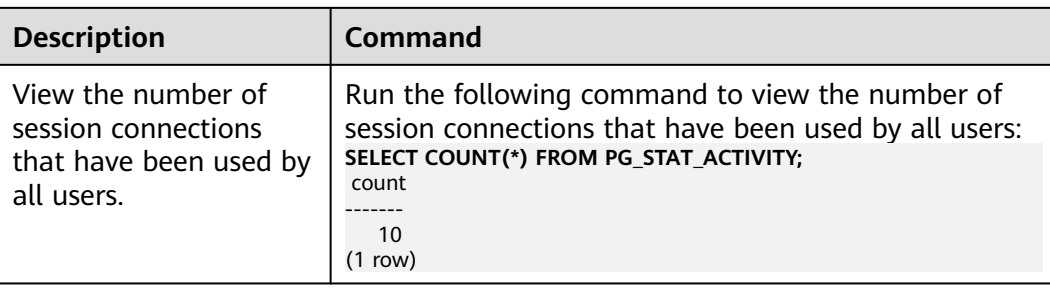

**----End**

# <span id="page-136-0"></span>**5 Monitoring and Alarms**

# **5.1 Dashboard**

There are two types of Dashboard pages, **Dashboard Without Cluster Overview** and **[Dashboard With Cluster Overview](#page-137-0)**. The dashboard page displayed on your console is determined by whether you have purchased any cluster or not.

#### **Dashboard Without Cluster Overview**

The dashboard page consists of the following modules:

**Process** 

This module describes how to create a cluster, connect to a cluster, and import sample data from OBS to GaussDB(DWS). You can click **Learn more** to check more information.

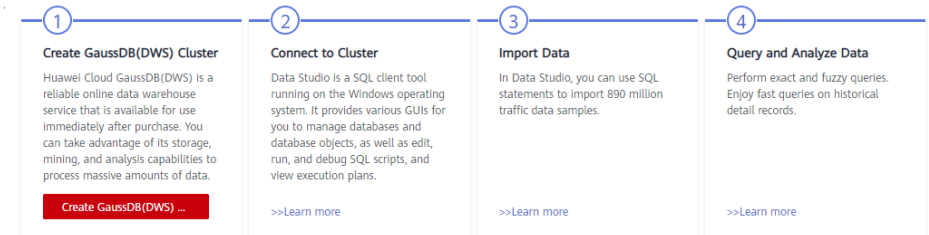

#### **Features**

This module describes multiple powerful functions of GaussDB(DWS), including SQL compatibility, cluster snapshot, cluster disaster recovery, database monitoring, resource management, and online O&M. You can quickly learn how they work and use them as required.

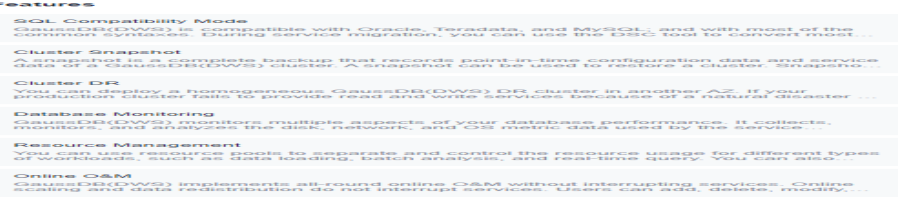

#### <span id="page-137-0"></span>● Progressive Knowledge

This module helps you start as a beginner and become an expert in the realtime, secure, reliable enterprise-grade GaussDB(DWS) data warehouse.

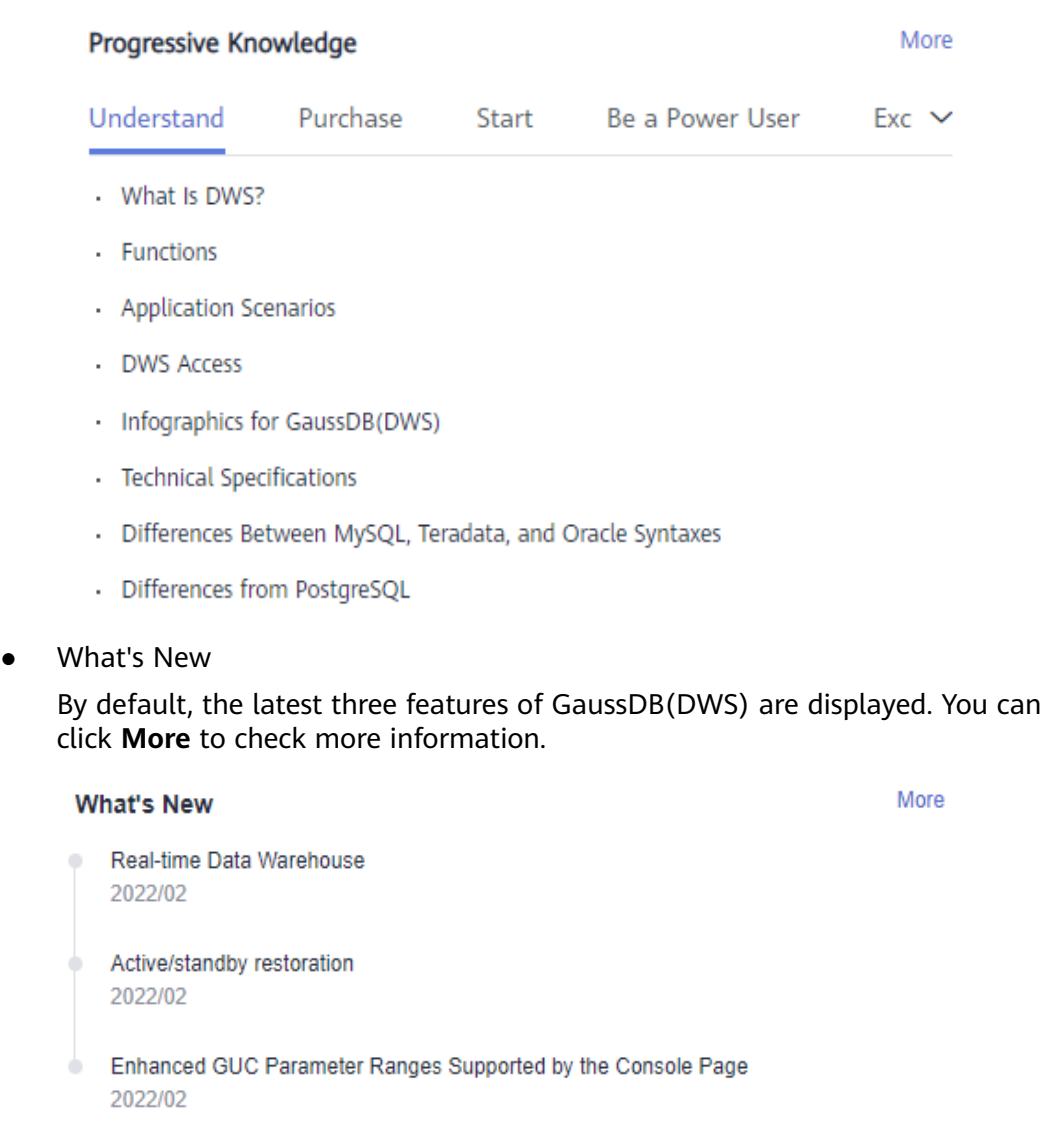

## **Dashboard With Cluster Overview**

The dashboard page contains Progressive Knowledge, What's New, Features, and the following modules:

● Resources

In the Resources module, you can view the number of available resources, including **Available/Total Clusters**, **Available/Total Nodes**, and **Total Capacity**.

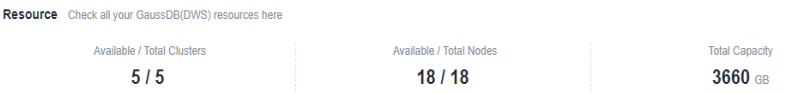

#### ● Alarms

Alarms are classified by severity: **Urgent**, **Important**, **Minor**, **Prompt**. For details, see **[Alarms](#page-211-0)**.

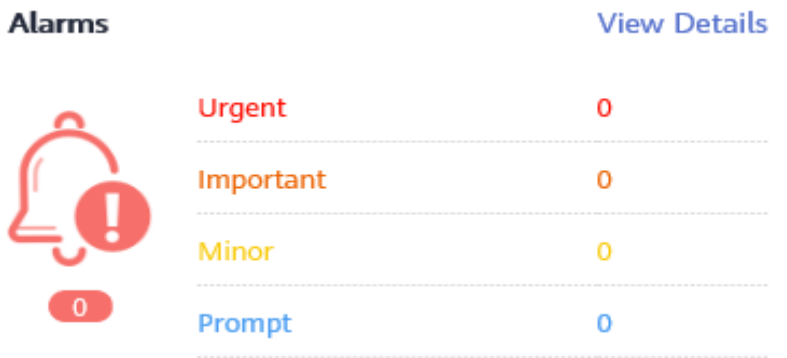

● Recent Events

Events are change records of user cluster status. Events can be triggered by user operations or cluster status changes. For details, see **[Event Notifications](#page-241-0)**.

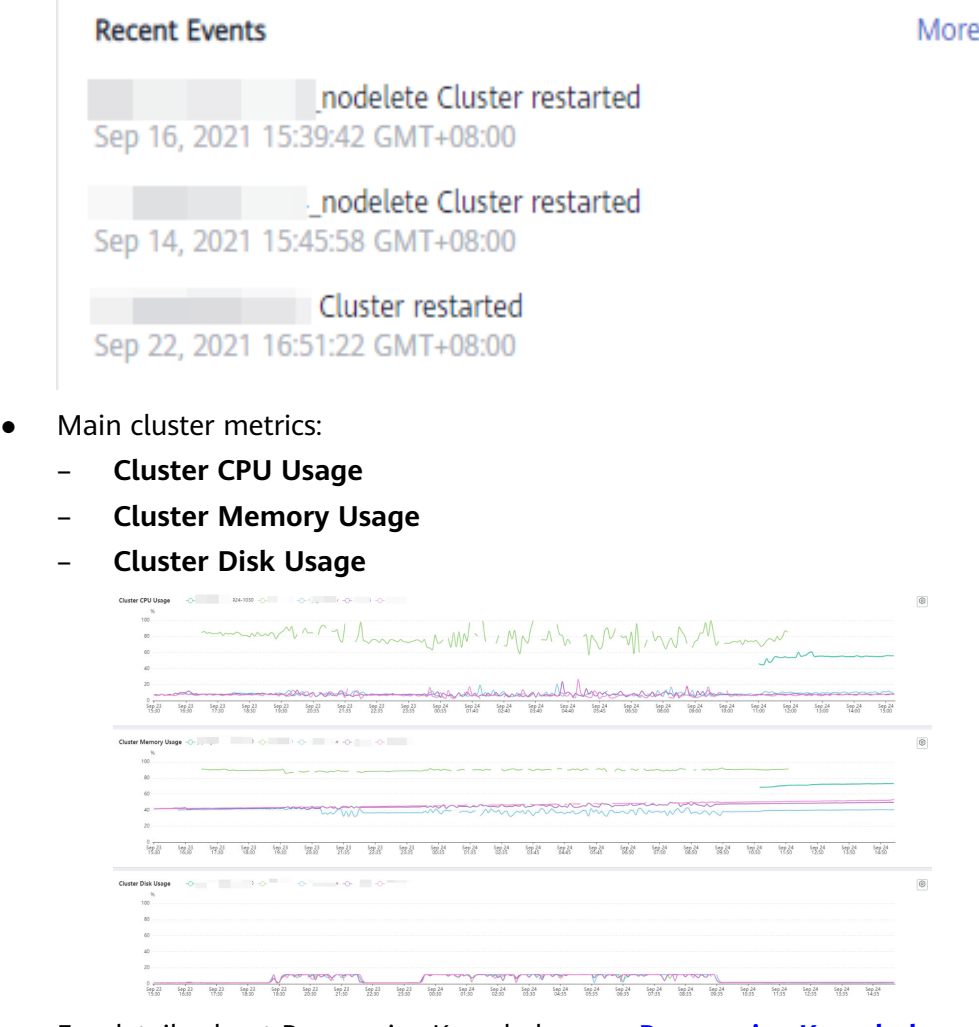

- For details about Progressive Knowledge, see **[Progressive Knowledge](#page-137-0)**.
- For details about product changes, see **[What' New](#page-137-0)**.

● For details about GaussDB(DWS) features, see **[Features](#page-136-0)**.

# **5.2 Databases Monitoring (DMS)**

## **5.2.1 Database Monitoring Overview**

#### **Overview**

DMS is provided by GaussDB(DWS) to ensure the fast and stable running of databases. It collects, monitors, and analyzes the disk, network, and OS metric data used by the service database, as well as key performance metric data of cluster running. It also diagnoses database hosts, instances, and service SQL statements based on the collected metrics to expose key faults and performance problems in a database in a timely manner, and guides customers to optimize and resolve the problems.

#### $\Box$  note

- Database monitoring is supported by 8.1.1.200 and later versions.
- The hybrid data warehouse (standalone) does not support database monitoring.
- The database monitoring function and Cloud Eye monitor different data sources. In database monitoring, the size of a database is the total disk space used by the database, including the space occupied due to bloating.

#### **Entering the Database Monitoring Page**

- **Step 1** Log in to the GaussDB(DWS) management console.
- **Step 2** On the **Clusters** > **Dedicated Clusters** page, locate the cluster to be monitored.
- **Step 3** In the **Operation** column of the target cluster, choose **Monitoring Panel**. The database monitoring page is displayed.

**----End**

## **5.2.2 Monitoring Metrics**

You can check the status and available resources of a cluster and learn about its real-time resource consumption through the GaussDB(DWS) monitoring items.

**Table 5-1** describes GaussDB(DWS) monitoring metrics.

| <b>Monitored</b><br><b>Object</b>               | <b>Metric Description</b>                    | <b>Value Range</b> | <b>Monitoring</b><br><b>Interval (Raw</b><br>Data) |
|-------------------------------------------------|----------------------------------------------|--------------------|----------------------------------------------------|
| Abnormal Job<br>Monitoring<br><b>Statistics</b> | Query ID                                     | String             | 30 <sub>s</sub>                                    |
|                                                 | Statement executed for<br>exception handling | String             |                                                    |

**Table 5-1** GaussDB(DWS) monitoring metrics

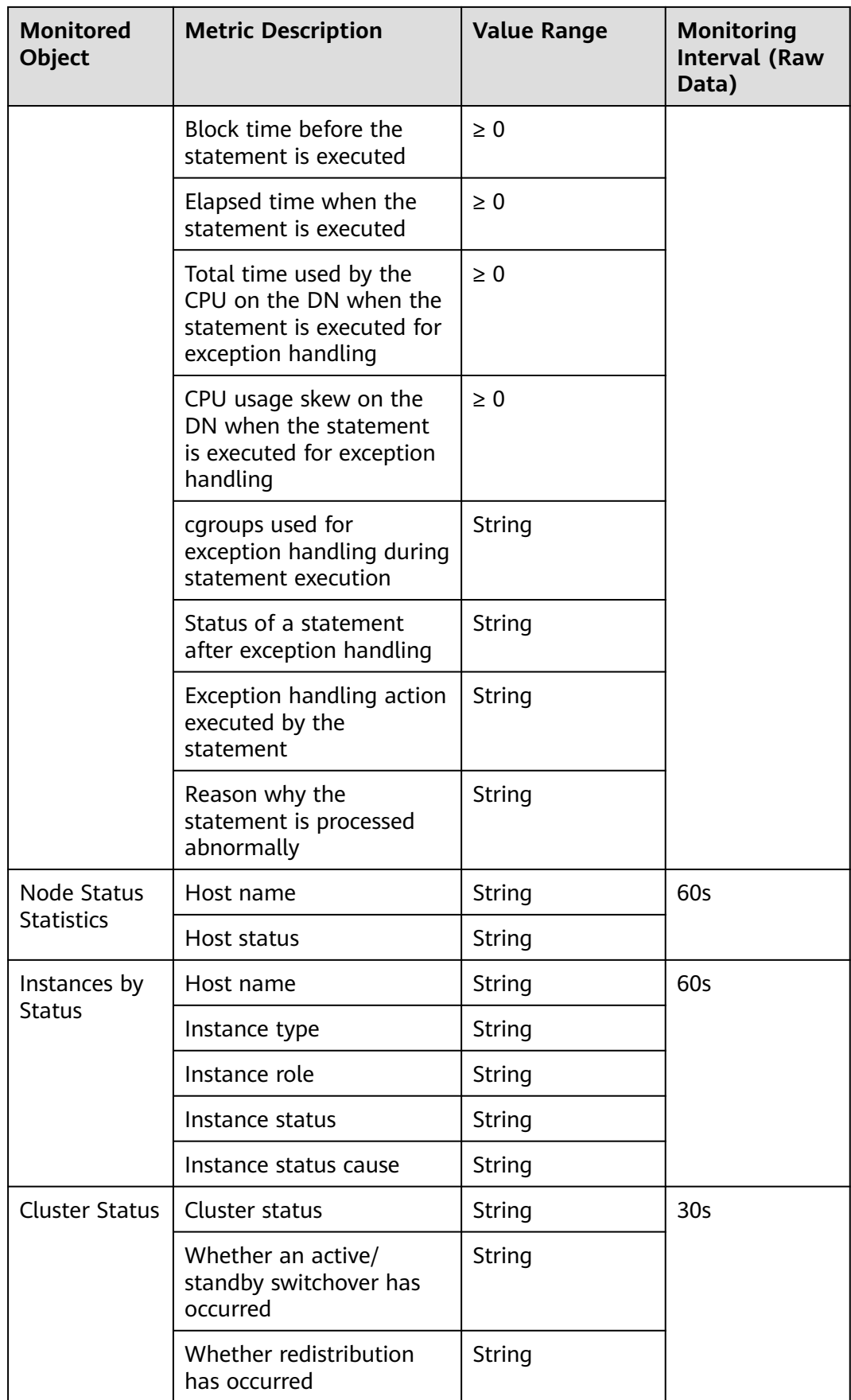

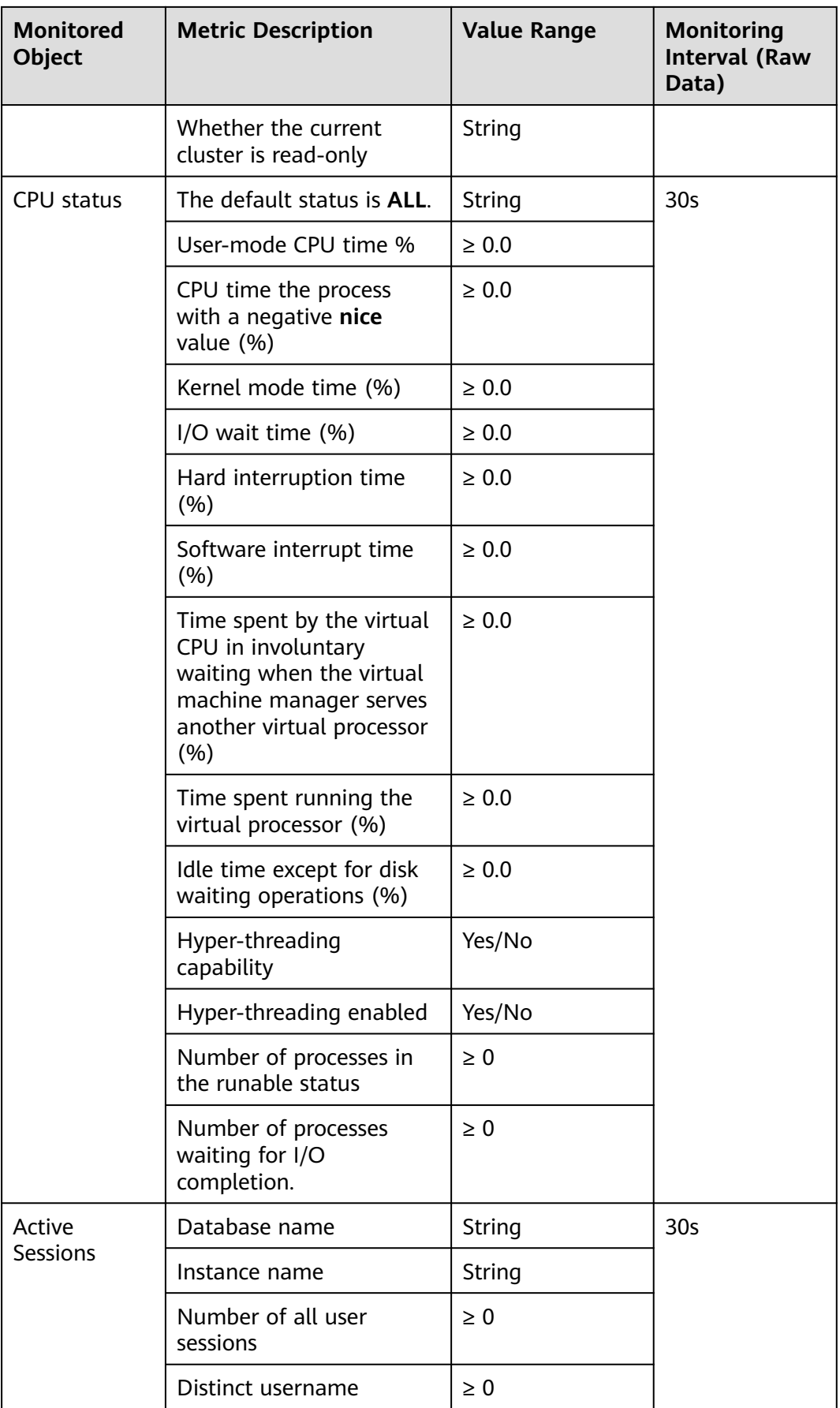

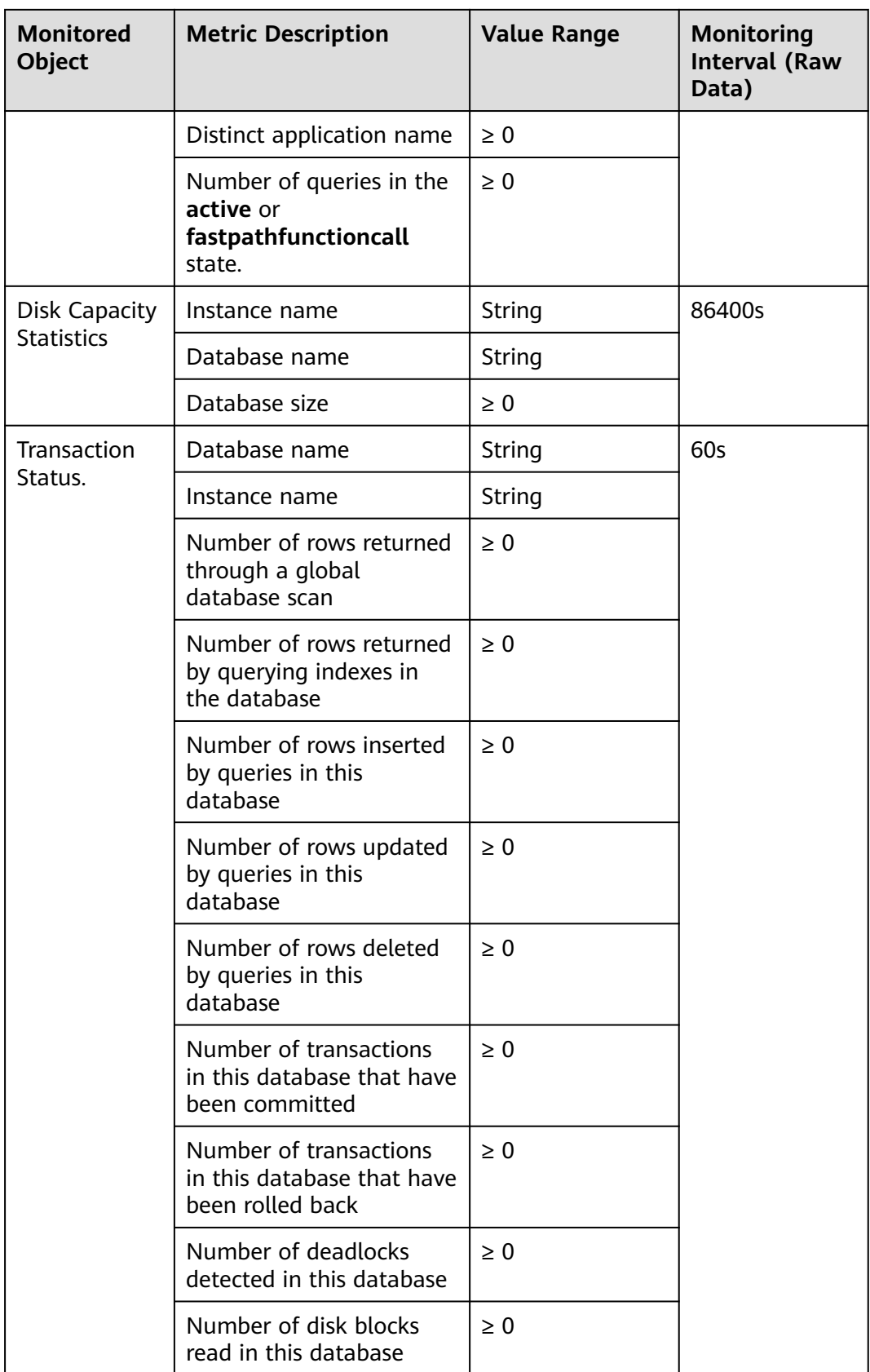

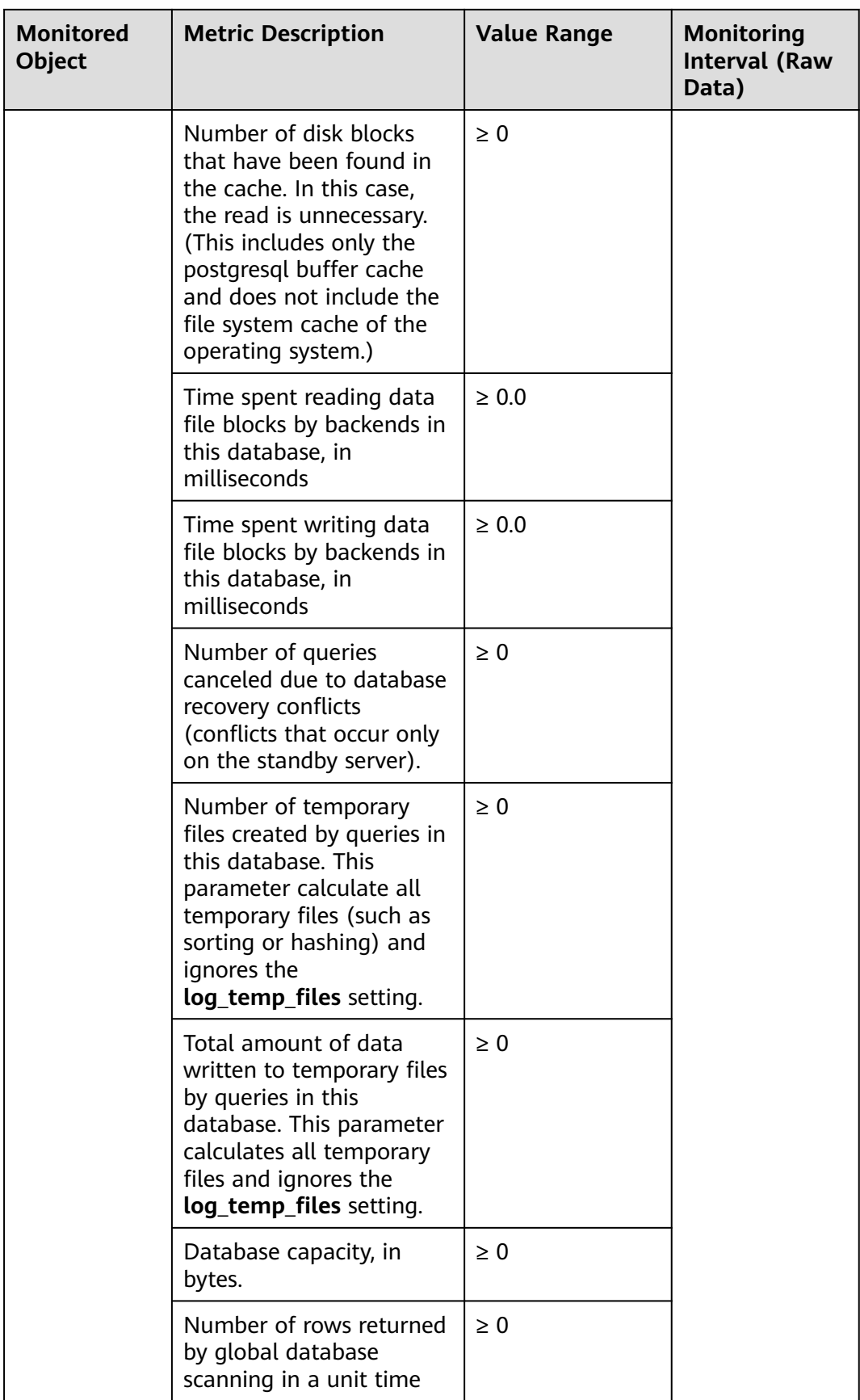
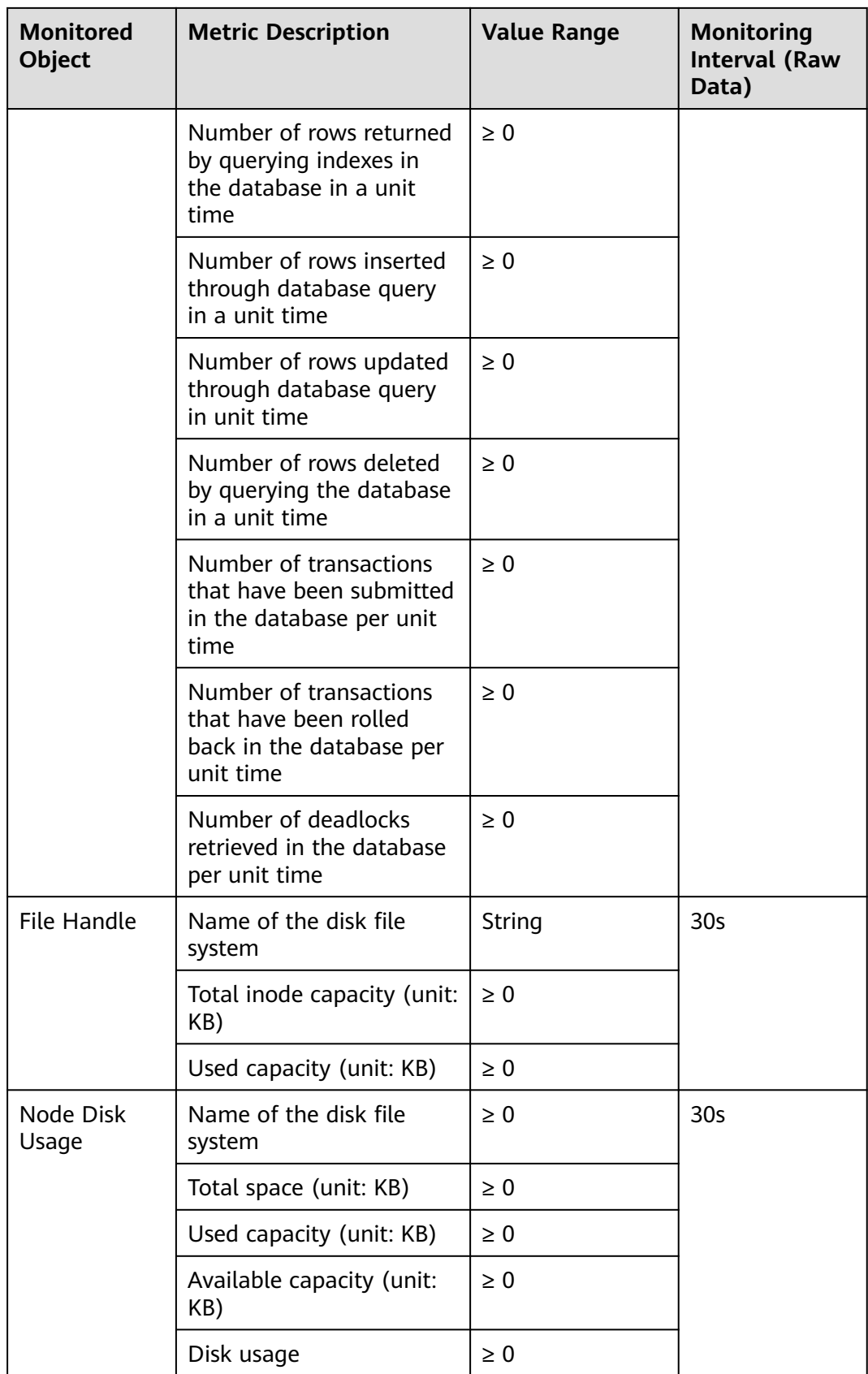

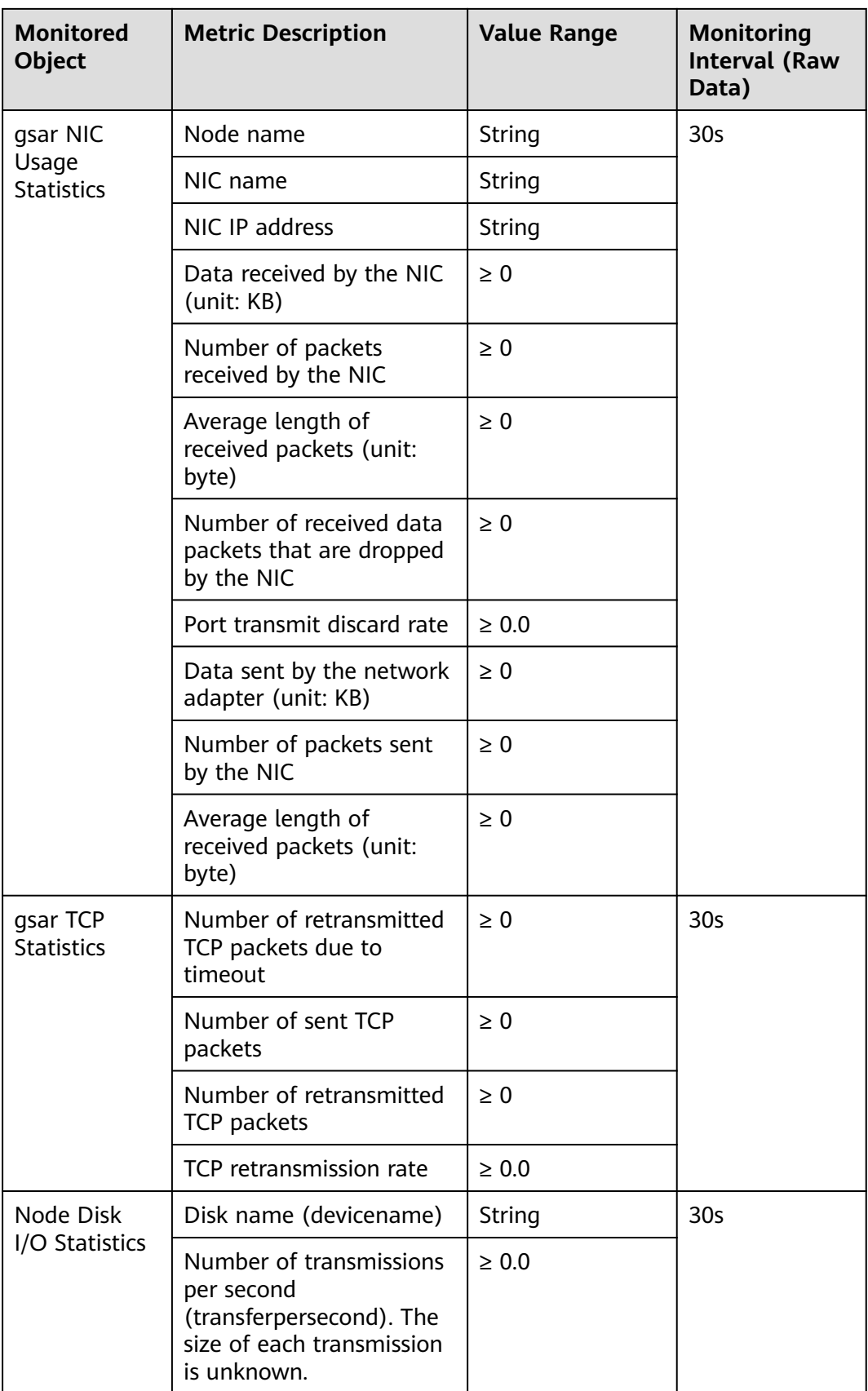

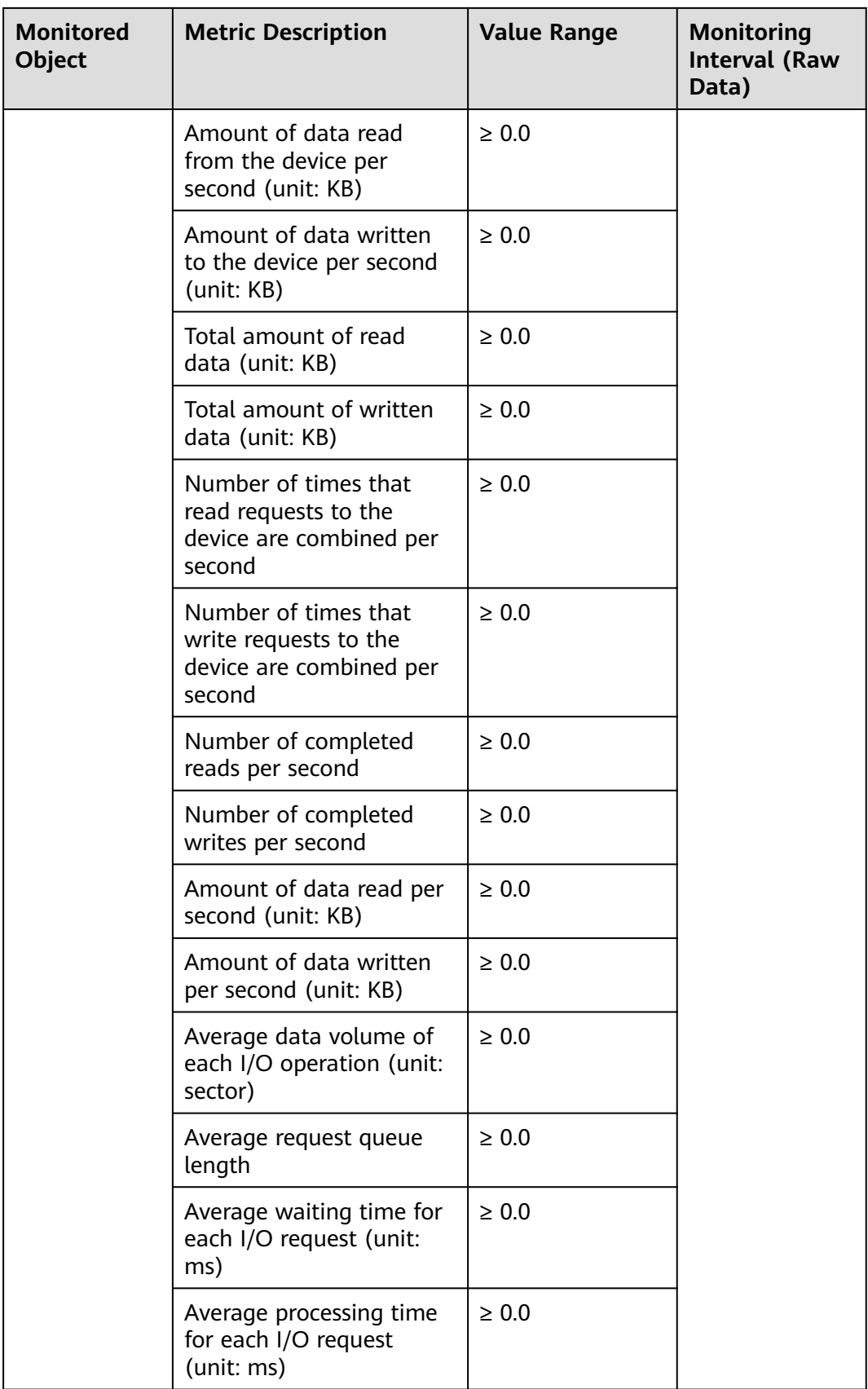

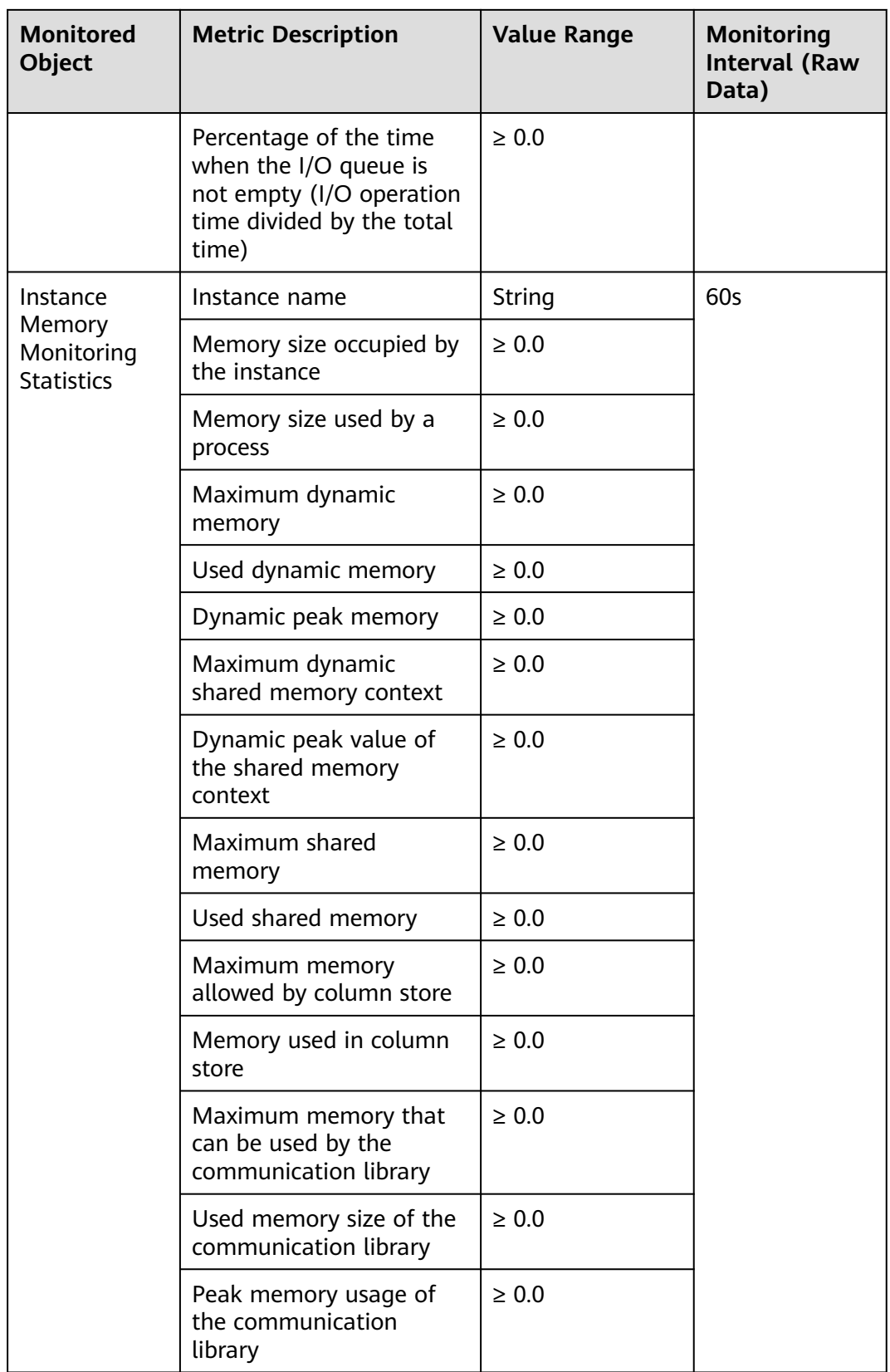

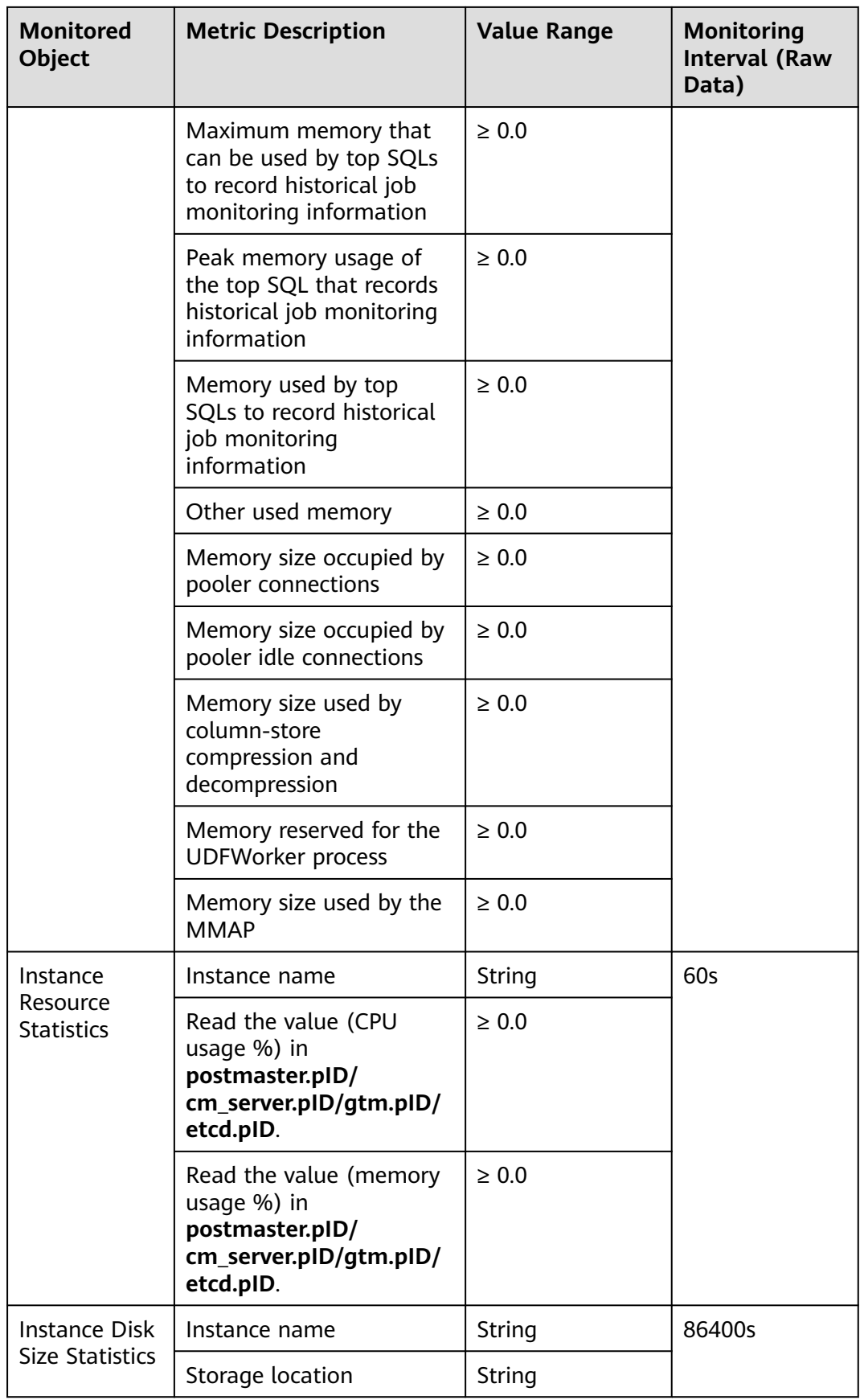

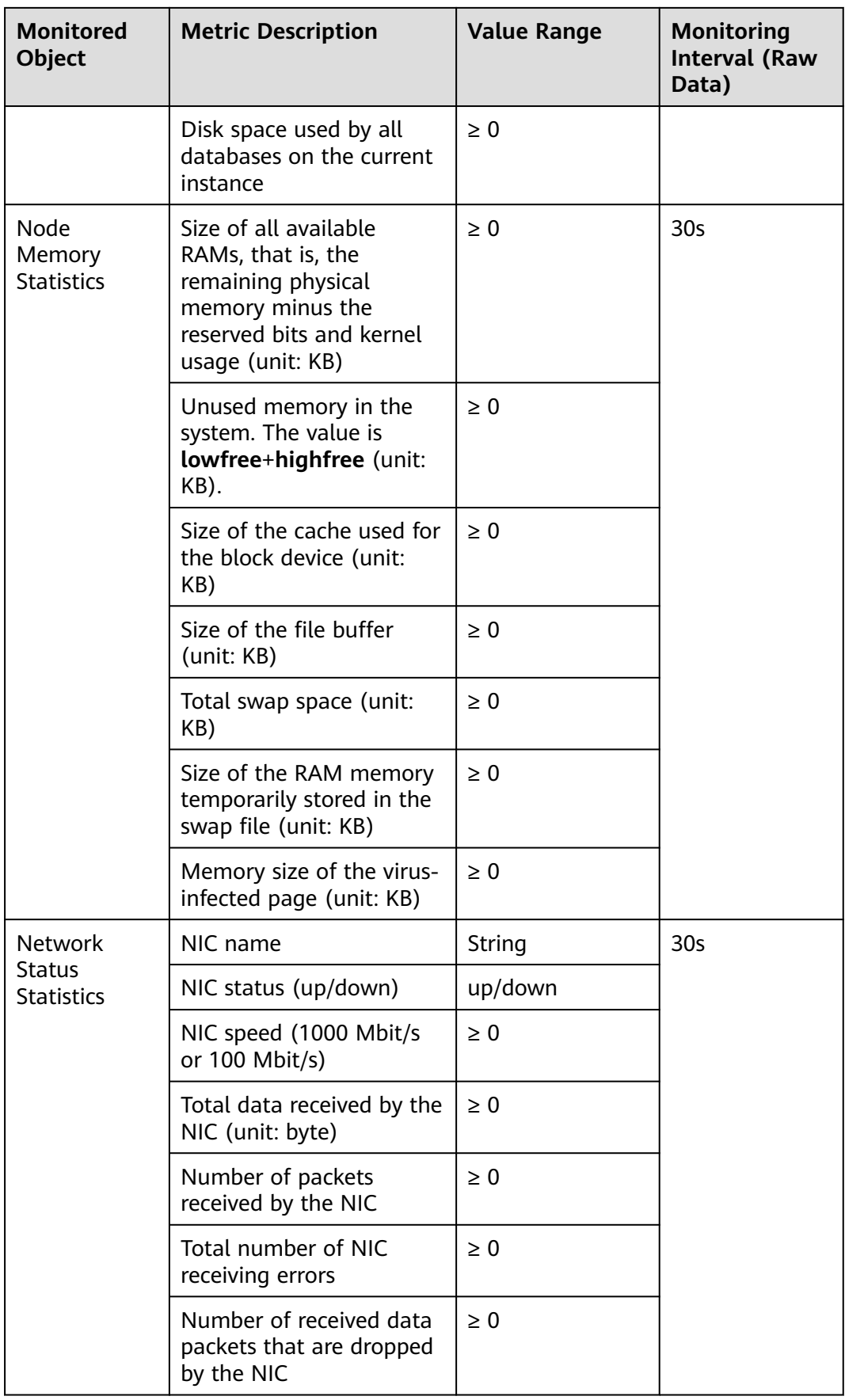

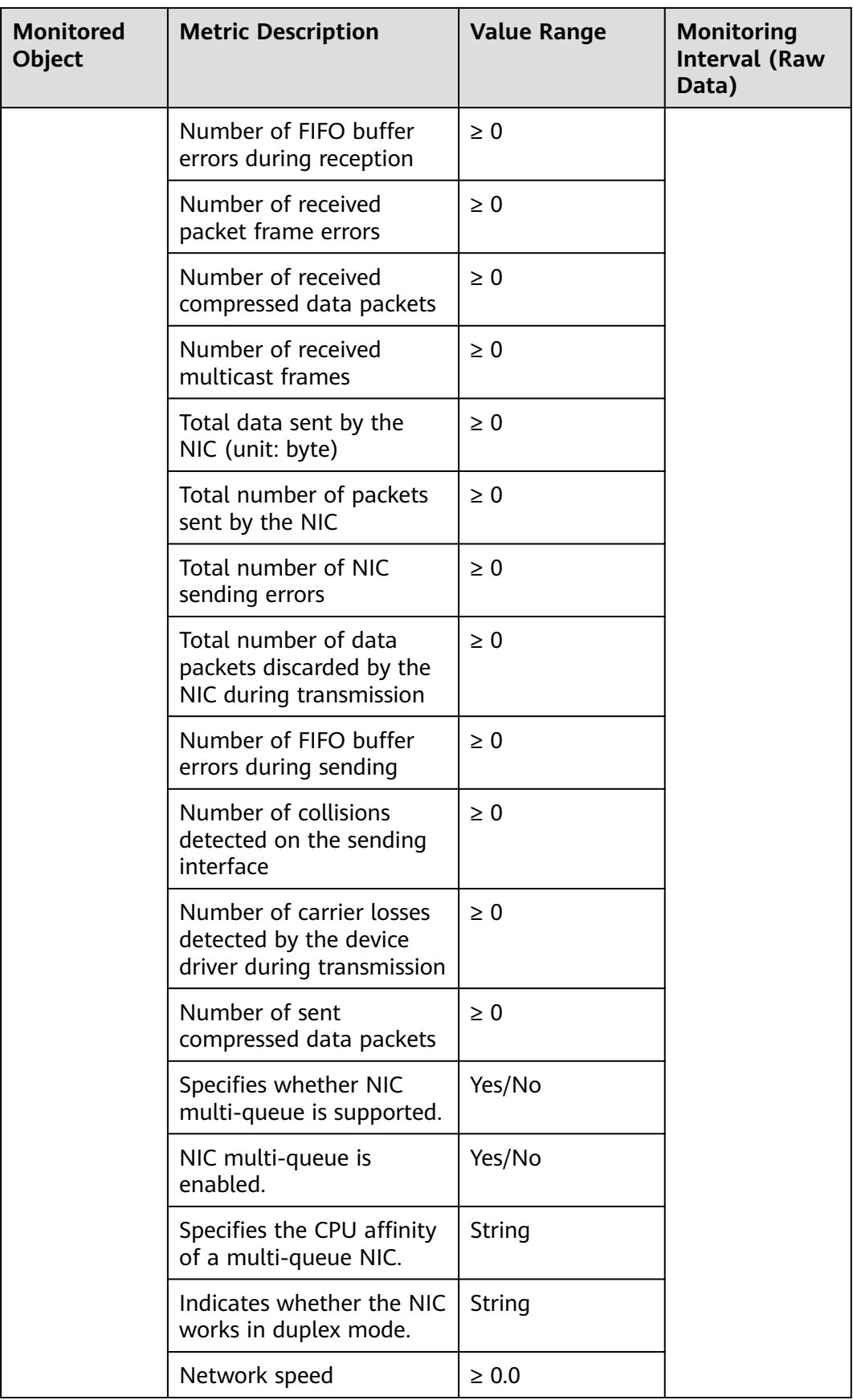

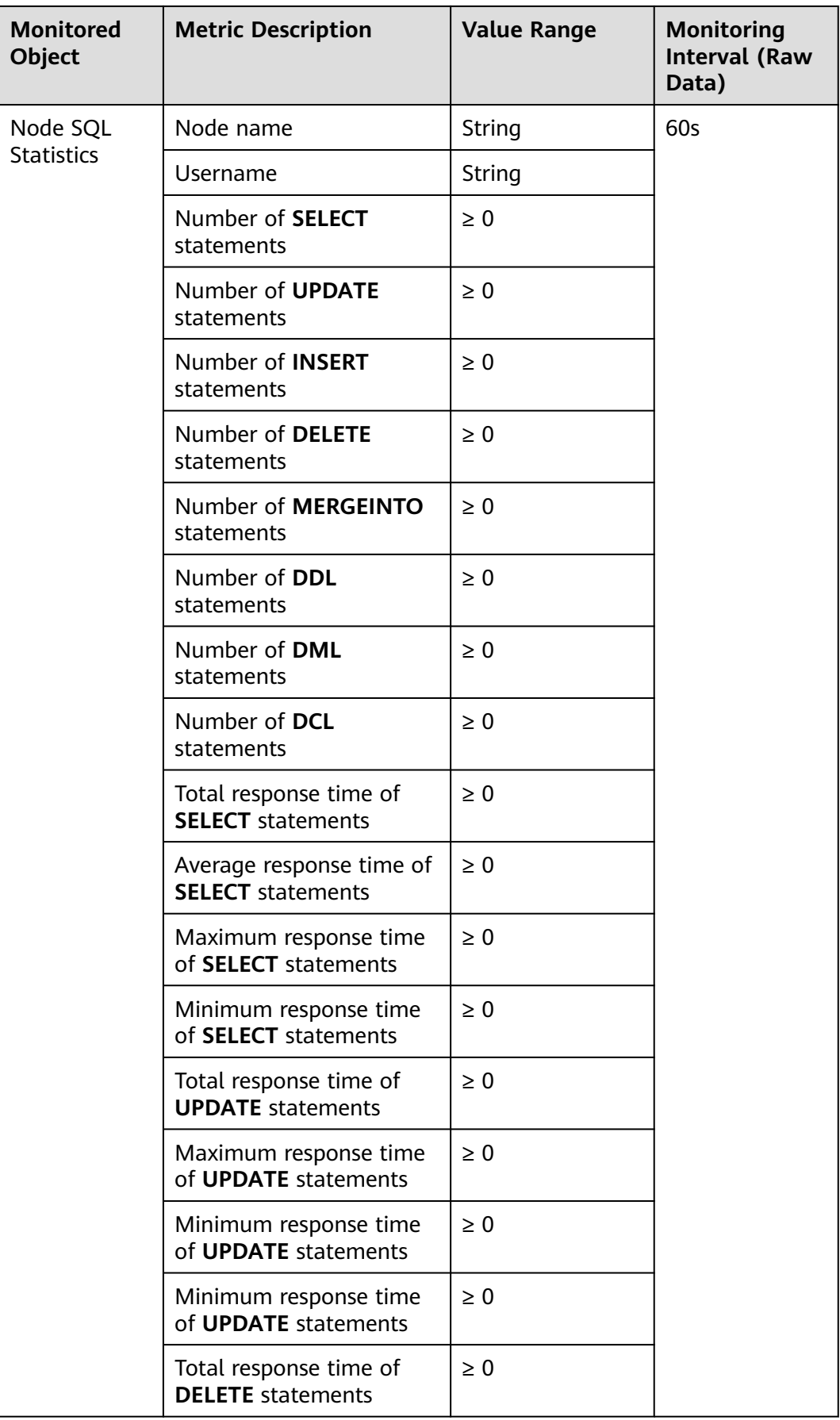

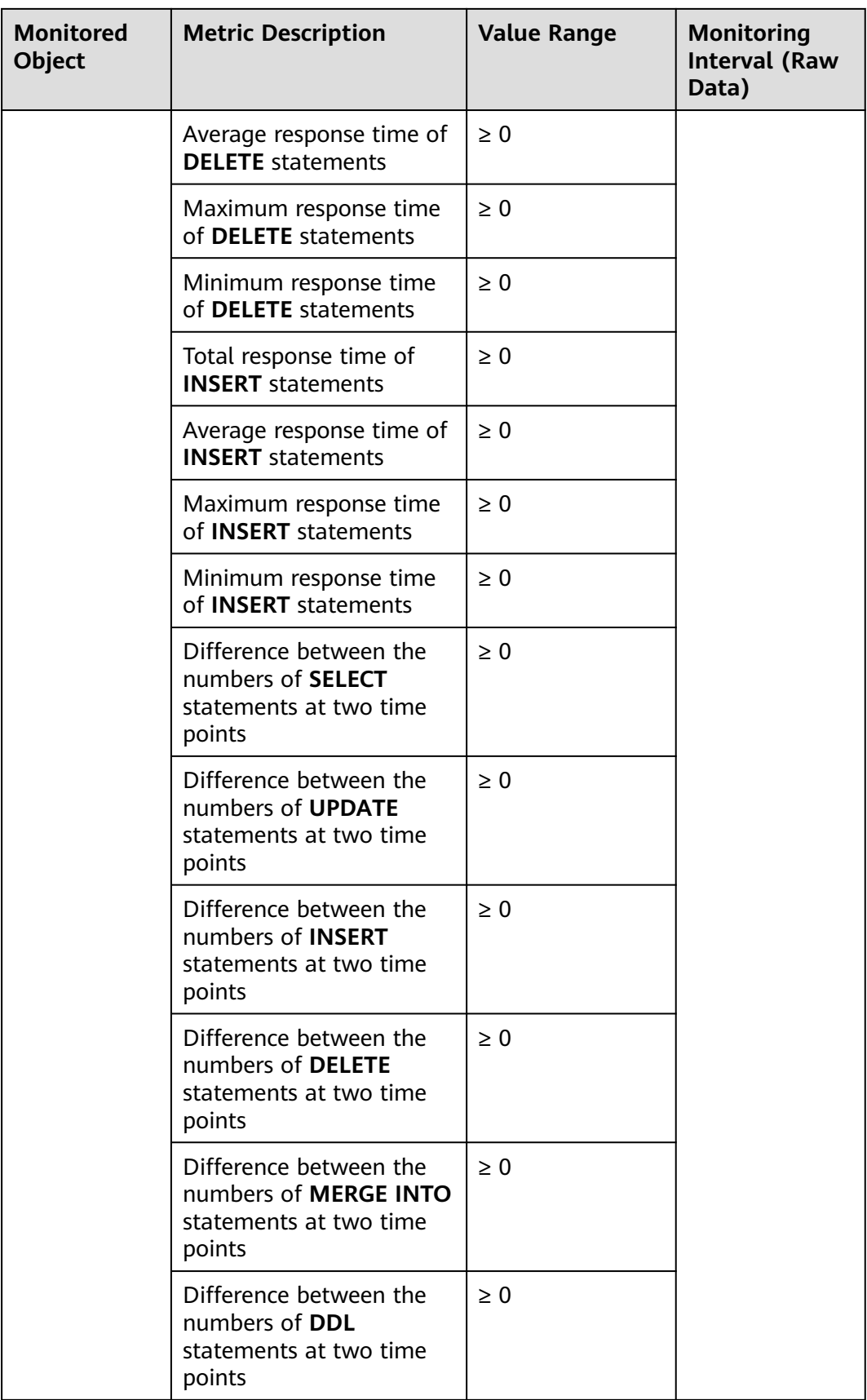

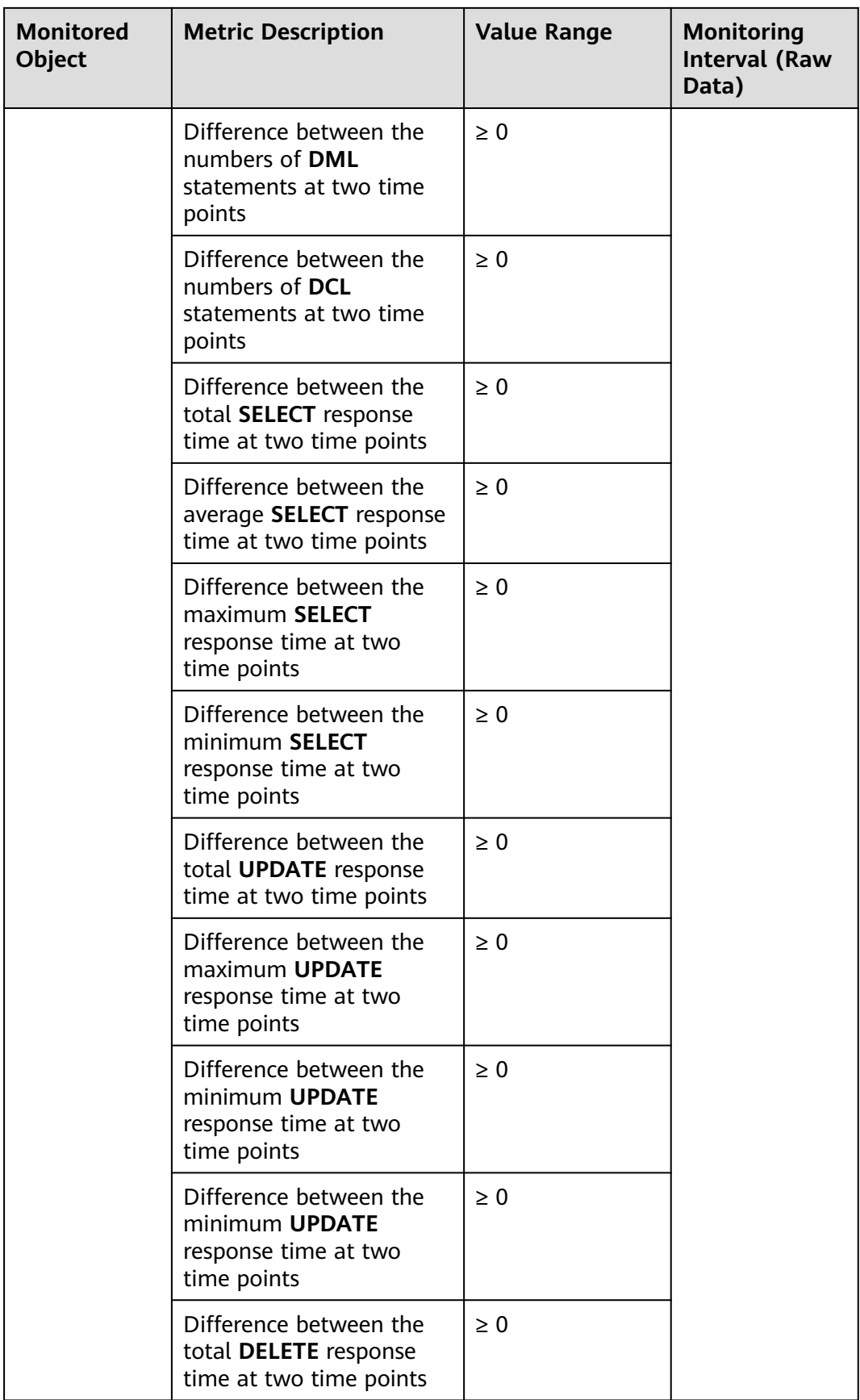

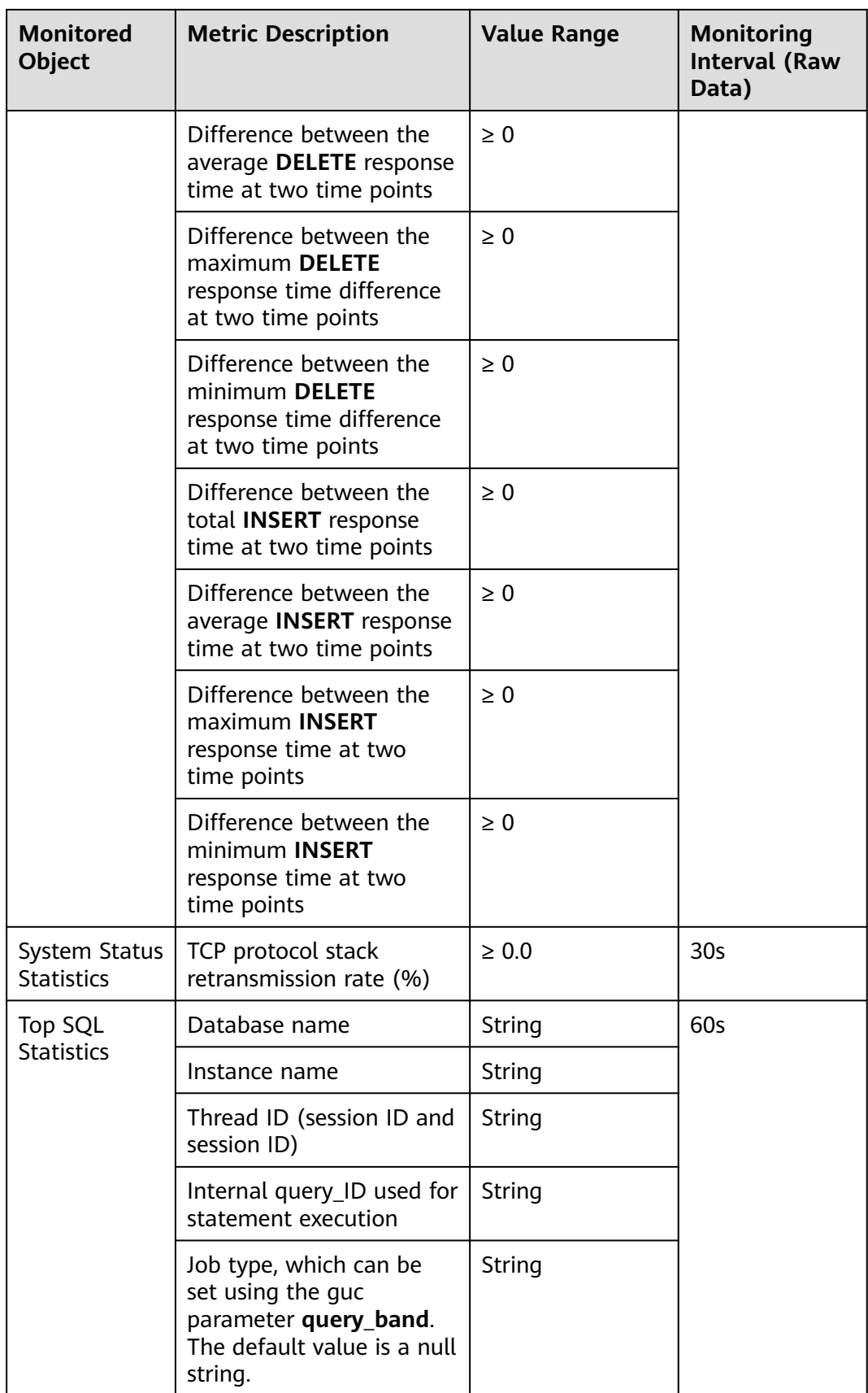

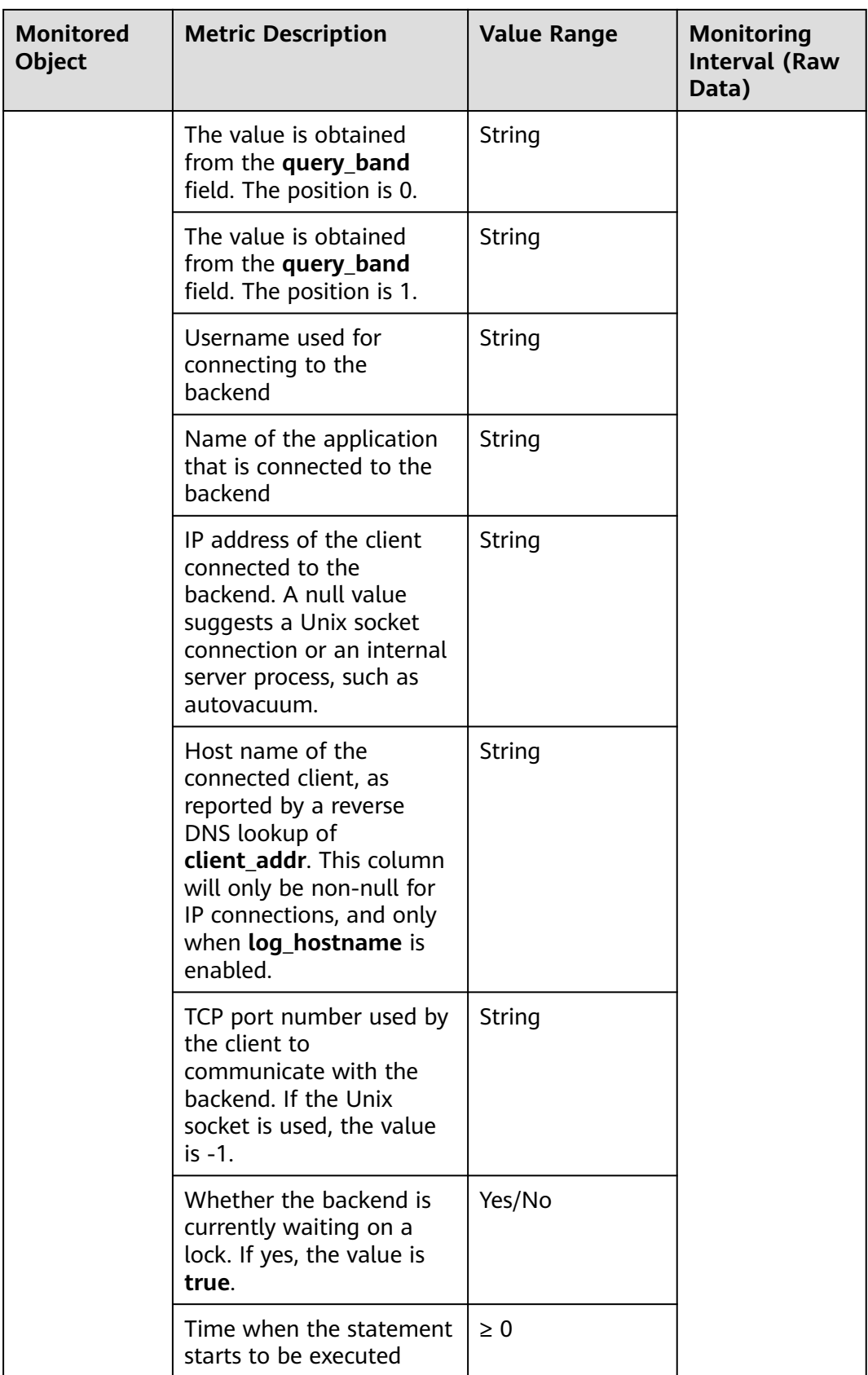

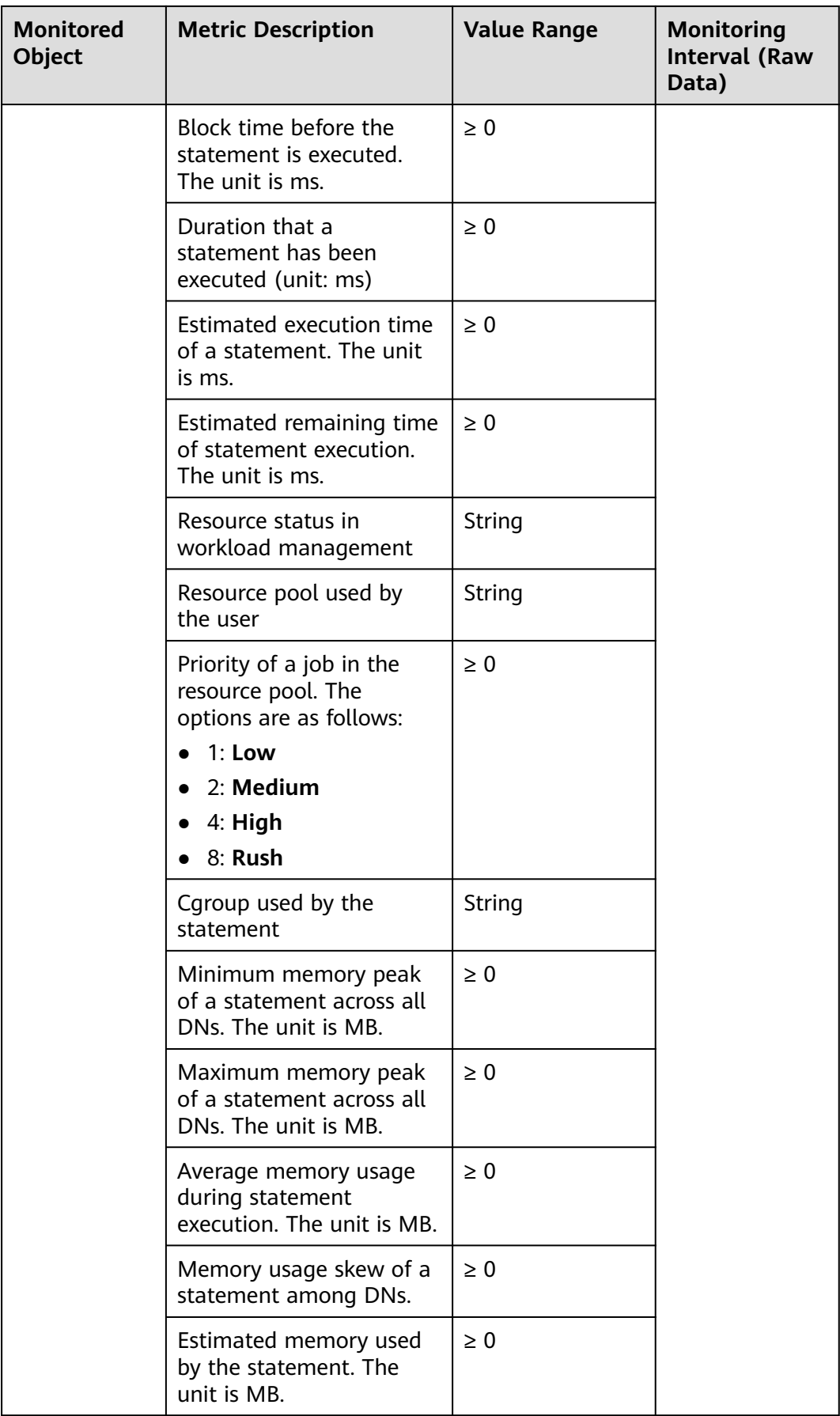

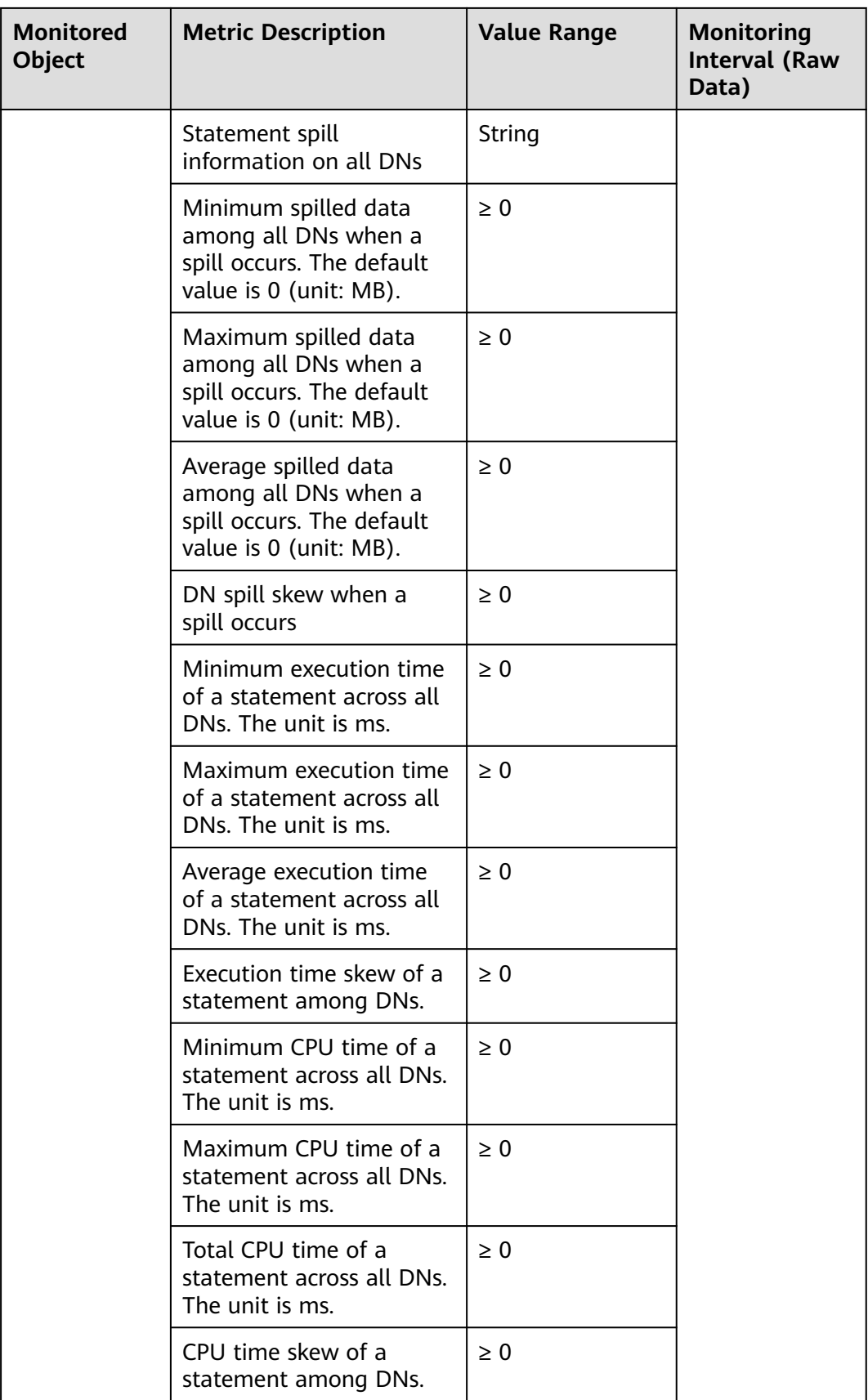

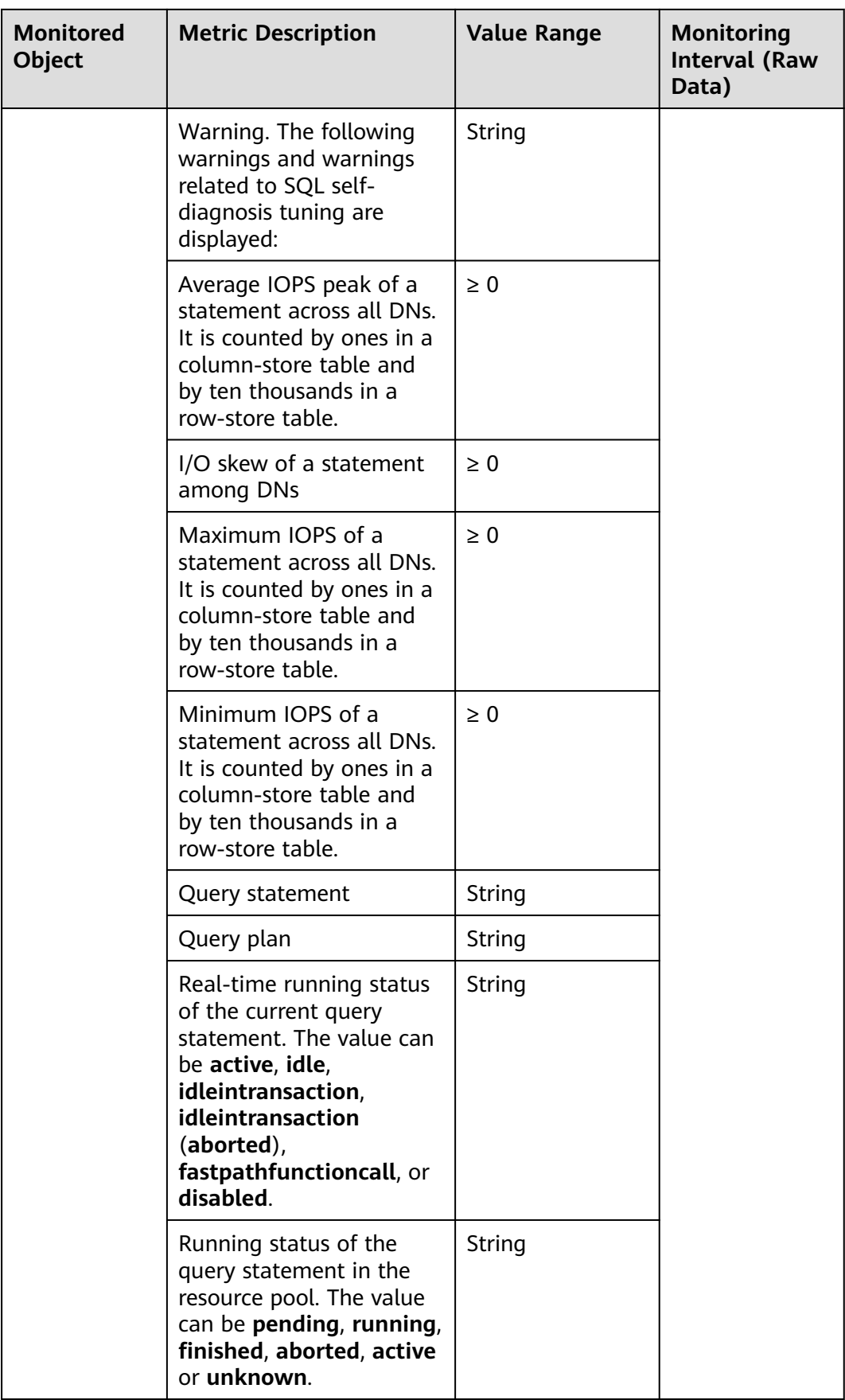

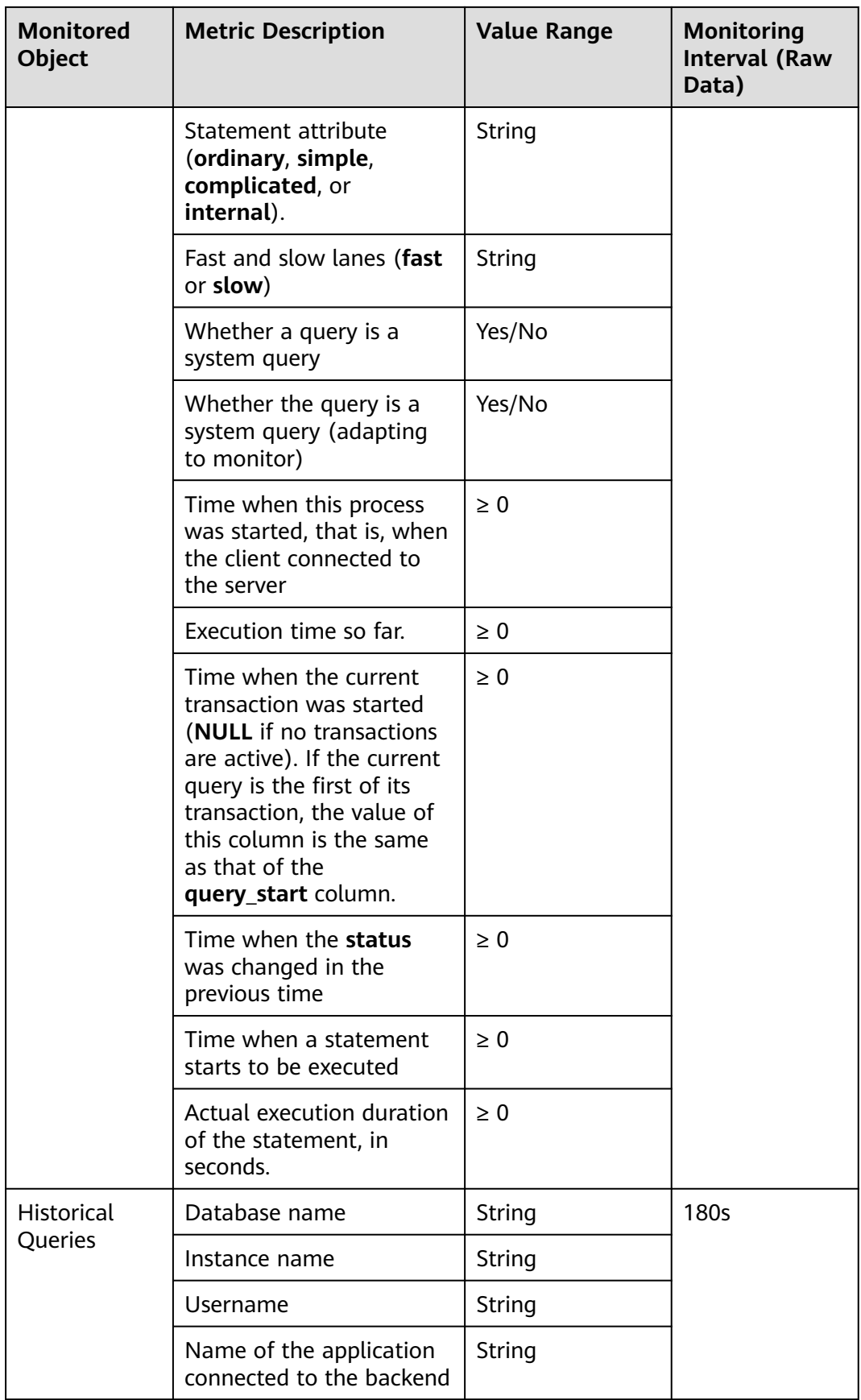

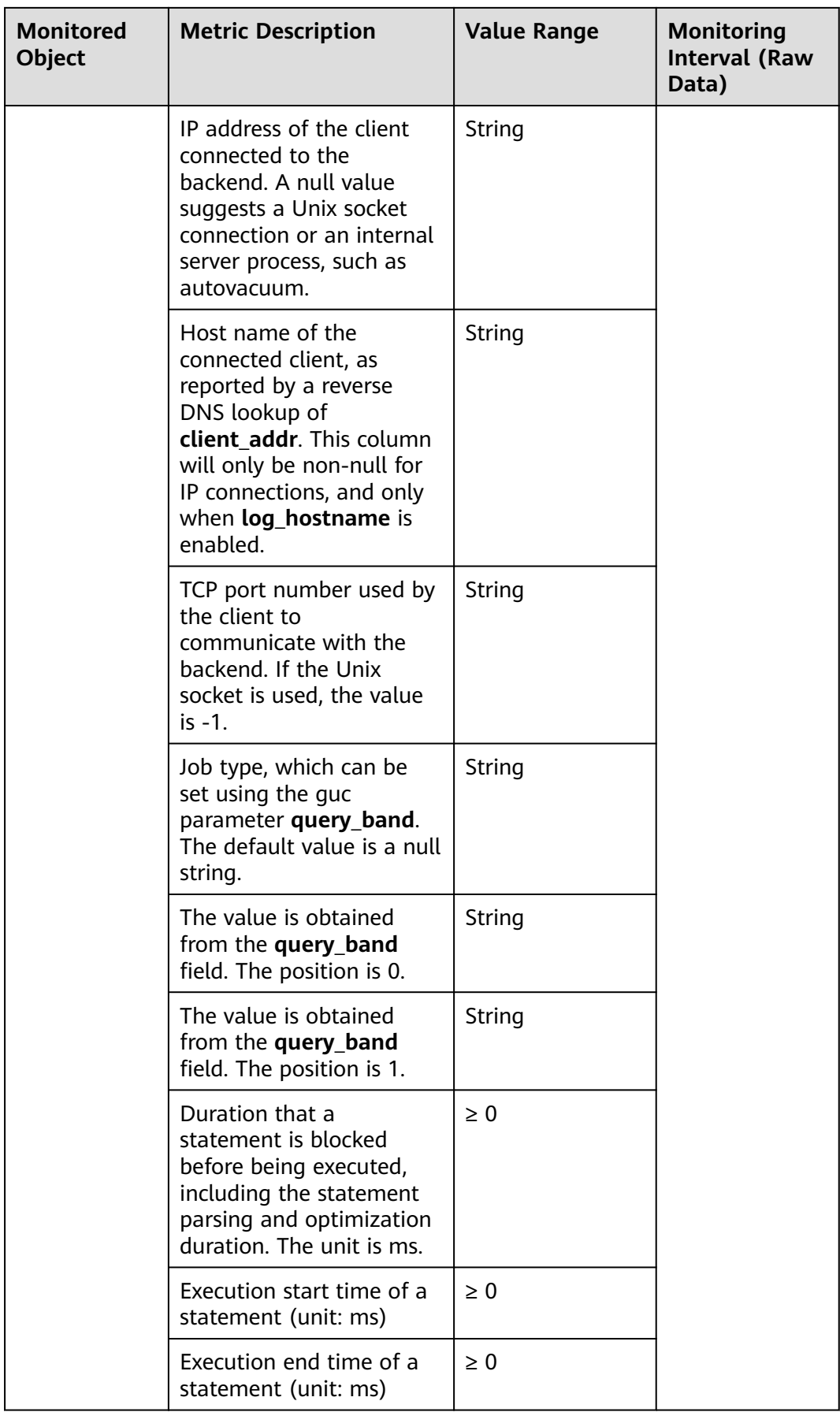

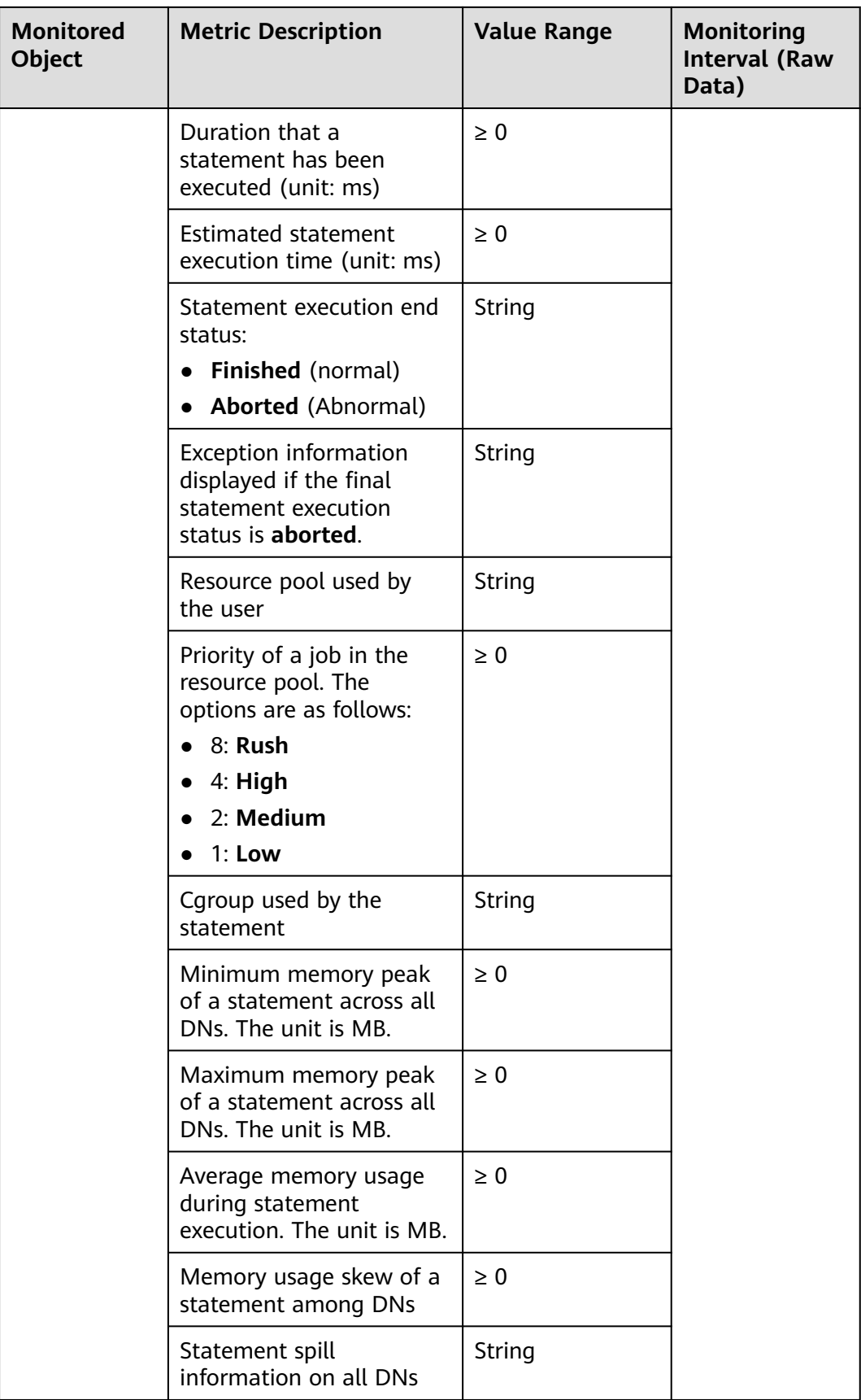

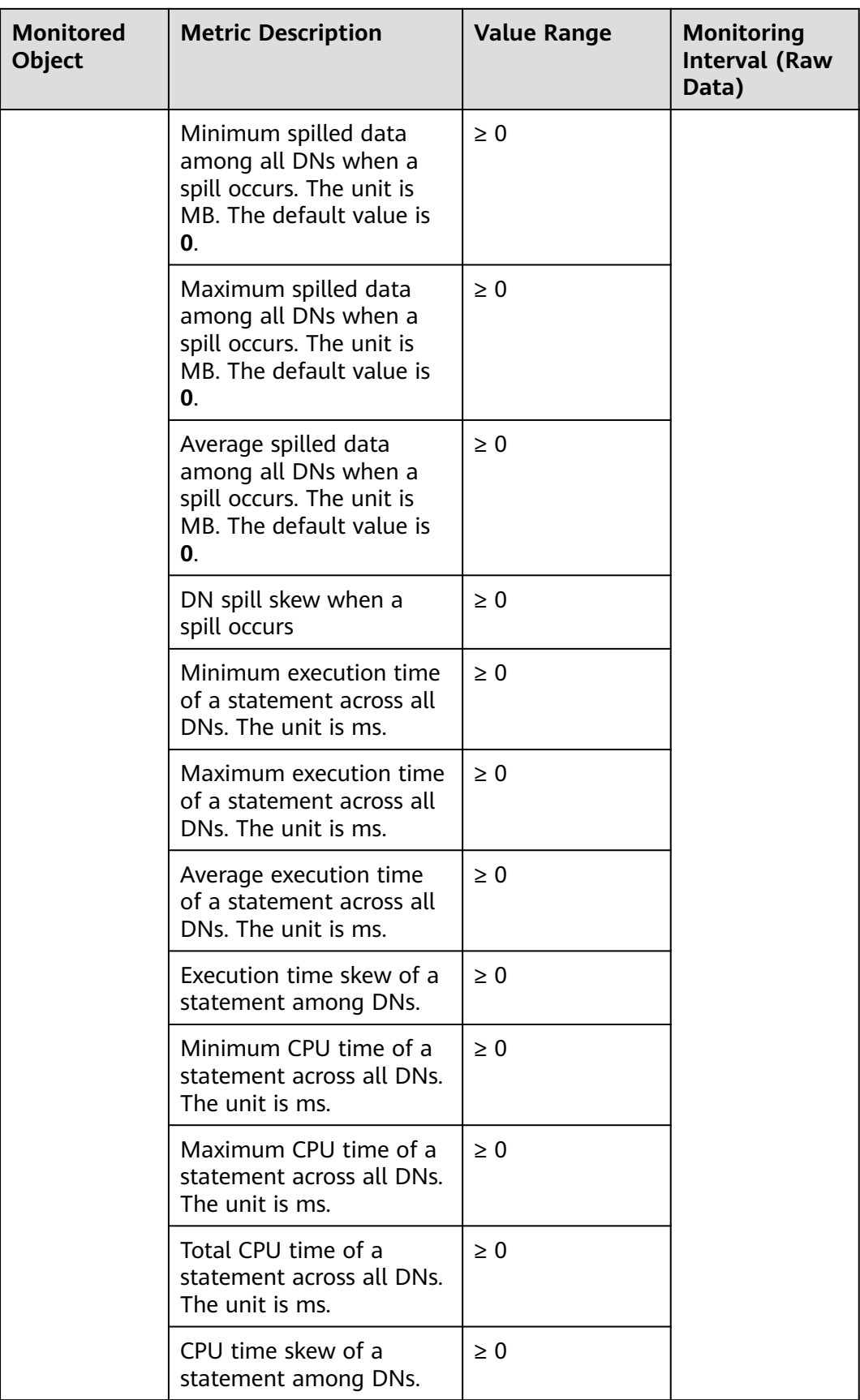

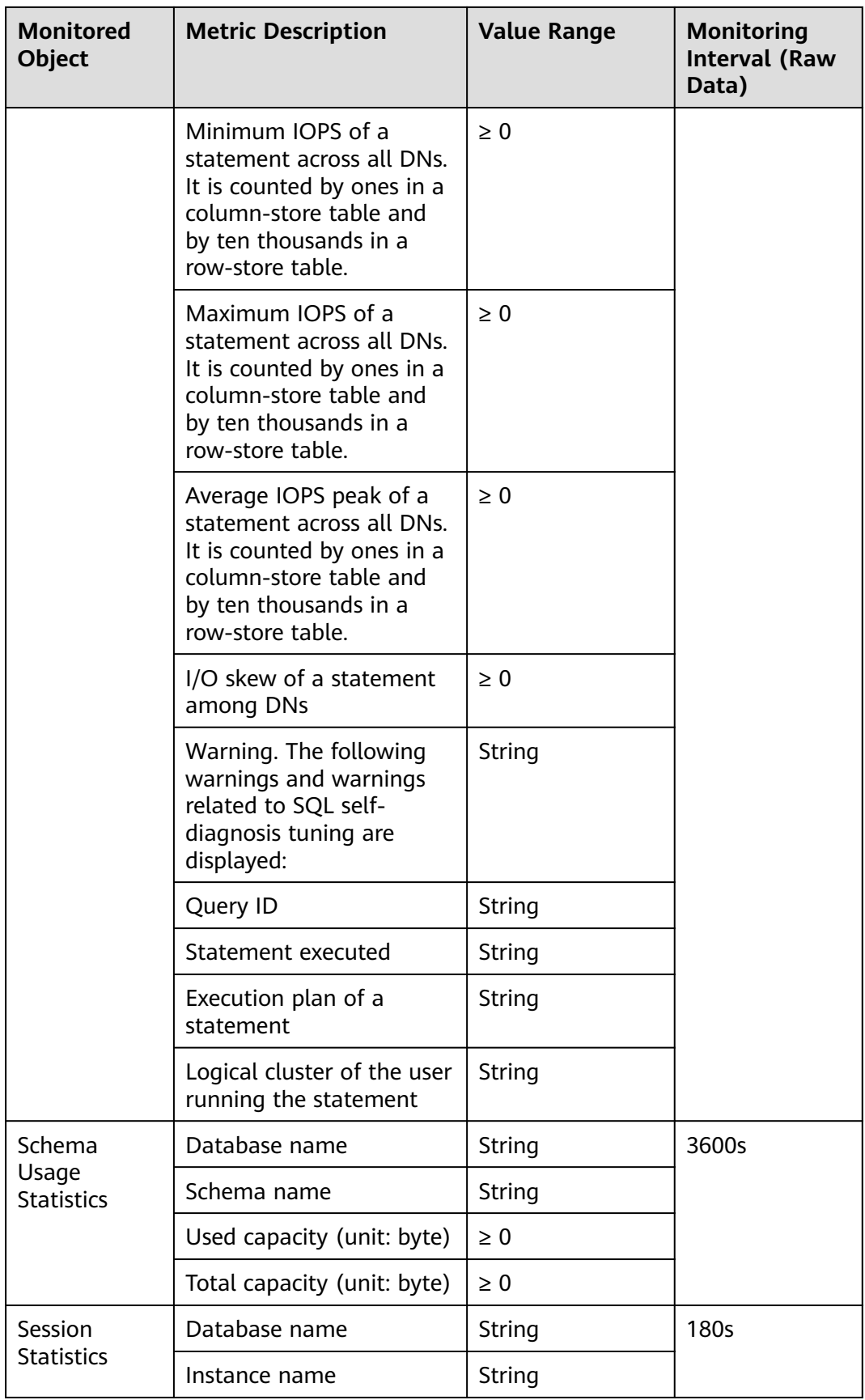

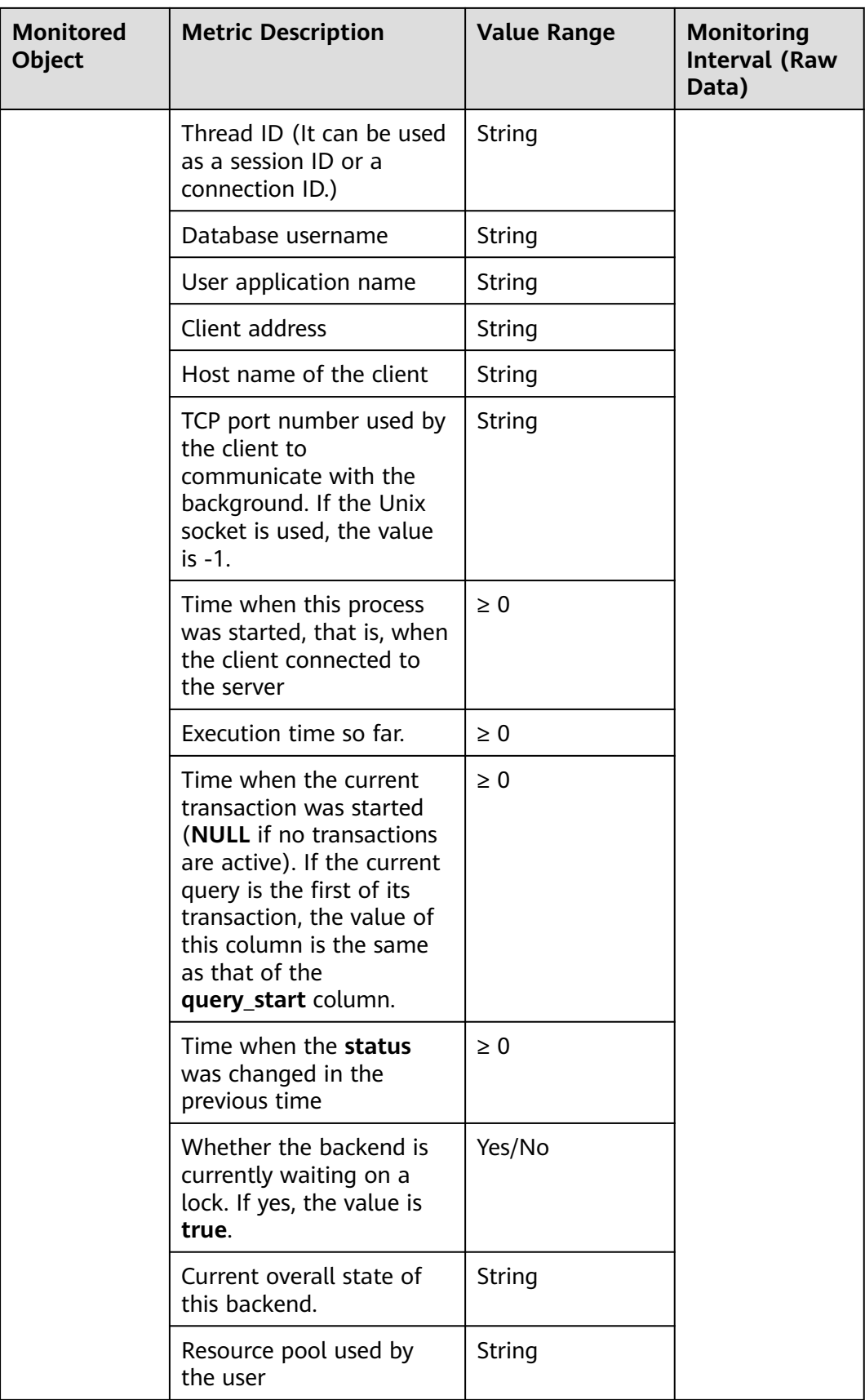

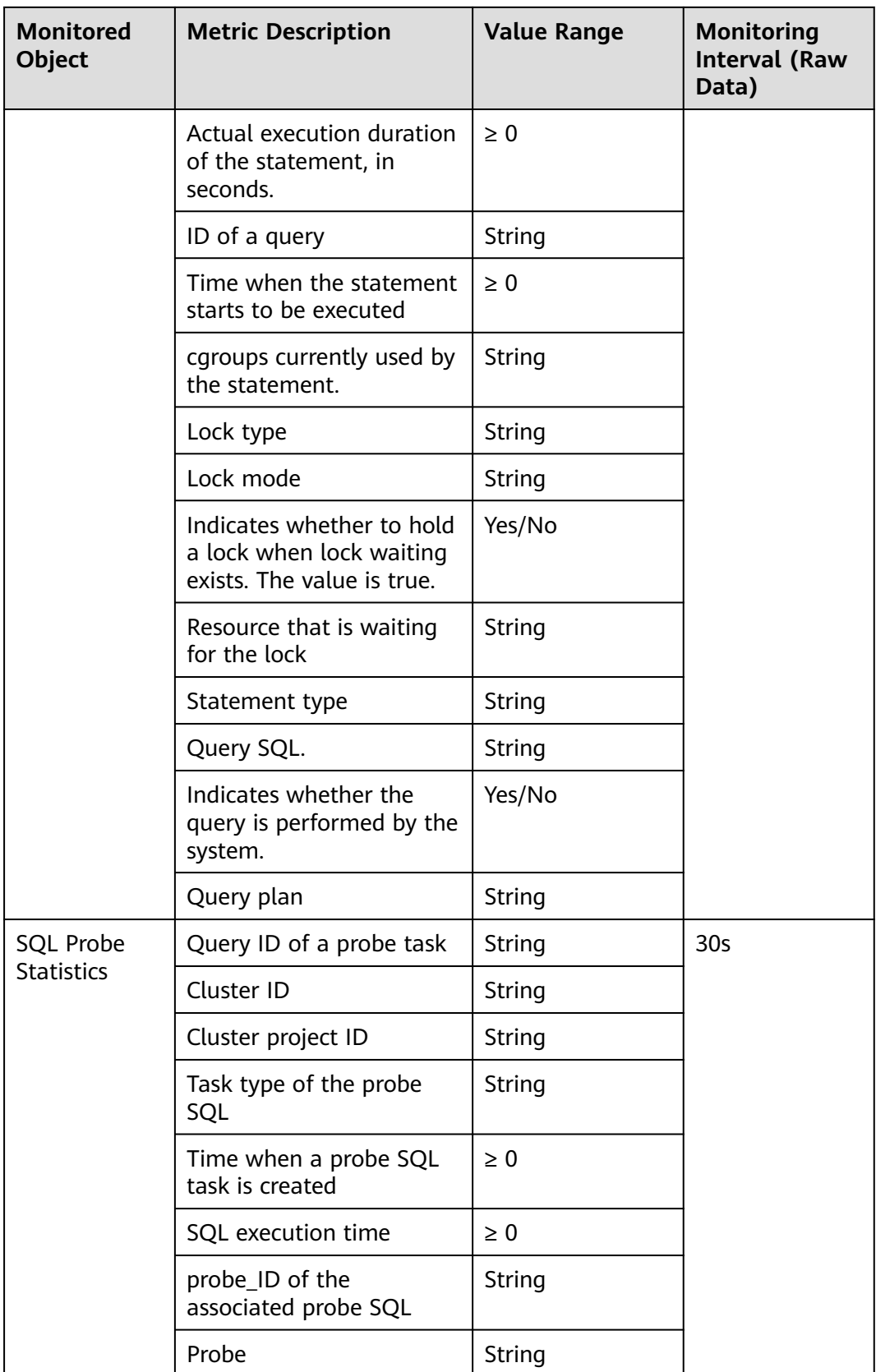

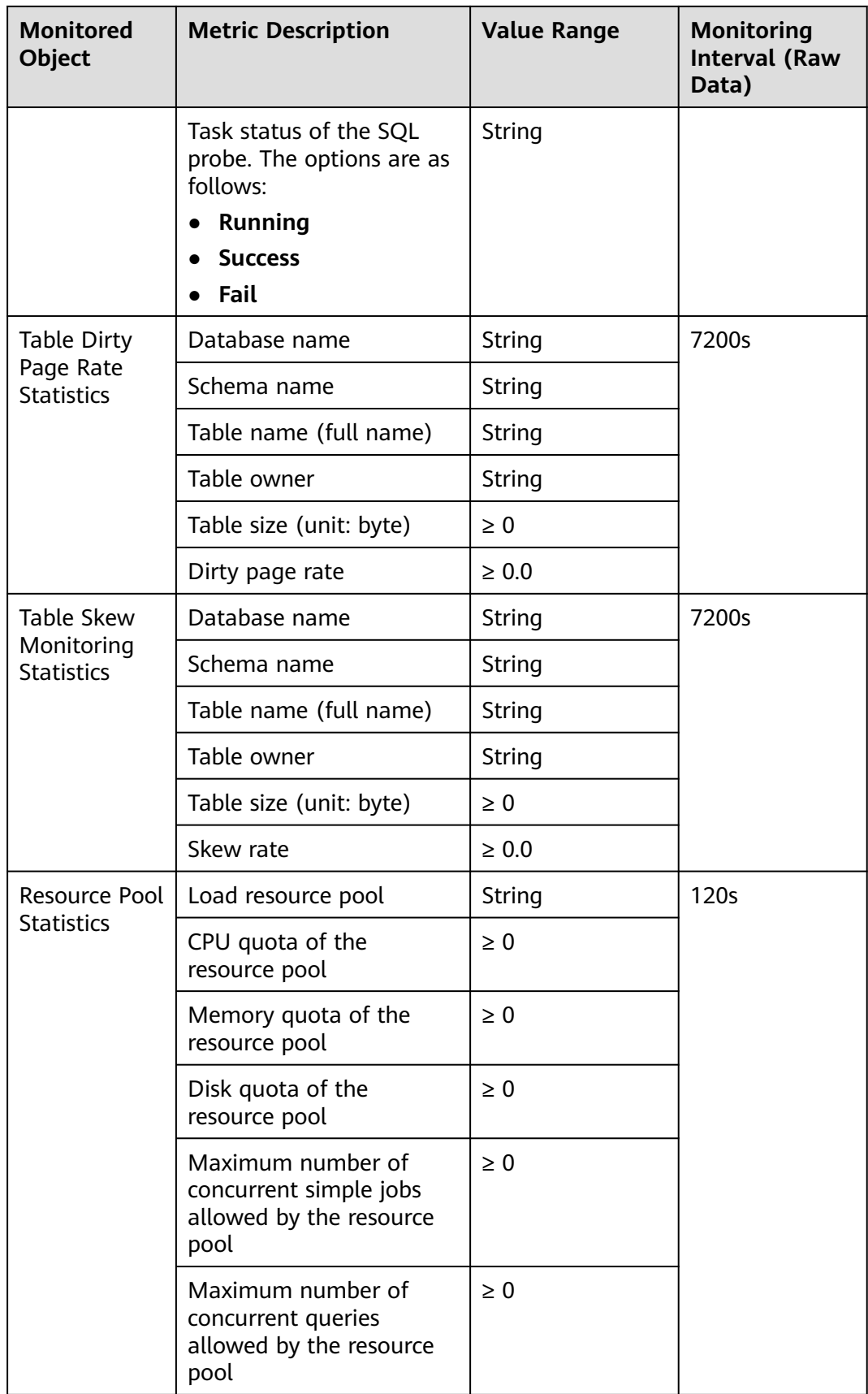

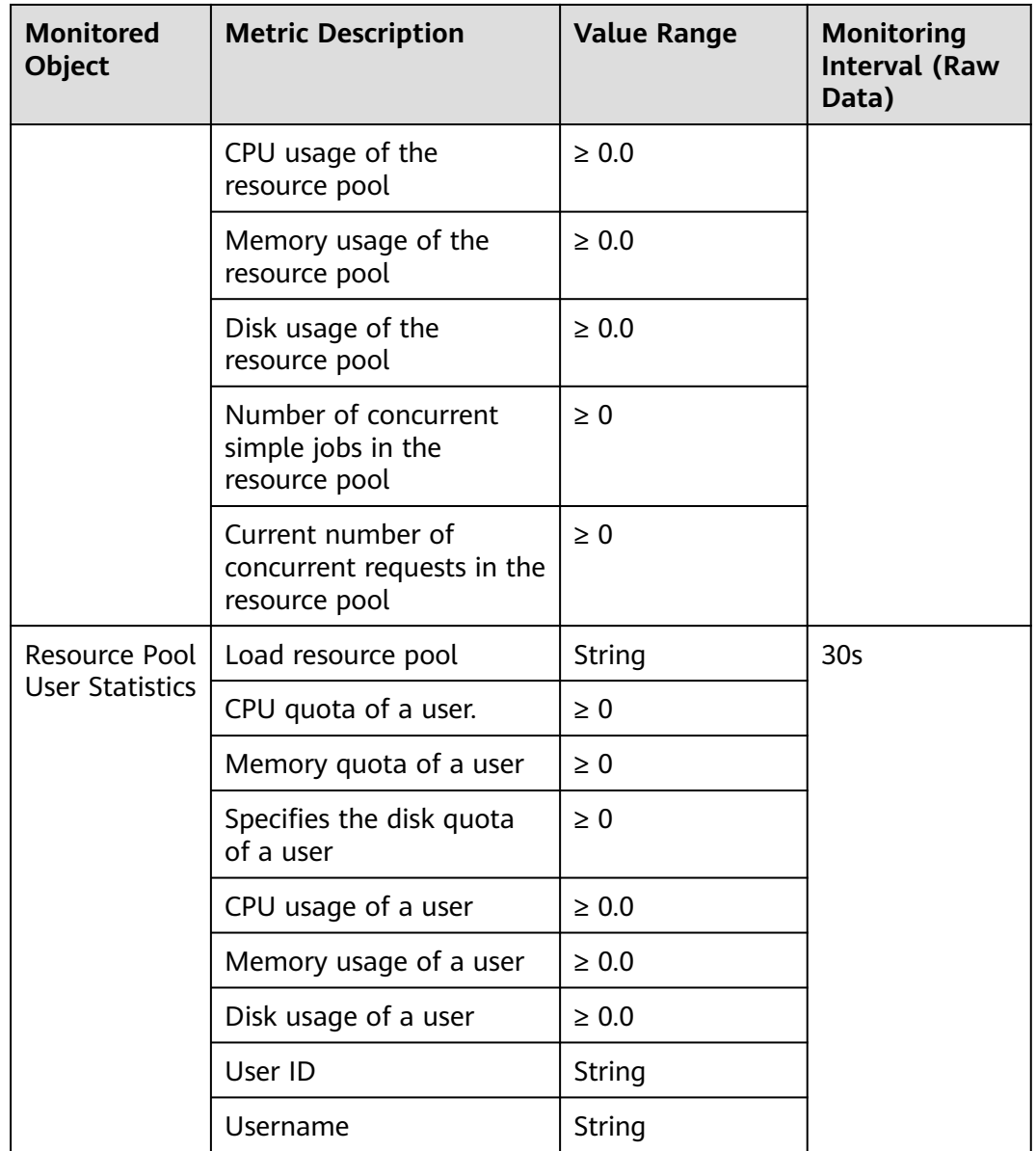

# **5.2.3 Cluster Overview**

### **Cluster Overview**

- **Step 1** Log in to the GaussDB(DWS) management console.
- **Step 2** On the **Clusters** > **Dedicated Clusters** page, locate the cluster to be monitored.
- **Step 3** In the **Operation** column of the target cluster, click **Monitoring Panel**. The database monitoring page is displayed.
- **Step 4** In the navigation pane on the left, click **Cluster Overview**.

On the page that is displayed, you can view the cluster status, real-time resource consumption, cluster resource consumption, and key database metrics.

**----End**

Metrics can be collected and displayed on the cluster overview page only if their collection items are enabled. If a collection item is disabled, its metric will not be displayed, and a prompt will be displayed indicating this problem. In this case, you are advised to enable the collection item.

#### **Cluster Status**

In the **Cluster Status** area, you can view the statistics about the current cluster status and instance status, including cluster statistics in the last 24 hours, cluster specifications, available/total CNs and DNs, used/total disk capacity, the number of CCN switchovers in the last 24 hours, and the number of primary/standby DN switchovers in the last 24 hours.

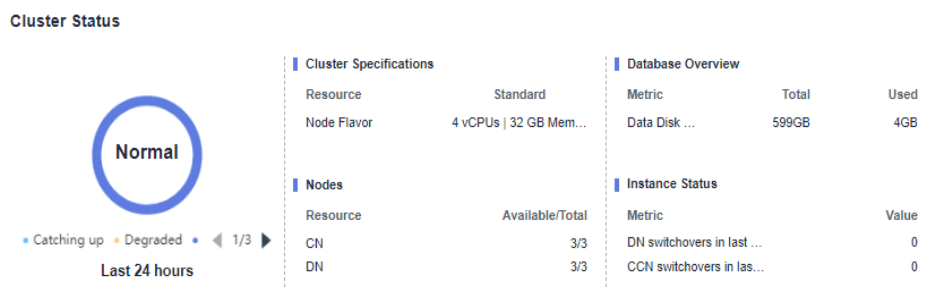

#### $\Box$  Note

The OBS usage details are displayed in GaussDB(DWS) 3.0 cluster information.

### **Alarms**

In the **Alarms** area, you can view all the uncleared alarms of the current cluster and the alarms generated in the last seven days. You can click **More** in the upper right corner to view details about the existing cluster alarms. For details, see **[Alarms](#page-211-0)**.

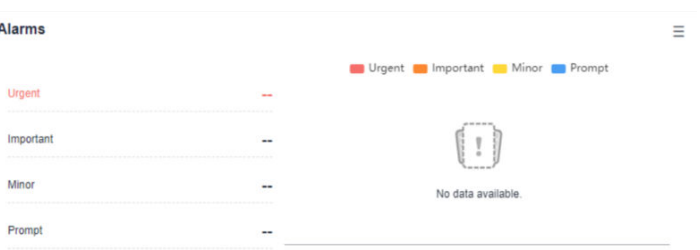

#### **Cluster Resources**

In the **Cluster Resources** area, you can view the resource usage of the current cluster, including the average CPU usage, disk I/O, disk usage, memory usage, and network I/O. You can click the metric of a resource to view its trend in the last 24 hours and the top five services that are occupying this resource. You can click **More** in the upper right corner of the area to go to the **Node Monitoring** page. Nodes are sorted by the metric value. For details, see **[Node Monitoring](#page-170-0)**.

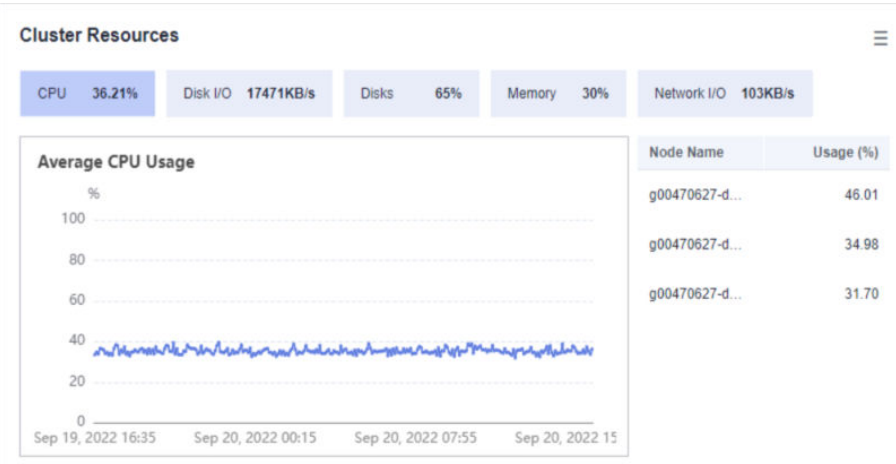

### **Workloads**

order and the

In the **Workloads** area, you can view the workload metrics of the current database, including TPS, QPS, stacked SQL queries, and resource pools. You can also click a workload metric to view its trend in the last 24 hours. The **SQL Stack Queries** metric depends on the real-time query monitoring function. If this function is disabled, no data will be displayed for the metrics.

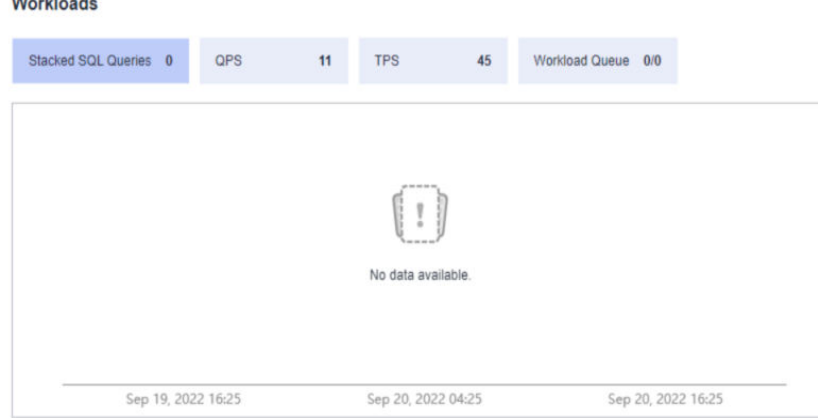

### **Data Volume**

In the **Data Volume** area, you can view the used capacity of the current database and schema. You can click a capacity metric to view the database or schema capacity trend in the last 24 hours and the top five databases or schemas ranked by capacity usage in the current cluster. You can click **More** in the upper right corner of the area to go to the **Database Monitoring** page. Databases are sorted by used capacity. For details, see **[Database Monitoring](#page-175-0)**.

<span id="page-170-0"></span>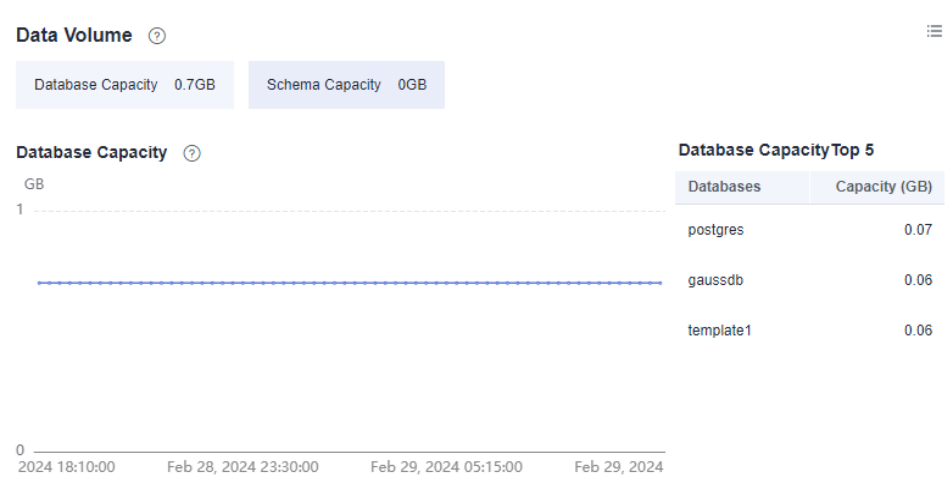

The database capacity data is collected once a day. Therefore, the data volume fluctuates greatly. To view real-time capacity monitoring information, choose **Node Monitoring** > **Disks**.

### **Queries**

In the **Queries** area, you can check the average number of queries, sessions, and transactions. You can click a metric to view its trend in the last 24 hours. The **Average Queries** and **Average Sessions** metrics depend on the real-time query monitoring function. If this function is disabled, no data will be displayed for the metrics.

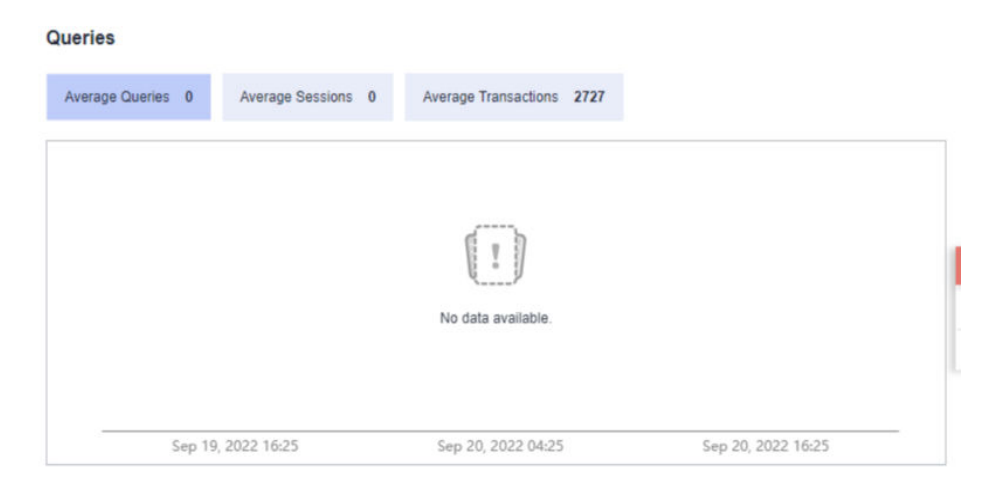

# **5.2.4 Monitoring**

### **5.2.4.1 Node Monitoring**

### **Node Monitoring**

**Step 1** Log in to the GaussDB(DWS) management console.

- **Step 2** On the **Clusters** > **Dedicated Clusters** page, locate the cluster to be monitored.
- **Step 3** In the **Operation** column of the target cluster, click **Monitoring Panel**. The database monitoring page is displayed.
- **Step 4** In the navigation pane on the left, choose **Monitoring** > **Node Monitoring**.

On the page that is displayed, view the real-time consumption of nodes, memory, disks, disk I/O, and network I/O.

**----End**

#### **Overview**

On the **Overview** tab page, you can view the key resources of a specified node based on the node name, including:

- Node Name
- CPU Usage (%)
- Memory Usage (%)
- Average Disk Usage (%)
- IP Address
- Disk I/O (KB/s)
- TCP Protocol Stack Retransmission Rate (%)
- Network I/O (KB/s)
- Status
- Monitoring: You can click **in the Monitoring** column to view the overall performance metric topology of the node in the last 1 hour, last 3 hours, last 12 hours, last 24 hours, last 7 days, or last 15 days.

.<br>Mornory Usage White was more worked in  $\mathbf{r}$ ENNWWWWWWWW a<br>O The Available Memory - Cr. Buffer Memory - Cashe N

### **Disks**

On the **Disks** tab page, view the real-time disk resource consumption of a node by node name and disk name, including:

- Node Name
- Disk Name
- Disk Type
	- System disk
	- Data disk
	- Log disk
	- Disk Capacity (GB)
- Disk Usage (%)
- Disk Read Rate (KB/s)
- Disk Write Rate (KB/s)
- I/O Wait Time (await, ms)
- I/O Service Time (svctm, ms)
- **IOPS**
- Monitoring: You can click **in the Monitoring** column to view the disk performance metric topology of the node in the last 1 hour, last 3 hours, last 12 hours, or last 24 hours.

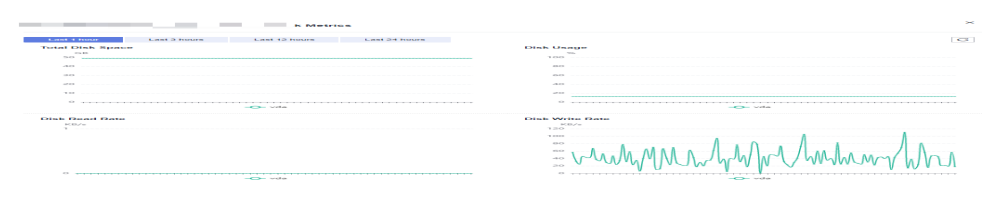

The sum of the used disk space and available disk space is not equal to the total disk space. This is because a small amount of space is reserved in each default partition for system administrators to use. Even if common users have run out of space, system administrators can log in to the system and use their space required for solving problems.

Run the Linux **df** command to collect the disk capacity information, as shown in the following figure.

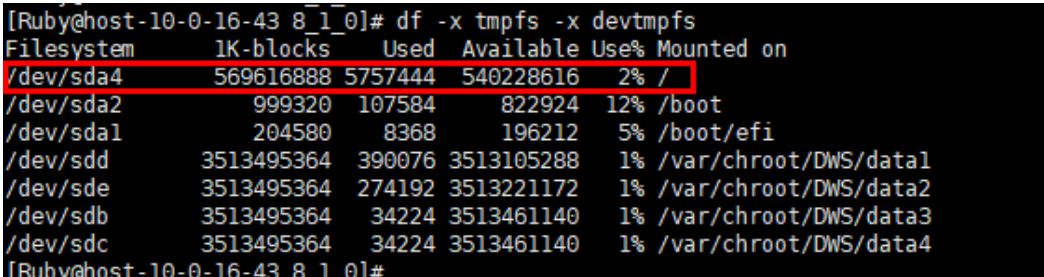

/dev/sda4: Used(5757444) + Available(540228616) != Total(569616888)

- **Filesystem**: path name of the device file corresponding to the file system. Generally, it is a hard disk partition.
- **IK-blocks**: number of data blocks (1024 bytes) in a partition.
- **Used**: number of data blocks used by the disk.
- **Available**: number of available data blocks on the disk.
- **Use%**: percentage of the space used by common users. Even if the space is used up, the partition still reserves the space for system administrators.
- **Mounted on**: mount point of the file system.

### **Network**

On the **Network** tab page, view the real-time network resource consumption of a node by node name and NIC name, including:

- Node Name
- NIC Name
- **NIC Status**
- NIC Speed (Mbps)
- Received Packets
- Sent Packets
- Lost Packets Received
- Receive Rate (KB/s)
- Transmit Rate (KB/s)
- **•** Monitoring: You can click **in the Monitoring** column to view the network performance metric topology of the node in the last 1 hour, last 3 hours, last 12 hours, or last 24 hours.

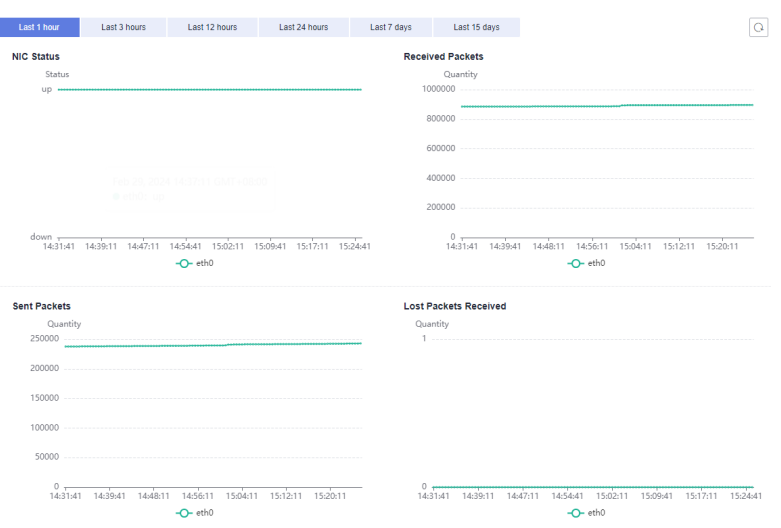

## **5.2.4.2 Performance Monitoring**

### **Performance Monitoring**

- **Step 1** Log in to the GaussDB(DWS) management console.
- **Step 2** On the **Clusters** > **Dedicated Clusters** page, locate the cluster to be monitored.
- **Step 3** In the **Operation** column of the target cluster, click **Monitoring Panel**.
- **Step 4** In the navigation pane on the left, choose **Monitoring** > **Performance Monitoring**. The **Performance Monitoring** page displays the resource consumption trends of clusters, databases, and nodes.

You can select a time range and check the performance trend in this range.

- By default, the monitoring information of the last hour is displayed.
- You can view the monitoring information of the last seven days.

**----End**

### **Monitoring Panel**

You can configure monitoring views by customizing monitoring panels. Monitoring panels are bound to users. After logging in to the system, you can view the userdefined monitoring panels.

- Creating a monitoring panel: You can click **Create Panel** to customize a monitoring panel.
- Modifying a monitoring panel: You can click **Modify** to change the name of a monitoring panel.
- Deleting a monitoring panel: You can click **Delete** to delete a monitoring panel. The default monitoring panel cannot be deleted.
- Sharing a monitoring panel: You can click **Share** to share a monitoring panel. The recipients can view the panel but cannot modify it.

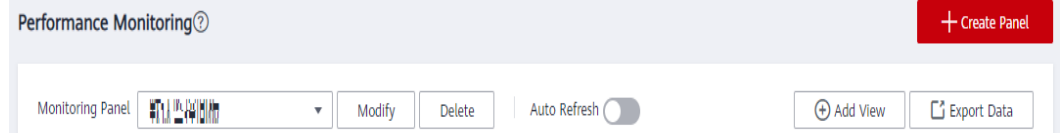

### **Adding a Monitoring View**

Currently, DMS provides monitoring views for clusters, databases, and nodes. You can click **Add View** to add a monitoring view as required. The monitoring metrics are as follows:

- Cluster: CPU Usage, Memory Usage, Disk Usage, Disk I/O, Network I/O, Status, Abnormal CNs, Read-only, Sessions, Queries, Deadlocks, Abnormal DNs, CPU Usage of DNs, TPS, and QPS
- Database metrics: query waiting queue length, number of sessions, number of queries, number of inserted rows, number of updated rows, number of deleted rows, and capacity.
- Node: CPU usage, memory usage, average disk usage, disk I/O, TCP retransmission rate, network I/O, total disk space, disk usage, disk read rate, disk write rate, disk I/O wait time, disk I/O service time, disk I/O usage, NIC status, number of received packets, number of sent packets, number of lost packets received, receive rate, and transmit rate.

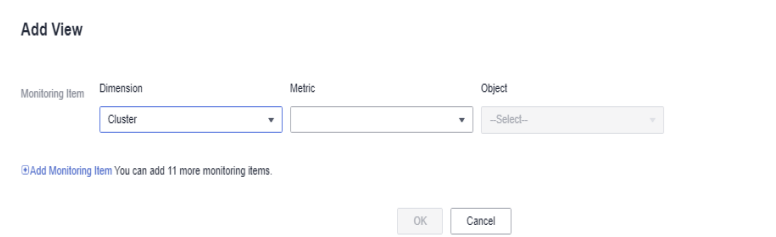

### $\Box$  Note

- A maximum of 20 views can be added to each panel. Adding too many views will increase the number of page requests and the rendering time.
- A maximum of 20 monitored objects can be selected in the node dimension. This feature is supported only in 8.1.3.310 and later cluster versions.

### **Exporting Monitoring Data**

Performance Monitoring supports data export. You can click **Export Data** to further process data. By default, data in all monitoring views on the current page is exported. The export time range is subject to the selected time range.

Performance Monitoring allows data aggregation of different periods. You can aggregate raw data based on the corresponding sampling period to display indicator trends of a longer period.

### <span id="page-175-0"></span>**5.2.4.3 Database Monitoring**

### **Database Monitoring**

- **Step 1** Log in to the GaussDB(DWS) management console.
- **Step 2** On the **Clusters** > **Dedicated Clusters** page, locate the cluster to be monitored.
- **Step 3** In the **Operation** column of the target cluster, click **Monitoring Panel**. The database monitoring page is displayed.
- **Step 4** In the navigation pane on the left, choose **Monitoring** > **Database Monitoring**.

The **Database Monitoring** page displays the real-time and historical resource consumption a database.

**----End**

#### **Database Resource Consumption**

You can select a database to view its resource usage. For details about the metrics, see **[Monitoring Metrics](#page-139-0)**. including:

- Database Name
- Usage (GB)
- **Monitoring**
- Users
- Applications
- Sessions
- Queries
- Inserted Rows
- Updated Rows
- Deleted Rows
- Deadlocks
- Temporary Files
- **Temporary File Capacity**

### **Database Trend Monitoring**

In the **Monitoring** column of a database, click  $\blacksquare$  to view the performance indicators of the database, including:

- Capacity
- **Sessions**

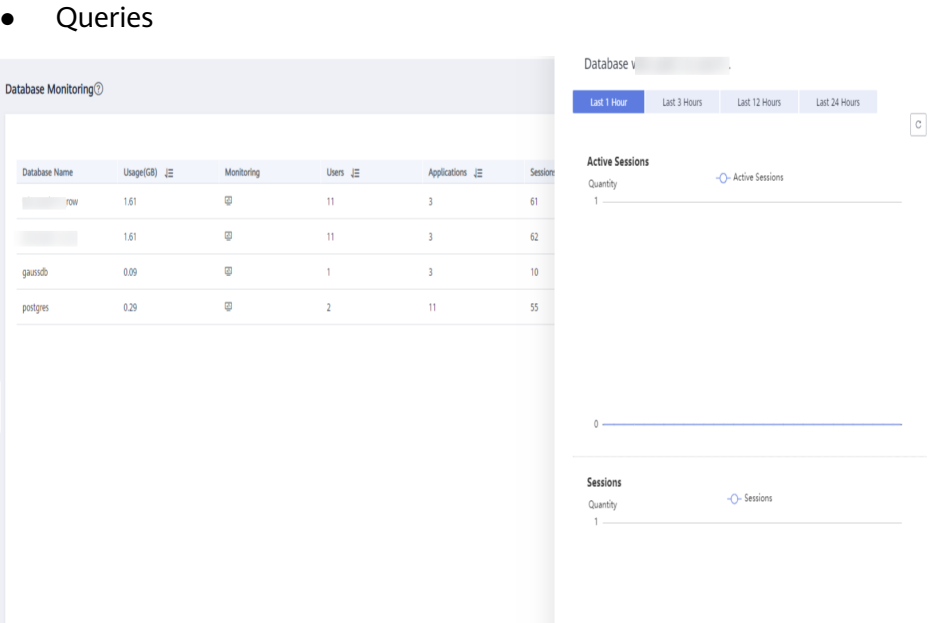

### **5.2.4.4 Real-Time Queries**

### **Going to the Real-time Query Page**

- **Step 1** Log in to the GaussDB(DWS) management console.
- **Step 2** On the **Clusters** > **Dedicated Clusters** page, locate the cluster to be monitored.
- **Step 3** In the **Operation** column of the target cluster, click **Monitoring Panel**.
- **Step 4** In the navigation pane, choose **Monitoring** > **Queries**.

You can check the real-time information about all queries and sessions running in the cluster.

**----End**

### **NOTICE**

- Real-time query is supported only in clusters of version 8.1.2 and later.
- To enable real-time query monitoring, choose **Settings** > **Monitoring**, click the **Monitoring Collection** tab, and enable **Real-Time Query Monitoring**. For details, see **[Monitoring Collection](#page-200-0)**. Enabling real-time query may cause a large amount of data. Exercise caution when performing this operation.

### **Prerequisites**

You need to set GUC parameters before viewing data on the monitoring page. If GUC parameters are not set, real-time or historical query may be unavailable. However, if this parameter is set, the cluster performance may deteriorate. Therefore, you need to balance the settings of related parameters. The following table describes recommended settings. For details about how to modify

parameters, see **[Modifying Database Parameters](https://support.huaweicloud.com/intl/en-us/mgtg-dws/dws_01_0152.html)**. **[Setting GUC Parameters](#page-185-0)** provides parameter details.

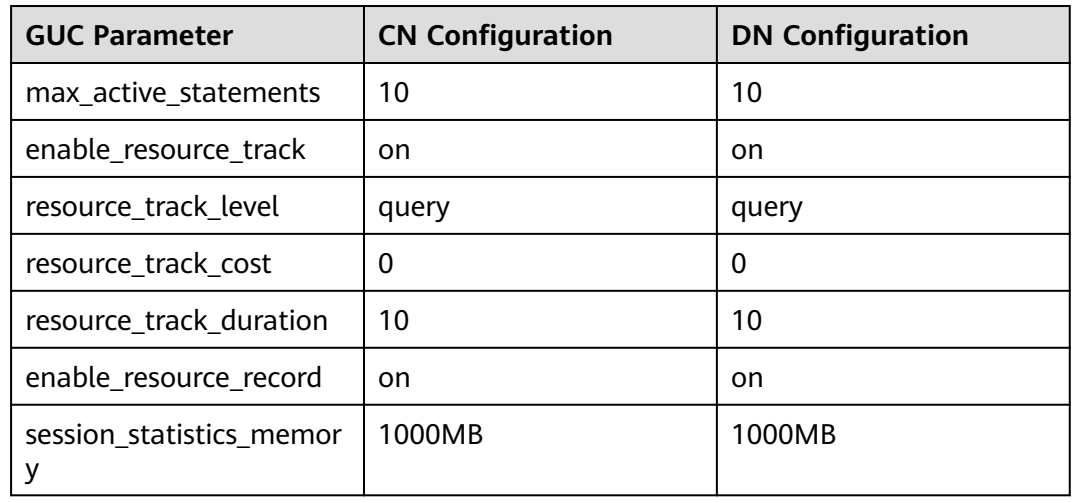

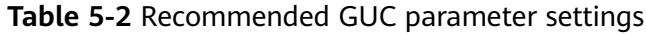

### **Querying Information**

You can view the queries statistics, the number of sessions, average session duration (time of all session connections divided by the number of sessions), number of queries, average query duration, and average query waiting time.

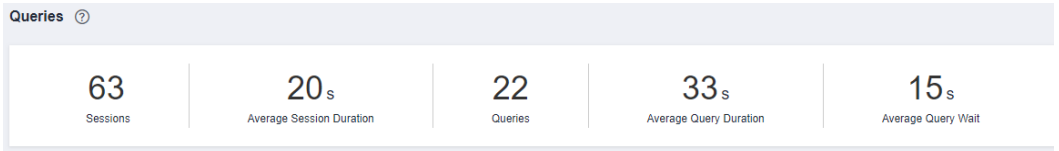

### **Checking Live Sessions**

On the **Sessions** tab, you can browse the real-time information about all running queries,

- Session ID
- Username
- Session duration
- Application name
- QueryBand
- Client IP address
- Connected CN
- Session status. It can be:
	- **idle**: The backend is waiting for new client commands.
	- active: The backend is executing queries.
	- **idle in transaction**: The backend is in a transaction, but there is no statement being executed in the transaction.
- **idle in transaction (aborted)**: The backend is in a transaction, but there are statements failed in the transaction.
- **fastpath function call**: The backend is executing a **fast-path** function.
- Start time
- Lock mode
- Lock holding status
- Locked object
- Query SQL
- Lock wait
- Current query duration
- Current query start time

### $\Box$  note

- You can click a session ID to view the queries in the current session. For details, see **[Viewing Historical Query Monitoring Details](#page-180-0)**.
- To terminate a session, select the session, click **Terminate a Session**, and confirm your operation.
- If you want to terminate all idle sessions, click **Clear Idle Sessions**.
- The fine-grained permission control function is added. Only users with the operate permission are able to terminate sessions. For users with the read-only permission, the **Terminate a Session** button is grayed out.

### **Checking Real-time Queries**

On the **Queries** tab, you can browse all the queries that are running in a specified time period, including:

- **Ouery ID**
- Username
- Application name
- Database name
- Resource pool
- Submission time
- Blocking time (ms)
- Execution time (ms)
- **Statement**
- Connected CN
- Client IP address
- Lane
- Query status. It can be:
	- **idle**: The backend is waiting for new client commands.
	- active: The backend is executing queries.
	- **idle in transaction**: The backend is in a transaction, but there is no statement being executed in the transaction.
	- idle in transaction (aborted): The backend is in a transaction, but there are statements failed in the transaction.
- **fastpath function call**: The backend is executing a **fast-path** function.
- **Session ID**
- Statement status

- You can click a query ID to view the monitoring details. However, details cannot be displayed for queries whose ID is **0**. Query **0** indicates that an exception occurs during the query.
- To terminate a query, select the query, click **Terminate Query**, and confirm your operation.
- The fine-grained permission control function is added. Only users with the operate permission are able to terminate queries. For users with the read-only permission, the **Terminate Query** button is grayed out.
- The fast and slow lanes are selected based on the cost in the execution plan. If the optimizer estimates that the memory usage of a statement is greater than 32 MB, the statement enters the slow lane. Otherwise, the statement enters the fast lane.

### **Viewing Real-time Query Monitoring Details**

You can click a query ID to view the query details, including the basic information of query statements, real-time and historical resource consumption, SQL description, and query plan.

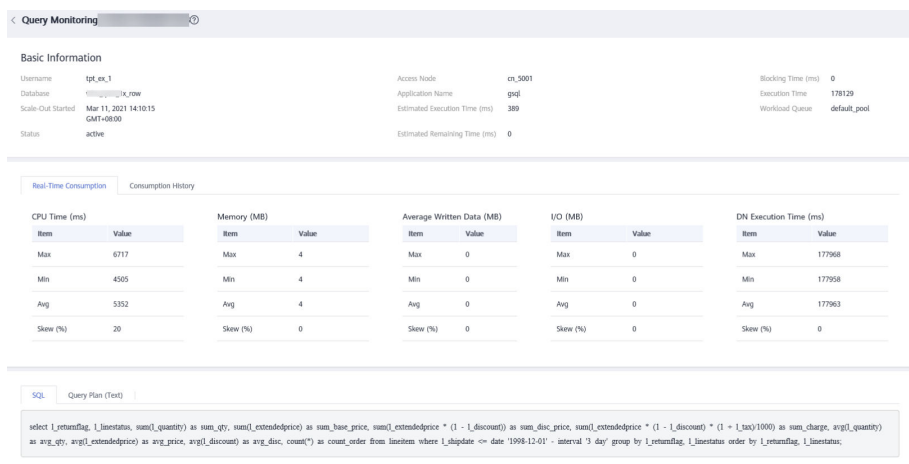

## **5.2.4.5 Historical Queries**

### **Going to the Historical Query Page**

- **Step 1** Log in to the GaussDB(DWS) management console.
- **Step 2** On the **Clusters** > **Dedicated Clusters** page, locate the cluster to be monitored.
- **Step 3** In the **Operation** column of the target cluster, click **Monitoring Panel**.
- **Step 4** In the navigation pane on the left, choose **Monitoring** > **History**.

All the historical queries in the current cluster will be displayed.

**----End**
## $\Box$  Note

- Historical queries can be viewed only in clusters of version 8.1.2 and later.
- To enable historical query monitoring, choose **Settings** > **Monitoring**, click the **Monitoring Collection** tab, and enable **Historical Query Monitoring**. For details, see **[Monitoring Collection](#page-200-0)**. Enabling history query may cause a large amount of data. Exercise caution when performing this operation.

# **Checking Historical Queries**

In the **History** area, you can browse all historical query information based on the specified time period, including:

- Query ID
- Username
- Application name
- Database name
- Resource pool
- Submission time
- Blocking time (ms)
- Execution time (ms)
- CPU time (ms)
- CPU time skew (%)
- **Statement**
- Connected CN
- Client IP address
- Query status
- Completion time
- Estimated execution time (ms)
- Cancellation reason

## $\Box$  Note

If you do not want to see historical system queries, you can toggle on **Hide System Queries**.

# **Viewing Historical Query Monitoring Details**

You can click a historical query ID to view the query details, such as basic information about query statements, real-time resource consumption during execution, complete SQL statements, and query plans.

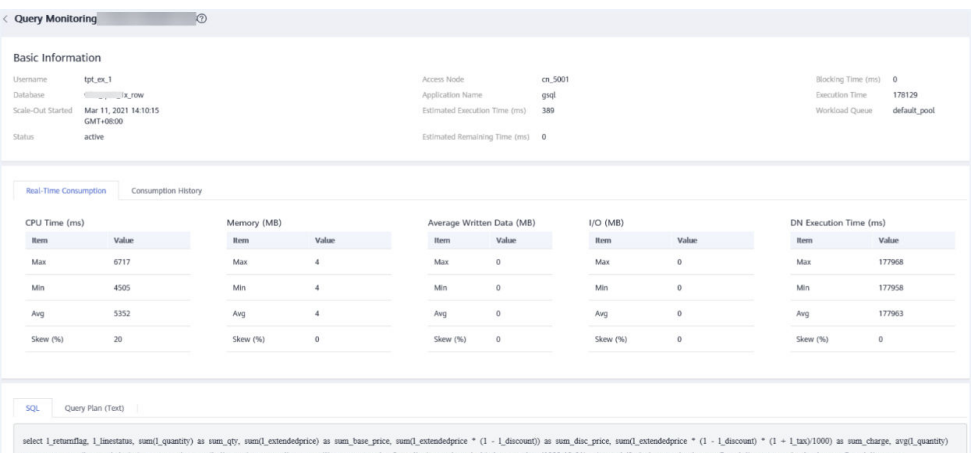

as avg\_ety, avgt\_extendedprice) as avg\_price, avgt\_discount) as avg\_disc, count(\*) as count\_order from lineitem where 1\_shipdate <= date '1998-12-01' - interval '3 day' group by 1\_returnflag, 1\_linestatus; and the state in

# **5.2.4.6 Instance Monitoring**

## **Instance Monitoring**

- **Step 1** Log in to the GaussDB(DWS) management console.
- **Step 2** On the **Clusters** > **Dedicated Clusters** page, locate the cluster to be monitored.
- **Step 3** In the **Operation** column of the target cluster, click **Monitoring Panel**.
- **Step 4** In the navigation pane on the left, choose **Monitoring** > **Instance Monitoring**.

On the **Instance Monitoring** page, you can view the real-time and historical information about detected slow instances.

**----End**

## **Slow Instance Detection**

DMS can automatically configure and start the slow instance detection script on cluster CNs, periodically collect the cache table of the script, and report the detected slow instance data. You can view the number of slow instances detected within 24 hours and the distribution status in the time dimension on the GUI to quickly locate the slow nodes in the cluster and analyze the root causes.

The **Instance Monitoring** page consists of two parts. The upper part displays the time distribution chart of detected slow instances, that is, the number of slow instances detected in different detection periods. The lower part displays slow instance details. When you select any bar in the time distribution chart, details about the detection time, node name, instance name, and number of detections (within 24 hours) of slow instances are displayed.

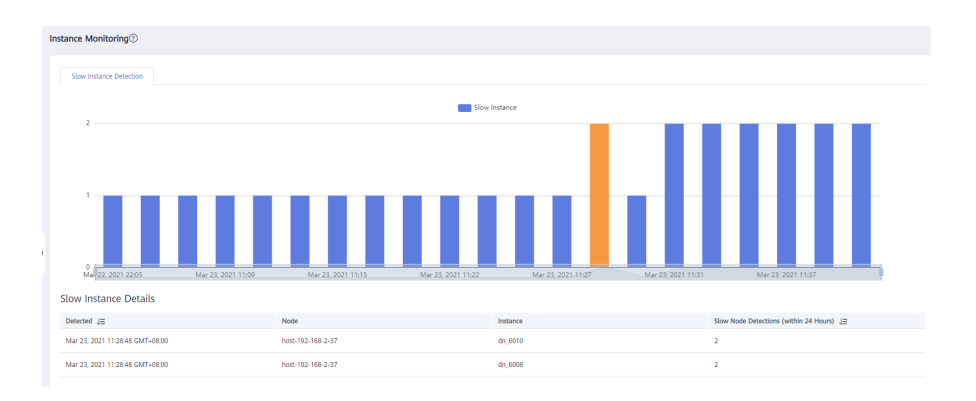

## $\Box$  Note

If the period of an instance exceeds 240 seconds, the instance is reported as a slow instance.

# **5.2.4.7 Resource Pool Monitoring**

# **Accessing the Resource Monitoring Page**

- **Step 1** Log in to the GaussDB(DWS) management console.
- **Step 2** On the **Clusters** > **Dedicated Clusters** page, locate the cluster to be monitored.
- **Step 3** In the **Operation** column of the target cluster, click **Monitoring Panel**.
- **Step 4** In the navigation pane on the left, choose **Monitoring** > **Resource Pool Monitoring**.

You can check the real-time statistics and resource consumption history about resource pools.

**----End**

## **Resource Pool**

You can check user-defined resource pools, real-time and historical resource consumption, and the resource quotas of resource pools.

- **Resource Pool**: Resource pool name.
- **Monitoring**: You can click the monitoring icon to display the historical consumption trends of resources such as the CPU, memory, and disk.
- **CPU Usage (%)**: real-time CPU usage of a resource pool
- **CPU Share (%)**: CPU usage share of a resource pool
- **Real-Time Concurrent Short Queries**: number of concurrent simple queries in a resource pool. Concurrent simple queries are not controlled by the resource pool.
- **Concurrent Short Queries**: quota of simple concurrent queries in a resource pool
- **Real-Time Concurrent Queries: number of concurrent complex queries in a** resource pool. Concurrent complex queries are controlled by the resource pool.
- **Query Concurrency**: quota of complex concurrent queries in a resource pool
- **Storage (MB)**: storage space of a resource pool
- **Disk Usage (%)**: real-time disk usage of a resource pool
- **Memory Resource**: memory quota of a resource pool
- **Memory Usage (%)**: percentage of used memory
- **Operation**

## **User Resource Usage**

Click the arrow next to a resource pool name to expand resource usage details.

- **User Name**: name of a user in the current resource pool
- **CPU Usage** (%): real-time CPU usage of a user
- **CPU Resource**: number of CPU cores used
- **Storage Resource** (MB): storage space used by a user
- **Disk Usage** (%): disks used by a user
- **Memory Resource** (MB): memory used by a user
- **Memory Usage** (%): percentage of memory used by a user

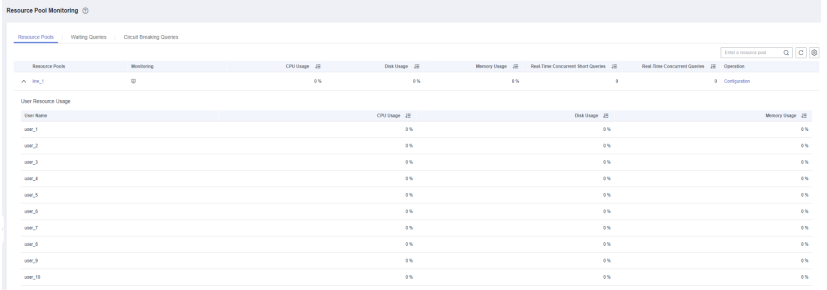

# **Queries Waiting in a Resource Pool**

You can view the queries waiting in a resource pool in real time to check workload status.

- **User**: user name of a query statement
- **Application**: application name of a query statement
- **Database**: name of the database to which a query statement is connected
- **Queuing Status**: queuing status of a query statement in a resource pool
- **Wait Time**: waiting time before a query statement is executed, in ms
- **Resource Pool**: resource pool that the query belongs to
- **Query Statement**: details of a query statement submitted by a user

# **Checking Circuit Breaking Queries**

You can view the status of a triggered circuit breaking query in a resource pool.

- **Query ID:** ID of a circuit breaking query
- **Query Statement**: circuit breaking query statement
- **Blocking Time (ms)**: blocking time of a circuit breaking statement, in ms
- **Execution Time (ms)**: execution time of a circuit breaking statement, in ms
- **CPU Time (ms)**: CPU time consumed by a circuit breaking statement, in ms
- **CPU Skew (%)**: CPU skew of a circuit breaking statement on each DN
- **Exception Handling**: exception handling method of a circuit breaking statement
- **Status:** real-time status of a circuit breaking statement

# **5.2.5 Utilities**

# **5.2.5.1 SQL Diagnosis**

# **Prerequisites**

To enable SQL diagnosis, enable monitoring on real-time and historical queries on the **Queries** and **History** tabs, respectively. For details, see **[Monitoring Collection](#page-200-0)**.

# **Viewing SQL Diagnosis**

- **Step 1** Log in to the GaussDB(DWS) management console.
- **Step 2** On the **Clusters** > **Dedicated Clusters** page, locate the cluster to be monitored.
- **Step 3** In the **Operation** column of the target cluster, click **Monitoring Panel**.
- **Step 4** In the navigation pane on the left, choose **Utilities** > **SQL Diagnosis**. The metrics include:
	- Ouerv ID
	- Database
	- Schema Name
	- User Name
	- Client
	- Client IP Address
	- Running Time (ms)
	- CPU Time (ms)
	- Scale-Out Started
	- Completed
	- **Details**
- **Step 5** On the **SQL Diagnosis** page, you can view the SQL diagnosis information. In the **Details** column of a specified query ID, click **View** to view the detailed SQL diagnosis result, including:
	- Diagnosis Type
	- Alarm Information
	- SQL Statement
	- Execution Plan

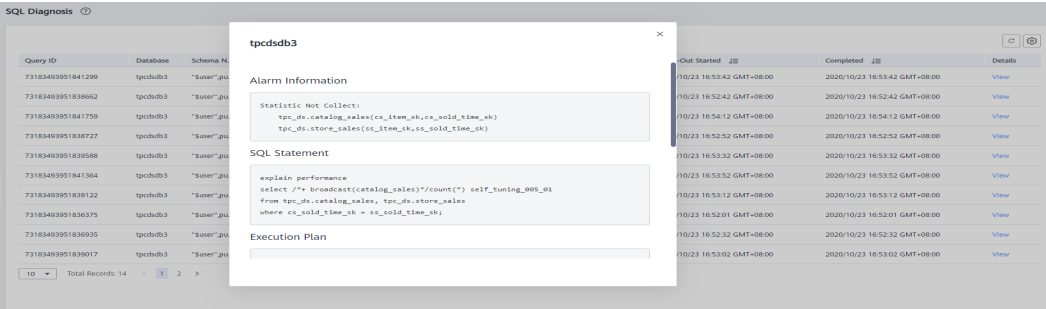

## **Setting GUC Parameters**

GUC parameters related to SQL diagnosis are as follows. For details, see "GUC Parameters" in the Data Warehouse Service (DWS) Developer Guide.

- enable resource track
	- Value range: boolean
	- Default value: **on**
	- Expected DMS value: **on** (for reference only)
	- Function: Specifies whether to enable the real-time resource monitoring function.

#### **NOTICE**

If this parameter is enabled without other GUC-related parameters correctly configured, real-time resource consumption cannot be recorded.

- **resource\_track\_cost**
	- Value range: an integer ranging from –1 to INT\_MAX
	- Default value: **100000**
	- Expected DMS value: **0** (for reference only)
	- Function: Specifies the minimum execution cost of statement resource monitoring for the current session. This parameter is valid only when **enable\_resource\_track** is **on**.

#### **NOTICE**

If this parameter is set to a small value, more statements will be recorded, causing record expansion and affecting cluster performance.

- resource track level
	- Value range: enumerated type
	- Default value: **query**
	- Expected DMS value: **query** (for reference only)
	- Function: Specifies the resource monitoring level for the current session. This parameter is valid only when **enable\_resource\_track** is **on**.

## **NOTICE**

If the resource monitoring is set to operator-level, performance will be greatly affected.

- **resource track duration** 
	- Value range: an integer ranging from 0 to INT\_MAX, in seconds
	- Default value: **60**.
	- Expected DMS value: **0** (for reference only)
	- Function: Specifies the minimum statement execution time that determines whether information about jobs of a statement recorded in the real-time view will be dumped to a historical view after the statement is executed. That is, only statements whose execution time exceeds the specified time are recorded in the historical view. This parameter is valid only when **enable\_resource\_track** is **on**.

## **NOTICE**

If this parameter is set to a small value, the batch processing mechanism for dumping kernel statements becomes invalid, affecting the kernel performance.

#### ● **topsql\_retention\_time**

- Value range: an integer ranging from 0 to 3650, in days
- Default value: **30**
- Expected DMS value: **14** (for reference only)
- Function: Specifies the aging time of **pgxc\_wlm\_session\_info** data in the view.

## **NOTICE**

If this parameter is set to **0**, data will not be aged, which will cause storage expansion.

#### enable resource record

- Value range: boolean
- Default value: **off**
- Expected DMS value: **on** (for reference only)
- Function: Specifies whether to enable the archiving function for resource monitoring records. When this function is enabled, records in the history views (**GS\_WLM\_SESSION\_HISTORY** and **GS WLM OPERATOR HISTORY**) are archived to the info views (**GS\_WLM\_SESSION\_INFO** and **GS\_WLM\_OPERATOR\_INFO**) every 3 minutes. After the archiving, records in the history views are deleted.

### **NOTICE**

When this parameter is enabled, you are advised to set **topsql retention time** properly to configure the aging time. Otherwise, data in the **GS\_WLM\_SESSION\_INFO** or **GS\_WLM\_OPERATOR\_INFO** table will expand.

## **5.2.5.2 SQL Probes**

You can upload and verify SQL probes, execute probe tasks in one click, and periodically execute probe tasks. Alarms can be reported for timeout SQL probes. The procedure is as follows:

- **Adding a SQL Probe**
- **[Enabling or Disabling a SQL Probe](#page-188-0)**
- **[Modifying an SQL Probe](#page-188-0)**
- **[Deleting a SQL Probe](#page-188-0)**
- **[Executing a SQL Probe in One Click](#page-188-0)**

#### $\Box$  Note

- The SQL probe is supported only in 8.1.1.300 and later versions. To use it in earlier versions, contact technical support.
- Only **SELECT** statements can be used as SQL probes.
- Up to 20 SQL probes can be configured.
- To create an SQL probe, you must have the GaussDB(DWS) FullAccess permission.
- To enable the SQL probe function, choose **Monitoring Settings** > **Monitoring Collection** and enable the **SQL Probe** metric. For details, see **[Monitoring Collection](#page-200-0)**. The default collection frequency is 30s.

## **Adding a SQL Probe**

- **Step 1** Log in to the GaussDB(DWS) console.
- **Step 2** On the **Clusters** > **Dedicated Clusters** page, locate the cluster to be monitored.
- **Step 3** In the **Operation** column of the target cluster, click **Monitoring Panel**.
- **Step 4** In the navigation pane, choose **Utilities** > **SQL Probes**. Click **Add SQL Probe**.
- **Step 5** Configure SQL probe parameters.
	- **Probe Name**: Name of a probe.
	- **Database**: Database where the probe SQL statement is to be executed.
	- **SQL Statement**: Probe SQL statement to be executed. (Only **SELECT** statements are allowed).
	- **Probe Threshold (ms)**: Timeout threshold of probe SQL execution.
	- **Description:** Probe SQL statement description.

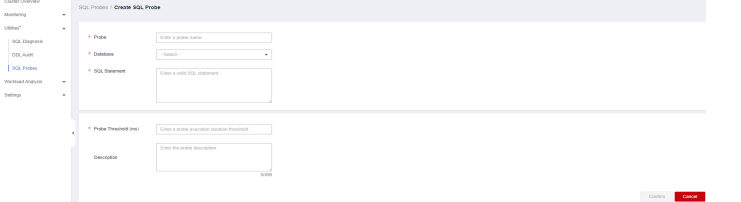

<span id="page-188-0"></span>**Step 6** Confirm the SQL probe information and click **Confirm**.

**----End**

# **Enabling or Disabling a SQL Probe**

- **Step 1** Log in to the GaussDB(DWS) console.
- **Step 2** On the **Clusters** > **Dedicated Clusters** page, locate the cluster to be monitored.
- **Step 3** In the **Operation** column of the cluster, choose **Monitoring Panel**. The database monitoring page is displayed.
- **Step 4** In the navigation pane on the left, choose **Utilities** > **SQL Probes**.
- **Step 5** In the probe list, click **Enable** (or **Disable**) in the **Operation** column of a probe.
- **Step 6** Confirm the information and click **OK**.

**----End**

## **Modifying an SQL Probe**

- **Step 1** Log in to the GaussDB(DWS) console.
- **Step 2** On the **Clusters** > **Dedicated Clusters** page, locate the cluster to be monitored.
- **Step 3** In the **Operation** column of the cluster, choose **Monitoring Panel**. The database monitoring page is displayed.
- **Step 4** In the navigation pane on the left, choose **Utilities** > **SQL Probes**.
- **Step 5** In the probe list, click **Modify** in the **Operation** column of a probe.
- **Step 6** On the **Modify Probe** page, modify the SQL probe parameters as required and click **OK**.

**----End**

## **Deleting a SQL Probe**

- **Step 1** Log in to the GaussDB(DWS) console.
- **Step 2** On the **Clusters** > **Dedicated Clusters** page, locate the cluster to be monitored.
- **Step 3** In the **Operation** column of the cluster, choose **Monitoring Panel**. The database monitoring page is displayed.
- **Step 4** In the navigation pane on the left, choose **Utilities** > **SQL Probes**.
- **Step 5** In the probe list, click **Delete** in the **Operation** column of a probe.
- **Step 6** Confirm the information and click **OK**.

**----End**

# **Executing a SQL Probe in One Click**

**Step 1** Log in to the GaussDB(DWS) console.

- **Step 2** On the **Clusters** > **Dedicated Clusters** page, locate the cluster to be monitored.
- **Step 3** In the **Operation** column of the cluster, choose **Monitoring Panel**. The database monitoring page is displayed.
- **Step 4** In the navigation pane on the left, choose **Utilities** > **SQL Probes**.
- **Step 5** In the probe list, select a probe and click **Run**. The system will execute the selected probe and update information about the probe.
- **Step 6** Confirm the information and click **OK**.

## **5.2.5.3 Table Diagnosis**

GaussDB(DWS) provides statistics and diagnostic tools for you to learn table status, including:

- **Skew Rate:** monitors and analyzes data table statistics in the cluster, and displays information about the 50 largest tables whose skew rate is higher than 5%.
- **[Dirty Page Rate](#page-190-0):** monitors and analyzes data table statistics in the cluster, and displays information about the 50 largest tables whose skew rate is higher than 50%.
- **[DDL Audit](#page-190-0):** DDL review is a type of SQL review. To prevent improper DDL design from affecting services, this tool checks whether DDL metadata is standard, detecting potential table definition problems in advance. The check result can also be used as a reference for locating performance issues.

## $\Box$  Note

- Only 8.1.1.x and later versions support the table skew rate and dirty page rate features. For earlier versions, contact technical support.
- Only 8.1.1.300 and later versions support the DDL review feature. For earlier versions, contact technical support.
- The data collection period of the table skew and dirty page checks can be configured on the **[Monitoring Collection](#page-200-0)** page. Frequent data collection may affect cluster performance. Set a proper period based on your cluster workloads.

## **Skew Rate**

#### **Context**

Improper distribution columns can cause severe skew during operator computing or data spill to disk. The workloads will be unevenly distributed on DNs, resulting in high disk usage on a single DN and affecting performance. You can query your table size and skew rate, and change the distribution columns of tables with severe skew. In cluster versions 8.1.0 and later, you can use the syntax **[ALTER](https://support.huaweicloud.com/intl/en-us/sqlreference-dws/dws_06_0142.html) [TABLE](https://support.huaweicloud.com/intl/en-us/sqlreference-dws/dws_06_0142.html)**. In other cluster versions, perform the operations described in **[How Do I](https://support.huaweicloud.com/intl/en-us/dws_faq/dws_03_2126.html) [Change Distribution Columns?](https://support.huaweicloud.com/intl/en-us/dws_faq/dws_03_2126.html)**.

#### **Procedure**

**Step 1** Log in to the GaussDB(DWS) management console.

**Step 2** On the **Clusters** > **Dedicated Clusters** page, locate the cluster to be monitored.

- <span id="page-190-0"></span>**Step 3** In the **Operation** column of the target cluster, click **Monitoring Panel**.
- **Step 4** In the navigation tree on the left, choose **Utilities** > **Table Diagnosis** and click the **Skew Rate** tab. The tables that meet the statistics collection conditions in the cluster are displayed.

## **Dirty Page Rate**

#### **Context**

DML operations on tables may generate dirty data, which unnecessarily occupies cluster storage. You can query the dirty page rate of tables, and optimize large tables and tables with high dirty page rate. For details, see **[Solution to High Disk](https://support.huaweicloud.com/intl/en-us/trouble-dws/dws_09_0031.html) [Usage and Cluster Read-Only](https://support.huaweicloud.com/intl/en-us/trouble-dws/dws_09_0031.html)**.

#### **Procedure**

- **Step 1** Log in to the GaussDB(DWS) management console.
- **Step 2** On the **Clusters** > **Dedicated Clusters** page, locate the cluster to be monitored.
- **Step 3** In the **Operation** column of the target cluster, click **Monitoring Panel**.
- **Step 4** In the navigation tree on the left, choose **Utilities** > **Table Diagnosis** and click the **Dirty Page Rate** tab. The tables that meet the statistics collection conditions in the cluster are displayed.

**----End**

# **DDL Audit**

## **Viewing and Exporting DDL Audit Results**

- **Step 1** Log in to the GaussDB(DWS) management console.
- **Step 2** On the **Clusters** > **Dedicated Clusters** page, locate the cluster to be monitored.
- **Step 3** In the **Operation** column of the target cluster, click **Monitoring Panel**.
- **Step 4** In the navigation tree on the left, choose **Utilities** > **Table Diagnosis**, and click the **DDL Audit** tab. The audit results are displayed.

## $\cap$  note

The selected audit items are displayed on the **DDL Audit** tab by default. You can configure the audit items on the **[Monitoring Collection](#page-200-0)** tab. For more information, see **[Table 5-3](#page-191-0)**.

<span id="page-191-0"></span>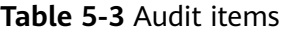

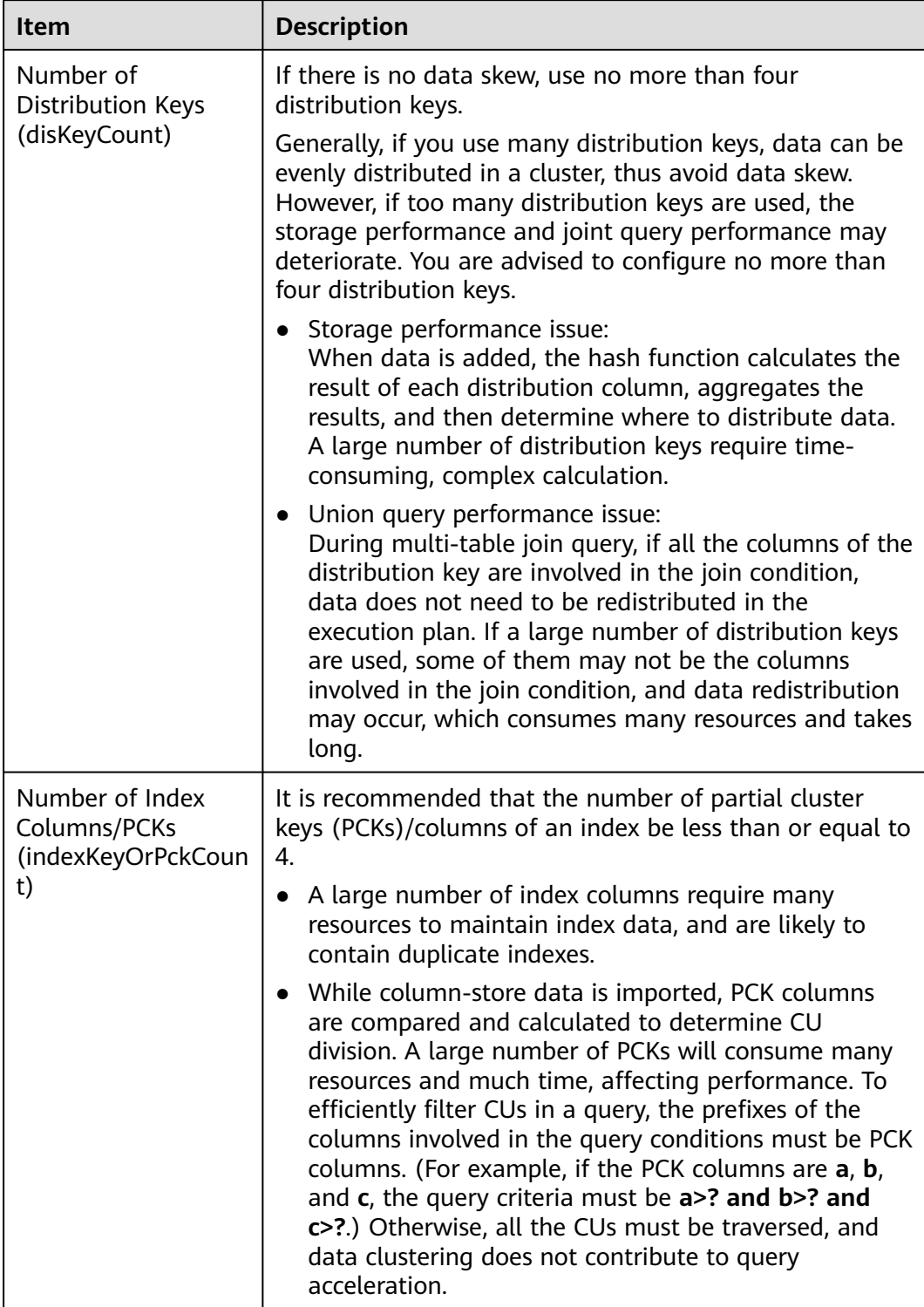

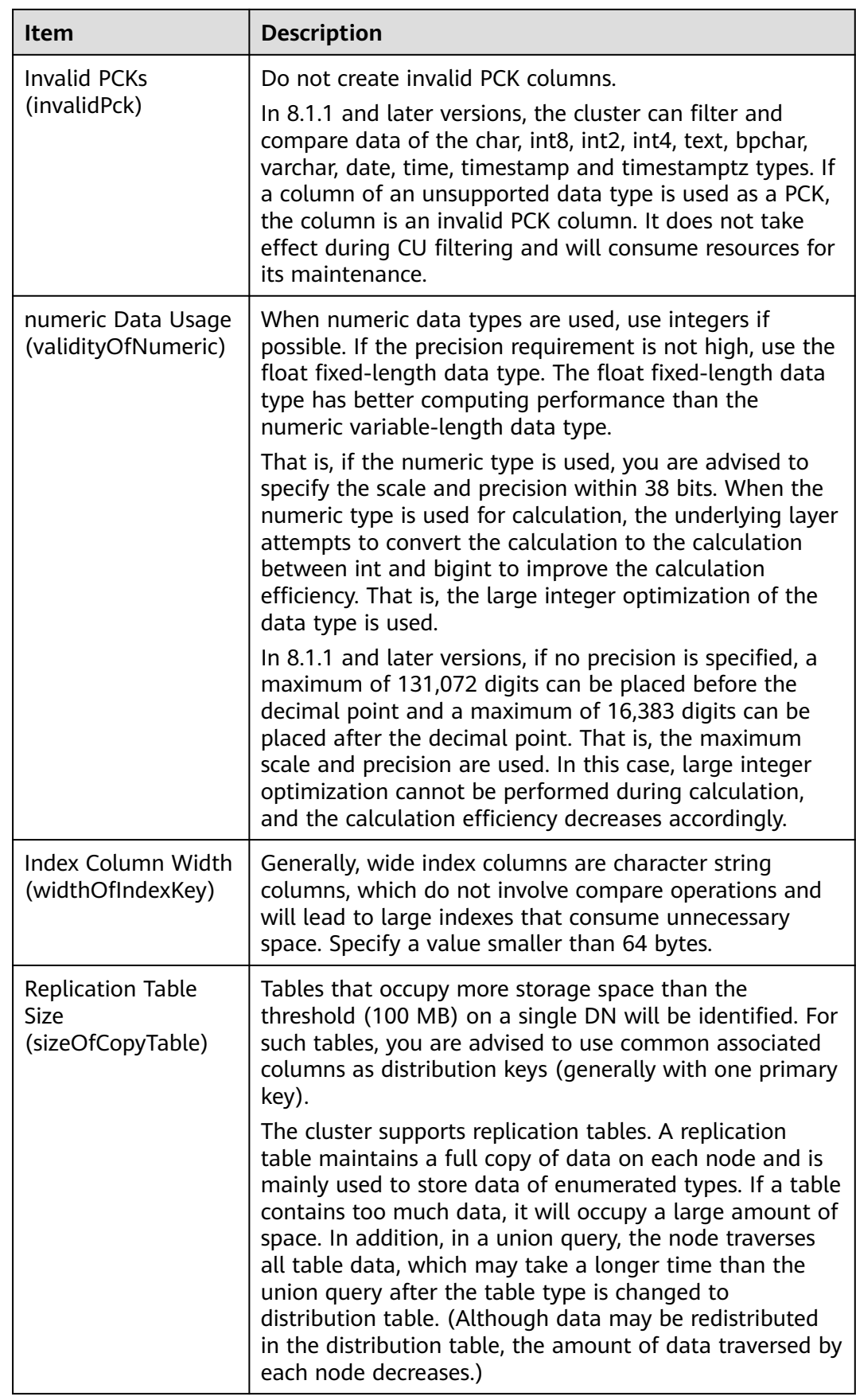

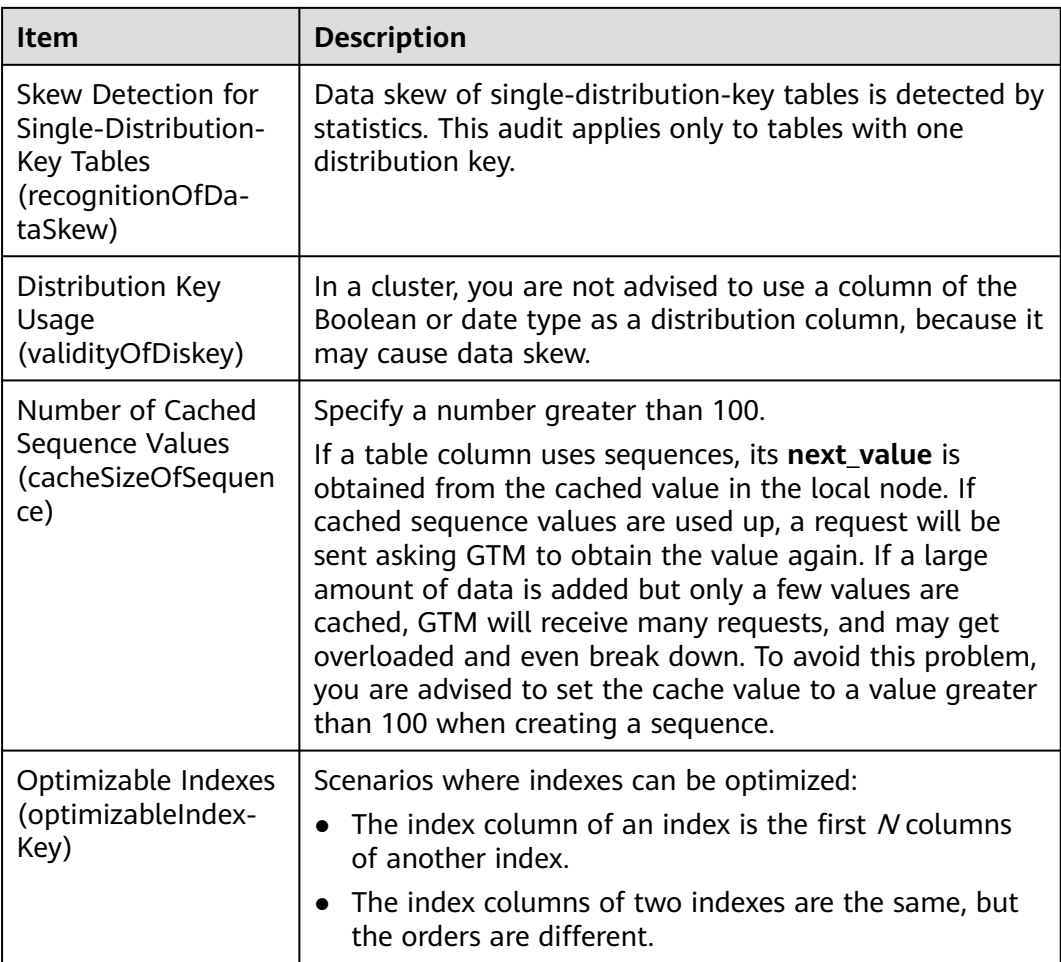

- **Step 5** If the review result of an item is **Failed**, click **View** to go to the details page.
- **Step 6** Click **Export** in the upper left corner to export the audit result.

#### **Manually Auditing DDL Items**

- **Step 1** Log in to the GaussDB(DWS) management console.
- **Step 2** On the **Clusters** > **Dedicated Clusters** page, locate the cluster to be monitored.
- **Step 3** In the **Operation** column of the target cluster, choose **Monitoring Panel**. The database monitoring page is displayed.
- **Step 4** In the navigation tree on the left, choose **Utilities** > **Table Diagnosis**, and click the **DDL Audit** tab. On the page that is displayed, select the items to be audited and click **One-Click Audit**.

**----End**

# **5.2.6 Workload Analysis**

# **5.2.6.1 Workload Analysis Overview**

The workload analysis tool of GaussDB(DWS) collects and analyzes database performance data. You can create workload snapshots to record cluster workload data in a specified period. A workload diagnosis report can be generated based on two workload information snapshots within a certain time segment. Workload Diagnosis Report (WDR) provides performance data in a specified period and presents the data on HTML web pages. It helps you detect exceptions, diagnose problems, and optimize performance. It is a powerful tool for database performance tuning.

## $\Box$  Note

- The WDR function is available only in 8.1.1.300 and later cluster versions.
- Workload diagnosis reports can be stored only in OBS.

## **5.2.6.2 Workload Snapshots**

You can check the basic information about the cluster workload snapshots, manually create a snapshot, and configure snapshot parameters.

# **Checking Workload Snapshots**

- **Step 1** Log in to the GaussDB(DWS) management console.
- **Step 2** On the **Cluster** > **Dedicated Cluster** page, locate the cluster for which you want to perform workload analysis.
- **Step 3** In the **Operation** column of the cluster, choose **Monitoring Panel**. The database monitoring page is displayed.
- **Step 4** In the navigation pane, choose **Workload Analysis** > **Workload Snapshot**. Workload snapshots will be displayed.
	- **----End**

# **Creating a Workload Snapshot**

- **Step 1** Log in to the GaussDB(DWS) management console.
- **Step 2** On the **Cluster** > **Dedicated Cluster** page, locate the cluster for which you want to perform workload analysis.
- **Step 3** In the **Operation** column of the cluster, choose **Monitoring Panel**. The database monitoring page is displayed.
- **Step 4** In the navigation pane, choose **Workload Analysis** > **Workload Snapshot**. Workload snapshots will be displayed.
- **Step 5** Click **Create Snapshot**. Enter a snapshot name and click **OK**.

 $\Box$  Note

Before creating a workload snapshot, ensure that the performance view snapshot parameter is enabled. For details, see **[Configuring Workload Snapshot Parameters](#page-195-0)**.

**----End**

# <span id="page-195-0"></span>**Configuring Workload Snapshot Parameters**

- **Step 1** Log in to the GaussDB(DWS) management console.
- **Step 2** On the **Cluster** > **Dedicated Cluster** page, locate the cluster for which you want to perform workload analysis.
- **Step 3** In the **Operation** column of the cluster, choose **Monitoring Panel**. The database monitoring page is displayed.
- **Step 4** In the navigation pane, choose **Workload Analysis** > **Workload Snapshot**. Workload snapshots will be displayed.
- **Step 5** Click **Configure Snapshot** in the upper right corner. In the dialog box that is displayed, check or modify GUC parameters. For details, see **Table 5-4**.

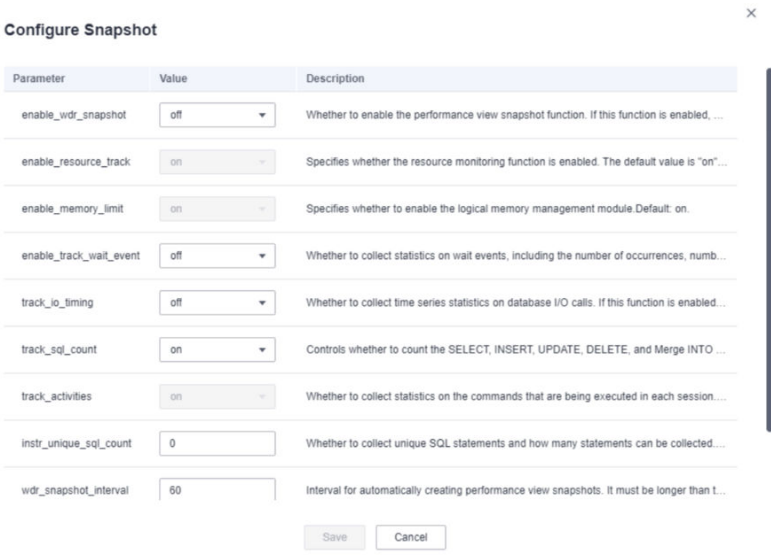

#### **----End**

**Table 5-4** Workload snapshot parameters

| <b>Name</b>                                               | <b>Default Value</b> | <b>Description</b>                                                                                                    |
|-----------------------------------------------------------|----------------------|----------------------------------------------------------------------------------------------------|
| Performance view<br>snapshot<br>(enable_wdr_snapsho<br>t) | off                  | Whether to enable the performance<br>view snapshot function. If this<br>function is enabled, GaussDB(DWS)<br>will periodically create snapshots for<br>certain system performance views<br>and save them to disk. You can also<br>manually create snapshots. |
| Resource monitoring<br>(enable_resource_trac<br>k)        | <sub>on</sub>        | Whether to enable the resource<br>monitoring function. Resource<br>statistics parameters are valid only if<br>this parameter is enabled.                                                                                                    |

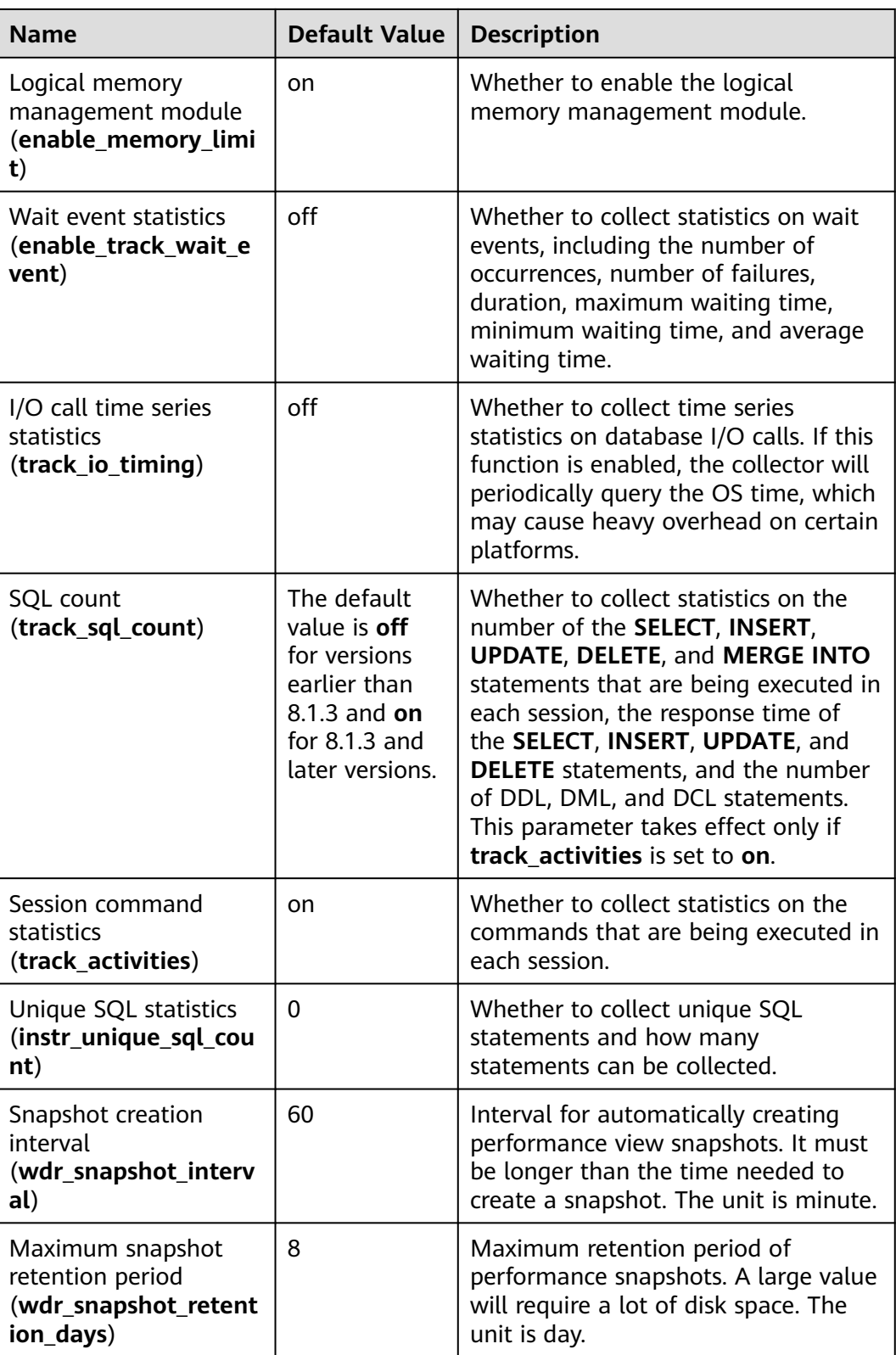

# **5.2.6.3 Workload Reports**

You can create, download, and delete work diagnosis reports, and check historical workload diagnosis reports.

## $\Box$  Note

To create a workload report, obtain the required OBS bucket permissions first.

# **Checking Workload Reports**

- **Step 1** Log in to the GaussDB(DWS) management console.
- **Step 2** On the **Cluster** > **Dedicated Cluster** page, locate the cluster for which you want to perform workload analysis.
- **Step 3** In the **Operation** column of the target cluster, click **Monitoring Panel**. The database monitoring page is displayed.
- **Step 4** In the navigation pane, choose **Workload Analysis** > **Workload Reports**. Workload reports will be displayed.

**----End**

## **Generating a Workload Report**

- **Step 1** Log in to the GaussDB(DWS) management console.
- **Step 2** On the **Cluster** > **Dedicated Cluster** page, locate the cluster for which you want to perform workload analysis.
- **Step 3** In the **Operation** column of the target cluster, click **Monitoring Panel**. The database monitoring page is displayed.
- **Step 4** In the navigation pane, choose **Workload Analysis** > **Workload Reports**.
- **Step 5** Click **Generate Report**. In the displayed dialog box, configure the following parameters and click **OK**:

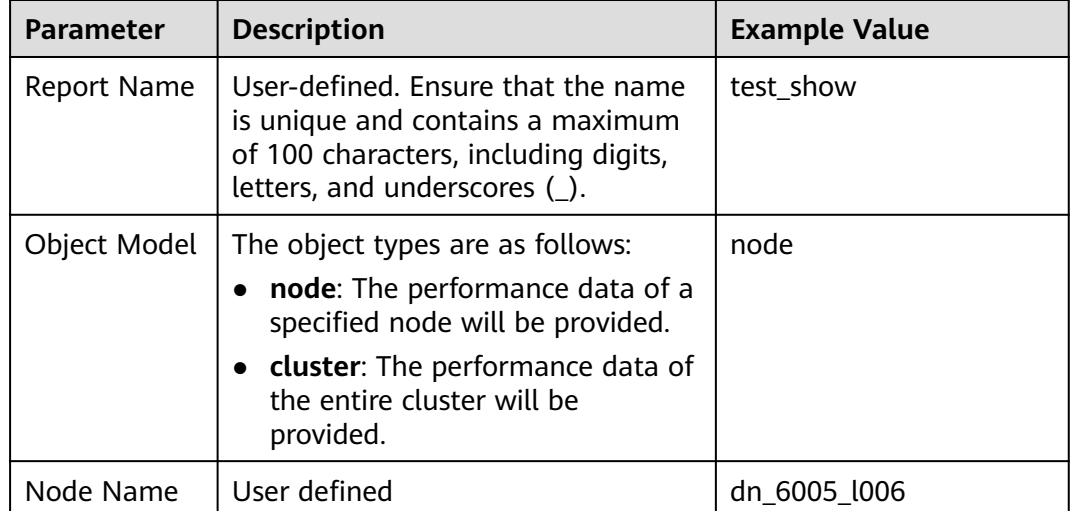

**Table 5-5** Parameters for generating a report

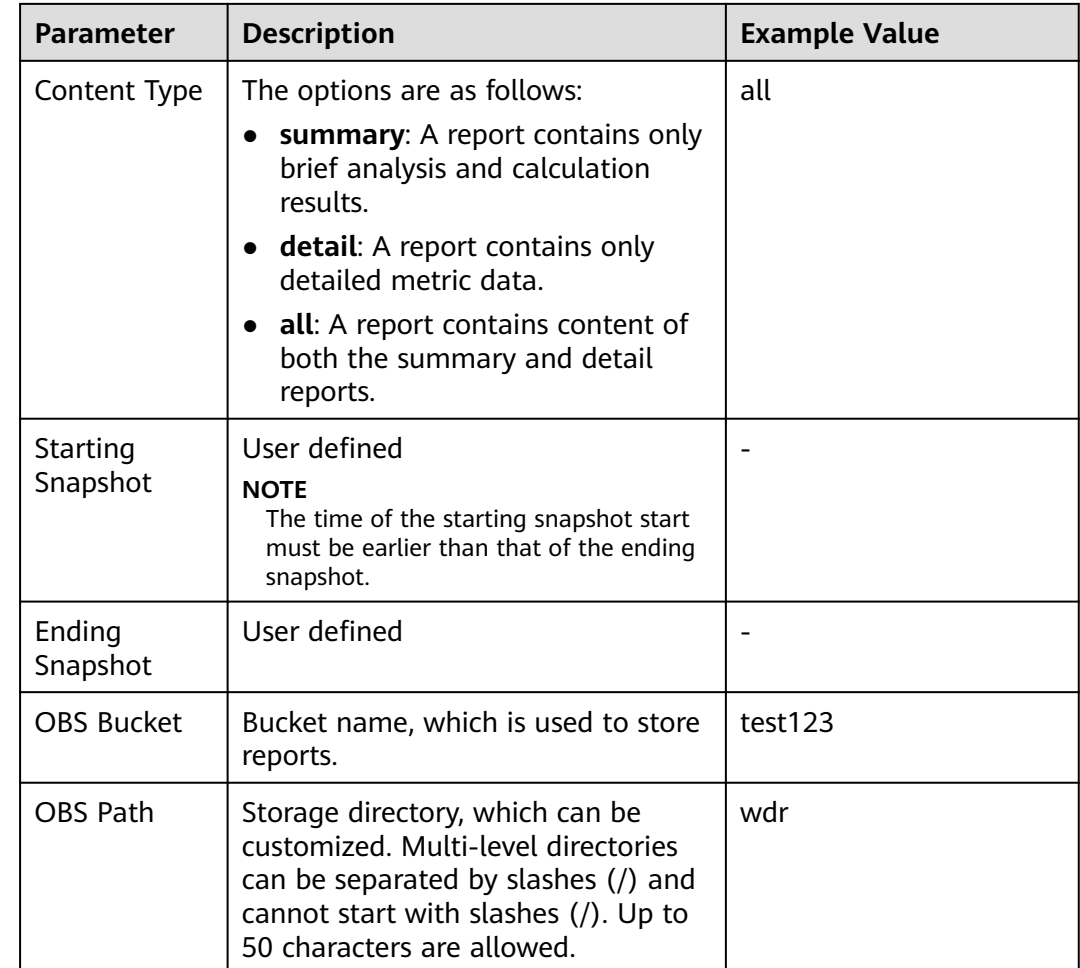

# **Downloading Workload Reports in Batches**

- **Step 1** Log in to the GaussDB(DWS) management console.
- **Step 2** On the **Cluster** > **Dedicated Cluster** page, locate the cluster for which you want to perform workload analysis.
- **Step 3** In the **Operation** column of the target cluster, click **Monitoring Panel**. The database monitoring page is displayed.
- **Step 4** In the navigation pane, choose **Workload Analysis** > **Workload Reports**.
- **Step 5** Select reports and click **Download**.

 $\Box$  Note

Up to 10 report records can be downloaded at a time.

**----End**

# **Deleting Workload Reports in Batches**

- **Step 1** Log in to the GaussDB(DWS) management console.
- **Step 2** On the **Cluster** > **Dedicated Cluster** page, locate the cluster for which you want to perform workload analysis.
- **Step 3** In the **Operation** column of the target cluster, click **Monitoring Panel**. The database monitoring page is displayed.
- **Step 4** In the navigation pane, choose **Workload Analysis** > **Workload Reports**.
- **Step 5** Select reports and click **Delete**.

**----End**

## **Deleting a Workload Diagnosis Report**

- **Step 1** Log in to the GaussDB(DWS) management console.
- **Step 2** On the **Cluster** > **Dedicated Cluster** page, locate the cluster for which you want to perform workload analysis.
- **Step 3** In the **Operation** column of the target cluster, click **Monitoring Panel**. The database monitoring page is displayed.
- **Step 4** In the navigation pane, choose **Workload Analysis** > **Workload Reports**.
- **Step 5** Click **Delete** in the **Operation** column of a report to delete the report record and file.

**----End**

## **Configuring Workload Report Parameters**

- **Step 1** Log in to the GaussDB(DWS) management console.
- **Step 2** On the **Cluster** > **Dedicated Cluster** page, locate the cluster for which you want to perform workload analysis.
- **Step 3** In the **Operation** column of the target cluster, click **Monitoring Panel**. The database monitoring page is displayed.
- **Step 4** In the navigation pane, choose **Workload Analysis** > **Workload Reports**.
- **Step 5** Click **Configure Report** in the upper right corner. In the displayed dialog box, set the report retention period and OBS parameters.

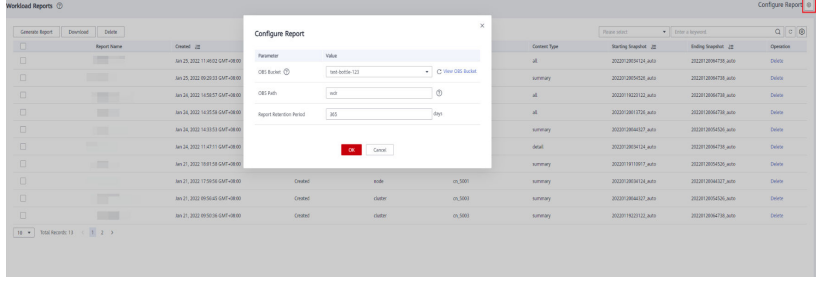

# <span id="page-200-0"></span>**5.2.7 Settings**

The **Monitoring** page displays the collection period of monitoring metrics.

#### $\Box$  note

- The cluster monitoring function is enabled by default.
- Disable the function if the cluster is being recovered. Enable the function when the fault is rectified.
- When a node in the cluster is powered off or the management IP address of the cluster is unavailable, the cluster monitoring switch and the button for configuring cluster indicator collection are unavailable.

# **Monitoring Collection**

- **Step 1** Log in to the GaussDB(DWS) management console.
- **Step 2** On the **Clusters** > **Dedicated Clusters** page, locate the cluster to be monitored.
- **Step 3** In the **Operation** column of the target cluster, click **Monitoring Panel**.
- **Step 4** In the navigation pane on the left, choose **Monitoring Settings** > **Monitoring Collection**. You can reconfigure the collection frequency or disable the collection of the monitoring item.

| Monitoring Settings $\odot$           |                                                                                 |                          |                      |
|---------------------------------------|---------------------------------------------------------------------------------|--------------------------|----------------------|
| <b>Monitoring Collection</b>          |                                                                                 |                          | Cluster Monitoring   |
|                                       |                                                                                 |                          | $Q \mid Q$<br>Metric |
| Name                                  | Description                                                                     | Collection Frequency (s) | Operation            |
| <b>Circuit Breaking Queries</b>       | Collect the real-time status of queries that trigger the circuit breaking rule. | 50                       | $\blacksquare$       |
| <b>Cluster Host Status</b>            | Cluster host status indicator collection                                        | 60                       | $\bullet$            |
| Cluster Instance Status               | Cluster instance status indicator collection                                    | 60                       | $\bullet$            |
| Slow Instance Detection               | Locate and collect the status of slow instances in a cluster.                   | 240                      | $\bullet$            |
| Cluster Status                        | Cluster status indicator collection                                             | 30 <sup>°</sup>          | $\bullet$            |
| <b>CPU Status</b>                     | CPU status indicator collection                                                 | 30 <sub>1</sub>          | $\bullet$            |
| Database Active Status                | Database active status indicator collection                                     | 30 <sub>1</sub>          | $\bullet$            |
| Database Capacity                     | Database capacity indicator collection                                          | 86,400                   | $\bullet$            |
| Database Status                       | Database status indicator collection                                            | 60                       | $\bullet$            |
| <b>DDLAudit</b>                       | Collection frequency of DDL audit data and related parameters                   | 604, 800                 | $\subset$            |
| 10 v 3 Telal December 27 (4 2 3 3 3 4 |                                                                                 |                          |                      |

**----End**

# **5.2.8 Checking Task Details**

On the task details page, you can view the status of tasks, such as enabling, disabling, resetting, and modifying cluster monitoring collection items; one-click DDL review; load snapshot generation; load diagnosis report generation; session termination; query termination; and the addition, modification, deletion, and oneclick execution of probes.

## $\Box$  Note

Only 8.1.3.110 and later cluster versions support the task details page.

## **Prerequisites**

Tasks executed by users are related to SQL probes, load analysis, DDL one-click review, or monitoring collection items.

# **Procedure**

- **Step 1** Log in to the GaussDB(DWS) management console.
- **Step 2** On the **Clusters** > **Dedicated Clusters** page, locate the cluster to be monitored.
- **Step 3** In the **Operation** column of the cluster, click **Monitoring Panel**. The database overview page is displayed.
- **Step 4** In the navigation pane on the left, choose **Tasks** to view the execution details of the commands delivered by the cluster. Task information includes the task name, task execution result, task command, start time, and end time.

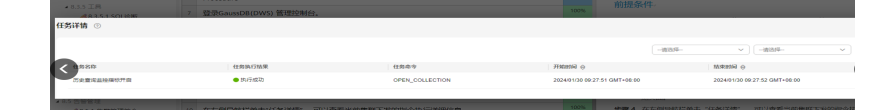

**----End**

# **5.2.9 Typical Scenarios**

# **5.2.9.1 SQL Diagnosis**

## **Symptom**

The execution of SQL statements takes a long time, resulting in great resource consumption.

## **Troubleshooting Process**

If the execution efficiency of SQL statements is low, optimization suggestions are provided after the kernel executes the SQL statements. You can query the execution history to retrieve optimization suggestions and further optimize SQL statements to improve query efficiency.

# **Troubleshooting Procedure**

- **Step 1** On the **SQL Diagnosing** page, select a time period that does not seem right.
- **Step 2** Search for SQL statements based on indicators such as the start time, end time, and running duration of the statement.
- **Step 3** Click **Details** to view SQL optimization suggestions.
- **Step 4** Optimize the SQL statement based on suggestions.
	- **----End**

# **5.3 Monitoring Clusters Using Cloud Eye**

# **Function**

This section describes how to check cluster metrics on Cloud Eye. By monitoring cluster running metrics, you can identify the time when the database cluster is

abnormal and analyze potential activity problems based on the database logs, improving database performance. This section describes the metrics that can be monitored by Cloud Eye as well as their namespaces and dimensions. You can use the management console or **[APIs](https://support.huaweicloud.com/intl/en-us/api-ces/en-us_topic_0171212514.html)** provided by Cloud Eye to query the monitoring metrics and alarms generated by GaussDB(DWS).

## **Namespace**

SYS.DWS

## **Cluster Monitoring Metrics**

With the GaussDB(DWS) monitoring metrics provided by Cloud Eye, you can obtain information about the cluster running status and performance. This information will provide a better understanding of the node-level information.

**[Table 5-6](#page-203-0)** describes GaussDB(DWS) monitoring metrics.

| <b>Metric ID</b>                           | <b>Name</b>        | <b>Description</b>                                                                                                    | <b>Value</b><br>Range | <b>Monitored</b><br><b>Object</b> | <b>Monito</b><br>ring<br><b>Period</b><br>(Raw<br>Data) |
|--------------------------------------------|--------------------|----------------------------------------------------------------------------------------------------|-----------------------|-----------------------------------|---------------------------------------------------------|
| dws001_s<br>hared_buf<br>fer_hit_rat<br>io | Cache Hit<br>Ratio | Ratio of<br>requested<br>data that<br>already exists<br>in the cache.<br>It the ratio of<br>the amount<br>of data that<br>already exists<br>in the cache<br>to the total<br>amount of<br>requested<br>data. A higher<br>cache hit ratio<br>means higher<br>cache usage<br>of the system,<br>fewer times<br>that data<br>needs to be<br>read from the<br>disk or<br>network, and<br>faster system<br>response<br>speed. Unit:<br>Percent | 0% to<br>100%         | Data<br>warehouse<br>cluster      | 4<br>minute<br>S                                        |

<span id="page-203-0"></span>**Table 5-6** GaussDB(DWS) monitoring metrics

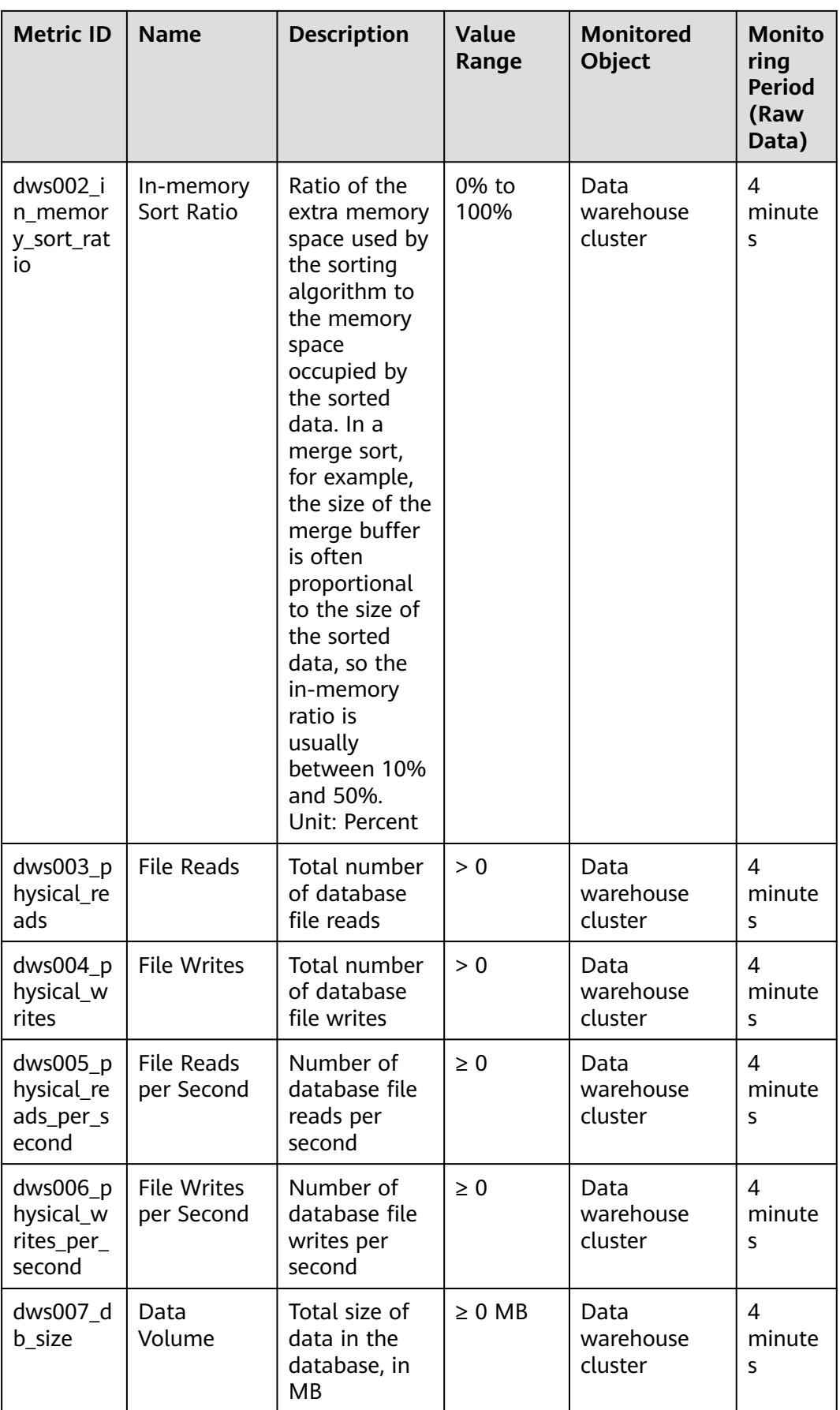

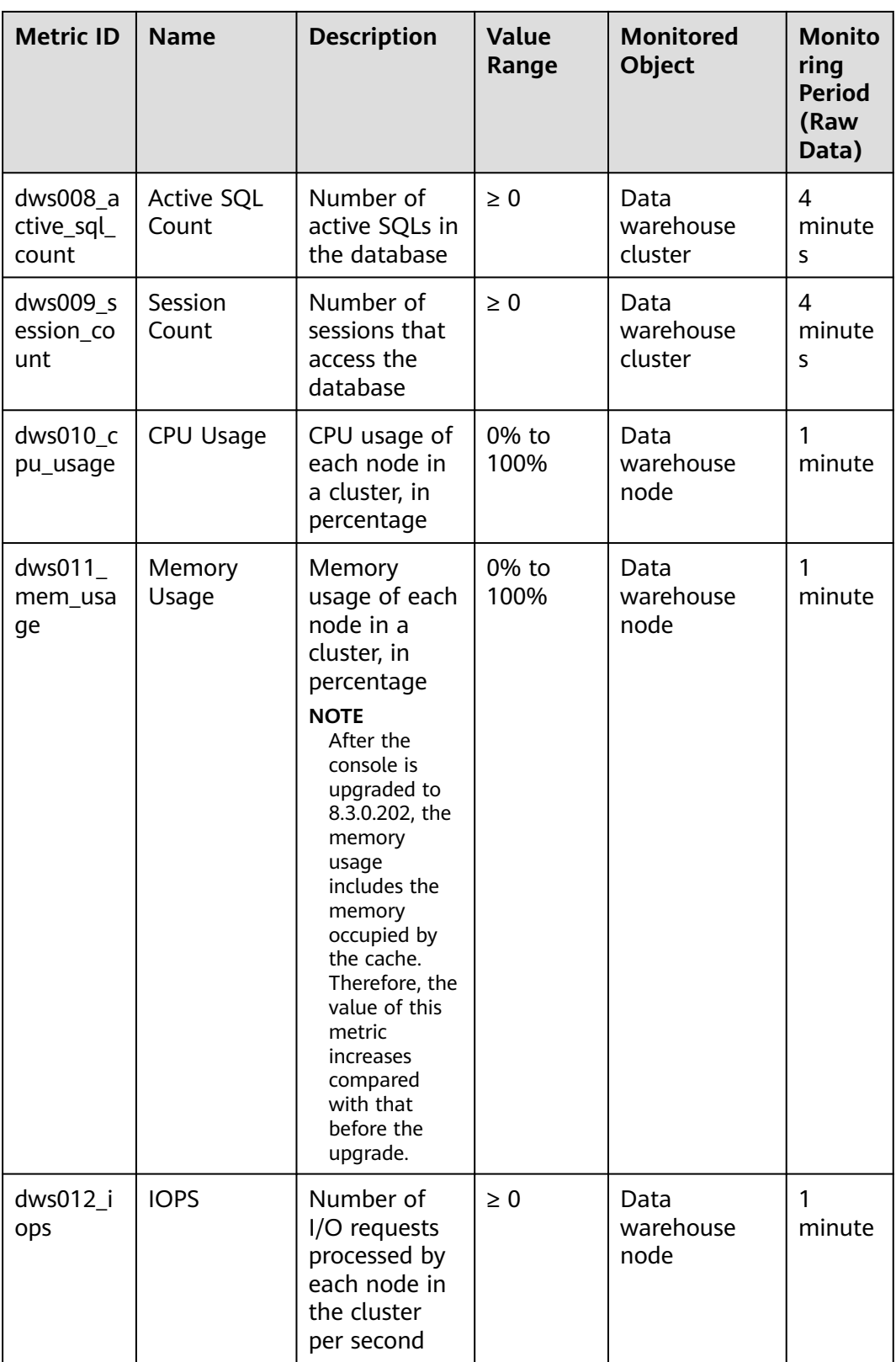

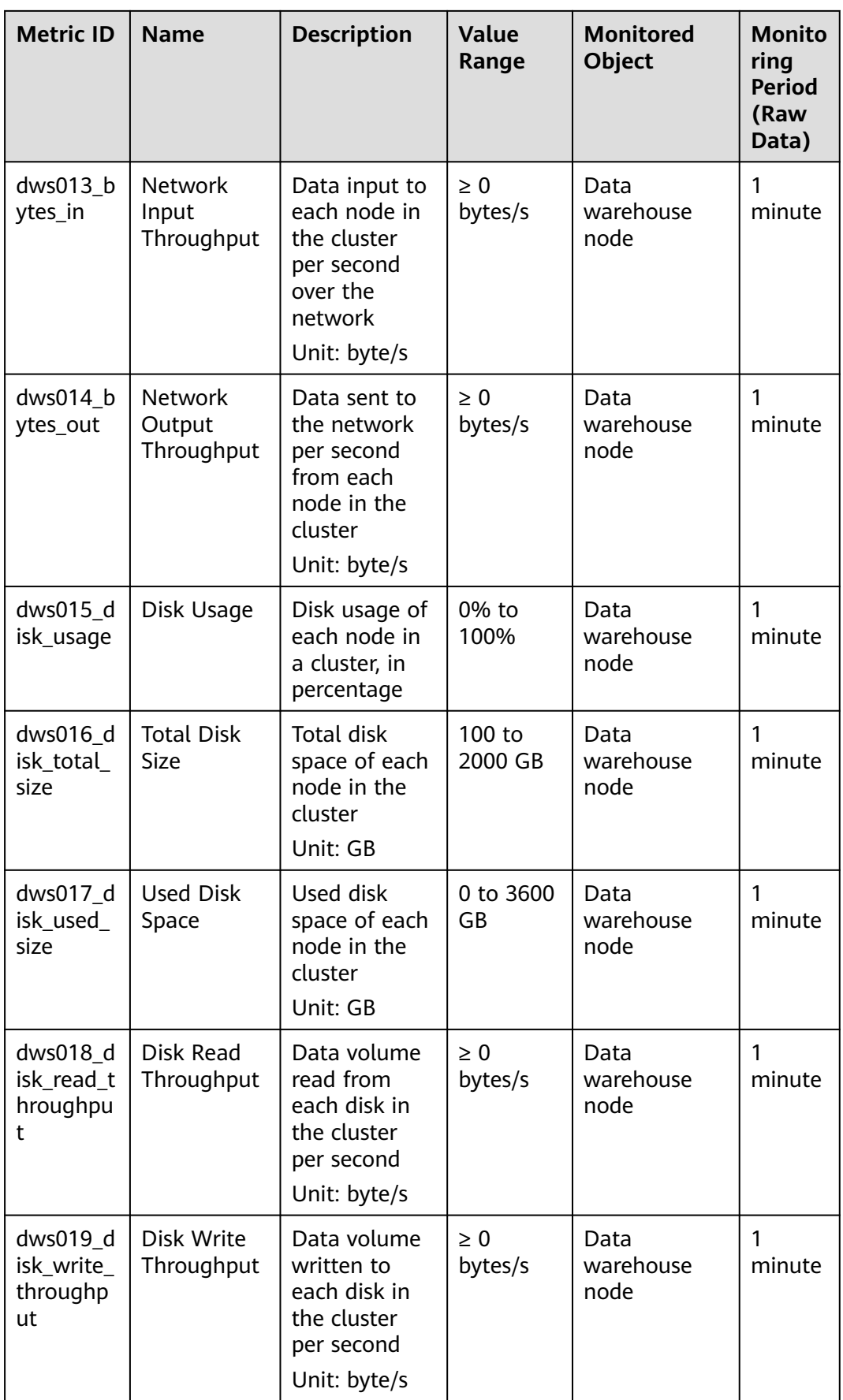

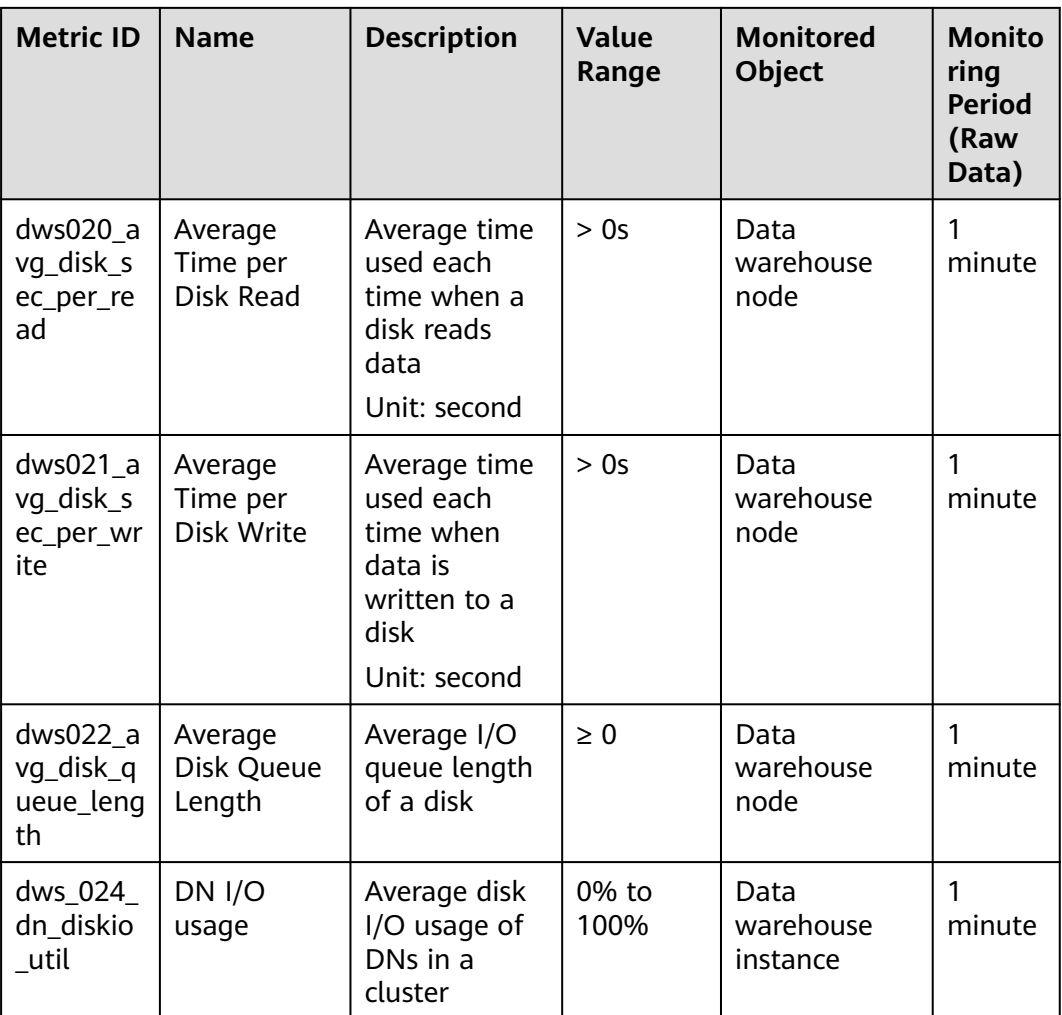

# **Dimensions**

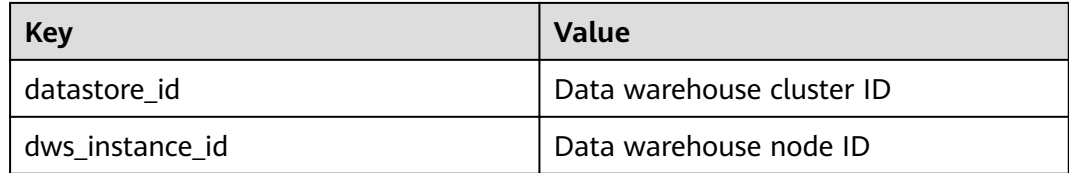

# **Cluster and Node Monitoring Information**

- **Step 1** Log in to the GaussDB(DWS) management console and choose **Clusters > Dedicated Clusters**.
- **Step 2 View the cluster information**. In the cluster list, click **View Metric** in the **Operation** column where a specific cluster resides. The Cloud Eye management console is displayed. By default, the cluster monitoring information on the Cloud Eye management console is displayed.

Additionally, you can specify a specific monitoring metric and the time range to view the performance curve.

**Step 3 View the node information**. Click  $\leq$  to return to the Cloud Eye management console. On the **Data Warehouse Nodes** tab page in the right pane, you can view metrics of each node in the cluster.

Additionally, you can specify a specific monitoring metric and the time range to view the performance curve.

Cloud Eye also supports the ability to compare the monitoring metrics of multiple nodes. For details, see **Comparing the Monitoring Metrics of Multiple Nodes**.

**----End**

## **Comparing the Monitoring Metrics of Multiple Nodes**

**Step 1** In the navigation pane on the left of the Cloud Eye management console, choose **Dashboards** > **My Dashboards**. Click the name of the dashboard for which you want to add a graph. On the **My Dashboards** page that is displayed, click **Add Graph**.

The **Add Graph** dialog box is displayed.

**Step 2** On the **Add Graph** page, you can select **Line Chart** or **Bar Chart** to display the graph. After confirming that the information is correct, click **OK**.

For example, select **Line Chart** and **One View for Multiple Metrics** to compare the CPU usage of three GaussDB(DWS) nodes. The following table describes the parameters.

| My Dashboards / dashboard-und / Add Graph (6)<br>Save                                             | Select Resource and Metric                                           |                                                          |                                     |                    | $\times$                                     |
|---------------------------------------------------------------------------------------------------|----------------------------------------------------------------------|----------------------------------------------------------|-------------------------------------|--------------------|----------------------------------------------|
| If you have insufficient permissions, contact the administrator to obtain the required roles or p |                                                                      |                                                          |                                     |                    |                                              |
|                                                                                                   | Enter a service name or abbr Q<br>(+) Object Storage Service (0   0) | All resources<br>$\sim$<br>C) Search by name by default. | c<br>You have selected 0 resources. |                    |                                              |
|                                                                                                   | (+) Simple Message Notification (0                                   | Reme                                                     | D                                   | Enterprise Project | Select All                                   |
|                                                                                                   | - Content Delivery Network (010)<br>Domain Name (0   0)              | 010bca096d80f3212f31c002                                 | 014bca096d80f3212f31c002eeb9.       | default            | GET Requests                                 |
|                                                                                                   | $\Box$ SFS Turbs (0) (0)                                             | dataset-exemi                                            | dataset-exemi                       | default            | PUT Requests                                 |
| Instances (010)<br>- Natural Language Processing (<br>AP8 (0.10)                                  |                                                                      | dataset exemiye                                          | dataset-exemi-vf                    | default            | First Byte Dounload Delay                    |
|                                                                                                   | $\overline{a}$                                                       | discorport                                               | dus-cutout01                        | default            | 4cc Status Codes<br>Sick Status Codes        |
|                                                                                                   | $\boxed{-}$ Speech Interaction Service (0 $\ket{0}$                  | discutputt0                                              | dus-cutout10                        | default            | Request Success Rate                         |
|                                                                                                   | AP1 (0 1 0)                                                          | ei-modelarts-sws1037871                                  | ei-modelarts-swr.1037871            | default            | 2x Status Codes                              |
| Monitoring Item Configuration                                                                     |                                                                      | ei-modelats-xxx                                          | ei-modelats-xxx                     | default            | 3xx Status Codes                             |
| One graph for multiple me<br>One graph for a single metric<br>Metric Display                      |                                                                      | inter-test                                               | inter-test                          | default            | Total TPS                                    |
| Select Resource and Metric<br>Monitoring Scope                                                    |                                                                      | Total Records: 15 < 1 2 ><br>$10 - v$                    |                                     |                    | PUT Request TPS<br>GET Request TPS<br>$\sim$ |
| Advanced Settings + You can configure the name, threshold, and legend name of a graph in Ar       |                                                                      |                                                          |                                     |                    | $\mathbb{G}$<br>$\sigma$                     |

**Table 5-7** Configuration example

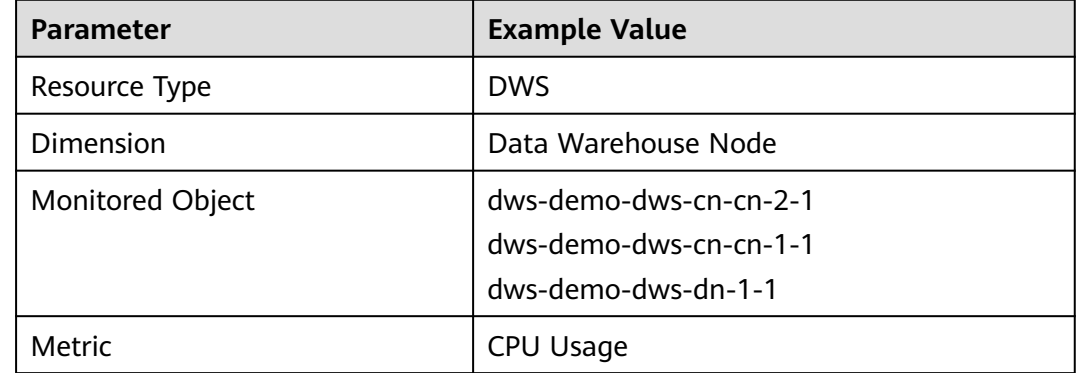

## **Step 3** Click **OK**.

On the selected **My Dashboards** page, you can view the metric trend on the newly added monitoring graph. You can click the zoom in button to zoom in and view detailed metric comparison data.

**----End**

## **Creating an alarm rule**

Setting GaussDB(DWS) alarm rules allows you to customize the monitored objects and notification policies and determine the running status of your GaussDB(DWS) at any time.

A GaussDB(DWS) alarm rule includes the alarm rule name, monitored object, metric, threshold, monitoring interval, and whether to send a notification. This section describes how to set GaussDB(DWS) alarm rules.

- **Step 1** Log in to the GaussDB(DWS) management console.
- **Step 2** In the navigation pane, choose **Cluster** > **Dedicated Cluster**/**Serverless Cluster**.
- **Step 3** Locate the row containing the target cluster, click **View Metric** in the **Operation** column to enter the Cloud Eye management console and view the GaussDB(DWS) monitoring information.

The status of the target cluster must be **Available**. Otherwise, you cannot create alarm rules.

- **Step 4** In the left navigation pane of the Cloud Eye management console, choose **Alarm Management** > **Alarm Rules**.
- **Step 5** On the **Alarm Rules** page, click **Create Alarm Rule** in the upper right corner.
- **Step 6** On the **Create Alarm Rule** page, set parameters as prompted.
	- 1. Configure the rule name and description.
	- 2. Configure the alarm parameters as prompted.

#### **Table 5-8** Configuring alarm parameters

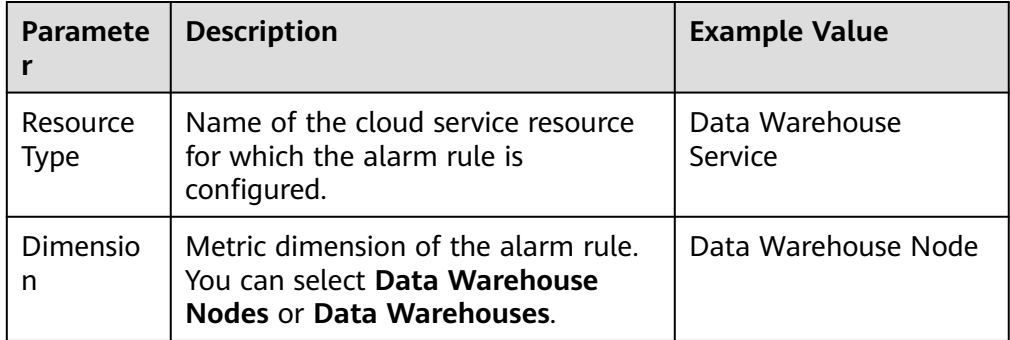

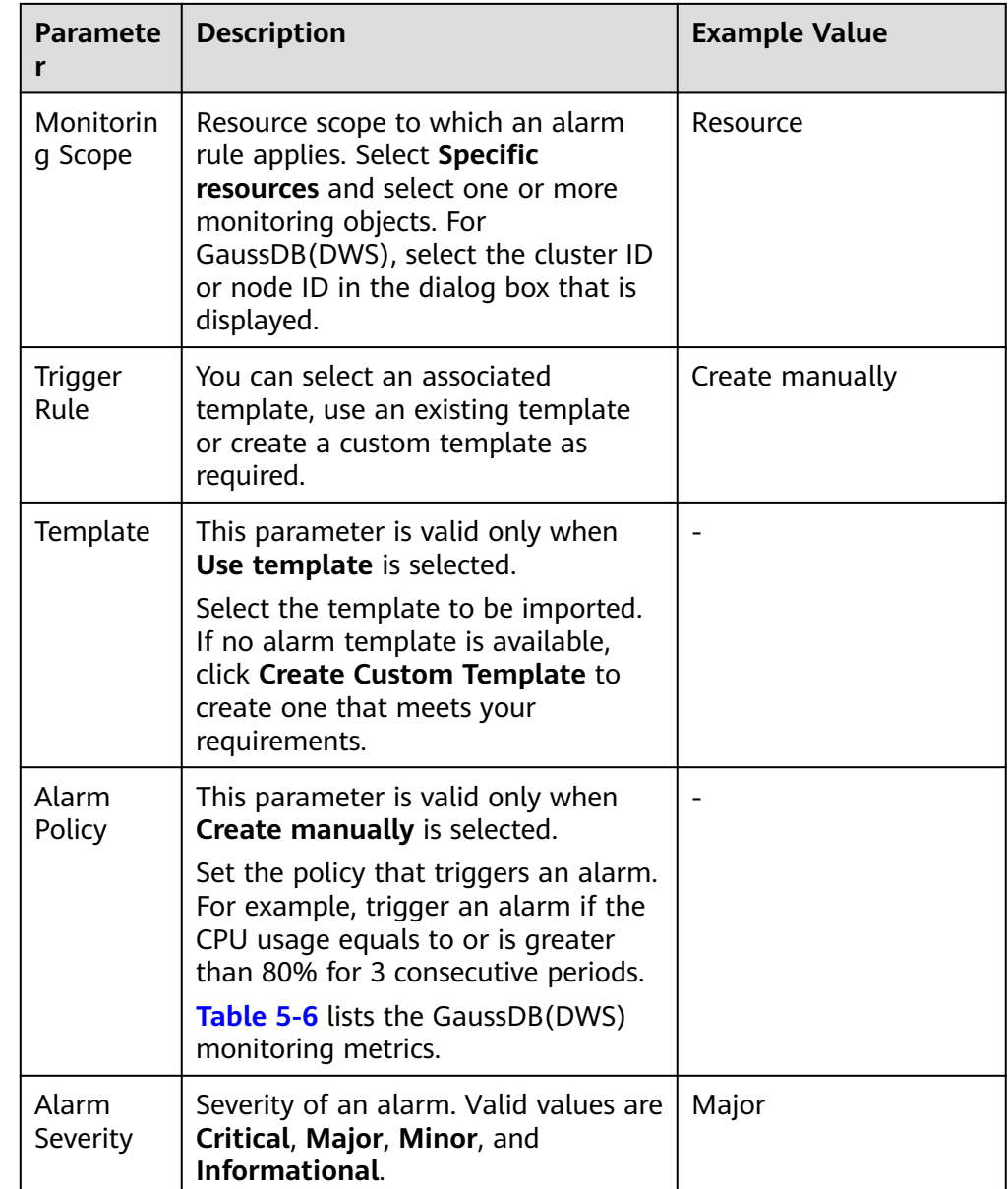

3. Configure the alarm notification parameters as prompted.

**Table 5-9** Configuring alarm notifications

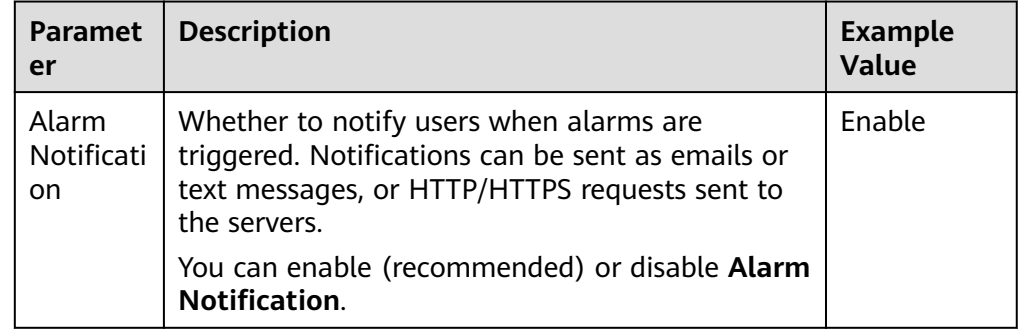

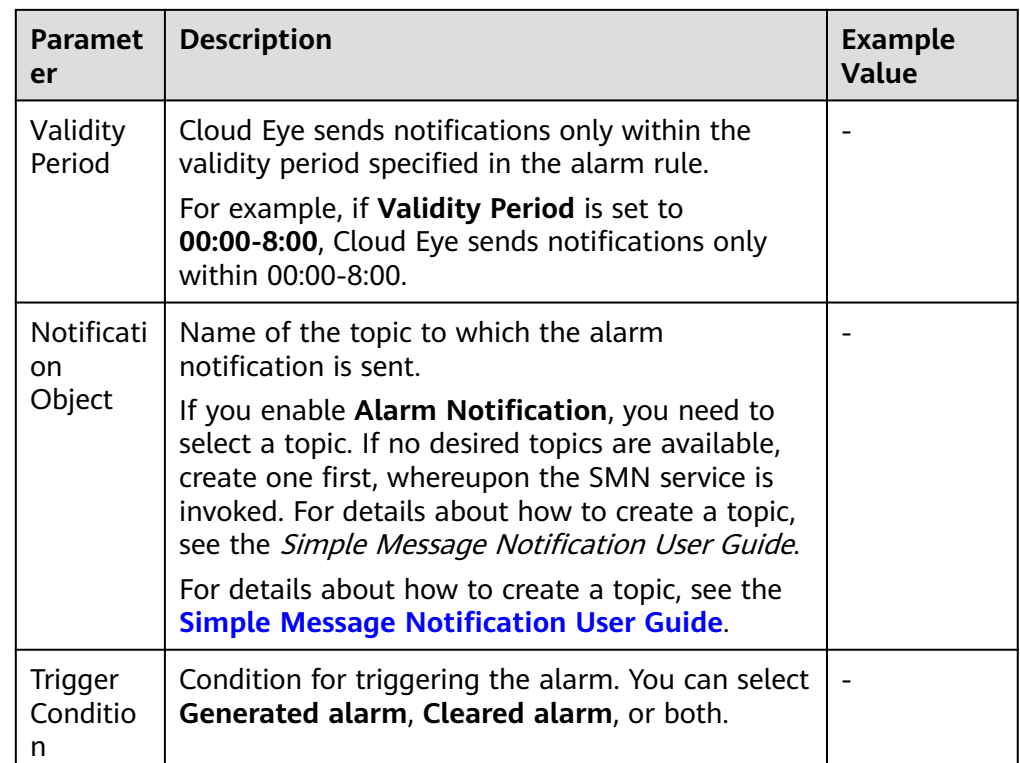

4. After the configuration is complete, click **Next**.

After the alarm rule is created, if the metric data reaches the specified threshold, Cloud Eye will immediately inform you that an exception has occurred.

**----End**

# **Transferring Data to OBS**

Raw data of metrics is kept for two days on Cloud Eye. You can enable OBS and save the raw data to OBS so that it can be saved for a longer time.

For details about how to configure OBS storage transfer, see "Viewing Alarm History > Configuring OBS Data Storage" in the **[Cloud Eye User Guide](https://support.huaweicloud.com/intl/en-us/ces/index.html)**.

# **Helpful Links**

- **[Resource Load Management](https://support.huaweicloud.com/intl/en-us/devg-dws/dws_04_0921.html)**
- **[Resource Monitoring](https://support.huaweicloud.com/intl/en-us/devg-dws/dws_04_0663.html)**

# **5.4 Alarms**

# **5.4.1 Alarm Management**

# **Overview**

Alarm management includes viewing and configuring alarm rules and subscribing to alarm information. Alarm rules display alarm statistics and details of the past

week for users to view tenant alarms. In addition to providing a set of default GaussDB(DWS) alarm rules, this feature allows you to modify alarm thresholds based on your own services. GaussDB(DWS) alarm notifications are sent using the SMN service.

#### $\Box$  note

- This feature supports only the database kernel of 8.1.1.200 and later.
- Currently, alarms cannot be categorized and managed by enterprise project.

## **Visiting the Alarms Page**

**Step 1** Log in to the GaussDB(DWS) management console.

- **Step 2** In the navigation pane on the left, click **Alarms**.
- **Step 3** On the page that is displayed:
	- **Existing Alarm Statistics**

Statistics of the existing alarms in the past seven days are displayed by alarm severity in a bar chart. In this way, you can see clearly the number and category of the alarms generated in the past week.

● **Today's Alarms**

Statistics of the existing alarms on the current day are displayed by alarm severity in a list. In this way, you can see clearly the number and category of the unhandled alarms generated on the day.

● Alarm details

Details about all alarms, handled and unhandled, in the past seven days are displayed in a table for you to quickly locate faults, including the alarm name, alarm severity, cluster name, location, description, generation date, and status.

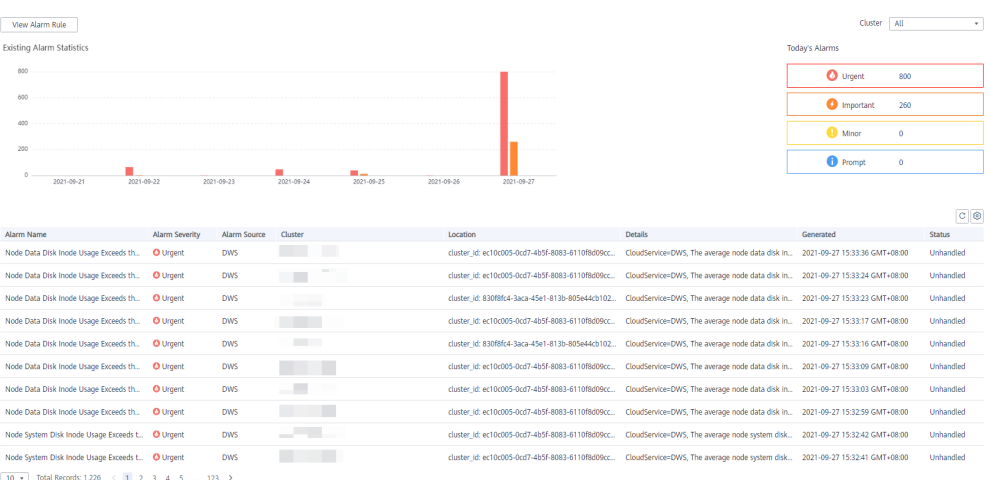

# $\Box$  Note

The alarm data displayed (a maximum of 30 days) is supported by the Event Service microservice.

**----End**

# **Alarm Types and Alarms**

# $\Box$  Note

The alarm policy is triggered based on the current configuration.

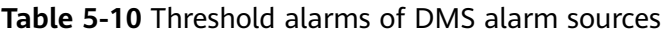

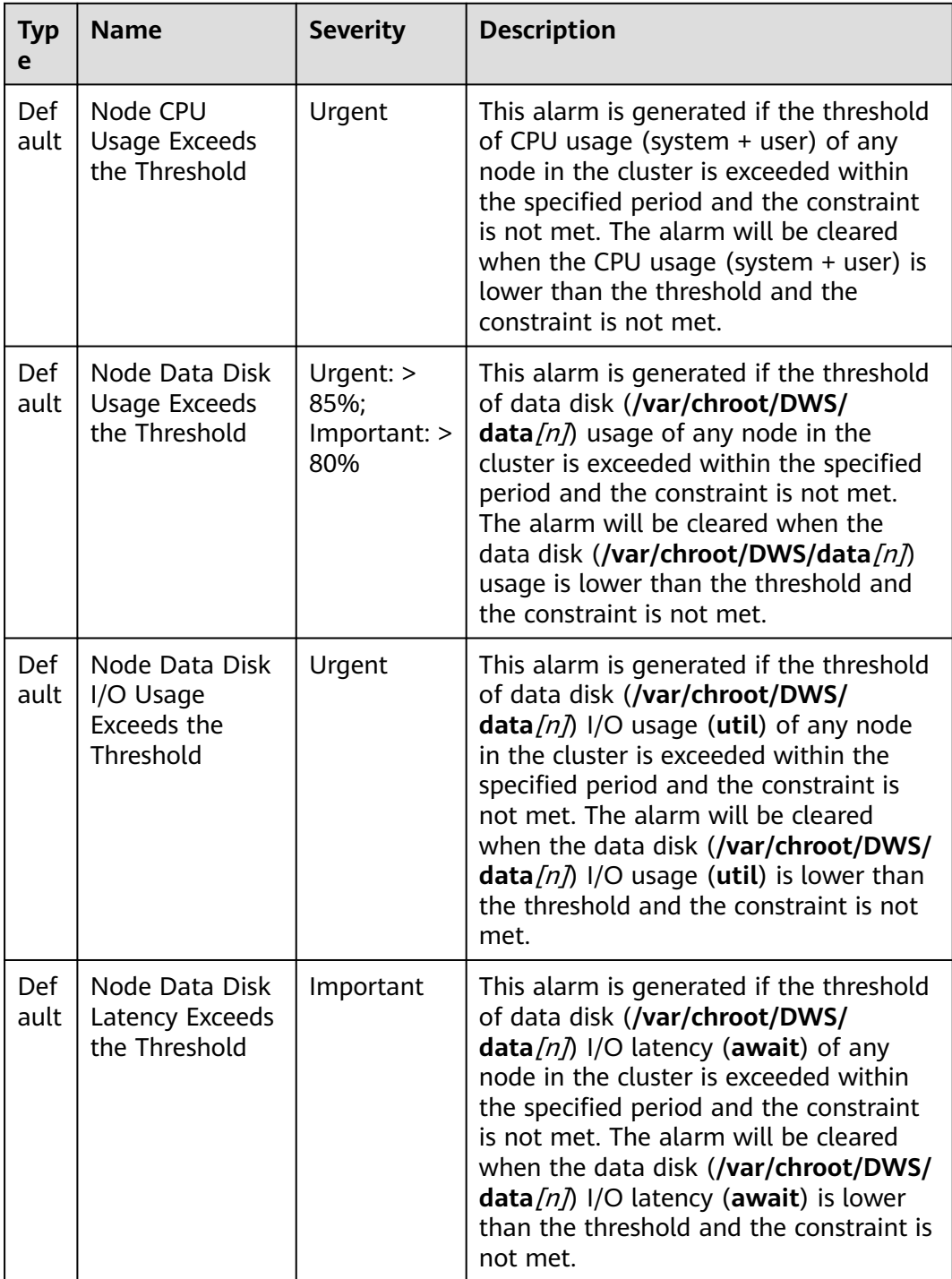

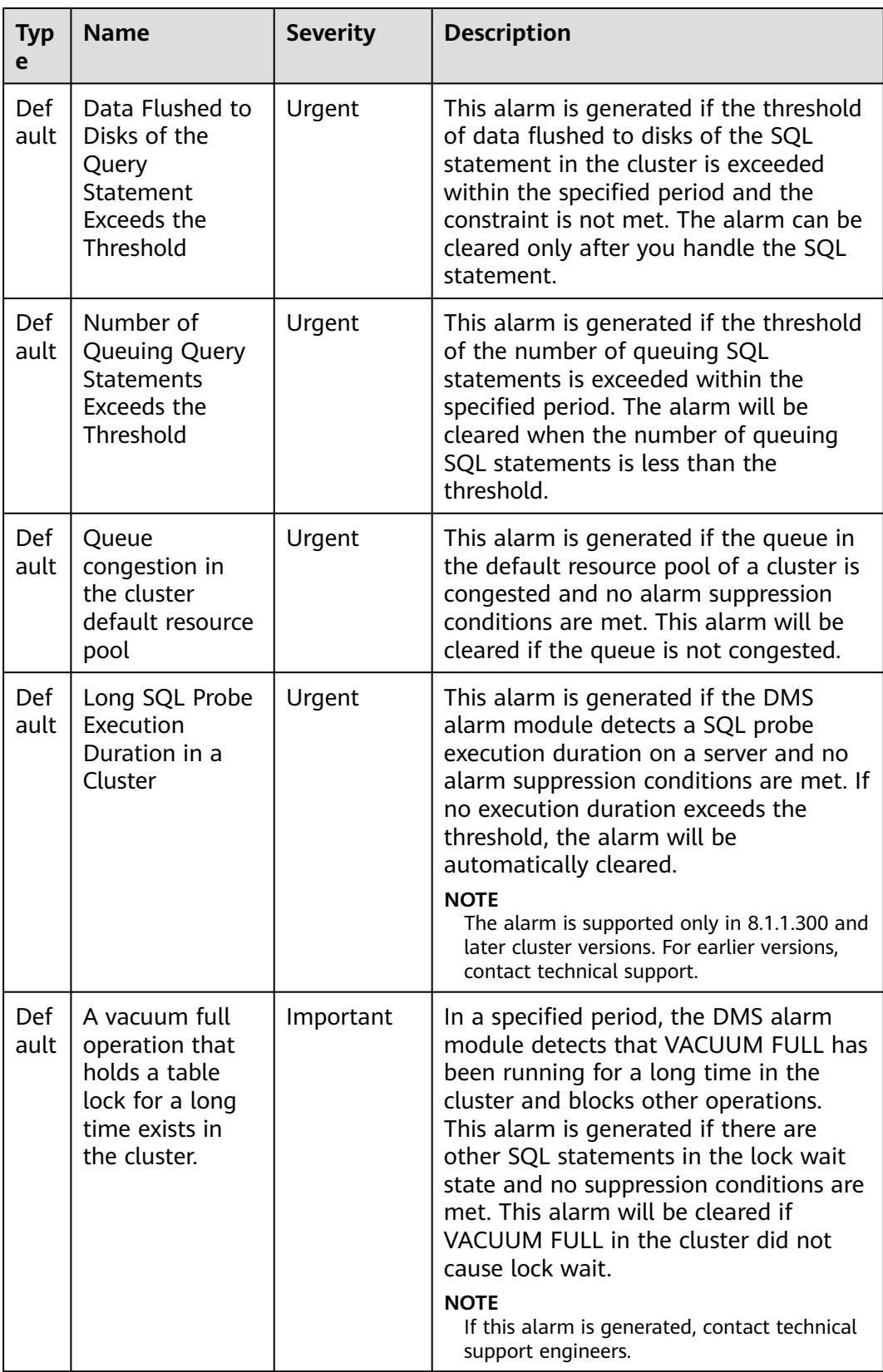

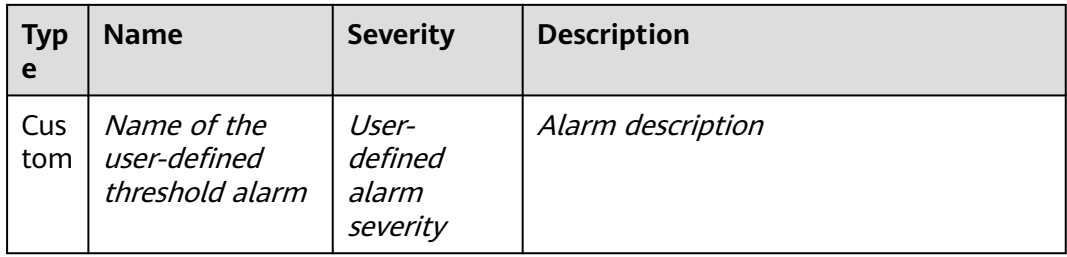

# **5.4.2 Alarm Rules**

# **Overview**

- Concepts related to threshold alarms
	- Alarm rule: consists of the alarm rule name, rule description, clusters associated with the rule, alarm policy triggering relationship, and alarm policy. An alarm rule can apply to one or all clusters, and can consist of one or more policies. The relationship between alarm policies can be selected in **Triggered Policies**. Each alarm policy consists of the triggers and constraint of each alarm rule.
	- Alarm policy: consists of the triggers, constraint, and alarm severity for an alarm metric.
	- Alarm metric: indicates a database cluster metric, which is generally time series data, for example, node CPU usage and amount of data flushed to disks.
- Alarm rule types
	- Default rule: best practices of GaussDB(DWS) threshold alarms.
	- User-defined rule: personalized alarm rules by configuring or combining monitoring metrics. (The current version supports only user-defined alarm rules of schema usage.)
- Alarm rule operations
	- Modify: modifies an alarm rule. All alarm rules apply (all items of userdefined alarm rules but only some items of the default alarm rules).
	- Enable/Disable: enables or disables an alarm rule. All alarm rules apply. When an alarm rule is enabled, it is added to the check list of the alarm engine and can be triggered normally. Disabled rules are not in the check list.
	- Delete: deletes an alarm rule. You can delete only user-defined rules. Default alarm rules cannot be deleted.

# **Precautions**

After a cluster is migrated, to monitor alarms of the new cluster, change the cluster bound to the alarm rule to the new cluster. You can also create an alarm rule for the new cluster.
## <span id="page-216-0"></span>**Viewing Alarm Rules**

- **Step 1** Log in to the GaussDB(DWS) management console.
- **Step 2** In the navigation pane on the left, choose **Alarms**.
- **Step 3** Click **View Alarm Rule** in the upper left corner. On the page that is displayed, you can see the threshold alarm rules of database cluster monitoring metrics, as shown in the following figure.

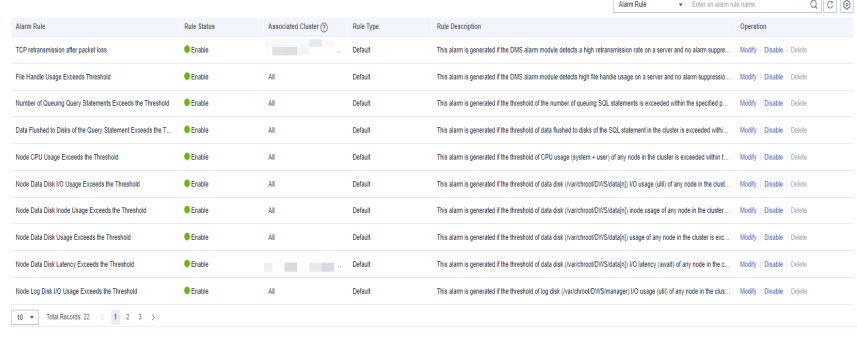

**----End**

## **Modifying an Alarm Rule**

- **Step 1** Log in to the GaussDB(DWS) management console.
- **Step 2** In the navigation pane on the left, click **Alarms**.
- **Step 3** Click **View Alarm Rule** in the upper left corner.
- **Step 4** On the **Alarm Rules** page that is displayed, click **Modify** in the **Operation** column of the target alarm rule.

#### $M$  Note

You can modify only some items of the default rules (associated cluster, alarm policy threshold, time period, and alarm constraint). User-defined rules support modification of all items.

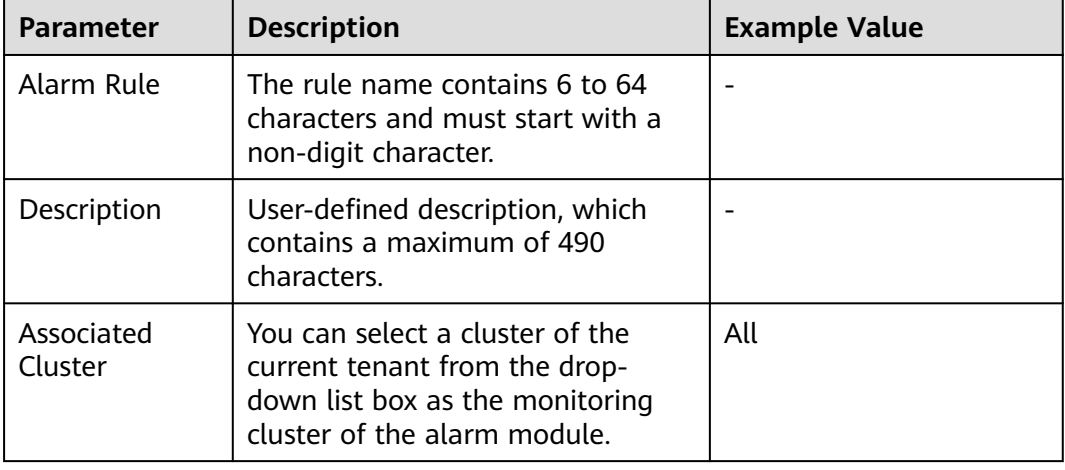

#### **Table 5-11** Alarm rule parameters

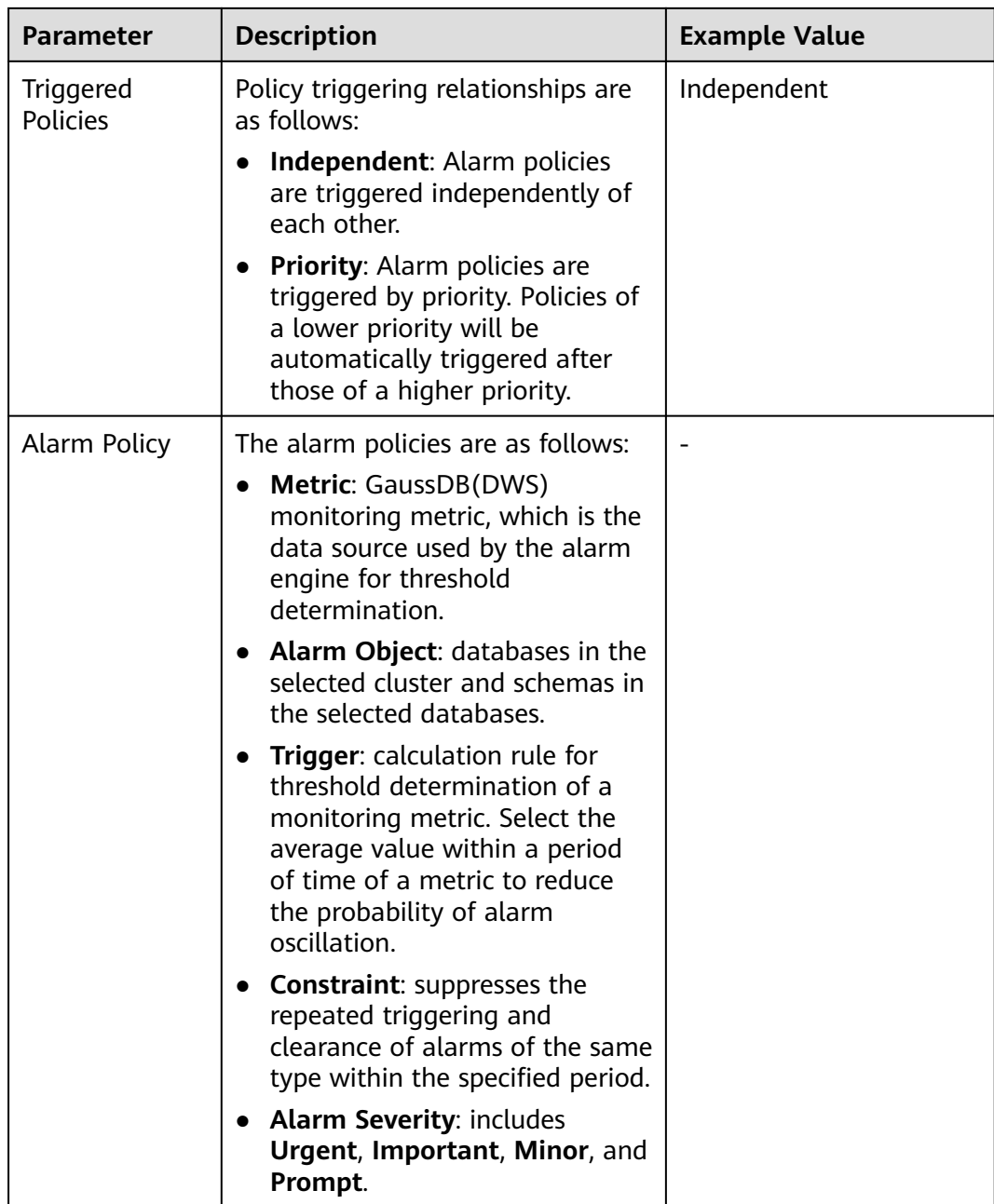

**Step 5** Confirm the information and click **OK**.

**----End**

## **Creating an Alarm Rule**

- **Step 1** Log in to the GaussDB(DWS) management console.
- **Step 2** In the navigation pane on the left, click **Alarms**.
- **Step 3** Click **View Alarm Rule** in the upper left corner.
- **Step 4** Click **Create Alarm Rule** in the upper right corner. You can configure items, such as the alarm rule name, rule description, associated cluster, and alarm policy. For details, see **[Table 5-11](#page-216-0)**.

#### $\Box$  NOTE

Currently, only alarm rules of schema usage metrics can be created on GaussDB(DWS).

**----End**

# <span id="page-218-0"></span>**5.4.3 Alarm Subscriptions**

You can subscribe to GaussDB(DWS) alarm notifications to receive notifications by SMS message, email, or application when an alarm of a specified severity is generated.

## **Creating a Subscription**

- **Step 1** Log in to the GaussDB(DWS) management console.
- **Step 2** In the navigation pane on the left, choose **Alarms** > **Subscriptions**.
- **Step 3** Click **Create Subscription** in the upper left corner of the page.
- **Step 4** In the **Subscription Settings** area, configure the basic information and alarm severity of the subscription.

#### **Subscription Settings**

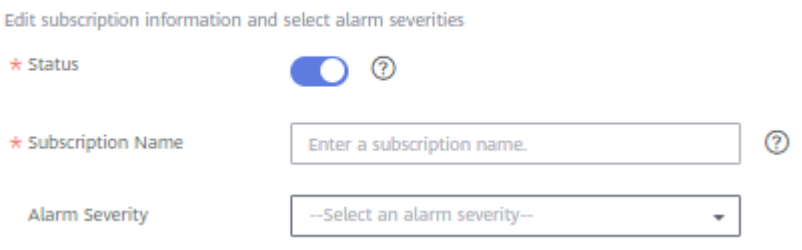

#### **Table 5-12** Subscription parameters

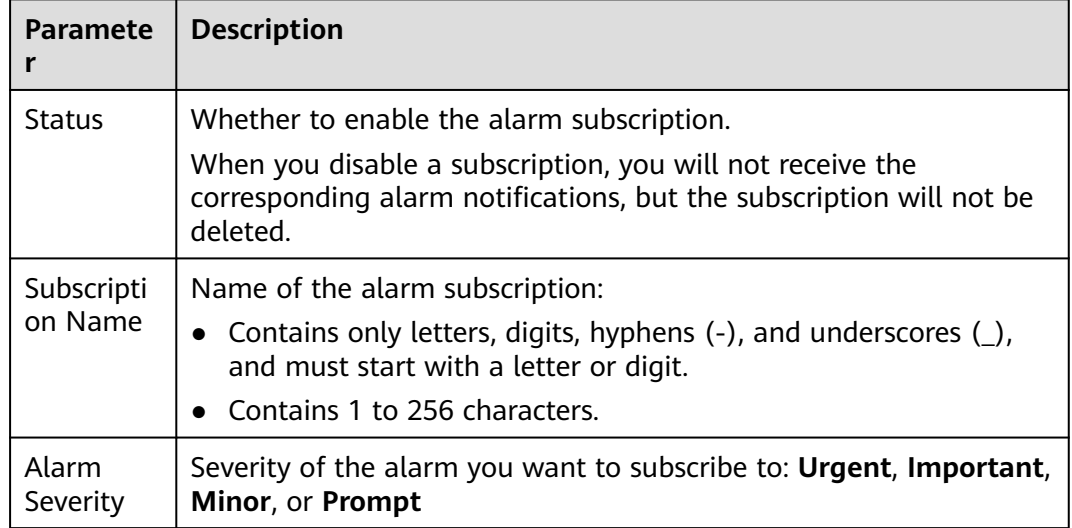

#### **Step 5** The **Subscribed Alarms** area displays the subscribed alarms by subscription settings. Select an SMN topic from the drop-down list.

To create a topic, click **Create Topic** to switch to the SMN console page. For details, .

#### $\Box$  note

The selected topic must have granted GaussDB(DWS) the permission for publishing messages to the topic. To grant permissions, configure topic policies on the SMN management console. When configuring the topic policy, select **DWS** as the service that can publish messages to this topic.

**Step 6** Confirm the information and click **OK**.

**----End**

#### **Modifying a Subscription**

- **Step 1** Log in to the GaussDB(DWS) management console.
- **Step 2** In the navigation pane on the left, choose **Alarms** > **Subscriptions**.
- **Step 3** In the **Operation** column of the target subscription, click **Edit**.
- **Step 4** On the **Edit Subscription** page displayed, modify the parameters. For details, see **[Step 4](#page-218-0)** to **[5](#page-218-0)**.
- **Step 5** Click **OK**.

**----End**

#### **Deleting a Subscription**

- **Step 1** Log in to the GaussDB(DWS) management console.
- **Step 2** In the navigation pane on the left, choose **Alarms** > **Subscriptions**.
- **Step 3** In the **Operation** column of the target subscription, click **Delete**. A confirmation dialog box is displayed.
- **Step 4** Click **Yes** to delete the subscription.

**----End**

# **5.4.4 Alarm Handling**

## **5.4.4.1 DWS\_2000000017 Number of Queuing Query Statements Exceeds the Threshold**

## **Description**

When real-time query monitoring is enabled, GaussDB(DWS) checks the queuing status of jobs on CNs through the **GS\_WLM\_SESSION\_STATISTICS** view every 60 seconds by default.

This alarm is generated when the number of queuing SQL statements in the cluster exceeds 10 (configurable) within 10 minutes (configurable), and is automatically cleared when the number of queuing SQL statements drops below 10.

#### $\Box$  Note

If there continues to be queuing query statements more than the alarm threshold, the alarm is generated again 24 hours later (configurable).

## **Alarm Attributes**

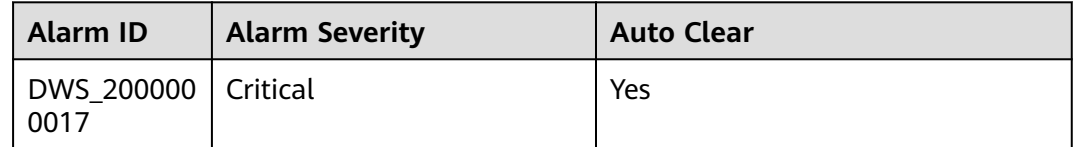

## **Alarm Parameters**

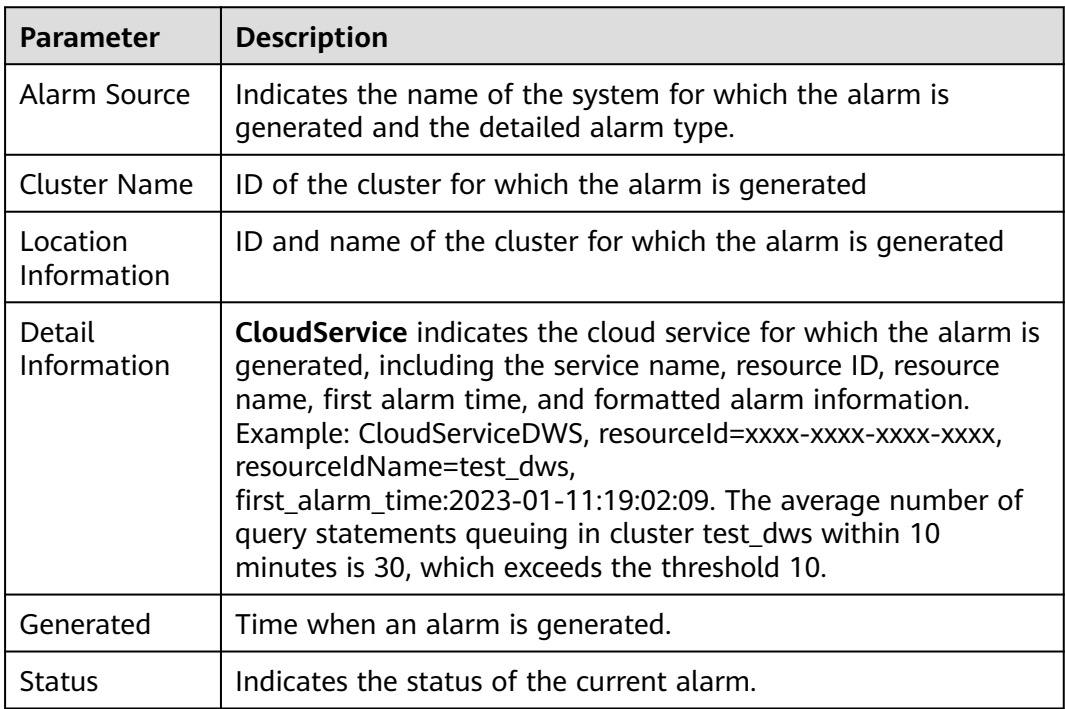

#### **Impact on the System**

SQL queries are blocked. As a result, the execution time is too long.

## **Possible Causes**

The number of queuing query statements during service execution exceeds the alarm threshold.

## **Handling Procedure**

#### **Check whether the current queuing jobs in the cluster are normal.**

**Step 1** Log in to the GaussDB(DWS) console.

- **Step 2** On the **Alarms** page, select the current cluster from the cluster selection dropdown list in the upper right corner and view the alarm information of the cluster in the last seven days. Locate the name of the cluster that triggers the alarm based on the location information.
- **Step 3** On the **Cluster** > **Dedicated Cluster** page, locate the row that contains the cluster for which the alarm is generated and click **Monitoring Panel** in the **Operation** column.
- **Step 4** Choose **Monitoring** > **Queries** to view the real-time sessions and queries of the current cluster. Select the **Queries** tab to view the status of jobs being executed in

the current cluster. Click  $\left|\bigotimes_{n=1}^{\infty} a_n\right|$  and select **Blocking Time (ms)** and **Waiting** status.

Click  $\sqrt{2}$  to sort the values of **Blocking Time (ms)**. You can view the information about the waiting SQL statements with the longest blocking time. If a query job is in the waiting state and the blocking time is abnormal, you can terminate the query.

Current queuing status of the statements, including:

- **Global**: global queuing.
- **Respool**: resource pool queuing.
- **CentralQueue**: queuing on the CCN
- **Transaction**: being in a transaction block
- **StoredProc**: being in a stored procedure
- **None**: not in a queue
- **Forced None**: being forcibly executed (transaction block statement or stored procedure statement are) because the statement waiting time exceeds the specified value

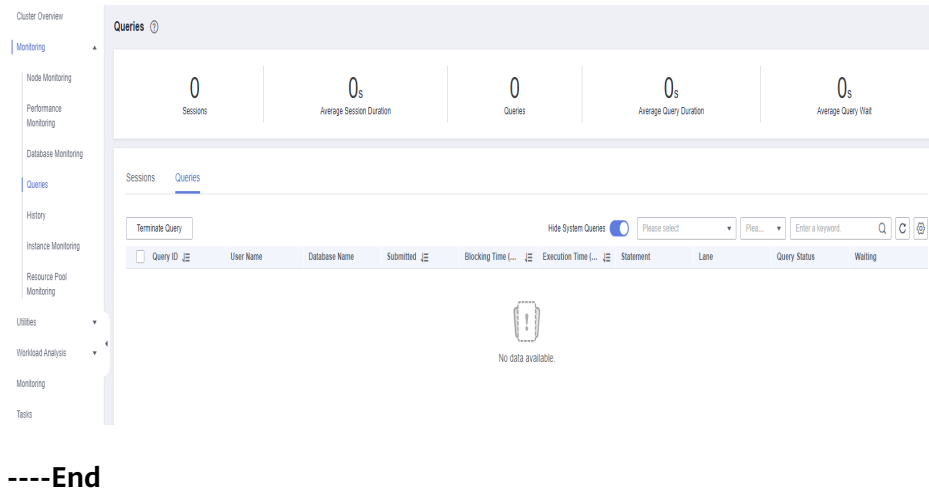

#### **Alarm Clearance**

This alarm is automatically cleared when the number of queuing statements drops below the threshold.

## **5.4.4.2 DWS\_2000000016 Data Spilled to Disks for a Query Statement Exceeds the Threshold**

## **Description**

During the execution of service queries, the database may choose to store the temporary result to the disk, which is called **[Operator Spilling](https://support.huaweicloud.com/intl/en-us/dws_faq/dws_03_2103.html)**.

GaussDB(DWS) checks the load management records of jobs being executed on CNs through the **[GS\\_WLM\\_SESSION\\_STATISTICS](https://support.huaweicloud.com/intl/en-us/devg-dws/dws_04_0706.html)** view every 60 seconds and calculates the maximum amount of data spilled to DNs.

If the number of SQL statements spilled to disks exceeds 5 GB (configurable) within 10 minutes (configurable), an alarm is reported indicating that a query statement triggers the data spill threshold. This alarm is automatically cleared when the data spill drop below the alarm conditions. For details about how to modify alarm configurations, see **[Modifying Alarm Rules](#page-224-0)**.

#### $\Box$  Note

If blocked SQL statements that can trigger the alarm persists, the alarm is generated again after 24 hours (configurable).

## **Attributes**

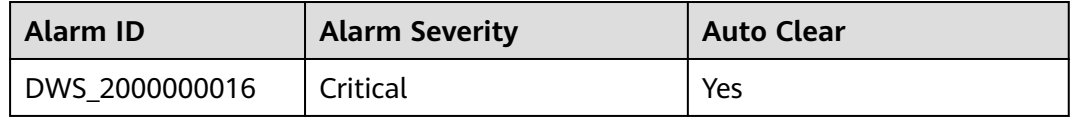

#### **Parameters**

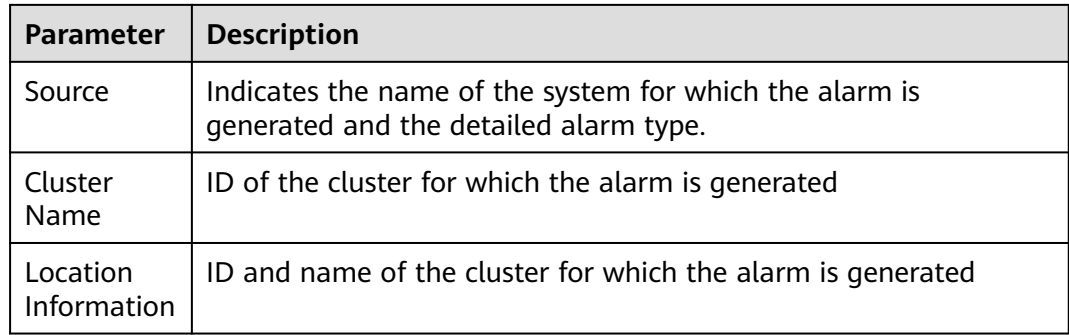

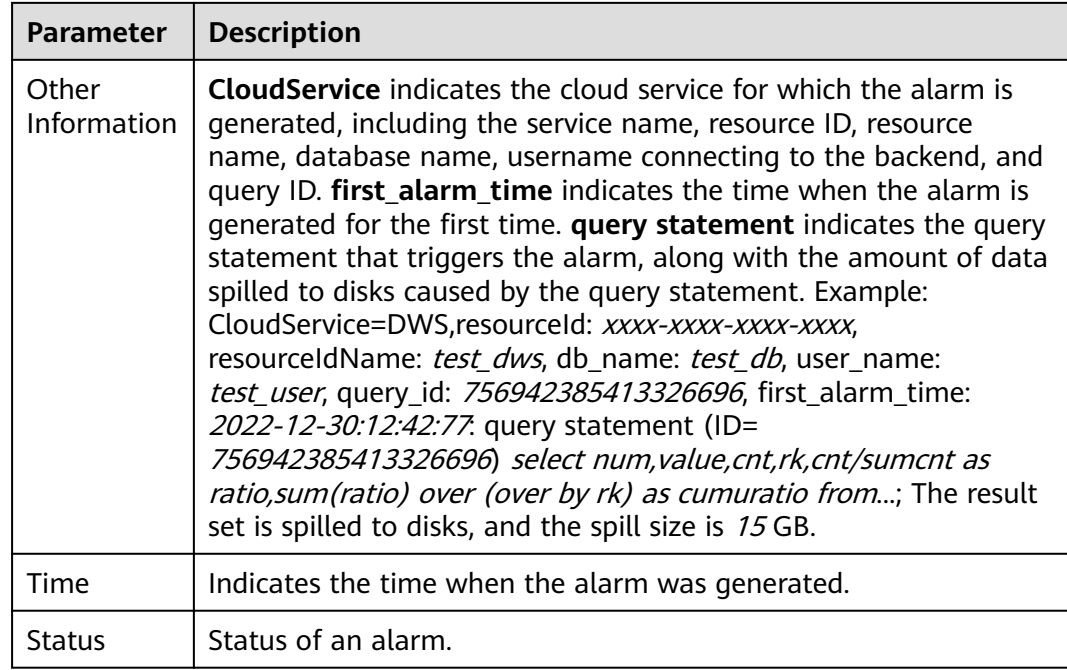

## $\Box$  Note

You can connect to the database and run the **SELECT \* FROM GS\_WLM\_SESSION\_STATISTICS** command to view the **max\_spill\_size** column in the view.

## **Impact on the System**

If a large amount of data spills to disks, a large number of system I/O resources are occupied. As a result, the data disk space may be insufficient or exhausted, triggering the database to become read-only and interrupting services.

## **Possible Causes**

- The amount of service data spilled to disks exceeds the alarm threshold.
- The performance of the SQL query plan is poor, causing a large amount of data to be imported to the memory and spilled to disks.
- Expired data is not cleared in a timely manner. As a result, too much invalid data is scanned and spilled to disks.

## **Handling Procedure**

#### **Step 1 Check whether the execution plan is poor in performance.**

- 1. Obtain the SQL statement from the additional information of the alarm, run the **[ANALYZE](https://support.huaweicloud.com/intl/en-us/sqlreference-dws/dws_06_0245.html)** statement on the involved tables. Run the SQL statement again, and check whether the amount of data spilled to disks decreases.
- 2. If there is no obvious effect, run the **EXPLAIN PERFORMANCE** command to view the actual execution information of the alarm SQL statement. For details, see **[SQL Execution Plan](https://support.huaweicloud.com/intl/en-us/performance-dws/dws_10_0002.html)**. Based on the execution information, if both the estimated memory usage (operator memory) and peak memory are large,

for example, greater than 20% of **max\_process\_memory**, you need to optimize the query. For details, see **[Optimization Process](https://support.huaweicloud.com/intl/en-us/performance-dws/dws_10_0009.html)**.

#### <span id="page-224-0"></span>**Step 2 Check whether the alarm configuration is proper.**

- 1. Return to the GaussDB(DWS) management console and choose **Alarms** > **Alarm Rule**.
- 2. Click **Modify** in the **Operation** column of the row that contains **Data Flushed to Disks of the Query Statement Exceeds the Threshold**. The **Modifying an Alarm Rule** page is displayed.
- 3. If the cluster disk capacity is high, you can increase the alarm reporting threshold. It is recommended that the alarm reporting threshold be less than or equal to 5% of the capacity of a single data disk.

## $\hat{A}$  CAUTION

If the threshold is too large, data spilled to a disk may cause disk usage alarms or even the cluster to be read-only. If the data disk usage is close to or exceeds 80%, you are advised to clear unnecessary data when adjusting the threshold. For details about the GUI configuration, see **[Alarm Rules](https://support.huaweicloud.com/intl/en-us/mgtg-dws/dws_01_1242.html)**.

#### **Step 3 Kill the SQL statements that cause large data spills.**

- 1. Return to the GaussDB(DWS) management console.
- 2. On the **Cluster** > **Dedicated Cluster** page, locate the row that contains the cluster for which the alarm is generated and click **Monitoring Panel** in the **Operation** column.
- 3. Choose **Monitoring** > **Queries**. Click to see the data spill in the **Max. DN Data Spill (MB)** column.
- 4. After confirming with the service side, select the query ID of the query to be stopped and click **Stop Query**.
- 5. Adjust the database parameters for controlling the disk space of service statements. For details about the parameters, see **[Statement Disk Space](https://support.huaweicloud.com/intl/en-us/devg-dws/dws_04_0894.html) [Control](https://support.huaweicloud.com/intl/en-us/devg-dws/dws_04_0894.html)**. For details about the procedure, see **[Modifying Database](https://support.huaweicloud.com/intl/en-us/mgtg-dws/dws_01_0152.html) [Parameters](https://support.huaweicloud.com/intl/en-us/mgtg-dws/dws_01_0152.html)**

For example, the default value of **sql\_use\_spacelimit** is 10% of the total storage space of the DB instance. If the storage space is sufficient, you can increase the value. If the disk write volume of a single DN exceeds the value, GaussDB(DWS) stops the query and displays a message indicating that the disk write volume of a single DN exceeds the threshold.

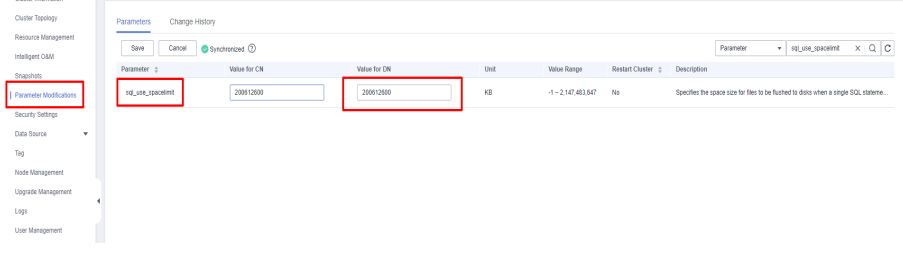

#### **----End**

## **Alarm Clearance**

This alarm is automatically cleared when data spill drops down to a low level.

## **5.4.4.3 DWS\_2000000001 Node CPU Usage Exceeds the Threshold**

## **Description**

GaussDB(DWS) collects the CPU usage of each node in a cluster every 30 seconds. If the average CPU usage of a node in the last 10 minutes (configurable) exceeds 90% (configurable), an alarm is reported indicating that the node CPU usage exceeds the threshold. If the average usage is lower than 85% (that is, the reporting threshold minus 5%), the alarm is cleared.

#### $\Box$  Note

If the average CPU usage of a node is always greater than the alarm threshold, the alarm is generated again 24 hours (configurable).

## **Attributes**

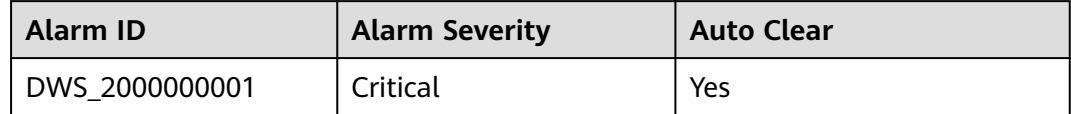

## **Parameters**

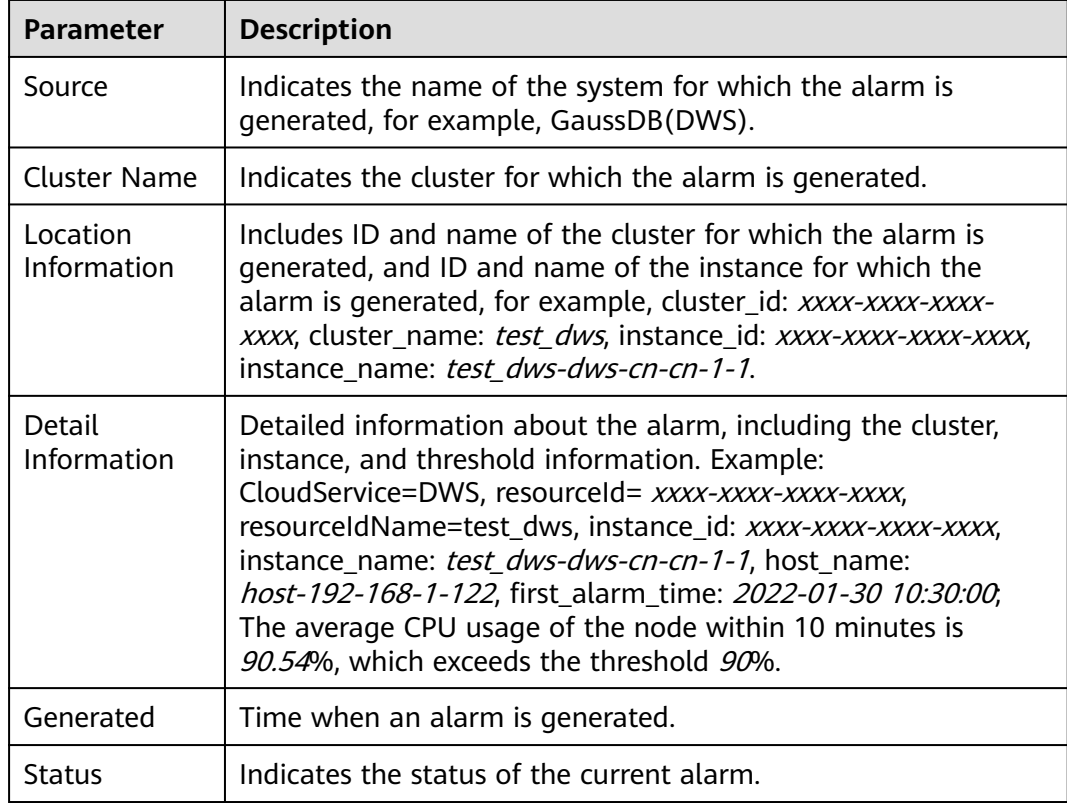

## **Impact on the System**

If the CPU usage is high for a long time, service processes may respond slowly or become unavailable.

#### **Possible Causes**

- Complex services occupy a large number of CPU resources.
- The CPU configuration of the cluster is too low to meet service requirements.

#### **Handling Procedure**

#### **Step 1 Check the CPU usage of each node.**

- 1. Log in to the GaussDB(DWS) console.
- 2. On the **Alarms** page, in the cluster selection drop-down list in the upper right corner, select the cluster for which the alarm is generated, view the alarm information of the cluster in the last seven days, and locate the name of the node for which the alarm is generated based on the location information.
- 3. On the **Cluster** > **Dedicated Cluster** page, locate the row that contains the cluster for which the alarm is generated and click **Monitoring Panel** in the **Operation** column.
- 4. Choose **Monitoring** > **Node Monitoring** > **Overview** to view the CPU usage

of each node in the current cluster. Click  $\overline{P}$  on the right to view the CPU performance metrics in the last 1, 3, 12, or 24 hours and see whether there is a sharp increase in the CPU usage.

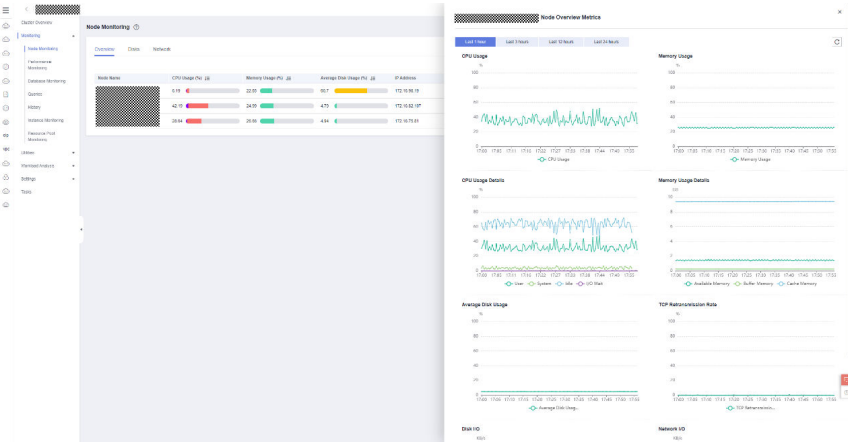

- If the CPU usage frequently increases and then returns to normal in a short period of time, it indicates that the CPU usage temporarily spikes during service execution. In this case, you can adjust the alarm threshold through **Step 2** to reduce the number of reported alarms.
- If the CPU usage remains high for a long time, it indicates that the cluster is overloaded. In this case, check cluster services by referring to **[Step 3](#page-227-0)** or enhance the cluster flavor. For details, see **[Changing the Node](https://support.huaweicloud.com/intl/en-us/mgtg-dws/dws_01_0829.html) [Flavor](https://support.huaweicloud.com/intl/en-us/mgtg-dws/dws_01_0829.html)**.

#### **Step 2 Check whether the CPU usage alarm configuration is proper.**

1. Choose Alarms > Alarm Rules.

- <span id="page-227-0"></span>2. Locate the row that contains the **Node CPU Usage Exceeds the Threshold**, and click **Modify** in the **Operation** column. The **Modifying an Alarm Rule page** is displayed.
- 3. Adjust the alarm threshold and detection period. A higher alarm threshold and a longer detection period indicate a lower alarm sensitivity. For details about the GUI configuration, see **[Alarm Rules](https://support.huaweicloud.com/intl/en-us/mgtg-dws/dws_01_1242.html)**.

#### **Step 3 Check whether the CPU usage of the current cluster service is too high.**

- 1. On the monitoring page, choose **Monitoring** > Queries, click <sup>®</sup>, and select **CPU Time (ms)** to view the query with the longest CPU time.
- 2. After confirming with the service side, select the query ID to be stopped and click **Stop Query**.

**----End**

## **Alarm Clearance**

After the CPU usage decreases, the alarm is automatically cleared.

## **5.4.4.4 DWS\_2000000009 Node Data Disk I/O Usage Exceeds the Threshold**

#### **Description**

GaussDB(DWS) collects the data disk I/O usage of each cluster node every 30 seconds. This alarm is generated when the average usage of a data disk on a node exceeds 90% (configurable) in the last 10 minutes (configurable), and is automatically cleared when the average usage drops below 85% (alarm threshold minus 5%).

#### $\Box$  Note

If the data disk I/O usage of a node is always greater than the alarm threshold, the alarm is generated again 24 hours later (configurable).

## **Alarm Attributes**

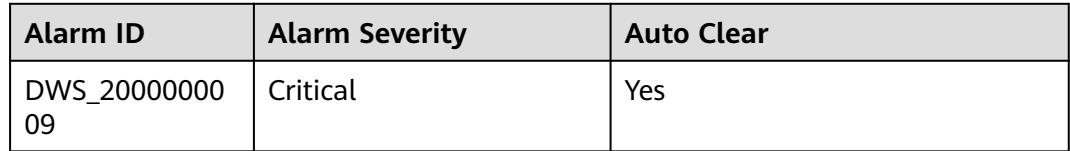

## **Alarm Parameters**

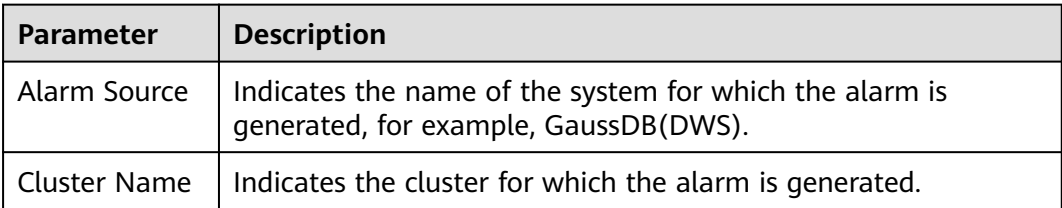

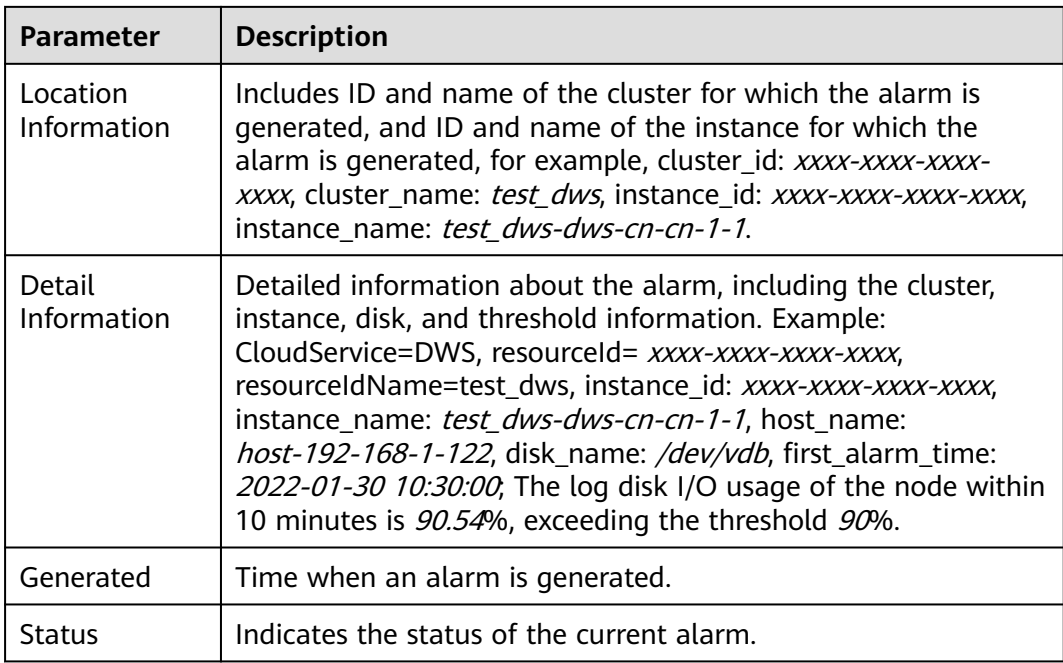

## **Impact on the System**

- High disk I/O usage affects data read and write performance, thereby affecting cluster performance.
- A large number of disk writes occupy the disk capacity. If the disk capacity exceeds 90%, the cluster becomes read-only.

## **Possible Causes**

- A large number of read or write operations are performed during peak hours.
- A large amount of data spills to disks due to the execution of complex statements.
- Data is scanned by the Scan operator.

#### **Handling Procedure**

- **Step 1** On the **Clusters** > **Dedicated Clusters** page, locate the row that contains the target cluster and click **Monitoring** in the **Operation** column.
- **Step 2** In the navigation pane on the left, choose **Monitoring** > **Node Monitoring**. On the **Node Monitoring** page, click the **Disks** tab to view the data disk I/O usage and disk I/O rate.

If the disk I/O rate is high and the data disk usage keeps increasing, it indicates that services are writing data to disks. This may be caused by complex queries.

**Step 3** Click **Queries** in the navigation tree on the left to view the real-time queries.

If the execution time of a statement exceeds the expected time, stop the query and check the disk I/O usage again. For details, see **2**.

**----End**

## **Alarm Clearance**

This alarm is automatically cleared when the data disk I/O usage drops to a certain value.

## **5.4.4.5 DWS\_2000000006 Node Data Disk Usage Exceeds the Threshold**

## **Description**

GaussDB(DWS) collects the usage of all disks on each node in a cluster every 30 seconds.

- If the maximum disk usage in the last 10 minutes (configurable) exceeds 80% (configurable), a major alarm is reported. If the average disk usage is lower than 75% (that is, the alarm threshold minus 5%), this major alarm is cleared.
- If the maximum disk usage in the last 10 minutes (configurable) exceeds 85% (configurable), a critical alarm is reported. If the average disk usage is lower than 85% (that is, the alarm threshold minus 5%), this critical alarm is cleared.

#### $\Box$  note

If the maximum disk usage is always greater than the alarm threshold, the system generates an alarm again 24 hours later (configurable).

#### **Attributes**

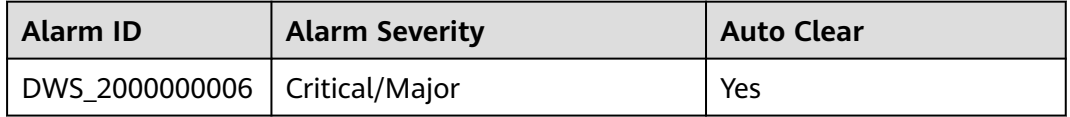

## **Parameters**

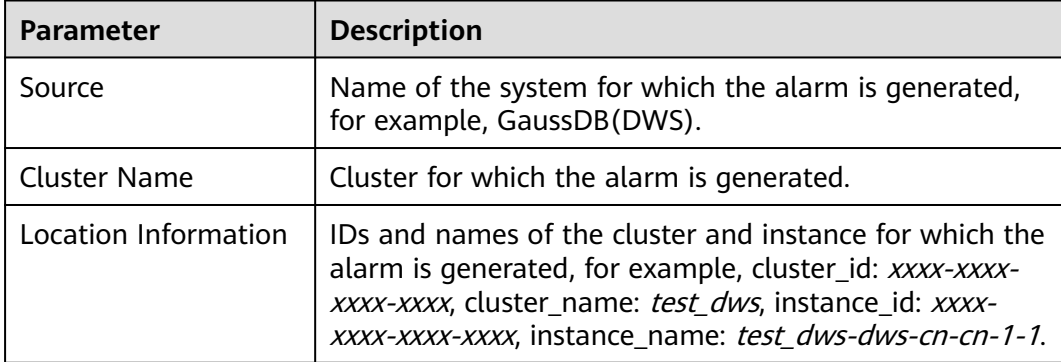

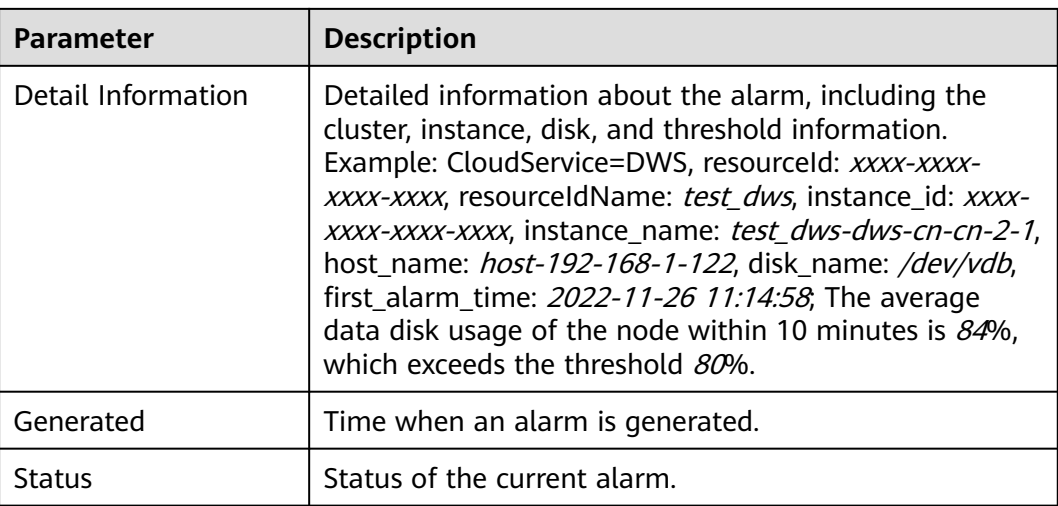

## **Impact on the System**

If the cluster data volume or temporary data spill size increases and the usage of any single disk exceeds 90%, the cluster becomes read-only, affecting customer services.

## **Possible Causes**

- The service data volume increases rapidly, and the cluster disk capacity configuration cannot meet service requirements.
- Dirty data is not cleared in a timely manner.
- There are skew tables.

#### **Handling Procedure**

#### **Step 1 Check the disk usage of each node.**

- 1. Log in to the GaussDB(DWS) console.
- 2. On the **Alarms** page, select the current cluster from the cluster selection drop-down list in the upper right corner and view the alarm information of the cluster in the last seven days. Locate the name of the node for which the alarm is generated and the disk information based on the location information.
- 3. On the **Cluster** > **Dedicated Cluster** page, locate the row that contains the cluster for which the alarm is generated and click **Monitoring Panel** in the **Operation** column.
- 4. Choose **Monitoring** > **Node Monitoring** > **Disks** to view the usage of each disk on the current cluster node. If you want to view the historical monitoring

information about a disk on a node, click  $\Box$  on the right to view the disk performance metrics in the last 1, 3, 12, or 24 hours.

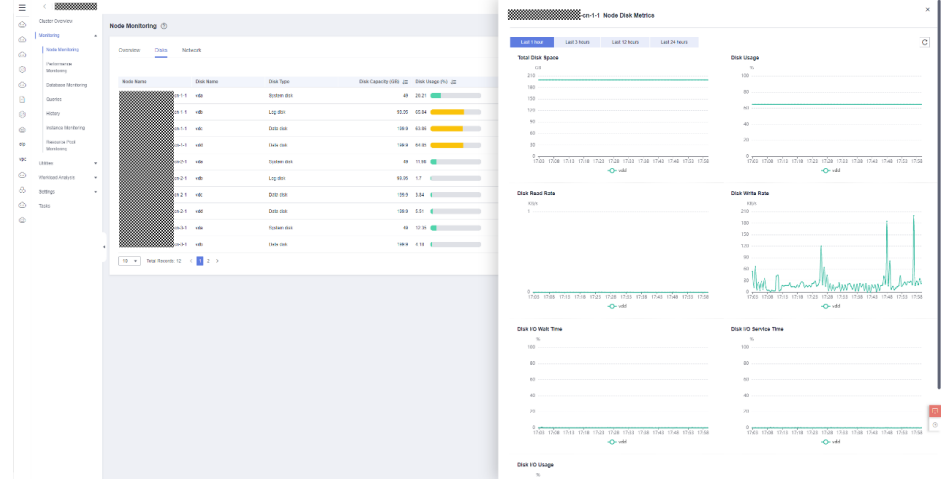

- If the data disk usage frequently increases and then returns to normal in a short period of time, it indicates that the disk usage temporarily spikes due to service execution. In this case, you can adjust the alarm threshold through **Step 2** to reduce the number of reported alarms.
- If the usage of a data disk exceeds 90%, read-only is triggered and error **cannot execute INSERT in a read-only transaction** is reported for writerelated services. In this case, you can refer to **Step 3** to delete unnecessary data.
- If the usage of more than half of the data disks in the cluster exceeds 70%, the data volume in the cluster is large. In this case, refer to **[Step 4](#page-232-0)** to clear data or perform **[Disk Capacity Expansion](https://support.huaweicloud.com/intl/en-us/mgtg-dws/dws_01_0828.html)**.
- If the difference between the highest and lowest data disk usage in the cluster exceeds 10%, refer to **[Step 5](#page-232-0)** to handle data skew.

#### **Step 2 Check whether the alarm configuration is proper.**

- 1. Return to the GaussDB(DWS) management console and choose **Alarms** > **Alarm Rule**.
- 2. Locate the row that contains **Node Data Disk Usage Exceeds the Threshold** and click **Modify** in the **Operation** column. On the **Modifying an Alarm Rule** page, view the configuration parameters of the current alarm.
- 3. Adjust the alarm threshold and detection period. A higher alarm threshold and a longer detection period indicate a lower alarm sensitivity. For details about the GUI configuration, see **[Alarm Rules](https://support.huaweicloud.com/intl/en-us/mgtg-dws/dws_01_1242.html)**.
- 4. If the data disk specification is high, you are advised to increase the threshold based on historical disk monitoring metrics. Otherwise, perform other steps. If the problem persists, you are advised to perform **[Disk Capacity Expansion](https://support.huaweicloud.com/intl/en-us/mgtg-dws/dws_01_0828.html)**.

#### **Step 3 Check whether the cluster is in the read-only state.**

- 1. When a cluster is in read-only state, stop the write tasks to prevent data loss caused by disk space exhaustion.
- 2. Return to the GaussDB(DWS) management console and choose **Clusters** > **Dedicated Clusters**. In the row of the abnormal cluster whose cluster status is **Read-only**, click **Cancel Read-only**.
- 3. In the displayed dialog box, confirm the information and click **OK** to cancel the read-only state for the cluster. For details, see **[Removing the Read-only](https://support.huaweicloud.com/intl/en-us/mgtg-dws/dws_01_0035.html) [Status](https://support.huaweicloud.com/intl/en-us/mgtg-dws/dws_01_0035.html)**.

<span id="page-232-0"></span>4. After the read-only mode is disabled, use the client to connect to the database and run the **[DROP](https://support.huaweicloud.com/intl/en-us/sqlreference-dws/dws_06_0208.html)**/**[TRUNCATE](https://support.huaweicloud.com/intl/en-us/sqlreference-dws/dws_06_0225.html)** command to delete unnecessary data.

#### $\Box$  Note

You are advised to lower the disk usage to below 70%. Check whether there are other tables that need to be rectified by referring to **Step 4** and **Step 5**.

#### **Step 4 Check whether the usage of more than half of the data disks in the cluster exceeds 70%.**

1. Run the **VACUUM FULL** command to clear data. For details, see **[Solution to](https://support.huaweicloud.com/intl/en-us/trouble-dws/dws_09_0031.html#EN-US_TOPIC_0000001392836237__section899816612415) [High Disk Usage and Cluster Read-Only](https://support.huaweicloud.com/intl/en-us/trouble-dws/dws_09_0031.html#EN-US_TOPIC_0000001392836237__section899816612415)**. Connect to the database, run the following SQL statement to query tables whose dirty page rate exceeds 30%, and sort the tables by size in descending order: SELECT schemaname AS schema, relname AS table\_name, n\_live\_tup AS analyze\_count, pg\_size\_pretty(pg\_table\_size(relid)) as table\_size, dirty\_page\_rate FROM PGXC\_GET\_STAT\_ALL\_TABLES WHERE schemaName NOT IN ('pg\_toast', 'pg\_catalog', 'information\_schema', 'cstore', 'pmk') AND dirty\_page\_rate > 30 ORDER BY table\_size DESC, dirty\_page\_rate DESC; The following is an example of the possible execution result of the SQL statement (the dirty page rate of a table is high):

schema | table\_name | analyze\_count | table\_size | dirty\_page\_rate

--------+------------+---------------+------------+---------------- public | test\_table | 4333 | 656 KB | 71.11 (1 row)

2. If any result is displayed in the command output, clear the tables with a high dirty page rate in serial mode.

VACUUM FULL ANALYZE schema.table\_name

#### **NOTICE**

The **VACUUM FULL** operation occupies extra defragmentation space, which is Table size x (1 – Dirty page rate). As a result, the disk usage temporarily increases and then decreases. Ensure that the remaining space of the cluster is sufficient and will not trigger read-only when the **VACUUM FULL** operation is performed. You are advised to start from small tables. In addition, the **VACUUM FULL** operation holds an exclusive lock, during which access to the operated table is blocked. You need to properly arrange the execution time to avoid affecting services.

- 3. If no command output is displayed, no table with a high dirty page rate exists. You can expand the node or disk capacity of the cluster based on the following data warehouse types to prevent service interruption caused by read-only triggered by further disk usage increase.
	- a. Standard data warehouse + SSD cloud disk, stream data warehouse, and hybrid data warehouse: See **[Disk Capacity Expansion](https://support.huaweicloud.com/intl/en-us/mgtg-dws/dws_01_0828.html)**.
	- b. Standard data warehouse + SSD local disk and old standard data warehouse (disk scale-out is not supported): See **[Scaling Out a Cluster](https://support.huaweicloud.com/intl/en-us/mgtg-dws/dws_01_0023.html)**.

#### **Step 5 Check whether the difference between the highest and lowest data disk usages in the cluster exceeds 10%.**

1. If the data disk usage differs greatly, connect to the database and run the following SQL statement to check there are skew tables in the cluster:

SELECT schemaname, tablename, pg\_size\_pretty(totalsize), skewratio FROM pgxc\_get\_table\_skewness WHERE skewratio > 0.05 ORDER BY totalsize desc;

The following is an example of the possible execution result of the SQL statement:

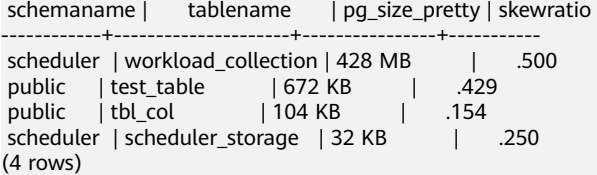

2. If the SQL statement output is displayed, select another distribution column for the table with severe skew based on the table size and skew rate. For 8.1.0 and later versions, use the **[ALTER TABLE](https://support.huaweicloud.com/intl/en-us/sqlreference-dws/dws_06_0142.html)** syntax to adjust the distribution column. For other versions, see **[How Do I Adjust Distribution Columns?](https://support.huaweicloud.com/intl/en-us/dws_faq/dws_03_2126.html)**

**----End**

## **Alarm Clearance**

After the disk usage decreases, the alarm is automatically cleared.

## **5.4.4.6 DWS\_2000000012 Node Data Disk Latency Exceeds the Threshold**

## **Description**

GaussDB (DWS) collects the data disk latency of each node in the cluster every 30 seconds. This alarm is generated when the average latency of a data disk on a node exceeds 400 ms (configurable) in the last 10 minutes (configurable), and is automatically cleared when the average latency drops below 400 ms.

#### $\Box$  Note

If the data disk latency of a node is always greater than the alarm threshold, this alarm is generated again after 24 hours (configurable).

#### **Alarm Attributes**

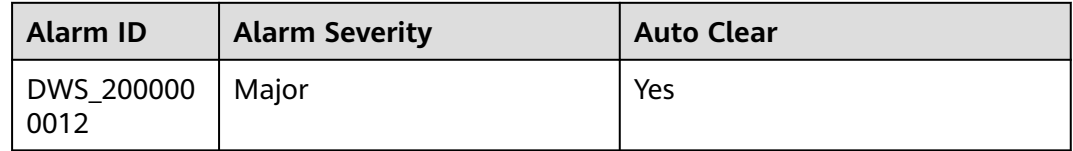

#### **Alarm Parameters**

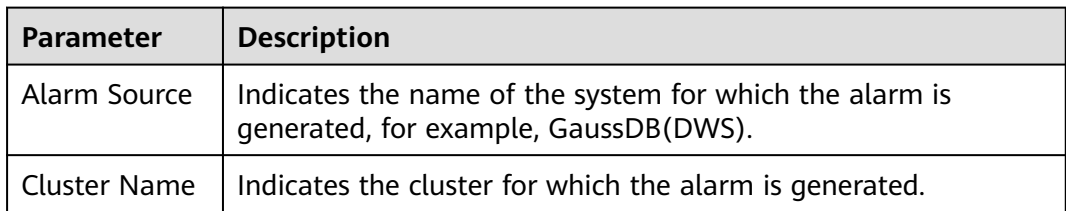

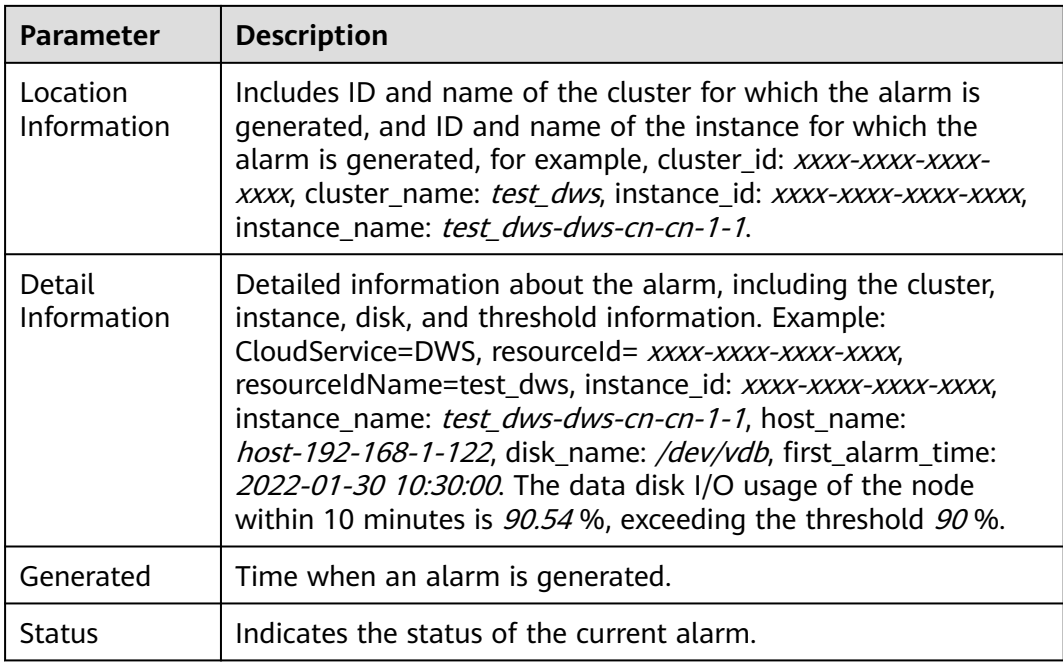

## **Impact on the System**

High disk latency will slow down the data read/write speed, causing the cluster performance to deteriorate.

## **Possible Causes**

The database is in peak hours and there are a large number of read and write requests.

## **Handling Procedure**

- **Step 1** On the **Clusters** > **Dedicated Clusters** page, locate the row that contains the target cluster and click **Monitoring** in the **Operation** column.
- **Step 2** In the navigation pane on the left, choose **Monitoring** > **Node Monitoring**. On the **Node Monitoring** page, view the CPU usage, disk usage, and memory usage.

If the CPU usage and disk I/O rate are high, the cluster is in peak hours. You can adjust the latency threshold based on service requirements. For details, see **3**.

- **Step 3** Click **Alarms**, switch to the **Alarms** tab page, and click **Alarm Rule Management** in the upper left corner.
- **Step 4** Locate the row that contains **Node Data Disk Latency Exceeds the Threashold**, and click **Modify** in the **Operation** column. On the displayed page, change the threshold.

**----End**

## **Alarm Clearance**

This alarm is automatically cleared when the data disk latency drops to a certain value.

## **5.4.4.7 DWS\_2000000023 Vacuum Full Operation That Holds A Table Lock Exceeds the Threshold**

## **Alarm Description**

VACUUM FULL holds a level-8 lock on a table. If it holds the lock on a table for longer than 20 minutes (or another user-defined value), a major alarm is reported, indicating that the VACUUM FULL operation holds a lock for too long in the cluster. This major alarm is cleared when VACUUM FULL is complete.

## **Attributes**

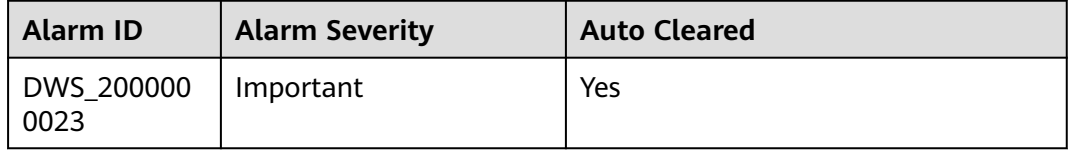

## **Alarm Parameters**

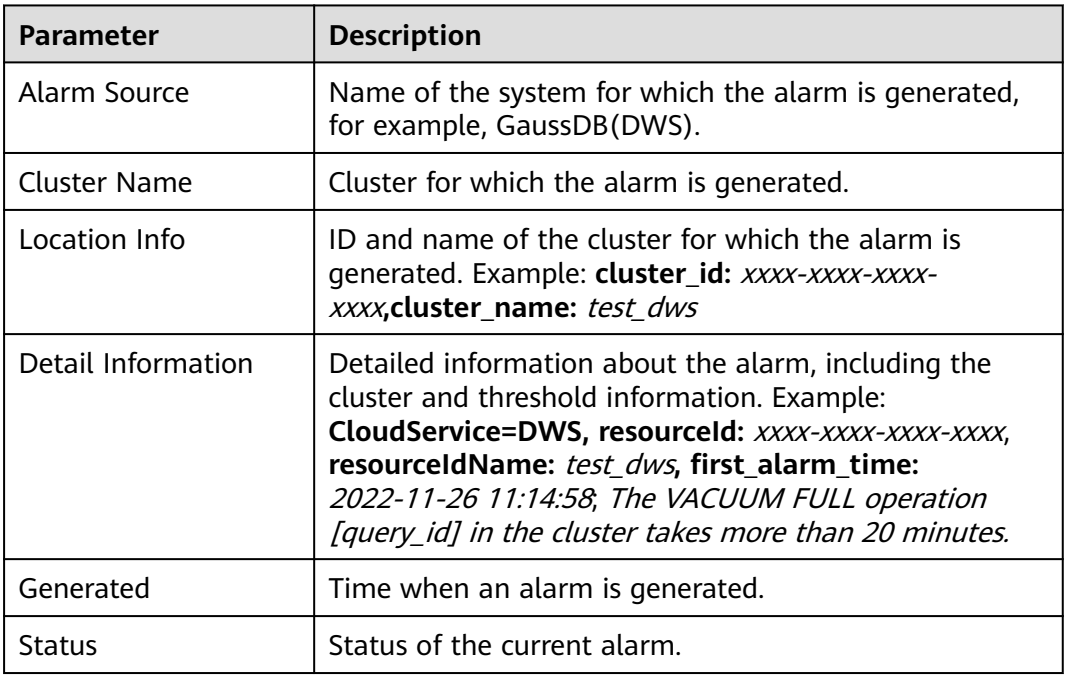

## **Impact on the System**

Other operations cannot the table. As a result, workloads cannot be executed.

## **Possible Causes**

There is a VACUUM FULL operation that holds a table lock for a long time in the cluster.

## **Handling Procedure**

**Step 1** In the navigation pane of the monitoring panel, choose **Monitoring** > **Real-Time Queries** > **Sessions**. In the session list, set the search criteria to **LIKE** and search for the keyword **vacuum full**.

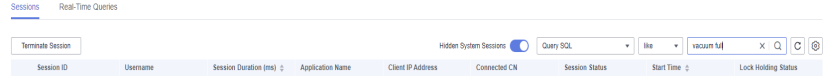

**Step 2** Check whether there is a table lock waiting for VACUUM FULL to complete by querying the locked object.

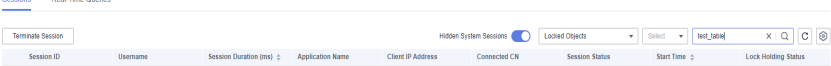

- **Step 3** Check whether the VACUUM FULL operation needs to be handled.
	- 1. Check whether VACUUM FULL is a system behavior and whether it affects system functions. If VACUUM FULL does not affect other service queries, wait until it is complete. The alarm will be automatically cleared.
	- 2. If VACUUM FULL affects normal service execution, you can find and kill related sessions on the **Real-Time Queries** tab and re-execute VACUUM FULL later.

**----End**

#### **Alarm Clearance**

This alarm is automatically cleared when the VACUUM FULL operation is complete.

## **5.4.4.8 DWS\_2000000020 SQL Probe of the Cluster Usage Exceeds the Threshold**

#### **Alarm Description**

GaussDB(DWS) collects the execution status of the SQL probe on each node in the cluster every 30 seconds. If the execution duration of an SQL probe on a server in a cluster exceeds twice the threshold (or another user-defined value), a critical alarm is generated. If the execution duration of all SQL probes falls below the threshold, the critical alarm is cleared.

#### $\Box$  note

If the SQL probe duration remains higher than the alarm reporting threshold, the alarm is generated again in 24 hours(or another user-defined value).

## **Attributes**

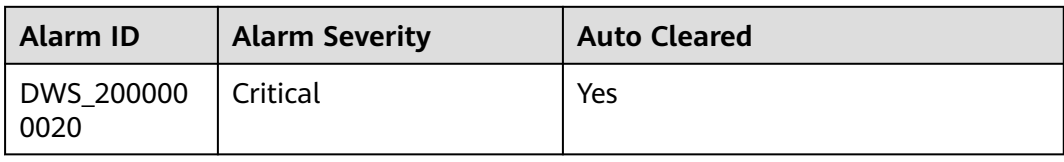

## **Alarm Parameters**

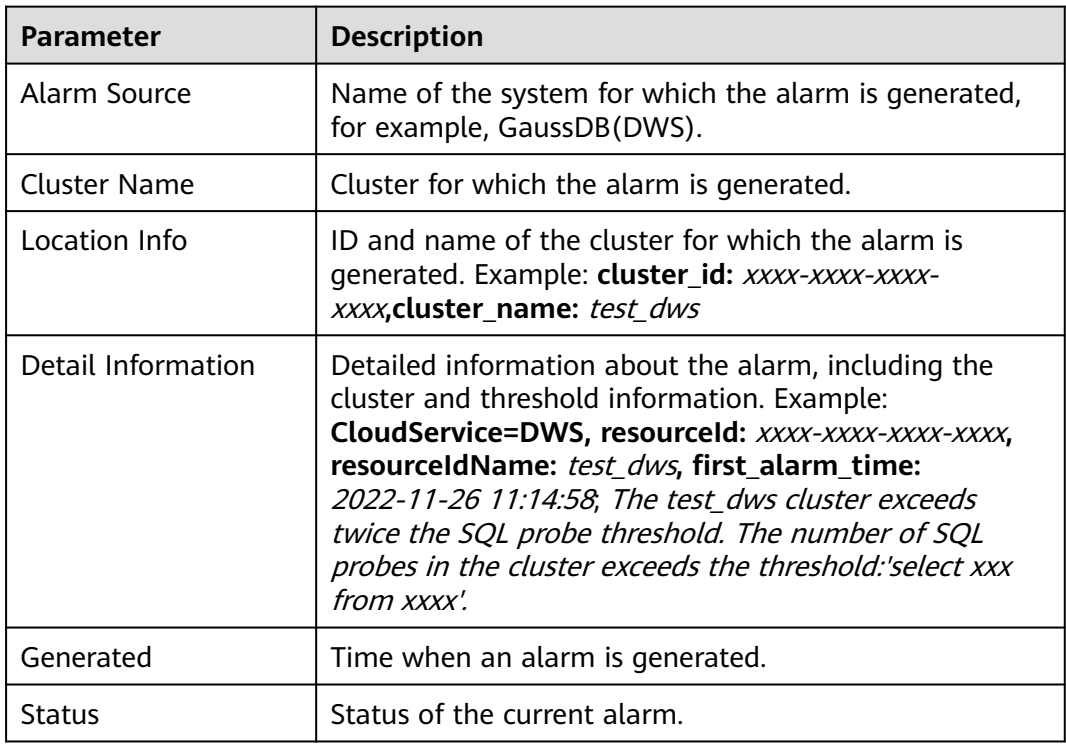

## **Impact on the System**

The cluster performance deteriorates or the cluster is faulty.

## **Possible Causes**

The service load of the cluster is high or the cluster is faulty. As a result, the execution of the SQL probe becomes slow.

## **Handling Procedure**

- **Step 1** In the navigation pane of the monitoring panel, choose **Utilities** > **SQL Probes**. Check SQL probe execution.
- **Step 2** In the navigation pane, choose **Monitoring** > **Performance Monitoring**. Check the monitoring metrics such as the CPU usage, disk usage, and memory usage to determine whether the workloads are high or any metric is abnormal.

**Step 3** In the navigation pane, choose **Monitoring** > **Real-Time Queries**. Check whether there are queries or sessions that have been running for a long time and affect cluster running. You can terminate abnormal sessions or queries.

**----End**

## **Alarm Clearance**

This alarm is automatically cleared when the time consumed by an SQL probe on all servers in all clusters falls below the threshold.

## **5.4.4.9 DWS\_2000000018 Queue Congestion in the Cluster Default Resource Pool**

#### **Description**

GaussDB(DWS) uses **[Resource Pool](https://support.huaweicloud.com/intl/en-us/mgtg-dws/dws_01_0729.html)** to control memory, I/O, and CPU resources, manages and allocates resources based on task priorities, and manages user services loads. When resources are insufficient, some SQL statements have to queue up to wait for other statements to be executed. For details, see **[CCN](https://support.huaweicloud.com/intl/en-us/trouble-dws/dws_09_0106.html) [Queuing Under Dynamic Load Management](https://support.huaweicloud.com/intl/en-us/trouble-dws/dws_09_0106.html)**.

GaussDB(DWS) checks the queue in the default resource pool **default\_pool** every 5 minutes. This alarm is generated when there are SQL statements that are queued up for a long time (20 minutes by default and configurable). This alarm is automatically cleared when the alarm threshold is no longer met.

#### $\Box$  Note

If blocked SQL statements that can trigger the alarm persists, the alarm is generated again after 24 hours (configurable).

## **Attributes**

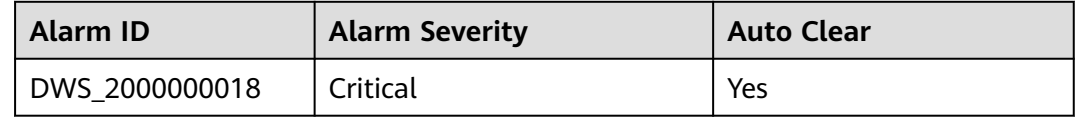

#### **Parameters**

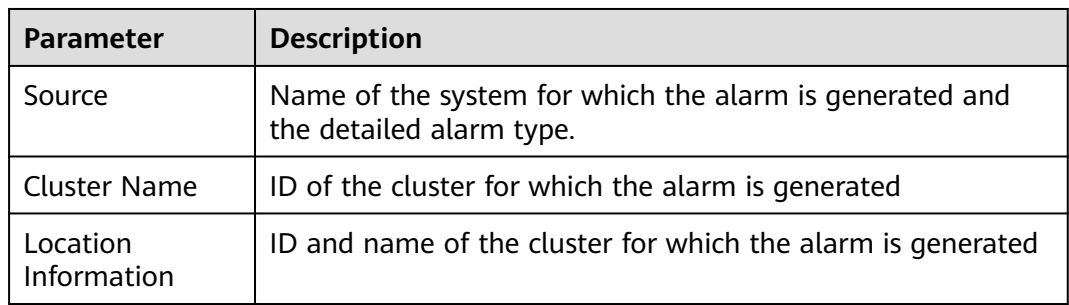

<span id="page-239-0"></span>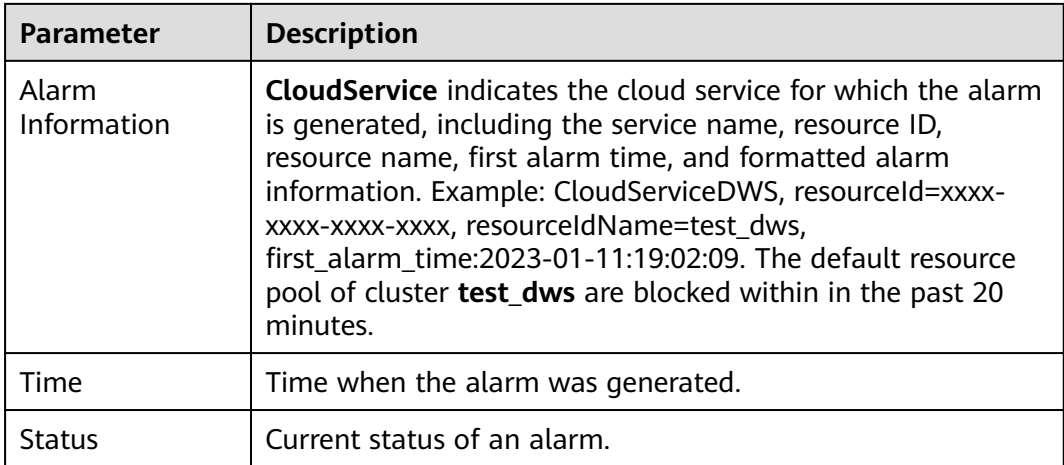

## **Impact on the System**

When the default resource pool is blocked, all complex queries (estimated memory greater than or equal to 32 MB) associated with the default resource pool in the cluster may also be blocked. The queries in the queue are woken up only when the running queries are complete.

#### **Possible Causes**

- The estimated query memory usage is too large. As a result, the accumulated estimated memory usage exceeds the upper limit of the dynamic available memory, causing CCN queuing.
- Competition for public resources such as CPU and I/O deteriorates the performance of running queries.

## **Handling Procedure**

#### **Step 1 Check whether the queue is caused by too large estimated memory.**

Rectify the fault by referring to **[CCN Queuing Under Dynamic Load](https://support.huaweicloud.com/intl/en-us/trouble-dws/dws_09_0106.html) [Management](https://support.huaweicloud.com/intl/en-us/trouble-dws/dws_09_0106.html)**.

#### **Step 2 Check whether the available memory of the cluster is normal.**

- 1. Log in to the GaussDB(DWS) console.
- 2. On the **Alarms** page, select the current cluster from the cluster selection drop-down list in the upper right corner and view the alarm information of the cluster in the last seven days. Locate the name of the cluster that triggers the alarm based on the location information.
- 3. On the **Cluster** > **Dedicated Cluster** page, locate the row that contains the cluster for which the alarm is generated and click **Monitoring Panel** in the **Operation** column.
- 4. Choose **Monitoring** > **Node Monitoring** > **Overview** to view the memory usage of each node in the current cluster. If you want to view the historical

monitoring information about the memory usage of a node, click  $\blacksquare$  on the right to view the memory usage in the last 1, 3, 12, or 24 hours.

If the cluster memory usage is low (for example, lower than 50%), the alarm may be generated because the estimated memory usage of queries is too large. In this case, perform the **[Analyze](https://support.huaweicloud.com/intl/en-us/sqlreference-dws/dws_06_0245.html)** operation on related tables.

#### **Step 3 Check the competition of other resources.**

- 1. Check the CPU, I/O, and network usage of the cluster by referring to section **[Step 2](#page-239-0)**.
- 2. If the database is fully loaded, query **[Real-Time Top SQL](https://support.huaweicloud.com/intl/en-us/devg-dws/dws_04_0397.html)** and kill the statements that occupy a large number of resources.

#### **Step 4 Check whether too many queries are submitted in a short period of time.**

1. Run the following SQL statement to query the task execution status: SELECT

s.resource\_pool AS rpname, s.node\_group,

```
 count(1) AS session_cnt,
```
 SUM(CASE WHEN a.enqueue = 'waiting in global queue' THEN 1 ELSE 0 END) AS global\_wait, SUM(CASE WHEN s.lane= 'fast' AND a.state = 'active' AND (a.enqueue IS NULL OR a.enqueue = 'no

waiting queue') THEN 1 ELSE 0 END) AS fast\_run,

 SUM(CASE WHEN s.lane= 'fast' AND a.enqueue = 'waiting in respool queue' THEN 1 ELSE 0 END) AS fast\_wait.

 SUM(CASE WHEN s.lane= 'slow' AND a.state = 'active' AND (a.enqueue IS NULL OR a.enqueue = 'no waiting queue') THEN 1 ELSE 0 END) AS slow\_run,

 SUM(CASE WHEN s.lane= 'slow' AND (a.enqueue = 'waiting in ccn queue' OR a.enqueue = 'waiting in respool queue') THEN 1 ELSE 0 END) AS slow\_wait,

 SUM(CASE WHEN (a.enqueue IS NULL OR a.enqueue = 'no waiting queue') AND a.state = 'active' THEN statement mem ELSE 0 END) AS est mem

FROM pgxc\_session\_wlmstat s,pgxc\_stat\_activity a WHERE s.threadid=a.pid(+) AND s.attribute != 'Internal'

GROUP BY 1,2;

The following is an example of the possible execution result of the SQL statement:

 rpname | node\_group | session\_cnt | global\_wait | fast\_run | fast\_wait | slow\_run | slow\_wait | est\_mem

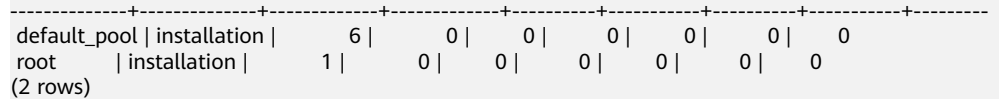

- In the query result, if the value of **slow** wait corresponding to **default** pool is not 0, the cluster is fully loaded due to too many jobs. As a result, an alarm is generated. In this case, you can locate the row that contains the specified cluster on the console, choose **Monitoring Panel** in the **Operation** column. On the displayed page, choose **Monitoring** > **Real-Time Queries** to query the task with the longest execution time, and kill the task.
- If the alarm is frequently generated, you are advised to schedule services in off-peak hours or create new resource pools to manage system resources in a more refined manner. For details, see **[Creating a Resource Pool](https://support.huaweicloud.com/intl/en-us/mgtg-dws/dws_01_07233.html)**.

**----End**

## **Alarm Clearance**

This alarm is automatically cleared when the resource pool blocking is relieved.

#### $\cap$  note

To view historical blocked SQL statements, locate the row that contains the target cluster on the console, choose **Monitoring Panel** in the **Operation** column. On the displayed page, choose **Monitoring** > **History** to query the execution time of historical SQL statements.

# **5.5 Event Notifications**

# **5.5.1 Event Notifications Overview**

## **Overview**

GaussDB(DWS) uses the Simple Message Notification (SMN) service to send notifications of GaussDB(DWS) events. The SMN function is only available by subscription. In a subscription, you need to specify one or more event filtering conditions. When an event that matches all filtering conditions occurs, GaussDB(DWS) sends a notification based on the subscription. The filter conditions include the **Event Type** (for example, **Management**, **Monitoring**, or **Security**), **Event Severity** (for example, **Normal** or **Warning**), and **Event Source Category** (for example, **Cluster** or **Snapshot**).

## **Supported Event Types and Events**

Events are records of changes in the user's cluster status. Events can be triggered by user operations (such as audit events), or may be caused by cluster service status changes (for example, cluster repaired successfully or failed to repair the cluster). The following tables list the events and event types supported by GaussDB(DWS).

● The following table lists the events whose **Event Source Category** is **Cluster**.

| <b>Event Type</b> | <b>Event Name</b>    | Event<br><b>Severity</b>                       | Event                            |
|-------------------|----------------------|------------------------------------------------|----------------------------------|
| Managemen<br>t    | createClusterFail    | Warning                                        | Failed to create the<br>cluster. |
| Managemen<br>t    | createClusterSuccess | Normal<br>Cluster created<br>successfully.     |                                  |
| Managemen<br>t    | createCluster        | Normal                                         | Cluster creation<br>started.     |
| Managemen<br>t    | extendCluster        | Normal                                         | Cluster scale-out<br>started.    |
| Managemen<br>t    | extendClusterSuccess | Normal<br>Cluster scaled out<br>successfully.  |                                  |
| Managemen<br>t    | extendClusterFail    | Failed to scale out the<br>Warning<br>cluster. |                                  |
| Managemen<br>t    | deleteClusterFail    | Failed to delete the<br>Warning<br>cluster.    |                                  |

**Table 5-13** Events whose **Event Source Category** is **Cluster**

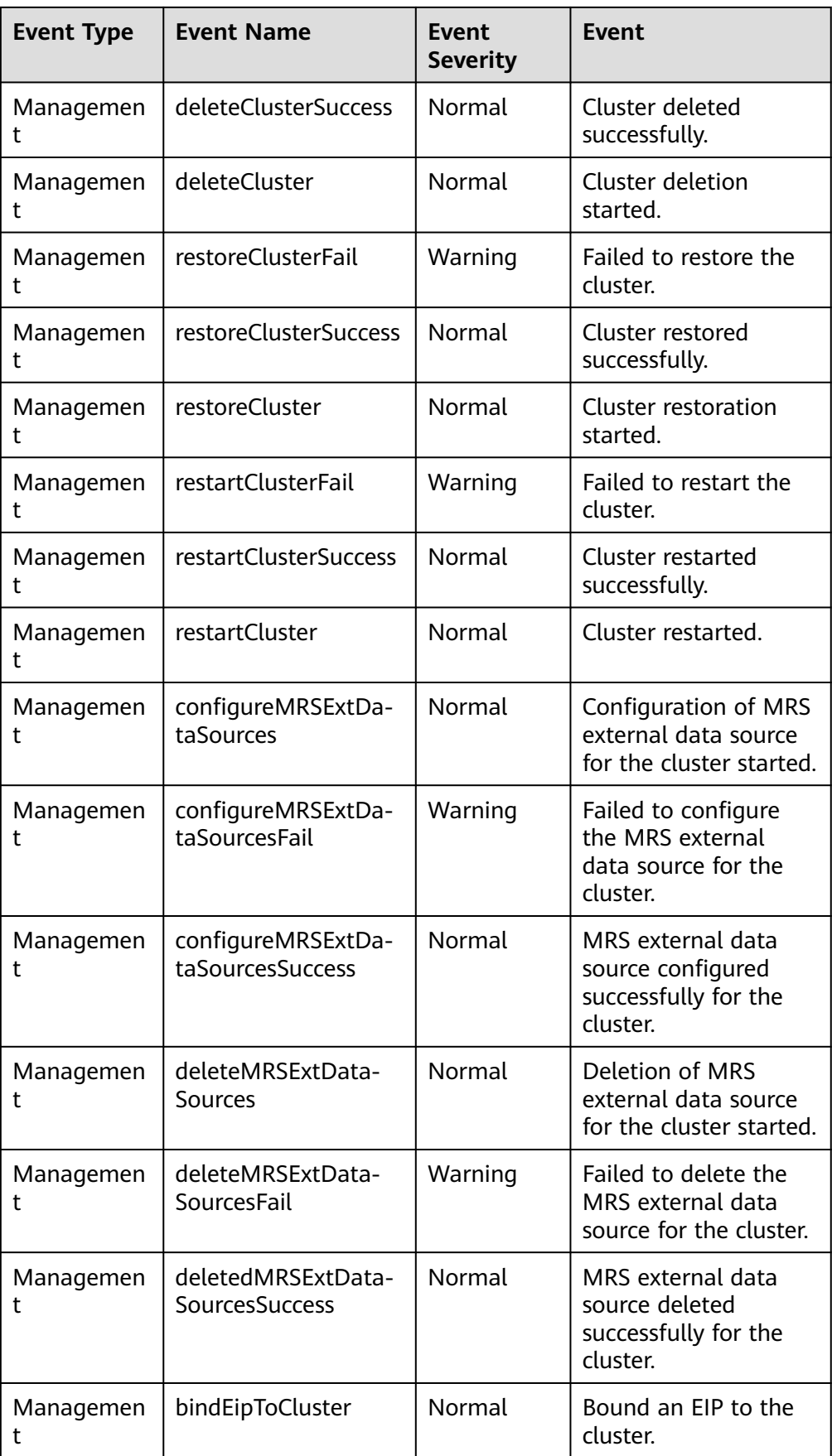

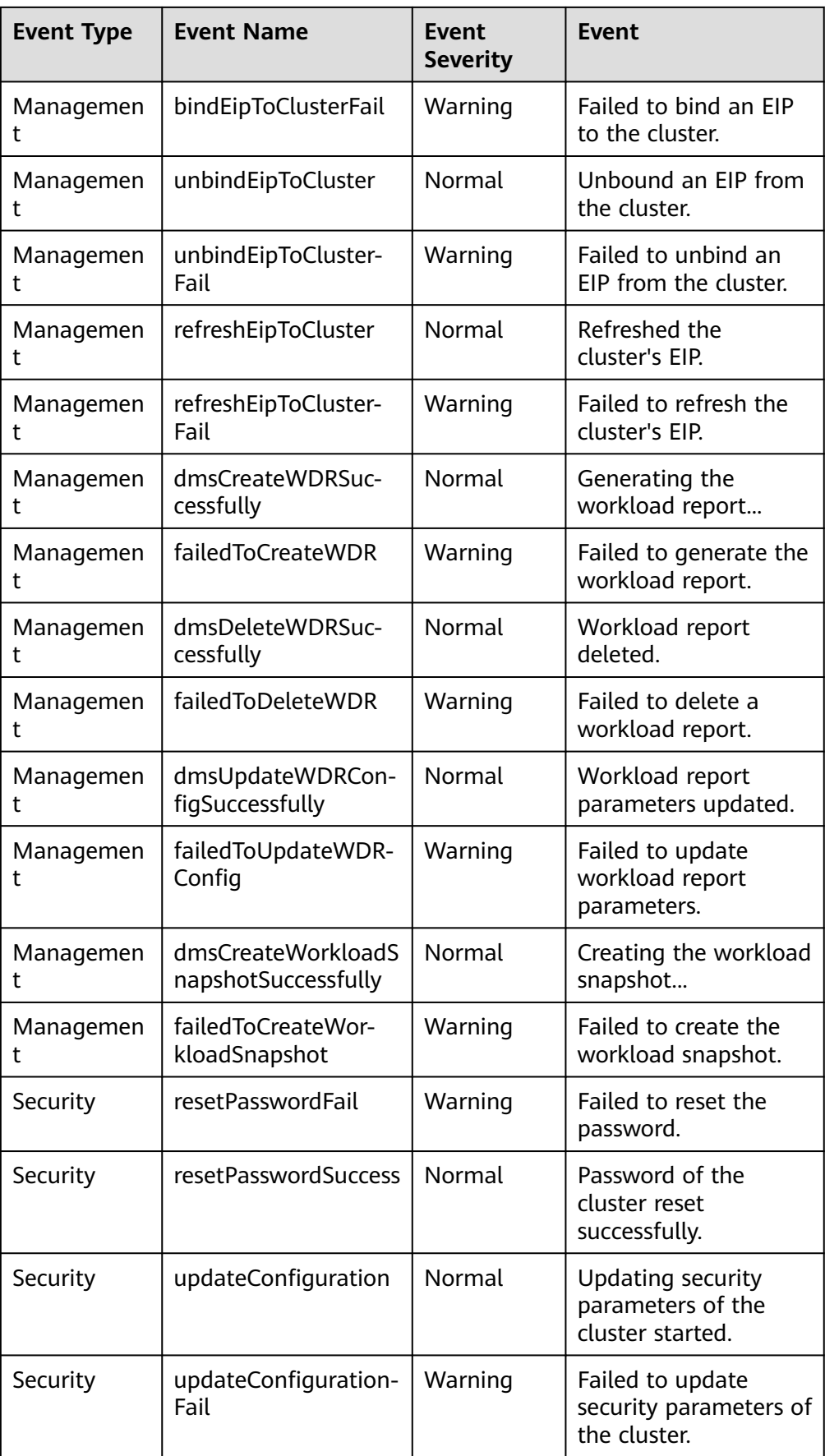

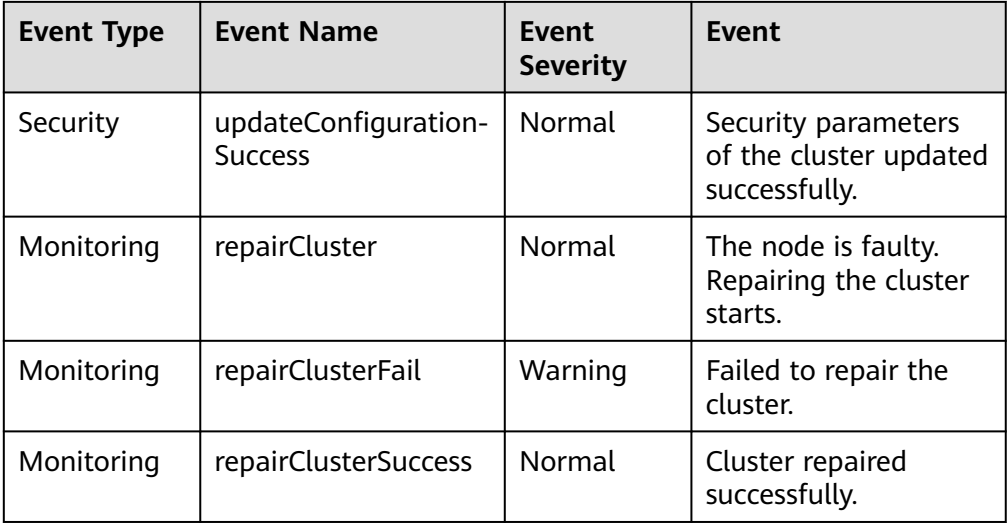

The following table lists the events whose Event Source Category is **Snapshot**.

| <b>Event</b><br><b>Type</b> | <b>Event Name</b>   | Event<br><b>Severi</b><br>ty | Event                             |
|-----------------------------|---------------------|------------------------------|-----------------------------------|
| Mana<br>geme<br>nt          | deleteBackup        | <b>Norm</b><br>al            | Snapshot deleted<br>successfully. |
| Mana<br>geme<br>nt          | deleteBackupFail    | Warni<br>ng                  | Failed to delete the<br>snapshot. |
| Mana<br>geme<br>nt          | createBackup        | <b>Norm</b><br>al            | Snapshot creation started.        |
| Mana<br>geme<br>nt          | createBackupSuccess | <b>Norm</b><br>al            | Snapshot created<br>successfully. |
| Mana<br>geme<br>nt          | createBackupFail    | Warni<br>ng                  | Failed to create the<br>snapshot. |

**Table 5-14** Events whose **Event Source Category** is **Snapshot**

# **5.5.2 Subscribing to Event Notifications**

After subscribing to GaussDB(DWS) event notification, you will receive notifications by text message, email, or application when management, monitoring, or security events occur in a specific cluster or snapshot.

## <span id="page-245-0"></span>**Creating a Subscription**

- **Step 1** Log in to the GaussDB(DWS) management console.
- **Step 2** In the navigation tree on the left, click **Event Management**.
- **Step 3** On the **Event Management** page, choose **Subscription** > **Create Subscription**.
- **Step 4** In the **Subscription Settings** area, set basic subscription information and event filtering.

The **Subscribed Event List** area displays the events filtered by the system based on the subscription settings.

#### **Figure 5-1** Subscription Settings

#### **Subscription Settings**

Basic subscription information and event filtering settings

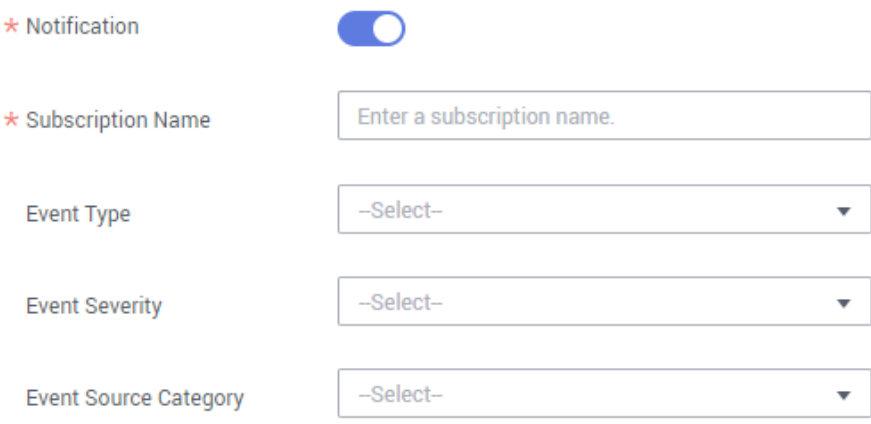

#### **Table 5-15** Subscription parameters

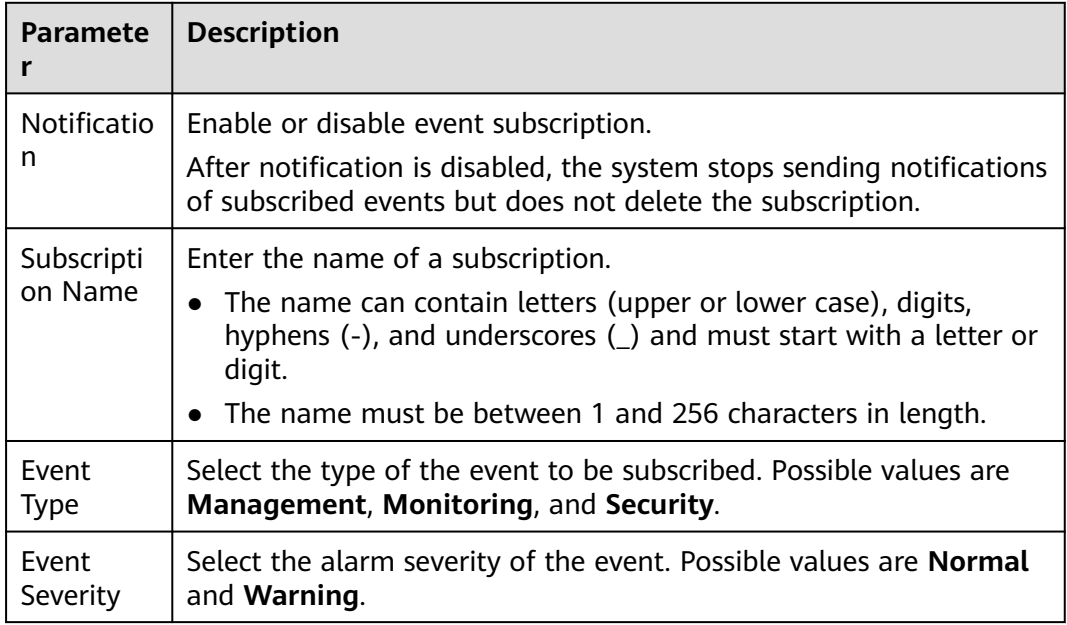

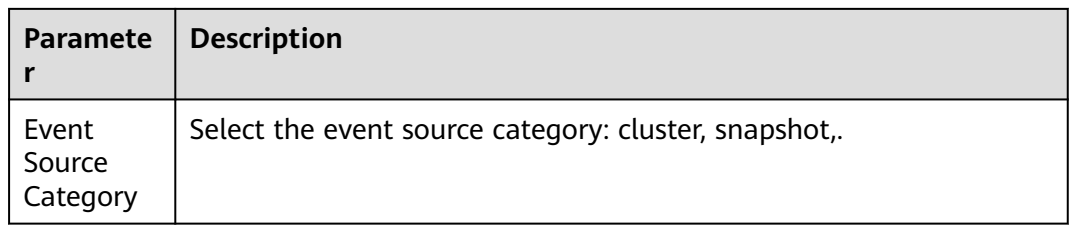

- **Step 5** Select a message notification topic from the **Message Notification Topic** dropdown list.
	- The selected topic must have granted GaussDB(DWS) the permission to publish messages to the topic.

If GaussDB(DWS) has not been authorized to publish messages to the selected topic, go to the topic management page of the SMN console to configure topic authorization. For details, see **Topic Management** > **Configuring Topic Policies** in the Simple Message Notification User Guide. When configuring the topic policy, select **GaussDB(DWS)** for **Services that can publish messages to this topic**.

- To create a topic, click **Create Topic**. The SMN console is displayed. For details, see **Topic Management > Creating a Topic** in the Simple Message Notification User Guide.
- **Step 6** Click **OK** to complete the subscription.

**----End**

#### **Modifying the Subscription**

- **Step 1** On the **Event Management** page of the GaussDB(DWS) management console, click the **Subscription** tab.
- **Step 2** In the **Operation** column of the row containing the specified subscription, click **Edit** to enter the **Edit Subscription** page.
- **Step 3** On the **Edit Subscription** page, set the parameters to be modified. For details, see **[Step 4](#page-245-0)** to **Step 6** in section "Creating a Subscription".

**----End**

## **Deleting the Subscription**

- **Step 1** On the **Event Management** page of the GaussDB(DWS) management console, click the **Subscription** tab.
- **Step 2** In the **Operation** column of the row containing the specified subscription, click **Delete**. The **Delete Subscription** dialog box is displayed.
- **Step 3** Click **Yes** to delete the subscription.

**----End**

## **5.5.3 Viewing Events**

This section describes how to search for events that occur in a cluster or snapshot.

**Step 1** Log in to the GaussDB(DWS) management console.

**Step 2** In the navigation tree on the left, click **Events**.

On the **Events** tab page, all events that occur in the clusters or snapshots are displayed by default.

You can sort the events in descending or ascending order by clicking  $\sqrt{5}$  next to **Time**.

You can filter the events by clicking  $\overline{Y}$  next to a field (except **Time**) and selecting the criteria.

#### **Figure 5-2** Event page

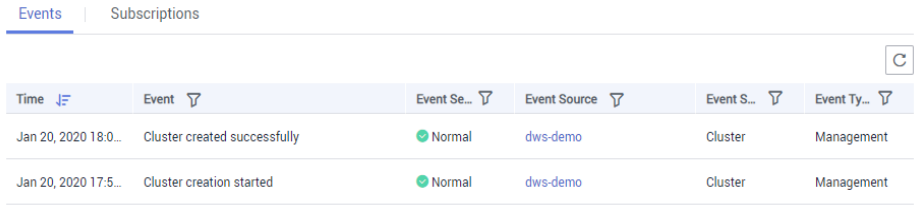

**----End**

# **6Specifications Change and Scaling**

# **6.1 Managing Nodes**

## **Overview**

On the **Nodes** tab page, you can view the node list of the current cluster, add new nodes to or remove nodes from it, and view the node usage, status, flavor, and AZ.

To modify an alias, click  $\ell$  next to it.

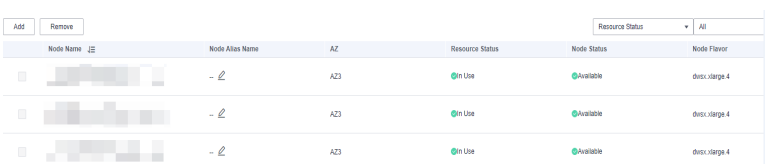

#### $\Box$  NOTE

- This feature is supported only in 8.1.1.200 or later cluster versions.
- The hybrid data warehouse (standalone) does not support node management.

## **Adding Nodes**

This function is more suited for large-scale scale-out. Nodes can be added in batches in advance without interrupting services. For example, if 180 more BMS nodes are needed, add them in three batches (60 for each batch). If some nodes fail to be added, add them again. After all the 180 nodes are successfully added, use the nodes for cluster scale-out.

#### **Precautions**

- Nodes can be added only when no other task is running on the management side.
- The storage size of a new node must be the same as that of each of the existing nodes in the cluster.
- A node that is successfully added, usually for scale-out purposes, is called an idle node. It starts incurring charges once added. You are advised to add

nodes only when necessary and use them for scale-out in a timely manner once they are added.

- The anti-affinity rule dictates that the number of nodes to be added at a time must be an integer multiple of the cluster ring size. For example, if the cluster ring size is 3, the number of nodes to be added must be an integer multiple  $of 3.$
- In the anti-affinity deployment mode, when a node is idle and fails due to power-off or other causes, it makes other nodes in its server group unavailable. In this case, you should remove and re-add the failed node.
- The anti-affinity rule dictates that, if a node fails to be added and is rolled back, other nodes that are being added in the same server group will also be rolled back.

#### **Procedure**

- **Step 1** Log in to the GaussDB(DWS) management console.
- **Step 2** Choose **Clusters** > **Dedicated Clusters**. All clusters are displayed by default.
- **Step 3** Click the name of the target cluster. On the **Cluster Information** page that is displayed, choose **Nodes**.
- **Step 4** Click **Add**, enter the number of nodes to be added, and click **Next: Confirm**.

 $\Box$  Note

In yearly/monthly mode, the time remaining and the expiration time are displayed.

**Step 5** After confirming that the information is correct, click **Submit**. The **Nodes** page is displayed. On this page, you can start adding nodes. Nodes that fail to be added are automatically rolled back and recorded in the failure list.

**----End**

#### **Removing Nodes**

#### **Precautions**

- Nodes can be removed only when no other task is running on the management side.
- Only nodes whose resource status is **Idle** can be removed. Nodes that are in use cannot be removed.
- In anti-affinity deployment, nodes are removed by cluster ring. For example, when you remove a node, other nodes in the same ring will be automatically selected and displayed.
- In a yearly/monthly cluster during the grace period or retention period, nodes cannot be deleted. You can release nodes on the **Renewals** page of the Billing Center.

#### **Procedure**

- **Step 1** Log in to the GaussDB(DWS) management console.
- **Step 2** Choose **Clusters** > **Dedicated Clusters**. All clusters are displayed by default.
- **Step 3** Click the name of the target cluster. On the **Cluster Information** page that is displayed, choose **Nodes**.
- **Step 4** On the **Nodes** page, select the node to be deleted and click **Delete**.
- **Step 5** (Yearly/Monthly billing mode) The page for deletion confirmation is displayed.
- **Step 6** Confirm the information and click **OK**. After the deletion is successful, the node is no longer displayed on the **Nodes** page.

**----End**

# **6.2 Scaling Nodes**

# **6.2.1 Scaling Out a Cluster**

When you need more compute and storage resources, add more nodes for cluster scale-out on the management console.

#### $\Box$  Note

- If a cluster is billed in yearly/monthly mode, new nodes in the cluster will also be billed in this mode.
- When you scale out the standard data warehouse cluster, use the same storage specifications as the cluster.
- Nodes cannot be added to a hybrid data warehouse (standalone).

After the data in a data warehouse is deleted, the occupied disk space may not be released, resulting in dirty data and disk waste. Therefore, if you need to scale out your cluster due to insufficient storage capacity, run the **VACUUM** command to reclaim the storage space first. If the used storage capacity is still high after you run the **VACUUM** command, you can scale out your cluster. For details about **VACUUM**, see **[VACUUM](https://support.huaweicloud.com/intl/en-us/sqlreference-dws/dws_06_0226.html)** in the SQL Syntax Reference.

#### **Impact on the System**

- Before the scale-out, exit the client connections that have created temporary tables because temporary tables created before or during the scale-out will become invalid and operations performed on these temporary tables will fail. Temporary tables created after the scale-out will not be affected.
- After you start a scale-out task, the cluster automatically takes a snapshot before the task begins.
- During the scale-out, functions such as cluster restart, scale-out, snapshot creation, database administrator password resetting, and cluster deletion are disabled.
- During an offline scale-out, the cluster automatically restarts. Therefore, the cluster stays **Unavailable** for a period of time. After the cluster is restarted, the status becomes **Available**. After scale-out, the system dynamically redistributes user data among all nodes in the cluster.
- During offline scale-out, stop all services or run only a few query statements. During table redistribution, a shared lock is added to tables. All insert, update, and delete operations as well as DDL operations on the tables are blocked for a long time, which may cause a lock wait timeout. After a table is redistributed, you can access the table. Do not perform queries that take more than 20 minutes during the redistribution (the default time for applying for

the write lock during redistribution is 20 minutes). Otherwise, data redistribution may fail due to lock wait timeout.

- In an online scale-out, during node addition, the cluster is locked and database objects are checked. Do not create or delete databases or tablespaces in this period, or the cluster may fail to be locked.
- During online scale-out, you can perform insert, update, and delete operations on tables, but data updates are still be blocked for a short period of time. Redistribution consumes lots of CPU and I/O resources, which will greatly impact job performance. Therefore, perform redistribution when services are stopped or during periods of light load. Phase-based scale-out is also recommended: Perform high-concurrency redistribution during periods of light load, and stop redistribution or perform low-concurrency redistribution during periods of heavy load.
- If a new snapshot is created for the cluster after the scale-out, the new snapshot contains data on the newly added nodes.
- If the cluster scale-out fails, the database automatically performs the rollback operation in the background so that the number of nodes in the cluster can be restored to that before the scale-out.
	- If the rollback is successful and the cluster can be normally used, you can perform **Scale Out** again. If the scale-out still fails, contact the technical support.
	- If the database fails to be rolled back due to some exceptions, the cluster may become **Unavailable**. In this case, you cannot perform **Scale Out** or restart the cluster. Contact the technical support.
- In the cloud native 9.0.2 scale-out scenario, if the number of buckets allocated to each DN is not between [3, 20], automatic scaling is triggered. You can view the number of buckets using the GUC parameter **table\_buckets**.
	- Currently, buckets can only be scaled offline. The procedure is the same as that of the existing scaling procedure. The system automatically determines and executes the bucket scaling process.
	- During scaling, the cluster will be restarted and all connections will be closed. The restart takes several minutes.
	- After the restart is complete, the database can be read but cannot be written until data redistribution is complete.

For example, if the number of buckets on the current node is 32 and the number of DNs in the logical cluster is 9, and the number of DNs needs to be increased to 15, as 32/15=2 (rounded down) does not fall within the range [3,20], bucket scale-out will be triggered.

## **Prerequisites**

- The cluster to be scaled out is in the **Available** or **Unbalanced** state.
- The number of nodes to be added must be less than or equal to the available nodes. Otherwise, system scale-out is not allowed.
- To scale out a cluster as an IAM user, ensure that the IAM user has permissions for VPC, EVC, and BMS.
# <span id="page-252-0"></span>**Scaling Out a Cluster**

### $\Box$  Note

- A cluster becomes read-only during scale-out. Exercise caution when performing this operation.
- To ensure data security, you are advised to create a snapshot before the scale-out. For details about how to create a snapshot, see **[Manual Snapshots](#page-274-0)**.
- After you start a scale-out, the system first checks for scale-out prerequisites. If your cluster fails the check, modify configurations as prompted and try again. For details, see **[What Do I Do If the Scale-out Check Fails?](https://support.huaweicloud.com/intl/en-us/dws_faq/dws_03_2139.html)**
- **Step 1** Log in to the GaussDB(DWS) management console.

### **Step 2** Choose **Clusters** > **Dedicated Clusters**.

All clusters are displayed by default.

**Step 3** In the **Operation** column of the target cluster, choose **More** > **Scale Node** > **Scale Out**. The scale-out page is displayed.

### $\Box$  Note

In yearly/monthly billing mode, the number of nodes in the discount package is not displayed. The time remaining and the expiration time are displayed.

- **Step 4** Specify the number of nodes to be added.
	- The number of nodes after scale-out must be at least three nodes more than the original number. The maximum number of nodes that can be added depends on the available quota. In addition, the number of nodes after the scale-out cannot exceed 256.

If the node quota is insufficient, click **Increase quota** to submit a service ticket and apply for higher node quota.

- Flavor of the new nodes must be the same as that of existing nodes in the cluster.
- The VPC, subnet, and security group of the cluster with new nodes added are the same as those of the original cluster.
- The number of nodes to be added to a multi-AZ cluster must be a multiple of 3.

**Step 5** Configure advanced parameters.

- If you choose **Default**, **Scale Online** will be disabled, **Auto Redistribution** will be enabled, and **Redistribution Mode** will be **Offline** by default.
- If you choose **Custom**, you can configure the following advanced configuration parameters for online scale-out:
	- **Scale Online**: Online scale-out can be enabled. During online scale-out, data can be added, deleted, modified, and queried in the database; and some DDL syntaxes are supported. Errors will be reported for unsupported syntaxes.
	- Terminate Job: If you enable online scale-out, you can configure automatic job termination.
	- **Time Before Job Termination (s)**: If job termination is enabled and congestion occurs during online scale-out, the system waits for the

duration you specified and then terminates congested jobs. The value can be an integer in the range 30 to 1200.

### $\Box$  Note

Clusters of version 8.2.1.100 and later support job termination.

- **Auto Redistribution**: Automatic redistribution can be enabled. If automatic redistribution is enabled, data will be redistributed immediately after the scale-out is complete. If this function is disabled, only the scale-out is performed. In this case, to redistribute data, select a cluster and choose **More** > **Scale Node** > **Redistribute**.
- **Redistribution Concurrency:** If automatic redistribution is enabled, you can set the number of concurrent redistribution tasks. The value range is 1 to 32. The default value is 4.
- **Redistribution Mode**: It can be set to **Online** or **Offline**. After confirming that the information is correct, click **OK** in the displayed dialog box.

### **Step 6** Click **Next: Confirm**.

### **Step 7** Click **Submit**.

- After you submit the scale-out application, task information of the cluster changes to **Scaling out** and the process will take several minutes. During the scale-out, the cluster automatically restarts. Therefore, the cluster status will stay **Unavailable** for a while. After the cluster is restarted, the status will change to **Available**. In the last phase of scale-out, the system dynamically redistributes user data in the cluster, during which the cluster is in the **Readonly** state.
- A cluster is successfully scaled out only when the cluster is in the **Available** state and task information **Scaling out** is not displayed. Then you can use the cluster.
- If **Scale-out failed** is displayed, the cluster fails to be scaled out.

**----End**

### **Scaling Out with Idle Nodes**

To ensure reliability, prepare ECS or BMS nodes first by referring to **[Adding Nodes](#page-248-0)** for a large-scale cluster, and scale out the cluster with idle nodes.

### $\Box$  Note

- Disable automatic redistribution when you scale out a large-scale cluster to facilitate retries upon failures for improved reliability.
- After the scale-out is complete, manually perform **[redistribution](#page-255-0)** to ensure that multiple retries can be performed in this phase.

### **Precautions**

- A number of available nodes must be added to the cluster in advance so that idle nodes can be created and added for scale-out.
- The anti-affinity rule dictates that the number of idle nodes to be added must be an integer multiple of the cluster ring size.

● After you start a scale-out, the system first checks for scale-out prerequisites. If your cluster fails the check, modify configurations as prompted and try again. For details, see **[What Do I Do If the Scale-out Check Fails?](https://support.huaweicloud.com/intl/en-us/dws_faq/dws_03_2139.html)**

#### **Procedure**

- **Step 1** Log in to the GaussDB(DWS) management console.
- **Step 2** Choose **Clusters** > **Dedicated Clusters**. All clusters are displayed by default.
- **Step 3** In the **Operation** column of the target cluster, choose **More** > **Scale Node** > **Scale Out**.

If there are idle nodes in the cluster, the system displays a message asking you whether to add nodes.

**Step 4** Configure the scale-out and redistribution parameters as required. For details, see **[Scaling Out a Cluster](#page-252-0)**.

Then click **Next: Confirm**.

**Step 5** Confirm the information and click **Submit**.

**----End**

### **Viewing Scaling Details**

- **Step 1** Log in to the GaussDB(DWS) management console.
- **Step 2** Choose **Clusters** > **Dedicated Clusters**.
- **Step 3** In the **Task Information** column of a cluster, click **View Details**.
- **Step 4** Check the scale-out status of the cluster on the scaling details page.

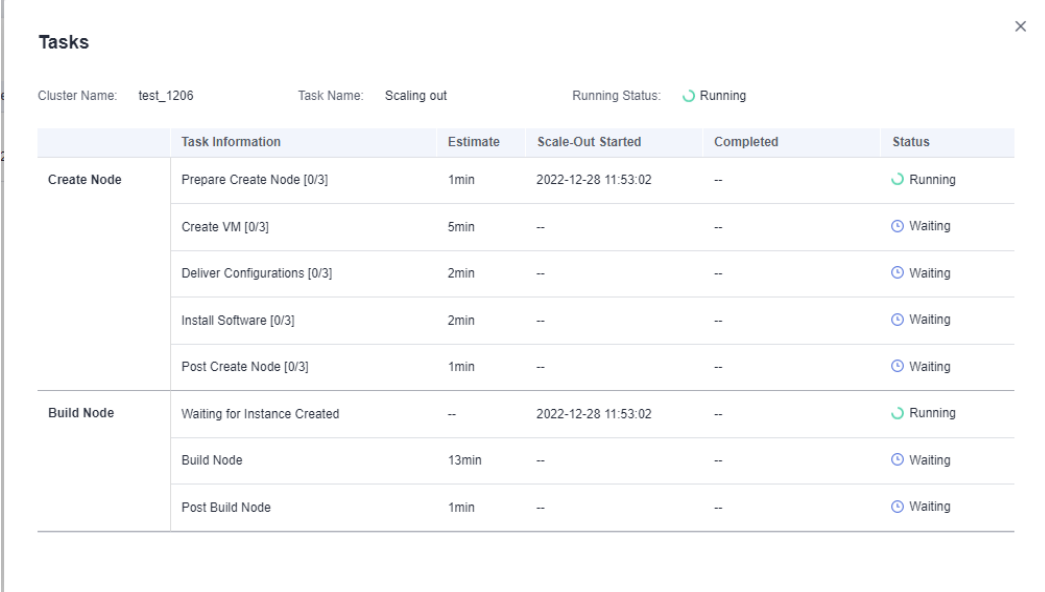

#### **----End**

# **6.2.2 Cluster Redistribution**

# <span id="page-255-0"></span>**6.2.2.1 Redistributing Data**

Data redistribution, where data in existing nodes is evenly allocated to the new nodes after you scale out a cluster, is a time-consuming yet crucial task that accelerates service response.

By default, redistribution is automatically started after cluster scale-out. For enhanced reliability, disable the automatic redistribution function and manually start a redistribution task after the scale-out is successful. In this way, both scaleout and redistribution can be retried upon failures.

Currently, **offline redistribution** and **[online redistribution](#page-256-0)** are supported. The default mode is offline redistribution.

Before redistribution starts or when redistribution is paused, you can set redistribution priorities for the tables that have not been redistributed by schema or table.

### **NOTICE**

- The cluster redistribution function is supported in 8.1.1.200 or later cluster versions.
- This function can be manually enabled only when the cluster task information displays **To be redistributed** after scale-out.
- You can also select the redistribution mode when you configure cluster scaleout (see **[Configure advanced parameters](#page-252-0)**).
- Redistribution queues are sorted based on the relpage size of tables. To ensure that the relpage size is correct, you are advised to perform the **ANALYZE** operation on the tables to be redistributed.

### **Offline Redistribution**

### **Precautions**

- In offline redistribution mode, the database does not support DDL and DCL operations. Tables that are being redistributed support only simple DQL operations.
- During table redistribution, a shared lock is added to tables. All insert, update, and delete operations as well as DDL operations on the tables are blocked for a long time, which may cause a lock wait timeout. Do not perform queries that take more than 20 minutes during the redistribution (the default time for applying for the write lock during redistribution is 20 minutes). Otherwise, data redistribution may fail due to lock wait timeout.

### **Procedure**

- **Step 1** Log in to the GaussDB(DWS) management console.
- **Step 2** Choose **Clusters** > **Dedicated Clusters**. All clusters are displayed by default.
- **Step 3** In the **Operation** column of the target cluster, choose **More** > **Scale Node** > **Redistribute**, as shown in the following figure.

<span id="page-256-0"></span>**Step 4** On the **Redistribute** page that is displayed, keep the default **offline** redistribution mode and click **Next: Confirm** to submit the task.

**----End**

# **Online Redistribution**

### **Precautions**

In online redistribution mode, the database supports partial DDL and DCL operations.

- Local tables that are being redistributed support insert, delete and update operations and some DDL operations:
	- **INSERT**, **DELETE**, **UPDATE**, **MERGE INTO**, **OVERWRITE**, **UPSERT**
	- Join queries across node groups
	- Local table renaming, schema modification, **DROP**, **TRUNCATE**, **TRUNCATE-PARTITION**
- The following operations cannot be performed on tables that are being redistributed:
	- Run **ALTER TABLE** statements (except for **TRUNCATE PARTITION**), including adding or deleting columns or partitions.
	- Create, modify, or delete indexes.
	- Run **VACUUM FULL** or **CLUSTER** on tables.
	- Modify the sequence objects on which a column depends, including creating and modifying them. Typical statements are **CREATE** and **ALTER SEQUENCE ... OWNED BY**.
	- During the redistribution of a table with more than 996 columns, **UPDATE** and **DELETE** statements cannot be executed. **SELECT** and **INSERT** statements are allowed.
	- Database and tablespace objects cannot be created, deleted, or modified during redistribution.
	- A partition swap can be performed only if the redistribution is complete for both of the tables to be swapped. The two tables belong to different node groups and do not allow partition swap if either of them is being redistributed.

### **Procedure**

- **Step 1** Log in to the GaussDB(DWS) management console.
- **Step 2** Choose **Clusters** > **Dedicated Clusters**. All clusters are displayed by default.
- **Step 3** In the **Operation** column of the target cluster, choose **More** > **Scale Node** > **Redistribute**, as shown in the following figure.
- **Step 4** On the **Redistribute** page that is displayed, set **Advanced** to **Custom**, set the redistribution mode to **Online mode**, and click **Next: Confirm** to submit the task.

**----End**

# **6.2.2.2 Viewing Redistribution Details**

On the **View Redistribution Details** page, you can check the monitoring information, including the redistribution mode, redistribution progress, and table redistribution details of the current cluster. You can pause and resume redistribution, set the redistribution priority, and change the number of concurrent redistribution tasks.

### $\Box$  note

The function of viewing redistribution details is supported by 8.1.1.200 and later cluster versions. Details about the data table redistribution progress are supported only by 8.2.1 and later cluster versions.

### **Precautions**

You can check redistribution details only if the cluster is being redistributed, failed to be redistributed, or is suspended. There may be a delay in the statistics update.

### **Procedure**

- **Step 1** Log in to the GaussDB(DWS) management console.
- **Step 2** Choose **Clusters** > **Dedicated Clusters**. All clusters are displayed by default.
- **Step 3** In the **Task Information** column of a cluster, click **View Details**.
- **Step 4** Check the redistribution status, configuration, progress, and redistribution details of all the tables in a specified database. Specify a database that and can be searched by table redistribution status and table name. If all the tables in a database have completed redistribution, no data will be displayed for the database.
- **Step 5** When redistribution is paused, you can set the redistribution priority (in schema or table dimension), and redistribution will be performed based on the configured redistribution sequence. You can also set the redistribution priority before the redistribution starts.

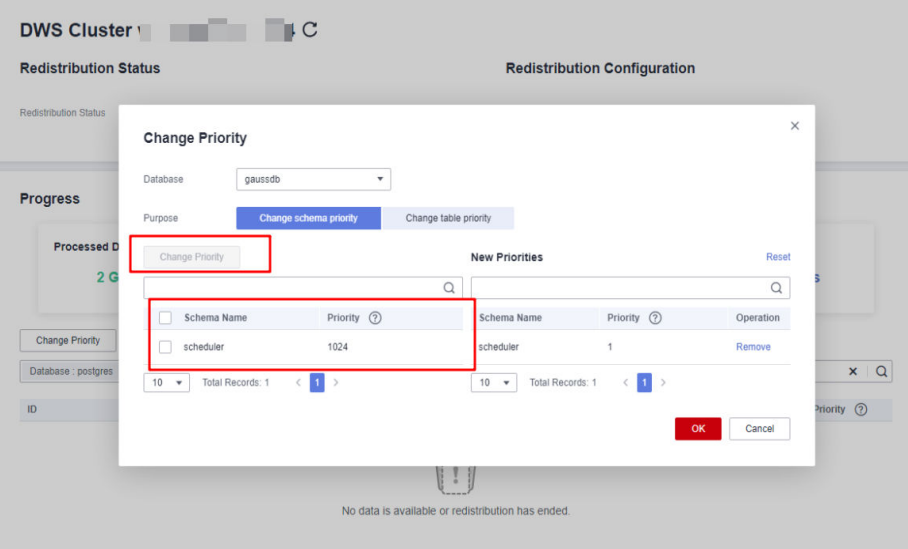

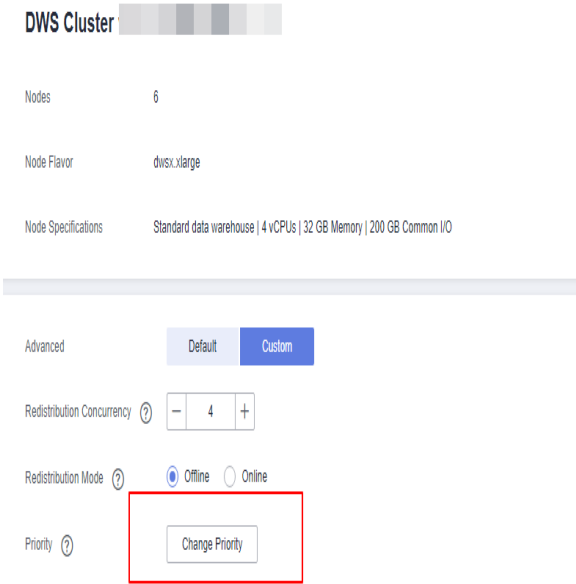

**Step 6** The number of concurrent redistribution tasks can be adjusted during redistribution.

### $\Box$  Note

Cluster 8.1.0 and earlier versions do not support dynamic adjustment. To change redistribution concurrency, suspend redistribution first.

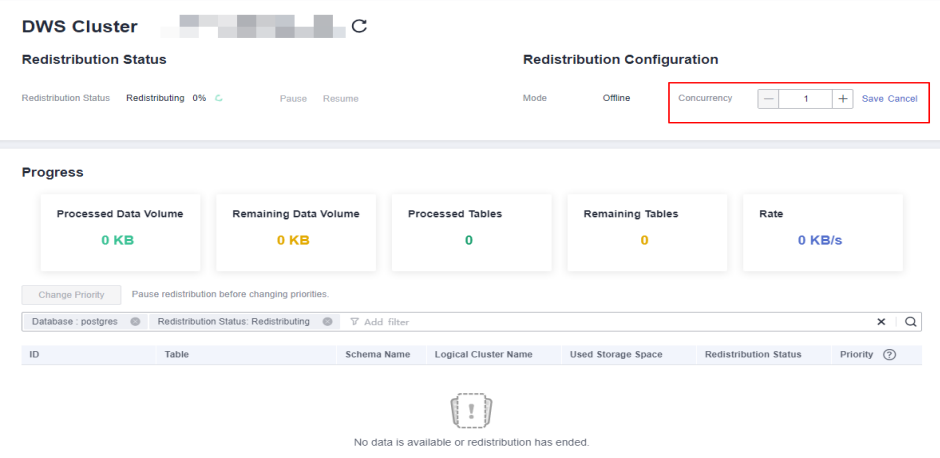

**Step 7** Check the redistribution progress. After the redistribution is complete, the amount of completed data, amount of remaining data, number of completed tables, number of remaining tables, and average rate during redistribution are displayed.

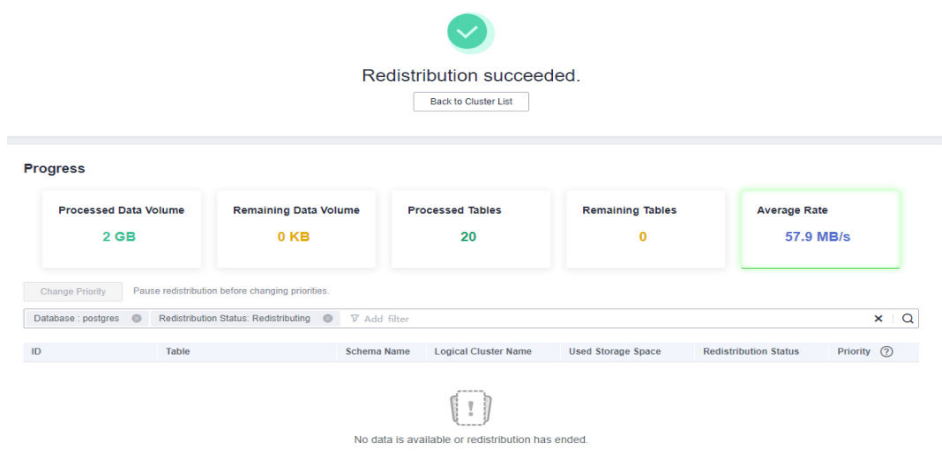

#### **----End**

# **6.2.3 Scaling In a Cluster**

You can scale in your clusters on the console to release unnecessary computing and storage resources provided by GaussDB(DWS).

### $\Box$  Note

- Scale-in is supported only by clusters of version 8.1.1.300 and later. For clusters in yearly/monthly billing mode, the function is supported only in version 8.2.1 and later.
- By default, scaled in nodes are charged by quantity.
- When you scale in a standard data warehouse cluster, you can only modify the same storage specifications as used by the cluster.
- A hybrid data warehouse (cluster mode) cannot be scaled in to a standalone cluster.

### **Impact on the System**

- Before the scale-in, exit the client connections that have created temporary tables, because temporary tables created before or during the scale-in will become invalid and operations performed on these temporary tables will fail. Temporary tables created after the scale-in will not be affected.
- If you start a scale-in, an automatic snapshot will be created for the cluster before scale-in. If you do not need the snapshot, you can disable the automated backup function on the scale-in page.
- Before scale-in, ensure that the skew rate does not exceed 10%. There is no general requirement for the dirty page rate. However, for a large table whose size is greater than 50 GB, ensure that the dirty page rate does not exceed 20% to 30%.
- In a cluster that is being scaled in, the following functions are disabled: cluster restart, cluster scale-out, snapshot creation, node management, intelligent O&M, resource management, parameter modification, security configurations, log service, database administrator password resetting, and cluster deletion.
- During offline scale-in, stop all services or run only a few query statements. During table redistribution, a shared lock is added to tables. All insert, update, and delete operations as well as DDL operations on the tables are blocked for a long time, which may cause a lock wait timeout. After a table is

redistributed, you can access the table. Do not perform queries that take more than 20 minutes during the redistribution (the default time for applying for the write lock during redistribution is 20 minutes). Otherwise, data redistribution may fail due to lock wait timeout.

- During online scale-in, you can perform insert, update, and delete operations on tables, but data updates may still be blocked for a short period of time. Redistribution consumes lots of CPU and I/O resources, which will greatly impact job performance. Therefore, perform redistribution when services are stopped or during periods of light load.
- During offline scale-in, if a node is deleted while DDL statements are executed (to create a schema or function), these statements may report errors, because the DN cannot be found. In this case, you simply need to retry the statements.
- If a cluster scale-in fails, the database does not automatically roll back the scale-in operation, and no O&M operations can be performed. In this case, you need to click the **Scale In** on the console to try again.
- In the cloud native 9.0.2 scale-out scenario, if the number of buckets allocated to each DN is not between [3, 20], the system adjusts the number of buckets. You can view the number of buckets using the GUC parameter **table\_buckets**.
	- Currently, the bucket scaling supports only the offline mode. The procedure is the same as that of the existing scaling procedure. The system automatically determines and executes the bucket scaling process.
	- During scaling, the cluster will be restarted and all connections will be closed. The restart takes several minutes.
	- After the restart is complete, the database can be read but cannot be written until data redistribution is complete.

# **Prerequisites**

- The cluster is in **Available** state, is not read-only, and there is no data being redistributed in the cluster.
- A cluster configuration file has been generated, and configuration information is consistent with the current cluster configuration.
- Before the scale-in operation starts, the value of **default\_storage\_nodegroup** is **installation**.
- The cluster is configured in the ring mode. A ring is the smallest unit for scale-in. Four or five hosts form a ring. The primary, standby, and secondary DNs are deployed in this ring.
- The scale-in host does not contain the GTM, ETCD, or CM Server component.
- There are no CNs on the nodes to be scaled in.
- Scale-in does not support rollback but supports retry. A data redistribution failure after a scale-in does not affect services. You can complete scale-in at other appropriate time. Otherwise, unbalanced data distribution will persist for a long time.
- **•** Before redistribution, ensure that the **data redis** schema in the corresponding database is reserved for redistribution and that no user operation on it or its tables is allowed. During redistribution, **data\_redis** is used. After the operation is complete, the schema will be deleted. User tables (if any) in the schema will also be deleted.
- **e gs** cgroup cannot be used during scale-in.
- Before the scale-in, check the remaining capacity of the cluster. The nodes remaining in a scale-in must have sufficient space to store the data of the entire cluster. Otherwise, the scale-in cannot be properly performed.
	- The used physical disk space on each node is less than 80%.
	- All the users and roles use less than 80% of resource quota in total.
	- The estimated space usage after scale-in must be less than 80%.
	- The available space is 1.5 times larger than the maximum size of a single table.

#### $\Box$  note

To check the maximum size of a single table, use the following inspection tool: gs\_check -i CheckBiggestTable -L

Automatic removal of faulty CNs is disabled during the scale-in and is enabled after the scale-in is complete.

### **Procedure**

**Step 1** Log in to the GaussDB(DWS) management console.

 $\sim$ 

- **Step 2** Choose **Clusters** > **Dedicated Clusters**.
- **Step 3** In the **Operation** column of the target cluster, choose **More** > **Scale Node** > **Scale In**.
- **Step 4** The scale-in page is displayed. You can select the number of nodes to be scaled in. The automated backup function is enabled by default. (The GaussDB(DWS) 3.0 cluster does not have the **Automated Backup** switch.)

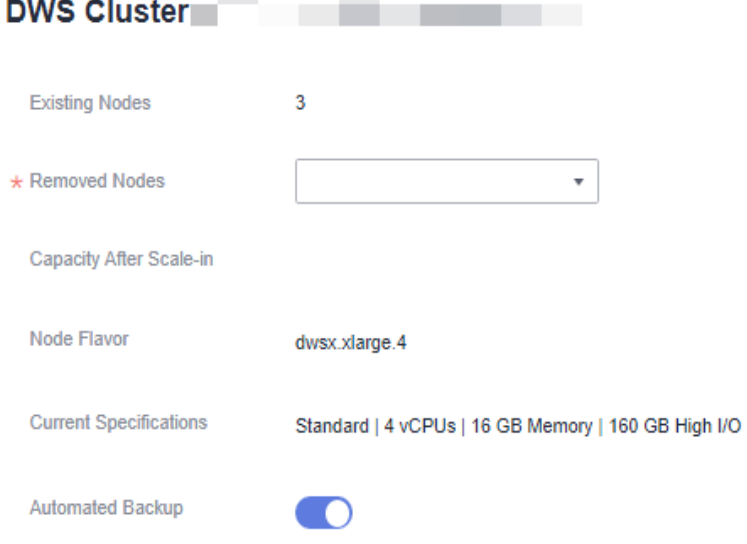

 $\sim$ 

**Step 5** Click **Next: Confirm**. The system will check the cluster status before scale-in. If your cluster fails the check, an error message will be displayed.

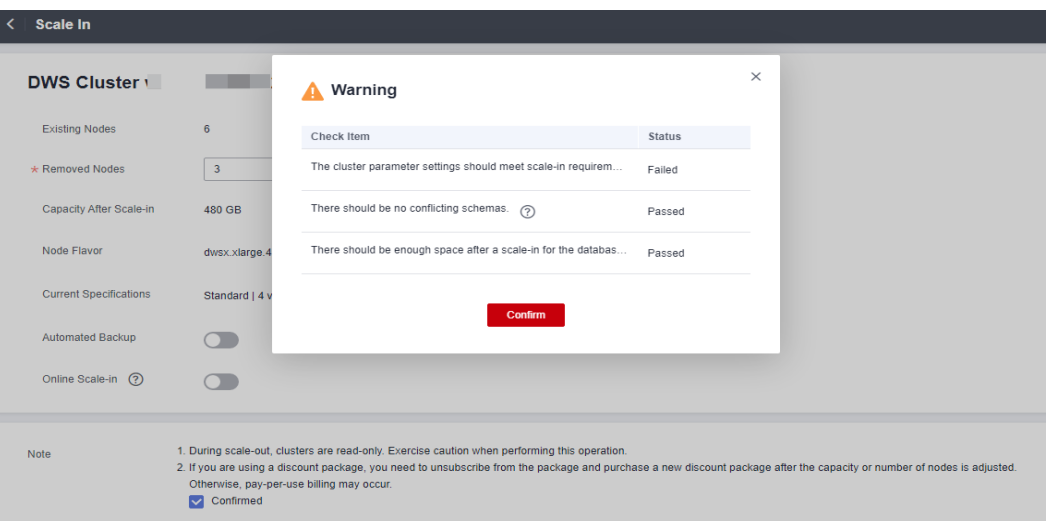

- **Step 6** After the check is passed, click **Confirm** to return to the cluster list. The cluster status is **Scaling in**. Wait for a while.
- **Step 7** (Yearly/Monthly billing mode) After the cluster scale-in is complete, you will be prompted to delete idle nodes. Click **OK** to delete idle nodes.
- **Step 8** On the **Delete Node** page, view the resource information and click **Submit**.
- **Step 9** (Yearly/Monthly billing mode) On the displayed resource confirmation page, confirm the refund information and click **Submit**.

**----End**

#### $\Box$  Note

- After the scale-in of a pay-per-use cluster is complete, specified nodes will be automatically removed in the background. For a yearly/monthly cluster, you need to manually delete the nodes.
- If the cluster parameters fail the check, the scale-in will fail. To avoid this problem, ensure your parameter settings are correct.
- If schemas fail the check, the scale-in will fail. To avoid this problem, check whether any schema that conflicts with the scale-in exists.
- If the disk space fails the check, the scale-in may fail or the cluster may become readonly after the scale-in. To avoid this problem, increase your cluster disk capacity.

# **6.3 Changing Specifications**

# **6.3.1 Changing the Node Flavor**

If you only need to cope with occasional service peaks or only increase computing capabilities, you are advised to modify cluster specifications instead of adding nodes. Before a service peak, you can modify cluster specifications to quickly improve computing capabilities. After the service peak, you can quickly reduce cluster configurations to minimize costs. For more information, see **[Supported](#page-265-0) [node flavors](#page-265-0)**.

- Only cluster versions 8.1.1.300 and later support elastic flavor change. For an earlier version, contact technical support to upgrade it first.
- Currently, specifications can be modified only for offline clusters. The modification takes about 10 minutes.
- Currently, only the standard data warehouse or hybrid data warehouse cluster using SSD cloud disks support this function.
- The new specifications of a yearly/monthly cluster are billed in yearly/monthly mode by default.

### **Procedure**

- **Step 1** Log in to the GaussDB(DWS) management console.
- **Step 2** Choose **Clusters** > **Dedicated Clusters**. All clusters are displayed by default.
- **Step 3** In the row of a cluster, choose **More** > **Change Flavor** in the **Operation** column and click **Change Node Flavor**.
- **Step 4** Configure the flavor. Enable automatic backup as needed.

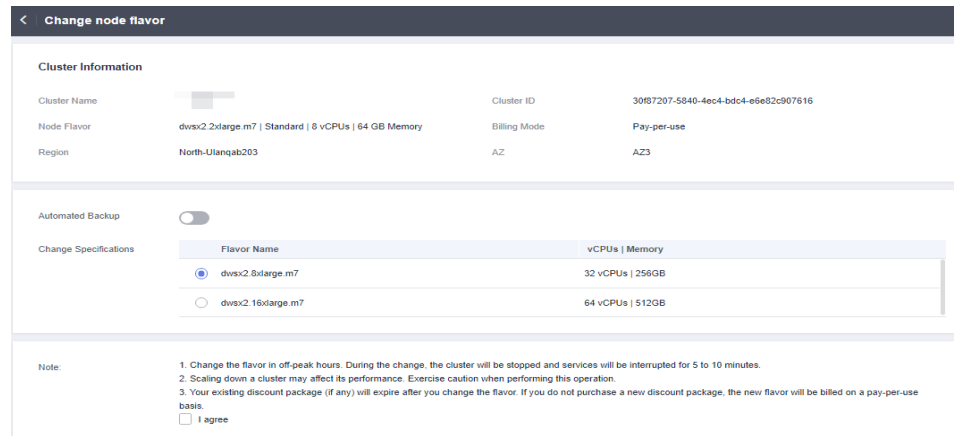

### **NOTICE**

Decreasing the flavor of a cluster is to select a target flavor that is lower than the current flavor of the cluster. This operation may affect the cluster performance. Therefore, evaluate service impact before performing this operation.

### **Step 5** Click **Next: confirm**.

**Step 6** Confirm the information and click **Submit**.

### $\Box$  Note

If the billing mode is yearly/monthly, you will be redirected to the CBC page to pay the order.

**Step 7** Return to the cluster list. The cluster status will change to **Changing node flavor**. Wait for about 10 minutes.

#### **----End**

# **Hybrid Billing for Specifications Change in a Yearly/Monthly Billed Cluster**

### **Prerequisites**

To handle peak demand, nodes are added to a yearly/monthly cluster as per the schedule of logical clusters and are billed based on a pay-per-use basis. For details, see **[Scheduling GaussDB\(DWS\) 3.0 Logical Cluster Creation and](#page-492-0) [Deletion](#page-492-0)**. After scale-out, the cluster uses the hybrid billing mode, that is, both the pay-per-use and yearly/monthly billing modes are used. Nodes created by creating addition or deletion plans are pay-per-use nodes, and nodes created by creating a yearly/monthly cluster are yearly/monthly nodes.

### $\Box$  Note

Hybrid billing is supported by only GaussDB(DWS) 3.0 clusters.

### **Procedure**

- **Step 1** Log in to the GaussDB(DWS) management console. In the navigation pane, choose **Clusters** > **Dedicated Clusters**.
- **Step 2** Click Create Gaussdb(DWS) Cluster in the upper right corner of the page to**[create](https://support.huaweicloud.com/intl/en-us/mgtg-dws/dws_01_0219.html) [a GaussDB \(DWS\) 3.0 cluster](https://support.huaweicloud.com/intl/en-us/mgtg-dws/dws_01_0219.html)**.
- **Step 3** To change the cluster size, first create an addition or deletion. Then, after nodes are added automatically, find the cluster row and select **More** > **Change Specifications** > **Change node flavor**. This opens the hybrid price page. The additional fee is the price that needs to be paid for this specification change. The configuration fee is the hourly price of the pay-per-use nodes in the cluster.

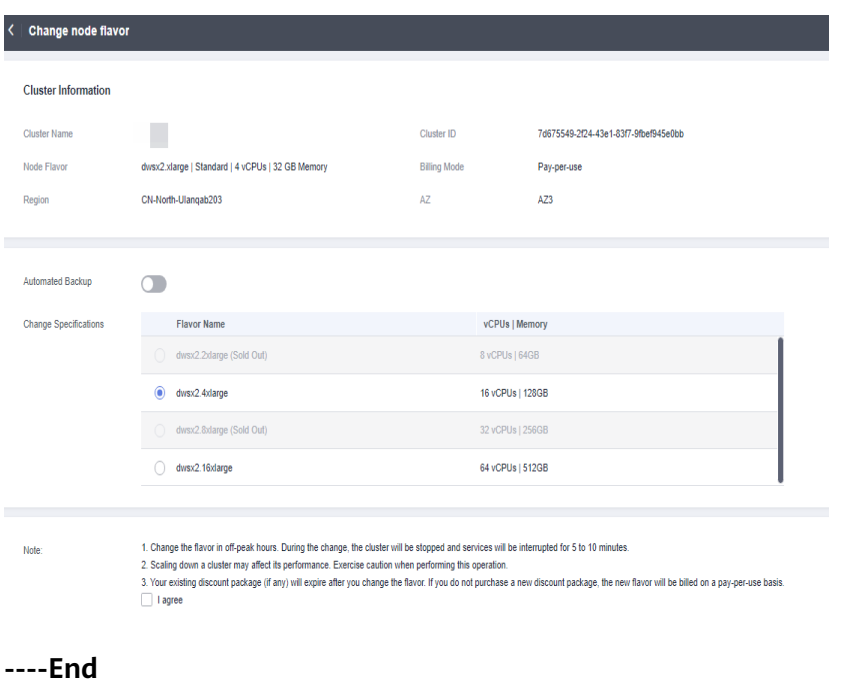

# <span id="page-265-0"></span>**Supported Flavors**

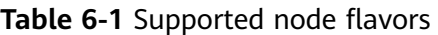

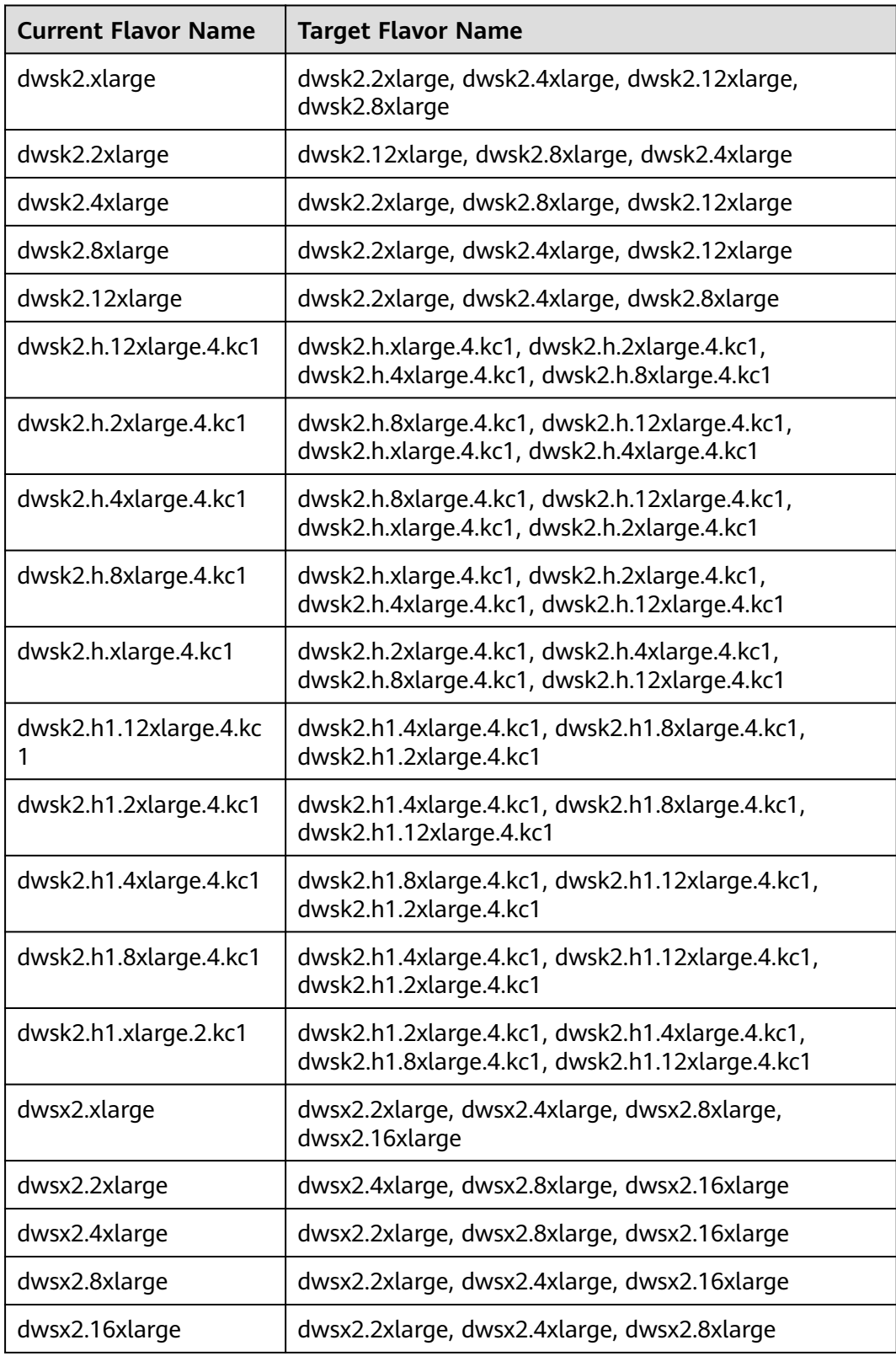

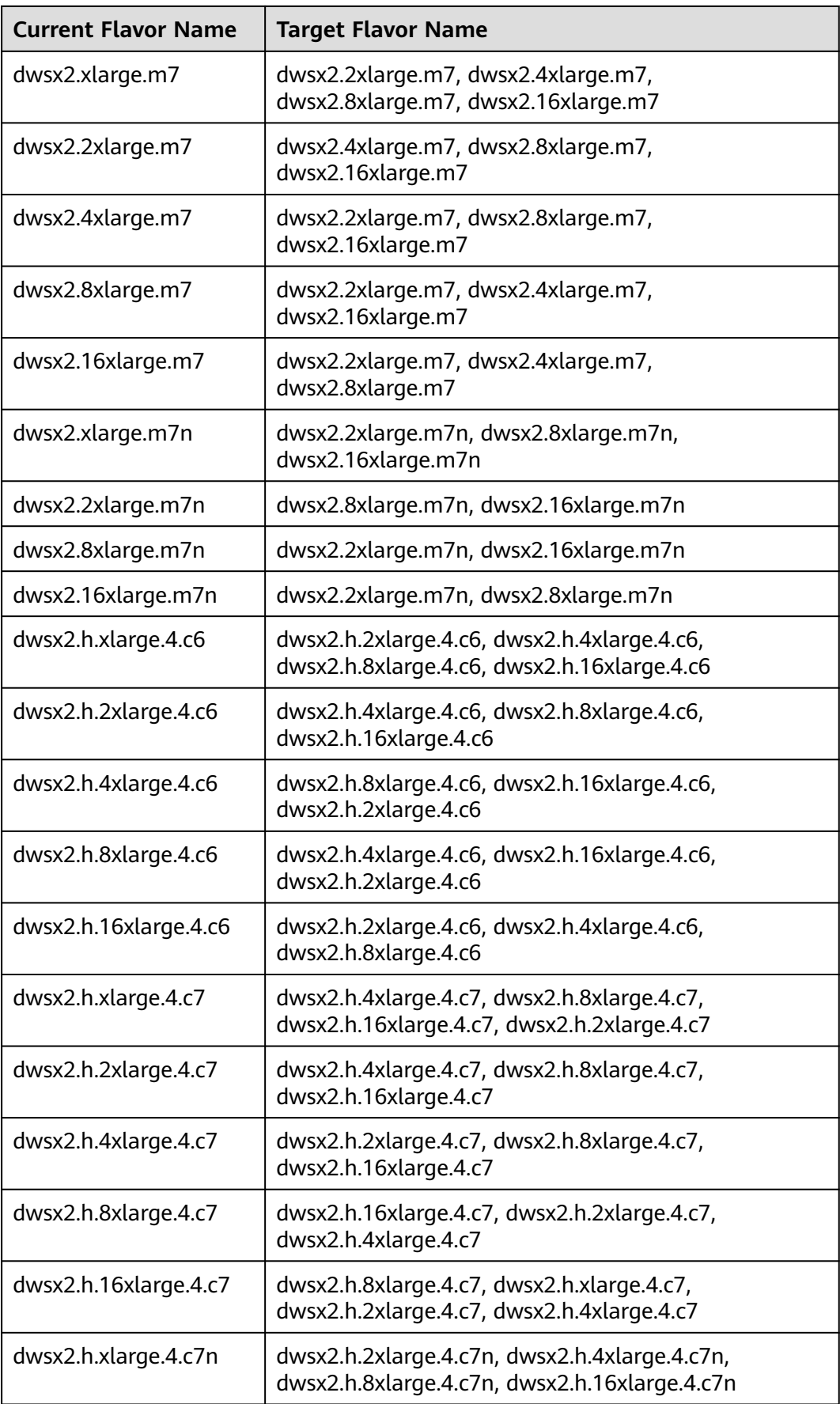

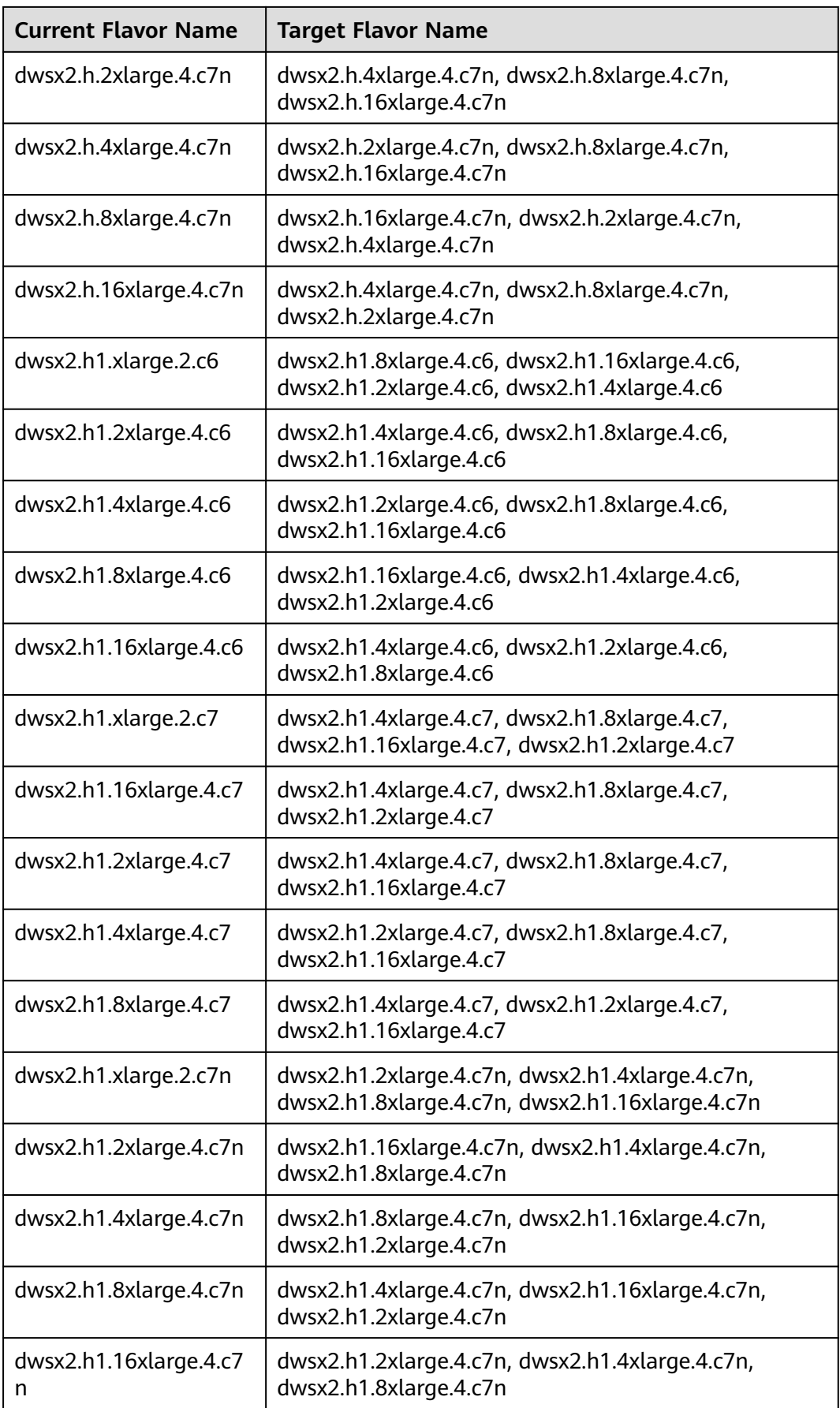

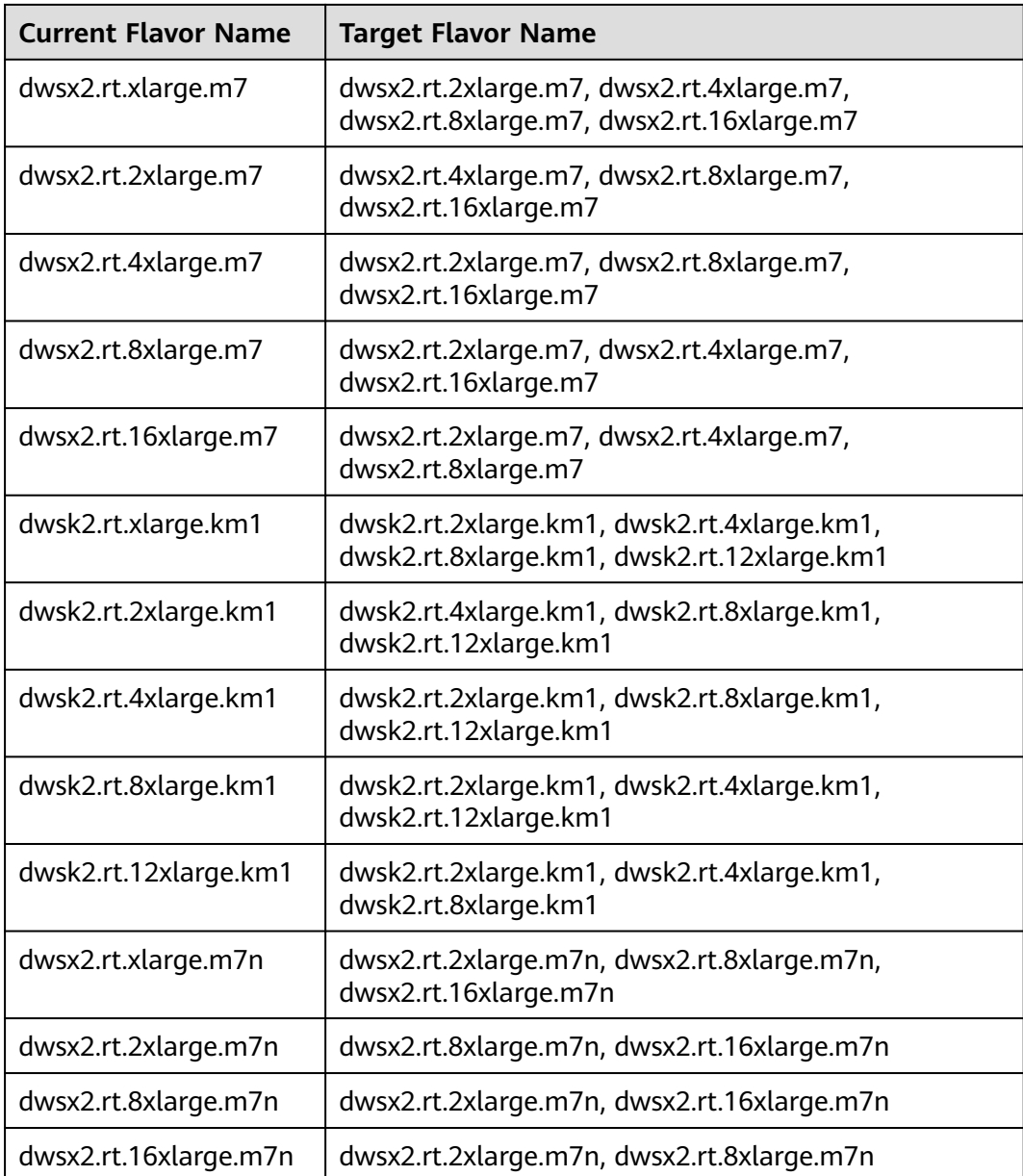

# **6.3.2 Changing All Specifications**

If you want to change your cluster topology or capacity but the **Change node flavor** option is grayed out, you can select **Change all specifications** to increase or decrease the nodes and their capacities on the GaussDB(DWS) console. First, you need to configure the new specifications you want, and a cluster with these specifications will be created. Then, data will be migrated from the old cluster to the new one. In case you need to restore data, a full snapshot will be taken for the old cluster, and the old cluster will be retained for a period of time.

- To use this feature, contact technical support engineers to upgrade your version first.
- The stream data warehouse cluster and the hybrid data warehouse cluster deployed in stand-alone mode do not support changing all specifications.
- A cluster billed in yearly/monthly mode does not support this feature.
- Currently, GaussDB(DWS) 3.0 clusters do not support changing all specifications.
- The new cluster does not incur charges before the change completes. The old cluster enters the retention period and will not incur charges after the resizing completes.
- A cluster can have up to 240 nodes. The old and new clusters can have up to 480 nodes in total.
- The **Change all specifications** option do not support logical clusters.

# **Impact of Changing All Specifications**

- Before the change, you need to exit the client connections that have created temporary tables, because temporary tables created before or during the change will become invalid and operations performed on these temporary tables will fail. The temporary tables created after the change are not affected.
- When all specifications are changed, the cluster status changes to **Read-only** during data redistribution. During the change, services may be blocked for a long time. You are advised to perform the change with the assistance of engineers to prevent services from being affected.
- After the specifications are changed, the private IP address changes, which should be updated for connection.
- After the specifications are changed, the domain name remains unchanged, and the IP address bound to the domain name is switched. During the switchover, the connection is interrupted for a short period of time. Therefore, avoid writing service statements in the switchover. If the service side uses a domain name for connection, you need to update the cache information corresponding to the domain name to prevent connection failure after the change.
- If an ELB is bound to the cluster, the connection address on the service side remains unchanged after the specifications are changed, while the internal server address of the ELB is changed to the new connection address.
- In case you need to restore data, a full snapshot will be taken for the old cluster (on condition that your cluster support snapshot creation). You can check it in the snapshot list and manually delete it if it is no longer necessary.
- During the change, the cluster is read-only, affecting intelligent O&M tasks. You are advised to start these tasks after the change or pause them before the change.

# **Prerequisites**

- The cluster to be changed is in the **Available**, **Read-only**, or **Unbalanced** state.
- The number of nodes after resizing must be smaller than or equals the available node quotas, or the resizing fill fail.
- The total capacity of the new cluster after the change must be at least 1.2 times greater than the used capacity of the old cluster.

● To perform the change in a cluster as an IAM user, ensure that the IAM user has permissions for VPC, EVC, and BMS.

# **Changing All Specifications**

- **Step 1** Log in to the GaussDB(DWS) management console.
- **Step 2** Choose **Clusters** > **Dedicated Clusters**. All clusters are displayed by default.
- **Step 3** In the row of a cluster, choose **More** > **Change Specifications** in the **Operation** column and click **Change all specifications**.
	- For the **Node Flavor** parameter, select a flavor.

### $\Box$  note

The VPC, subnet, and security group of the new cluster are the same as those of the original cluster.

- For the **Set to** parameter, set the number of nodes you want for the new cluster.
- **Step 4** (Optional) If the cluster storage can be modified, you can set the storage type and the available storage for each node.

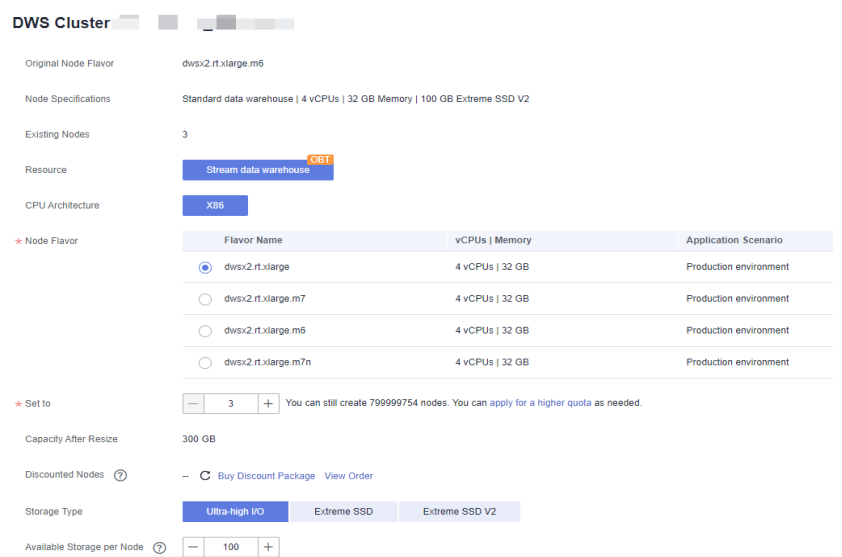

### $\Box$  note

**Extreme SSD** and **Extreme SSD V2** can only be selected for clusters that use ECS for computing and EVS for storage.

- **Step 5** Read the nodes and select **Confirmed**. Click **Resize Cluster Now**.
- **Step 6** Click **Submit**.
	- After the change request is submitted, Task Status of the cluster changes to **Changing all specifications**. The process will take several minutes.
	- During the change, the cluster automatically restarts, and **Cluster Status** is **Unavailable** for a period of time. After the restart is complete, **Cluster Status** changes to **Available**. Data is redistributed during resizing. During the redistribution, **Cluster Status** is **Read-only**.
- The resizing succeeds only when **Cluster Status** is **Available** and the **Change all specifications** task in **Task Information** is complete. Then the cluster begins providing services.
- If **Change all specifications failed** is displayed, the cluster failed to be changed.
- If change fails, and a message requiring retry is displayed when you click **Resize**, the failure is probably caused by abnormal cluster status or network problems. In this case, contact technical support to troubleshoot the problem and try again.

**----End**

# **6.3.3 Disk Capacity Expansion of an EVS Cluster**

# **Context**

As customer services evolve, disk space often becomes the initial bottleneck. In scenarios where other resources are ample, the conventional scale-out process is not only time-consuming but also resource-inefficient. Disk capacity expansion can quickly increase storage without service interruption. You can expand the disk capacity when no other services are running. If the disk space is insufficient after the expansion, you can continue to expand the disk capacity. If the expansion fails, you can expand the disk capacity again.

### $\Box$  Note

- Disk capacity expansion can be performed only for standard data warehouses using SSD, hybrid data warehouses, or stream data warehouses. Only version 8.1.1.203 and later are supported.
- Disk capacity can be expanded only if the cluster is in **Available**, **To be restarted**, **Readonly**, or **Node fault**, **Unbalanced** state.

# **Precautions**

- Hot storage disks cannot be scaled down.
- Scale up hot data storage during off-peak hours.
- If the cluster is in the read-only state, a message will be displayed after you click **Expand Disk Capacity**. After you start expansion, wait until it is completed and the cluster changes to the available state.
- The added disks of a yearly/monthly cluster are billed in yearly/monthly mode by default.

# **Procedure**

- **Step 1** Log in to the GaussDB(DWS) management console.
- **Step 2** Choose **Cluster** > **Dedicated Cluster**. All clusters are displayed by default.
- **Step 3** In the **Operation** column of the target cluster, choose **More** > **Change Specifications** and click **Change disk capacity**. The **Expand Disk Capacity** page is displayed.
- **Step 4** Set the capacity and click **Resize Cluster Now**.

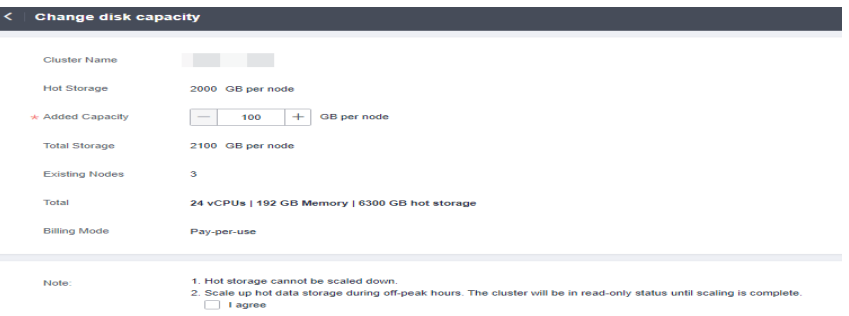

**Hot Storage** is changed to **Hot Storage (with Cache)** for GaussDB(DWS) 3.0 clusters.

- **Step 5** Confirm the settings and click **Submit**.
- **Step 6** Return to the cluster list and check the disk capacity expansion progress.

**----End**

# **Hybrid Billing for Disk Capacity Expansion of a Yearly/Monthly Cluster**

### **Prerequisites**

To handle peak demand, nodes are added to a yearly/monthly cluster as per the schedule of logical clusters and are billed based on a pay-per-use basis. For details, see **[Scheduling GaussDB\(DWS\) 3.0 Logical Cluster Creation and](#page-492-0) [Deletion](#page-492-0)**. After scale-out, the cluster uses the hybrid billing mode, that is, both the pay-per-use and yearly/monthly billing modes are used. Nodes created by creating addition or deletion plans are pay-per-use nodes, and nodes created by creating a yearly/monthly cluster are yearly/monthly nodes.

### $\Box$  Note

Hybrid billing is supported by only GaussDB(DWS) 3.0 clusters.

### **Procedure**

- **Step 1** Log in to the GaussDB(DWS) management console. In the navigation pane, choose **Clusters** > **Dedicated Clusters**.
- **Step 2** Click Create Gaussdb(DWS) Cluster in the upper right corner of the page to **[create](https://support.huaweicloud.com/intl/en-us/mgtg-dws/dws_01_0219.html) [a GaussDB \(DWS\) 3.0 cluster](https://support.huaweicloud.com/intl/en-us/mgtg-dws/dws_01_0219.html)**.
- **Step 3** After the cluster is created, add an addition or deletion plan. After nodes are automatically added, if you need to expand the disk capacity, locate the row that contains the cluster and choose **More** > **Change Specifications** > **Change disk capacity** in the **Operation** column. The hybrid price page is displayed. The supplementary fee is the price that needs to be paid for the disk scale-out of yearly/monthly nodes. The configuration fee is the hourly price of pay-per-use nodes in the cluster after disk scale-out.

**----End**

# **7 Backup and Disaster Recovery**

# **7.1 Snapshots**

# **7.1.1 Overview**

A snapshot is a full or incremental backup of a GaussDB(DWS) cluster at a specific point in time. It records the current database data and cluster information, including the number of nodes, node specifications, and database administrator name. Snapshots can be created manually or automatically. For details, see **[Manual Snapshots](#page-274-0)** and **[Automated Snapshots](#page-276-0)**.

If you restore a snapshot to a new cluster, GaussDB(DWS) creates a new cluster based on the cluster information recorded in the snapshot, and then restores data from the snapshot. For more information, see **[Restoring a Snapshot to a New](#page-284-0) [Cluster](#page-284-0)**.

If you restore a snapshot to the original cluster, GaussDB(DWS) clears the existing data in the cluster, and then restores the database information from the snapshot to the cluster. For more information, see **[Restoring a Snapshot to the Original](#page-286-0) [Cluster](#page-286-0)**.

The snapshot backup and restoration rates are listed below. (The rates are obtained from the test environment with local SSDs as the backup media. The rates are for reference only.) The actual rate depends on your disk, network, and bandwidth resources.)

- Backup rate: 200 MB/s/DN
- Restoration rate: 125 MB/s/DN

- <span id="page-274-0"></span>● Snapshot storage space and billing description
	- The cluster storage is provided by GaussDB(DWS) free of charge. Cluster storage = Storage space per node x Number of nodes
	- GaussDB(DWS) provides some free-of-charge storage space for you to store snapshot data generated in cluster backup. However, if you use more space than the free-of-charge storage space, the exceeded part is charged as per OBS billing rules. For details, see the **[OBS pricing details](https://www.huaweicloud.com/intl/en-us/pricing/index.html?tab=detail#/obs  )**.
- The dependency of the snapshot service is as follows:
	- The snapshot management function depends on OBS.
	- Only the snapshots stored in OBS can be used to restore data to a new cluster.
- The new GaussDB(DWS) cluster created based on the snapshot must have the same configurations as the original cluster. That is, the number and specifications of nodes, memory, and disks in the new cluster must be the same as those in the original cluster.
- If you create a new cluster based on a snapshot without modifying parameters, the parameters of the new cluster will be the same as those of the snapshot.
- The hybrid data warehouse (standalone) does not support snapshots.
- Only GaussDB(DWS) 3.0 clusters of 9.0.2 and later versions support the snapshot function.
- To perform snapshot restoration of a GaussDB(DWS) cluster billed in hybrid mode, you can choose either yearly/monthly or pay-per-use billing. For example, if the cluster has three nodes of each billing type, restoring the cluster will change the billing mode of all six nodes to either pay-per-use or yearly/monthly.
- During snapshot creation, do not perform the VACUUM FULL operation, or the cluster may become read-only.
- Snapshot creation affects disk I/O performance. You are advised to create snapshots during off-peak hours.
- During the snapshot creation, some intermediate files are retained, which occupy extra disk space. Therefore, create snapshots in off-peak hours and ensure that the disk capacity usage is less than 70%.

# **7.1.2 Manual Snapshots**

# **7.1.2.1 Creating a Manual Snapshot**

### **Prerequisites**

A cluster snapshot is a complete backup that records point-in-time configuration data and service data of a GaussDB(DWS) cluster. This section describes how to create a snapshot on the **Snapshots** page to back up cluster data.

A manual snapshot can be created at any time. It will be retained until it is deleted from the GaussDB(DWS) console. Manual snapshots are full backup data, which takes a long time to create.

### $\Box$  Note

- Manual cluster snapshots can be backed up to OBS.
- To create a manual snapshot of a cluster, the cluster state must be **Available**, **To be restarted**, or **Unbalanced**. In cluster versions earlier than 8.1.3.101, you can also create a snapshot of a cluster in the **Read-only** state.

# **Impact on the System**

If a snapshot is being created for a cluster, the cluster cannot be restarted, scaled, its password cannot be reset, and its configurations cannot be modified.

#### $\cap$  note

To ensure the integrity of snapshot data, do not write data during snapshot creation.

### **Procedure**

- **Step 1** Log in to the GaussDB(DWS) management console.
- **Step 2** In the navigation pane, choose **Snapshots**.
- **Step 3** In the navigation pane, choose **Snapshots**. Click **Create Snapshot** in the upper right corner. Alternatively, choose **More** > **Create Snapshot** in the **Operation** column.
- **Step 4** Configure the following snapshot information:
	- **Cluster Name**: Select a GaussDB(DWS) cluster from the drop-down list. The drop-down list only displays clusters that are in the **Available** state.
	- **Snapshot Name**: Enter a snapshot name. The snapshot name must be 4 to 64 characters in length and start with a letter. It is case-insensitive and contains only letters, digits, hyphens (-), and underscores (\_).
	- **Snapshot Level**: Select **cluster**.
	- **Snapshot Description**: Enter the snapshot information. This parameter is optional. Snapshot information contains 0 to 256 characters and does not support the following special characters: !<>'=&"

### **Step 5** Click **Create**.

Task status of the cluster for which you are creating a snapshot is **Creating snapshot**. The status of the snapshot that is being created is **Creating**. After the snapshot is created, its status changes to **Available**.

### $\Box$  Note

If the snapshot size is much greater than that of the data stored in the cluster, the data is possibly labeled with a deletion tag, but is not cleared and reclaimed. In this case, clear the data and recreate a snapshot. For details, see **[How Can I Clear and Reclaim the Storage](https://support.huaweicloud.com/intl/en-us/dws_faq/dws_03_0033.html) [Space?](https://support.huaweicloud.com/intl/en-us/dws_faq/dws_03_0033.html)**

**----End**

### **7.1.2.2 Deleting a Manual Snapshot**

On the **Snapshot Management** page of the GaussDB(DWS) management console, you can delete an unwanted snapshot in the **Unavailable** state or delete an available snapshot to release the storage space.

### $M$  CAUTION

Deleted snapshots cannot be recovered. Exercise caution when performing this operation.

# <span id="page-276-0"></span>**Procedure**

- **Step 1** Log in to the GaussDB(DWS) management console.
- **Step 2** In the navigation pane, choose **Snapshots**. All snapshots are displayed by default.
- **Step 3** In the **Operation** column of the snapshot that you want to delete, choose **More** > **Delete**.

### $\Box$  Note

You can only delete snapshots that were manually created.

**Step 4** If the information is correct, enter **DELETE** and click **OK** to delete the snapshot.

**----End**

# **7.1.3 Automated Snapshots**

# **7.1.3.1 Automatic Snapshot Overview**

Automated snapshots adopt differential incremental backups. The automated snapshot created for the first time is a full backup (base version), and then the system creates full backups at a specified interval. Incremental backups are generated between two full backups. The incremental backup records change based on the previous backup.

During snapshot restoration, GaussDB(DWS) uses all backups between the latest full backup and the current incremental backup to restore the cluster. Therefore, no data loss occurs.

If the retention period of an incremental snapshot exceeds the maximum retention period, GaussDB(DWS) does not delete the snapshot immediately. Instead, GaussDB(DWS) retains it until the next full backup is completed, when the deletion of the snapshot will not hinder incremental data backup and restoration.

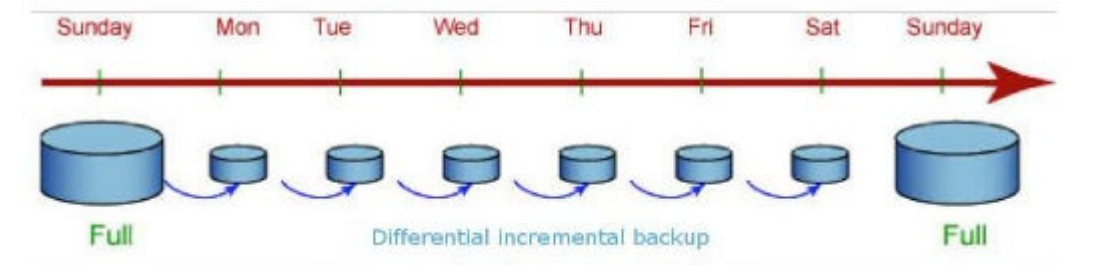

**Figure 7-1** Snapshot backup process

Automated snapshots are enabled by default when you create a cluster. If automated snapshots are enabled for a cluster, GaussDB(DWS) periodically takes snapshots of that cluster based on the time and interval you set, usually every eight hours. You can configure one or more automated snapshot policies for the cluster as required. For details, see **[Configuring an Automated Snapshot Policy](#page-277-0)**.

The retention period of an automated snapshot can be set to 1 to 31 days. The default retention period is 3 days. The system deletes the snapshot at the end of <span id="page-277-0"></span>the retention period. If you want to keep an automated snapshot for a longer period, you can create a copy of it as a manual snapshot. The automated snapshot is retained until the end of the retention period, whereas the corresponding manual snapshot is retained until you manually delete it. For details about how to copy an automated snapshot, see **[Copying Automated Snapshots](#page-281-0)**.

# **7.1.3.2 Configuring an Automated Snapshot Policy**

You can select a snapshot type and set one or more automated snapshot policies for a cluster. After an automated snapshot policy is enabled, the system automatically creates snapshots based on the time, period, and snapshot type you configured.

# **Procedure**

- **Step 1** Log in to the GaussDB(DWS) management console.
- **Step 2** In the navigation pane, choose **Clusters** > **Dedicated Clusters**.
- **Step 3** In the cluster list, click the name of the target cluster. The **Cluster Information** page is displayed.
- **Step 4** Click the **Snapshots** tab page and click **Policy List**. All policies of the current cluster are displayed on the **Policy List** page. Toggle on **Snapshot Policy**.
	- indicates that the policy is enabled (default). The default retention period is three days.
		- indicates that the automatic snapshot function is disabled.
- **Step 5** After this function is enabled, you can set the retention mode for automated snapshots. For more information, see **Table 7-1**.

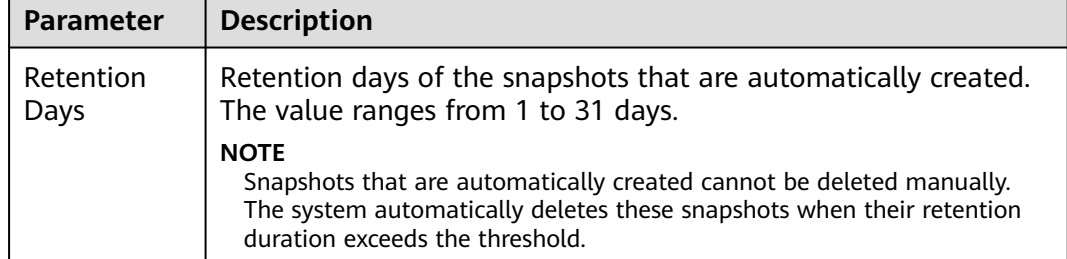

**Table 7-1** Automated snapshot parameters

**Step 6** After automated snapshot is enabled, you can configure its parameters. For more information, see **[Table 7-2](#page-279-0)**.

### $\Box$  Note

The snapshot creation time is UTC, which may be different from your local time.

If the snapshot type is set to **Full**, you can choose either **Periodic** or **Onetime**, as shown in the following figures.

– **Periodic**: Specify the days for every week/month and the exact time on the days.

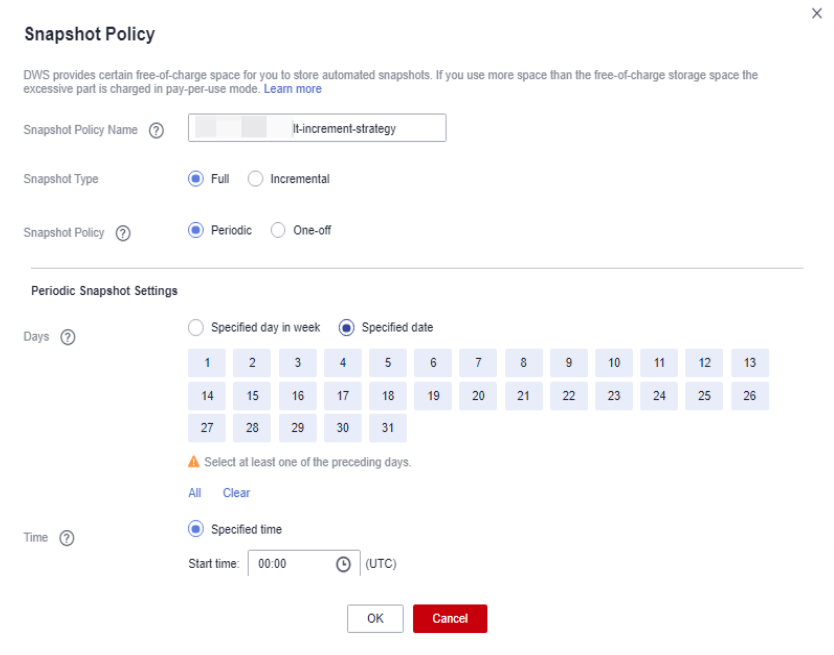

### A WARNING

Choosing the days in red (29th/30th/31st) may skip some monthly backups.

### – **One-time**: Specify a day and the exact time on the day.

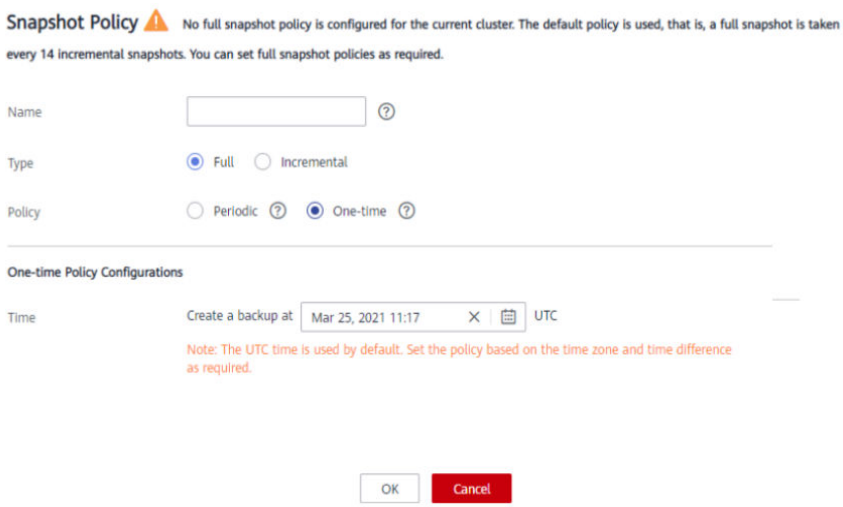

● Incremental snapshots can be set only to **Periodic**, as shown in the first figure below.

When configuring a periodic incremental snapshot policy, you can specify the days for every week/month and the exact time on the days. You can also specify the start time and interval for the snapshots.

<span id="page-279-0"></span>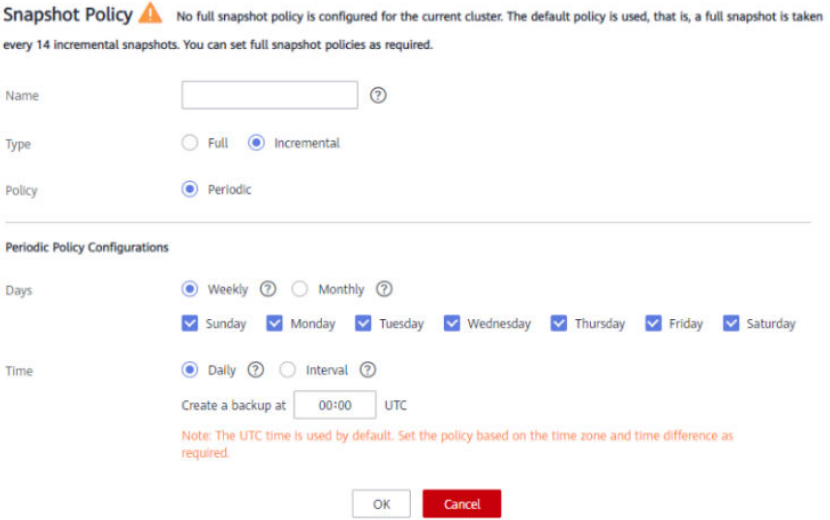

**Table 7-2** Snapshot policy parameters

| <b>Parameter</b> | <b>Description</b>                                                                                                    |
|------------------|----------------------------------------------------------------------------------------------------|
| Name             | The policy name must be unique, consist of 4 to 92<br>characters, and start with a letter. It is case-insensitive and<br>can contain only letters, digits, hyphens (-), and underscores<br>$(\_).$                                                                                                    |
| Type             | You can choose either full or incremental snapshots.<br><b>NOTE</b><br>A full snapshot is created after every fifteen incremental snapshots                                                                                                    |
|                  | are created.<br>Incremental snapshot restoration is based on full snapshots.<br>Incremental snapshots are used to restore all data to the time<br>point when they were created.                                                                                                    |
|                  | An incremental snapshot records the changes made after the<br>$\bullet$<br>previous snapshot was created. A full snapshot backs up the data<br>of an entire cluster. It takes a short time to create an incremental<br>snapshot, and a long time to create a full snapshot. When<br>restoring a snapshot to a new cluster, GaussDB(DWS) uses all<br>snapshots between the latest full backup and the current<br>snapshot. |
| Policy           | You can choose either periodic or one-time snapshots.<br><b>NOTE</b><br><b>One-time</b> can be selected only for full snapshots.                                                                                                    |
| One-time         | You can create a full snapshot at a specified time in the<br>future. The UTC time is used.                                                                                                    |

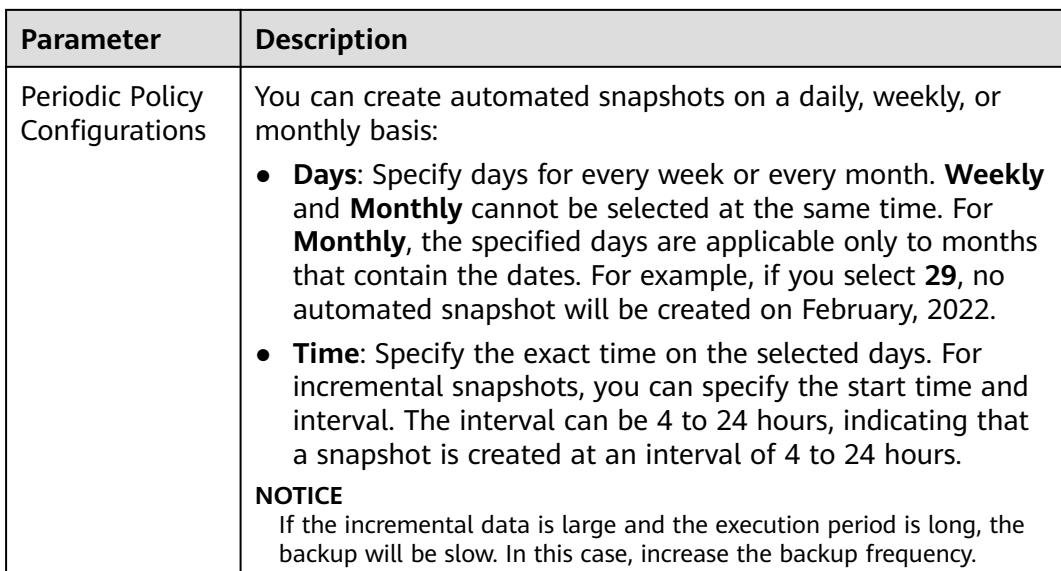

### **Step 7** Click **OK**.

 $\Box$  note

A maximum of three snapshot policies can be set for a cluster.

- **Step 8** (Optional) To modify an automated snapshot policy, click **Modify** in the **Operation** column.
- **Step 9** (Optional) To preview a policy, click **Preview Policy**. The next seven snapshots of the cluster will be displayed. If no full snapshot policy is configured for the cluster, the default policy is used, that is, a full snapshot is taken after every 14 incremental snapshots.

### **NOTICE**

Implementation of the same policy varies according to operations in the cluster. For example:

- The policy preview time is for your reference only. The cluster triggers a snapshot within one hour before and after the preset time.
- The next automated snapshots after cluster scale-out, upgrade, resize, and media modification are full snapshots by default.
- If a periodic policy is used for a cluster, no automatic backup is allowed within 4 hours after the last automated snapshot is complete.
- If the time for triggering snapshots of multiple policies conflicts, the priorities of the policies are as follows: one-time > periodic > full > incremental.
- You can use any backup, full or incremental, to restore the full data of a resource.

**----End**

# <span id="page-281-0"></span>**7.1.3.3 Copying Automated Snapshots**

This section describes how to copy snapshots that are automatically created for long-term retention.

# **Copying an Automated Snapshot**

- **Step 1** Log in to the GaussDB(DWS) management console.
- **Step 2** In the navigation pane, choose **Snapshots**.

All snapshots are displayed by default. You can copy the snapshots that were automatically created.

- **Step 3** In the **Operation** column of the snapshot that you want to copy, choose **More** > **Copy**.
	- **New Snapshot Name**: Enter a new snapshot name.

The snapshot name must be 4 to 64 characters in length and start with a letter. It is case-insensitive and contains only letters, digits, hyphens (-), and underscores ().

**Snapshot Description:** Enter the snapshot information.

This parameter is optional. Snapshot information contains 0 to 256 characters and does not support the following special characters: !<>'=&"

**Step 4** Click **OK**. The system starts to copy the snapshot for the cluster.

The system displays a message indicating that the snapshot is successfully copied and delivered. After the snapshot is copied, the status of the copied snapshot is **Available**.

### $\Box$  note

If the snapshot size is much greater than that of the data stored in the cluster, the data is possibly labeled with a deletion tag, but is not cleared and reclaimed. In this case, clear the data and recreate a snapshot. For details, see **[How Can I Clear and Reclaim the Storage](https://support.huaweicloud.com/intl/en-us/dws_faq/dws_03_0033.html) [Space?](https://support.huaweicloud.com/intl/en-us/dws_faq/dws_03_0033.html)**

### **----End**

# **7.1.3.4 Deleting an Automated Snapshot**

Only GaussDB(DWS) can delete automated snapshots; you cannot delete them manually.

GaussDB(DWS) deletes an automated snapshot if:

- The retention period of the snapshot ends.
- The cluster is deleted.

# $\wedge$  Caution

To help users restore a cluster deleted by mistake, GaussDB(DWS) provides the following policies (supported only in 8.2.0 and later) for cluster snapshots:

- If the latest snapshot is an automated snapshot, it will be retained for one day.
- If the latest snapshot is a manual snapshot, the automated snapshot of the cluster will be deleted.

# **7.1.4 Viewing Snapshot Information**

This section describes how to view snapshot information on the **Snapshots** page.

# **Viewing Snapshot Information**

- **Step 1** Log in to the GaussDB(DWS) management console.
- **Step 2** In the navigation pane on the left, choose **Snapshots**.

In the snapshot list, all snapshots are displayed by default.

**Step 3** You can view the **Snapshot Name**, **Snapshot Status**, **Cluster Name**, **Backup Mode**, **Snapshot Type**, **Storage Medium**, and creation time of snapshots.

You can also enter a snapshot name or cluster name in the upper right corner of the snapshot list and click  $\Omega$  to search for the specified snapshot. GaussDB(DWS) supports fuzzy search.

**Table 7-3** describes snapshot status.

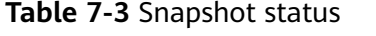

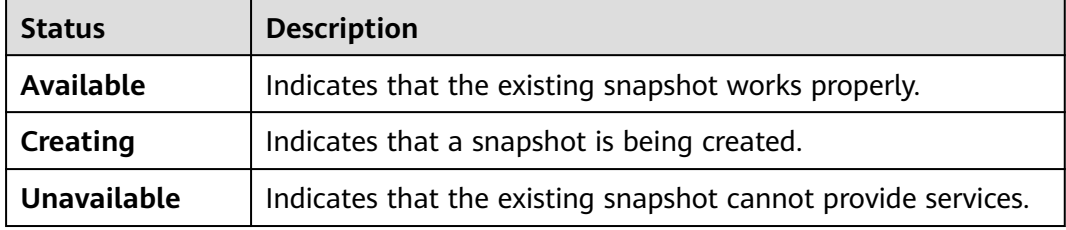

The following table describes the backup modes.

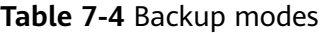

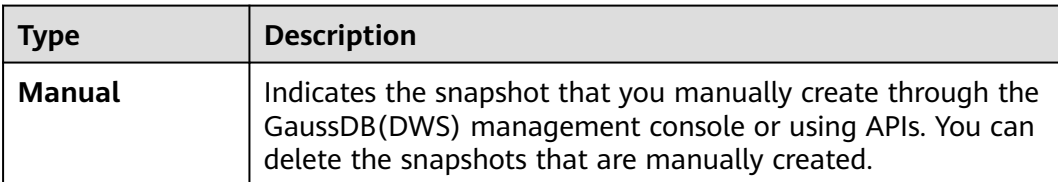

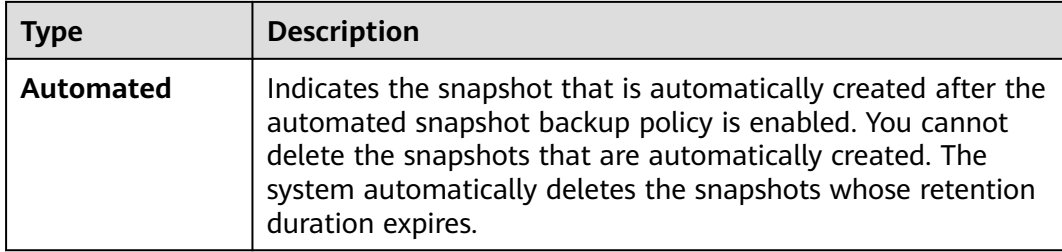

The following table describes the snapshot types.

**Table 7-5** Type

| <b>Type</b> | <b>Description</b>                     |
|-------------|----------------------------------------|
| Full        | The snapshot is a full backup.         |
| Incremental | The snapshot is an incremental backup. |

The following table describes the snapshot media.

**Table 7-6** Storage media

| <b>Storage</b><br>Medium | <b>Description</b>                                                                          |
|--------------------------|---------------------------------------------------------------------------------------------|
| <b>OBS</b>               | The created snapshot is an OBS snapshot and the backup<br>data is stored on the OBS server. |

**----End**

# **7.1.5 Restoration Using a Snapshot**

# **7.1.5.1 Constraints on Restoring a Snapshot**

# **Cluster-Level Snapshot Restoration**

Cluster-level restoration consists of two steps:

- 1. Data restoration: Restores data in the backup set to the data directory of each primary DN/CN instance in parallel.
- 2. Rebuilding the standby DN: After the primary DN is restored, standby DNs are rebuilt with full data in parallel.

- <span id="page-284-0"></span>● The restoration process takes 1.5 to 2 times longer than the backup process.
- The parameters after cluster-level restoration are the same as those before backup. When restoring data to a new cluster, ensure that the flavor of the new cluster is the same as that of the original cluster. If the flavor of the new cluster is smaller, the restoration may fail.

# **7.1.5.2 Restoring a Snapshot to a New Cluster**

### **Scenario**

This section describes how to restore a snapshot to a new cluster when you want to check point-in-time snapshot data of the cluster.

When a snapshot is restored to a new cluster, the restoration time is determined by the amount of data backed up by the snapshot. If a snapshot contains a large amount of data, the restoration will be slow. A small snapshot can be quickly restored.

Automatic snapshots are incremental backups. When restoring a snapshot to a new cluster, GaussDB(DWS) uses all snapshots between the latest full backup and the current snapshot. You can set the backup frequency. If snapshots are backed up only once a week, the backup will be slow if the incremental data volume is large. You are advised to increase the backup frequency.

### **NOTICE**

- Currently, you can only use the snapshots stored in OBS to restore data to a new cluster.
- By default, the new cluster created during restoration has the same specifications and node quantity as the original cluster.
- Restoring data to a new cluster does not affect the services running in the original cluster.
- If cold and hot tables are used, snapshots cannot be used to restore cold data to a new cluster.
- Fine-grained restoration does not support tables in absolute or relative tablespace.
- Logical clusters and resource pools cannot be restored to a new cluster.

### **Prerequisites**

- The resources required for restoring data to a new cluster do not exceed your available resource quota.
- The snapshot is in the **Available** state.

### **Procedure**

**Step 1** Log in to the GaussDB(DWS) management console.

- **Step 2** In the navigation pane, choose **Snapshots**. All snapshots are displayed by default.
- **Step 3** In the **Operation** column of a snapshot, click **Restore**.
- **Step 4** On the **Restore Snapshot** page, configure the parameters of the new cluster, as shown in the following figure. **Extreme SSD** and **Extreme SSD V2** can only be selected for clusters that use ECS for computing and EVS for storage.
	- 1. Restore to a single-AZ cluster.
	- 2. Restore to a multi-AZ cluster.

- Only clusters later than 8.2.0.100 can be restored to a multi-AZ cluster.
- Currently, the multi-AZ cluster supports only GaussDB(DWS) 2.0 standard data warehouses.
- The number of AZs in the current region is greater than or equal to 3.
- The number of nodes and CNs must be a multiple of 3.
- DNs in the multi-AZ cluster must be less than or equal to 2.

You can modify cluster parameters. For details, see **Table 7-7**. By default, other parameters are the same as those in the snapshot. For details, see **[Table 7-2](#page-279-0)**.

**Table 7-7** Parameters for the new cluster

| Category              | <b>Operation</b>                                                                                                    |
|-----------------------|----------------------------------------------------------------------------------------------------|
| <b>Basic settings</b> | Region, AZ, node flavor, cluster name, database port, VPC,<br>subnet, security group, public access, and enterprise project                            |
| Advanced<br>settings  | If Custom is selected, configure the following parameters:<br>Tag: If encryption is enabled for the original cluster, you can<br>configure a key name. |

**Step 5** Click **Restore** to go to the confirmation page.

**Step 6** Click **Submit** to restore the snapshot to the new cluster.

When the status of the new cluster changes to **Available**, the snapshot is restored.

After the snapshot is restored, the private network address and EIP (if **EIP** is set to **Buy now**) are automatically assigned.

### $\cap$  note

If the number of requested nodes, vCPU (cores), or memory (GB) exceed the user's remaining quota, a warning dialog box is displayed, indicating that the quota is insufficient and displaying the detailed remaining quota and the current quota application. You can click **Increase quota** in the warning dialog box to submit a service ticket and apply for higher node quota. Once approved, we will update your resource quota accordingly and send you a notification. For details about quota operations, see **[Quotas](https://support.huaweicloud.com/intl/en-us/usermanual-iaas/en-us_topic_0040259342.html)**.

**----End**

# <span id="page-286-0"></span>**7.1.5.3 Restoring a Snapshot to the Original Cluster**

# **Scenario**

You can use a snapshot to restore data to the original cluster. This function is used when a cluster is faulty or data needs to be rolled back to a specified snapshot version.

### **NOTICE**

- This function is supported only by clusters of version 8.1.3.200 or later.
- Snapshots whose backup device is OBS can be backed up.
- Only a snapshot in the **Available** state can be used for restoration.
- Logical clusters and resource pools cannot be restored to the current cluster.

### **Procedure**

- **Step 1** Log in to the GaussDB(DWS) management console.
- **Step 2** In the navigation pane, choose **Clusters** > **Dedicated Clusters**.
- **Step 3** Click the name of a cluster and choose **Snapshots**.
- **Step 4** Click **Restore**.
- **Step 5** Restore the snapshot to the current cluster.

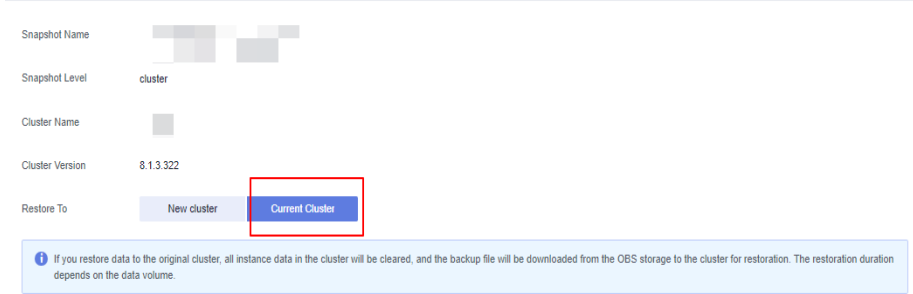

### $\Box$  Note

If you use a snapshot to restore data to the original cluster, the cluster will be unavailable during the restoration.

#### **----End**

# **7.1.6 Configuring a Snapshot**

You can configure the parameters for creating and restoring a snapshot.

- This feature applies only to clusters of 8.2.0 or later. (For clusters of versions earlier than 8.2.0, only some parameters can be configured.)
- The parameters take effect on all the snapshot creation and restoration tasks.

# **Procedure**

- **Step 1** Log in to the GaussDB(DWS) management console.
- **Step 2** In the navigation pane, choose **Clusters** > **Dedicated Clusters**.
- **Step 3** In the cluster list, click the name of the target cluster. The **Cluster Information** page is displayed.
- **Step 4** Click the **Snapshots** tab page and click **Configure Parameters**. All the configurable parameters of the current cluster will be displayed.
- **Step 5** Configure parameters as required. For details, see **Table 7-8**.

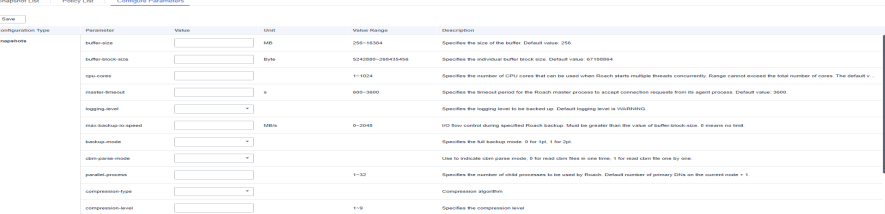

### **Step 6** Click **Save**.

**----End**

### **Snapshot parameters**

**Table 7-8** Snapshot information

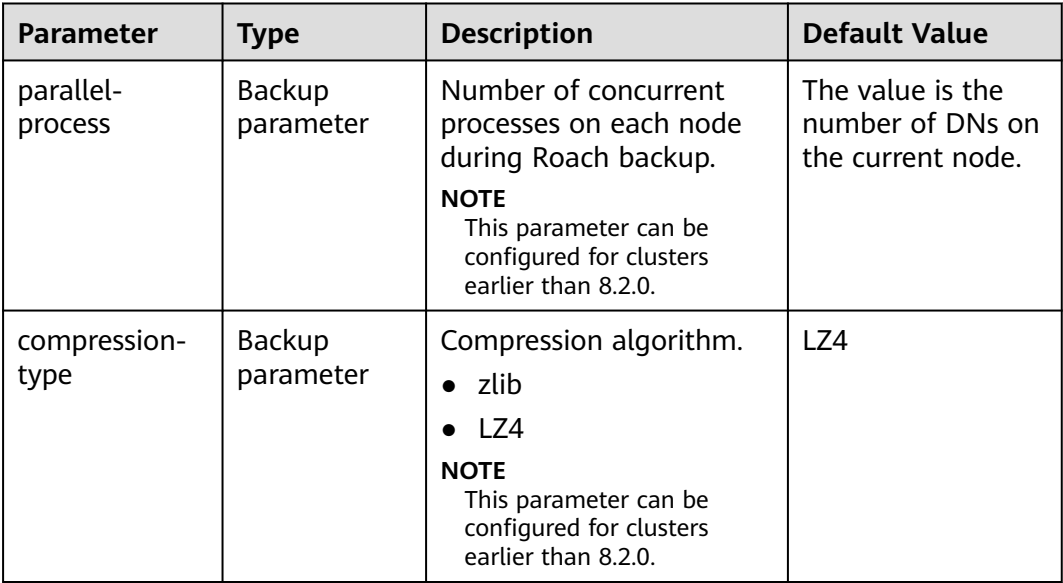
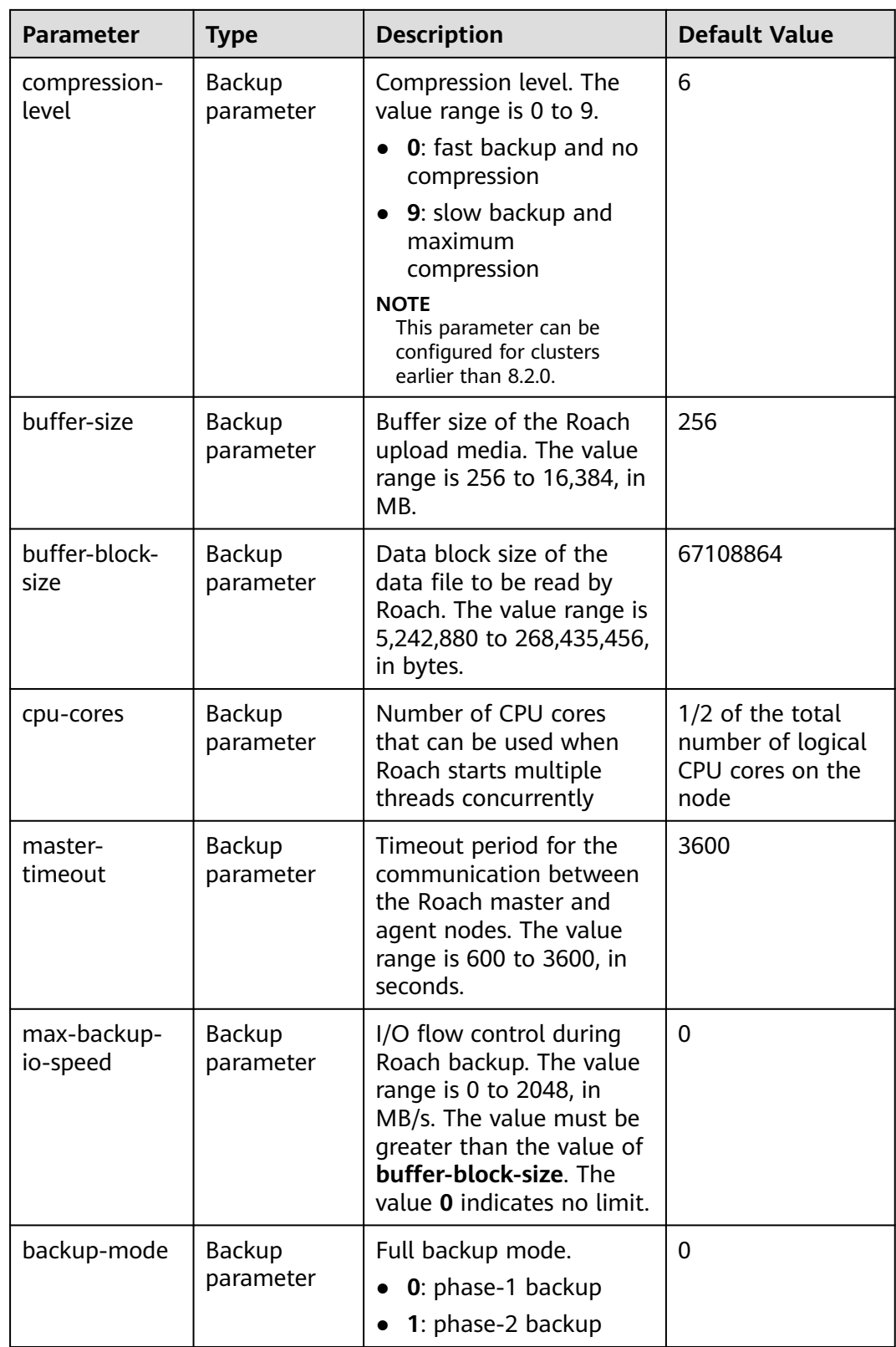

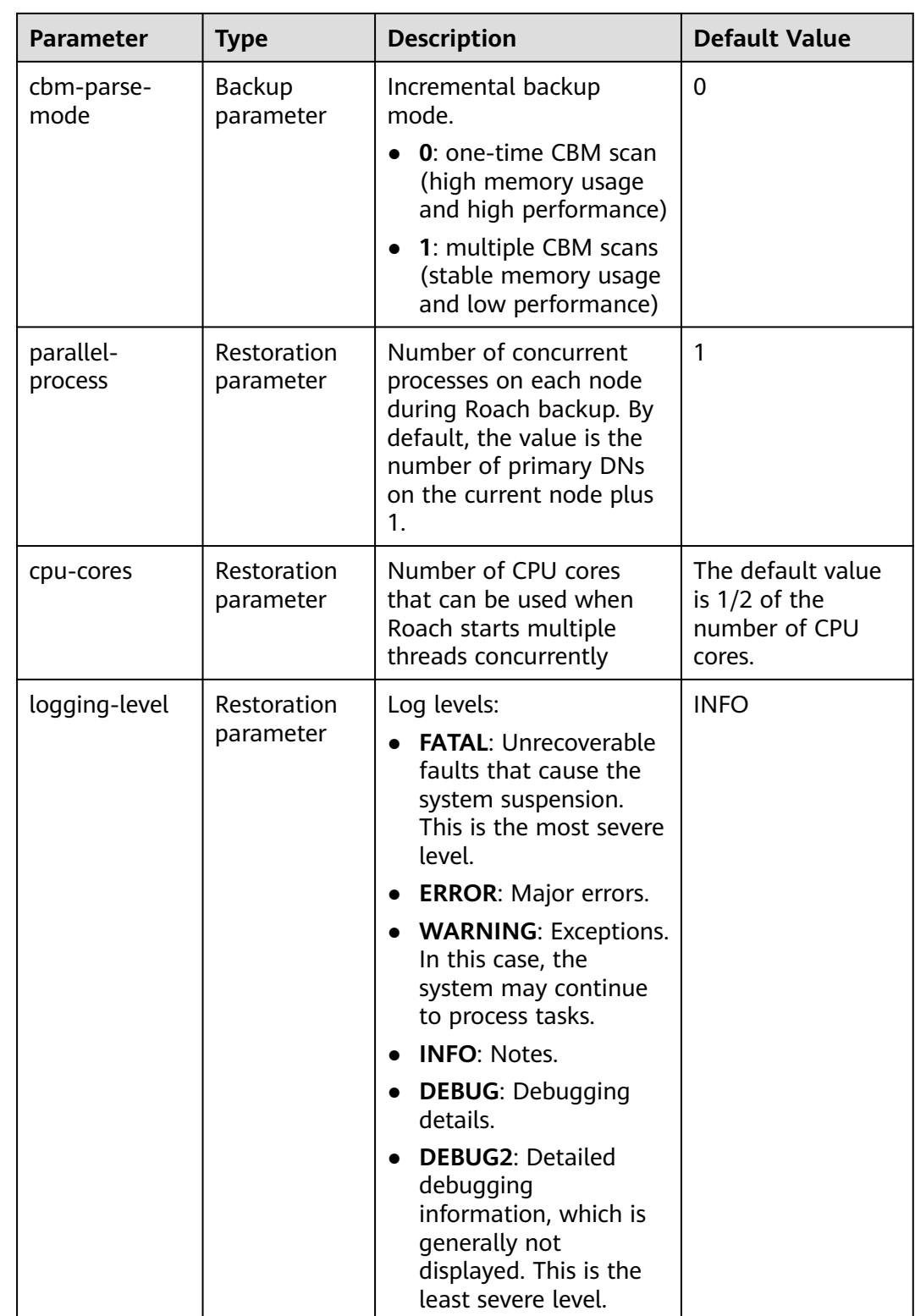

# **7.1.7 Stopping Snapshot Creation**

You can stop snapshot creation on the **Snapshots** page.

## $\Box$  Note

- This feature is supported only in version 8.1.3.200 and later.
- If the snapshot is ready to complete, the command for stopping the snapshot will not take effect and the snapshot will end normally.

# **Precautions**

Only the snapshots in the **Creating** state can be stopped. A snapshot creation task that just started or is about to complete cannot be stopped.

# **Procedure**

- **Step 1** Log in to the GaussDB(DWS) management console.
- **Step 2** In the navigation pane on the left, choose **Snapshots**.

In the **Operation** column of a snapshot that is being created, and click **Cancel Creation**.

**Step 3** In the dialog box that is displayed, click **Yes** to stop the snapshot. The snapshot state will change to **Unavailable**.

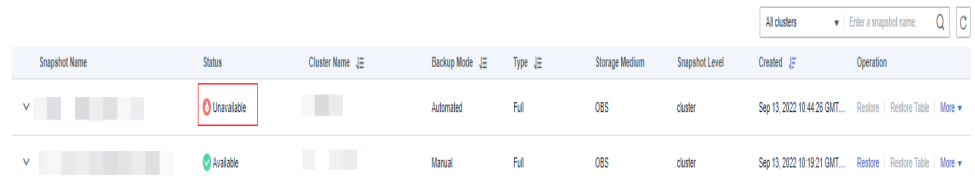

**----End**

# **7.2 Cluster DR**

# **7.2.1 DR Overview**

# **Overview**

A homogeneous GaussDB(DWS) disaster recovery (DR) cluster is deployed in the same region. If the production cluster fails to provide read and write services due to natural disasters in the specified region or cluster internal faults, the DR cluster becomes the production cluster to ensure service continuity. The following figure shows the architecture.

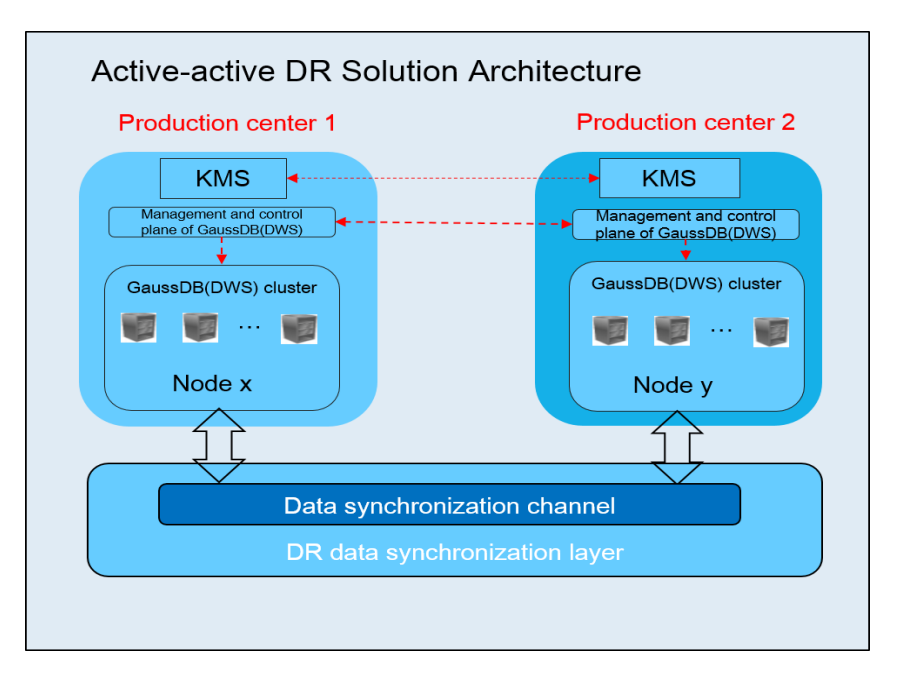

# $\Box$  Note

- Intra-region DR is supported only in cluster version 8.1.1 and later.
- The hybrid data warehouse (standalone) does not support disaster recovery.
- GaussDB(DWS) 3.0 clusters and multi-AZ clusters do not support the DR function.
- If you use a yearly/monthly package for a DR cluster, the cluster will be automatically frozen for a period of time after the package expires, and will be deleted if its subscription is not renewed in time. Be sure to renew it in a timely manner to prevent DR exceptions caused by deletion of the DR cluster.

# **DR Features**

- Multi-form DR
	- Intra-region DR
	- Multiple data synchronization modes: synchronization layer based on mutual trust
- Low TCO
	- Heterogeneous deployment (logical homogeneity)
	- Cluster-level DR
- Visual console

Automatic and one-click DR drills

# **Constraints and Limitations**

- During data synchronization, a non-fine-grained DR cluster cannot provide read or write services.
- When the DR task is stopped or abnormal but the DR cluster is normal, the DR cluster can provide the read service. After the DR switchover is successful, the DR cluster can provide the read and write services.
- When the DR task is created, the snapshot function of the production cluster is normal, but that of the DR cluster is disabled. Besides, snapshot restoration of both clusters is disabled.
- <span id="page-292-0"></span>● Logical clusters are not supported.
- Resource pools are not supported.
- If cold and hot tables are used, cold data is synchronized using OBS.
- DR does not synchronize data from external sources.
- DR management refers to dual-cluster DR under the same tenant.
- The DR cluster and the production cluster must be logically homogeneous and in the same type and version.
- The production cluster and DR cluster used for intra-region DR must be in the same VPC.
- In intra-region DR, after services are switched over from the production cluster to the DR cluster, the bound ELB is automatically switched to the new production cluster. During the switchover, the connection is interrupted for a short period of time. Do not run service statements to write data during the switchover.
- During intra-region DR, the EIP, intranet domain name, and connection IP address of the original production cluster are not automatically switched with the cluster switchover. The EIP, domain name, or IP address used for connection in the service system need to be switched to the new cluster.

# **7.2.2 Creating a DR Task**

# **Creating an Intra-Region Cluster-Level DR Task**

#### **Prerequisites**

You can create a DR task only when the cluster is in the **Available** or **Unbalanced** state.

#### **Procedure**

- **Step 1** Log in to the GaussDB(DWS) management console.
- **Step 2** In the navigation pane on the left, choose **DR Tasks**.
- **Step 3** On the displayed page, click **Create**.
- **Step 4** Select the type and enter the name of the DR task to be created.
	- **Type**: **Intra-region DR**
	- Name: Enter 4 to 64 case-insensitive characters, starting with a letter. Only letters, digits, hyphens (-), and underscores (\_) are allowed.

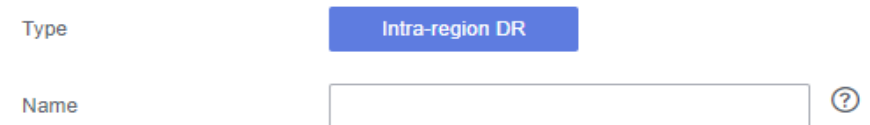

**Step 5** Configure the production cluster.

- Select a created production cluster from the drop-down list.
- After a production cluster is selected, the system automatically displays its AZ.

#### <span id="page-293-0"></span>**Step 6** Configure the DR cluster.

Select the AZ associated with the region where the DR cluster resides.

#### $m$  note

The AZ of the DR cluster can be the same as that of the production cluster. In a 3-AZ cluster, any of the three AZs can be selected for DR.

- After you select an AZ for the DR cluster, homogeneous DR clusters will be displayed. If no DR cluster is available, create a cluster with the same configurations as the production cluster.
- **Step 7** Configure advanced parameters. Select **Default** to keep the default values of the advanced parameters. You can also select **Custom** to modify the values.
	- The DR synchronization period indicates the interval for synchronizing incremental data from the production cluster to the DR cluster. Set this parameter based on the actual service data volume.

#### $\Box$  Note

The default DR synchronization period is 30 minutes.

#### **Step 8** Click **OK**.

The DR status will then change to **Creating**. Wait until the creation is complete, and the DR status will change to **Not Started**.

#### **----End**

# **7.2.3 Viewing DR Information**

**Step 1** Log in to the GaussDB(DWS) management console.

- **Step 2** In the navigation pane on the left, choose **DR Tasks**.
- **Step 3** In the DR list, click the name of a DR task.

On the page that is displayed, view the following information:

- **DR Information**: You can view the DR ID, DR name, DR creation time, and DR status.
- **Production Cluster Information**: You can view the production cluster ID, cluster name, AZ, used storage capacity, cluster DR status, and the time of the latest successful DR task.
- **DR Cluster Information**: You can view the DR cluster ID, cluster name, AZ, used storage capacity, cluster DR status, and the time of the latest successful DR task.
- **DR Configuration**: Users can view and modify the DR synchronization period.

<span id="page-294-0"></span>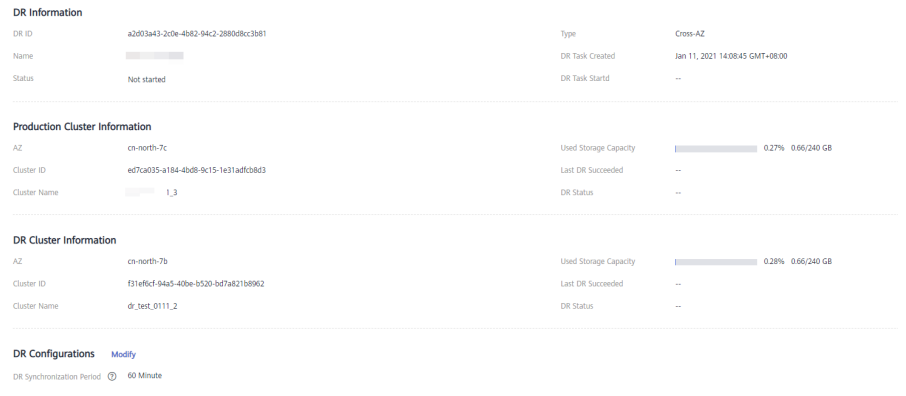

**----End**

# **7.2.4 DR Management**

# **Starting a DR Task**

- **Step 1** Log in to the GaussDB(DWS) management console.
- **Step 2** In the navigation pane on the left, choose **DR Tasks**.
- **Step 3** Click **Start** in the **Operation** column of the target DR task.
- **Step 4** In the dialog box that is displayed, click **OK**.

The DR status will change to **Starting**. The process will take some time. After the task is started, the DR status will change to **Running**.

#### $\cap$  note

- You can start a DR task that is in the **Not started**/**Startup failed**/**Stopped** state.
- After you start the DR task, you cannot perform operations such as restoration, scaleout, upgrade, restart, node replacement, and password update, on the production cluster or DR cluster, and backup is also not allowed on the DR cluster. Exercise caution when performing this operation.
- After the DR task is started, if the DR cluster is running properly and DR recovery is in progress, the cluster will be billed.

**----End**

#### **Stopping the DR Task**

- **Step 1** Log in to the GaussDB(DWS) management console.
- **Step 2** In the navigation pane on the left, choose **DR Tasks**.
- **Step 3** Click **Stop** in the **Operation** column of the target DR task.
- **Step 4** In the dialog box that is displayed, click **OK**.

The DR status will change to **Stopping**. The process will take some time. After the DR task is stopped, the status will change to **Stopped**.

## $\Box$  Note

- Only DR tasks in the **Running** or **Stop failed** state can be stopped.
- Data cannot be synchronized after a DR task is stopped.

**----End**

# **Switching to the DR Cluster**

- **Step 1** Log in to the GaussDB(DWS) management console.
- **Step 2** In the navigation pane on the left, choose **DR Tasks**.
- **Step 3** Click **Switch to DR Cluster** in the **Operation** column of the target DR task.
- **Step 4** In the dialog box that is displayed, click **OK**.

The DR status will change to **DR switching**.

After the switchover is successful, the DR status will change to the original status.

#### $\Box$  Note

- To perform a switchover when the DR cluster is running properly, click **Switch to DR Cluster**.
- You can perform a DR switchover when the DR task is in the **Running** state.
- During a switchover, the original production cluster is not available.
- Recovery Point Object (RPO) refers to the point in time to which a system and data must be restored after a disaster occurs. Its value varies by cluster status.
	- Production cluster in the **Available** state: RPO = 0
	- Production cluster in the **Unavailable** state: A zero RPO may not be achieved, but data can at least be restored to that of the latest successful DR synchronization (**Last DR Succeeded**). For details, see **[Viewing DR Information](#page-293-0)**.
- **----End**

## **Exception Switchover**

#### **Scenario**

The production cluster is unavailable, the DR cluster is normal, and the DR status is **Abnormal**.

#### **Procedure**

- **Step 1** Log in to the GaussDB(DWS) management console.
- **Step 2** In the navigation pane on the left, choose **DR Tasks**.
- **Step 3** Choose **More** > **Exception Switchover** in the **Operation** column of the target DR task.
- **Step 4** In the dialog box that is displayed, click **OK**.

The **Status** will change to **Switchover in progress**.

After the switchover is successful, the DR status will change to the original status. In this procedure, the DR status will change back to **Abnormal**.

#### $\Box$  Note

- To perform a switchover when the DR cluster is abnormal or the production cluster is faulty, click **Exception Switchover**.
- DR exception switchover is supported only by clusters of version 8.1.2 or later.
- Before a switchover, check the latest synchronization time in the DR cluster. The DR cluster will serve as a production cluster after an abnormal switchover, but the data that failed to be synchronized from the original production cluster to the DR cluster will not exist in the DR cluster.
- If the DR type is **Cross-region DR**, the switchover can be performed only in the region where the standby cluster is located.

**----End**

# **Performing a DR Switchback**

#### **Scenario**

After abnormal switchover, if you have confirmed that the original production cluster was recovered, you can perform a switchback.

#### **Procedure**

- **Step 1** Log in to the GaussDB(DWS) management console.
- **Step 2** In the navigation pane on the left, choose **DR Tasks**.
- **Step 3** Click **DR Recovery** in the **Operation** column of a DR task.
- **Step 4** In the displayed dialog box, set **Synchronization Mode** to **Incremental** or **Full**.

#### $\Box$  Note

You are advised to set **Synchronization Mode** to **Incremental** when updating a DR creation task.

**Step 5** Click **OK**.

The **Status** will change to **Recovering**.

After the DR recovery is successful, the **Status** will change to **Running**.

#### $\Box$  Note

- DR is supported only by clusters of 8.1.2 or later.
- During DR recovery, data in the DR cluster will be deleted, and the DR relationship will be re-established with the new production cluster.
- If the DR type is **Cross-region DR**, the recovery can be performed only in the region where the standby cluster is located.

**----End**

#### **Updating DR Configurations**

**Step 1** Log in to the GaussDB(DWS) management console.

- **Step 2** In the navigation pane on the left, choose **DR Tasks**.
- **Step 3** In the DR list, click the DR name to go to the DR information page.

**Step 4** In the **DR Configurations** area, click **Modify**.

#### $\Box$  Note

- Only DR tasks in the **Not started** or **Stopped** state can be modified.
- The new configuration takes effect after DR is restarted.

**----End**

# **Deleting DR Tasks**

- **Step 1** Log in to the GaussDB(DWS) management console.
- **Step 2** In the navigation pane on the left, choose **DR Tasks**.
- **Step 3** Click **Delete** in the **Operation** column of the target DR task.
- **Step 4** In the dialog box that is displayed, click **OK**.

The DR status will change to **Deleting**.

#### $\Box$  note

- You can delete a DR task when **DR Status** is **Creation failed**, **Not started**, **Startup failed**, **Stopped**, **Stop failed**, or **Abnormal**.
- Data cannot be synchronized after a DR task is deleted, and the deleted task cannot be restored.

**----End**

# **7.2.5 Mutually Exclusive DR Cases**

## **Case 1: How Do I Scale out a Cluster in the DR State?**

- **Step 1** Log in to the GaussDB(DWS) management console.
- **Step 2** In the navigation pane, choose **Clusters** > **Dedicated Clusters**.
- **Step 3** In the cluster list, if **Task Information** of the cluster you want to scale out is **DR not started**, perform **Step 5** and **Step 7**.
- **Step 4** If the **Task Information** is other than **DR not started**, delete the DR task. For details, see **Deleting DR Tasks**.
- **Step 5** In the **Operation** column of the production and DR clusters, choose **More** > **Scale Out**.
- **Step 6** Create a DR task. For details, see **[Creating a DR Task](#page-292-0)**.
- **Step 7** Start the DR task. For details, see **[Starting a DR Task](#page-294-0)**.

 $\Box$  Note

After scale-out, the number of DNs in the production cluster must be the same as that in the DR cluster.

**----End**

# **8 Intelligent O&M**

# **8.1 Overview**

GaussDB(DWS) provides the intelligent O&M feature to help users quickly and efficiently execute O&M tasks. Intelligent O&M selects a proper time window and concurrency to complete specified tasks based on the cluster load. During O&M tasks, intelligent O&M monitors user service changes and promptly adapts task execution policies to minimize the impact on user services. Periodic tasks and oneoff tasks are supported, and you can configure the time window as required.

Intelligent O&M ensures high availability. When the cluster is abnormal, failed O&M tasks will be retried. If some steps of an O&M task cannot be completed due to an abnormal cluster, the failed steps will be skipped for cost saving.

The intelligent O&M page consists of the following parts:

- Common configuration of O&M tasks: Currently, you can only configure **Maximum number of concurrent O&M tasks in the VacuumFull user table**. This configuration takes effect on all the VACUUM FULL tasks of user tables.
- Information about ongoing O&M tasks. (Currently, only VACUUM tasks are displayed. If disk space is insufficient because of table bloating, you can vacuum tables. For details, see **[Performance Deterioration Due to Table](https://support.huaweicloud.com/intl/en-us/trouble-dws/dws_09_0629.html) [Bloating](https://support.huaweicloud.com/intl/en-us/trouble-dws/dws_09_0629.html)**).
	- Frequent table creation and deletion can lead to table bloating. To free up space, you can run the **VACUUM** command on system catalogs.
	- Frequently update and delete operations can lead to table bloating. To free up space, you can run the **VACUUM** or **VACUUM FULL** command on system catalogs.
- O&M details: **O&M Plan** and **O&M Status**. **O&M Plan** displays the basic information about all O&M tasks, and **O&M Status** displays the running status.

<span id="page-299-0"></span>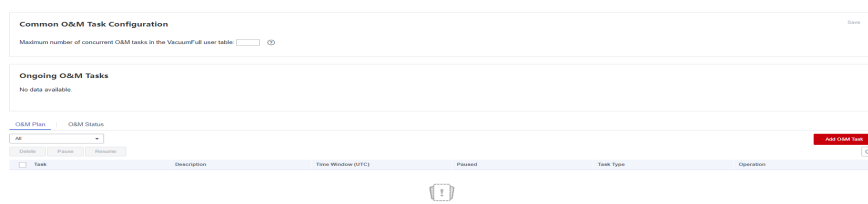

#### $\Box$  NOTE

- This feature is supported only in 8.1.3 or later.
- The intelligent O&M function is not supported in hybrid data warehouses (standalone mode).
- Only cluster 8.1.3 and later versions support the common configuration module for O&M tasks. For earlier versions, contact technical support to upgrade them.

# **8.2 O&M Plans**

## **Setting the Common Configurations of O&M Tasks**

- **Step 1** Log in to the GaussDB(DWS) management console.
- **Step 2** Click the name of the target cluster.
- **Step 3** In the navigation pane, choose **Intelligent O&M**.
- **Step 4** In the **Common O&M Task Configuration** area, configure **Maximum number of concurrent O&M tasks in the VacuumFull user table**.

#### $\cap$  note

- This configuration takes effect for the VACUUM FULL O&M tasks of all user tables.
- The concurrency value range is 1 to 24. Configure it based on the remaining disk space and I/O load. You are advised to set it to 5.

**----End**

#### **Adding an O&M Plan**

- **Step 1** Log in to the GaussDB(DWS) management console.
- **Step 2** Click the name of the target cluster.
- **Step 3** In the navigation pane, choose **Intelligent O&M**.
- **Step 4** In the **O&M Plan** area, click **Add O&M Task**.
- **Step 5** In the displayed **Add O&M Task** dialog box, configure basic information about the O&M task.

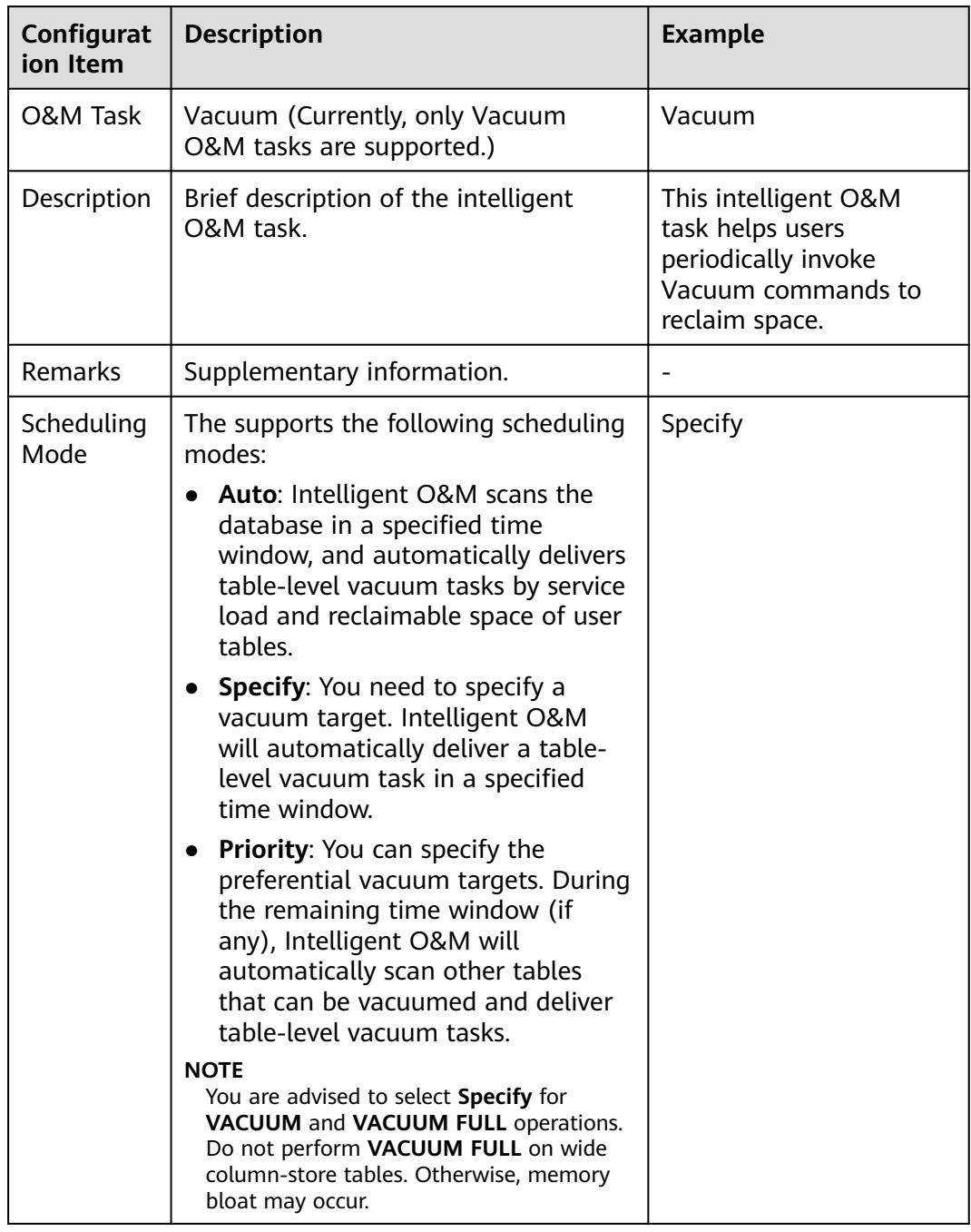

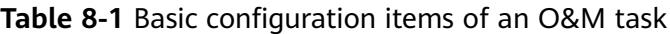

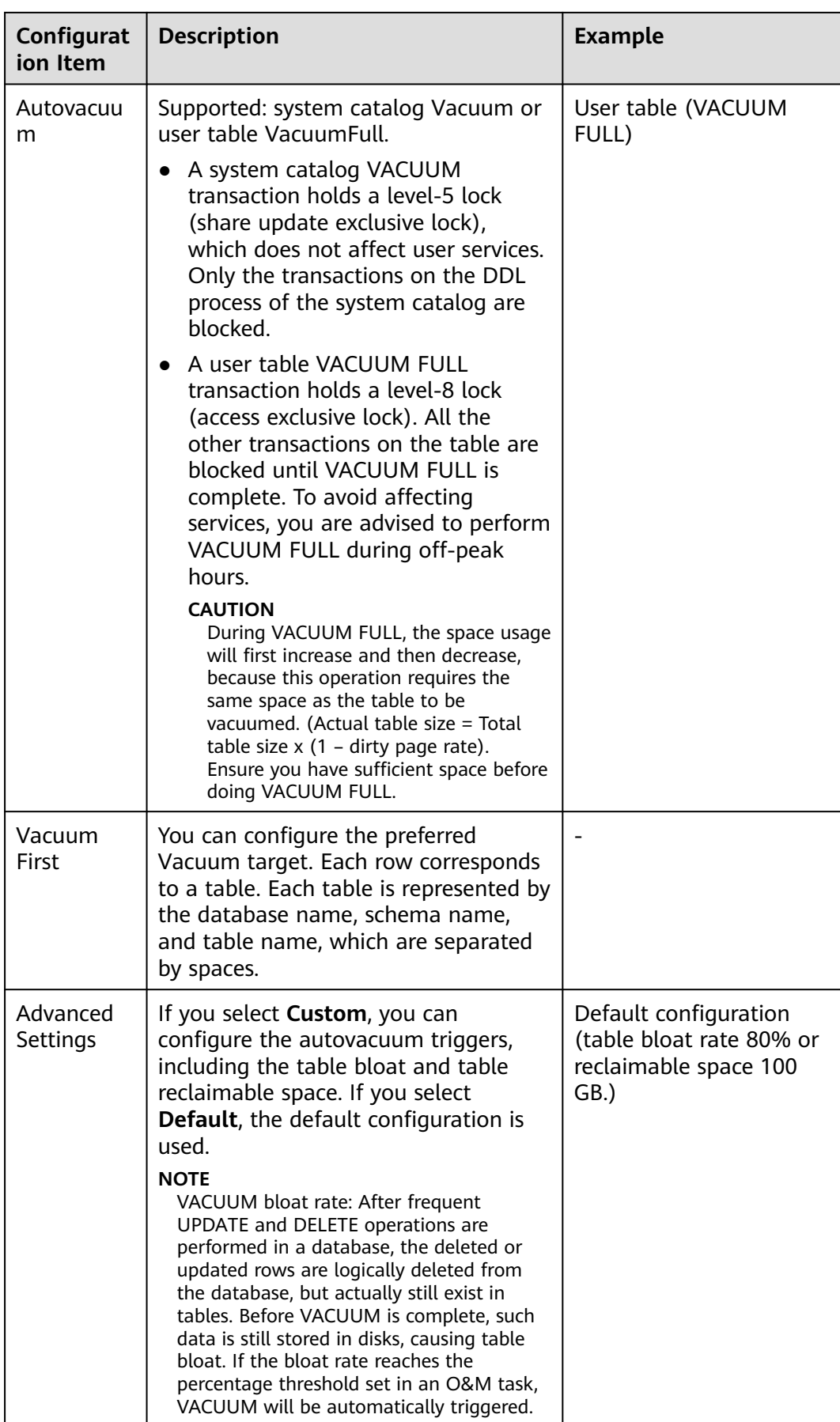

**Step 6** Click **Next** > **Schedule** to configure scheduling for O&M tasks.

Select an O&M type.

- **One-off:** Set the start time and end time of the task.
- **Periodic**: Select a time window type, which includes **Daily**, **Weekly**, and **Monthly**, and select a time segment. Intelligent O&M will automatically analyze the time window and deliver O&M tasks accordingly.

# $\wedge$  CAUTION

- Do not choose peak hours when configuring the time window for autovacuum O&M tasks. Otherwise, automatic Vacuum may cause a deadlock on user services.
- The number of concurrent O&M tasks (vacuum/vacuum full) ranges from 0 to 24 for user tables, and from 0 to 1 for system catalogs. The concurrency value cannot be customized, but can be automatically adjusted based on system **io\_util**.
	- Two intervals for 0% to 60%
		- 0% to 30%: The concurrency value increases by 2 each time the value of **io\_util** decreases by 15%.
		- 30% to 60%: The concurrency value is incremented by 1 each time the value of **io\_util** decreases by 15%.
	- 60% to 70%: The concurrency value remains unchanged.
	- Above 70%: The concurrency value decreases by 1 until it reaches 0.
- The scheduler scans the expansion of column-store compression units (CUs) within the time window. If the average number of CU records in a column-store table is less than 1000, the scheduler scans the table first. The scanning of column-store CUs is not limited by table bloat or table reclaimable space.
- A maximum of 100 tables can be added to the priority list.
- The scheduler autovacuum function depends on the statistics. If the statistics are inaccurate, the execution sequence and results may be affected.
- The scheduler does not support names containing spaces or single quotation marks, including database names, schema names, and table names. Otherwise, the tables will be skipped. Priority tables whose name contains spaces or single quotation marks will also be skipped automatically.
- **Step 7** Click **Next: Finish**. After you confirm the information, click **Finish** to submit the request.

**----End**

# **Modifying an O&M Plan**

- **Step 1** Log in to the GaussDB(DWS) management console.
- **Step 2** Click the name of the target cluster.
- **Step 3** In the navigation pane, choose **Intelligent O&M**.
- **Step 4** In the **O&M Plan** area, click **Modify** in the **Operation** column of the target task.

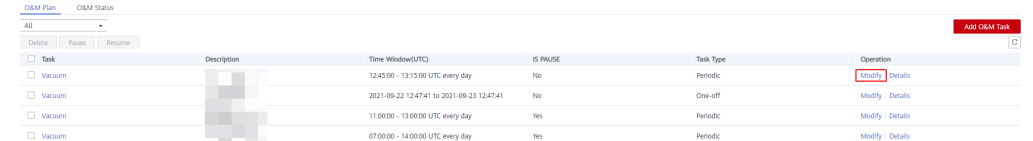

- **Step 5** The **Modify O&M Task** panel is displayed. The configurations are similar to adding an O&M task (see **[Adding an O&M Plan](#page-299-0)**).
- **Step 6** Confirm the modification and click **OK**.

**----End**

#### **Viewing O&M Task Details**

- **Step 1** Log in to the GaussDB(DWS) management console.
- **Step 2** Click the name of the target cluster.
- **Step 3** In the navigation pane, choose **Intelligent O&M**.
- **Step 4** In the **O&M Plan** area, click **Details** in the **Operation** column of the target task.

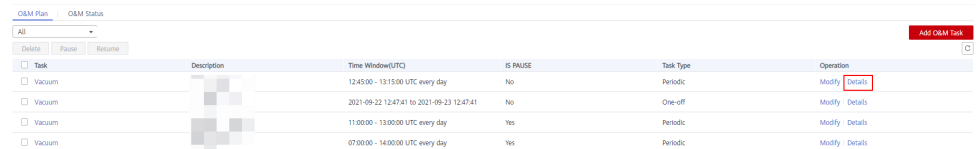

**Step 5** The **O&M Task Details** panel is displayed for you to check the information. **----End**

# **8.3 O&M Status**

- **Step 1** Log in to the GaussDB(DWS) management console.
- **Step 2** Click the name of the target cluster.
- **Step 3** In the navigation pane, choose **Intelligent O&M**.
- **Step 4** Switch to the **O&M Status** area.

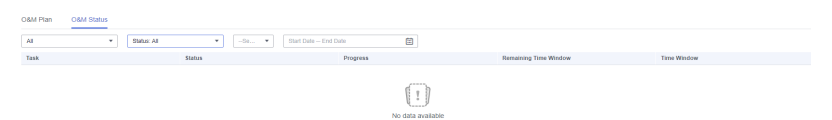

**Step 5** Click the name of a specified O&M task to view the status details.

- **O&M Task**: **Vacuum**
- Status: **Waiting**, **Running**, **Completed**, or **Failed**.
- **Progress**
- **Remaining Time Window**
- **Time Window** (Local Time)
- **Tables Being Vacuumed**
- **Tables to Be Vacuumed**
- **Vacuumed Tables**
- **Failed Tables**

## $\Box$  note

- A maximum of 100 tables can be displayed for each category of the tables above.
- If the cluster is read-only, the INSERT statement cannot be executed for intelligent O&M tasks. There may be tasks remaining in the **Running** status. The **Running** status in this case is a historical status, and it indicates that the task is not completed within the specified time. If you manually pause the task and the task is not scheduled, the task may remain in the **Waiting** status. In this case, cancel the cluster read-only state and contact technical support to update the task status.

**----End**

# **9 Cluster Management**

# <span id="page-305-0"></span>**9.1 Modifying Database Parameters**

After a cluster is created, you can modify the cluster's database parameters as required. On the GaussDB(DWS) management console, you can configure common database parameters. For details, see **Modifying Parameters**. You can also view the parameter modification history. For details, see **[Viewing Parameter](#page-306-0) [Change History](#page-306-0)**. You can run SQL commands to view or set other database parameters. For details, see **[Configuring GUC Parameters](https://support.huaweicloud.com/intl/en-us/devg-dws/dws_04_0885.html)**.

# **Prerequisites**

You can modify parameters only when no task is running in the cluster.

# **Modifying Parameters**

- **Step 1** Log in to the GaussDB(DWS) management console.
- **Step 2** In the navigation pane on the left, choose **Cluster > Dedicated Cluster**.
- **Step 3** In the cluster list, find the target cluster and click the cluster name. The **Cluster Information** page is displayed.
- **Step 4** Click the **Parameters** tab and modify the parameter values. Then click **Save**.

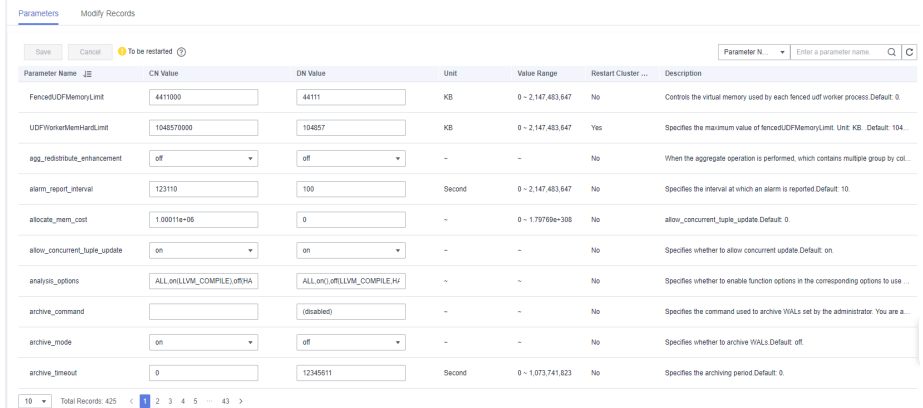

- <span id="page-306-0"></span>**Step 5** In the **Modification Preview** dialog box, confirm the modifications and click **Save**.
- **Step 6** You can determine whether you need to restart the cluster after parameter modification based on the **Restart Cluster** column.

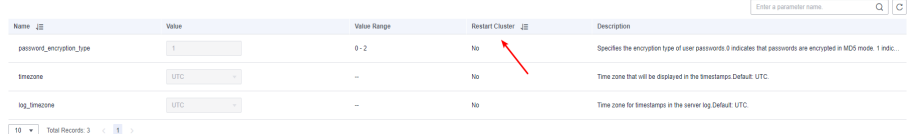

## $\Box$  Note

- If cluster restart is not required for a parameter, the parameter modification takes effect immediately.
- If cluster restart is required for parameter modifications to take effect, the new parameter values will be displayed on the page after the modification, but will not take effect until the cluster is restarted.Before a restart, the cluster status is **To be restarted**, and some O&M operations are disabled.

**----End**

# **Viewing Parameter Change History**

Perform the following steps to view the parameter modification history and check whether the modifications have taken effect:

#### **Procedure**

- **Step 1** Log in to the GaussDB(DWS) management console.
- **Step 2** In the navigation pane on the left, choose **Cluster > Dedicated Cluster**.
- **Step 3** In the cluster list, find the target cluster and click the cluster name. The **Cluster Information** page is displayed.
- **Step 4** Click the **Modify Records** tab.

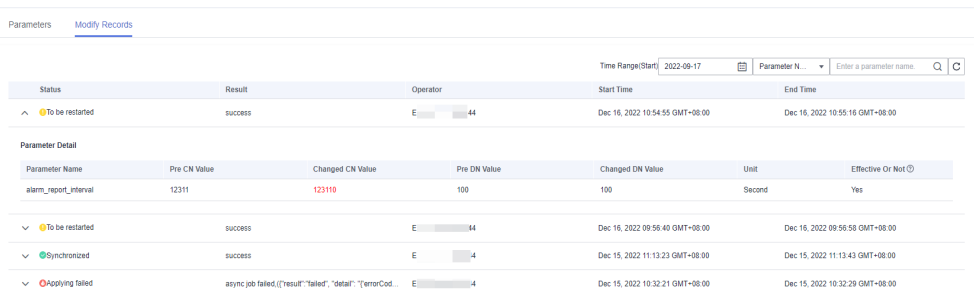

# $\Box$  note

- If a parameter can take effect immediately after modification, its status will change to **Synchronized** after you modify it.
- If a parameter can take effect only after a cluster restart, its status will change to **To be restarted** after you modify it. You can click the expansion icon on the left to view the parameters that have not taken effect. After the cluster is restarted, the status of the record will change to **Synchronized**.

**Step 5** By default, only the change history within a specified period is displayed. To check the entire change history of a parameter, search for it in the search box in the upper right corner.

**----End**

# **Parameter Description**

There are a large number of database parameters. You can search for and view the parameters on the **Parameter Modification** page. For details, see **[Modifying](#page-305-0) [Parameters](#page-305-0)**. The default values of the parameters are for reference only. For more information, see **[Setting GUC Parameters](https://support.huaweicloud.com/intl/en-us/devg-dws/dws_04_0883.html)**.

# **9.2 Checking the Cluster Status**

On the **Clusters** > **Dedicated Clusters** page of the GaussDB(DWS) management console, you can view the general information about a cluster in the cluster list, such as the cluster status, task information, recent events, and node flavor.

# **Querying General Information of a Cluster**

Log in to the GaussDB(DWS) management console. In the navigation tree on the left, click **Clusters** > **Dedicated Clusters**. The cluster list displays all clusters. If there are a large number of clusters, you can turn pages to view the clusters in any status.

In the upper part of the cluster list, click the search box and search for the required cluster based on the filter criteria (cluster name, cluster status, task information, node specifications, billing mode, recent events, and enterprise

project). Click to refresh the cluster list and billing mode. You can also click **Search by Tag** to search for clusters based on cluster tags. For details, see **[Searching for Clusters Based on Tags](#page-332-0)**.

Clusters are listed in chronological order by default, with the most recent clusters displayed at the top. **Table 9-1** describes the cluster list parameters.

| <b>Parameter</b>         | <b>Description</b>                                                                                                    |
|--------------------------|----------------------------------------------------------------------------------------------------|
| Cluster<br><b>Name</b>   | Cluster name specified when a cluster is created.<br><b>NOTE</b><br>After a cluster is created, its name cannot be changed. |
| Cluster<br><b>Status</b> | Cluster running status. For details, see <b>Cluster Status</b> .                                                            |
| Task<br>Information      | Cluster task status. For details, see <b>Cluster Task Information</b> .                                                     |
| Node Flavor              | Node flavors of clusters. For details, see <b>GaussDB(DWS) Pricing</b> .                                                    |

**Table 9-1** Cluster list parameters

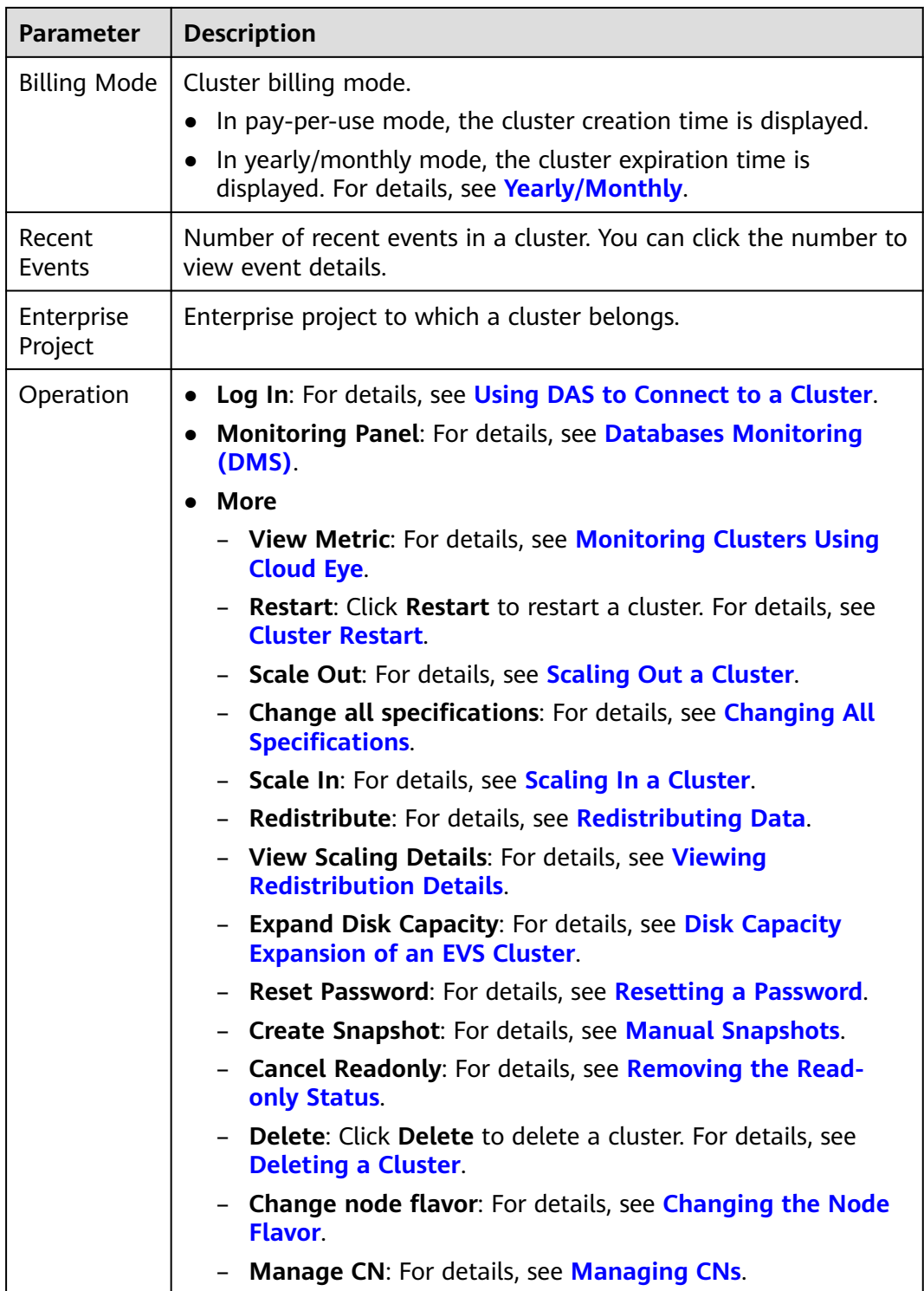

# <span id="page-309-0"></span>**Cluster Status**

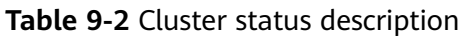

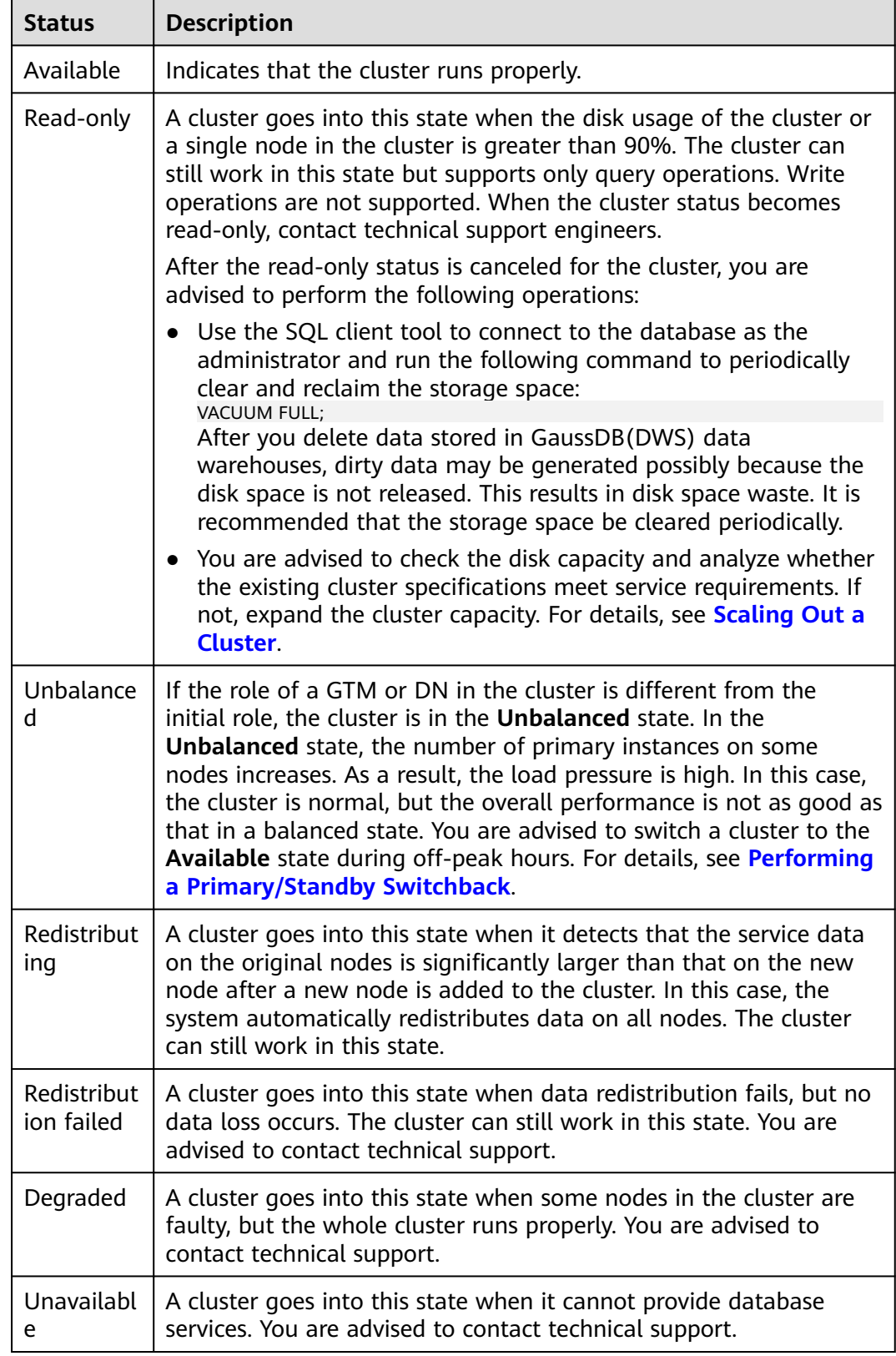

<span id="page-310-0"></span>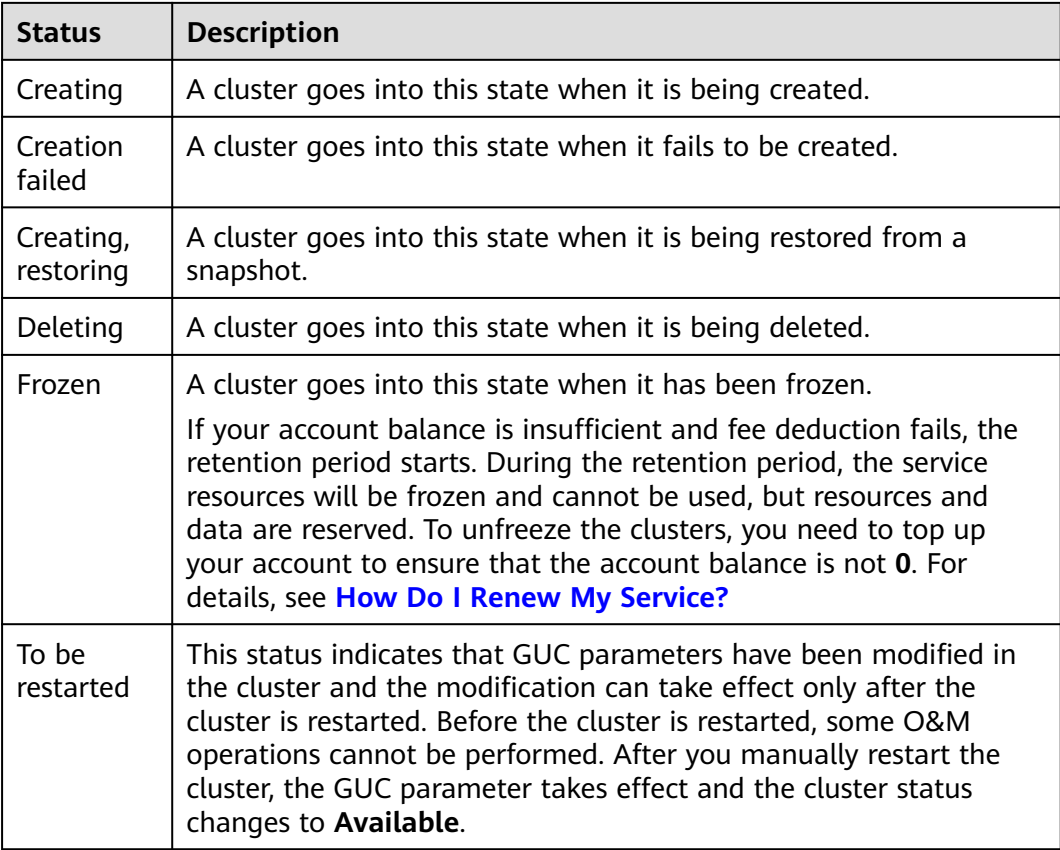

# **Cluster Task Information**

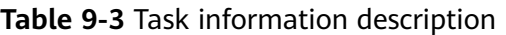

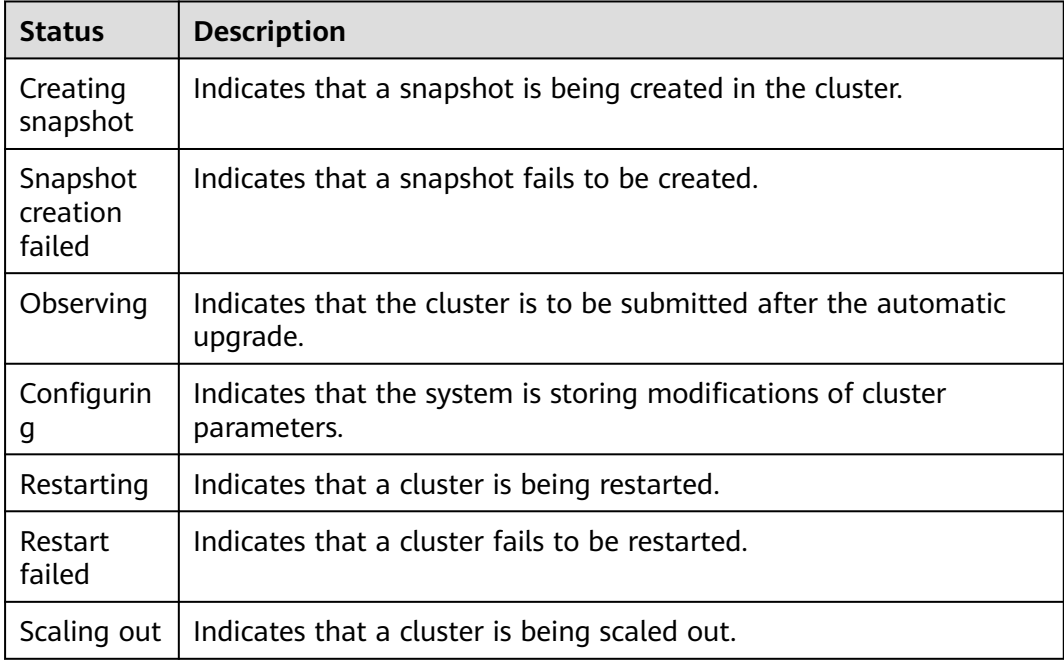

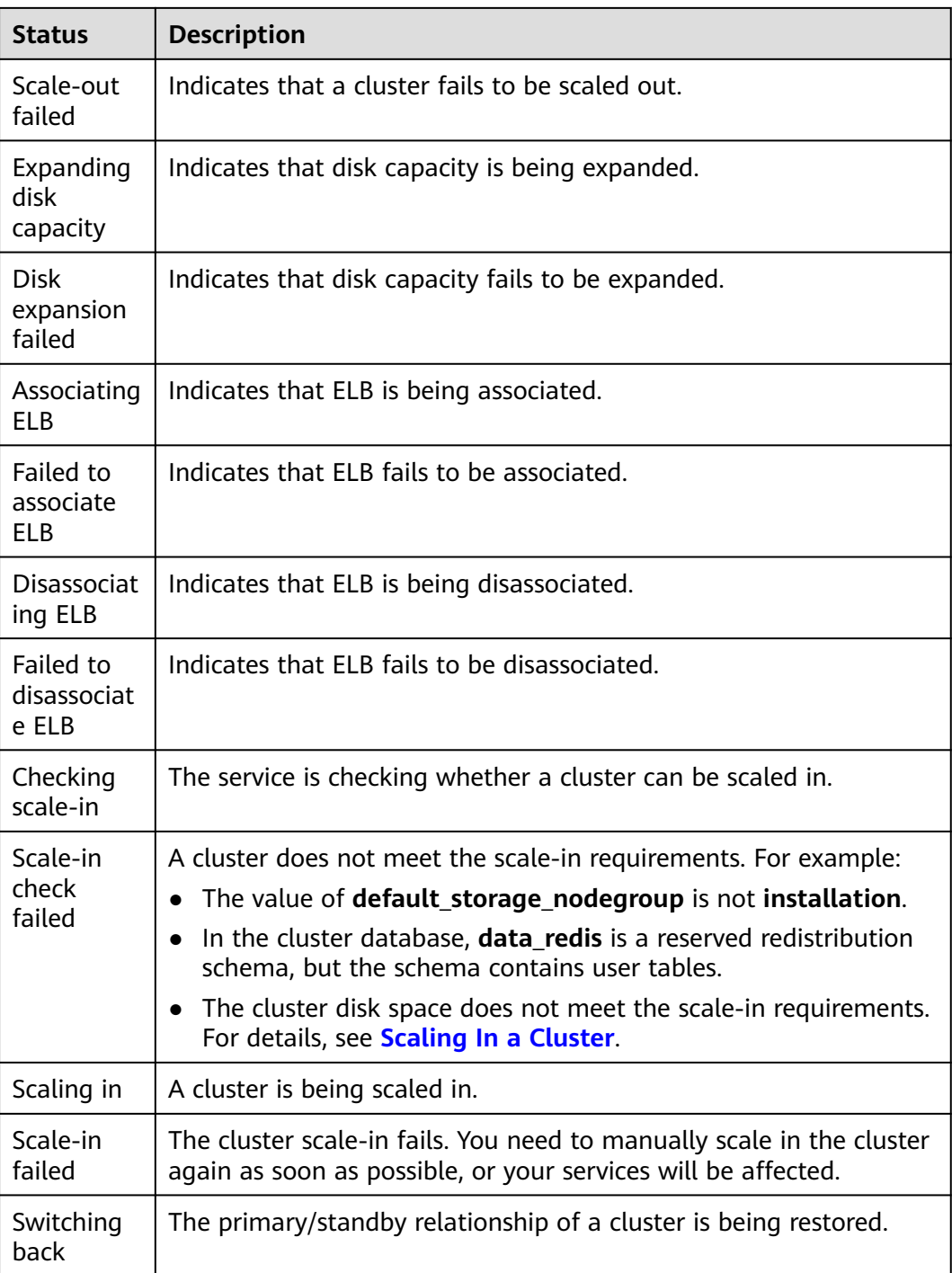

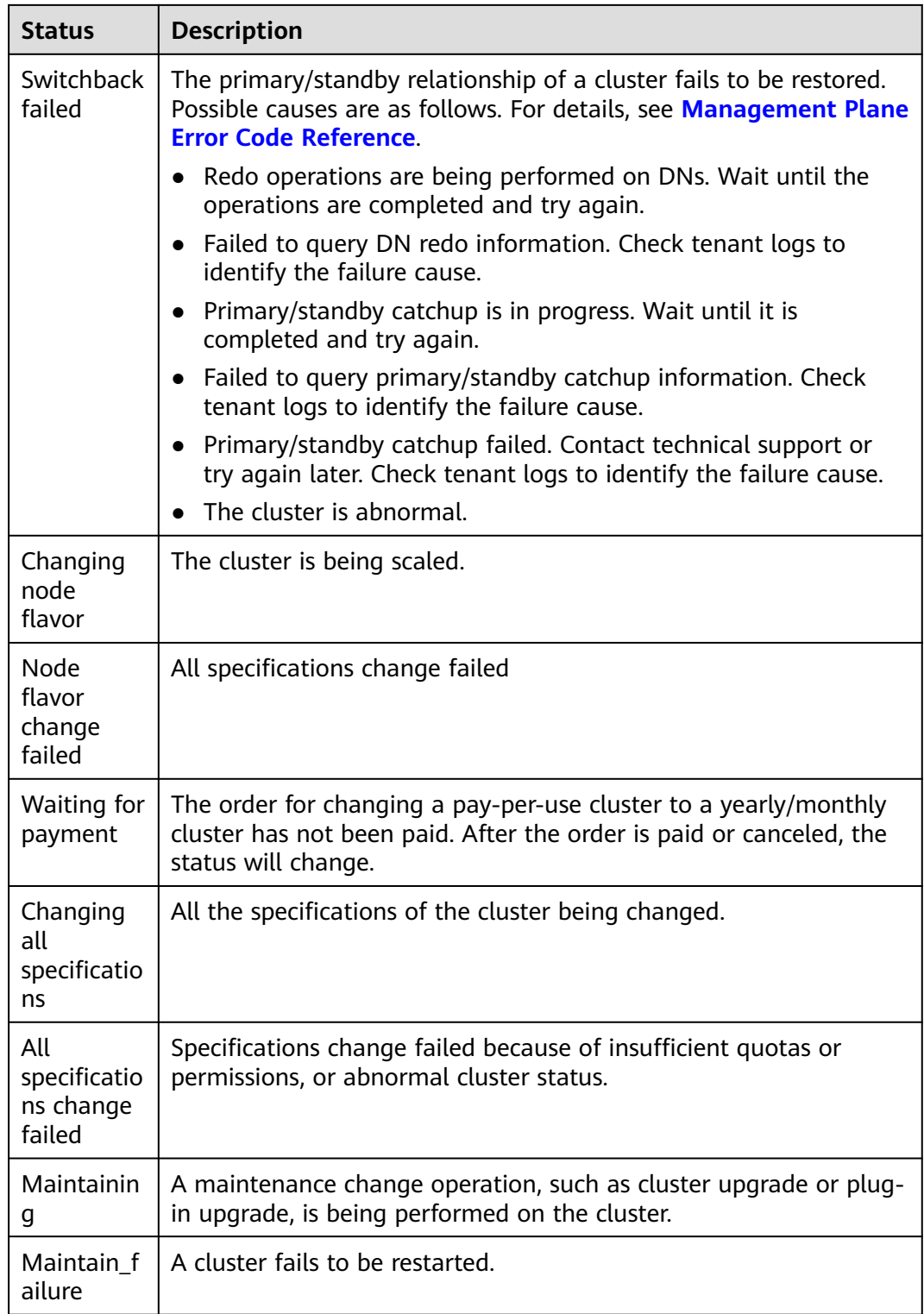

# <span id="page-313-0"></span>**Yearly/Monthly**

| <b>Status</b>                                                         | <b>Description</b>                                                                                                    |  |  |  |  |
|-----------------------------------------------------------------------|----------------------------------------------------------------------------------------------------|--|--|--|--|
| Expire in<br>XX                                                       | Remaining duration of a yearly/monthly cluster. You can renew the<br>subscription, change the payment mode to pay-per-use, and<br>unsubscribe from the subscription.                                                                               |  |  |  |  |
| Expired. XX<br>until<br>frozen                                        | A yearly/monthly cluster enters the grace period if it is not<br>renewed upon expiration. In the grace period, a yearly/monthly<br>cluster is still available and can be renewed, but it cannot be<br>changed to pay-per-use or unsubscribed from. |  |  |  |  |
| Frozen. XX<br>until<br>deletion                                       | The grace period of a yearly/monthly cluster ends and the cluster<br>enters the retention period. The cluster can be renewed, but it<br>cannot be changed to pay-per-use or unsubscribed from.                                                     |  |  |  |  |
| Change to<br>pay-per-<br>use after<br>XX                              | After the validity period of a yearly/monthly cluster expires, the<br>cluster becomes a pay-per-use cluster. The cluster can be renewed<br>or unsubscribed from, but it cannot be changed to pay-per-use.                                          |  |  |  |  |
| Frozen<br>(due to<br>violation)                                       | Frozen by public security institutions. The cluster can be renewed,<br>but it cannot be changed to pay-per-use or unsubscribed from.<br>The cluster still incurs charges during the freezing period.                                               |  |  |  |  |
| Frozen<br>(due to<br>violation)<br>and will be<br>deleted<br>after XX | Frozen due to violations of regulations. The cluster can be<br>renewed, but it cannot be changed to pay-per-use or unsubscribed<br>from. The cluster still incurs charges during the freezing period.                                              |  |  |  |  |

**Table 9-4** Yearly/Monthly billing mode description

# **9.3 Viewing Cluster Details**

Log in to the GaussDB(DWS) management console. In the navigation tree on the left, click **Clusters** > **Dedicated Clusters**. In the cluster list, locate the required cluster and click its name. The **Cluster Information** page is displayed.

#### **Figure 9-1** Cluster Details

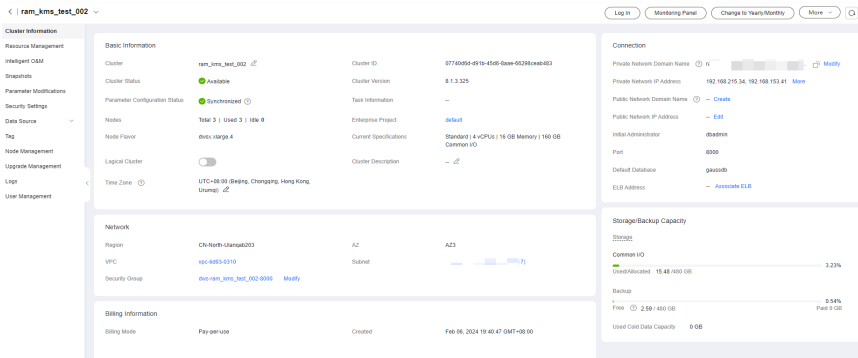

On the **Cluster Information** page, you can view the following information:

- **Basic Information**: **Table 9-5** lists the related parameters.
- **Connection**: **[Table 9-6](#page-315-0)** describes the parameters.
- **Network**: **[Table 9-7](#page-316-0)** lists the related parameters.
- **Billing Information**: **[Table 9-8](#page-317-0)** describes the parameters.
- **Storage/Backup Capacity**: **[Table 9-9](#page-318-0)** describes the parameters.
- **O&M Account**: **[Table 9-10](#page-318-0)** describes the related parameters.
- **Data Encryption Information**: **[Table 9-11](#page-319-0)** lists the related parameters.

#### $\Box$  Note

You can view this module if you enable the data encryption function when creating a cluster.

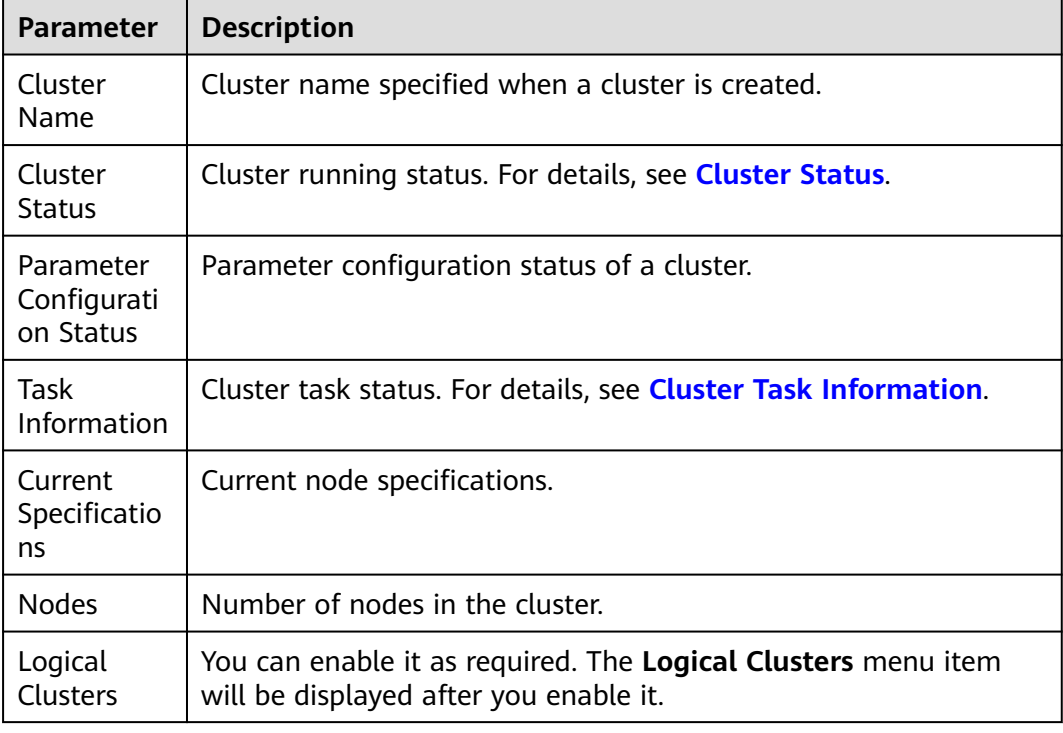

#### **Table 9-5** Basic information

<span id="page-315-0"></span>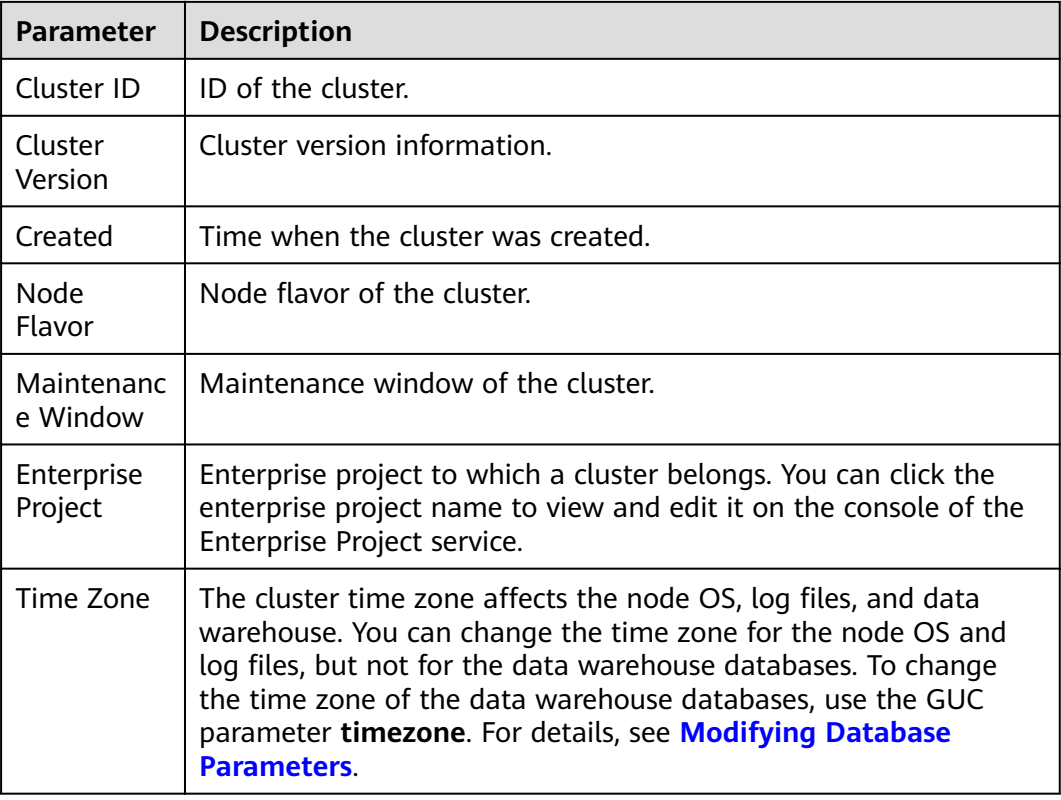

## **Table 9-6** Connection

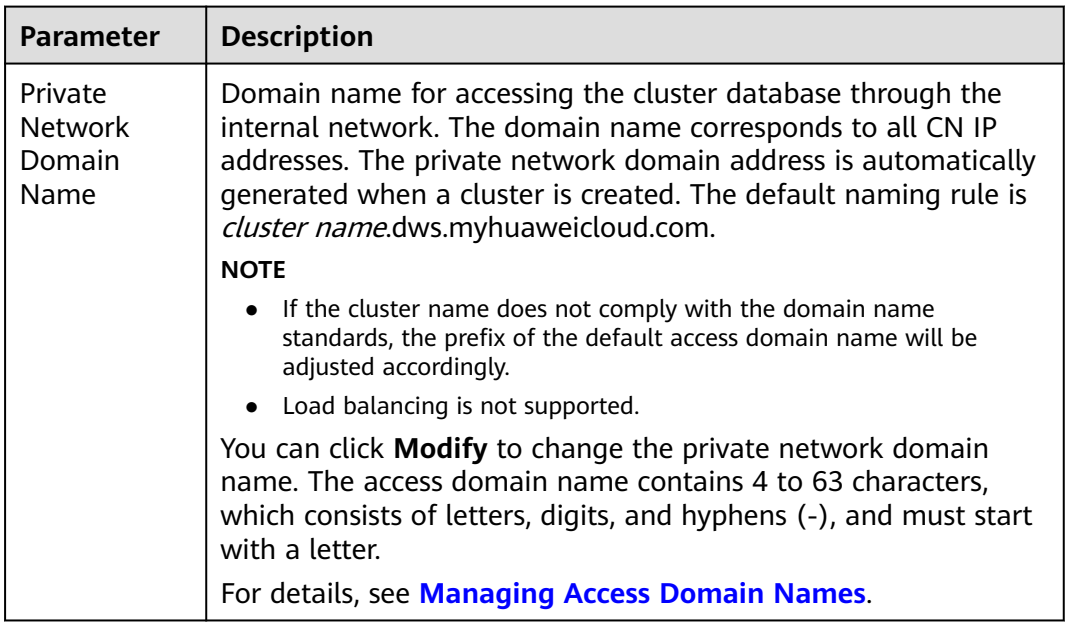

<span id="page-316-0"></span>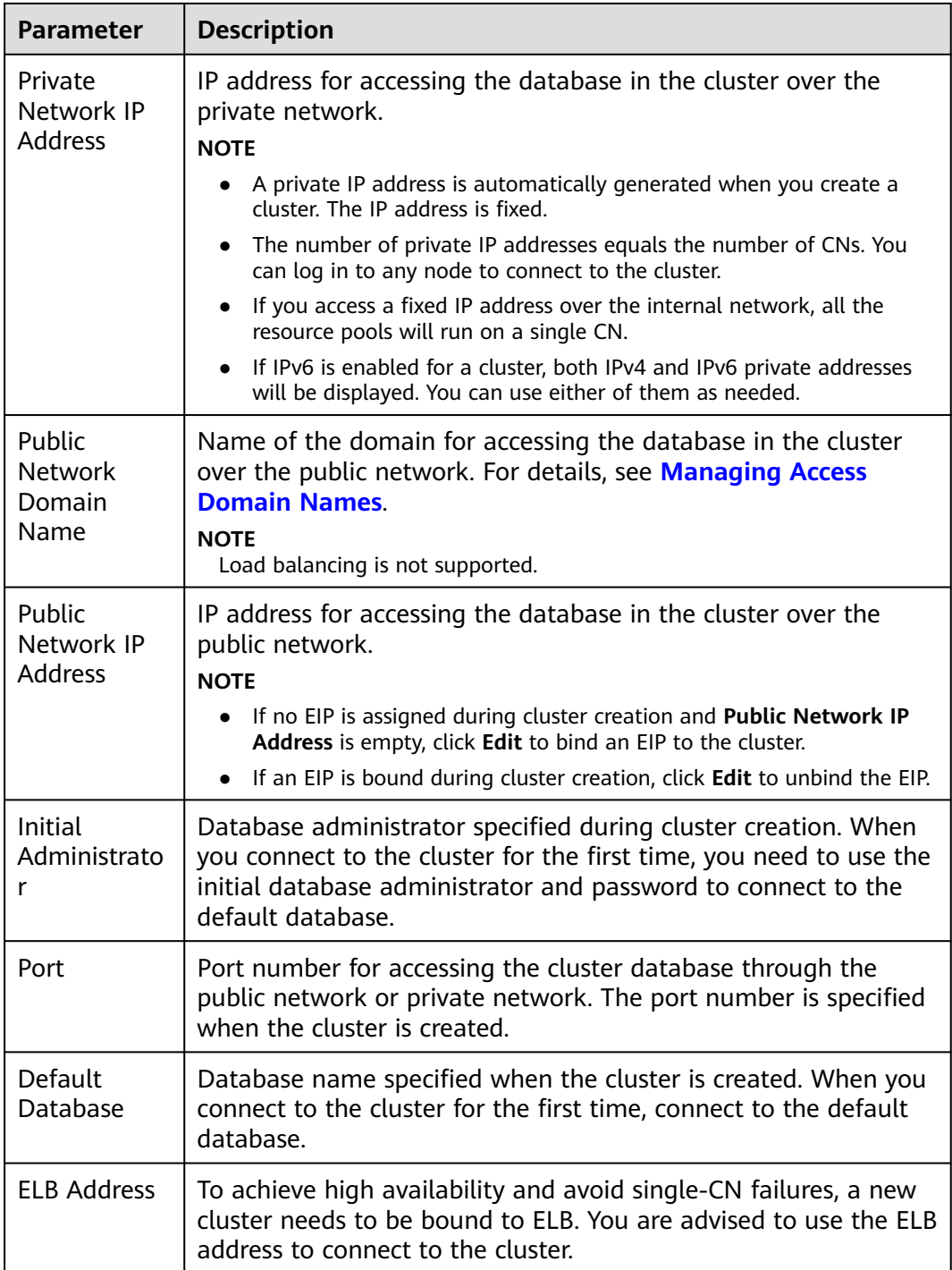

#### **Table 9-7** Network

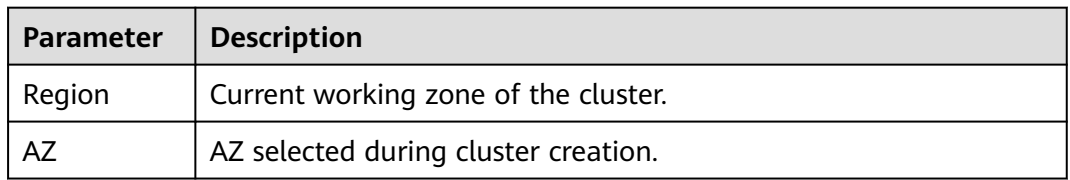

<span id="page-317-0"></span>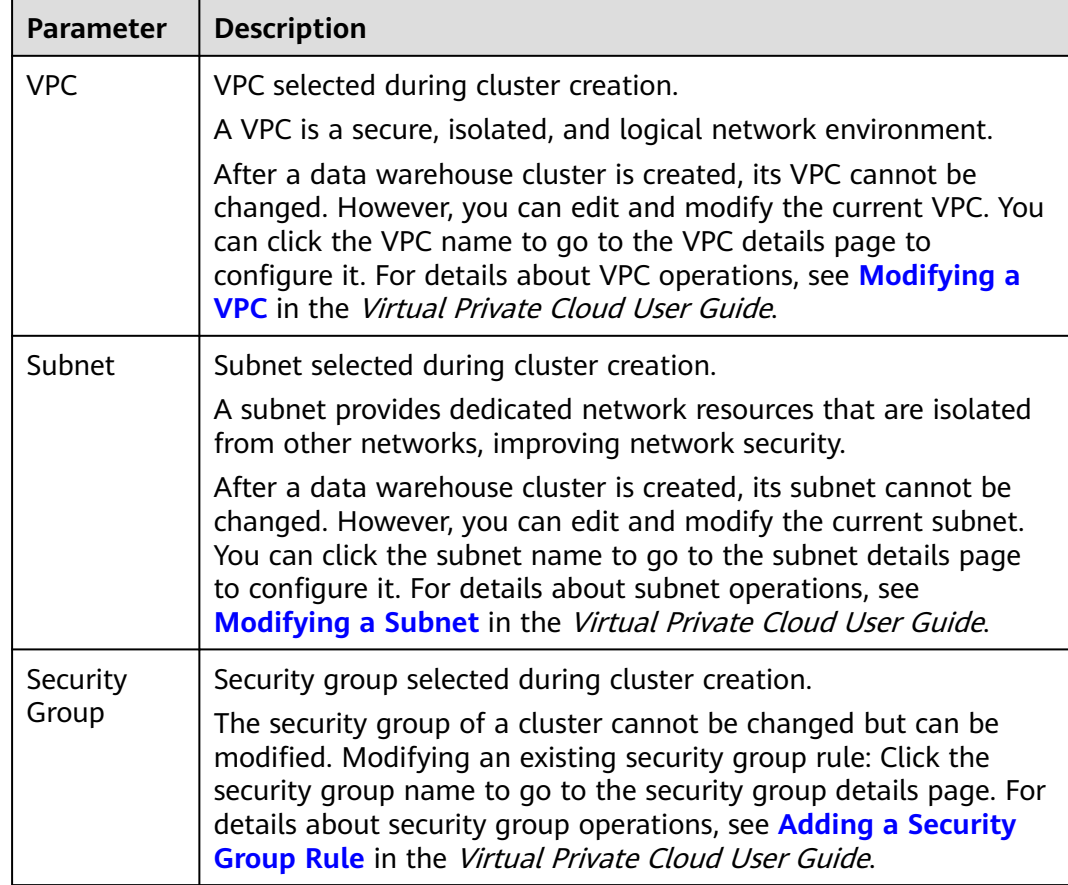

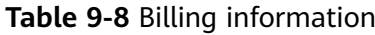

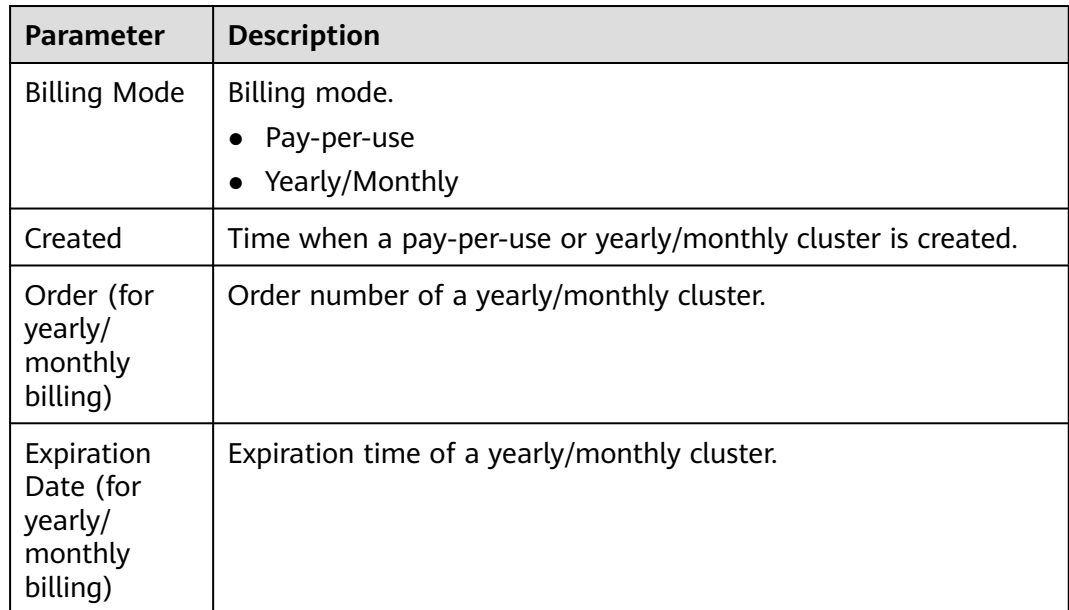

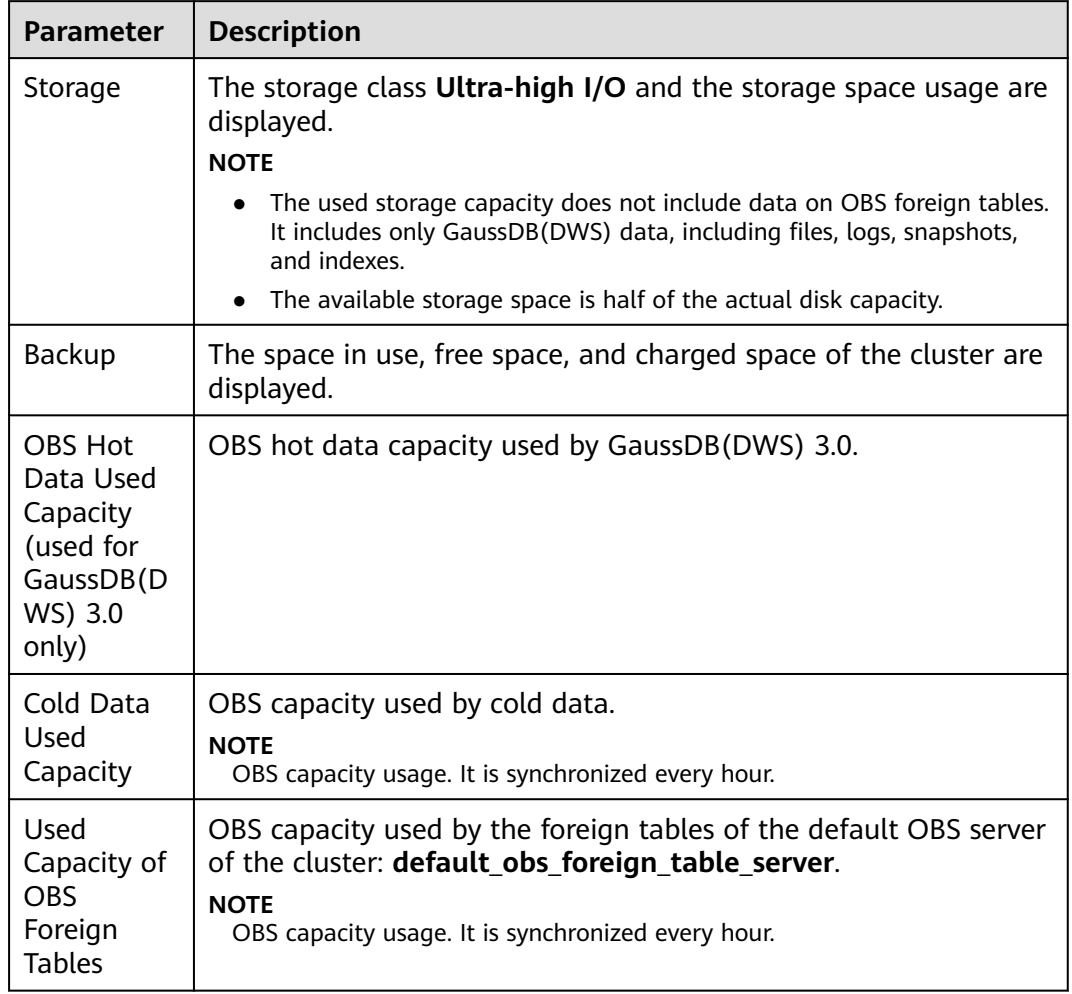

# <span id="page-318-0"></span>**Table 9-9** Storage/Backup capacity

## **Table 9-10** O&M account

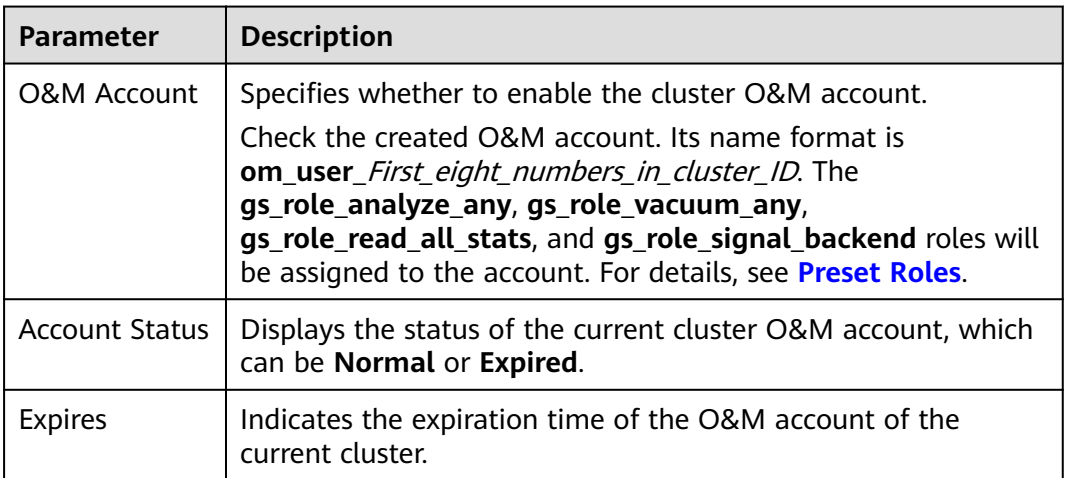

<span id="page-319-0"></span>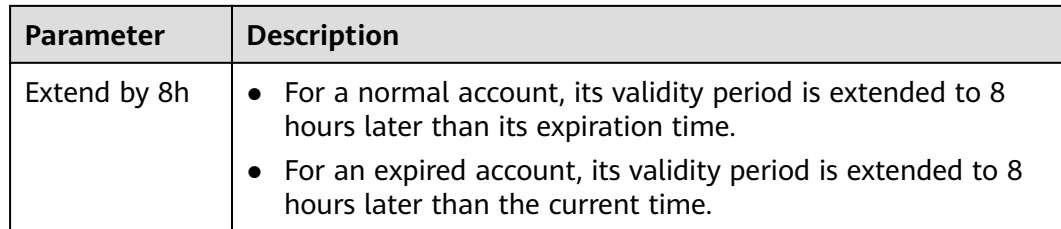

#### **Table 9-11** Data encryption information

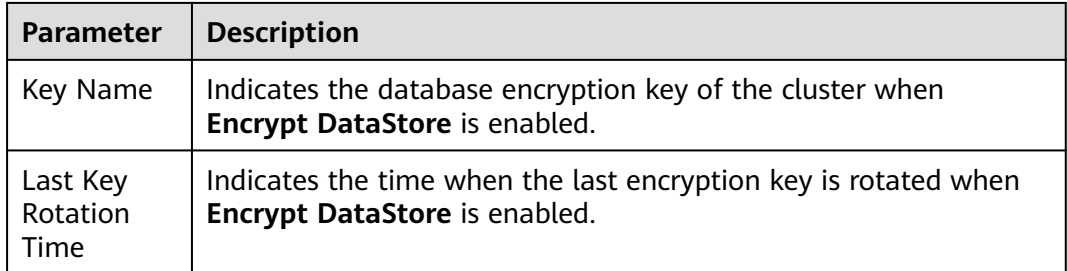

# **9.4 O&M Account**

# **Context**

If you need technical support when using a cluster, you can authorize them to use an O&M account on the GaussDB(DWS) console to access the cluster for fault locating.

#### $\Box$  Note

Only cluster 8.1.3.110 and later versions support O&M accounts. For earlier versions, contact technical support.

# **Overview**

You can perform the following operations:

- 1. Enable or disable the O&M account.
- 2. Check the O&M account status.
- 3. Check and extend the validity period of the O&M account.

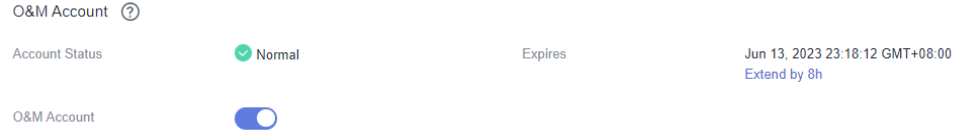

# **Enabling the O&M Account**

**Step 1** Log in to the GaussDB(DWS) management console.

<span id="page-320-0"></span>**Step 2** In the cluster list, click the name of a cluster.

**Step 3** On the cluster details page, and enable **O&M Account** in the **O&M Account** area.

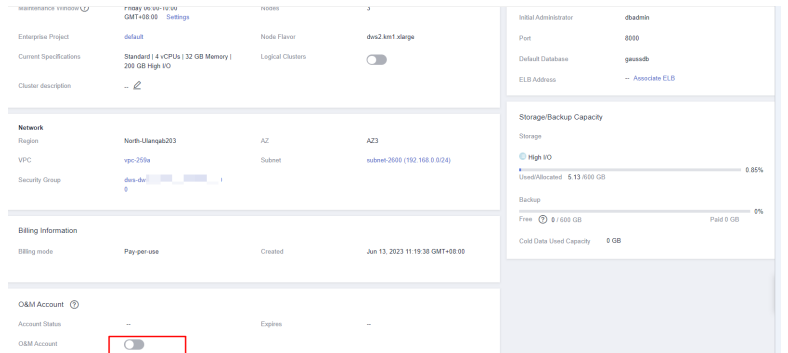

- **Step 4** In the displayed dialog box, click **OK**.
- **Step 5** Check the created O&M account. Its name format is **om\_user\_**First\_eight\_numbers\_in\_cluster\_ID.

Assign the **gs** role analyze any, **gs** role vacuum any, **gs** role read all stats, and **gs\_role\_signal\_backend** roles to the account. For details, see **[Preset Roles](https://support.huaweicloud.com/intl/en-us/devg-dws/dws_04_0054.html#section3)**.

#### $\Box$  note

You can toggle off the switch and delete the O&M account if it is no longer needed.

**----End**

# **Extending the Validity Period**

- **Step 1** Log in to the GaussDB(DWS) management console.
- **Step 2** In the cluster list, click the name of a cluster.
- **Step 3** On the cluster details page, click **Extend by 8h** in the **O&M Account** area.
- **Step 4** In the displayed dialog box, click **OK**.
	- For a normal account, its validity period is extended to 8 hours later than its expiration time.
	- For an expired account, its validity period is extended to 8 hours later than the current time.

**----End**

# **9.5 Managing Access Domain Names**

## **Overview**

A domain name is a string of characters separated by dots to identify the location of a computer or a computer group on the Internet, for example, www.example.com. You can enter a domain name in the address box of the web browser to access a website or web application.

On GaussDB(DWS), you can access clusters using the private network domain name or the public network domain name.

Private network domain name: Name of the domain for accessing the database in the cluster through the private network. The private network domain name is automatically generated when you create a cluster. The default naming rule is cluster name.dws.myhuaweicloud.com. If the cluster name does not comply with the domain name standards, the prefix of the default access domain name will be adjusted accordingly.

Public network domain name: Name of the domain for accessing the database in the cluster through the public network. If a cluster is not bound to an EIP, it cannot be accessed using the public network domain name. If you bind an EIP during cluster creation, the public network domain name is automatically generated. The default naming rule is *cluster name*.dws.huaweiclouds.com.

#### $M$  Note

Neither public nor private domain names support load balancing. To use load balancing, see **[Configuring JDBC to Connect to a Cluster \(Load Balancing Mode\)](https://support.huaweicloud.com/intl/en-us/mgtg-dws/dws_01_0169.html)**.

After a cluster is created, you can set private and public domain names for accessing the cluster as required. The operations are as follows:

- **Modifying a Private Network Domain Name**
- **[Creating a Public Network Domain Name](#page-322-0)**
- **[Modifying a Public Network Domain Name](#page-323-0)**
- **[Releasing a Public Network Domain Name](#page-324-0)**

## **Modifying a Private Network Domain Name**

The private network domain name is automatically generated during cluster creation. After the cluster is created, you can modify the default domain name based on site requirements.

To modify the private network domain name, perform the following steps:

- **Step 1** Log in to the GaussDB(DWS) management console.
- **Step 2** In the navigation pane on the left, choose **Clusters** > **Dedicated Clusters**.
- **Step 3** In the cluster list, find the target cluster and click the cluster name. The **Cluster Information** page is displayed.
- **Step 4** In the **Connection** area, click **Modify** next to the automatically generated **Private Network Domain Name**.

| <b>Basic Information</b>       |                                                |                           |                                                                                                    | Connection                            |                    |
|--------------------------------|------------------------------------------------|---------------------------|----------------------------------------------------------------------------------------------------|---------------------------------------|--------------------|
| Cluster                        | dwstest_1234 [7]                               | Cluster ID                | $\sim$ 4741                                                                                                    | Private Network Domain Name           | and come of Modify |
| <b>Cluster Status</b>          | Available                                      | <b>Cluster Version</b>    | 8.1.1.300                                                                                                    | Private Network IP Address            | 0 More             |
| Parameter Configuration Status | Synchronized                                   | Created                   | May 07, 2022 11:01:07 GMT+08:00                                                                                                    | Public Network Domain Name            | $-$ Create         |
| <b>Task Information</b>        | $\sim$                                         | Node Flavor               | dwsk2.xlarge                                                                                                    | Public Network IP Address             | $-$ Bind EIP       |
| <b>Current Specifications</b>  | Cloud   4 vCPUs   32 GB Memory   200 GB Ultra- | Maintenance Window ?      | Friday 06:00-10:00 GMT+08:00 Settings                                                                                                    | Initial Administrator                 | dbadmin            |
|                                | high I/O                                       |                           |                                                                                                    | Port                                  | 8000               |
| Nodes                          | $\overline{\mathbf{3}}$                        | <b>Enterprise Project</b> | default                                                                                                    | Default Database                      | gaussdb            |
| <b>Logical Clusters</b>        | $\subset$                                      |                           |                                                                                                    | <b>FLB Address</b>                    | -- Associate ELB   |
|                                |                                                |                           |                                                                                                    |                                       |                    |
| Network                        |                                                |                           |                                                                                                    | Storage/Backup Capacity               |                    |
| Region                         |                                                | AZ.                       | cn-north-7c                                                                                                    | Storage                               |                    |
| <b>VPC</b>                     | vpc-172                                        | Subnet                    | <b>Contract Contract Contract Contract Contract Contract Contract Contract Contract Contract Contract Contract Contract Contract Contract Contract Contract Contract Contract Contract Contract Contract Contract Contract Contr</b> | Ultra-high I/O                        |                    |
| Security Group                 | and the party of the local                     |                           |                                                                                                    | $\sim$<br>Used/Allocated 4.85 /600 GB | 0.81%              |
|                                |                                                |                           |                                                                                                    |                                       |                    |
|                                |                                                |                           |                                                                                                    | Backup                                | 辰<br>$-0%$         |
|                                |                                                |                           |                                                                                                    | Free (2) 0/600 GB                     | C<br>Paid 0 GB     |
|                                |                                                |                           |                                                                                                    | Cold Data Used Capacity 0 GB          | $\mathrel{C}$<br>− |

<span id="page-322-0"></span>**Figure 9-2** Viewing the private network domain name

**Step 5** In the **Modify Private Network Domain Name** dialog box, enter the target domain name and click **OK**.

The private network domain name contains 4 to 63 characters, which consists of letters, digits, and hyphens (-) and must start with a letter.

After the domain name is modified, click copy button  $\Box$  next to the private network domain name to copy it.

**----End**

#### **Creating a Public Network Domain Name**

A cluster is not bound to an EIP by default during cluster creation. That is, cluster access using the public network is disabled. After a cluster is created, if you want to access it over the public network, bind an EIP to the cluster and create a public network domain name.

#### $\Box$  Note

By default, only Huawei Cloud accounts or users with Security Administrator permissions can query and create agencies. By default, the IAM users in those accounts cannot query or create agencies. When the users use the EIP, the system makes the binding function unavailable. Contact a user with the **DWS Administrator** permissions to authorize the agency on the current page.

To create a public network domain name, perform the following steps:

- **Step 1** Log in to the GaussDB(DWS) management console.
- **Step 2** In the navigation pane on the left, choose **Clusters** > **Dedicated Clusters**.
- **Step 3** In the cluster list, find the target cluster and click the cluster name. The **Cluster Information** page is displayed.
- **Step 4** In the **Connection** area, **Public Network Domain Name** and **Public Network IP Address** are empty. Click **Edit** to bind the cluster with an EIP.
- **Step 5** In the **Edit Elastic IP** dialog box, select an EIP from the drop-down list to bind it to a specified CN.

If no available EIPs are displayed, click **View EIP** to go to the **Elastic IP** page and create an EIP that satisfies your needs. After the new EIP is created, click the

<span id="page-323-0"></span>refresh icon next to the drop-down list. The newly created EIP will be displayed in the **EIP** drop-down list.

After the EIP is bound successfully, the specific public network IP address is displayed in the **Connection** area.

**Step 6** In the **Connection** area, click **Create** next to **Public Network Domain Name** to create a public network domain name for the cluster.

**Figure 9-3** Creating a public network domain name

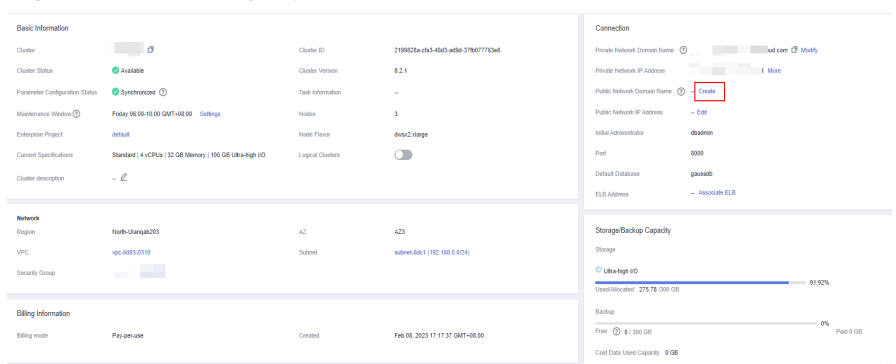

**Step 7** In the **Apply for Public Network Domain Name** dialog box, enter the target domain name and click **OK**.

The public network domain name contains 4 to 63 characters, which consists of letters, digits, and hyphens (-) and must start with a letter.

The specific public network domain name is displayed in the **Connection** area

after being created. Click copy button  $\Box$  to copy the public network domain name.

**----End**

## **Modifying a Public Network Domain Name**

If you bind an EIP during cluster creation, the public network domain name is automatically generated. After a cluster is created, you can modify the public network domain name as required.

To modify the public network domain name, perform the following steps:

- **Step 1** Log in to the GaussDB(DWS) management console.
- **Step 2** In the navigation pane on the left, choose **Clusters** > **Dedicated Clusters**.
- **Step 3** In the cluster list, find the target cluster and click the cluster name. The **Cluster Information** page is displayed.
- **Step 4** Click **Modify** next to the **Public Network Domain Name** in the **Connection** area.
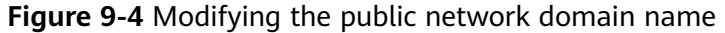

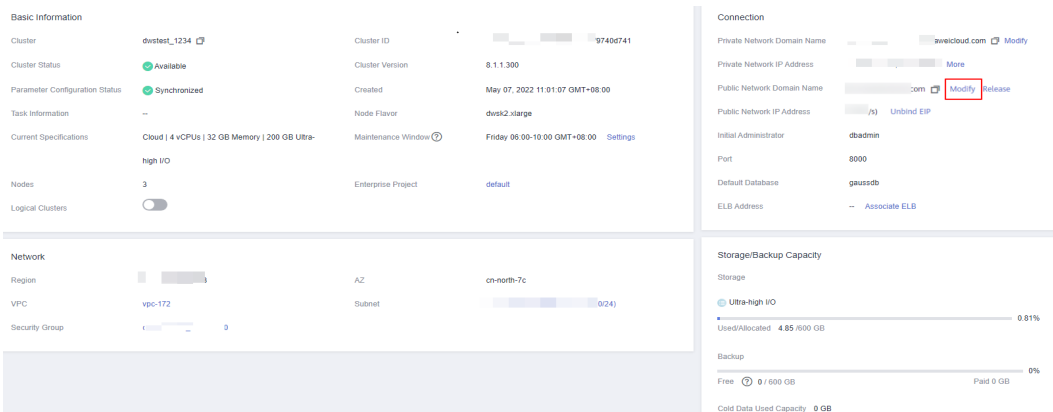

**Step 5** In the **Modify Public Network Domain Name** dialog box, enter the target domain name and click **OK**.

**----End**

#### **Releasing a Public Network Domain Name**

After a cluster is created, you can release unnecessary public network domain names.

To do so, perform the following steps:

- **Step 1** Log in to the GaussDB(DWS) management console.
- **Step 2** In the navigation pane on the left, choose **Clusters** > **Dedicated Clusters**.
- **Step 3** In the cluster list, find the target cluster and click the cluster name. The **Cluster Information** page is displayed.
- **Step 4** Click **Release** next to the **Public Network Domain Name** in the **Connection** area.

#### **Figure 9-5** Releasing a public network domain name

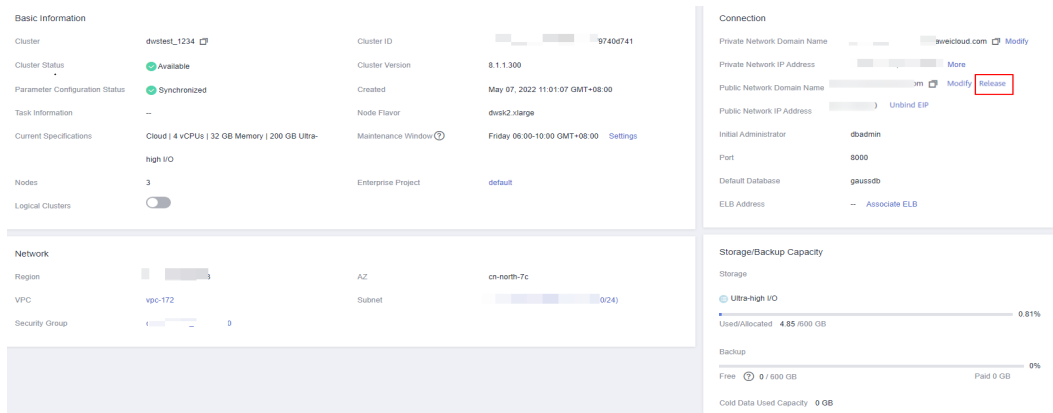

**Step 5** In the **Release Domain Name** dialog box, click **Yes**.

**----End**

# **9.6 Cluster Topology**

# **Overview**

A topology shows all the nodes in a cluster. You can check the node statuses, processes, and IP addresses.

#### $\Box$  Note

- You can check the topology structure and node processes.
- Only cluster versions 8.0.0 and later can display the topology structure. Only cluster versions 8.2.0 and later can display node processes.

# **Viewing the Cluster Topology**

- **Step 1** Log in to the GaussDB(DWS) management console.
- **Step 2** In the cluster list, click the name of a cluster.
- **Step 3** On the **Cluster Details** page, click the **Cluster Topology** tab.
- **Step 4** In the pper right corner of the page, you can select **IP Address** or **Node Name**. After entering the IP address or node name in the search box, you can view the location of the IP address or node name in the cluster topology.
	- **----End**

# **Topology Overview**

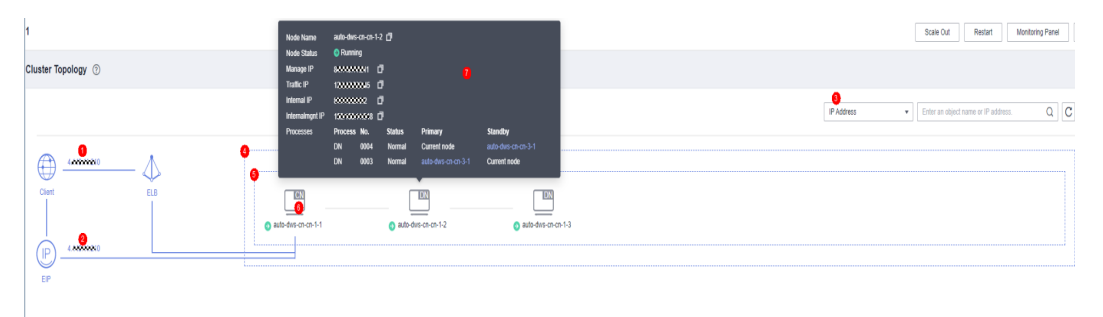

This figure shows a topology. The elements marked in the figure are as follows:

- 1. Public IP address of the ELB bound to the cluster. If no public IP addresses are bound to the ELB, the service address is displayed.
- 2. EIP bound to the cluster.
- 3. Search category. You can perform exact search by IP address or node name.
- 4. Rings in the cluster.
- 5. A ring. Each ring occupies a line. An icon in a ring indicates a node.
- 6. A node. The type of the node is displayed in the upper right corner of the icon. Currently, the type can only be CN or DN. If there is a CN process on the node, **CN** is displayed. If there are no CN processes on the node, **DN** is displayed.

7. Node details, including the node name, status, IP addresses, and task process. Node details are displayed when you hover your cursor over a node icon.

# **Terms in the Topology View**

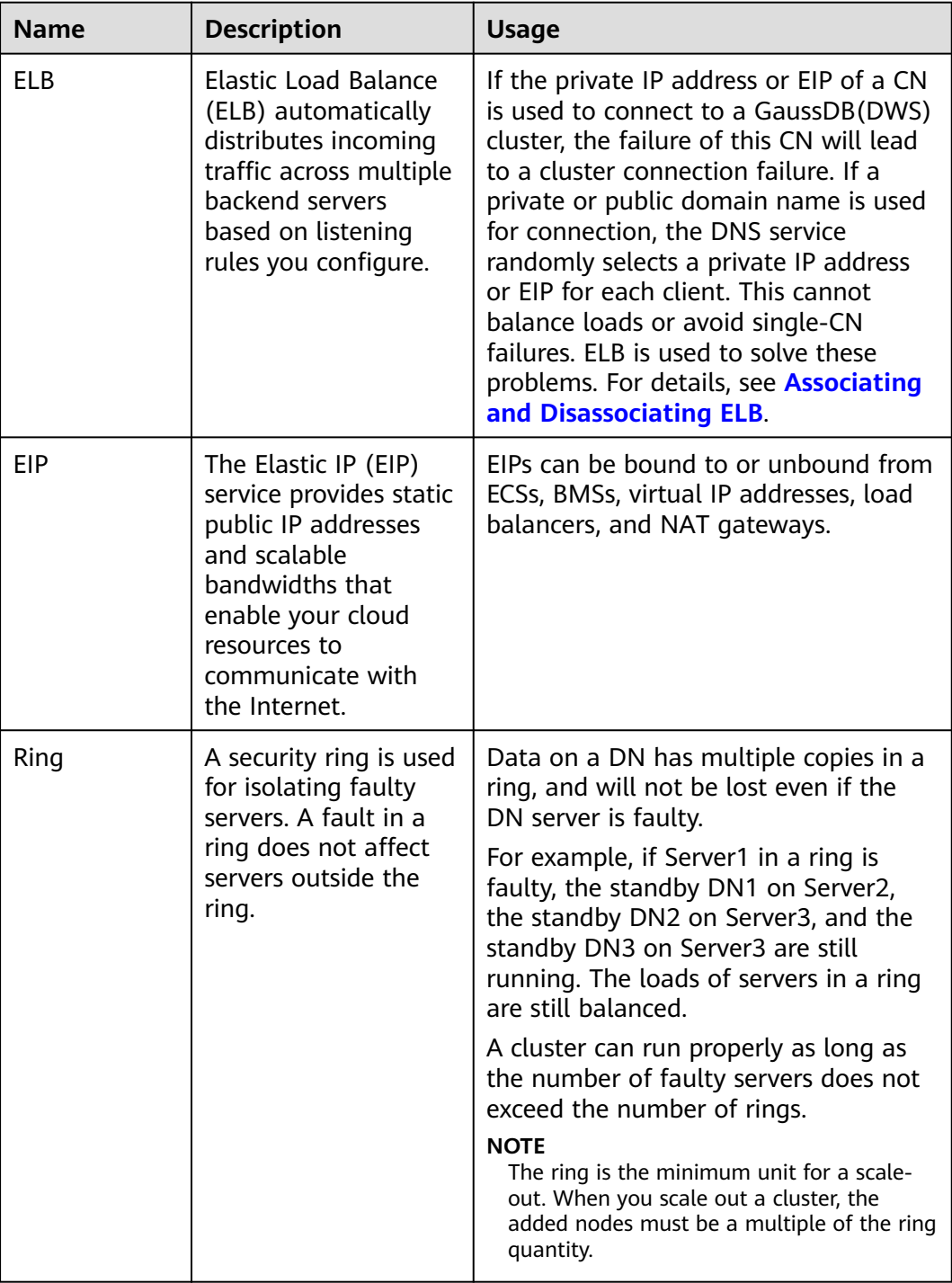

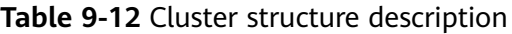

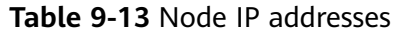

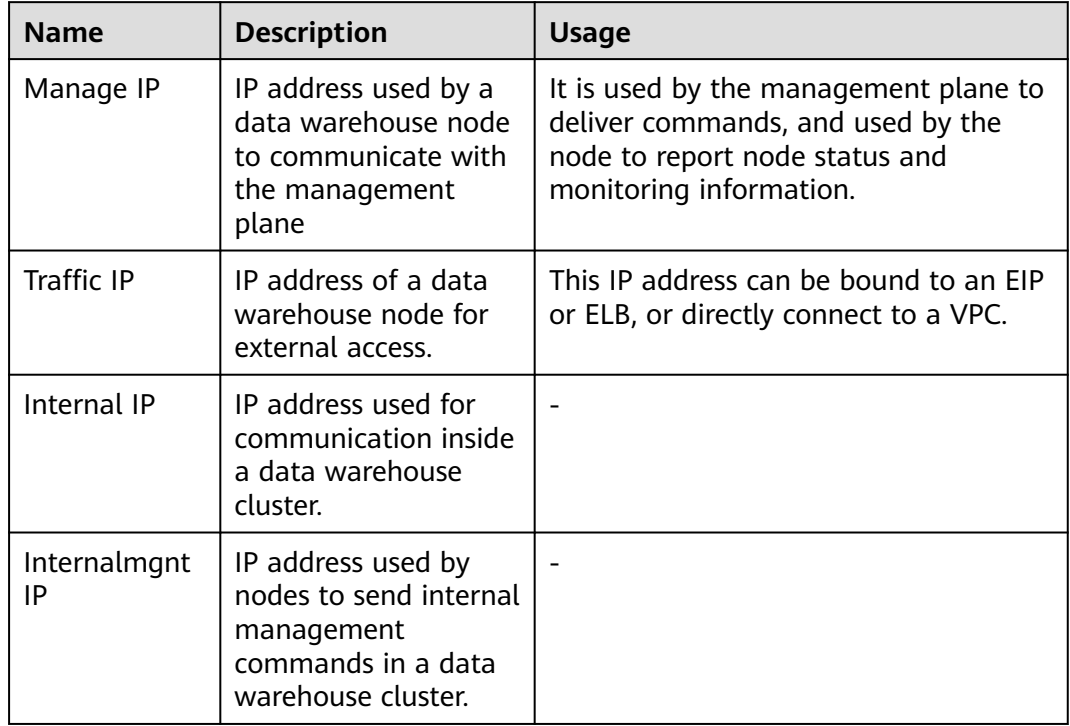

| <b>Name</b> | <b>Description</b>                                                                                                    | <b>Usage</b>                                                                                                    |
|-------------|----------------------------------------------------------------------------------------------------|----------------------------------------------------------------------------------------------------|
| <b>CMS</b>  | A Cluster Manager (CM)<br>manages and monitors<br>the running status of<br>functional units and<br>physical resources in the<br>distributed system,<br>ensuring system stability.<br>CM Server (CMS) is a<br>module of CM. | A CM consists of CM<br>Agent, OM Monitor, and<br>CM Server.<br>CM Agent monitors<br>the running status of<br>primary and standby<br>GTMs, CNs, and<br>primary and standby<br>DNs on the host, and<br>reports the status to<br>CM Server. In<br>addition, it executes<br>the arbitration<br>instruction delivered<br>by CM Server. A CM<br>Agent process runs on<br>each server.<br><b>OM Monitor monitors</b><br>scheduled tasks of CM<br>Agent and restarts<br>CM Agent when CM<br>Agent stops. If CM<br>Agent cannot be<br>restarted, the server<br>will be unavailable. In<br>this case, you need to<br>manually rectify this<br>fault.<br><b>NOTE</b><br>A CM Agent restart<br>fails probably because<br>of lack of system<br>resources, which rarely<br>happens.<br>CM Server checks<br>whether the current<br>system is normal<br>according to the<br>instance status<br>reported by CM<br>Agent. In the case of<br>exceptions, CM Server<br>delivers recovery<br>commands to CM<br>Agent.<br>GaussDB(DWS) deploys<br>CM Server in primary/<br>standby mode to ensure<br>system HA. CM Agent |

**Table 9-14** Node processes

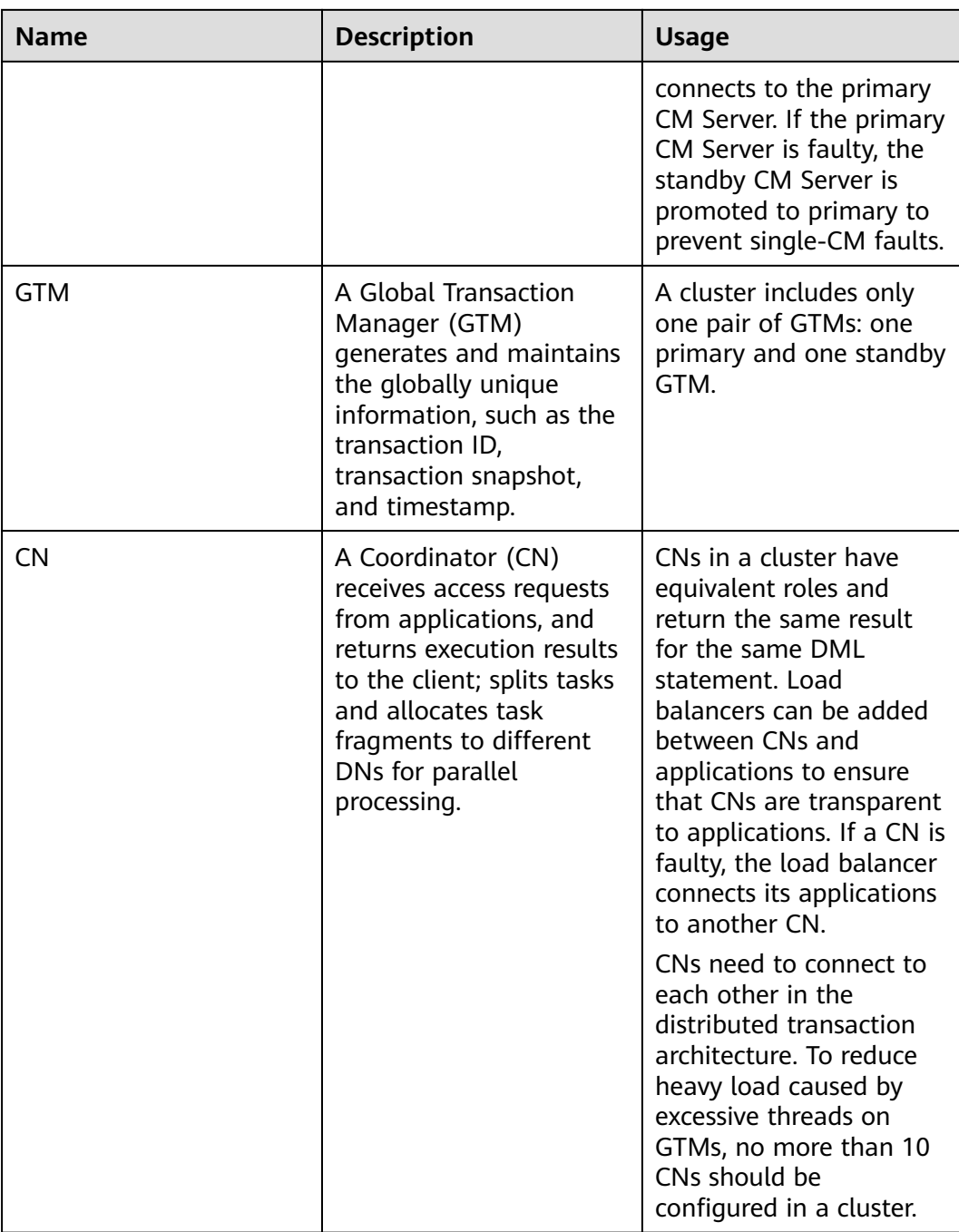

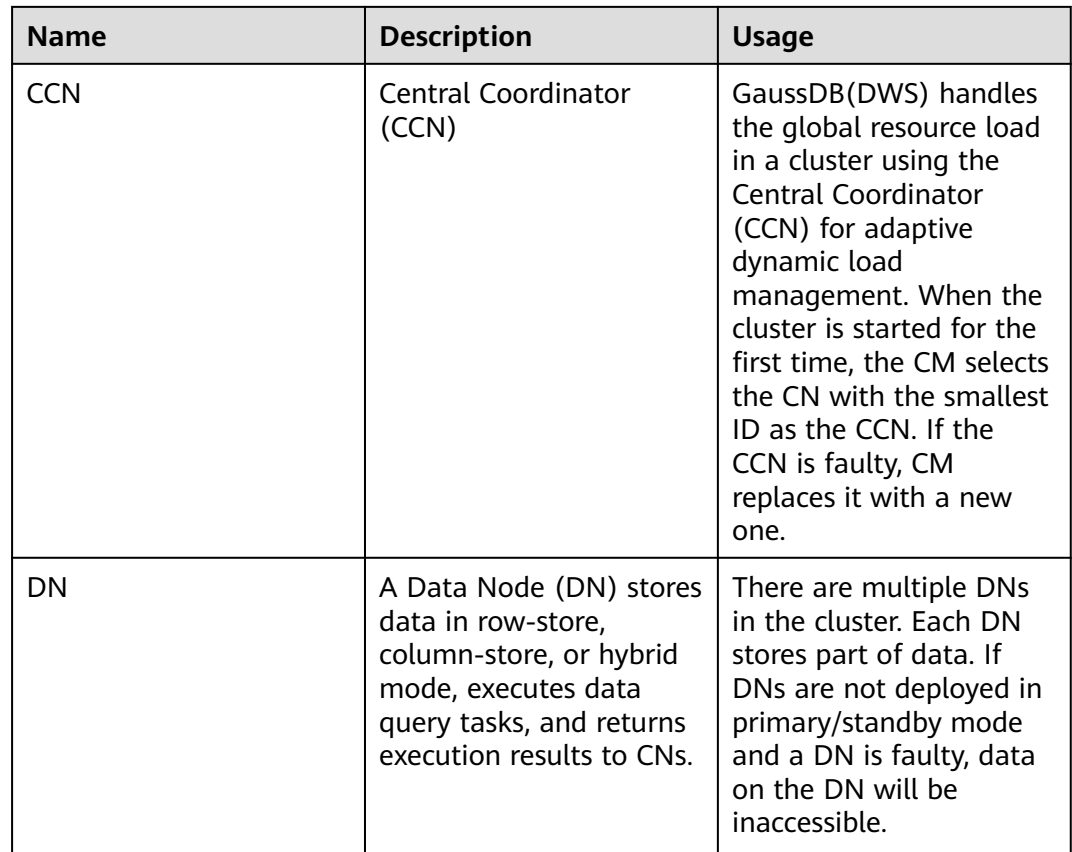

# **9.7 Managing Tags**

# **9.7.1 Overview**

A tag is a key-value pair customized by users and used to identify cloud resources. It helps users to classify and search for cloud resources.

Tags are composed of key-value pairs.

- A key in a tag can have multiple values.
- A cloud resource must have a unique key.

On GaussDB(DWS), after creating a cluster, you can add identifiers to items such as the project name, service type, and background information using tags. If you use tags in other cloud services, you are advised to create the same tag key-value pairs for cloud resources used by the same business to keep consistency.

GaussDB(DWS) supports the following two types of tags:

● Resource tags

Non-global tags created on GaussDB(DWS)

Predefined tags

Predefined tags created on Tag Management Service (TMS). Predefined tags are global tags.

<span id="page-331-0"></span>For details about predefined tags, see the Tag Management Service User Guide.

On GaussDB(DWS), tags can be added to the following resources:

**Cluster** 

Tags can be added to a cluster when the cluster is being created or after it is successfully created. You can search for the cluster in the cluster list using tags.

Each cluster can have a maximum of 20 tags.

After you add tags to a cluster and then create a snapshot for the cluster, the tags cannot be restored if you use the snapshot to restore the cluster. Instead, you need to add tags again.

When a cluster is deleted, non-predefined tags associated with the cluster are also deleted. Predefined tags need to be deleted on TMS.

# **9.7.2 Tag Management**

This section describes how to search for clusters based on tags and how to add, modify, and delete tags.

## **Adding a Tag to a Cluster**

- **Step 1** On the **Clusters** > **Dedicated Clusters** page, click the name of the cluster to which a tag is to be added, and choose **Tag**.
- **Step 2** Click **Add Tag**.
- **Step 3** Configure tag information in the **Add Tag** dialog box. The value of a key cannot be left blank.

**Figure 9-6** Adding a tag to a cluster

#### Add Tag

It is recommended that you use TMS's predefined tag function to add the same tag to different cloud resources. View predefined tags

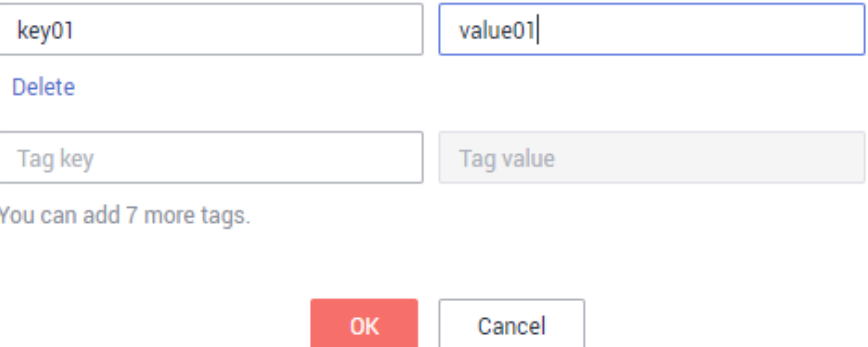

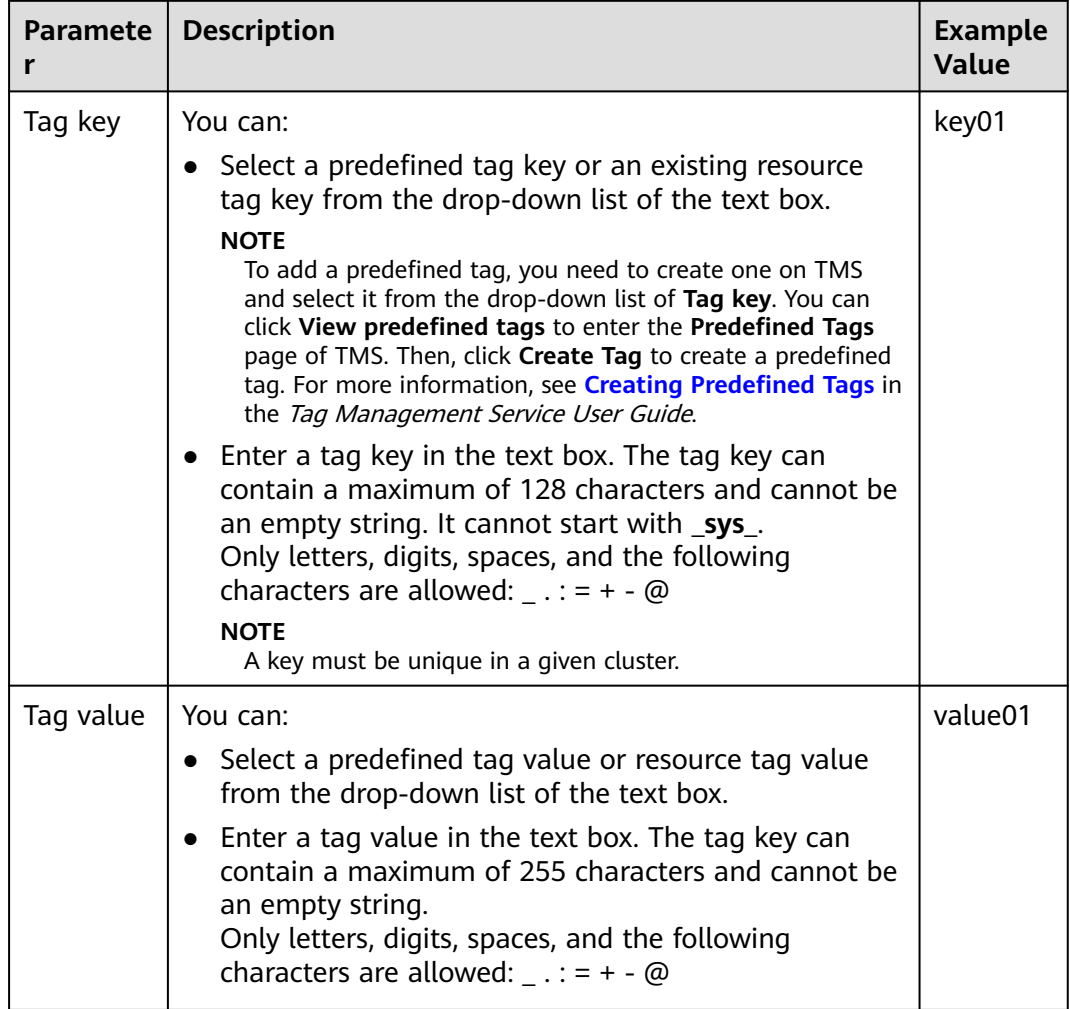

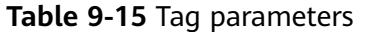

**Step 4** Click **OK**.

**----End**

# **Searching for Clusters Based on Tags**

You can quickly locate a tagged cluster using tags.

- **Step 1** Log in to the GaussDB(DWS) management console.
- **Step 2** Choose **Cluster** > **Dedicated Cluster**.
- **Step 3** Click the search box above the cluster list and select the **Resource Tag** filter.
- **Step 4** Click the tag key to be searched for and select the corresponding tag value. Click the search box again to add more tag filters.

Search by tag supports only the keys and values that exist in the drop-down list. If no tag key or value is available, create a tag for the cluster. For details, see **[Adding a Tag to a Cluster](#page-331-0)**.

**Step 5** Click **Search**. The target cluster will be displayed in the cluster list.

**----End**

## **Modifying a Tag**

- **Step 1** On the **Clusters** > **Dedicated Clusters** page, click the name of the cluster for which a tag is to be modified, and click the **Tags** tab.
- **Step 2** Locate the row that contains the tag to be modified, and click **Edit** in the **Operation** column. The **Edit Tag** dialog box is displayed.

**Figure 9-7** Editing a tag

#### **Edit Tag**

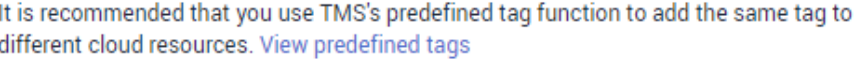

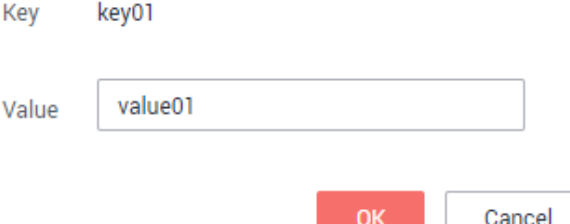

**Step 3** Enter the new key value in the **Value** text box.

**Step 4** Click **OK**.

**----End**

## **Deleting a Tag**

- **Step 1** On the **Clusters** > **Dedicated Clusters** page, click the name of the cluster from which a tag is to be deleted, and click the **Tags** tab.
- **Step 2** Locate the row that contains the tag to be deleted, click **Delete** in the **Operation** column. The **Delete Tag** dialog box is displayed.
- **Step 3** Click **Yes** to delete the tag.

**----End**

# **9.8 Managing Enterprise Projects**

An enterprise project is a cloud resource management mode. Enterprise Management provides users with comprehensive management in cloud-based finance. Unlike common management consoles that feature independent control and configuration of cloud products, the Enterprise Management console is

oriented to resource management. It helps enterprises with cloud-based management in finance in the hierarchy of companies, departments, and projects.

Users who have enabled the Enterprise Project Management service can use it to manage cloud service resources.

## **Binding an Enterprise Project**

You can select an enterprise project during cluster creation to associate it with the cluster. For details, see **[Creating a GaussDB\(DWS\) 2.0 Cluster](#page-12-0)**. The **Enterprise Project** drop-down list displays the projects you created. In addition, the system has a built-in enterprise project (**default**). If you do not select an enterprise project for the cluster, the default project is used.

Note that the Enterprise Project Management service is still in the OBT. Only users with the OBT permission can set enterprise projects. Common users cannot view the enterprise project information.

During cluster creation, if the cluster is successfully bound to an enterprise project, the cluster will be successfully created. If the binding fails, the system sends an alarm and the cluster fails to be created.

Snapshots of a cluster retain the association between the cluster and its enterprise project. When the cluster is restored, the association is also restored.

When you delete a cluster, the association between the cluster and its enterprise project is automatically deleted.

#### **Viewing Enterprise Projects**

After a cluster is created, you can view the associated enterprise project in the cluster list and **Cluster Information** page. You can query only the cluster resources of the project on which you have the access permission.

In the cluster list on the **Clusters** page, view the enterprise project to which the cluster belongs.

**Figure 9-8** Viewing the enterprise project

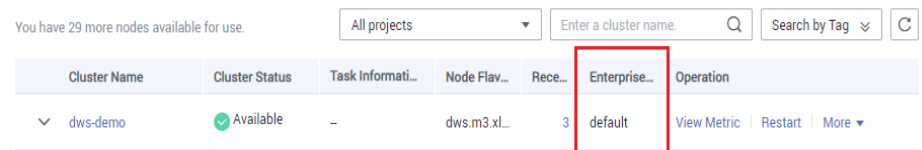

In the cluster list, find the target cluster and click the cluster name. The **Cluster Information** page is displayed, on which you can view the enterprise project associated with the cluster. Click the enterprise project name to view and edit it on the Enterprise Management console.

**Figure 9-9** Viewing the enterprise project

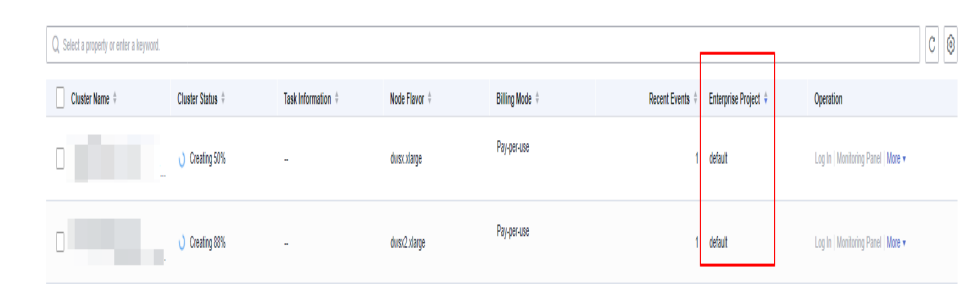

When querying the resource list of a specified project on the Enterprise Management console, you can also query the GaussDB(DWS) resources.

# **Searching for Clusters by Enterprise Project**

Log in to the GaussDB(DWS) management console and click **Clusters** > **Dedicated Clusters**/**Serverless Clusters**. Click the search box above the cluster list and select **Enterprise Project**. Enter the project name and click the search button to view all clusters associated with the project.

**Figure 9-10** Search by enterprise projects

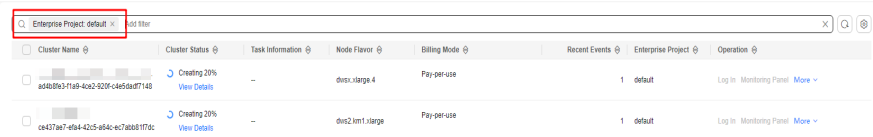

# **Migrating a Cluster to or Out of an Enterprise Project**

A GaussDB(DWS) cluster can be associated with only one enterprise project. After a cluster is created, you can migrate it from its current enterprise project to another one on the Enterprise Management console, or migrate the cluster from another enterprise project to a specified enterprise project. After the migration, the cluster is associated with the new enterprise project. The association between the cluster and the original enterprise project is automatically released. For details, see "Resource Management > Managing Enterprise Project Resources" in the Enterprise Management User Guide.

#### **Enterprise Project-Level Authorization**

If permissions preset in the system cannot meet requirements, you can customize policies and grant the policies to user groups for refined access control. As an independent managed object, the enterprise project can be bound to a user group, and the customized policy can be granted to the user group. This implements refined authorization at the enterprise project level.

**Step 1** Log in to the IAM console and create a custom policy.

Refer to the following to create the policy:

Use the IAM administrator account, that is, the user in the admin user group, because only the IAM administrator has the permissions to create users and user groups and modify user group permissions.

- GaussDB(DWS) is a project-level service, so its **Scope** must be set to **Projectlevel services**. If this policy is required to take effect for multiple projects, authorization is required to each project.
- Some GaussDB(DWS) policy templates are preconfigured on IAM. When creating a custom policy, you can select one of the following templates and modify the policy authorization statement based on the template:
	- **DWS FullAccess**: all execution permissions for GaussDB(DWS)
	- **DWS ReadOnlyAccess**: read-only permission for GaussDB(DWS)
	- **DWS Administrator**: all execution permissions for GaussDB(DWS)
	- **DWS Database Access**: Users granted this permission can generate temporary database user credentials based on IAM users to connect to databases in the data warehouse clusters.
- You can add permissions corresponding to GaussDB(DWS) operations or RESTful APIs listed in **[List of Supported Actions](#page-414-0)** to the action list in the policy authorization statement, so that the policy can obtain the permissions.

For example, if **dws:cluster:create** is added to the action list of a policy statement, the policy has the permission to create or restore clusters.

If you want to use other services, grant related operation permissions on these services. For details, see the help documents of related services.

For example, when creating a GaussDB(DWS) cluster, configure the VPC to which the cluster belongs. To obtain the VPC list, add action **vpc:\*:get\*** to the policy statement.

Policy example:

{

Example in which multiple operation permissions are supported

The following policy has the permissions to create/restore/restart/delete a cluster, set security parameters, and reset passwords.

```
 "Version": "1.1",
     "Statement": [
         {
             "Effect": "Allow",
             "Action": [
                 "dws:cluster:create",
                 "dws:cluster:restart",
                 "dws:cluster:delete",
                 "dws:cluster:setParameter",
                 "dws:cluster:resetPassword",
                 "ecs:*:get*",
                "ecs:*:list*"
                "vpc:*:get*"
                 "vpc:*:list*"
            ]
        }
    ]
}
Example of wildcard (*) usage
The following policy has all operation permissions on GaussDB(DWS)
snapshots.
{
     "Version": "1.1",
     "Statement": [
         {
```

```
 "Effect": "Allow",
 "Action": [
```

```
 "dws:snapshot:*",
                 "ecs:*:get*",
                 "ecs:*:list*",
                 "vpc:*:get*",
                 "vpc:*:list*"
           ]
     }
 ]
```
- **Step 2** Click **Enterprise** in the upper right corner of the management console to enter the Enterprise Management console.
- **Step 3** Choose **Personnel Management > User Group Management** in the left navigation tree. Then, create a user group and add users to it, add the user group to a project, and grant the newly created custom policy to the group so that users in the group can obtain the permissions defined by the policy.

For details, see **[Adding a User Group to an Enterprise Project and Granting](https://support.huaweicloud.com/intl/en-us/usermanual-em/en-us_topic_0109989489.html) [Permissions](https://support.huaweicloud.com/intl/en-us/usermanual-em/en-us_topic_0109989489.html)** in the Enterprise Management User Guide.

**----End**

}

# **9.9 Managing Clusters That Fail to Be Created**

If a cluster fails to be created, you can go to the **Clusters** > **Dedicated Clusters** page of the GaussDB(DWS) management console to view the cluster status and the cause of failure.

## **Checking the Cause of a Creation Failure**

- **Step 1** Log in to the GaussDB(DWS) management console. In the navigation pane on the left, choose **Clusters > Dedicated Cluster**. The **Dedicated Clusters** page is displayed.
- **Step 2** In the cluster list, locate the cluster whose **Cluster Status** is **Creation failed**.
- **Step 3** Click <sup>(2)</sup> in the **Cluster Status** column to view the cause of the creation failure.

For details about the error codes, see "Error Code Reference". If the fault persists, contact technical support.

**----End**

#### **Deleting a Cluster That Fails to Be Created**

You can delete a cluster that fails to be created if you do not need it. Before deletion, check the cause of creation failure.

- **Step 1** Log in to the GaussDB(DWS) management console. In the navigation pane on the left, choose **Clusters > Dedicated Cluster**. The **Dedicated Clusters** page is displayed.
- **Step 2** In the cluster list, locate the row containing the failed cluster to be deleted, and choose **More** > **Delete**.
- **Step 3** In the displayed dialog box, confirm the deletion. You can determine whether to perform the following operations:

Create a snapshot for the cluster.

If the cluster status is normal, you can click **Create Snapshot**. In the dialog box that is displayed, enter the snapshot name and click **OK** to create a snapshot for the cluster to be deleted. In the row of a cluster, choose **More** > **Delete**.

- Associated resource name.
	- Release the EIP bound to the cluster.

If an EIP is bound to the cluster, you are advised to select **EIP** to release the EIP. If you do not release the EIP, you can bind it to another cluster or cloud resource and it will be billed based on the EIP pricing rule of VPC.

- Delete automated snapshots.
- Delete manual snapshots.

If you have created a manual snapshot, you can select **Manual Snapshot** to delete it.

**Step 4** After confirming that the information is correct, enter **DELETE** or click **Auto Enter** and click **OK** to delete the cluster. The cluster status in the cluster list will change to **Deleting**, and the cluster deletion progress will be displayed.

If the cluster to be deleted uses an automatically created security group that is not used by other clusters, the security group is automatically deleted when the cluster is deleted.

**----End**

# **9.10 Removing the Read-only Status**

A cluster in read-only status does not allow write operations. You can remove this status on the management console. A cluster becomes read-only probably because of high disk usage. For details about how to solve this problem, see **[High Disk](https://support.huaweicloud.com/intl/en-us/trouble-dws/dws_09_0031.html#section4) [Usage and Read Only Status](https://support.huaweicloud.com/intl/en-us/trouble-dws/dws_09_0031.html#section4)**.

#### $\Box$  note

- The read-only status can be canceled for version 1.7.2 or later.
- In 8.2.0 and later versions, you can free up disk space by using **DROP/TRUNCATE TABLE** in a read-only cluster.

#### **Impact on the System**

- You can cancel the read-only status only when a cluster is read-only.
- When a cluster is in read-only status, stop the write tasks to prevent data loss caused by used up disk space.
- After the read-only status is canceled, clear the data as soon as possible to prevent the cluster from entering the read-only status again after a period of time.

# **Removing Read-only Status**

**Step 1** Log in to the GaussDB(DWS) management console.

#### **Step 2** Choose **Cluster** > **Dedicated Cluster**.

All clusters are displayed by default.

- **Step 3** In the row containing the cluster whose cluster status is **Read-only**, click **Cancel Read-only**.
- **Step 4** In the dialog box that is displayed, click **OK** to confirm and remove the read-only status for the cluster.

**----End**

# **9.11 Performing a Primary/Standby Switchback**

#### **Context**

In the **Unbalanced** state, the number of primary instances on some nodes increases. As a result, the load pressure is high. In this case, the cluster is normal, but the overall performance is not as good as that in a balanced state. Restore the primary-standby relationship to recover the cluster to the available state.

#### $\Box$  Note

- Only 8.1.1.202 and later versions support primary/standby cluster restoration.
- Cluster restoration interrupts services for a short period of time. The interruption duration depends on the service volume. You are advised to perform this operation during off-peak hours.

#### **Procedure**

- **Step 1** Log in to the GaussDB(DWS) management console.
- **Step 2** On the **Clusters > Dedicated Clusters** page, locate the cluster in unbalanced state.
- **Step 3** In the **Cluster Status** column of the cluster, click **Fix** under **Unbalanced**.

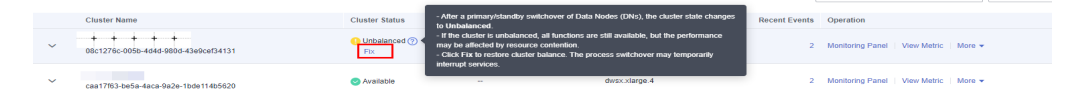

- **Step 4** In the dialog box that is displayed, confirm that the service is in off-peak hours, and click **Yes**. A message will be displayed in the upper right corner, indicating that the switchback request is being processed.
- **Step 5** Check the cluster status. During the switchback, the cluster status is **Switching back**. After the switchback, the cluster status will change to **Available**.

**----End**

# **9.12 Cluster Restart**

If a cluster is in the **Unbalanced** state or cannot work properly, you may need to restart it for restoration. After modifying a cluster's configurations, such as security settings and parameters, manually restart the cluster to make the configurations take effect.

#### $\cap$  note

If your cluster is in arrears, this function may be unavailable. Please top up your account in time.

#### **Impact on the System**

A cluster cannot provide services during the restart. Therefore, before the restart, ensure that no task is running and all data is saved.

If the cluster is processing service data, such as importing data, querying data, creating snapshots, or restoring snapshots, cluster restarting will cause file damage or restart failure. You are advised to stop all cluster tasks before restarting the cluster.

View the **Session Count** and **Active SQL Count** metrics to check whether the cluster has active events. For details, see **[Monitoring Clusters Using Cloud](#page-201-0) [Eye](#page-201-0)**.

- The time required for restarting a cluster depends on the cluster scale and services. Generally, it takes about 3 minutes to restart a cluster. The duration does not exceed 20 minutes.
- If the restart fails, the cluster may be unavailable. Try again later or contact technical support.

#### **Procedure**

- **Step 1** Log in to the GaussDB(DWS) management console.
- **Step 2** Choose **Clusters** > **Dedicated Cluster**.
- **Step 3** In the **Operation** column of the cluster to be restarted, click **Restart**.
- **Step 4** In the dialog box that is displayed, click **Yes**.

**Task Information** changes to **Restarting**. When **Cluster Status** changes to **Available** again, the cluster is successfully restarted.

**----End**

# **9.13 Resetting a Password**

GaussDB(DWS) allows you to reset the password of the database administrator. If a database administrator forgets their password or the account is locked because the number of consecutive incorrect password attempts reaches the upper limit, the database administrator can reset the password on the **Clusters** > **Dedicated Clusters** page. After the password is reset, the account can be automatically unlocked. You can set the maximum number of incorrect password attempts (10 by default) by configuring the **[failed\\_login\\_attempts](#page-307-0)** parameter on the **Parameter** page of the cluster. For details, see **[Modifying Database Parameters](#page-305-0)**.

## **Resetting a Password**

- **Step 1** Log in to the GaussDB(DWS) management console.
- **Step 2** Choose **Cluster** > **Dedicated Cluster**.
- **Step 3** In the **Operation** column of the target cluster, choose **More** > **Reset Password**.

#### **Figure 9-11** Password resetting

# **Reset Password**

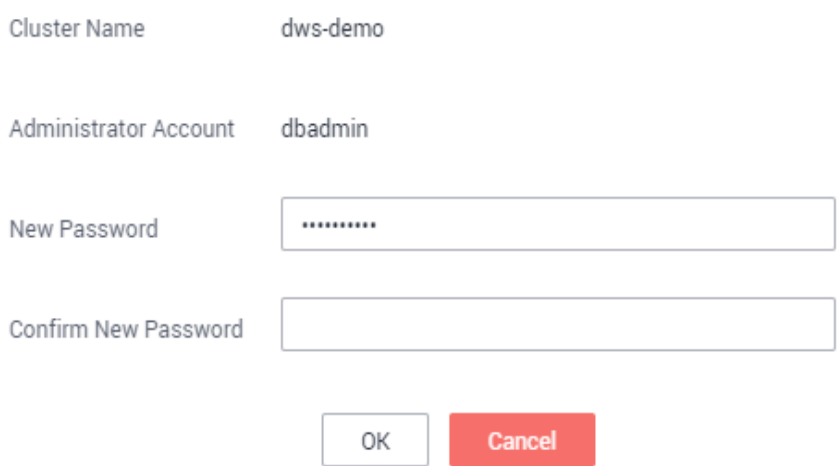

**Step 4** On the displayed **Reset Password** page, set a new password, confirm the password, and then click **OK**.

The password complexity requirements are as follows:

- Contains 12 to 32 characters.
- Cannot be the username or the username spelled backwards.
- Contains at least three of the following character types: uppercase letters, lowercase letters, digits, and special characters  $(\sim$ !?,.:;\_(){}[]/<>@#%^&\*+|\=-)
- Passes the weak password check.
- Cannot be the same as the old password and cannot be the reverse of the old password.
- Cannot use a historical password.

#### $\Box$  Note

If the default database administrator account of the cluster is deleted or renamed, password resetting fails.

**----End**

# **9.14 Cluster Upgrade**

By default, you do not need to manually upgrade a GaussDB(DWS) cluster. To upgrade a cluster on the console, see **[Delivering a Cluster Upgrade Task on the](#page-343-0) [Console](#page-343-0)**.

GaussDB(DWS) will notify you of any cluster O&M operation by sending SMS messages. Exercise caution when performing operations on the cluster during the O&M period.

If a node needs to be replaced due to a hardware fault, the repairCluster event will be triggered. You can check the event progress by **[Subscribing to Event](#page-244-0) [Notifications](#page-244-0)**.

If the upgrade affects the current query requests or service running, contact technical support for emergency handling.

A cluster is charged by hour or in yearly/monthly mode as long as it is in the **Available** state, so you will not see any difference in the bills if a faulty node or system upgrade causes a short interruption, for example, 15 minutes. If such events cause major system interruption, which is a very rare case, you will not be charged for those downtime hours.

## **Upgrading a Cluster**

By default, you do not need to care about GaussDB(DWS) cluster patching or upgrading because GaussDB(DWS) will handle version upgrade automatically. After GaussDB(DWS) is upgraded, it will automatically upgrade the cluster to the latest version. During the upgrade, the cluster will be restarted and cannot provide services for a short period of time.

#### $\Box$  Note

- After a cluster is upgraded to 8.1.3 or later, it enters the observation period. During this period, you can check service status and roll back to the earlier version if necessary.
- Upgrading the cluster does not affect the original cluster data or specifications.

The following figure shows the cluster version.

#### **Figure 9-12** Version description

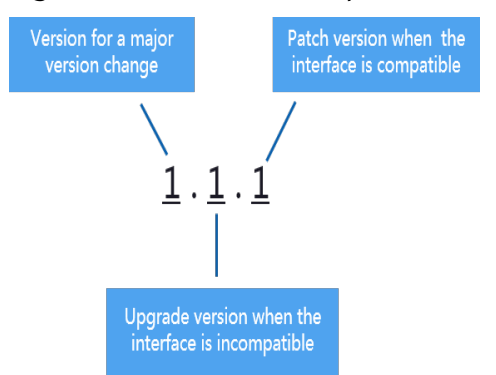

- <span id="page-343-0"></span>**Service patch upgrade**: The last digit of cluster version X.X.X is changed. For example, the cluster is upgraded from 1.1.0 to 1.1.1.
	- Duration: The whole process will take less than 10 minutes.
	- Impact on services: During this period, if the source version is upgraded to 8.1.3 or later, online patching is supported. During the patch upgrade, you do not have to stop services, but the services will be intermittently interrupted for seconds. If the destination version is earlier than 8.1.3, services will be interrupted for 1 to 3 minutes. Therefore, you are advised to perform this operation during off-peak hours.
- **Service upgrade**: The first two digits of cluster version *X.X.X* are changed. For example, the cluster is upgraded from 1.1.0 to 1.2.0.
	- Duration: The whole process will take less than 30 minutes.
	- Impact on services: Online upgrade is supported for update to 8.1.1 or later. During the upgrade, you are not required to stop services, but services are intermittently interrupted for seconds. You are advised to perform the upgrade during off-peak hours.

## **Delivering a Cluster Upgrade Task on the Console**

#### **Prerequisites**

Cluster 8.1.1 and later versions allow users to deliver cluster upgrade operations on the console.

#### **Procedure**

- **Step 1** Log in to the GaussDB(DWS) management console.
- **Step 2** In the cluster list, click the name of a cluster.
- **Step 3** In the navigation pane, choose **Upgrade Management**.
- **Step 4** On the **Upgrade Management** page, select a version from the **Target Version** drop-down list.

| Cluster Information                   |                                             |                                    |                       |                        |                                 |                                 |  |  |
|---------------------------------------|---------------------------------------------|------------------------------------|-----------------------|------------------------|---------------------------------|---------------------------------|--|--|
| Cluster Topology                      | <b>Upgrade Management</b>                   |                                    |                       |                        |                                 |                                 |  |  |
| Resource Management<br>Configurations | Current Version 8.1.3.300                   |                                    |                       |                        |                                 |                                 |  |  |
| Logical Clusters                      | <b>Target Version</b><br>820                | $\Delta$                           |                       |                        |                                 |                                 |  |  |
| Intelligent O&M                       | $\alpha$<br>Search<br><b>Current Status</b> |                                    |                       |                        |                                 |                                 |  |  |
| Snapshots                             | 8.2.0<br>Operation<br>Upgrade               | Retry<br>Submit<br><b>Rollback</b> |                       |                        |                                 |                                 |  |  |
| Parameters                            |                                             |                                    |                       |                        |                                 |                                 |  |  |
| Security                              |                                             |                                    |                       |                        |                                 |                                 |  |  |
| Data Sources<br>$\mathbf{v}$          | <b>Upgrade History</b>                      |                                    |                       |                        |                                 |                                 |  |  |
| Nodes                                 | Type                                        | <b>Source Version</b>              | <b>Target Version</b> | <b>Upgrade Status</b>  | <b>Start Time</b>               | <b>End Time</b>                 |  |  |
| Upgrade Management                    | Submit The Upgrade                          | 8.1.3.110                          | 8.1.3.300             | <b>Succeeded</b>       | Feb 09, 2023 15:41:22 GMT+08:00 | Feb 09, 2023 15:42:36 GMT+08:00 |  |  |
| Logs                                  | <b>Upgrading A Cluster</b>                  | 8.1.3.110                          | 8.1.3.300             | <sup>©</sup> Succeeded | Feb 09, 2023 14:55:36 GMT+08:00 | Feb 09. 2023 15:00:55 GMT+08:00 |  |  |
|                                       | Submit The Upgrade                          | 8.1.3.100                          | 8.1.3.110             | <b>G</b> Succeeded     | Feb 09, 2023 14:30:49 GMT+08:00 | Feb 09, 2023 14:32:07 GMT+08:00 |  |  |
|                                       | <b>Upgrading A Cluster</b>                  | 8.1.3.100                          | 8.1.3.110             | <b>C</b> Succeeded     | Feb 09, 2023 14:19:43 GMT+08:00 | Feb 09, 2023 14:24:46 GMT+08:00 |  |  |

**Step 5** Click **Upgrade**. Click **OK** in the displayed dialog box.

<span id="page-344-0"></span>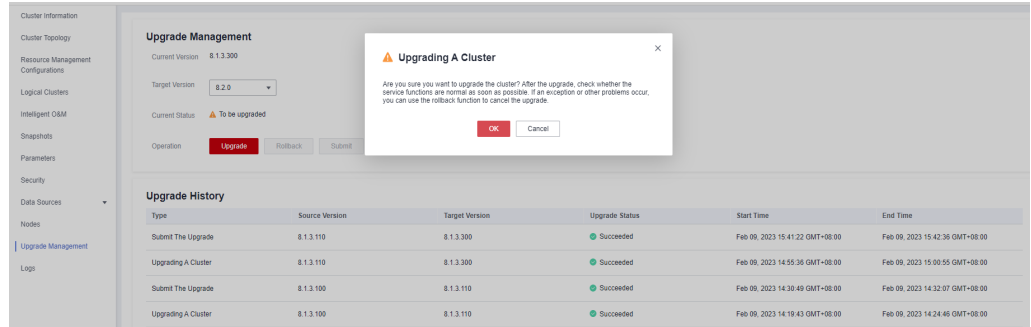

**Step 6** Check whether the cluster is successfully upgraded.

If the cluster version is 8.1.3 or later, the cluster enters the service observation period after the upgrade is complete. If you have verified your services, click **Submit** on the **Upgrade Management** page to complete the cluster upgrade. If you find your cluster performance affected by the upgrade, you can click **Rollback** to roll back the upgrade.

#### $\Box$  Note

- In versions earlier than 8.1.3, there is neither rollback nor submission button after the upgrade is complete.
- If you do not submit the upgraded version, there will be a **wlm** thread which occupies the system storage space and affects the performance.

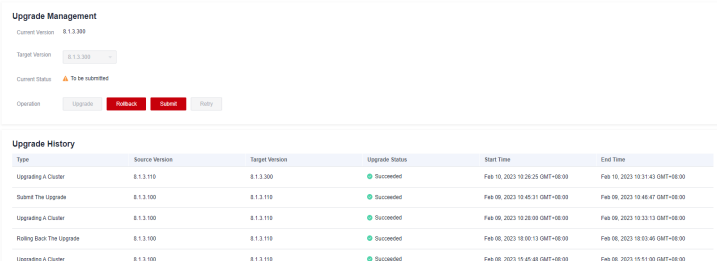

● If the cluster upgrade fails, click **Rollback** to roll back to the original cluster version, or click **Retry** to deliver the upgrade again.

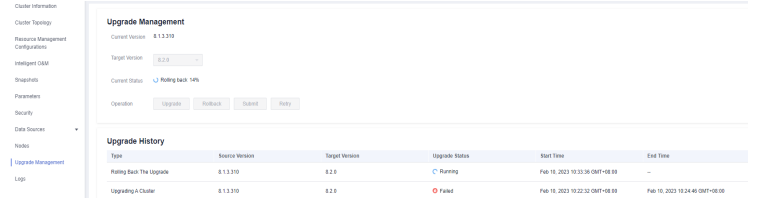

**----End**

# **9.15 Associating and Disassociating ELB**

# **Overview**

If the private IP address or EIP of a CN is used to connect to a cluster, the failure of this CN will lead to cluster connection failure. If a private or public domain name is used for connection, the DNS service randomly selects a private IP address or EIP for each client. This cannot balance loads or avoid single-CN failures. ELB is used to solve these problems.

An ELB distributes access traffic to multiple ECSs for traffic control based on forwarding policies. It improves the fault tolerance capability of application programs. For details, see **[Elastic Load Balance User Guide](https://support.huaweicloud.com/intl/en-us/productdesc-elb/en-us_topic_0015479966.html)**.

With ELB health checks, CN requests of a cluster can be quickly forwarded to normal CNs. If a CN is faulty, the workload can be immediately shifted to a healthy node, minimizing cluster access faults. Currently, ELBs can be bound in the same VPC or across VPCs.

#### $\Box$  Note

- This feature is supported only in cluster version 8.1.1.200 or later.
- For load balancing and high availability purposes, and to prevent single CN failures, a cluster must be bound to ELB.
- When you bind a cluster to ELB across VPCs, you can bind it to a dedicated load balancer.
- ELB does not support cross-database access.

# **Constraints and Limitations**

- To bind an ELB to a GaussDB(DWS) cluster, the ELB must be in the same region, VPC, and enterprise project as the cluster.
- Only dedicated load balancers can be bound to GaussDB(DWS).

#### **NOTICE**

Load balancing is not supported in regions where the dedicated load balancer is not available. You can check whether dedicated load balancers are supported on the ELB console.

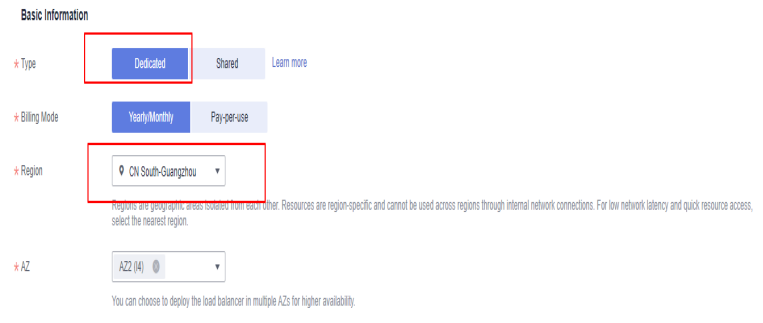

- The ELB to be associated must use TCP and has a private IP address.
- When creating an ELB instance, determine its specifications based on your service access traffic. You are advised to select the maximum specifications. On the GaussDB(DWS) console, you can bind to an ELB instance but cannot change its specifications.
- You only need to create a load balancer if you want to use ELB. GaussDB(DWS) automatically creates the required ELB listeners and backend server groups.
- When creating a load balancer, ensure that the listeners do not use the same port as the database. Otherwise, ELB cannot be associated.
- <span id="page-346-0"></span>● When you associate ELB, the **ROUND\_ROBIN** policy is set by default. In addition, the health check interval is set to 10 seconds, the timeout duration is set to 50 seconds, and the number of maximum retries is set to 3. Exercise caution when you modify these ELB parameters.
- When you bind a cluster to ELB across VPCs, you can only bind it to a dedicated load balancer.
- Before you bind a cluster to ELB across VPCs, ensure that the subnet segment of the cluster VPC is different from that of the ELB VPC.
- When you disassociate ELB from a cluster, related cluster information is cleared on GaussDB(DWS) but the load balancer is not deleted. Delete the load balancer in time to prevent unnecessary costs.
- If you need to access the ELB cluster using a public IP address or domain name, bind an EIP or domain name on the ELB management console.
- If the cluster is an IPv4 cluster, only IPv4 ELBs can be bound. If the cluster is an IPv6 dual-stack cluster, only IPv6 dual-stack ELBs can be bound.

# **Associating ELB**

- **Step 1** Log in to the GaussDB(DWS) management console.
- **Step 2** Choose **Cluster** > **Dedicated Cluster**. All clusters are displayed by default.
- **Step 3** In the cluster list, click the name of the target cluster. The **Cluster Information** page is displayed.
- **Step 4** On the **Basic Information** page that is displayed, click **Associate ELB** and select the ELB name. If no load balancer exists, create one on the ELB management console. Then refresh the GaussDB(DWS) page and associate ELB with the cluster.

#### $\Box$  Note

By default, the ELB in the VPC of the cluster is selected for GaussDB(DWS). If you select **Bind to ELB in another VPC**, the list of ELBs in other VPCs will be displayed for you to choose from. Before binding your cluster to an ELB across VPCs, ensure the cluster VPC has been connected to the ELB VPC. For details, see **[Prerequisites for Binding an ELB to a](#page-347-0) [Cluster Across VPCs](#page-347-0)**.

- **Step 5** After the request is delivered, go back to the **Clusters** page. Task information **Associating ELB** of the cluster is displayed. The process takes some time.
- **Step 6** Log in to the ELB management console, choose **Elastic Load Balance** > **Load Balancers**, click the name of the bound load balancer, switch to the **Backend Server Groups** tab, and check whether the cluster CNs are associated with the load balancer.

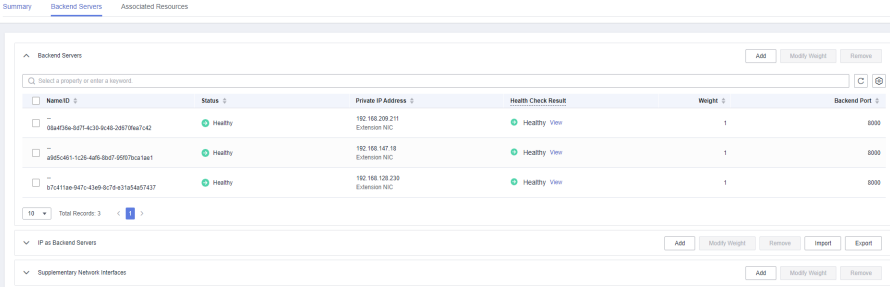

#### <span id="page-347-0"></span> $\Box$  Note

If the health check result indicates that the ELB backend nodes are deleted, ignore the problem.

**Step 7** In the **Basic Information** area of the **Cluster Information** page, check the **ELB Address**, which is used for connecting to the cluster.

**----End**

#### **Prerequisites for Binding an ELB to a Cluster Across VPCs**

#### **Enabling ELB for a cross-VPC backend server**

- **Step 1** Log in to the ELB console.
- **Step 2** In the ELB list, click the name of a dedicated ELB to go to its details page.

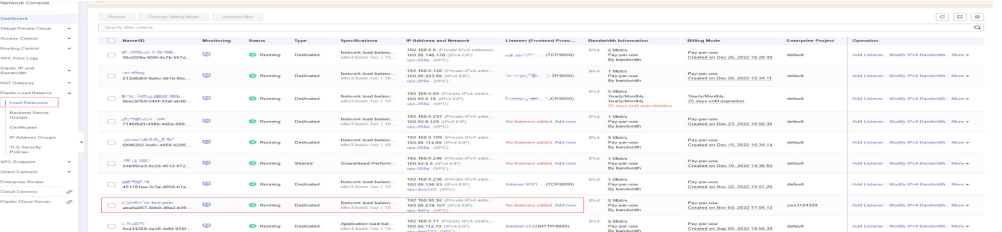

**Step 3** On the **Summary** page, enable **IP as a Backend**, confirm the information, and click **OK**.

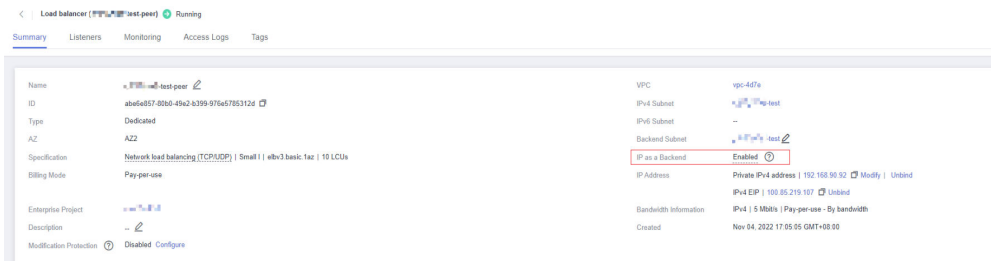

#### **Step 4** Check the VPC and subnet segment.

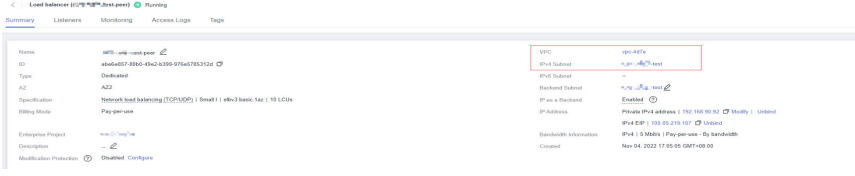

#### **----End**

**Connecting the cluster VPC and the ELB VPC (by using VPC peering as an example)**

- **Step 1** Log in to the GaussDB(DWS) console.
- **Step 2** Choose **Cluster** > **Dedicated Cluster**. All clusters are displayed by default.
- **Step 3** In the cluster list, click the name of a cluster to go to the cluster details page. Check the VPC and subnet segment of the cluster.

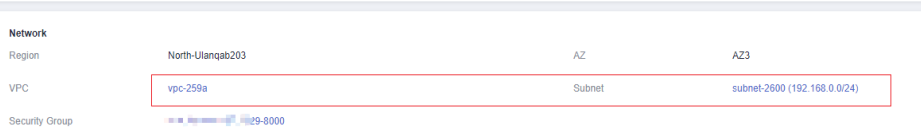

- **Step 4** Log in to the VPC management console. choose **My VPCs** in the navigation pane, and locate the VPC for which you want to create a VPC peering connection.
- **Step 5** Choose **VPC Peering Connections**. In the upper right corner of the page, click **Create VPC Peering Connection**.
- **Step 6** On the displayed page, set **Local VPC** to the cluster VPC, and set **Peer VPC** to the VPC of the ELB. Confirm the settings and click **OK**.

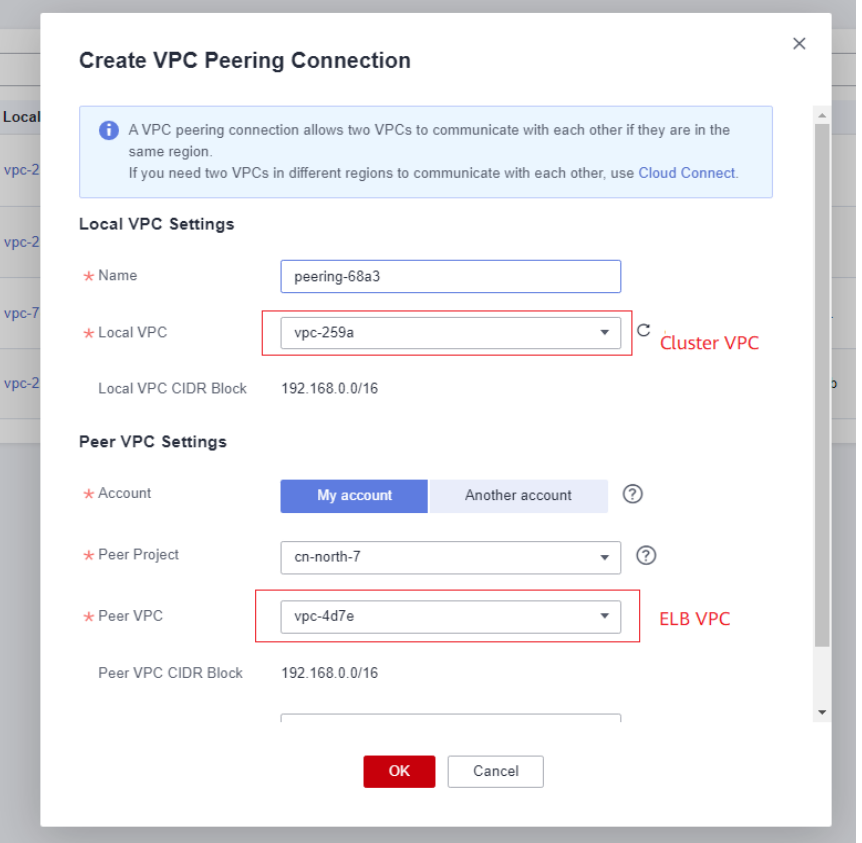

- **Step 7** Click **Add Route** to add the route information.
- **Step 8** Click the name of the created VPC peering connection. On the displayed page, click the **Local Routes** tab, click **Route Tables**, and add the route table of the cluster VPC.

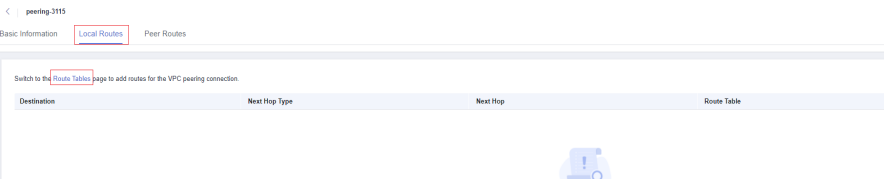

**Step 9** In the local route table, set **Destination** to the subnet CIDR block of the ELB VPC, set **Next Hop Type** to **VPC peering connection**, and set **Next Hop** to the created VPC peering connection. Click **OK**.

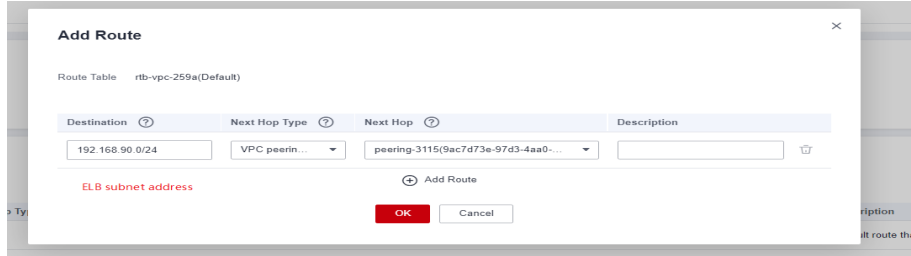

**Step 10** Go to the basic information page of the created VPC peering connection, click the **Peer Routes** tab, click **Route Tables**, and add the route table of the ELB VPC.

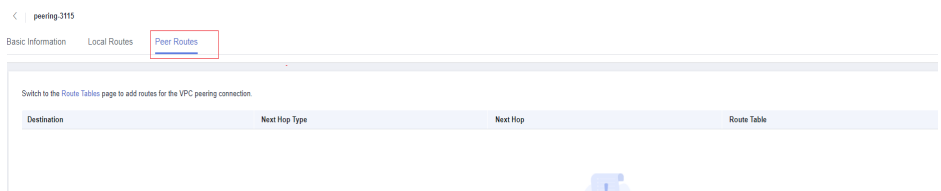

**Step 11** In the peer route table, set **Destination** to the subnet CIDR block of the cluster VPC, set **Next Hop Type** to **VPC peering connection**, and set **Next Hop** to the created VPC peering connection. Click **OK**.

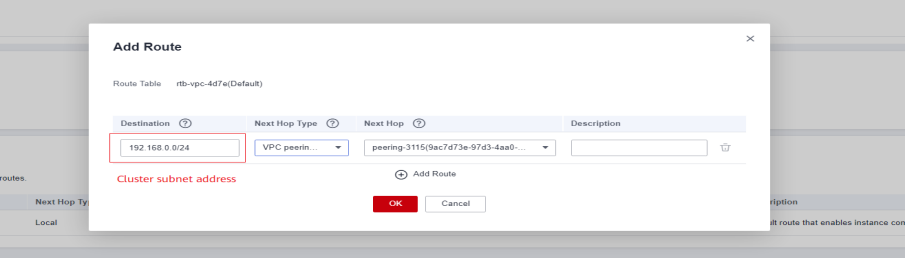

**Step 12** After the cluster is created, the network between the VPC where the cluster resides and the VPC where the load balancer resides is connected. For details, see section **[Binding an ELB](#page-346-0)**.

**----End**

#### **Disassociating ELB**

- **Step 1** Log in to the GaussDB(DWS) management console.
- **Step 2** Choose **Cluster** > **Dedicated Cluster**. All clusters are displayed by default.
- **Step 3** In the cluster list, click the name of the target cluster. The **Cluster Information** page is displayed.
- **Step 4** On the **Basic Information** page that is displayed, click **Disassociate ELB**.
- **Step 5** After the request is delivered, go back to the **Clusters** page. Task information **Dissociating ELB** of the cluster is displayed. The process takes some time.
- **Step 6** Log in to the ELB management console, click the name of the dissociated ELB, switch to the **Backend Server Groups** tab, and check whether the cluster CNs are deleted.

**----End**

# **9.16 Managing CNs**

## **Purpose**

After a cluster is created, the number of required CNs varies with service requirements. The CN management function enables you to adjust the number of CNs in the cluster. The operations are as follows:

- **Adding CNs**
- **[Deleting CNs](#page-351-0)**

#### $\Box$  Note

- This feature is supported only in cluster version 8.1.1 or later.
- Only cluster versions 8.1.3.300 and later (excluding 8.2.0) support online CN addition, deletion, and concurrent addition of multiple CNs.

# **Constraints and Limitations**

- During resource provisioning, the default number of CNs is 3. You can adjust the number of CNs based on the number of provisioned nodes. The number of CNs ranges from 2 to 20.
- Do not perform other O&M operations when adding or deleting a CN.
- Adding CNs consumes lots of CPU and I/O resources, which will greatly impact job performance. You are advised to perform this operation during offpeak hours or after services are stopped.
- If a fault occurs when you add a CN node and the rollback fails, try adding the CN again. The deletion of a CN node cannot be rolled back.
- For a CN that fails to be added, you can only retry the addition. For a CN that fails to be deleted, you can only retry the deletion. Other O&M operations are not allowed for such CNs.
- If DDL operations, such as schema and function creation, are performed during CN deletion, an error may be reported because the deleted CN cannot be found. In this case, try again.
- If one of your CNs is abnormal, you can only delete this abnormal CN. If two or more CNs are abnormal, you can delete CNs only after the CNs are recovered from faults.

# **Adding CNs**

- **Step 1** Log in to the GaussDB(DWS) management console.
- **Step 2** On the **Clusters** > **Dedicated Clusters** page, locate the cluster to which you want to add CNs.
- **Step 3** In the **Operation** column of the specified cluster, choose **More** > **Manage CN** > **Add CN Node**.
- **Step 4** On the displayed page, determine whether to add a CN to a specified node.
	- If you select **No**, you can set the **CN** quantity after adjustment.

<span id="page-351-0"></span>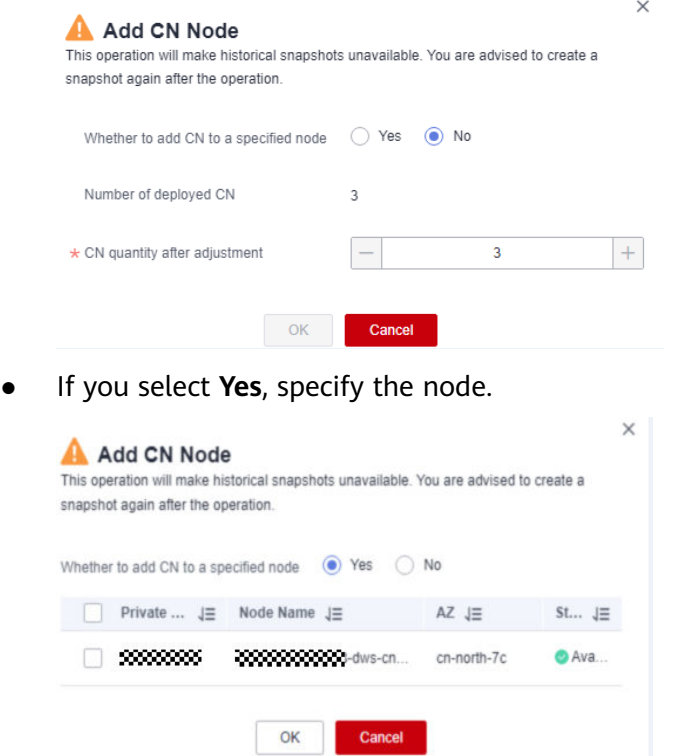

#### **NOTICE**

- Before adding a CN, ensure that the cluster is in the **Available** or **Unbalanced** state.
- The number of CNs after adjustment cannot exceed the number of deployed CNs. It must be less than or equal to the number of nodes, and less than or equal to 20.

**Step 5** Click **OK**.

**----End**

#### **Deleting CNs**

- **Step 1** Log in to the GaussDB(DWS) management console.
- **Step 2** On the **Clusters** > **Dedicated Clusters** page, locate the cluster from which you want to delete CNs.
- **Step 3** In the **Operation** column of the specified cluster, choose **More** > **Manage CN** > **Delete CN Node**.
- **Step 4** On the displayed page, select the CN node to be deleted. After confirming that the information is correct, enter **DELETE** or click **One-Click Input** and click **OK** to delete the CN node.

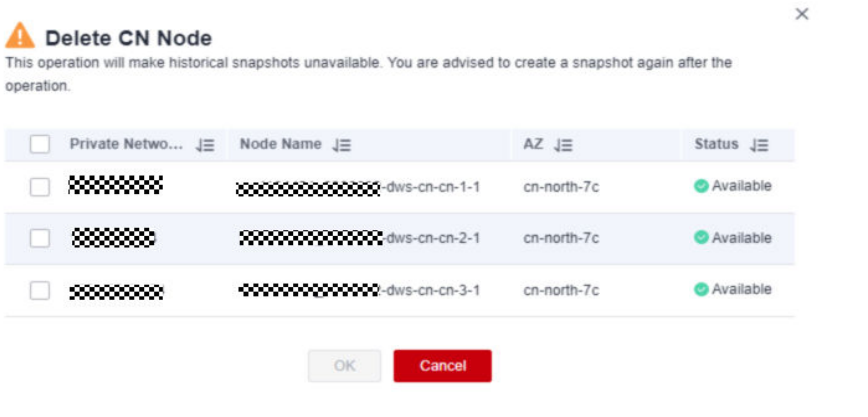

#### **NOTICE**

- At least two CN must be retained.
- When deleting a CN from a multi-AZ cluster, reserve a normal CN node in each AZ. Faulty CN nodes (if any) can be deleted.
- When you delete a CN, the cluster must be in the **Available**, **Degraded**, or **Unbalanced** state.
- If an elastic IP address has been bound to a CN, the CN cannot be deleted.
- If abnormal nodes exist, only the abnormal CNs can be deleted.
	- If one CN is faulty, only this CN can be deleted.
	- If two or more CNs are faulty, no CN can be deleted.

**----End**

# **10 Data Migration**

# **10.1 Overview**

GaussDB(DWS) helps you migrate data from multiple sources and integrate diverse data sources, quick and easy. Currently, data can be migrated from Kafka and MRS to GaussDB(DWS).

## $\Box$  Note

This feature is supported only in 8.2.0 or later.

# **10.2 Managing Instances**

# **Overview**

Data migration provides independent clusters for secure and reliable data migration. Clusters are isolated from each other and cannot access each other. You can create and manage clusters.

# **Purchasing a GDS-Kafka Instance**

To use the data migration feature, you need to purchase a GDS-kafka instance (cluster). Cluster instances provide secure and reliable data migration services. Clusters are isolated from each other.

#### $\cap$  note

- Currently, only standalone clusters are supported.
- Only the pay-per-use billing mode is supported.

#### **Procedure**

- **Step 1** Log in to the GaussDB(DWS) console.
- **Step 2** In the navigation pane on the left, choose **Data Migration** > **Instances**.
- **Step 3** In the upper right corner of the page, click **Buy GDS-Kafka Instance**. Configure cluster parameters.

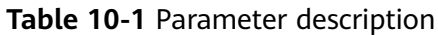

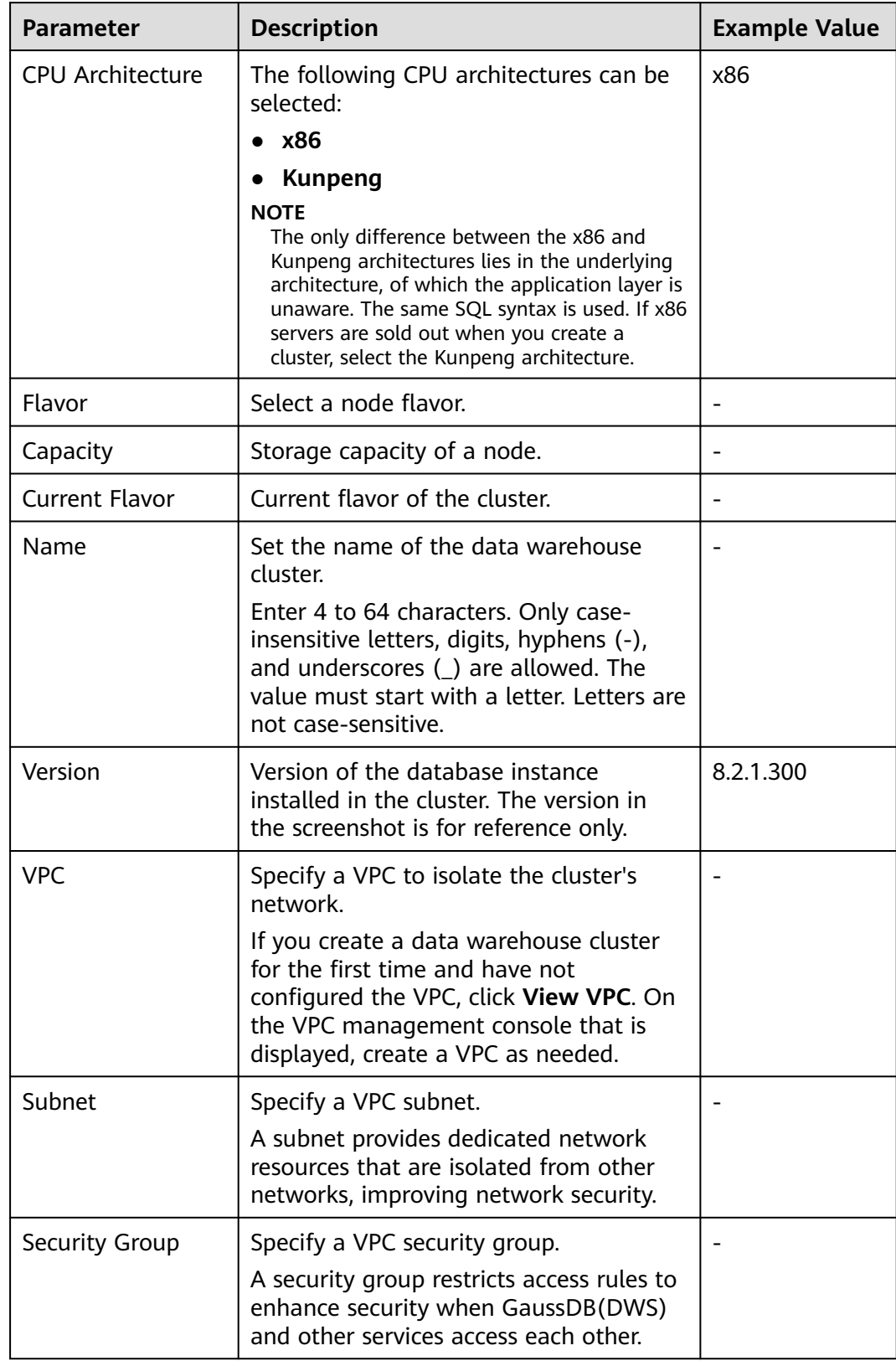

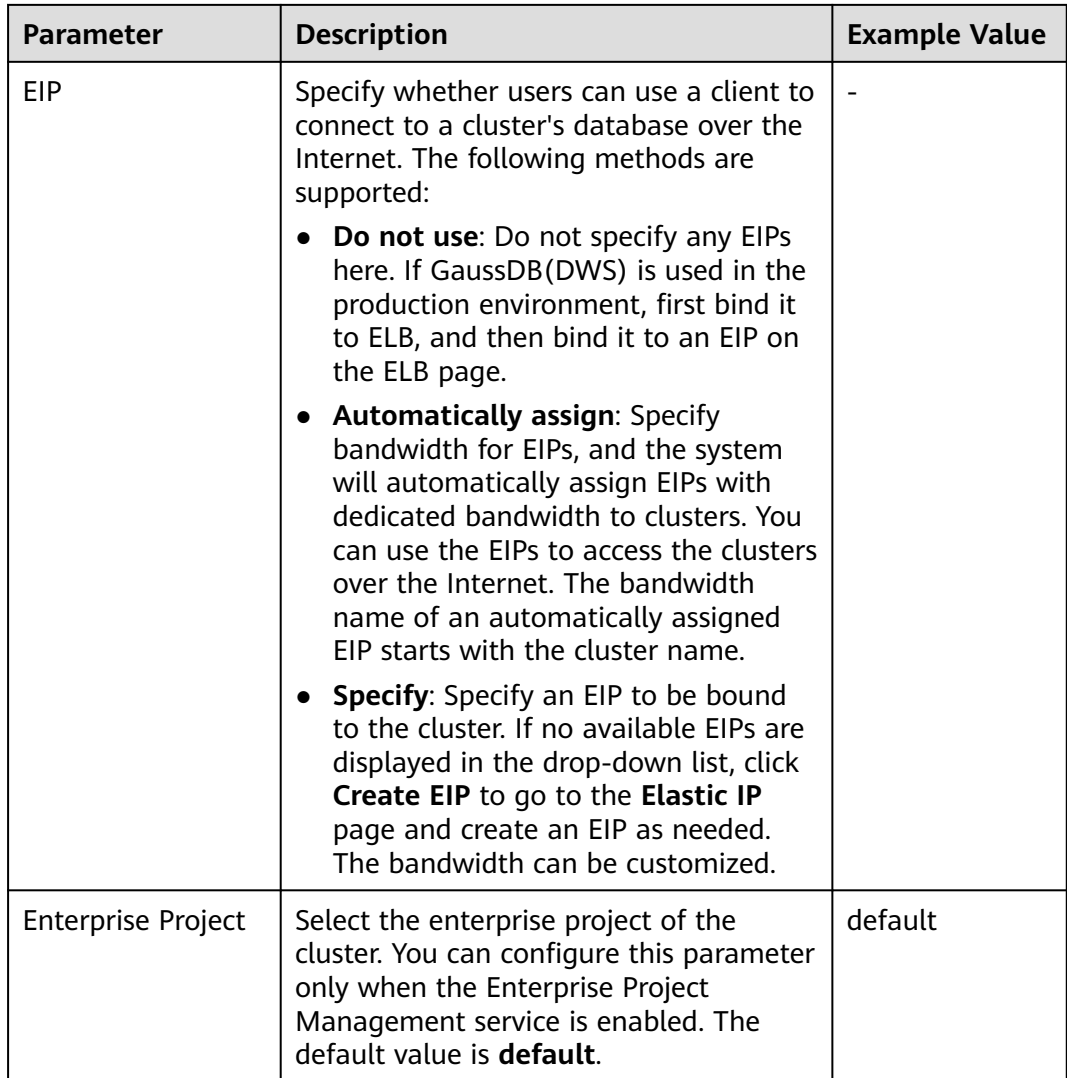

**Step 4** Confirm the information and click **Submit**.

**----End**

# **Viewing Instance Details**

On the instance details page, you can view the basic information and network information about the cluster.

#### **Procedure**

- **Step 1** Log in to the GaussDB(DWS) console.
- **Step 2** In the navigation pane on the left, choose **Data Migration** > **Instances**.
- **Step 3** Click the name of an instance to go to the instance details page.

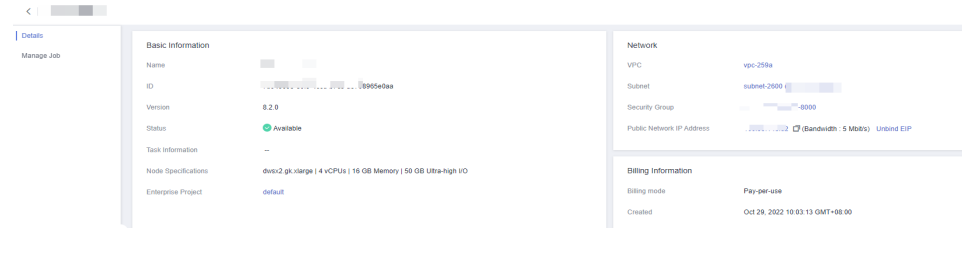

**----End**

# **10.3 Managing Connections**

# **Description**

Before creating a data migration task, you need to create a connection, so that the cluster can read and write the data source. A migration job requires a source connection and a destination connection. Data sources that support exporting are used as source connections and data sources that support importing are used as destination connections.

The connection parameters you can configure vary according to the data source. This section describes how to create these connections.

## **Prerequisites**

- A GDS-kafka cluster has been created.
- The GDS-kafka cluster can communicate with the destination data source.
	- If the destination data source is an on-premises database, you need the Internet or Direct Connect. If the Internet is used for communication, ensure that an EIP has been bound to the GDS-kafka cluster, the security group of GDS-kafka allows outbound traffic from the host where the offcloud data source is located, the host where the data source is located can access the Internet, and the connection port has been enabled in the firewall rules.
	- If the destination data source is a cloud service, the following requirements must be met for network interconnection:
		- If the GDS-kafka cluster and the cloud service are in different regions, the Internet or a Direct Connect is required for enabling communication between the CDM cluster and the cloud service. If the Internet is used for communication, ensure that an EIP has been bound to the GDS-kafka cluster, the host where the data source is located can access the Internet, and the port has been enabled in the firewall rules.
		- If the GDS-kafka cluster and the cloud service are in the same region, VPC, subnet, and security group, they can communicate with each other by default. If they are in the same VPC but in different subnets or security groups, you must configure routing rules and security group rules. For more information, see **[Configuring Routes](https://support.huaweicloud.com/intl/en-us/bestpractice-vpc/bestpractice_0009.html#section4)** and **[Security Group Configuration](https://support.huaweicloud.com/intl/en-us/usermanual-ecs/en-us_topic_0140323152.html)**.
- The cloud service instance and the cluster belong to the same enterprise project. If they do not, you can modify the enterprise project of the workspace.
- You have obtained the URL, account, and password for accessing the destination data source. The account is granted with the read and write permissions on the data source.

# **Creating a Connection**

- **Step 1** Log in to the GaussDB(DWS) console.
- **Step 2** In the navigation pane on the left, choose **Data Migration** > **Connections**.
- **Step 3** Click **Create Connection**.
- **Step 4** Configure connection parameters. For more information, see **Connection parameters**.

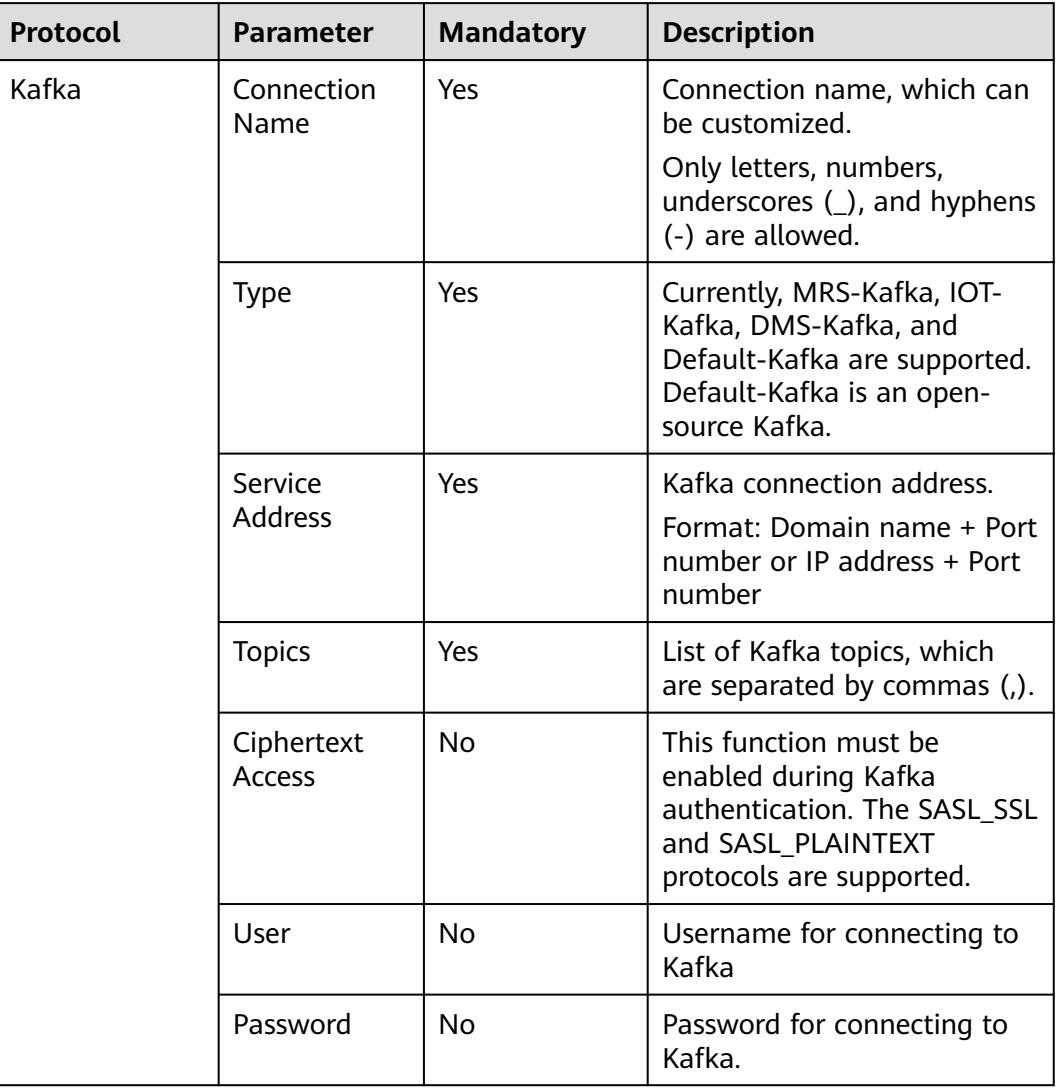

#### **Table 10-2** Connection parameters

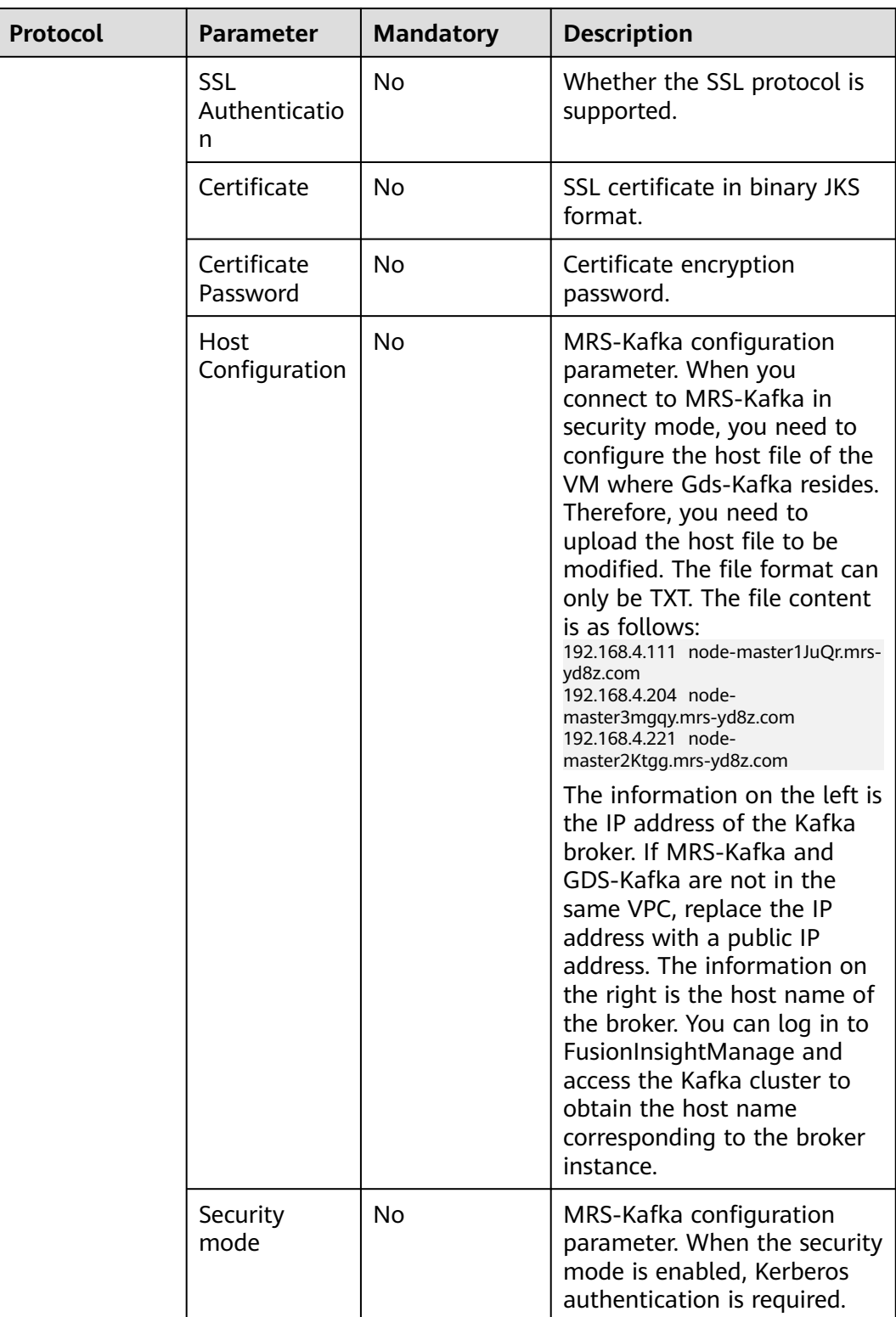

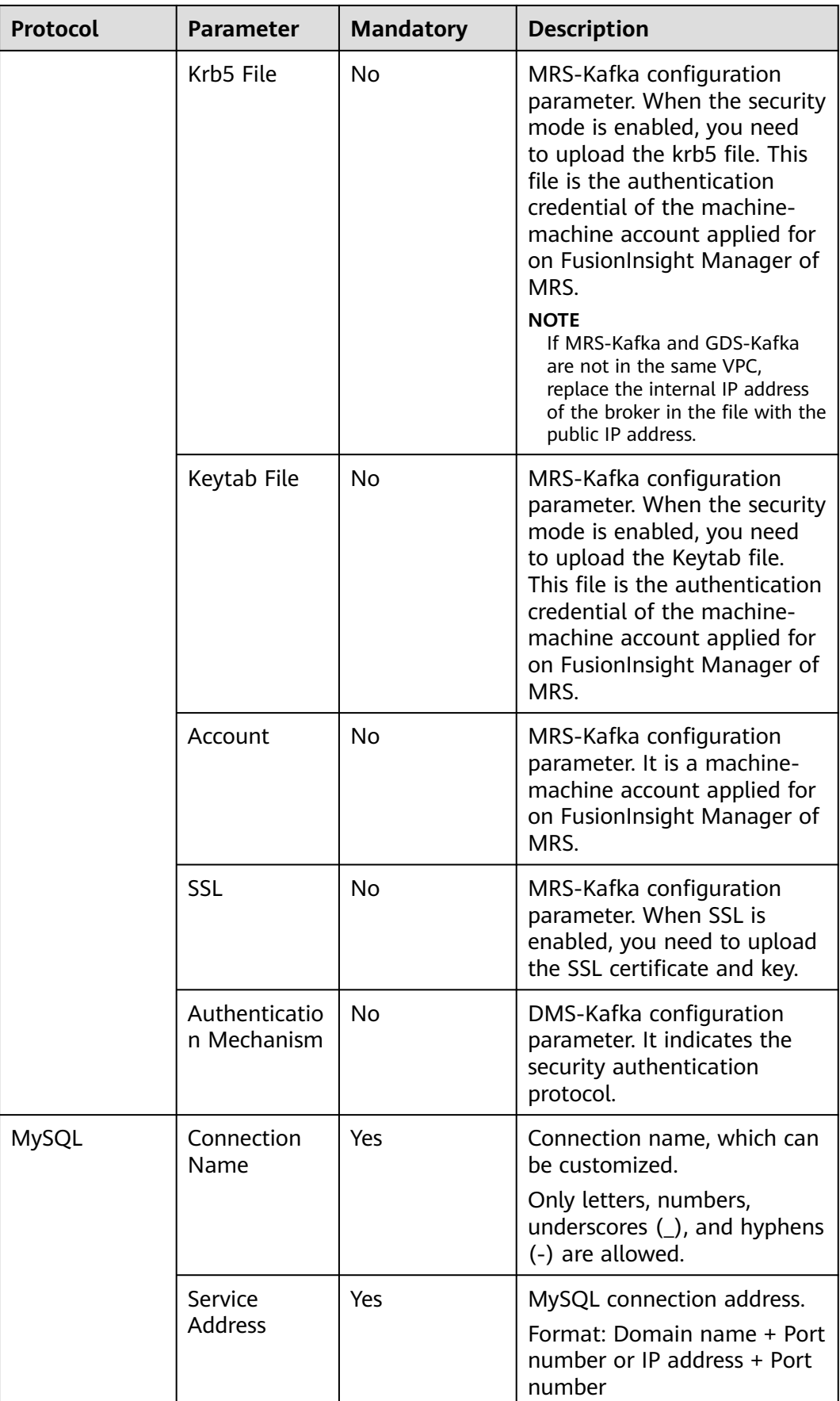
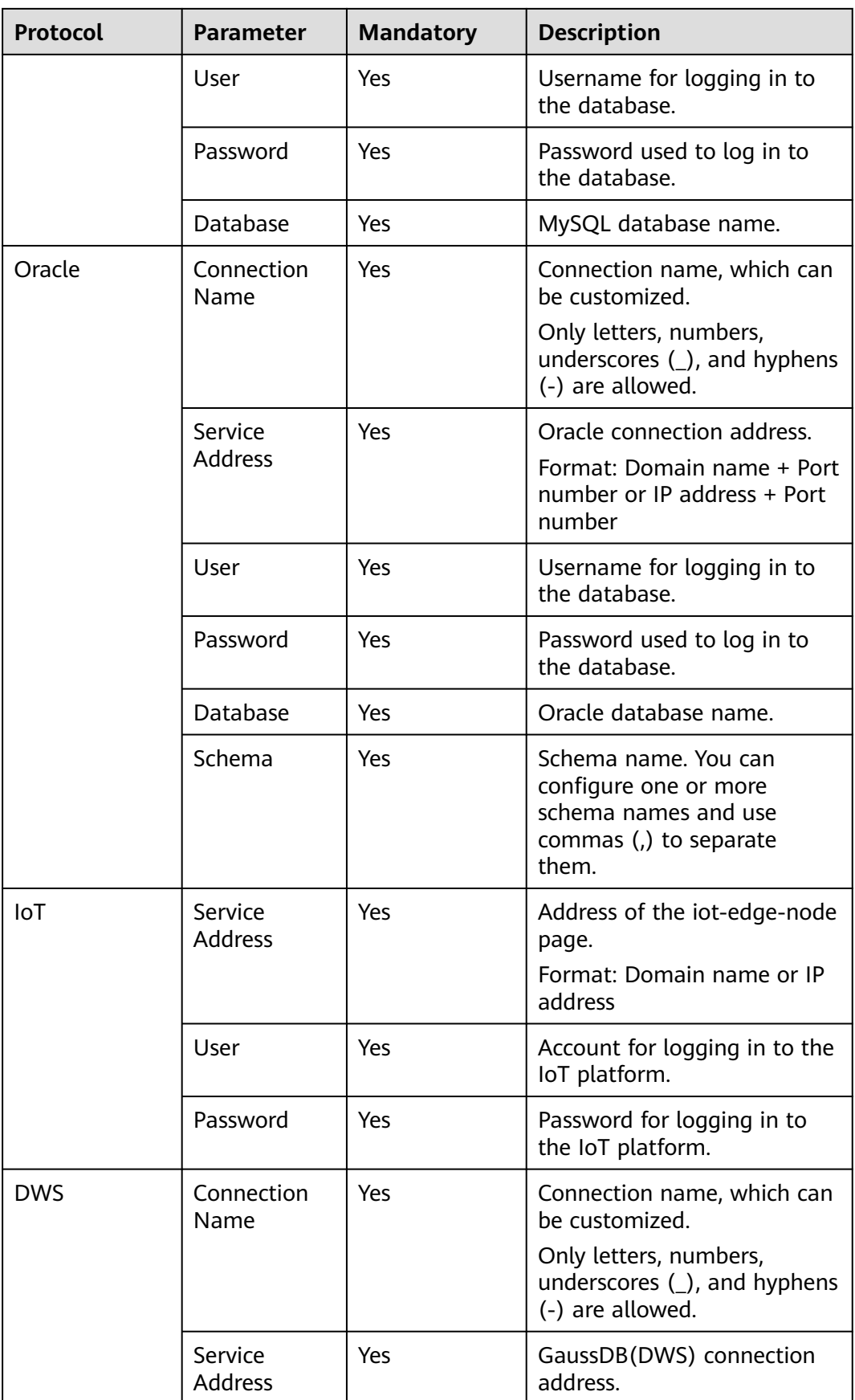

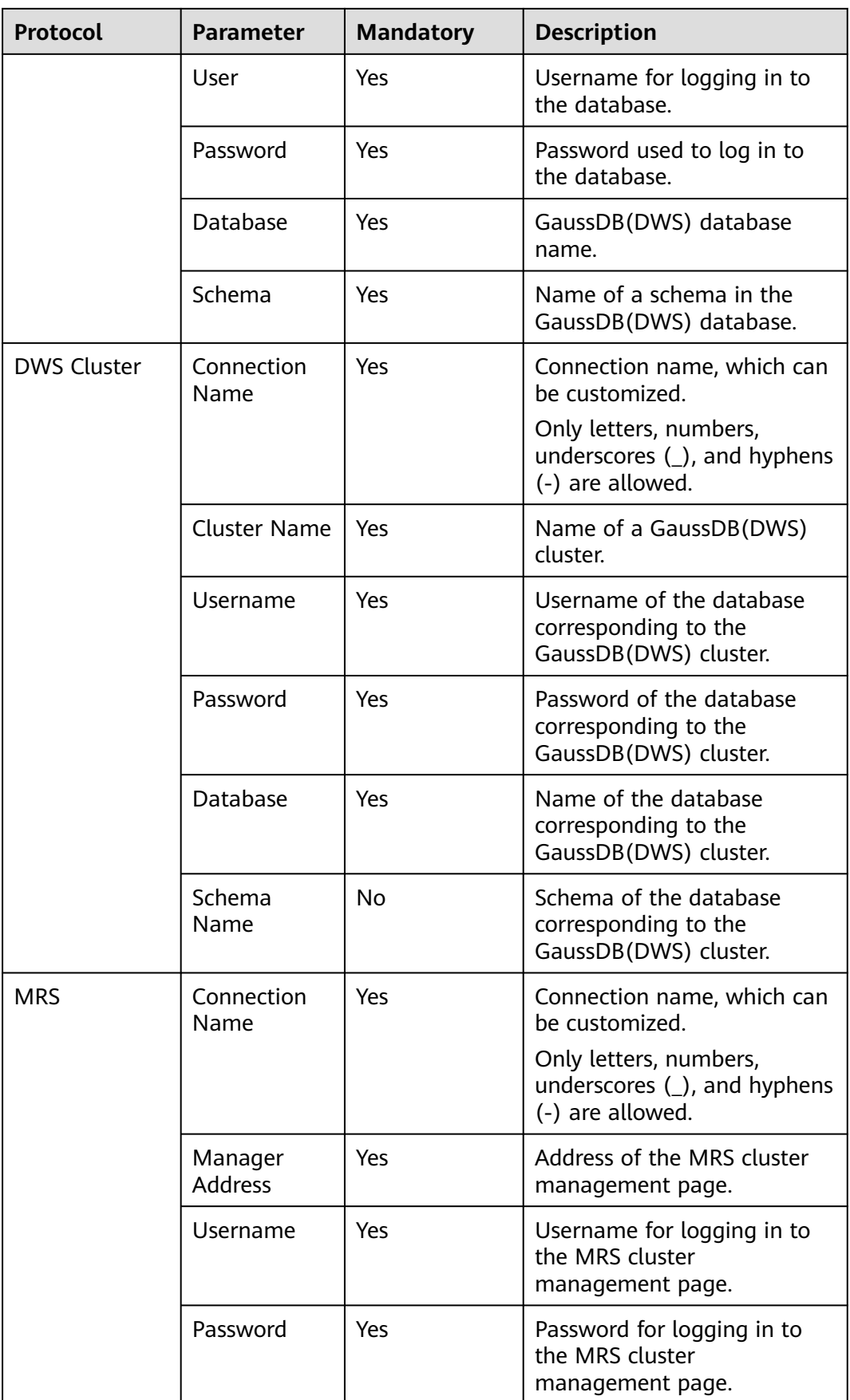

**Step 5** Confirm the information and click **OK**.

**----End**

## **Modifying a Connection**

- **Step 1** Log in to the GaussDB(DWS) console.
- **Step 2** In the navigation pane on the left, choose **Data Migration** > **Connections**.
- **Step 3** In the **Operation** column of a connection, click **Modify**.
- **Step 4** In the **Modify Connection** dialog box, configure **Connection Name**, **Connection Address**, **Topics**, **User**, and **Password**.
- **Step 5** Confirm the information and click **OK**.

**----End**

## **Deleting a Connection**

- **Step 1** Log in to the GaussDB(DWS) console.
- **Step 2** In the navigation pane on the left, choose **Data Migration** > **Connections**.
- **Step 3** In the **Operation** column of a connection, click **Delete**.
- **Step 4** In the displayed dialog box, click **OK**.

**----End**

# **10.4 Table Mappings**

## **Mapping Overview**

Before creating a job, you need to create a mapping to map the table structures of the source and destination databases, facilitating data migration between databases.

## **Creating a Table Mapping**

- **Step 1** Log in to the GaussDB(DWS) console.
- **Step 2** In the navigation tree on the left, choose **Data Migration** > **Table Mappings**.
- **Step 3** Click **Create Table Mapping**.

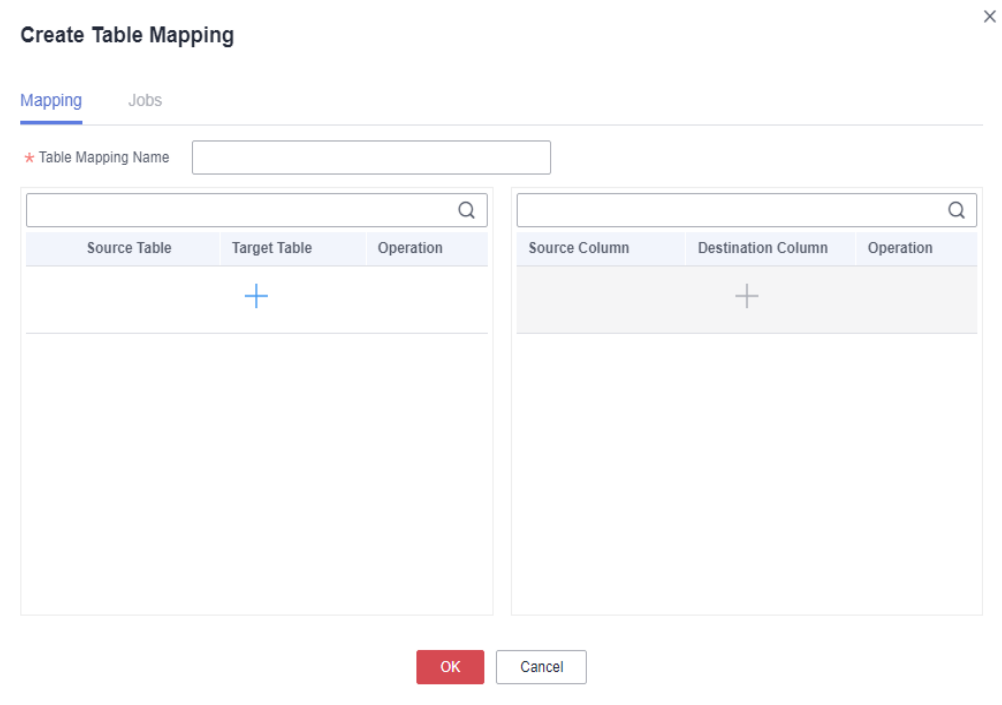

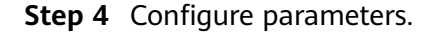

- 1. Click in the list on the left. Configure **Table Mapping Name**, **Source Table**, and **Target Table**.
- 2. Click  $\overline{\phantom{a}}$  in the list on the right and configure the parameters.

#### $\Box$  Note

If no column mappings are specified in the list on the right, all the columns with the same name will be mapped with by default.

**Step 5** Confirm the information and click **OK**.

**----End**

## **Modifying a Table Mapping**

- **Step 1** Log in to the GaussDB(DWS) console.
- **Step 2** In the navigation tree on the left, choose **Data Migration** > **Table Mappings**.
- **Step 3** In the **Operation** column of a table mapping, click **Modify**.
- **Step 4** In the **Modify Table Mapping** dialog box, configure **Table Mapping Name**, **Source Table**, and **Target Table**.

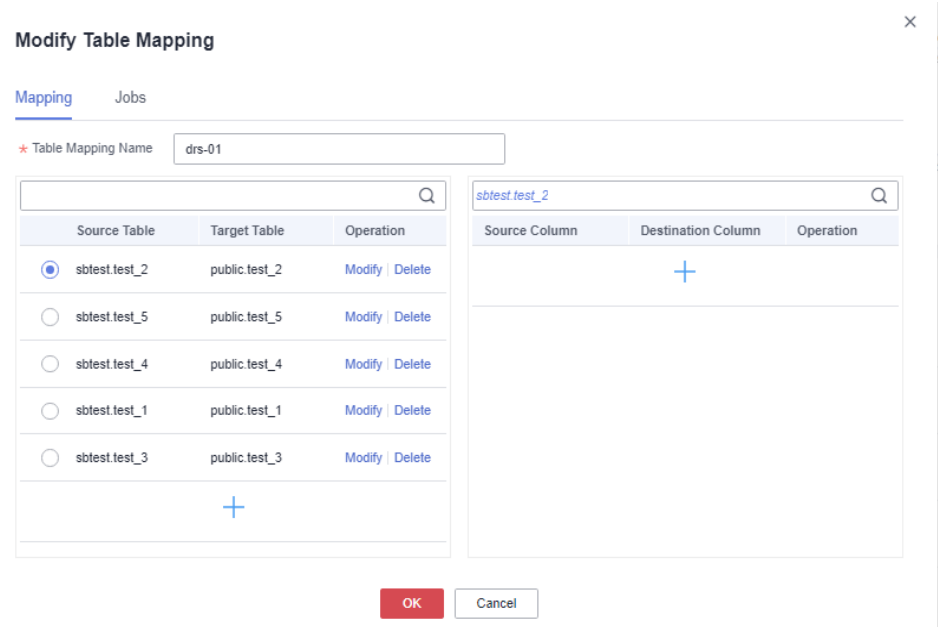

**Step 5** Confirm the information and click **OK**.

**----End**

## **Checking a Table Mapping**

- **Step 1** Log in to the GaussDB(DWS) console.
- **Step 2** In the navigation tree on the left, choose **Data Migration** > **Table Mappings**.
- **Step 3** In the **Operation** column of a table mapping, click **Modify**.
- **Step 4** In the **Modify Table Mapping** dialog box, click the **Jobs** tab to view the bound jobs.

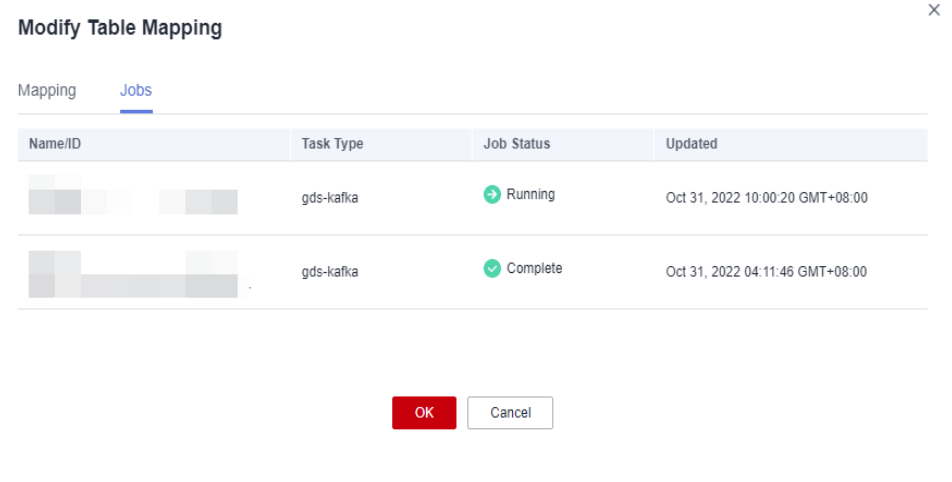

**----End**

# **Deleting a Table Mapping**

**Step 1** Log in to the GaussDB(DWS) console.

- **Step 2** In the navigation tree on the left, choose **Data Migration** > **Table Mappings**.
- **Step 3** In the **Operation** column of a table mapping, click **Delete**.
- **Step 4** In the displayed dialog box, click **OK**.

# **10.5 Managing Jobs**

After creating a cluster instance, you can customize a job, enable a job, and migrate data.

You can create jobs to migrate data or automatically create tables.

- Data migration: Data is migrated from Kafka to GaussDB(DWS).
- Automatic table creation: Tables and fields in the source database are synchronized to GaussDB(DWS), but data is not migrated.

## **Creating a Job**

- **Step 1** Log in to the GaussDB(DWS) console.
- **Step 2** In the navigation pane on the left, choose **Data Migration** > **Instances**.
- **Step 3** In the instance list, locate the row that contains the target instance and click **Job Management** in the **Operation** column. The **Job Management** page is displayed.
- **Step 4** Click **Data Migration** or **Create Table**. (By default, the **Kafka Connection** parameter cannot be configured if you click **Create Table**.)

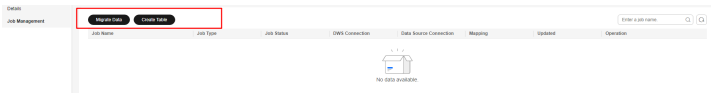

- **Step 5** Enter the job name, configure **Kafka Connection**, **DWS Cluster Connection**, and **Customized Table/Field Mapping**, and click **Test Connection**.
- **Step 6** Check to ensure the connection passes the test, and click **Next**.
- **Step 7** Click **Next** and confirm the settings.
- **Step 8** Click **OK**.
- **Step 9** Return to the job list. In the **Operation** column of the job, click **Start**. For details, see **[Starting a Job](#page-366-0)**.

**----End**

## **Viewing Job Details**

- **Step 1** Log in to the GaussDB(DWS) console.
- **Step 2** In the navigation pane on the left, choose **Data Migration** > **Instances**.
- **Step 3** Click the name of an instance to go to the details page.
- <span id="page-366-0"></span>**Step 4** In the navigation pane on the left, click **Manage Job**.
- **Step 5** Click a job name to go to the details page. Check the job information, including the connections, service parameters, and table/column mappings.

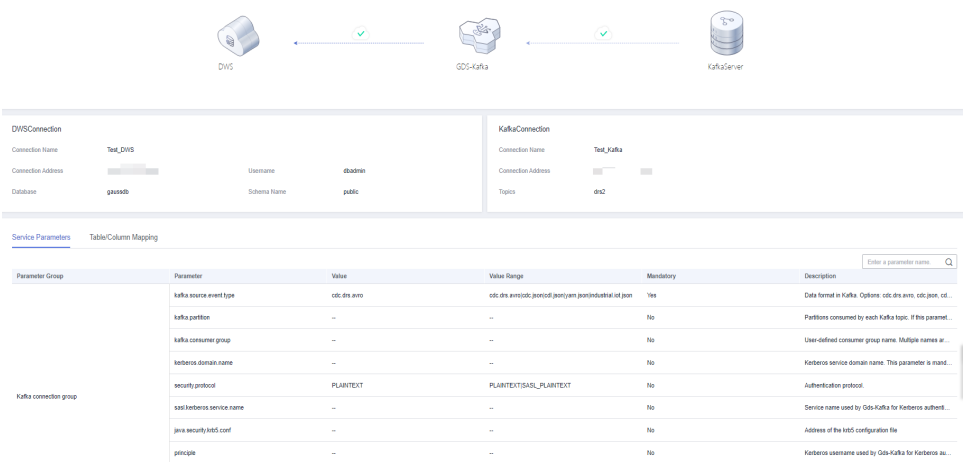

## **Starting a Job**

- **Step 1** Log in to the GaussDB(DWS) console.
- **Step 2** In the navigation pane on the left, choose **Data Migration** > **Instances**.
- **Step 3** Click the name of an instance to go to the details page.
- **Step 4** In the navigation pane on the left, click **Manage Job**.
- **Step 5** In the **Operation** column of a job, click **Start**.
- **Step 6** In the displayed dialog box, click **OK** to start the job. **----End**

## **Stopping a Job**

- **Step 1** Log in to the GaussDB(DWS) console.
- **Step 2** In the navigation pane on the left, choose **Data Migration** > **Instances**.
- **Step 3** Click the name of an instance to go to the details page.
- **Step 4** In the navigation pane on the left, click **Manage Job**.
- **Step 5** In the **Operation** column of a job, click **Stop**.
- **Step 6** In the displayed dialog box, click **OK** to stop the job.

**----End**

## **Deleting a Job**

**Step 1** Log in to the GaussDB(DWS) console.

- **Step 2** In the navigation pane on the left, choose **Data Migration** > **Instances**.
- **Step 3** Click the name of an instance to go to the details page.
- **Step 4** In the navigation pane on the left, click **Manage Job**.
- **Step 5** In the **Operation** column of a job, click **Delete**.
- **Step 6** Click **OK**.

# **10.6 GDS-Kafka Data Access**

GDS-Kafka consumes and caches data from Kafka. If the data cache time or size reaches a preconfigured threshold, GDS-Kafka will copy the data to a GaussDB(DWS) temporary table, and then insert or update data in the temporary table.

- 1. The format of data generated by the Kafka message producer is specified by the **kafka.source.event.type** parameter. For details, see **Message Formats Supported by GDS-Kafka**.
- 2. In GDS-Kafka, you can directly insert data for tables without primary keys, or update data by merging. Direct insert can achieve better performance, because it does not involve update operations. Determine your update mode based on the target table type in GaussDB(DWS). The data import mode is determined by the **app.insert.directly** parameter and whether a primary key exists. For details, see **[GDS-Kafka Data Import Modes](#page-374-0)**.

## $\Box$  Note

- GDS-kafka only allows lowercase target table and column names.
- GDS-Kafka deletes historical data based on **pos** in the extended field. If imported data involves the delete operation, the extended field must be used.

## **Message Formats Supported by GDS-Kafka**

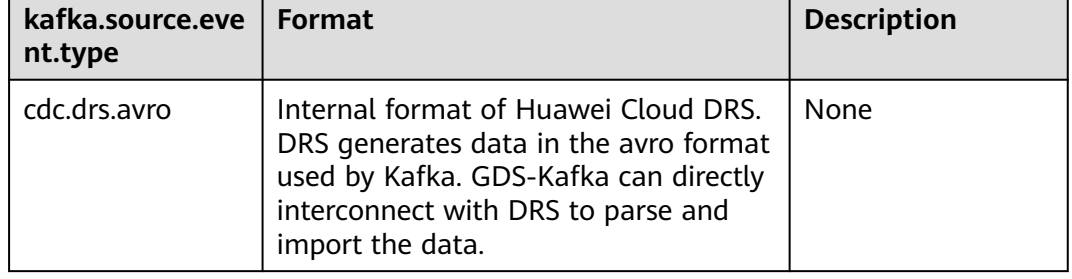

#### **Table 10-3** Message formats supported by GDS-Kafka

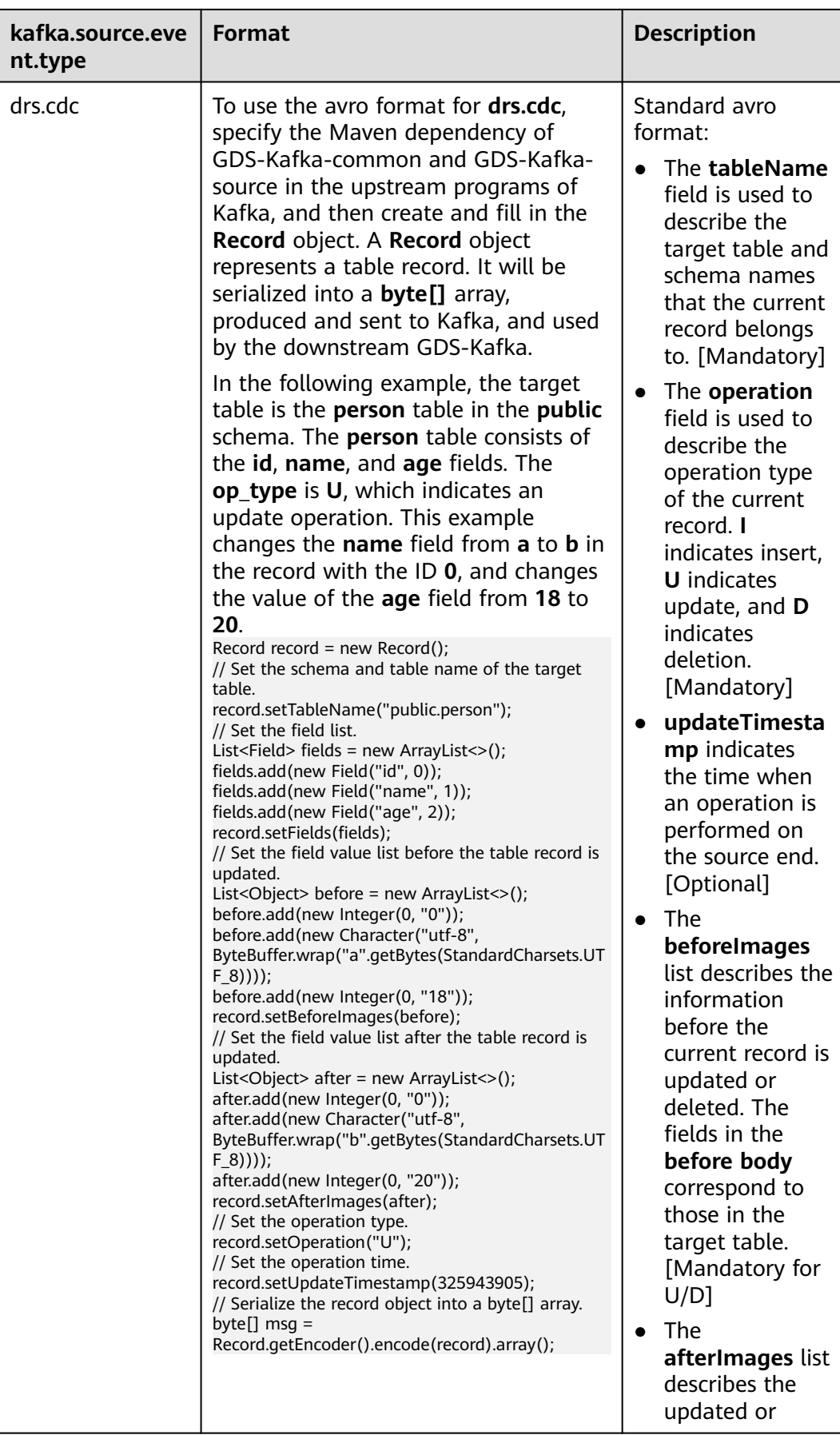

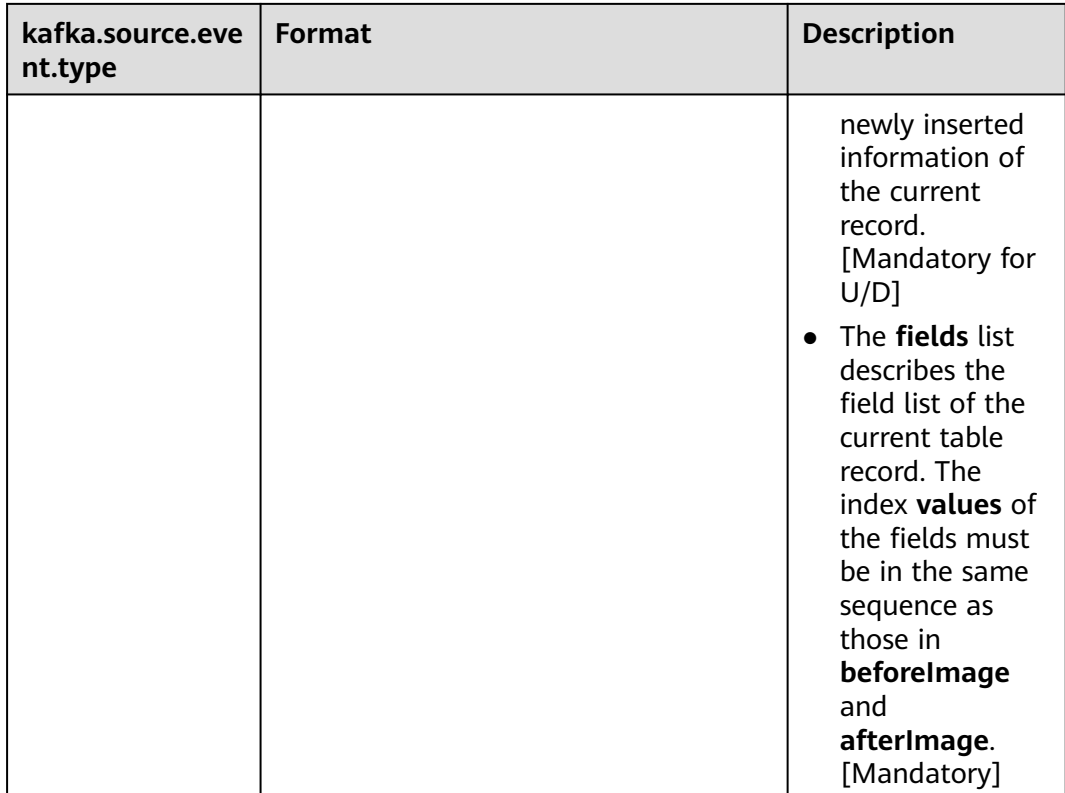

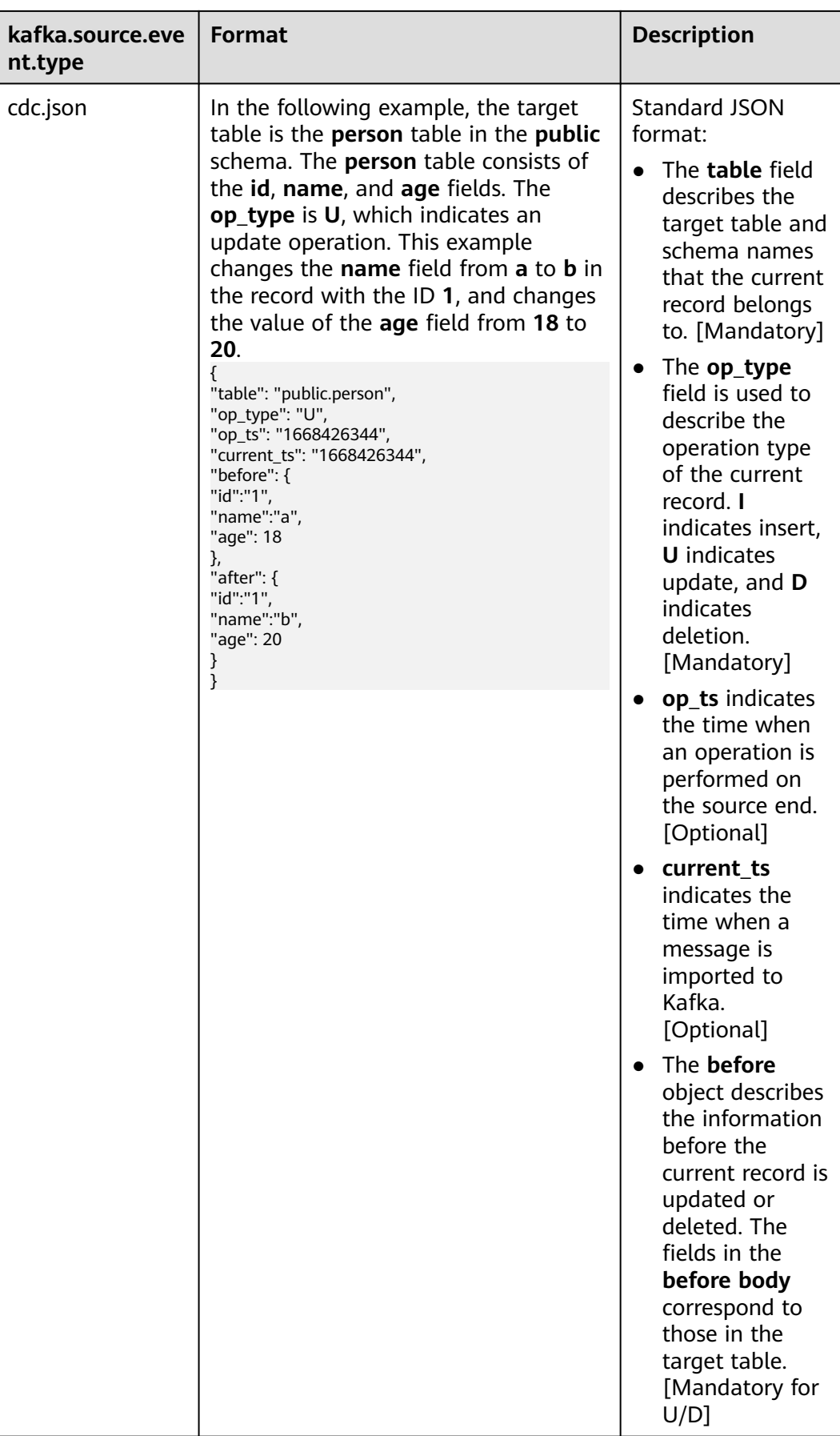

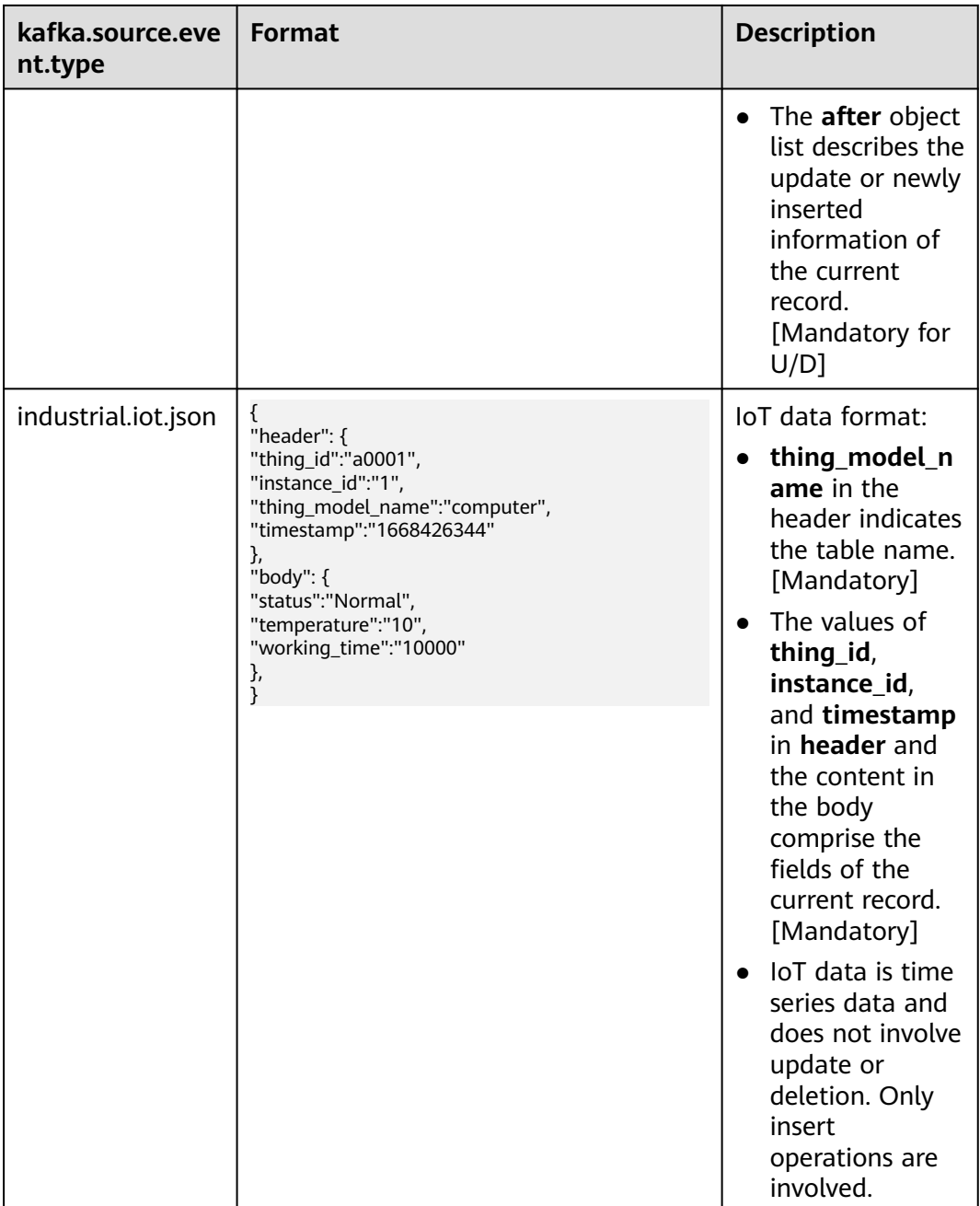

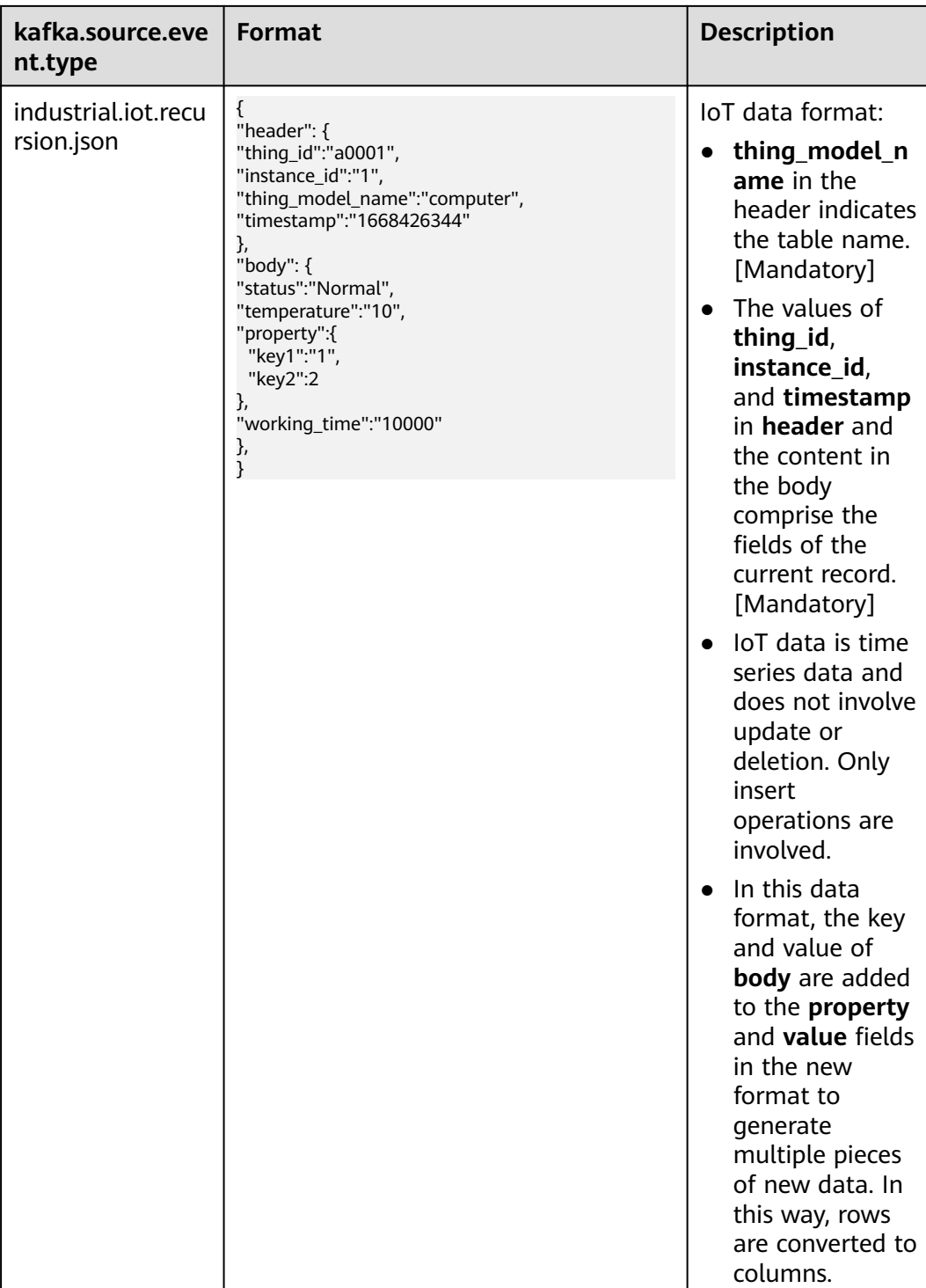

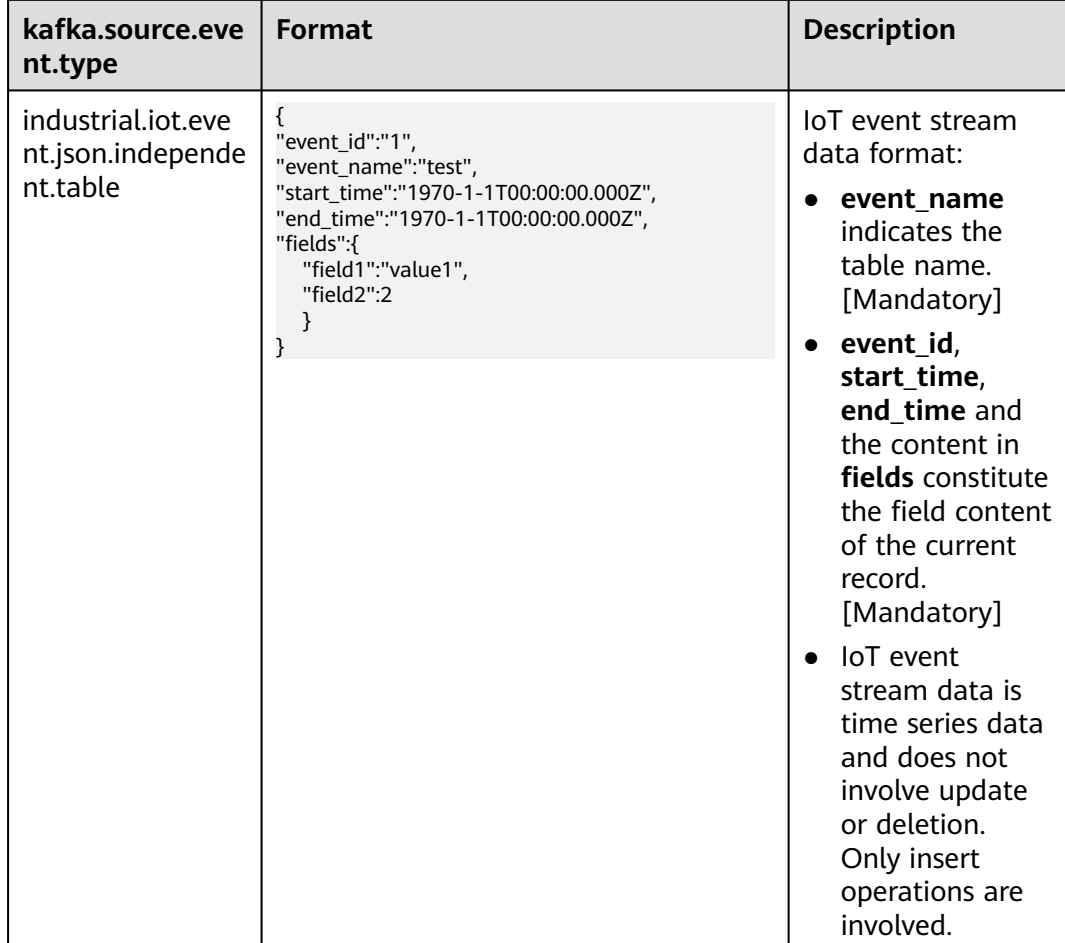

<span id="page-374-0"></span>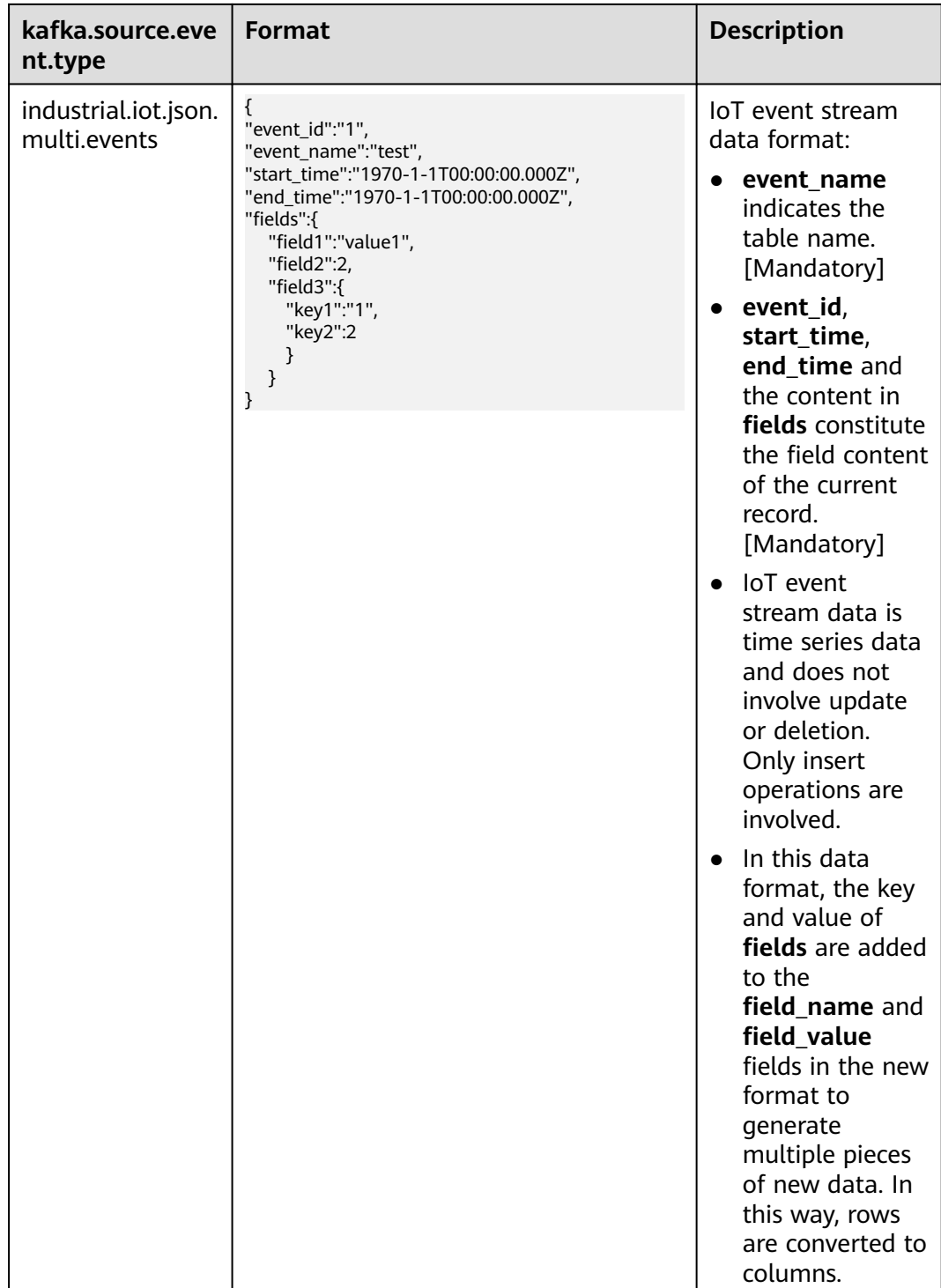

# **GDS-Kafka Import Modes**

To import GDS-Kafka data to the database, copy the data to a temporary table, and then merge or insert the data. The following table describes their usage and scenarios.

| Operatio<br>n | app.insert.directly                                                                                                    | <b>Primary</b><br><b>Key</b><br><b>Table</b> | <b>Import Mode</b>                                                                                                    |
|---------------|----------------------------------------------------------------------------------------------------|----------------------------------------------|----------------------------------------------------------------------------------------------------|
| insert        | true (only for<br>tables without<br>primary keys)                                                                                                    | <b>No</b>                                    | Use <b>INSERT SELECT</b> to write data<br>from the temporary table to the<br>target table.                                                                                                    |
|               | false                                                                                                    | Yes                                          | Merge data from the temporary<br>table to the target table based on<br>the primary key.                                                                                                    |
|               |                                                                                                    | <b>No</b>                                    | Use <b>INSERT SELECT</b> to write data<br>from the temporary table to the<br>target table.                                                                                                    |
| delete        | true (only for<br>tables without<br>primary keys)                                                                                                    | <b>No</b>                                    | Use <b>INSERT SELECT</b> to write data<br>from the temporary table to the<br>target table.                                                                                                    |
|               | false<br><b>NOTE</b><br>You can mark<br>deletion by<br>configuring the<br>app.del.flag<br>parameter. The flag<br>of a deleted record<br>will be set to 1. | Yes                                          | If the <b>delflag</b> field is set, merge<br>$\bullet$<br>will be performed based on the<br>primary key. If a matched<br>primary key is found, and the<br>value of pos in the target table<br>is smaller than that in the<br>temporary table, the delflag<br>field will be set to 1. Otherwise,<br>a new record will be inserted.<br>If the <b>delflag</b> field is not set, a<br>$\bullet$<br>matched primary key is found,<br>and the value of pos in the<br>target table is smaller than that<br>in the temporary table, the<br>record will be deleted from the<br>target table. |

**Table 10-4** GDS-Kafka import modes

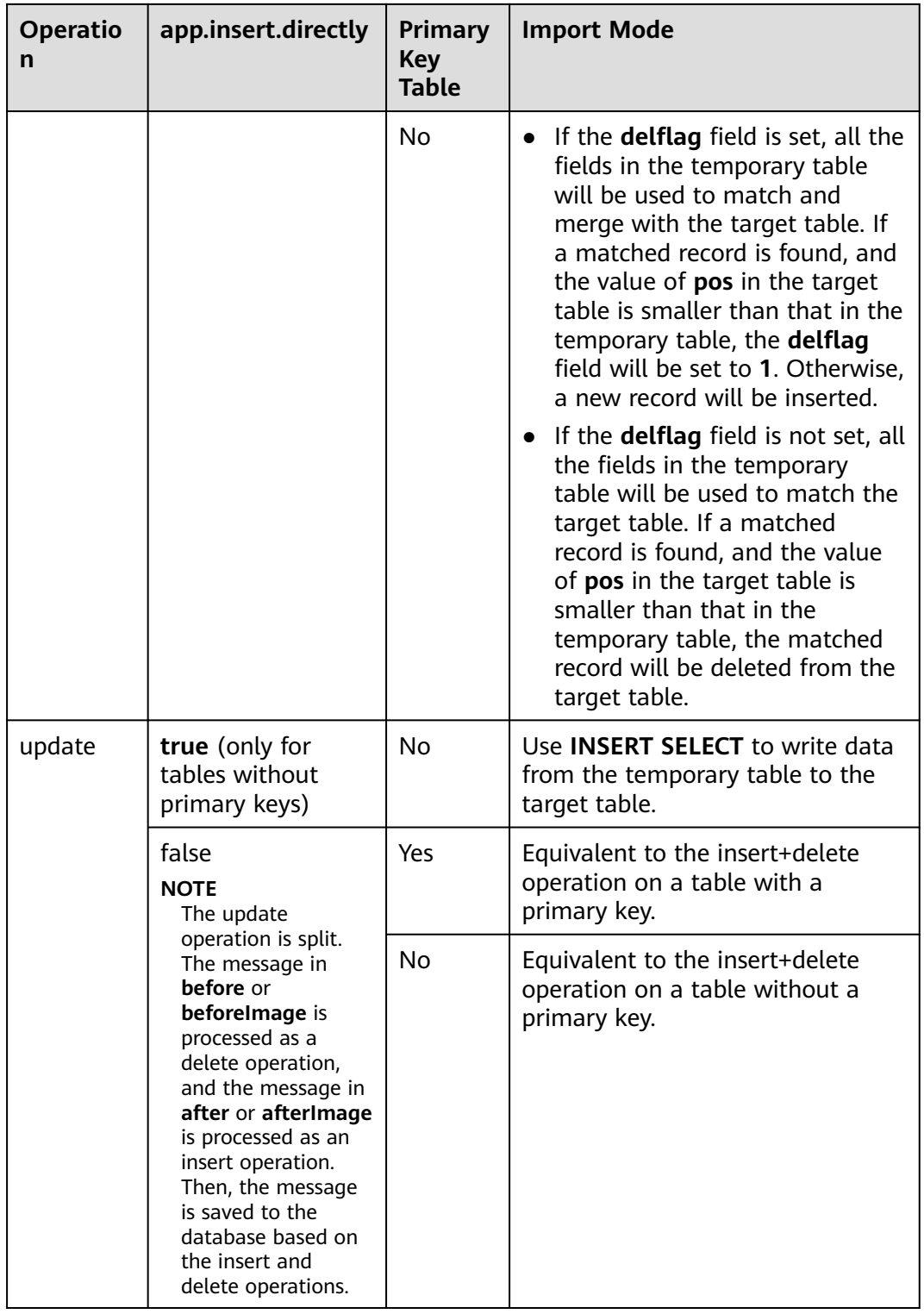

# **11 Cluster Log Management**

## **Overview**

Cluster logs are collected and sent to Log Tank Service (LTS). You can check or dump the collected cluster logs on LTS.

The following log types are supported: CN logs, DN logs, OS messages logs, audit logs, cms logs, gtm logs, Roach client logs, Roach server logs, upgrade logs, and scale-out logs.

## $\Box$  note

- Only 8.1.1.300 and later versions support cluster log management.
- Only 8.3.0 and later versions support CMS logs, GTM logs, Roach client logs, Roach server logs, scaling logs, and upgrade logs.

# **Enabling LTS**

- **Step 1** Log in to the GaussDB(DWS) management console.
- **Step 2** Choose **Cluster** > **Dedicated Cluster**. All clusters are displayed by default.
- **Step 3** Click the name of the target cluster. Choose **Logs**.

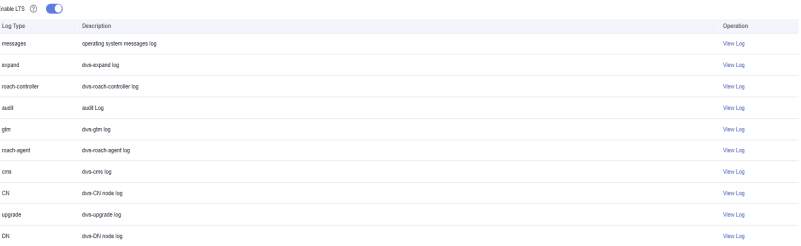

**Step 4** On the **Logs** tab, enable LTS. If LTS is enabled for the first time, the following dialog box will be displayed. Confirm the information and click **Yes**.

### $\Box$  Note

- If LTS has been enabled and authorized to create an agency, no authorization is required when LTS is enabled again.
- By default, only Huawei Cloud accounts or users with **Security Administrator** permissions can query and create agencies. IAM users under an account do not have the permission to query or create agencies by default. Contact a user with that permission and complete the authorization on the current page.
- When interconnecting with LTS, you need to grant LTS-related permission policies **(LTS Admin**, **LTS Administrator**, **LTS FullAccess**, and **LTS ReadOnlyAccess**) to users.

**----End**

## **Checking Cluster Logs**

**Step 1** Log in to the GaussDB(DWS) management console.

- **Step 2** Choose **Cluster** > **Dedicated Cluster**. All clusters are displayed by default.
- **Step 3** Click the name of the target cluster. Choose **Logs**.
- **Step 4** On the **Logs** tab, click **View Log** in the **Operation** column of a log type to go to the Log Tank Service (LTS) page and view logs.

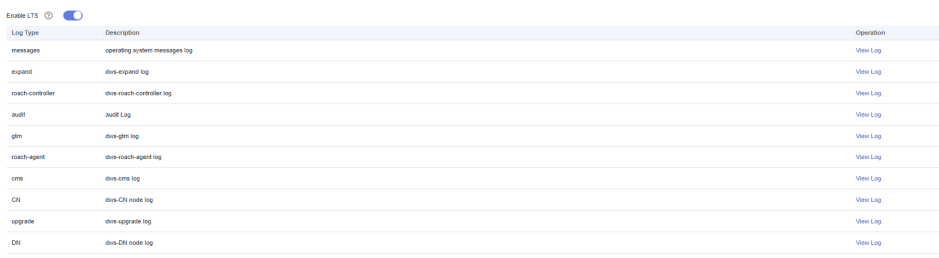

**----End**

## **Disabling LTS**

- **Step 1** Log in to the GaussDB(DWS) management console.
- **Step 2** Choose **Cluster** > **Dedicated Cluster**. All clusters are displayed by default.
- **Step 3** Click the name of the target cluster. Choose **Logs**.
- **Step 4** Toggle off the LTS switch.
- **Step 5** Click **OK** in the dialog box.

**----End**

# <span id="page-379-0"></span>**12 Database User Management**

# **12.1 Managing Users**

GaussDB(DWS) allows you to manage database users on the console. You can create, delete, and update database users and manage their permissions on the console.

## $\Box$  note

- If the current console does not support this feature, contact technical support.
- After a cluster is created, the users or roles created with it cannot be modified.
- Before using this function, ensure that the cluster is available.

# **Creating a User**

- **Step 1** Log in to the GaussDB(DWS) management console. In the navigation pane, choose **Clusters** > **Dedicated Clusters**.
- **Step 2** In the cluster list, click the name of the target cluster. The **Cluster Information** page is displayed.
- **Step 3** In the navigation pane, choose **User Management**.
- **Step 4** On the **Users** tab, click **Create User**. The user creation page is displayed.
- **Step 5** The Basic Settings page is displayed. The parameters are described as follows:

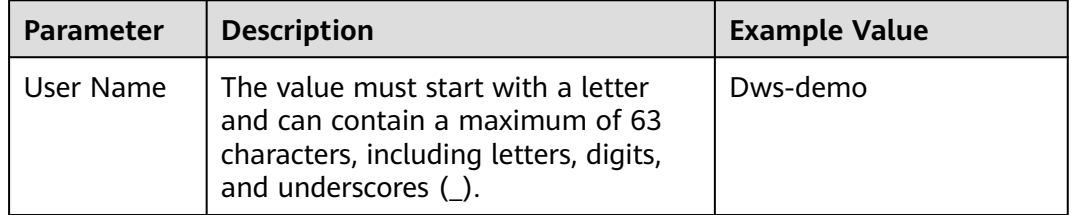

#### **Table 12-1** Basic parameters of user information

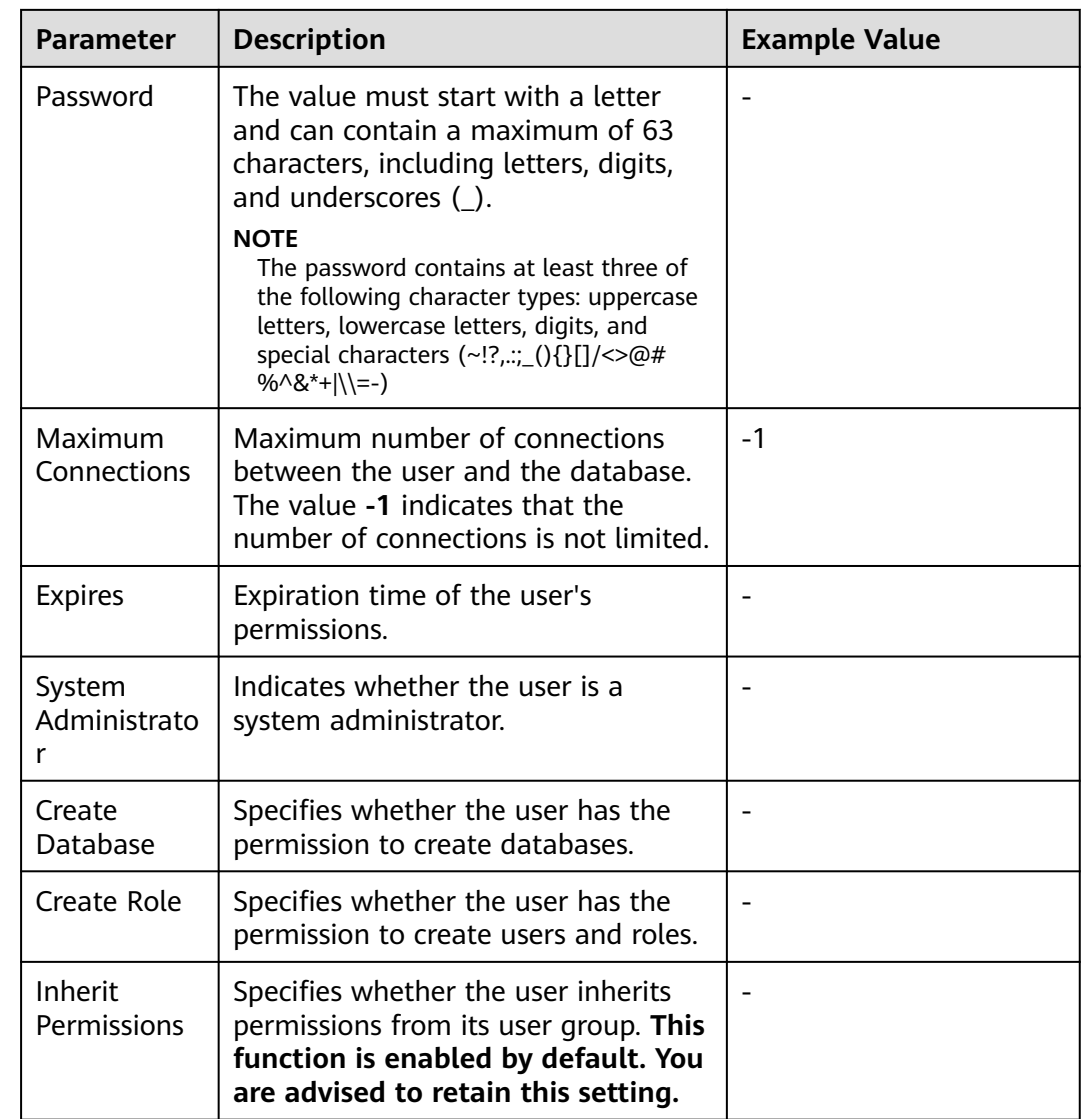

- **Step 6** If all the parameters are correctly set, click **Next**.
- **Step 7** On the **Configure Roles** page, select the role to be assigned to the user and click **Next**.
- **Step 8** Configure permissions not included in the roles of the user.

Click **Add** to add a permission configuration. Select the database object type and corresponding database object, and select the permission to complete assignment For details about permission definitions, see "DCL Syntax > GRANT" in SQL Syntax Reference.

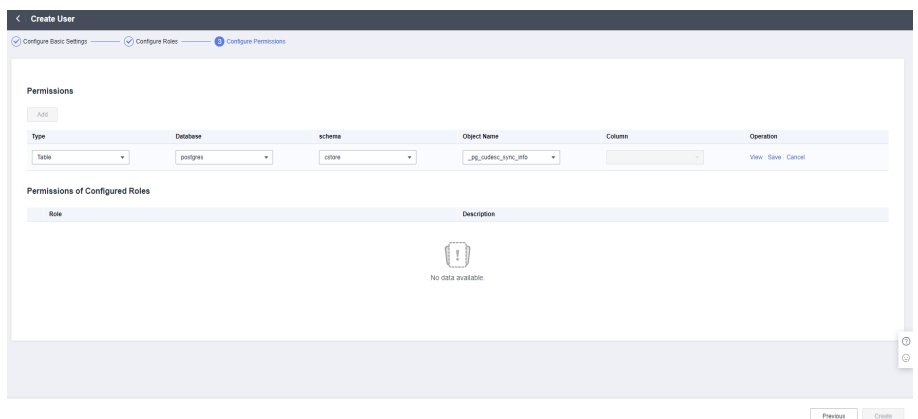

**Step 9** After the authorization is complete, click **Create**.

## **Modifying a User**

- **Step 1** Log in to the GaussDB(DWS) management console. In the navigation pane, choose **Clusters** > **Dedicated Clusters**.
- **Step 2** In the cluster list, click the name of the target cluster. The **Cluster Information** page is displayed.
- **Step 3** In the navigation pane, choose **User Management**.
- **Step 4** In the user list, select a user and click **Modify**. The page for modifying user details is displayed.
- **Step 5** Modify the user information. For details, see **[Table 12-1](#page-379-0)**. After confirming that the information is correct, click **Next**.
- **Step 6** Select the role to be granted to the user and click **Next**.
- **Step 7** After selecting a permission type, you can click **Modify** in the row where the permission is located to add or remove the permission.

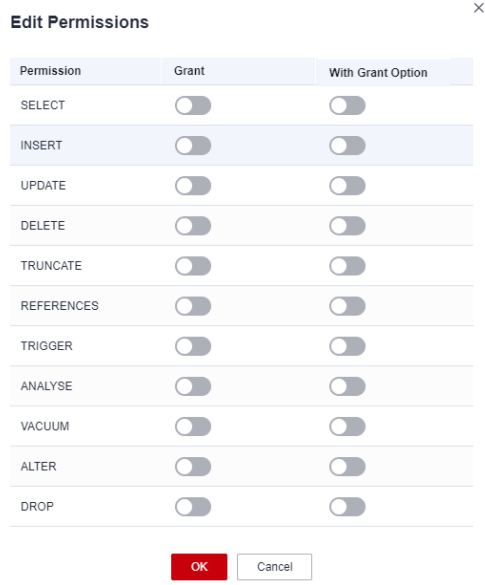

<span id="page-382-0"></span>**Step 8** Confirm the permissions. Click lick **Save**.

**----End**

## **Deleting a User**

- **Step 1** Log in to the GaussDB(DWS) management console. In the navigation pane, choose **Clusters** > **Dedicated Clusters**.
- **Step 2** In the cluster list, click the name of the target cluster. The **Cluster Information** page is displayed.
- **Step 3** In the navigation pane, choose **User Management**.
- **Step 4** Select a user from the user list and click **Delete**. A confirmation dialog box is displayed.
- **Step 5** Click **OK**.

 $\Box$  Note

If a user has dependencies on database objects, such as tables, that have not been deleted, the user will fail to be deleted.

**----End**

# **12.2 Managing Roles**

## **Creating a Role**

- **Step 1** Log in to the GaussDB(DWS) management console. In the navigation pane on the left, choose **Clusters** > **Dedicated Clusters**.
- **Step 2** In the cluster list, click the name of the target cluster. The **Cluster Information** page is displayed.
- **Step 3** In the navigation pane, choose **User Management**.
- **Step 4** Click the **Roles** tab and click **Create Role**. The role creation page is displayed.
- **Step 5** Configure role information. The parameters are described as follows:

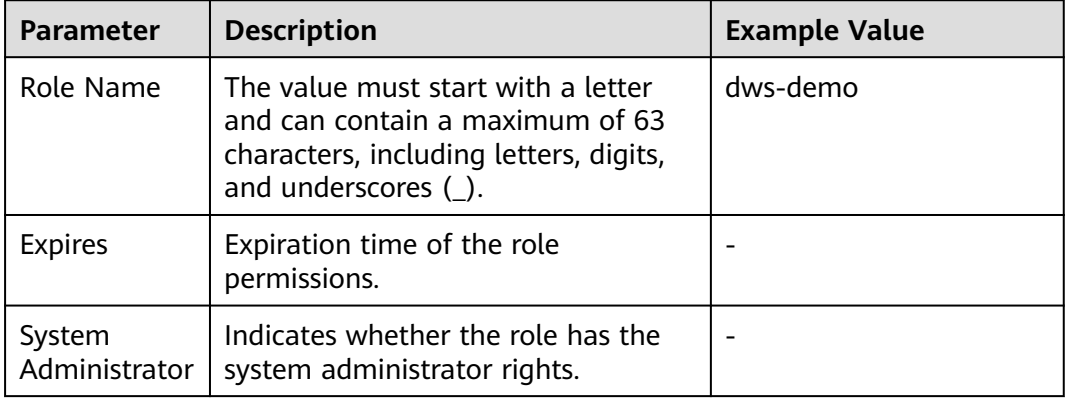

#### **Table 12-2** Parameters for configuring role information

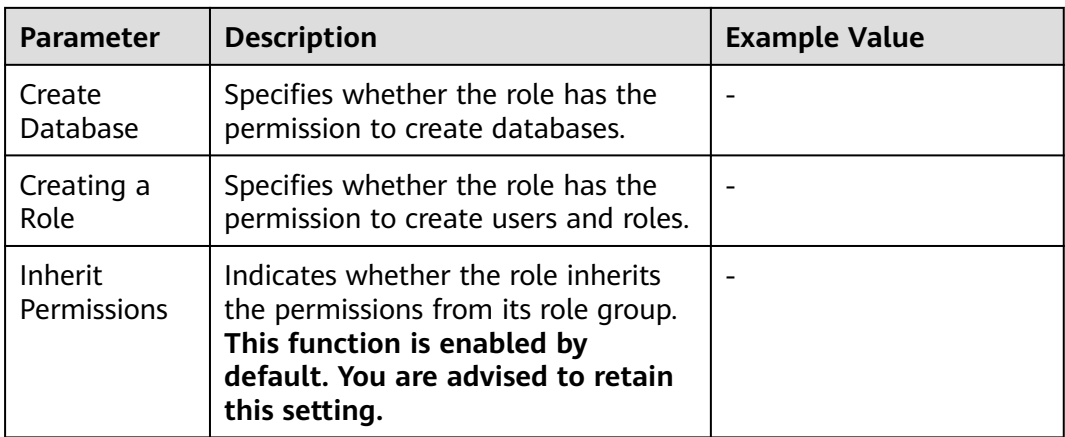

- **Step 6** If all the parameters are correctly set, click **Next**.
- **Step 7** Configure the permissions of the role.

Click **Add** to add a permission configuration. Select the database object type and the corresponding objects. Then, select permissions. For details about permission definitions, see "DCL Syntax > GRANT" in SQL Syntax Reference.

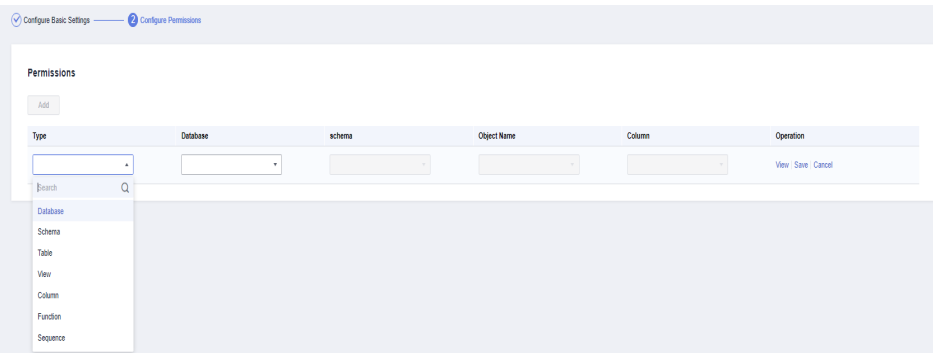

**Step 8** After the authorization is complete, click **Create**. The role is created.

**----End**

## **Modifying a Role**

- **Step 1** Log in to the GaussDB(DWS) management console. In the navigation pane, choose **Clusters** > **Dedicated Clusters**.
- **Step 2** In the cluster list, click the name of the target cluster. The **Cluster Information** page is displayed.
- **Step 3** In the navigation pane, choose **User Management**.
- **Step 4** In the role list, select a user and click **Modify**. The page for modifying role details is displayed.
- **Step 5** Modify the role information. For the parameter description, see **[Table 12-2](#page-382-0)**.
- **Step 6** If all the parameters are correctly set, click **Next**.
- **Step 7** Configure permissions. Select a permission as required and click **Modify** in the row where the permission is located to add or remove the permission.

**Step 8** Confirm the permissions. Click lick **Save**.

**----End**

## **Deleting a Role**

- **Step 1** Log in to the GaussDB(DWS) management console. In the navigation pane, choose **Clusters** > **Dedicated Clusters**.
- **Step 2** In the cluster list, click the name of the target cluster. The **Cluster Information** page is displayed.
- **Step 3** In the navigation pane, choose **User Management**.
- **Step 4** Select a role from the role list and click **Delete**. A confirmation dialog box is displayed.
- **Step 5** Click **OK** to delete the role.

 $\Box$  Note

If the role has dependencies, such as database objects, that have not been deleted, the role will fail to be deleted.

**----End**

# **13 Audit Logs**

# **13.1 Audit Log Overview**

GaussDB(DWS) provides management console audit logs and database audit logs for users to query service logs, analyze problems, and learn product security and performance status.

## **Management Console Audit Logs**

GaussDB(DWS) uses Cloud Trace Service (CTS) to record mission-critical operations performed on the GaussDB (DWS) management console, such as cluster creation, snapshot creation, cluster scale-out, and cluster restart. The logs can be used in purposes such as security analysis, compliance audit, resource tracing, and fault locating.

For details about how to enable and view management console audit logs, see **Management Console Audit Logs**.

## **Database Audit Logs**

If the **Security** function is enabled, GaussDB(DWS) records any DML and DDL operations performed by the database. You can locate and analyze faults based on the database audit logs, and perform behavior analysis and security auditing on historical database operations to improve GaussDB (DWS) security.

For details about how to enable and view database audit logs, see **[Configuring](#page-388-0) [the Database Audit Logs](#page-388-0)** and **[Viewing Database Audit Logs](#page-398-0)**.

# **13.2 Management Console Audit Logs**

# **Enabling CTS**

A tracker will be automatically created after CTS is enabled. All traces recorded by CTS are associated with a tracker. Currently, only one tracker can be created for each account.

- **Step 1** Log in to the management console, choose **Service List** > **Management & Governance** > **Cloud Trace Service**. The CTS management console is displayed.
- **Step 2** In the navigation tree on the left, click **Trackers**.
- **Step 3** Enable CTS.

If you are a first-time CTS user and do not have any created tackers in the tracker list, enable CTS first. For details, see **Enabling CTS** in the **[Cloud Trace Service](https://support.huaweicloud.com/intl/en-us/cts/index.html) [Getting Started](https://support.huaweicloud.com/intl/en-us/cts/index.html)**.

If you have enabled CTS, the system has automatically created a management tracker. Only one management tracker can be created and it cannot be deleted. You can also manually create a data tracker. For details, see "Tracker Management > Creating a Tracker" in the **[Cloud Trace Service User Guide](https://support.huaweicloud.com/intl/en-us/cts/index.html)**.

**----End**

## **Disabling the Audit Log Function**

If you want to disable the audit log function, disable the tracker in CTS.

- **Step 1** Log in to the management console, choose **Service List** > **Management & Governance** > **Cloud Trace Service**. The CTS management console is displayed.
- **Step 2** Disable the audit log function by disabling the tracker. To enable the audit log function again, you only need to enable the tracker.

For details about how to enable or disable a tracker, see **[Disabling or Enabling a](https://support.huaweicloud.com/intl/en-us/usermanual-cts/cts_03_0003.html) [Tracker](https://support.huaweicloud.com/intl/en-us/usermanual-cts/cts_03_0003.html)** in the Cloud Trace Service User Guide.

**----End**

## **Key Operations**

With CTS, you can record operations associated with GaussDB(DWS) for later query, audit, and backtrack operations.

 $\Box$  Note

The creation and deletion of automatic snapshots are not performed by users, therefore not recorded in audit logs.

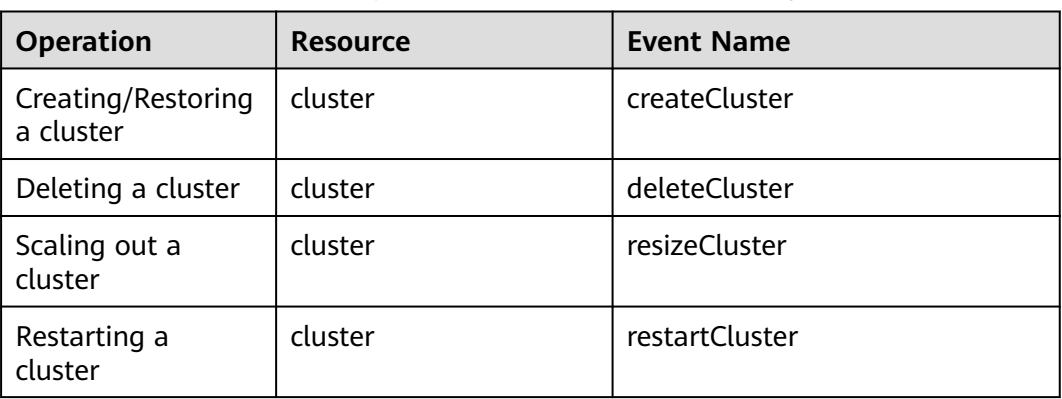

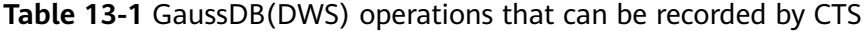

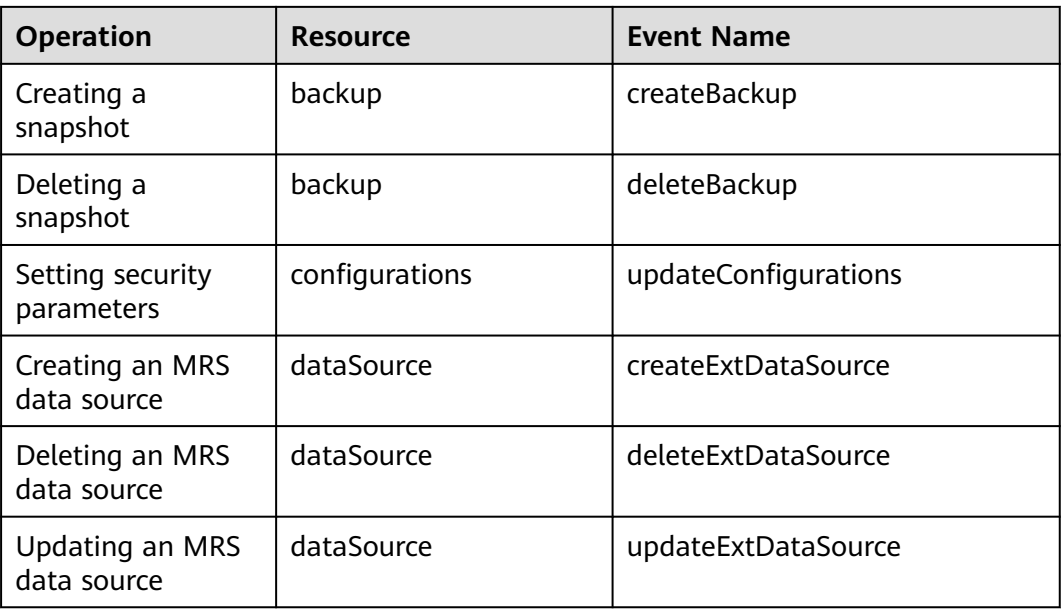

## **Viewing Traces**

- **Step 1** Log in to the management console, choose **Service List** > **Management & Governance** > **Cloud Trace Service**. The CTS management console is displayed.
- **Step 2** In the navigation pane on the left, choose **Trace List**.
- **Step 3** Click the search box above the trace list and set the search criteria.

The trace list supports search based on a combination of 10 metrics. The details are as follows:

- **Trace Name**: If you select this option, you also need to select a specific trace name.
- **Cloud Service**: Select **GaussDB(DWS)**.
- **Resource Type**: Select **All resource types** or specify a resource type.
- **Resource Name:** If you select this option, you also need to select or enter a specific resource name.
- **Resource ID**: If you select this option, you also need to select or enter a specific resource ID.
- **Operator**: Select a specific operator (at user level rather than tenant level).
- **Event ID**: If you select this option, you also need to select or enter an event ID.
- **Trace Status**: Available options include **All trace statuses**, **normal**, **warning**, and **incident**. You can only select one of them.
- **Enterprise Project ID**: If you select this option, you also need to select or enter a specific enterprise project ID.
- Access Key ID: If you select this option, you also need to select or enter a specific access key ID.

**Step 4** Click **Query**.

<span id="page-388-0"></span>**Step 5** Click the name of the trace to be viewed. A window is displayed, showing the trace details.

For details about the key fields in the CTS trace structure, see "Trace References > Trace Structure" and "Trace References > Example Traces" in the Cloud Trace Service User Guide.

**----End**

# **13.3 Database Audit Logs**

# **13.3.1 Configuring the Database Audit Logs**

## **Prerequisites**

Database audit logs are configured on the **Security Settings** page. You can change security settings only when the cluster status is **Available** and **Unbalanced**, and **Task Information** cannot be **Creating snapshot**, **Scaling out**, **Configuring**, or **Restarting**.

## **Procedure**

- **Step 1** Log in to the GaussDB(DWS) management console.
- **Step 2** Choose **Cluster** > **Dedicated Cluster**.
- **Step 3** In the cluster list, click the name of a cluster. Choose **Security Settings**.

By default, **Configuration Status** is **Synchronized**, which indicates that the latest database results are displayed.

**Step 4** In the **Audit Settings** area, set the audit items:

#### $\Box$  Note

The default audit log retention policy is space-first, which means audit logs will be automatically deleted when the size of audit logs on a single node exceeds 1 GB. This function prevents node faults or low performance caused by high disk space occupied by audit logs.

#### **Figure 13-1** Audit items

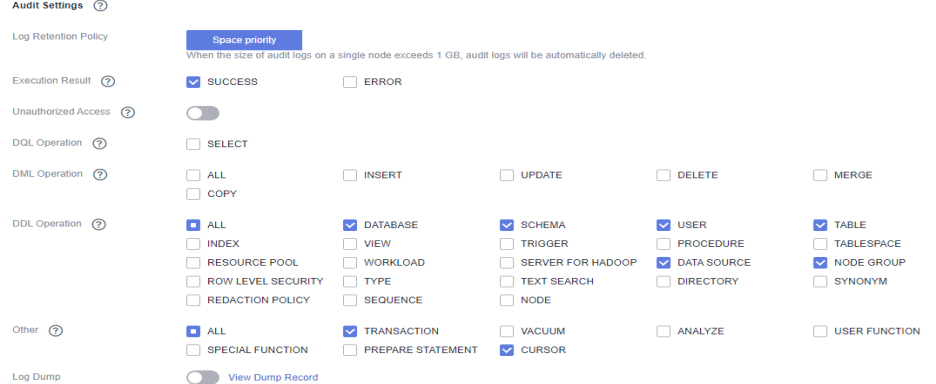

**Table 13-2** describes the detailed information about the audit items.

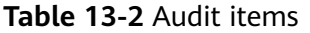

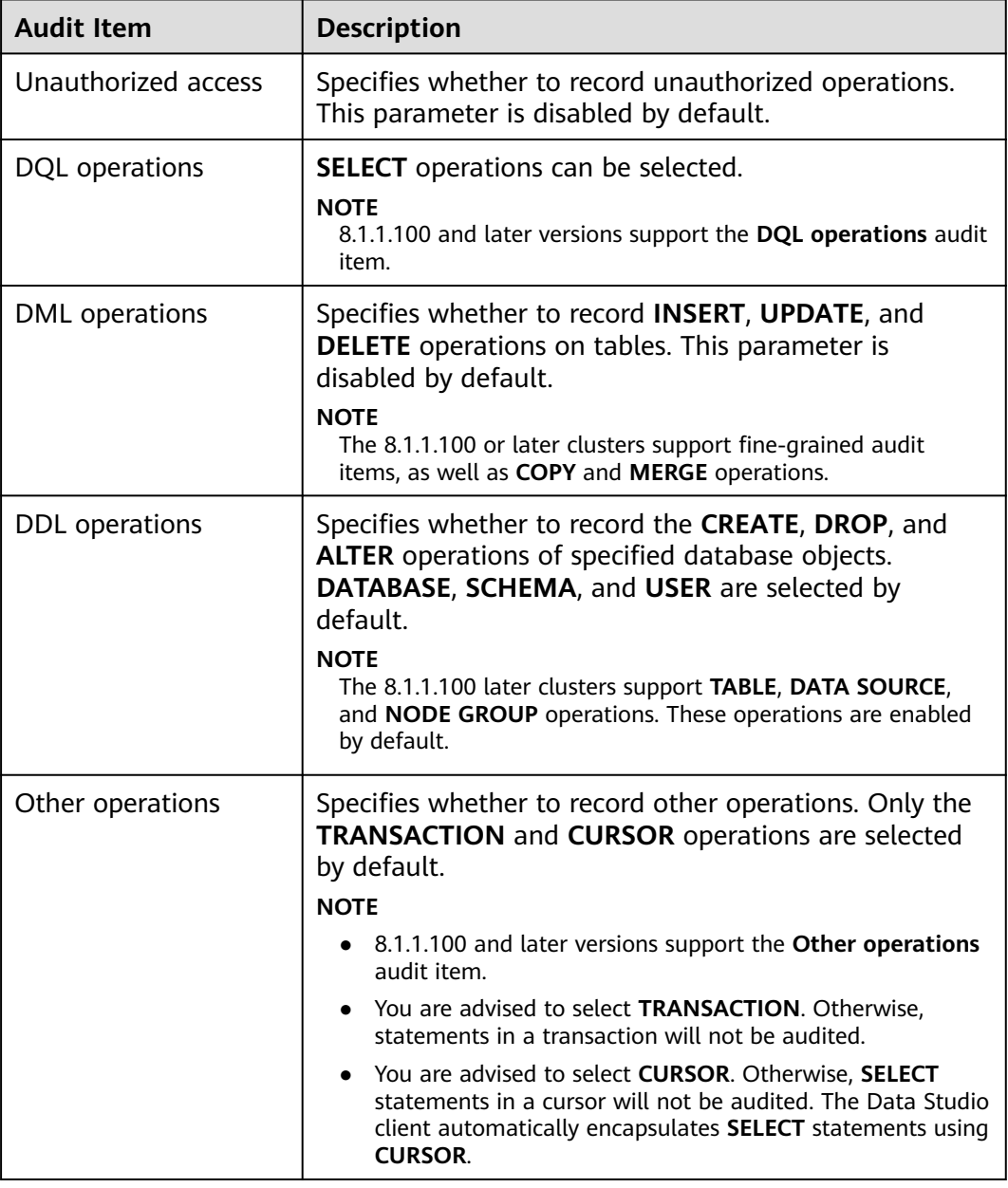

Except the audit items listed in **Table 13-2**, key audit items in **Table 13-3** are enabled by default on GaussDB(DWS).

**Table 13-3** Key audit items

| <b>Parameter</b> | <b>Description</b>                               |
|------------------|--------------------------------------------------|
| Key audit items  | Records successful and failed logins and logout. |

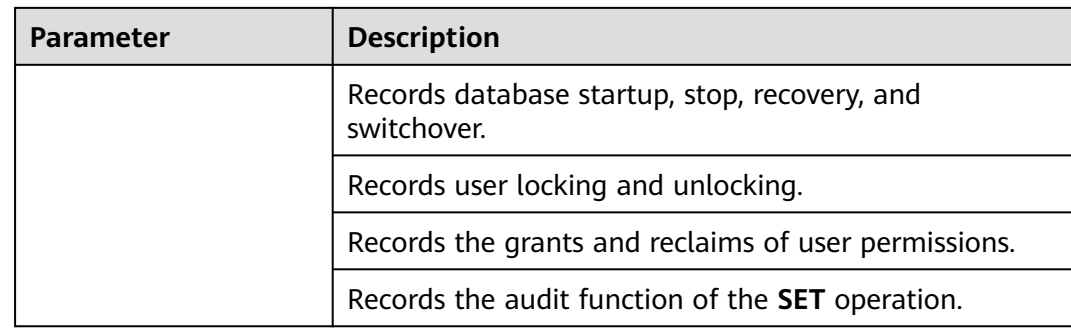

**Step 5** Enable or disable audit log dumps.

For more information, see **[Enabling Audit Log Dumps](#page-391-0)**.

### **Step 6** Click **Apply**.

Click  $\mathbf C$ . The configuration status **Applying** indicates that the configurations are being saved.

When the status changes to **Synchronized**, the configurations are saved and take effect.

**----End**

# **13.3.2 Dumping the Database Audit Logs**

GaussDB(DWS) records information (audit logs) about connections and user activities in your database. The audit logs help you monitor the database to ensure security, rectify faults, and locate historical operation records. GaussDB(DWS) audit logs are stored in the database by default. You can dump the audit logs to OBS so that users who monitor database activities can view the logs.

#### $\Box$  note

- This function cannot be used if OBS is not available.
- Data may during cluster specifications change, CN addition, or CN deletion. You are advised to disable audit log dump during these operations.
- If a CN node is faulty, data on the CN node may be lost.
- After audit log dumping is enabled, audit logs will be dumped if the size of saved audit logs exceeds 1 GB. This may cause abnormal query results. Exercise caution when performing this operation.
- Version support for the audit log dump directory partition is as follows:
	- For 8.1.3.x clusters, only 8.1.3.322 and later versions support this feature. For 8.2.0.x clusters, only 8.2.0.106 and later versions support this feature. By default, the audit log dump directory partition is enabled and cannot be disabled.
	- To use this feature in earlier versions, contact technical support to upgrade your cluster first. Manually enable this feature after the upgrade.

## **Prerequisites**

After a GaussDB(DWS) cluster is created, you can enable log dump for it to dump audit logs to OBS. **Before enabling audit log dump, ensure the following conditions are met:**

You have created an OBS bucket for storing the audit logs. For details, see "Managing Buckets > Creating a Bucket" in the *Object Storage Service* Console Operation Guide.

# <span id="page-391-0"></span>**Enabling Audit Log Dumps**

- **Step 1** Log in to the GaussDB(DWS) management console.
- **Step 2** In the navigation pane on the left, choose **Clusters** > **Dedicated Clusters**.
- **Step 3** In the cluster list, click the name of the cluster for which you want to enable audit log dump. In the navigation pane, choose **Security Settings**.

### **Step 4** In the **Audit Settings** area, enable **Audit Log Dump**.

When you enable audit log dump for a project in a region for the first time, the system prompts you to create an agency named **DWSAccessOBS**. After the agency is created, GaussDB(DWS) can dump audit logs to OBS.

By default, only Huawei Cloud accounts or users with Security Administrator permissions can query and create agencies. IAM users under an account do not have the permission to query or create agencies by default. Contact a user with that permission and complete the authorization on the current page.

**Figure 13-2** Enabling audit log dumps

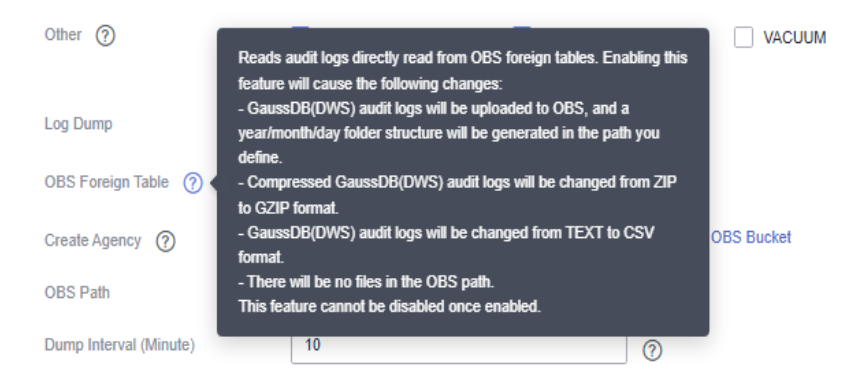

- **OBS Foreign Table**: Audit logs can be read using OBS foreign tables during dumping. Audit logs are stored in CSV format and compressed in GZ format.
- **OBS Bucket:** Name of the OBS bucket used to store the audit data. If no OBS bucket is available, click **View OBS Bucket** to access the OBS console and create one. For details, see **Managing Buckets > Creating a Bucket** in the Object Storage Service Console Operation Guide.
- **OBS Path:** User-defined directory on OBS for storing audit files. Different directory levels are separated by forward slashes (/). The value is a string containing 1 to 50 characters, which cannot start with a forward slash (/). If the entered OBS path does not exist, the system creates one and dumps data to it.
- **Dump Interval (Minute)**: Interval based on which GaussDB(DWS) periodically dumps data to OBS. The value range is 5 to 43200. The unit is minute.

**Step 5** Click **Apply**.

If **Configuration Status** is **Applying**, the system is saving the settings.

Wait for a moment and then refresh **Configuration Status**. When **Configuration Status** is **Synchronized**, the configuration is saved and takes effect.

**----End**

## **Modifying Audit Log Dump Configurations**

After audit log dump is enabled, you can modify the dump configuration. For example, you can modify the OBS bucket and path for storing logs and the dump period.

The procedure is as follows:

- **Step 1** Log in to the GaussDB(DWS) management console.
- **Step 2** In the navigation pane on the left, choose **Clusters** > **Dedicated Clusters**.
- **Step 3** In the cluster list, click the name of the cluster for which you want to modify the audit log dump configurations. In the navigation pane, choose **Security**.
- **Step 4** In the **Audit Settings** area, modify the **Audit Log Dump** configurations.
- **Step 5** Click **Apply**.

If **Configuration Status** is **Applying**, the system is saving the settings.

Wait for a moment and then refresh **Configuration Status**. When **Configuration Status** is **Synchronized**, the configuration is saved and takes effect.

**----End**

## **Viewing Audit Log Dumps**

After audit log dump is enabled, you can view the dumped audit logs on OBS.

The procedure is as follows:

- **Step 1** Log in to the GaussDB(DWS) management console.
- **Step 2** In the navigation pane on the left, choose **Clusters** > **Dedicated Clusters**.
- **Step 3** In the cluster list, click the name of the target cluster for which you want to view the log dump history. In the navigation pane, choose **Security**.
- **Step 4** In the **Audit Settings** area, click **View Dump Record**.
- **Step 5** In the **Audit Log Dump Records** dialog box, click **View OBS Bucket**. The OBS console page is displayed.
- **Step 6** Select the OBS bucket and folder where the logs are stored to view the log files.

You can download and decompress the files to view. The fields of audit log files are described as follows:

## **Table 13-4** Log file fields

| <b>Field</b>    | <b>Type</b>                 | <b>Description</b>                                              |
|-----------------|-----------------------------|-----------------------------------------------------------------|
| begintime       | timestamp with<br>time zone | Operation start time                                            |
| endtime         | timestamp with<br>time zone | Operation end time                                              |
| operation_type  | text                        | Operation type. For details, see Table<br>$13 - 5.$             |
| audit_type      | text                        | Audit type. For details, see Table 13-6.                        |
| result          | text                        | Operation result                                                |
| username        | text                        | Name of the user who performs the<br>operation                  |
| database        | text                        | Database name                                                   |
| client_conninfo | text                        | Client connection information, that is,<br>qsql, JDBC, or ODBC. |
| object_name     | text                        | Object name                                                     |
| command_text    | text                        | Command used to perform the<br>operation                        |
| detail_info     | text                        | Operation details                                               |
| transaction_xid | text                        | <b>Transaction ID</b>                                           |
| query_id        | text                        | Query ID                                                        |
| node_name       | text                        | Node name                                                       |
| thread_id       | text                        | Thread ID                                                       |
| local_port      | text                        | Local port                                                      |
| remote_port     | text                        | Remote port                                                     |

**Table 13-5** Operation types

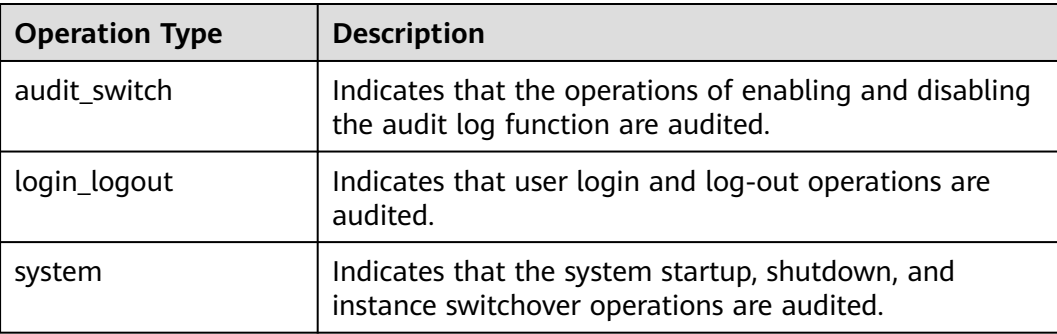

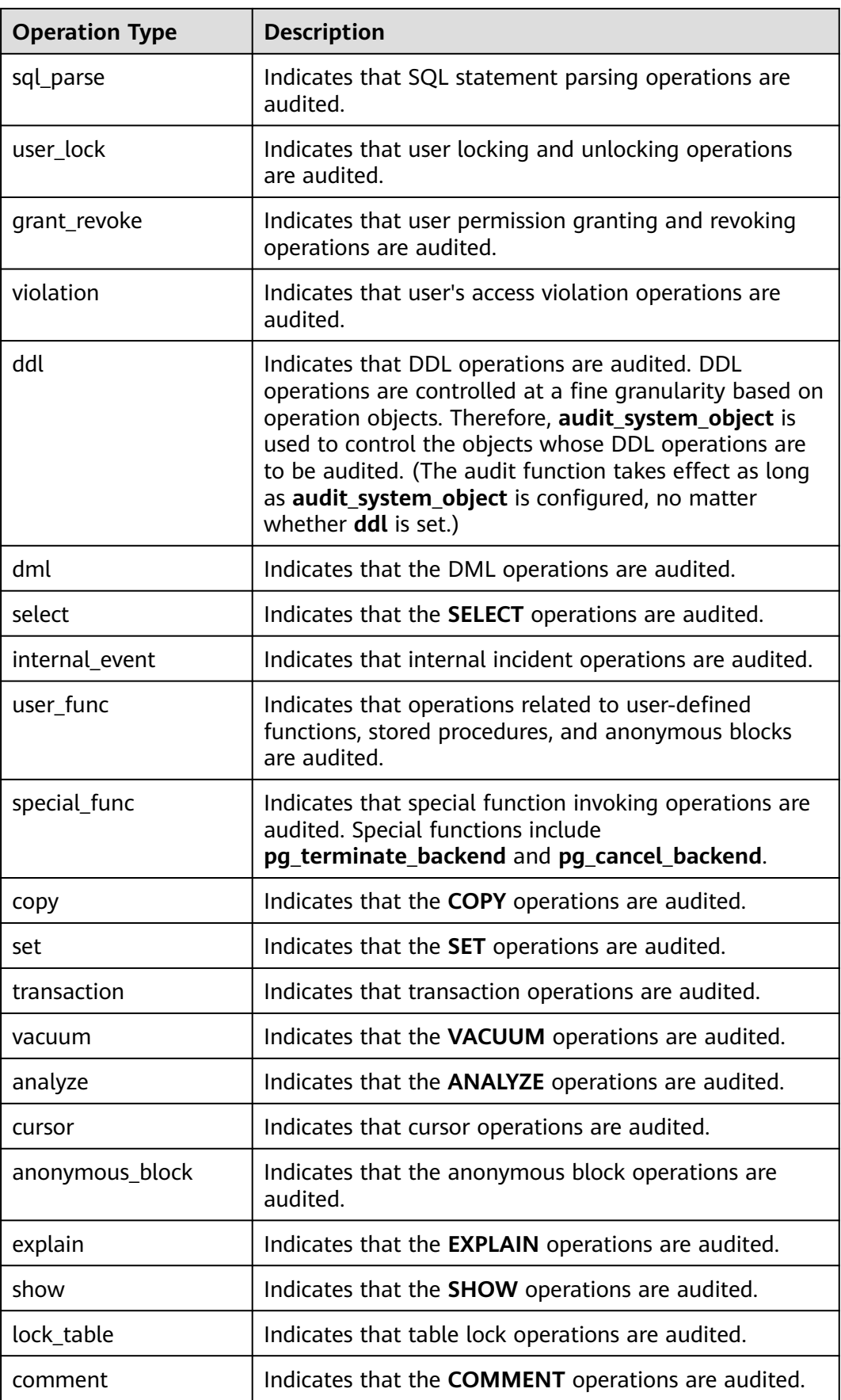

<span id="page-395-0"></span>

| <b>Operation Type</b> | <b>Description</b>                                                                    |  |
|-----------------------|---------------------------------------------------------------------------------------|--|
| preparestmt           | Indicates that the PREPARE, EXECUTE, and<br><b>DEALLOCATE</b> operations are audited. |  |
| cluster               | Indicates that the <b>CLUSTER</b> operations are audited.                             |  |
| constraints           | Indicates that the <b>CONSTRAINTS</b> operations are<br>audited.                      |  |
| checkpoint            | Indicates that the CHECKPOINT operations are<br>audited.                              |  |
| barrier               | Indicates that the <b>BARRIER</b> operations are audited.                             |  |
| cleanconn             | Indicates that the <b>CLEAN CONNECTION</b> operations are<br>audited.                 |  |
| seclabel              | Indicates that security label operations are audited.                                 |  |
| notify                | Indicates that the notification operations are audited.                               |  |
| load                  | Indicates that the loading operations are audited.                                    |  |

**Table 13-6** audit\_type parameters

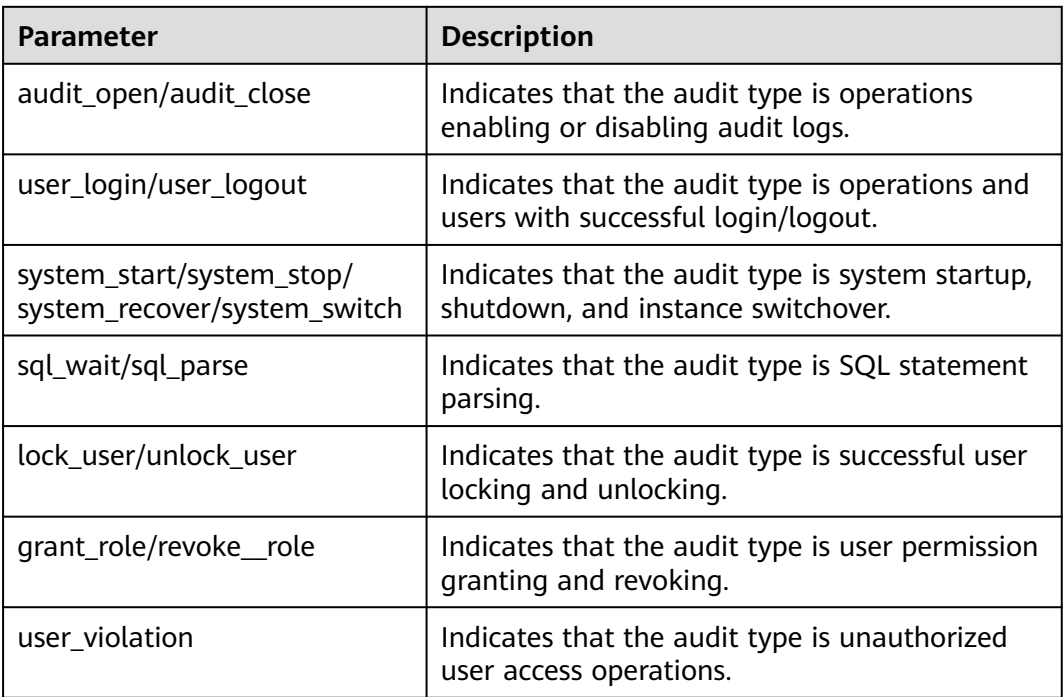
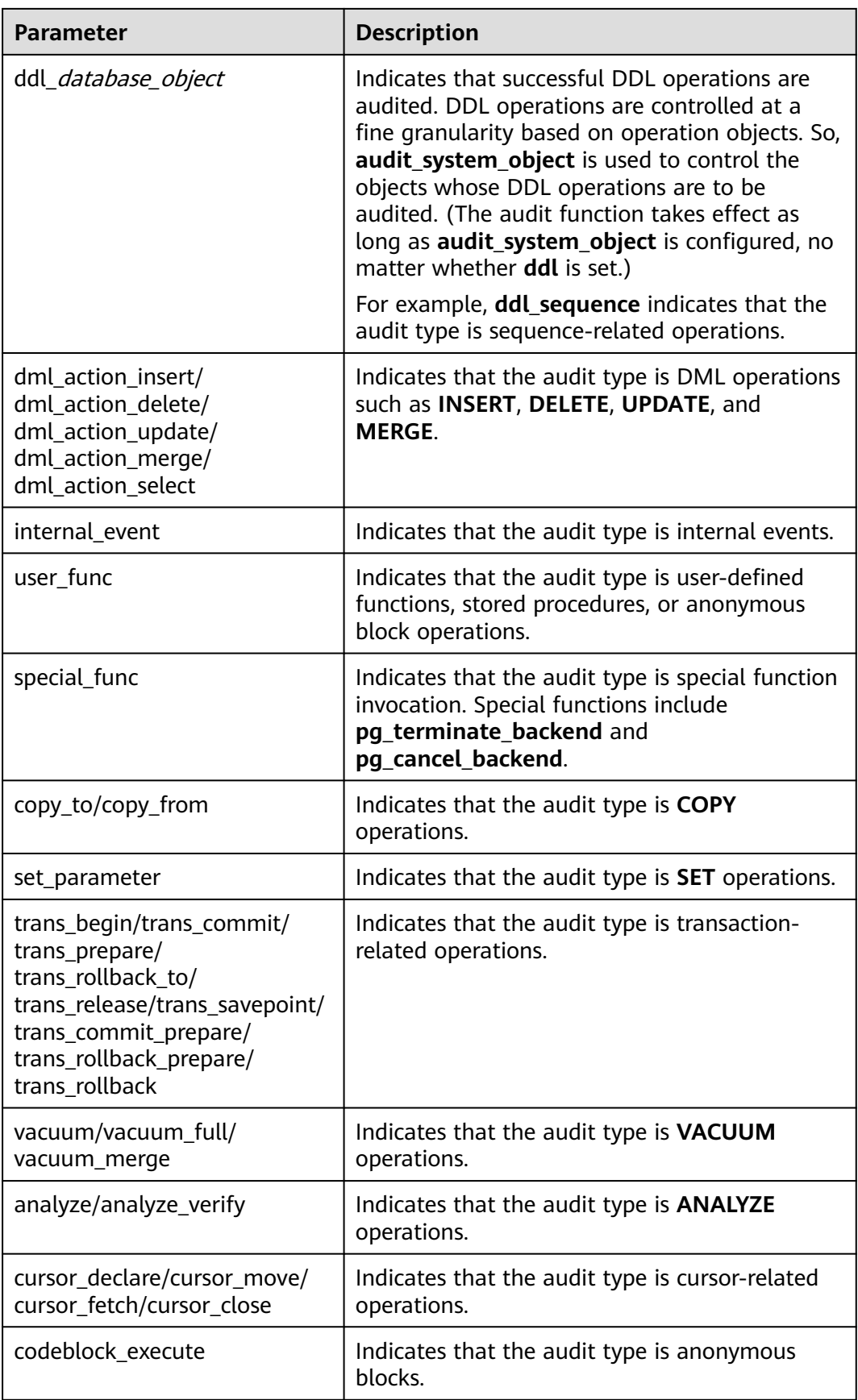

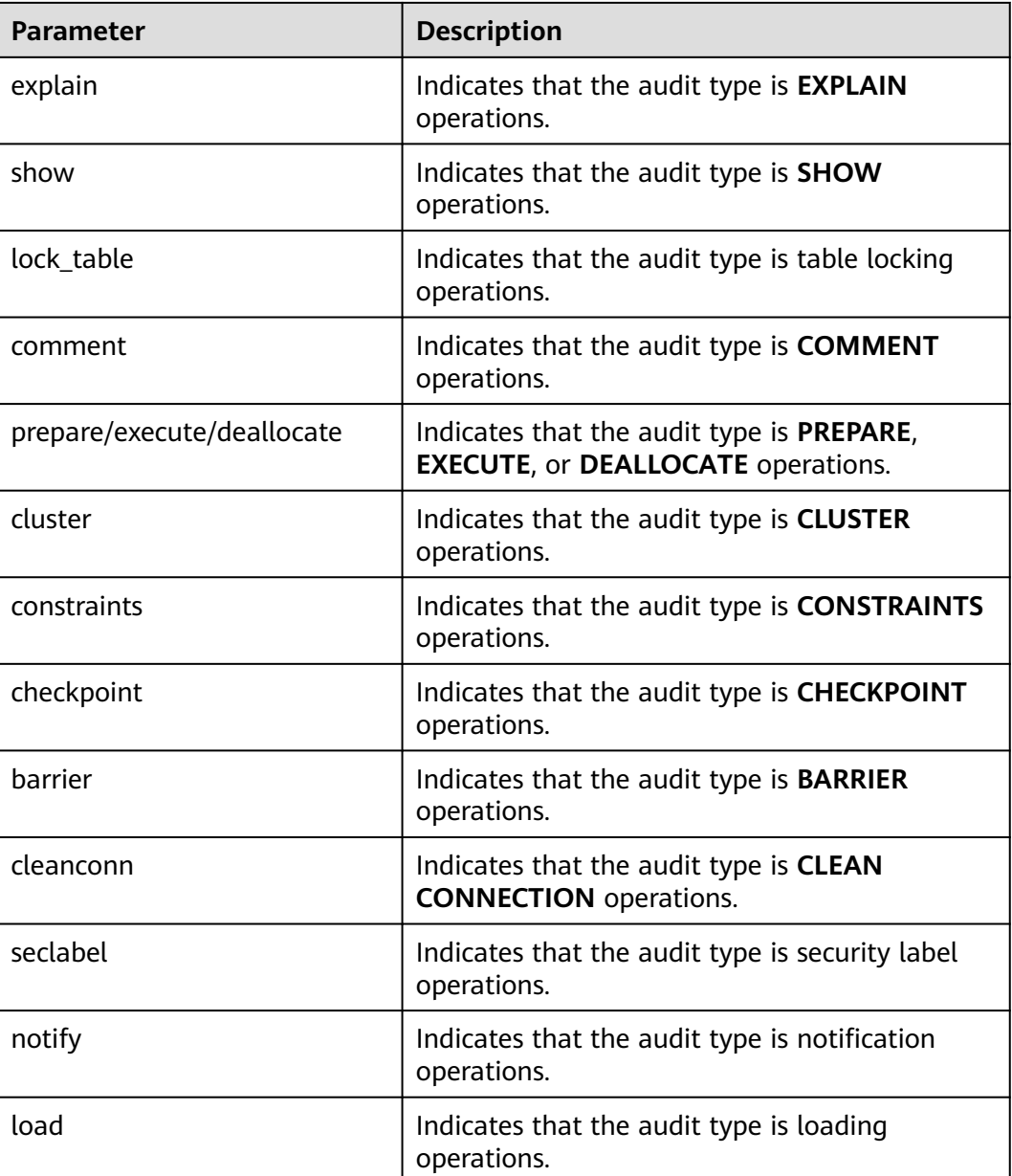

**----End**

# **Disabling Audit Log Dumps**

You can disable the audit log dump function if you do not want to dump audit logs to OBS.

The procedure is as follows:

- **Step 1** Log in to the GaussDB(DWS) management console.
- **Step 2** In the navigation pane on the left, choose **Clusters** > **Dedicated Clusters**.
- **Step 3** In the cluster list, click the name of the cluster for which you want to disable audit log dump. In the navigation pane, choose **Security Settings**.

**Step 4** In the **Audit Settings** area, disable audit log dump.

**Step 5** Click **Apply**.

If **Configuration Status** is **Applying**, the system is saving the settings.

Wait for a moment and then refresh **Configuration Status**. When **Configuration Status** is **Synchronized**, the configuration is saved and takes effect.

**----End**

# **13.3.3 Viewing Database Audit Logs**

## **Prerequisites**

- The audit function has been enabled by setting **audit\_enabled**. The default value of **audit\_enabled** is **ON**. To disable audit, set it to **OFF** by referring to **[Modifying Database Parameters](#page-305-0)**.
- The audit items have been configured. For details about how to enable audit items, see **[Configuring the Database Audit Logs](#page-388-0)**.
- The database is running properly and a series of addition, modification, deletion, and query operations have been executed in the database. Otherwise, no audit result is generated.
- The audit logs of each database node are recorded separately.
- Only users with the **AUDITADMIN** permission can view audit records.

## **Viewing Database Audit Logs**

Method 1: Audit logs will occupy disk space. To prevent excessive disk usage, GaussDB(DWS) supports audit log dumping. You can enable the **Log Dump** function to dump audit logs to OBS (you need to create an OBS bucket for storing audit logs first). For details about how to view the dumped logs, see **[Viewing](#page-392-0) [Audit Log Dumps](#page-392-0)**.

Method 2: Use the **Log** function of LTS to view or download the collected database audit logs. For details, see **[Checking Cluster Logs](#page-378-0)**.

Method 3: Database audit logs are stored in the database by default. After connecting to the cluster, you can use the **pg\_query\_audit** function to view the logs. For details, see **Using Functions to View Database Audit Logs**.

## **Using Functions to View Database Audit Logs**

- **Step 1** Use the SQL client tool to connect to the database cluster. For details, see **[Cluster](#page-46-0) [Connection](#page-46-0)**.
- **Step 2** Use the **pg\_query\_audit** function to query the audit logs of the current CN. The syntax is as follows:

**pg\_query\_audit(timestamptz** startime**,timestamptz** endtime**,**audit\_log**)**

**startime** and **endtime** indicate the start time and end time of the audit record, respectively. **audit\_log** indicates the physical file path of the queried audit logs. If **audit log** is not specified, the audit log information of the current instance is queried.

For example, view the audit records of the current CN node in a specified period. **SELECT \* FROM pg\_query\_audit('**2021-02-23 21:49:00**','**2021-02-23 21:50:00**');**

#### The query result is as follows:

begintime | endtime | operation type | audit\_type | result | username | database | client\_conninfo | object\_name | command\_text | transaction\_xid | query\_id | command\_text |<br>transaction\_xid | query\_id | node\_name | session\_id | local\_port | remote\_port<br>conninfo | query\_id | node\_name | session\_id | local\_port | remote\_port | connected | local\_port | ---------------------------+---------------------------+----------------+------------+--------+------------+---------- +-----------------+-------------+-----------------+------------------------------------------------------------------ +-----------------+----------+--------------+------------------------------+------------+------------- 2021-02-23 21:49:57.76+08 | 2021-02-23 21:49:57.82+08 | login\_logout | user\_login | ok | dbadmin | gaussdb | gsql@[local] | gaussdb | login db | login db(gaussdb) successfully, the current user is: dbadmin | 0 | 0 | coordinator1 | 140324035360512.667403397820909.coordinator1 | 27777 |

This record indicates that user **dbadmin** logged in to the **gaussdb** database at 2021-02-23 21:49:57.82 (GMT+08:00). After the host specified by **log\_hostname** is started and a client is connected to its IP address, the host name found by reverse DNS resolution is displayed following the at sign (@) in the value of **client\_conninfo**.

**Step 3** Use the **pgxc\_query\_audit** function to query audit logs of all CNs. The syntax is as follows:

**pgxc\_query\_audit(timestamptz** startime**,timestamptz** endtime**)**

For example, view the audit records of all CN nodes in a specified period. **SELECT \* FROM pgxc\_query\_audit('**2021-02-23 22:05:00**','**2021-02-23 22:07:00**')** where audit\_type = 'user\_login' and username = 'user1'**;**

The query result is as follows:

begintime | endtime | operation\_type | audit\_type | result | username | database | client\_conninfo | object\_name | command\_text | detail\_info | transaction\_xid | query\_id | node\_name | session\_id | local\_port | remote\_port ----------------------------+----------------------------+----------------+------------+--------+----------+---------- +-----------------+-------------+--------------+------------------------------------------------------------ +-----------------+----------+--------------+----------------------------------------------+------------+------------- 2021-02-23 22:06:22.219+08 | 2021-02-23 22:06:22.271+08 | login\_lgout | user\_login | ok | user1 | gaussdb | gsql@[local] | gaussdb | login db | login db(gaussdb) successfully, the current user is: user1 | 0 | 0 | coordinator2 | 140689577342720.667404382271356.coordinator | 27782 2021-02-23 22:05:51.697+08 | 2021-02-23 22:05:51.749+08 | login\_lgout | user\_login | ok | user1 | gaussdb | gsql@[local] | gaussdb | login db | login db(gaussdb) successfully, the current user is: user1 | 0 | 0 | coordinator1 | 140525048424192.667404351749143.coordinator1 | 27777 |

The query result shows the successful login records of **user1** in to CN1 and CN2.

#### **Step 4** Query the audit records of multiple objects.

SET audit\_obiect\_name\_format TO 'all': SELECT object\_name.result.operation\_type.command\_text FROM pgxc\_query\_audit('2022-08-26 8:00:00','2022-08-26 22:55:00') where command\_text like '%student%';

The query result is as follows:

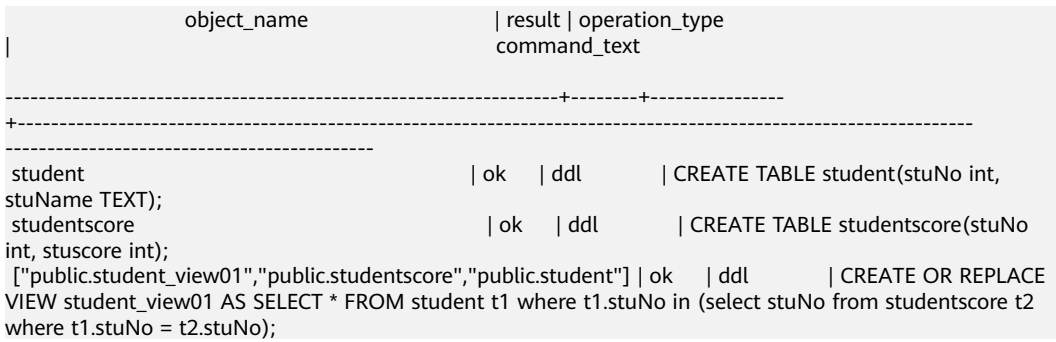

 ["public.student\_view01","public.student","public.studentscore"] | ok | dml | SELECT \* FROM student\_view01;

In the **object\_name** column, the table, view, and base table associated with the view are displayed.

**----End**

# **14 Cluster Security Management**

# **14.1 Configuring Separation of Permissions**

# **Scenario**

By default, the administrator specified when you create a GaussDB(DWS) cluster is the database system administrator. The administrator can create other users and view the audit logs of the database. That is, separation of permissions is disabled.

GaussDB(DWS) supports role-based separation of permissions. In this way, different roles have different permissions and cluster data can be better protected.

For details about the default permissions mode and the separation of permissions mode, see **[Separation of Permissions](https://support.huaweicloud.com/intl/en-us/devg-dws/dws_04_0056.html)** in the Data Warehouse Service (DWS) Developer Guide.

## **Impact on the System**

- After you modified the security parameters and the modifications take effect, the cluster may be restarted, which makes the cluster unavailable temporarily.
- When a GaussDB(DWS) 3.0 cluster is created, a logical cluster is created by default. After the separation of duties is enabled, only the system administrator has the permission to create, modify, delete, and allocate logical clusters. Accessing a logical cluster requires permissions.

# **Prerequisites**

To modify the cluster's security configuration, ensure that the following conditions are met:

- The cluster status is **Available**, **To be restarted**, or **Unbalanced**.
- The **Task Information** cannot be **Creating snapshot**, **Scaling out**, **Configuring**, or **Restarting**.

# **Procedure**

- **Step 1** Log in to the GaussDB(DWS) management console.
- **Step 2** In the navigation pane on the left, choose **Clusters** > **Dedicated Clusters**.
- **Step 3** In the cluster list, click the name of a cluster. On the page that is displayed, click **Security Settings**.

By default, **Configuration Status** is **Synchronized**, which indicates that the latest database result is displayed.

**Step 4** On the **Security Settings** page, configure separation of permissions.

When separation of permissions is enabled, configure the username and password for **Security Administrator** and **Audit Administrator**. Then the system automatically creates these two users. You can use these two users to connect to the database and perform database-related operations. **By default, this function is disabled.**

| <b>Parameter</b>          | <b>Description</b>                                                                                                    | <b>Example</b><br>Value |
|---------------------------|----------------------------------------------------------------------------------------------------|-------------------------|
| Security<br>Administrator | The username must meet the following<br>requirements:                                                                                                    | security_admin          |
|                           | Consists of lowercase letters, digits, or<br>underscores.                                                                                                    |                         |
|                           | Starts with a lowercase letter or an<br>underscore.                                                                                                    |                         |
|                           | Contains 6 to 64 characters.                                                                                                    |                         |
|                           | • Cannot be a keyword of the<br>GaussDB(DWS) database. For details about<br>the keywords of the GaussDB(DWS)<br>database, see <b>Keyword</b> in the Data<br>Warehouse Service (DWS) Developer<br>Guide.    |                         |
| Password                  | The password complexity requirements are as<br>follows:                                                                                                    |                         |
|                           | Contain 12 to 32 characters.                                                                                                    |                         |
|                           | Cannot be the username or the username<br>spelled backwards.                                                                                                    |                         |
|                           | Contains at least three of the following<br>character types: uppercase letters,<br>lowercase letters, digits, and special<br>characters (~!?,.:;_(){}[]/<>@#%^&*+ \\=-)<br>Passes the weak password check. |                         |
|                           |                                                                                                    |                         |
| Confirm<br>Password       | Enter the password of the security<br>administrator again.                                                                                                    |                         |

**Table 14-1** Security parameters

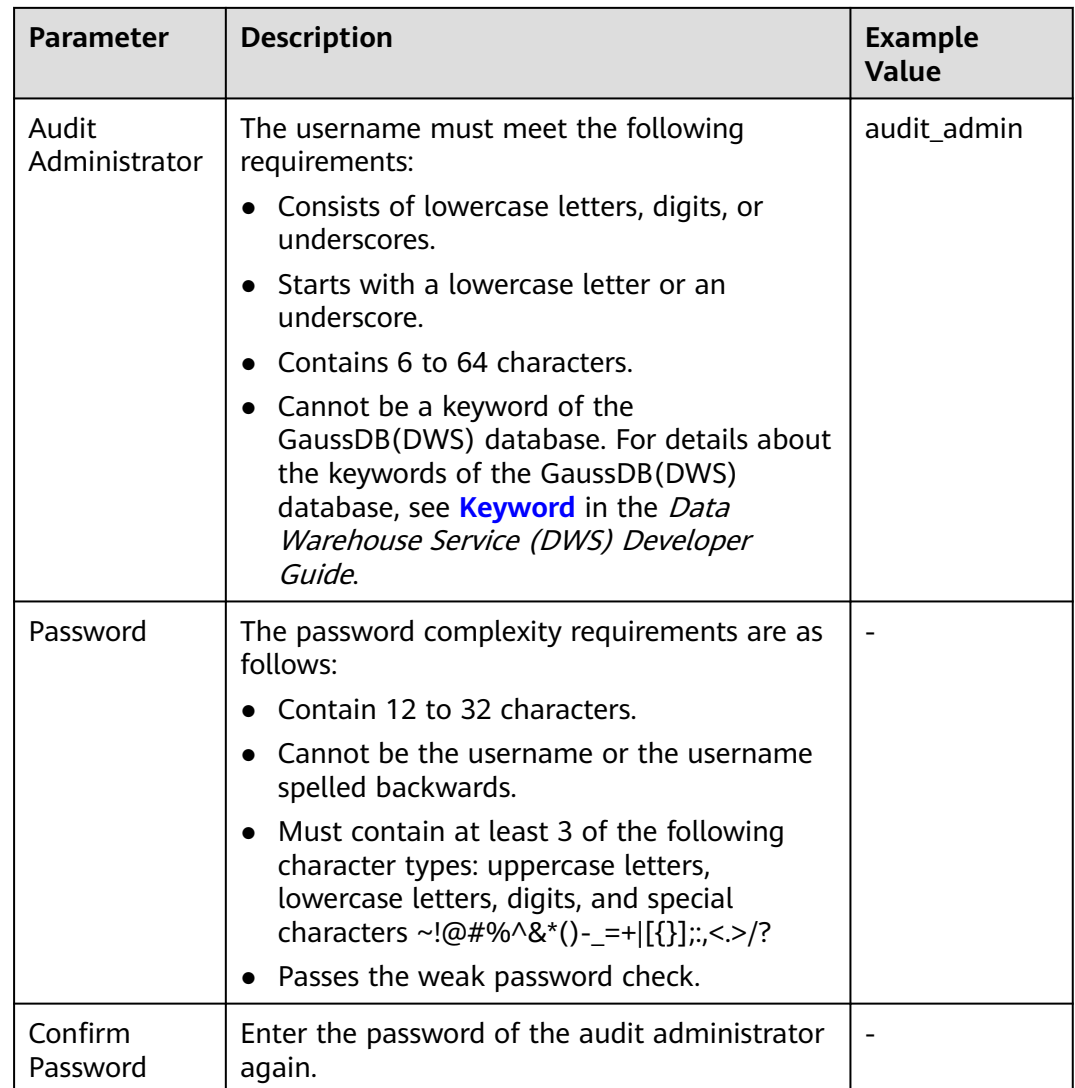

#### **Step 5** Click **Apply**.

- **Step 6** In the displayed **Save Configuration** dialog box, select or deselect **Restart the cluster** and click **Yes**.
	- If you select **Restart the cluster**, the system saves the settings on the **Security Settings** page and restarts the cluster immediately. After the cluster is restarted, the security settings take effect immediately.
	- If you do not select **Restart the cluster**, the system only saves the settings on the **Security Settings** page. Later, you need to manually restart the cluster for the security settings to take effect.

After the security settings are complete, **Configuration Status** can be one of the following on the **Security Settings** page:

- **Applying**: The system is saving the settings.
- **Synchronized**: The settings have been saved and taken effect.
- **Take effect after restart**: The settings have been saved but have not taken effect. Restart the cluster for the settings to take effect.

**----End**

# <span id="page-404-0"></span>**14.2 Encrypting Databases**

# **14.2.1 Overview**

# **Encrypting GaussDB(DWS) Databases**

In GaussDB(DWS), you can enable database encryption for a cluster to protect static data. After you enable encryption, data of the cluster and its snapshots is encrypted. Encryption is an optional and immutable setting that can be configured during cluster creation. To encrypt an unencrypted cluster (or in reverse), you need to export all data from the unencrypted cluster and import it to a new cluster that has enabled database encryption. Database encryption is performed when data is written to GaussDB(DWS). That is, GaussDB(DWS) encrypts data when the data is written to GaussDB(DWS). If you want to query the data, GaussDB(DWS) automatically decrypts it and returns the result to you.

If encryption is required, enable it during cluster creation. Although encryption is an optional setting of GaussDB(DWS), you are advised to enable this setting for clusters to protect data.

#### **NOTICE**

- The GaussDB(DWS) 3.0 cluster does not support database encryption.
- The database encryption function can be enabled or disabled only when a cluster is created. It cannot be enabled after a cluster is created. Once enabled, it cannot be disabled. For details, see **[Encrypting the Database](#page-25-0)**.
- After **Encrypt DataStore** is enabled, the key cannot be disabled, deleted, or frozen when being used. Otherwise, the cluster becomes abnormal and the database becomes unavailable.
- Snapshots created after the database encryption function is enabled cannot be restored using open APIs.

## **Viewing Database Encryption Information**

- **Step 1** Log in to the GaussDB(DWS) management console.
- **Step 2** In the navigation pane on the left, choose **Cluster > Dedicated Cluster**.
- **Step 3** Click the name of a cluster. The **Cluster Information** page is displayed.
- **Step 4** In the **Data Encryption Information** area on the cluster information page, view the database encryption information, as shown in **[Table 14-2](#page-405-0)**.

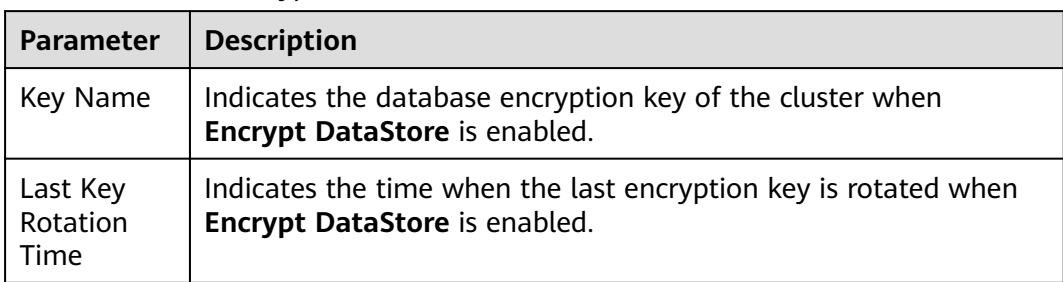

#### <span id="page-405-0"></span>**Table 14-2** Data encryption information

#### $\Box$  Note

If database encryption is disabled by default during cluster creation, the encryption module is not displayed on the cluster details page.

**----End**

# **Encrypting GaussDB(DWS) Databases Using KMS**

When you choose KMS to manage GaussDB(DWS) keys, a three-layer key management structure is adopted, including the cluster master key (CMK), cluster encryption key (CEK), and database encryption key (DEK).

- The CMK is used to encrypt the CEK and is stored in KMS.
- The CEK is used to encrypt the DEK. The CEK plaintext is stored in the data warehouse cluster's memory, and the ciphertext is stored in GaussDB(DWS).
- The DEK is used to encrypt database data. The DEK plaintext is stored in the data warehouse cluster's memory, and the ciphertext is stored in GaussDB(DWS).

The procedure of using the keys is as follows:

- 1. You choose a CMK.
- 2. GaussDB(DWS) randomly generates the CEK and DEK plaintext.
- 3. KMS uses the CMK you choose to encrypt the CEK plaintext and imports the encrypted CEK ciphertext to GaussDB(DWS).
- 4. GaussDB(DWS) uses the CEK plaintext to encrypt the DEK plaintext and saves the encrypted DEK ciphertext.
- 5. GaussDB(DWS) transfers the DEK plaintext to the cluster and loads it to the cluster's memory.

When the cluster is restarted, it automatically requests the DEK plaintext from GaussDB(DWS) through an API. GaussDB(DWS) loads the CEK and DEK ciphertext to the cluster's memory, invokes KMS to decrypt the CEK using the CMK, loads the CEK to the memory, decrypts the DEK using the CEK plaintext, loads the DEK to the memory, and returns it to the cluster.

# **Rotating Encryption Keys**

Encryption key rotation is used to update the ciphertext stored on GaussDB(DWS). On GaussDB(DWS), you can rotate the encrypted CEK of an encrypted cluster.

The procedure of rotating the keys is as follows:

- 1. The GaussDB(DWS) cluster starts key rotation.
- 2. GaussDB(DWS) decrypts the CEK ciphertext stored on GaussDB(DWS) based on the CMK to obtain the CEK plaintext.
- 3. Use the obtained CEK plaintext to decrypt the DEK ciphertext in GaussDB(DWS) to obtain the DEK plaintext.
- 4. GaussDB(DWS) randomly generates new CEK plaintext.
- 5. GaussDB(DWS) uses the new CEK plaintext to encrypt the DEK and saves the encrypted DEK ciphertext.
- 6. Use the CMK to encrypt the new CEK plaintext and import the encrypted CEK ciphertext to GaussDB(DWS).

You can plan the key rotation interval based on service requirements and data types. To improve data security, you are advised to periodically rotate the keys to prevent the keys from being cracked. Once you find that your keys may have been disclosed, rotate the keys in time.

#### $\Box$  Note

- When GaussDB(DWS) rotates the cluster's CEK, snapshots of the cluster do not need CEK rotation, because the CEK is not stored in snapshots. The CEK plaintext is stored in the GaussDB(DWS) cluster memory, and the ciphertext is stored in GaussDB(DWS).
- The DEK is not updated during key rotation, so data encryption and decryption are not affected.

# **14.2.2 Rotating Encryption Keys**

If you have enabled the **Encrypt DataStore** function in **Advanced Settings** during cluster creation, you can rotate the encryption keys for the cluster after the cluster is created successfully. Each key rotation will update the CEK once. During the key rotation, the cluster is still in **Available** status.

## **Rotating Encryption Keys for Data Warehouse Clusters**

- **Step 1** Log in to the GaussDB(DWS) management console.
- **Step 2** In the navigation tree on the left, choose **Cluster > Dedicated Cluster**.
- **Step 3** In the cluster list, find the target cluster and click the cluster name. The **Cluster Information** page is displayed.
- **Step 4** In the **Data Encryption Information** area, click **Key Rotation**.
- **Step 5** In the dialog box that is displayed, click **Yes**.

**----End**

# **14.2.3 Converting an Ordinary Cluster to an Encrypted Cluster**

GaussDB(DWS) allows you to convert an unencrypted cluster to an encrypted cluster when the cluster status is **Available** on the console. To ensure data security, converting a cluster to an encrypted cluster is an **irreversible high-risk operation** and will restart the cluster. As a result, services may be unavailable for a short period of time. Exercise caution when performing this operation.

#### $\Box$  Note

If the current console does not support this feature, contact technical support.

#### **Procedure**

- **Step 1** Log in to the GaussDB(DWS) management console. In the navigation pane, choose **Clusters** > **Dedicated Clusters**.
- **Step 2** In the cluster list, locate the row that contains the target cluster and choose **More** > **Convert to Encrypted Cluster** in the **Operation** column.
- **Step 3** In the dialog box that is displayed, select the key source and encryption algorithm to convert the cluster into an encrypted cluster.
	- Method 1: Select a key name.

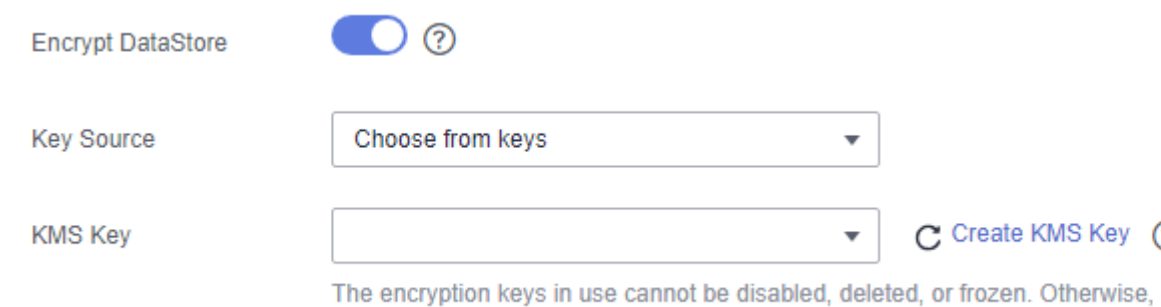

Method 2: Enter the key ID. Enter the key ID used for authorizing the current tenant. For details, see **[Viewing a CMK](https://support.huaweicloud.com/intl/en-us/usermanual-dew/dew_01_0179.html)**.

When you grant permissions on the **[Creating a Grant](https://support.huaweicloud.com/intl/en-us/usermanual-dew/dew_01_0096.html)** page, the authorized object must be an account instead of a user. The authorized operations must at least contain **Querying key details**, **Encrypting data**, and **Decrypting data**.

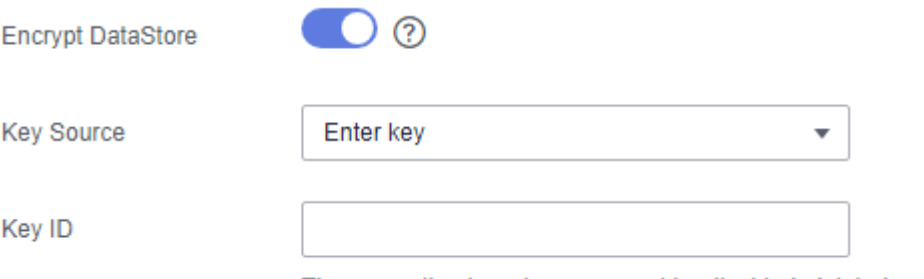

The encryption keys in use cannot be disabled, deleted, or frozen. Otherwise

#### $\Box$  Note

- The database encryption function cannot be disabled once it is enabled.
- After **Encrypt DataStore** is enabled, the key cannot be disabled, deleted, or frozen when being used. Otherwise, the cluster becomes abnormal and the database becomes unavailable.
- Snapshots created after the database encryption function is enabled cannot be restored using open APIs.
- By default, only Huawei Cloud accounts or users with Security Administrator permissions can query and create agencies. IAM users under an account do not have the permission to query or create agencies by default. Contact a user with that permission and complete the authorization on the current page.
- **Step 4** After the conversion, you can click the cluster name to go to the **Cluster Details** page to view the cluster details. For details, see **[Viewing Database Encryption](#page-404-0) [Information](#page-404-0)**.

**----End**

# **14.3 Permissions**

# **14.3.1 Creating a User and Granting GaussDB(DWS) Permissions**

This section describes how to use **[IAM](https://support.huaweicloud.com/intl/en-us/usermanual-iam/iam_01_0001.html)** to implement fine-grained permissions management for your GaussDB(DWS) resources. With IAM, you can:

- Create IAM users for employees based on the organizational structure of your enterprise. Each IAM user has their own security credentials, providing access to GaussDB(DWS) resources.
- Grant only the permissions required for users to perform specific tasks.
- Entrust a Huawei Cloud account or service to perform professional and efficient O&M on your GaussDB(DWS) resources.

If your Huawei Cloud account does not need individual IAM users, you may skip this section.

This section describes the procedure for granting permissions (see **[Procedure](#page-409-0)**).

## **Prerequisites**

Before assigning permission policies to a user group, you need to understand the GaussDB(DWS) permission policies. For details about the system policies supported by GaussDB(DWS), see **[Supported System Policies](https://support.huaweicloud.com/intl/en-us/productdesc-dws/dws_01_0144.html)**. For the system policies of other services, see **[System-defined Permissions](https://support.huaweicloud.com/intl/en-us/usermanual-permissions/iam_01_0001.html)**.

# <span id="page-409-0"></span>**Procedure**

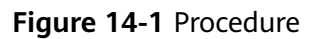

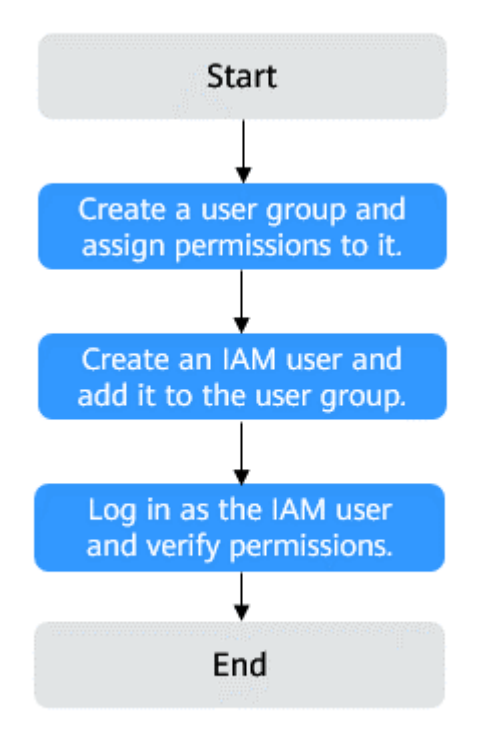

#### 1. **[Create a user group and assign permissions](https://support.huaweicloud.com/intl/en-us/usermanual-iam/iam_03_0001.html)**.

Use the HUAWEI CLOUD account to log in to the **[IAM console](https://console-intl.huaweicloud.com/iam/?locale=en-us)**, create a user group, and attach the **DWS ReadOnlyAccess** policy to the group.

2. **[Create a user and add it to a user group](https://support.huaweicloud.com/intl/en-us/usermanual-iam/iam_02_0001.html)**.

Create a user on the IAM console and add the user to the group created in Step **1**.

3. **[Log in](https://support.huaweicloud.com/intl/en-us/usermanual-iam/iam_01_0552.html)** and verify the permissions.

Log in to the management console by using the user created and verify the user permissions.

- Choose **Service List** > **Data Warehouse Service** to enter the GaussDB(DWS) management console, and click **Create DWS Cluster** to create a data warehouse cluster. If you cannot create one, the **DWS ReadOnlyAccess** policy has taken effect.
- Choose any other service in **Service List**. If only the **DWS ReadOnlyAccess** policy is added and a message is displayed indicating that you have insufficient permission to access the service, **DWS ReadOnlyAccess** has taken effect.

# **14.3.2 Creating a GaussDB(DWS) Custom Policy**

Custom policies can be created as a supplement to the system policies of GaussDB(DWS). For details about the custom policy actions, see **[Permissions](#page-440-0) [Policies and Supported Actions](#page-440-0)**.

You can create custom policies in either of the following ways:

- Visual editor: Select cloud services, actions, resources, and request conditions without the need to know policy syntax.
- JSON: Edit JSON policies from scratch or based on an existing policy.

For details, see **[Creating a Custom Policy](https://support.huaweicloud.com/intl/en-us/usermanual-iam/iam_01_0605.html)**. This section provides examples of GaussDB(DWS) custom policies.

## **Custom Policy Examples**

Example 1: allowing users to create/restore, restart, and delete a cluster, configure security parameters, and reset passwords

```
{
     "Version": "1.1",
     "Statement": [
         {
             "Effect": "Allow",
             "Action": [
                 "dws:cluster:create",
                 "dws:cluster:restart",
                 "dws:cluster:delete",
                 "dws:cluster:setSecuritySettings",
                 "dws:cluster:resetPassword",
 "dws:*:list*",
 "dws:*:get*",
                 "tms:predefineTags:list"
 "ecs:*:get*",
 "ecs:*:list*",
                 "elb:*:list*",
                 "ecs:*:create*",
                 "ecs:*:delete*",
                  "vpc:*:get*",
                 "vpc:*:list*",
                "vpc:*:create*"
                 "vpc:*:delete*"
                 "evs:*:get*",
                 "evs:*:list*",
                 "evs:*:create*",
                  "evs:*:delete*"
             ]
         }
    ]
}
```
Example 2: using wildcard character  $(*)$ 

For example, the following policy has all operation permissions on GaussDB(DWS) snapshots. {

```
 "Version": "1.1",
 "Statement": [
     {
          "Effect": "Allow",
          "Action": [
             "dws:snapshot:*"
              "dws:cluster:list",
              "dws:openAPISnapshot:detail",
              "dws:cluster:getDetail",
```

```
 "ecs:*:get*",
                  "ecs:*:list*",
                  "vpc:*:get*",
                  "vpc:*:list*"
           ]
      }
 ]
```
}

{

}

{

● Example 3: denying cluster deletion

A deny policy must be used in conjunction with other policies to take effect. If the permissions assigned to a user contain both "Allow" and "Deny", the "Deny" permissions take precedence over the "Allow" permissions.

The following method can be used if you need to assign permissions of the **GaussDB(DWS) FullAccess** policy to a user but also forbid the user from deleting clusters. Create a custom policy for denying cluster deletion, and assign both policies to the group the user belongs to. Then the user can perform all operations on GaussDB(DWS) except deleting clusters. The following is an example of a deny policy:

```
 "Version": "1.1", 
      "Statement": [ 
          {
               "Effect": "Allow",
               "Action": [
                   "dws:*:list*",
                   "dws:*:get*"
                ]
           },
\left\{ \begin{array}{c} \end{array} \right\} "Effect": "Deny", 
                 "Action": [ 
                       "dws:cluster:delete"
 ] 
           } 
     ]
```
● Example 4: defining multiple actions in a policy

A custom policy can contain actions of multiple services that are all of the global or project-level type. The following is an example policy containing actions of multiple services:

```
 "Version": "1.1", 
        "Statement": [ 
\overline{\mathcal{L}} "Effect": "Allow",
              "Action": [ 
                    "dws:cluster:create",
                    "dws:cluster:restart",
                    "dws:cluster:setSecuritySettings",
                    "dws:*:get*",
                    "dws:*:list*",
                    "tms:predefineTags:list",
                    "elb:*:list*",
                    "ecs:*:get*",
                    "ecs:*:list*",
                    "ecs:*:create*",
                    "vpc:*:get*",
                    "vpc:*:list*",
                   "vpc:*:create*"
                    "evs:*:get*",
                    "evs:*:list*",
                    "evs:*:create*"
 ]
```
}

```
, and the state \} { 
           "Effect": "Deny", 
                    "Action": [ 
                          "dws:cluster:delete"
                   ] 
\begin{array}{ccc} & & & \end{array} ]
```
# **14.3.3 Syntax of Fine-Grained Permissions Policies**

In actual services, you may need to grant different operation permissions on resources to users of different roles. The IAM service provides fine-grained access control. An IAM administrator (a user in the **admin** group) can create a custom policy containing required permissions. After a policy is granted to a user group, users in the group can obtain all permissions defined by the policy. In this way, IAM implements fine-grained permission management.

To control the GaussDB(DWS) operations on resources more precisely, you can use the user management function of IAM to grant different operation permissions to users of different roles for fine-grained permission control.

## **Policy Structure**

A fine-grained policy consists of a Version and a Statement. Each policy can have multiple statements.

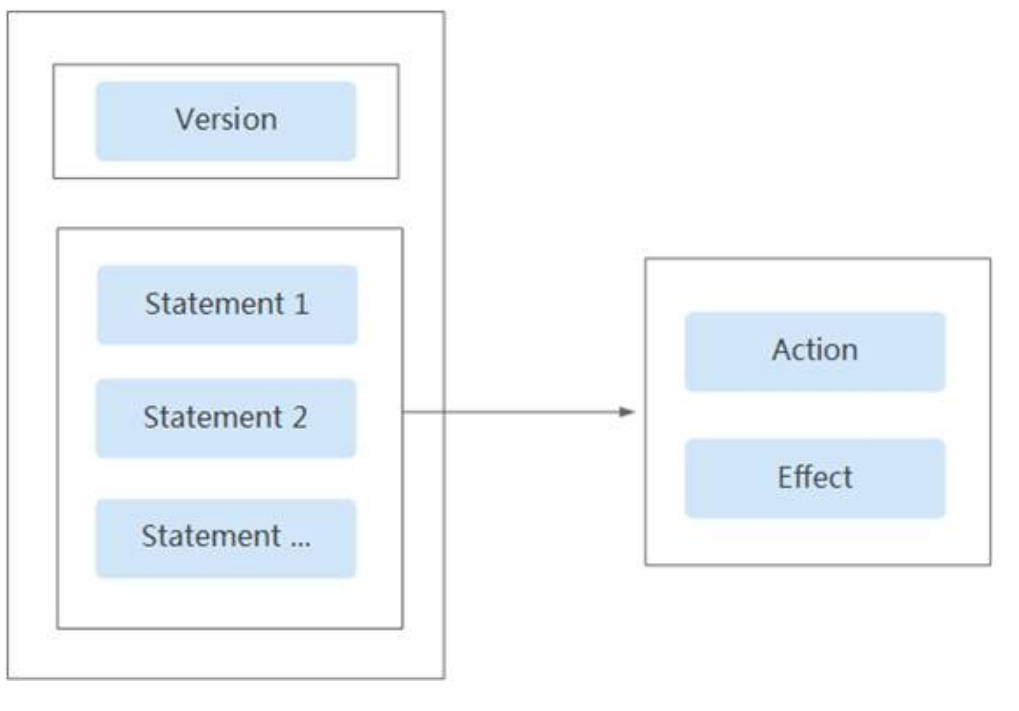

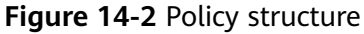

# **Policy Syntax**

In the navigation pane on the IAM console, click **Policies** and then click the name of a policy to view its details. The **DWS ReadOnlyAccess** policy is used as an example to describe the syntax of fine-grained policies.

```
Policy Name  DWS Viewer
                                                                                                                                                Scope
                                                                                                                                                                       Project-level services
                             System-defined policy
                                                                                                                                                Description The read-only permissions to all DWS resources
    Type
        Policy Content
                                                                                                                                                                                                        Visual Editor JSON
             1 - 1\frac{1}{2}<br>\frac{3}{4}"Version": "1.1",<br>"Statement": [
                                           ment": [<br>"dws:*:get*",<br>"dws:*:list*",<br>"es:*:list*",<br>"es:*:list*",<br>"es:*:list*",<br>"es:*:list*",<br>"ey:*:get*",<br>"ex:*:list*",<br>"ex:*:list*",<br>"ms:*:get*",<br>"bss:*:list*",<br>"bss:*:list*",
                                    \mathcal{F}\ddot{\mathsf{s}}\frac{6}{7}\begin{array}{c} \begin{array}{c} \text{8}\\ \text{9} \end{array} & \begin{array}{c} \text{9} \\ \text{10} \end{array} & \begin{array}{c} \text{10} \\ \text{11} \end{array} \\ \begin{array}{c} \text{12} \\ \text{13} \end{array} & \begin{array}{c} \text{14} \\ \text{15} \end{array} & \begin{array}{c} \text{16} \\ \text{17} \end{array} & \begin{array}{c} \text{18} \\ \text{20} \end{array} & \begin{array}{c} \text{19} \\ \text{21} \end{array} & \begin{array}{c} \endJ.
                                                 ,<br>'Effect": "Allow'
                                     \overline{\mathbf{r}}Ì
{
                 "Version": "1.1",
                 "Statement": [
                                {
                                                "Effect": "Allow",
                                                "Action": [
                                                                 "dws:*:get*",
                                                                "dws:*:list*",
                                                                "ecs:*:get*",
                                                                 "ecs:*:list*",
                                                                 "vpc:*:get*",
                                                                 "vpc:*:list*",
                                                                "evs:*:get*'
                                                                "evs:*:list*"
                                                                 "mrs:*:get*",
  "bss:*:list*",
  "bss:*:get*"
  ]
                                }
```
**Figure 14-3** Setting the policy

- **Version**: Distinguishes between role-based access control (RBAC) and finegrained policies.
	- **1.0**: RBAC policies. An RBAC policy consists of permissions for an entire service. Users in a group with such a policy assigned are granted all of the permissions required for that service.
	- 1.1: Fine-grained policies. A fine-grained policy consists of API-based permissions for operations on specific resource types. Fine-grained policies, as the name suggests, allow for more fine-grained control than RBAC policies. Users granted permissions of such a policy can only perform specific operations on the corresponding service. Fine-grained policies include system and custom policies.
- **Statement: Permissions defined by a policy, including Effect and Action.**

]

}

– Effect

The valid values for Effect are Allow and Deny. System policies contain only Allow statements. For custom policies containing both Allow and Deny statements, the Deny statements take precedence.

– Action

Permissions in the format of Service name: Resource type: Operation. A policy can contain one or more permissions. The wildcard (\*) is allowed to indicate all of the services, resource types, or operations depending on its location in the action.

Example: **dws:cluster:create**, permissions for create data warehouse clusters.

## **List of Supported Actions**

When creating a custom policy on IAM, you can add the operations on GaussDB(DWS) resources or the permissions corresponding to RESTful APIs to the action list of the policy authorization statement so that the policy contains the operation permissions. The following table lists the GaussDB(DWS) permissions.

● **REST API**

For details about RESTful API actions supported by GaussDB(DWS), see **[Permissions Policies and Supported Actions](https://support.huaweicloud.com/intl/en-us/api-dws/dws_02_0056.html)**.

#### **Management console operations**

**[Table 14-3](#page-415-0)** describes the GaussDB(DWS) operations on resources and corresponding permissions.

#### $\Box$  Note

Some GaussDB(DWS) permissions depend on the actions of ECS, VPC, EVS, ELB, MRS, and OBS. Grant GaussDB(DWS) the required service admin permissions.

| <b>Operation</b>                                       | <b>Permission</b>                      | <b>Dependent</b><br><b>Permission</b>                                                                                                    | <b>Scope</b>                                                |
|--------------------------------------------------------|----------------------------------------|----------------------------------------------------------------------------------------------------|-------------------------------------------------------------|
| Creating a<br>cluster                                  | "dws:cluster:create"                   | "dws:*:get*",<br>"dws:*:list*",<br>"ecs:*:get*",<br>"ecs:*:list*",<br>"ecs:*:create*",<br>"vpc:*:get*",<br>"vpc:*:list*",<br>"vpc:*:create*",<br>"vpc:securityGroup<br>Rules:delete",<br>"vpc:ports:update",<br>"evs:*:get*",<br>"evs:*:list*",<br>"evs:*:create*", | Scope:<br>Project<br>Enterpri<br>se<br>project              |
| Obtaining the<br>cluster list                          | "dws:cluster:list"                     |                                                                                                    | Scope:<br>- Project<br>Enterpri<br>se<br>project            |
| Obtaining the<br>details of a<br>cluster               | "dws:cluster:getDetail"                | "dws:*:get*",<br>"dws:*:list*",<br>"vpc:vpcs:list",<br>"vpc:securityGroup<br>s:get"                                                                                                    | Scope:<br>- Project<br>Enterpri<br>se<br>project            |
| Setting<br>automated<br>snapshot policy                | "dws:cluster:setAutoma<br>tedSnapshot" | "dws:backupPolicy:<br>list"                                                                                                    | Scope:<br>Project<br>Enterpri<br>se<br>project              |
| Setting security<br>parameters/<br>parameter<br>groups | "dws:cluster:setSecurity<br>Settings"  | "dws:*:get*",<br>"dws:*:list*",                                                                                                    | Scope:<br>$\bullet$<br>Project<br>Enterpri<br>se<br>project |

<span id="page-415-0"></span>**Table 14-3** GaussDB(DWS) permissions

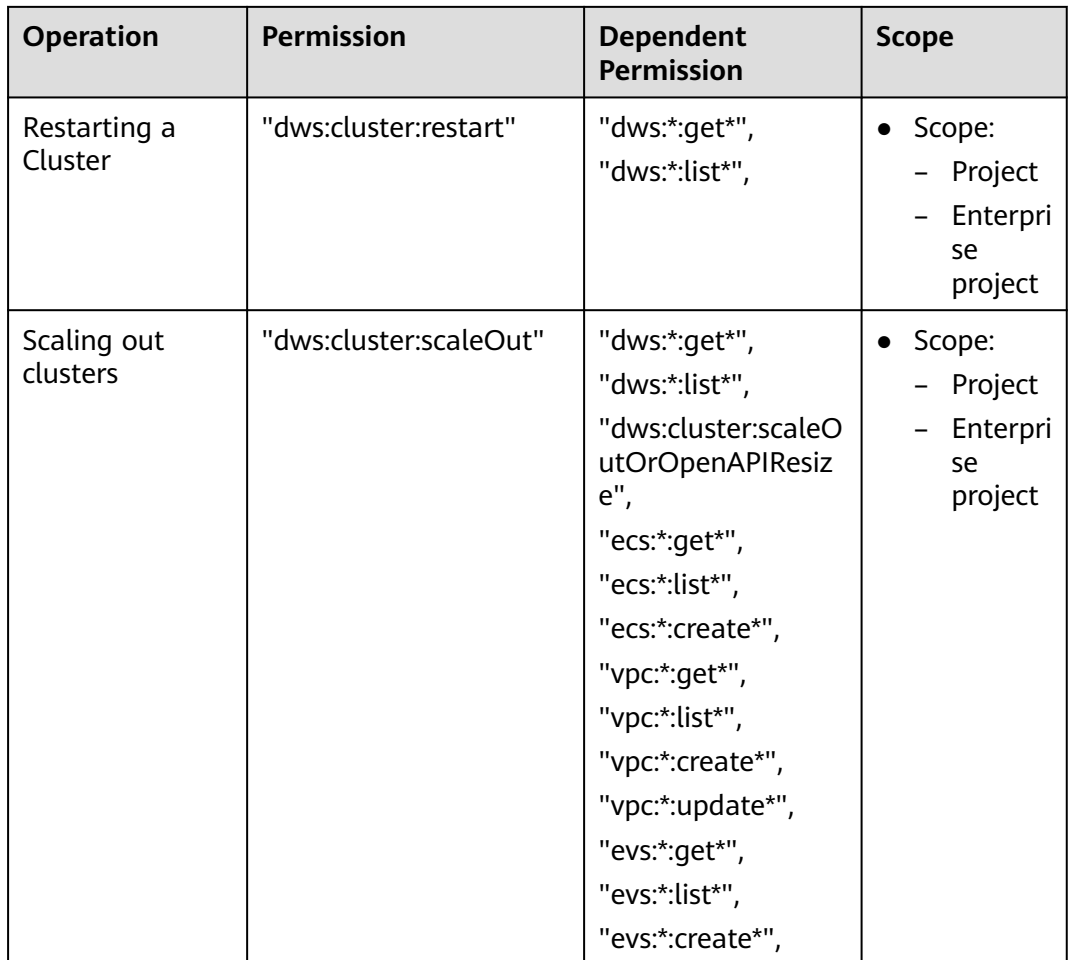

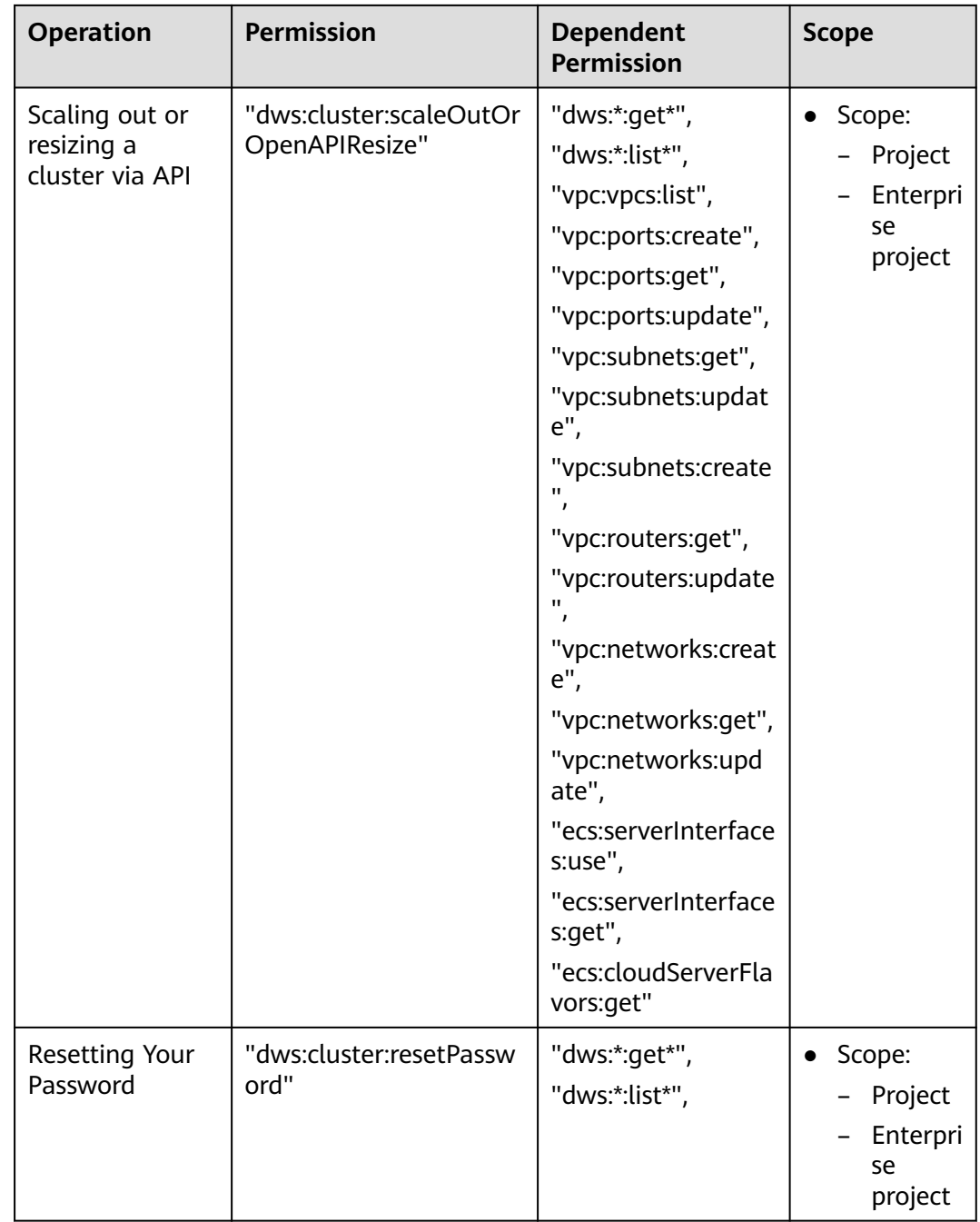

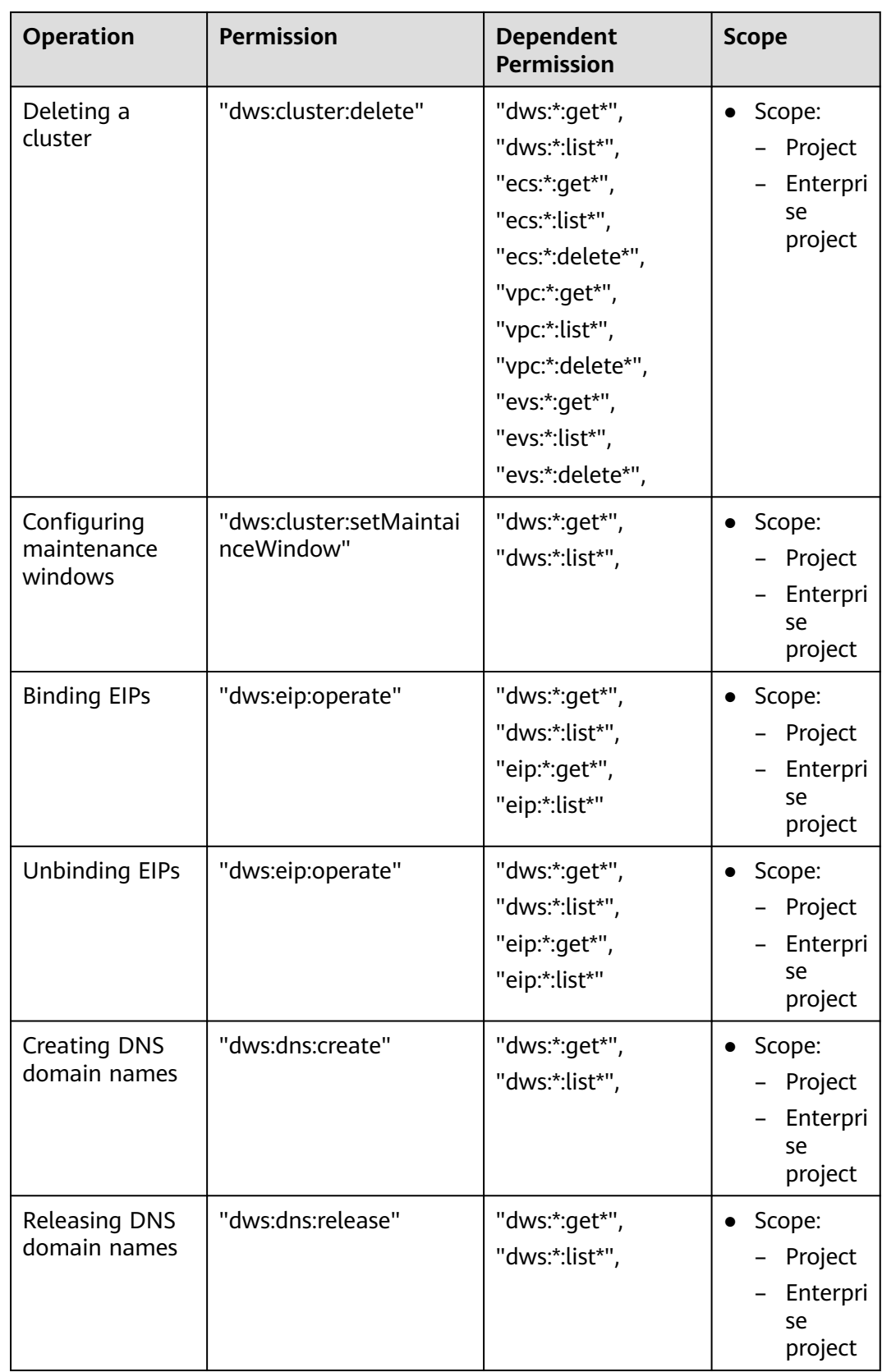

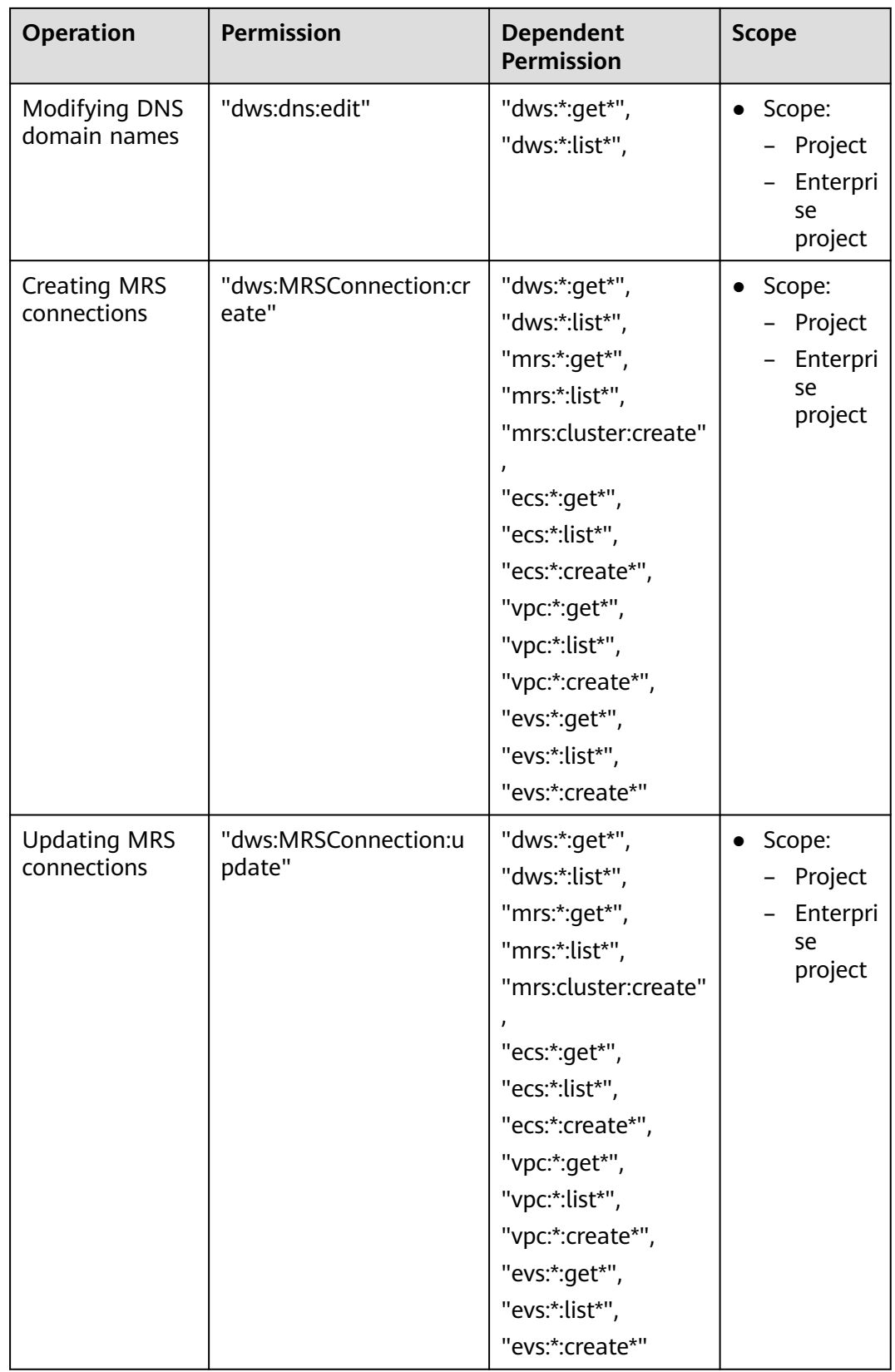

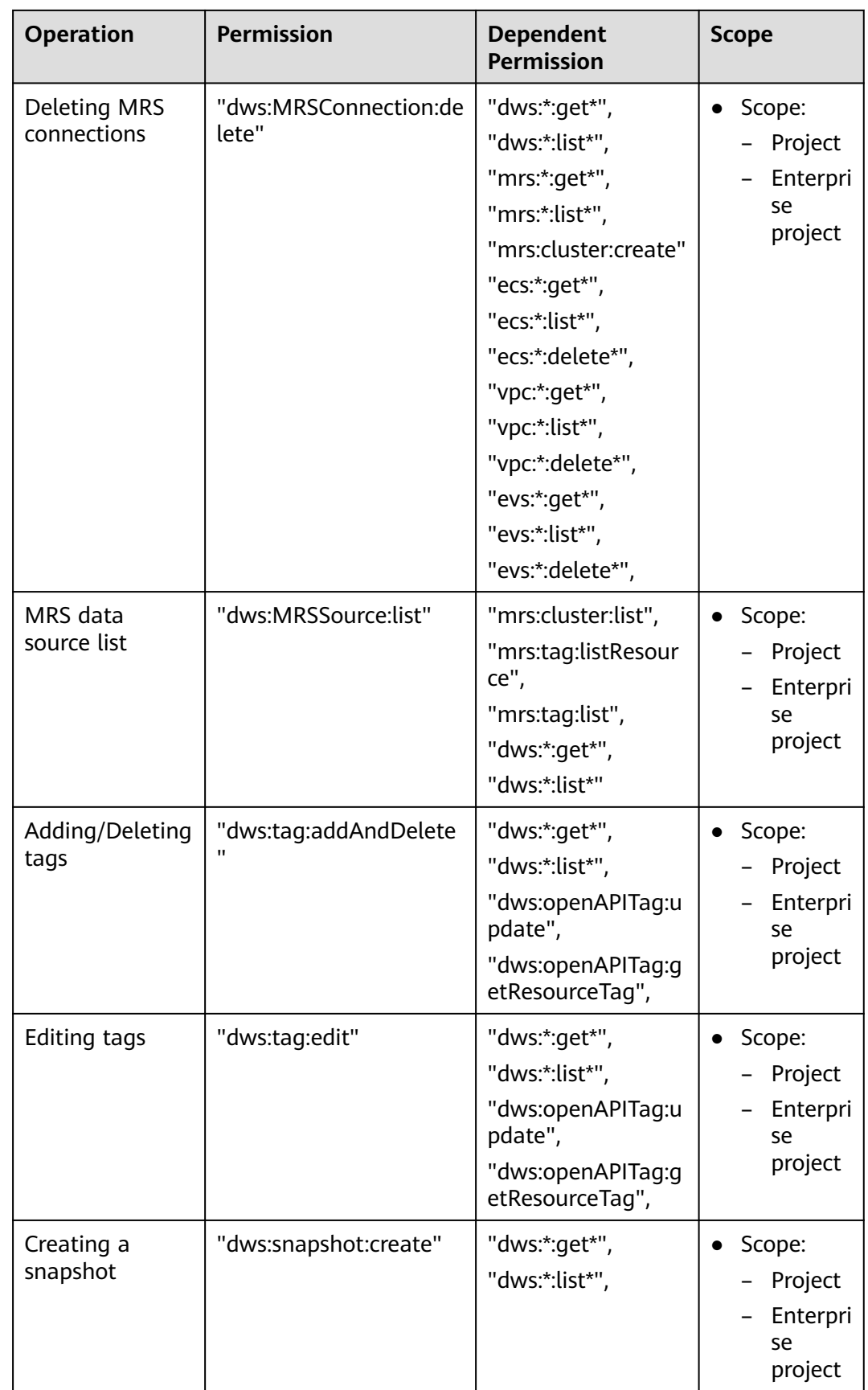

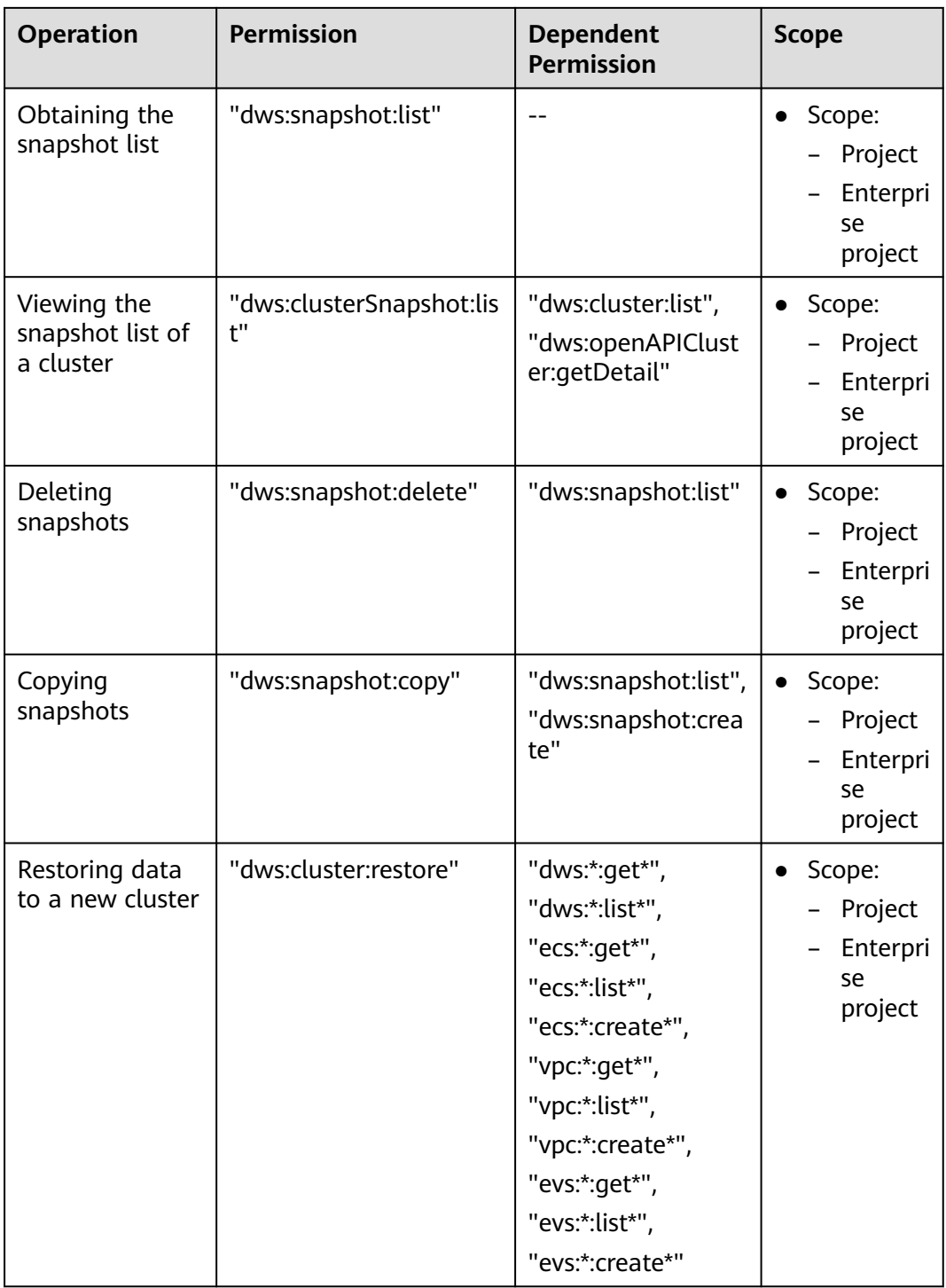

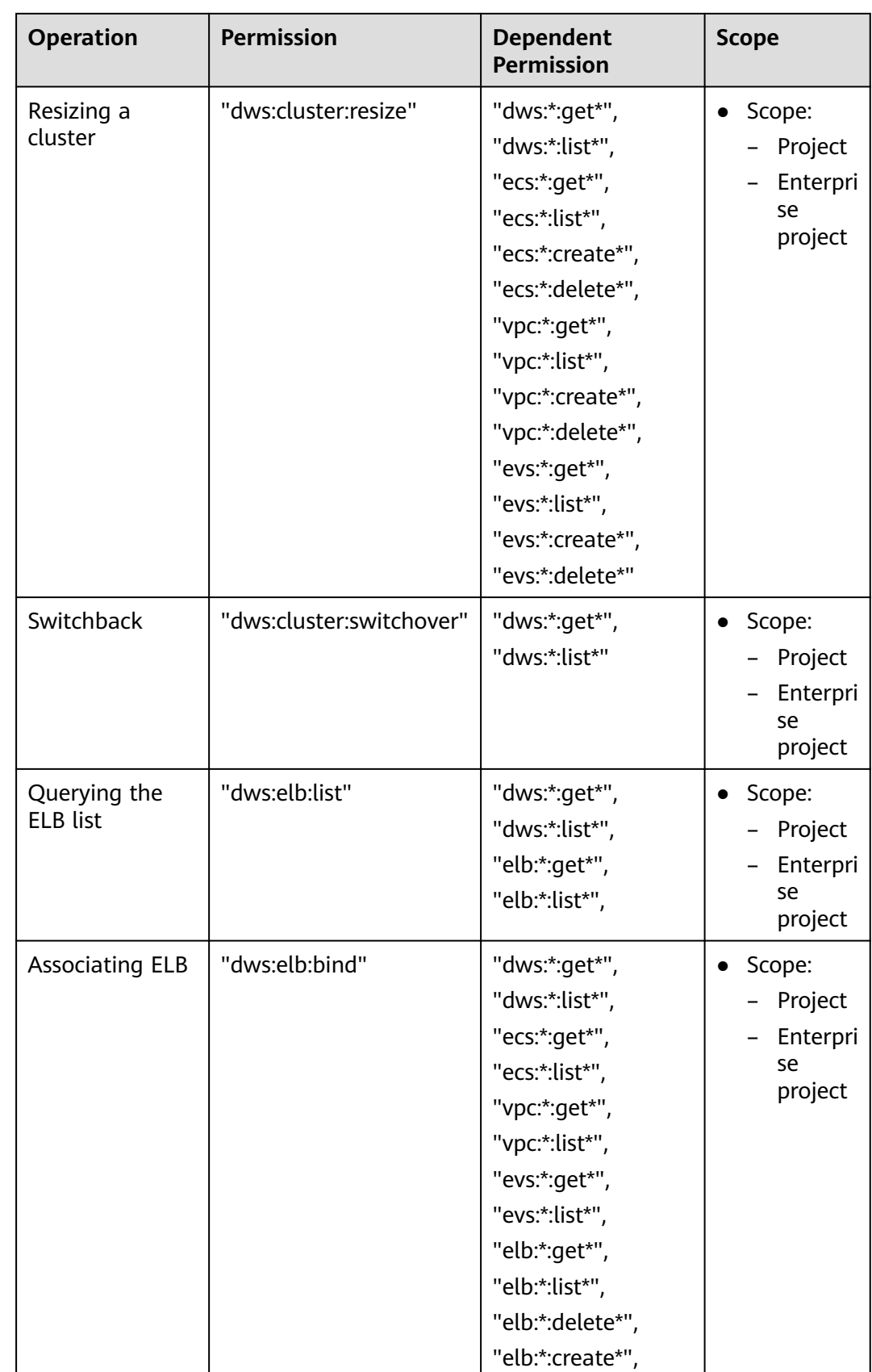

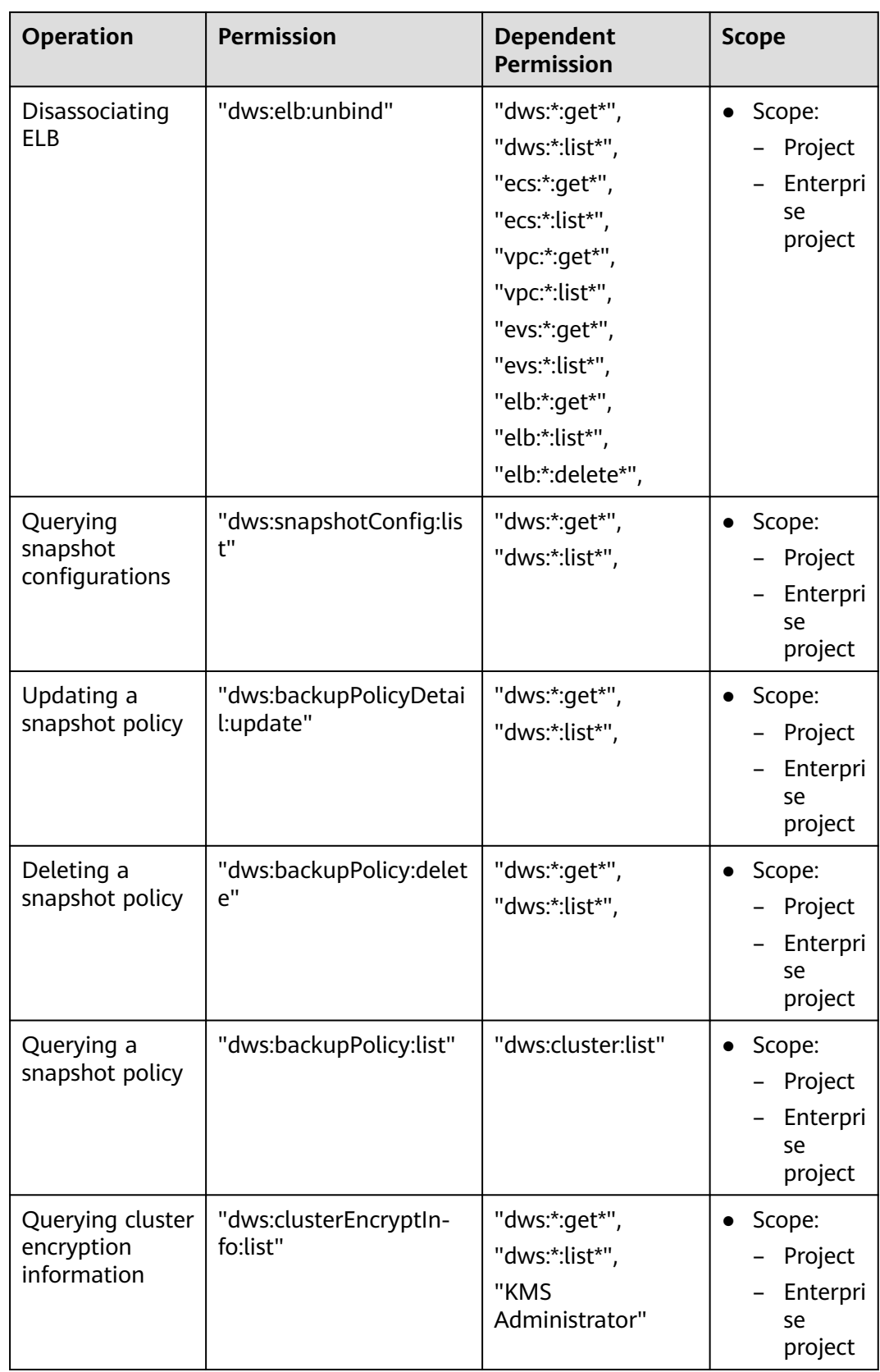

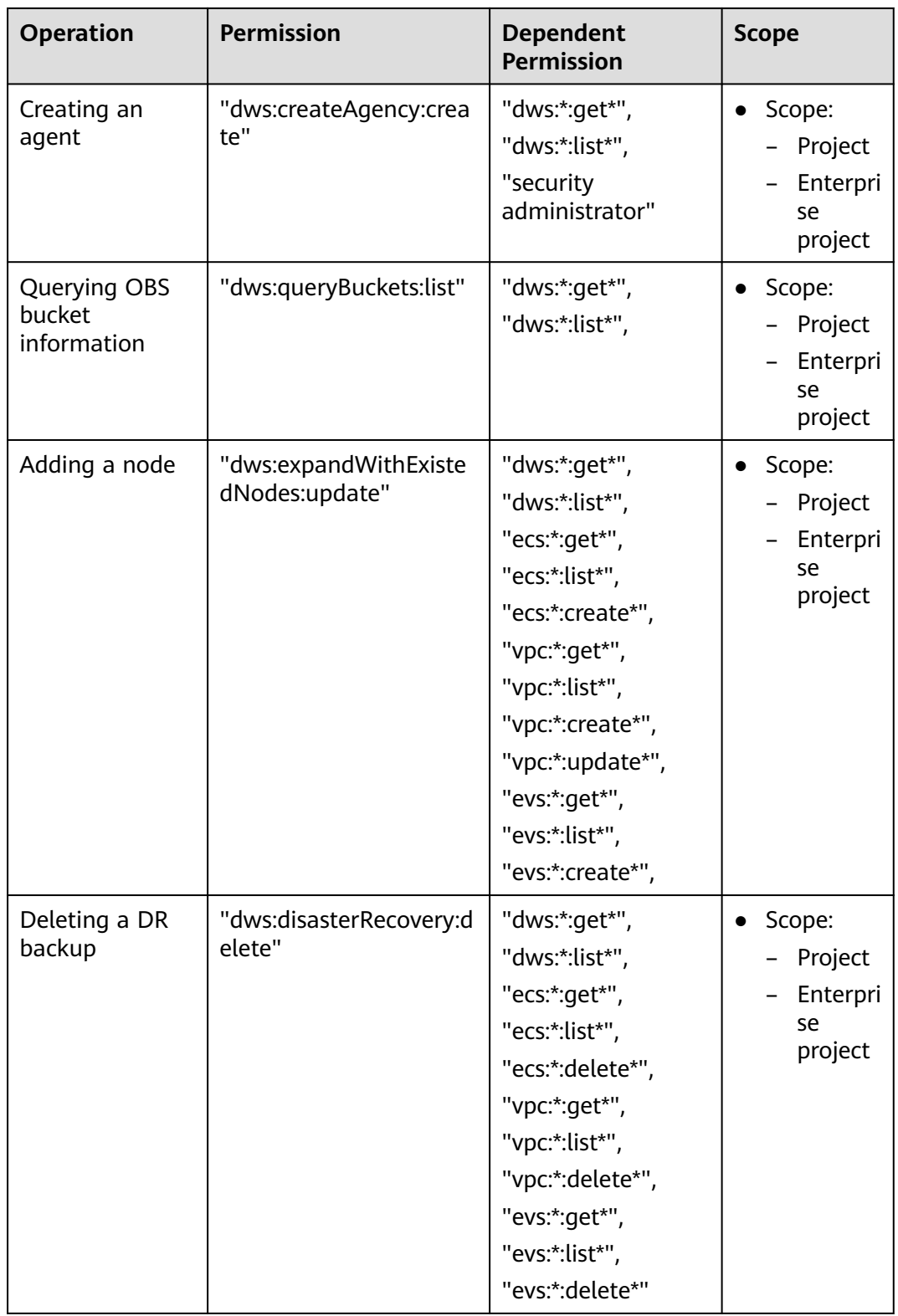

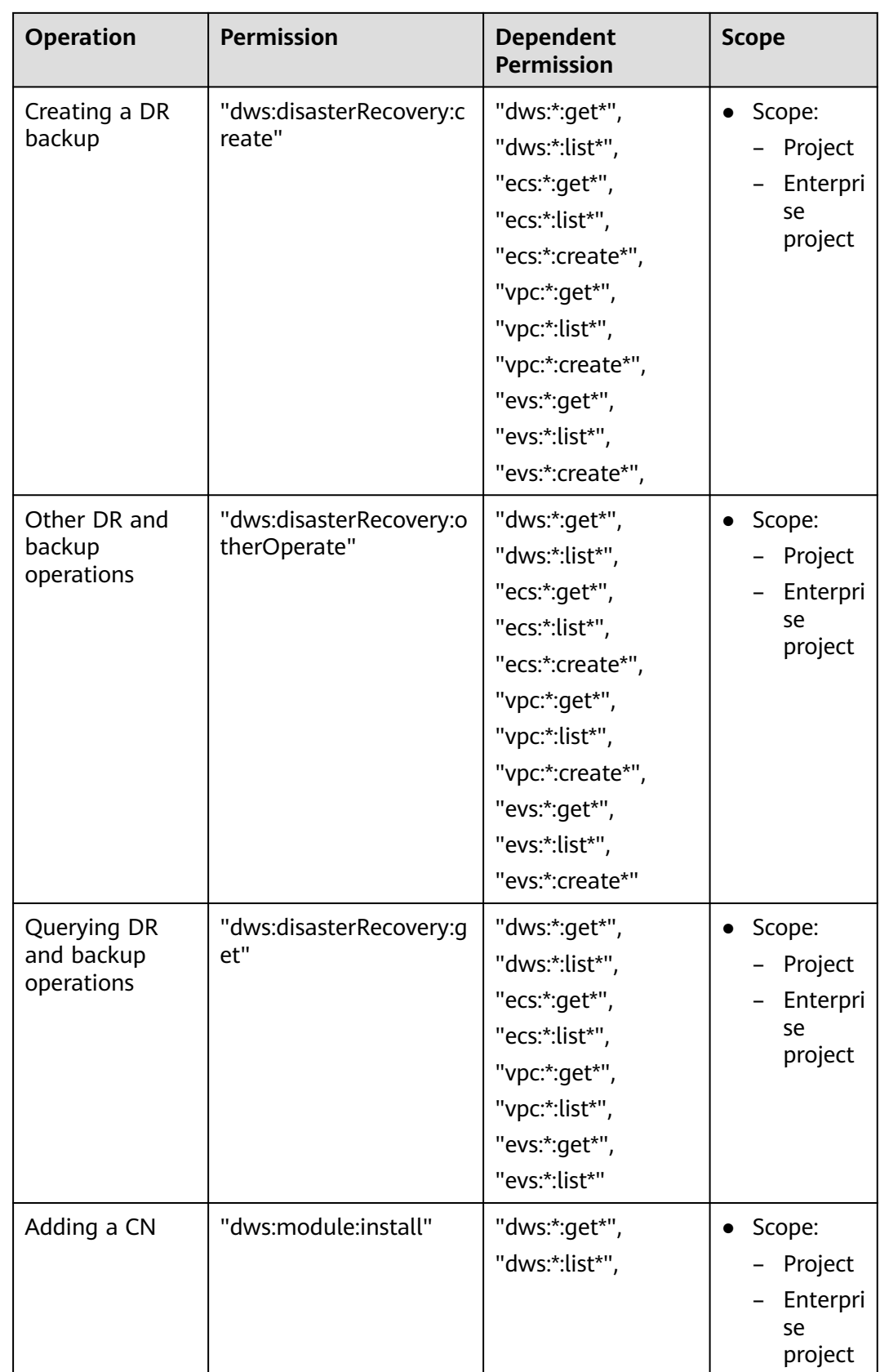

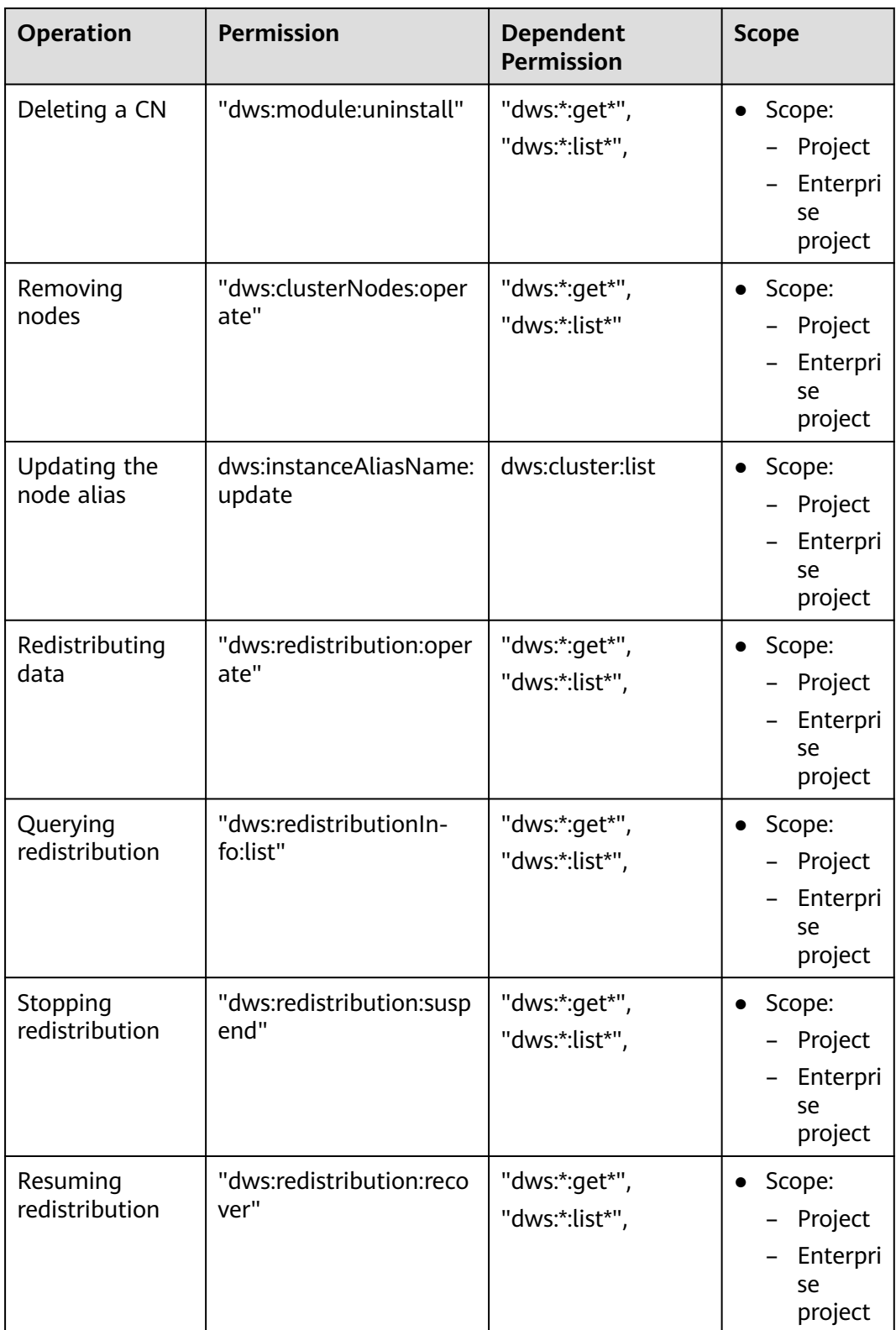

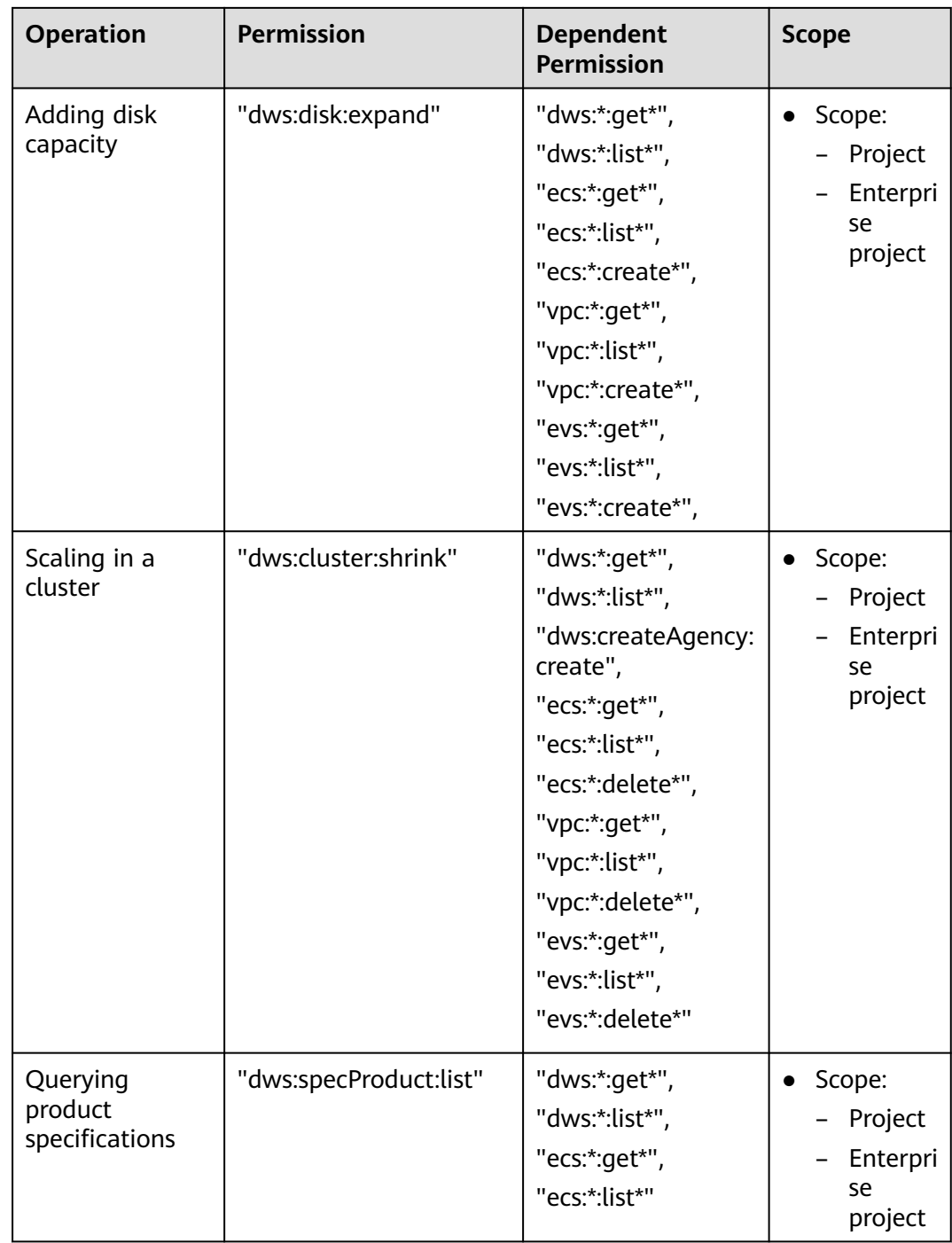

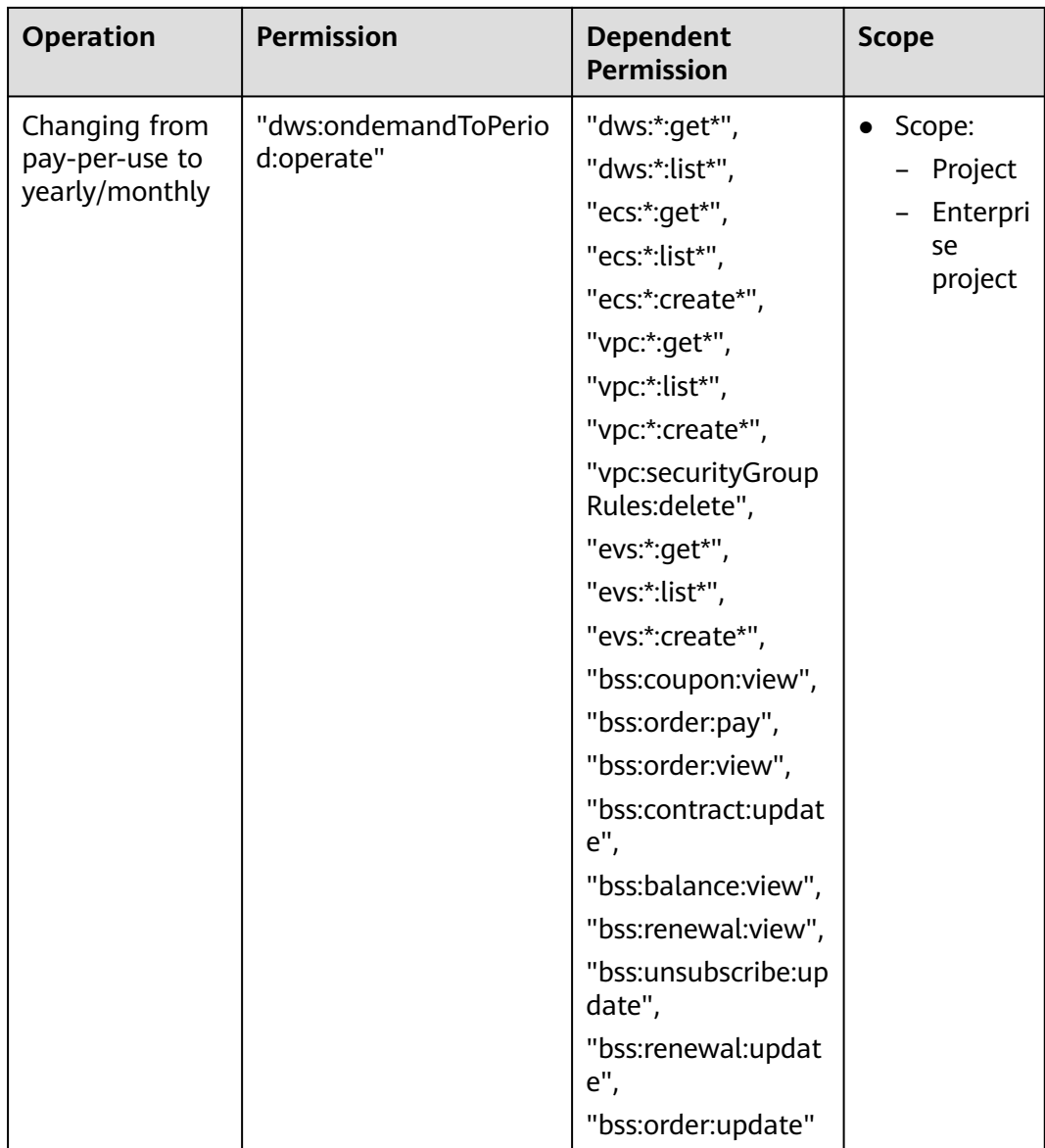

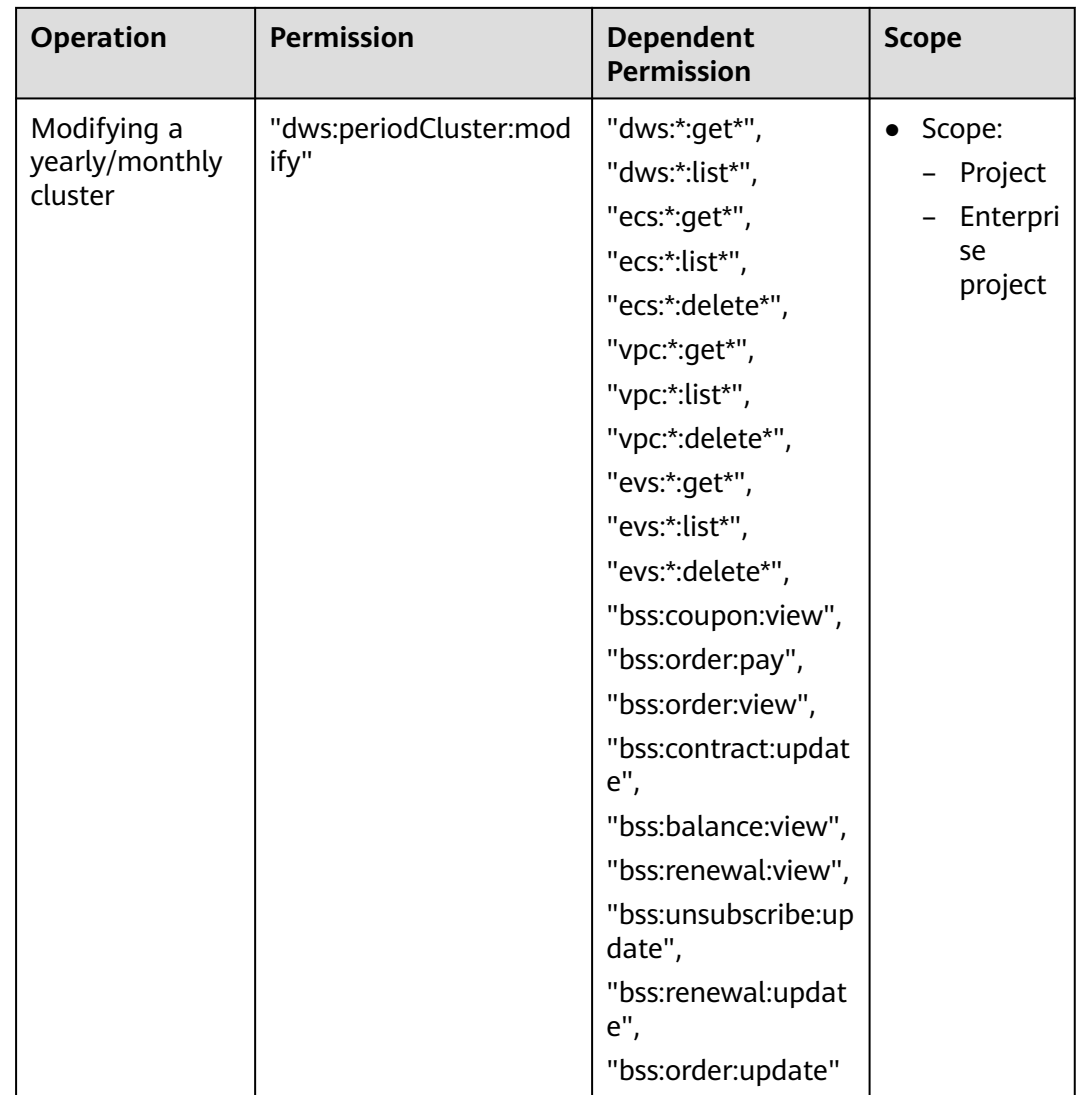

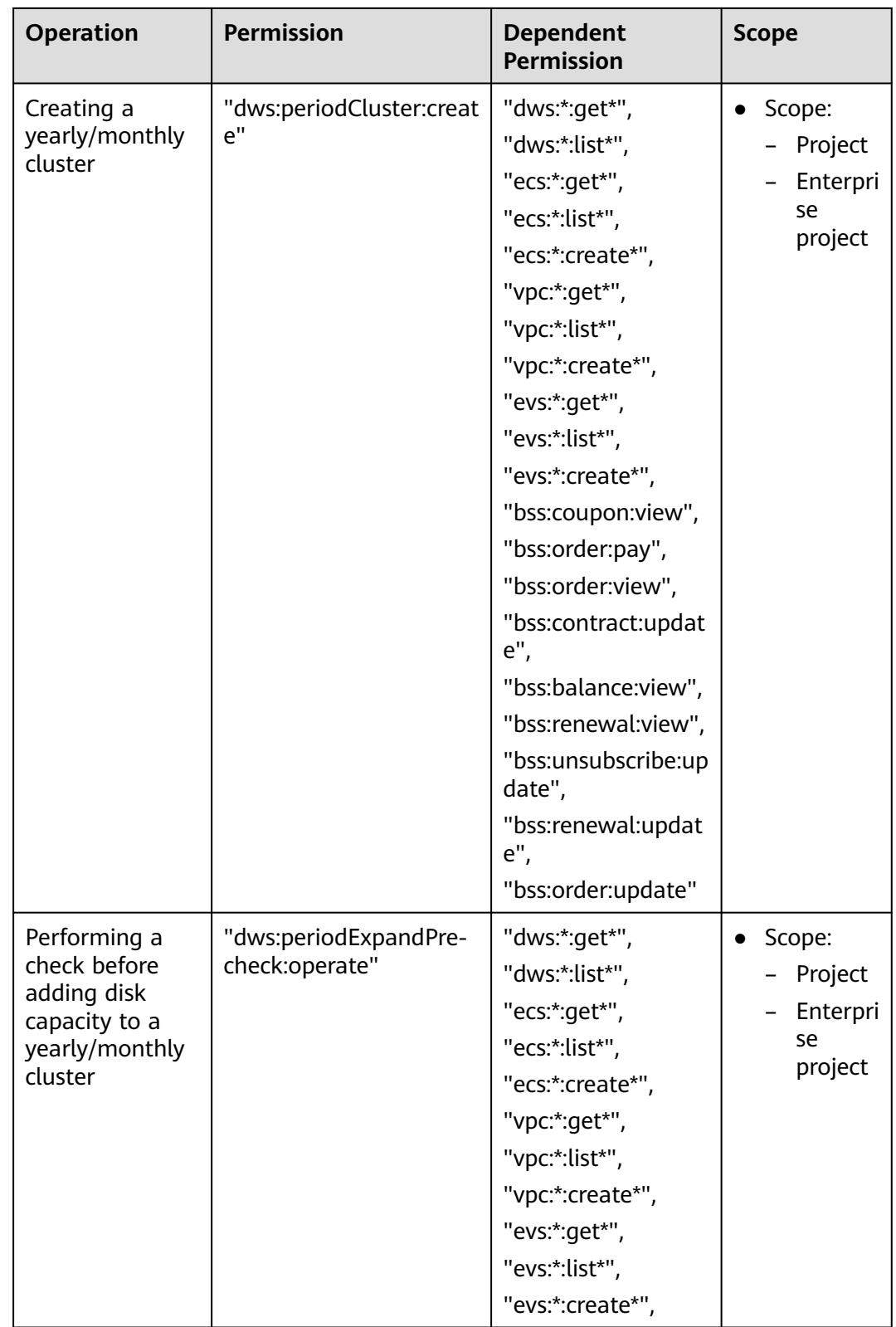

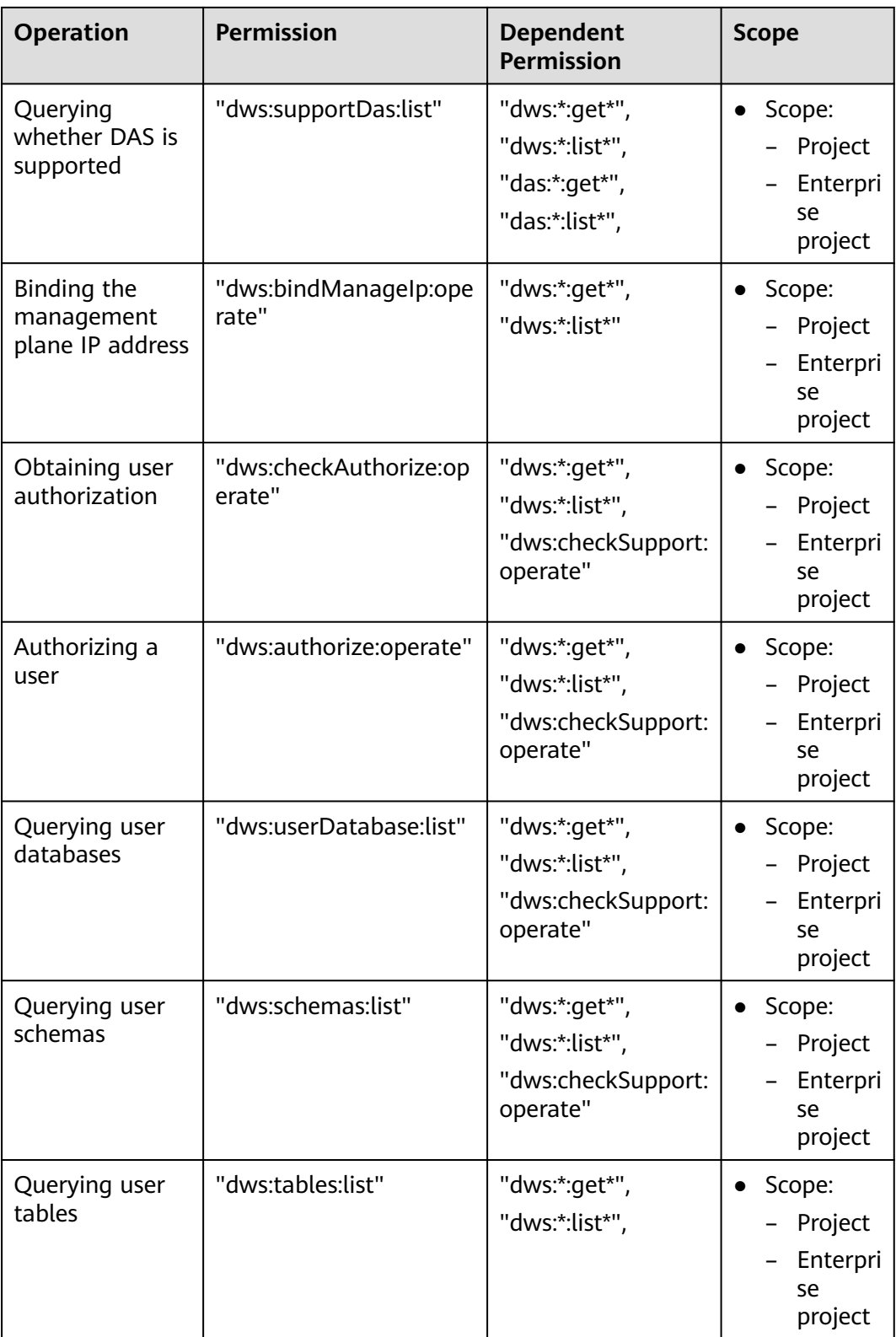
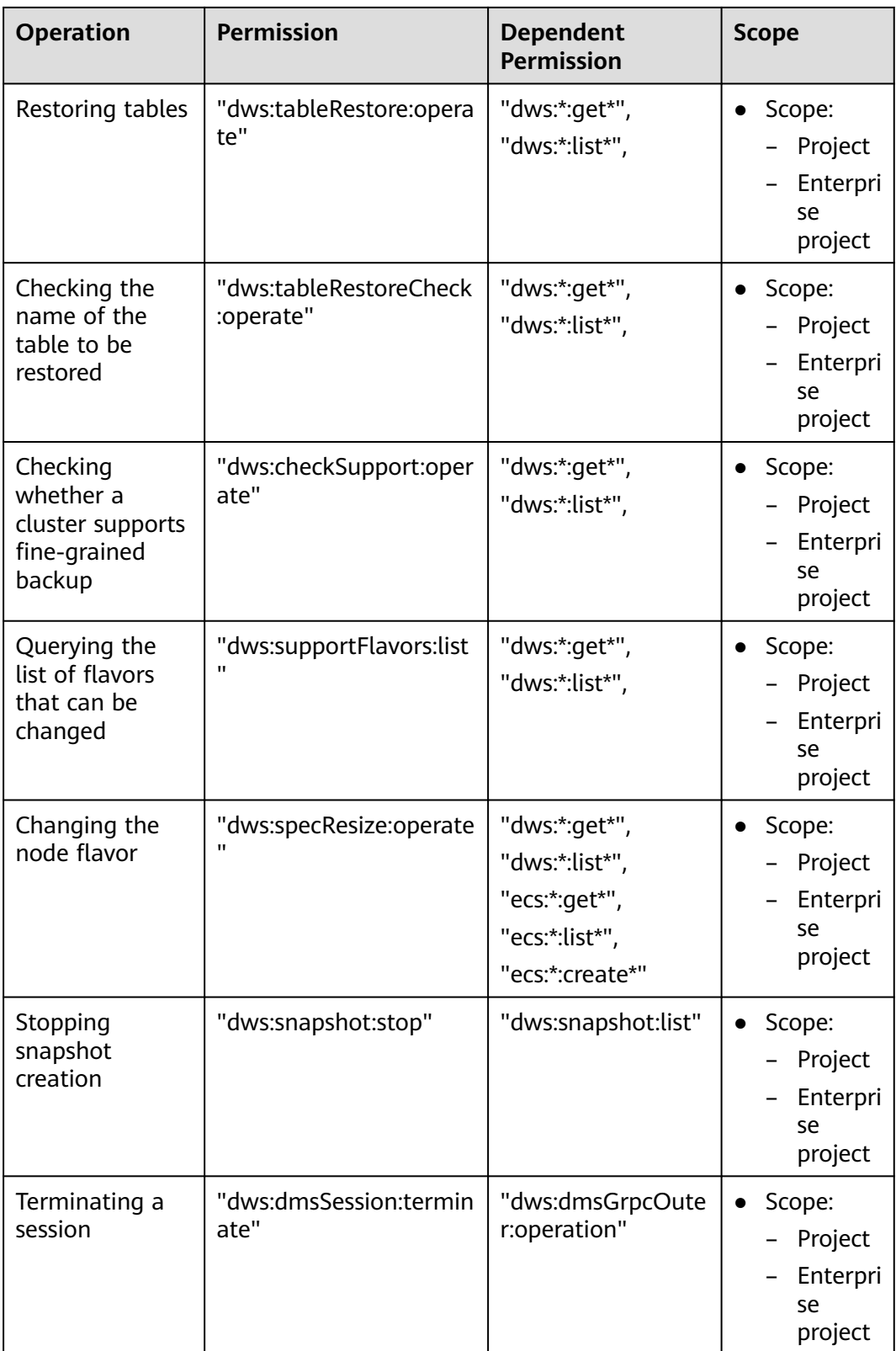

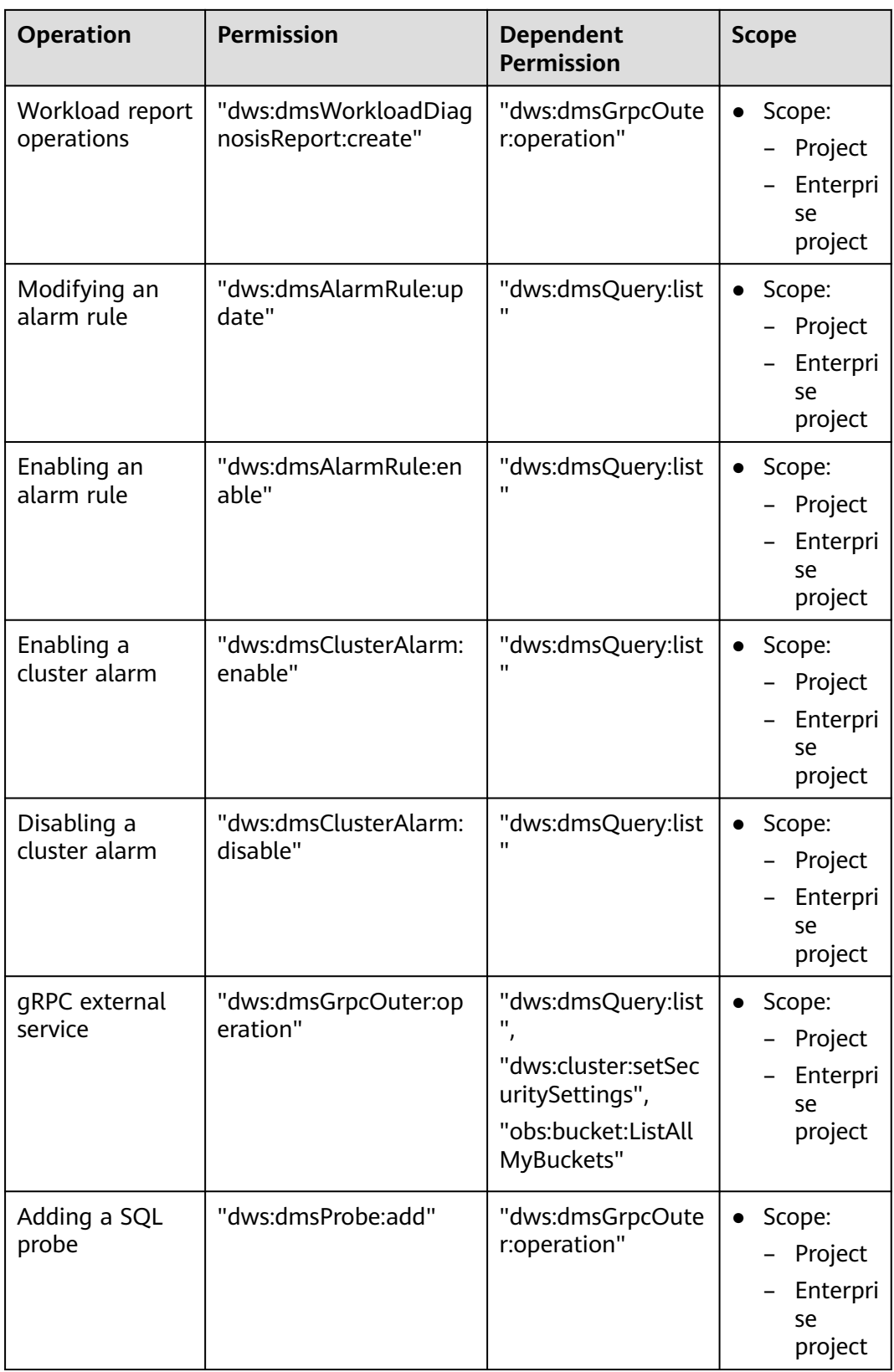

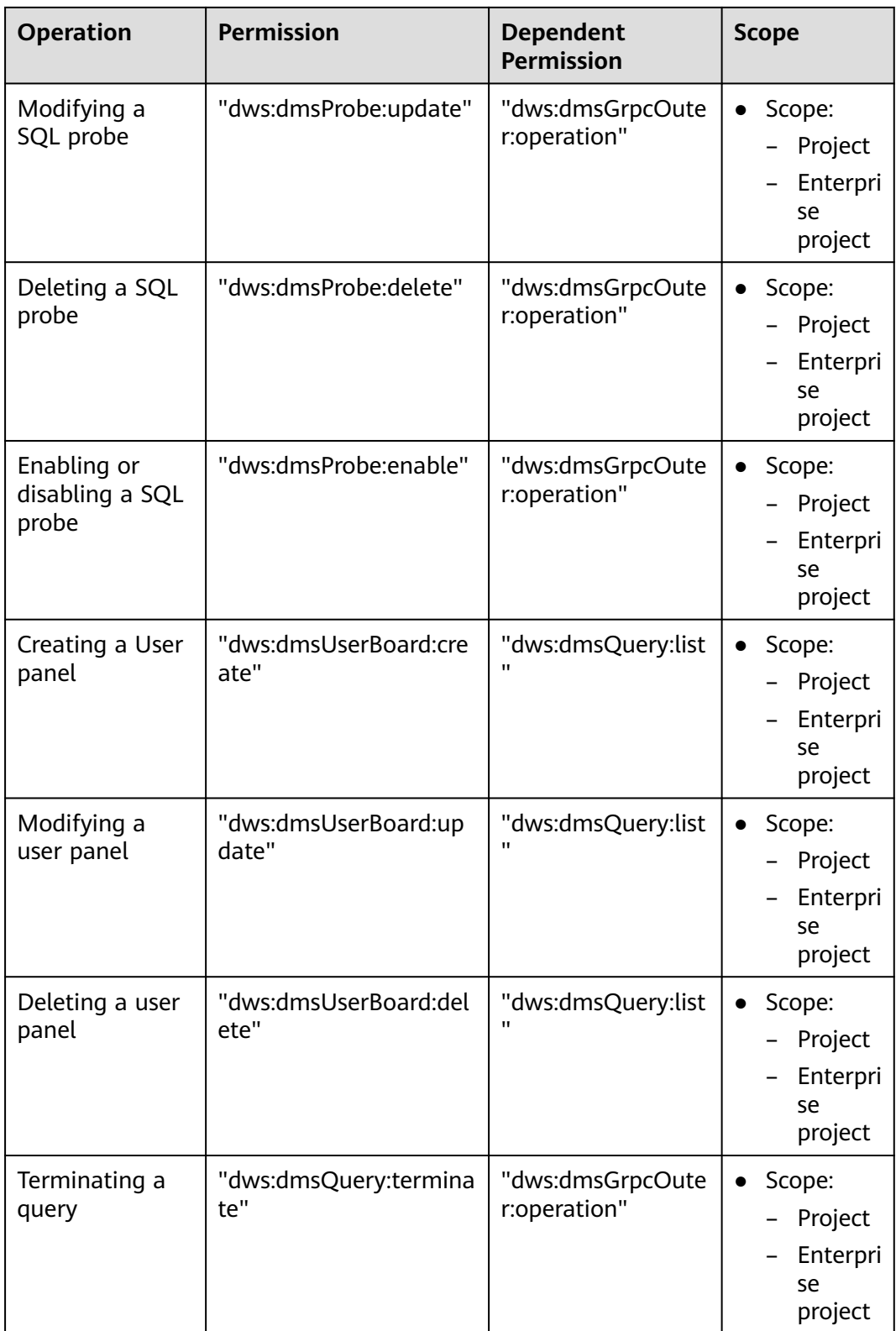

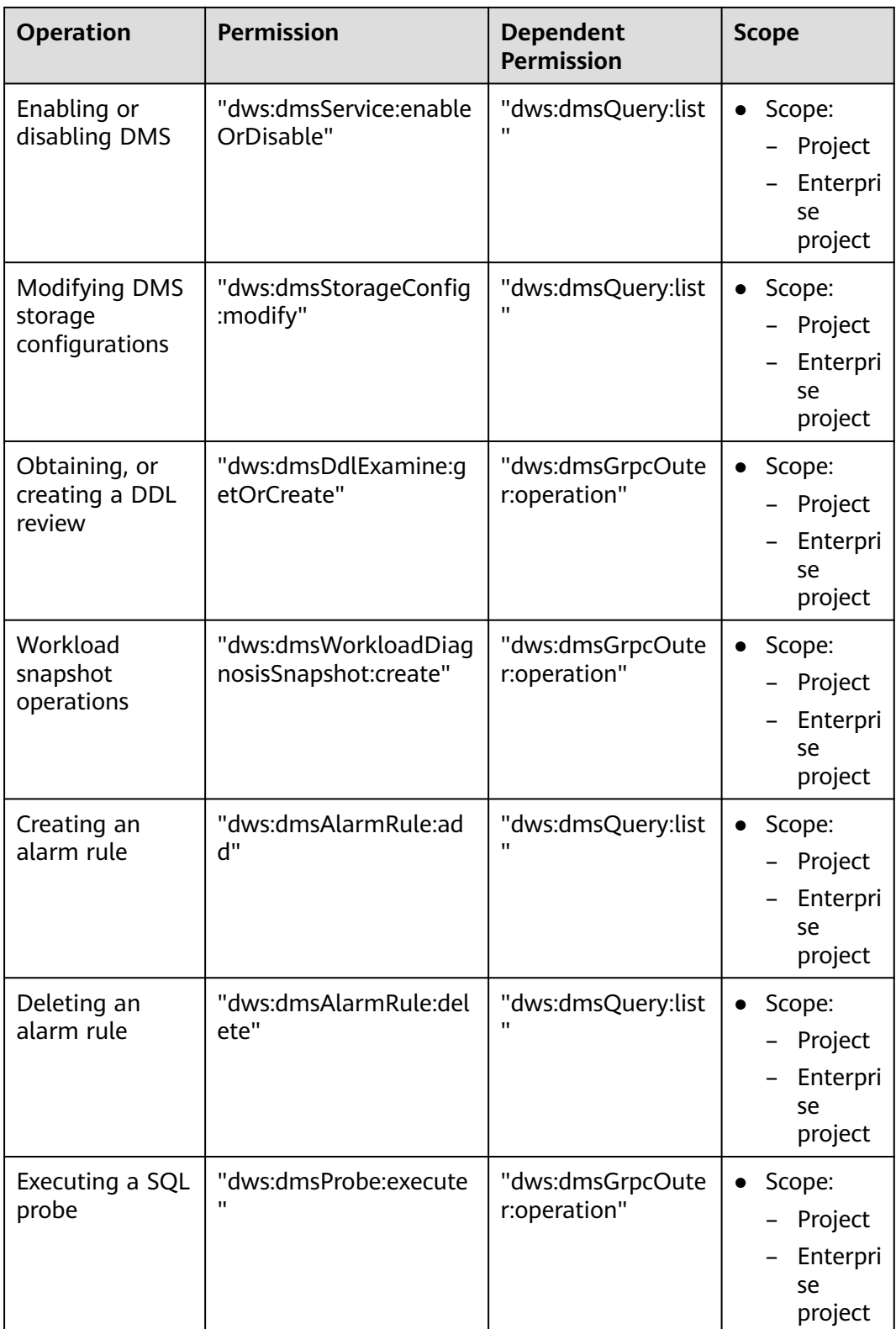

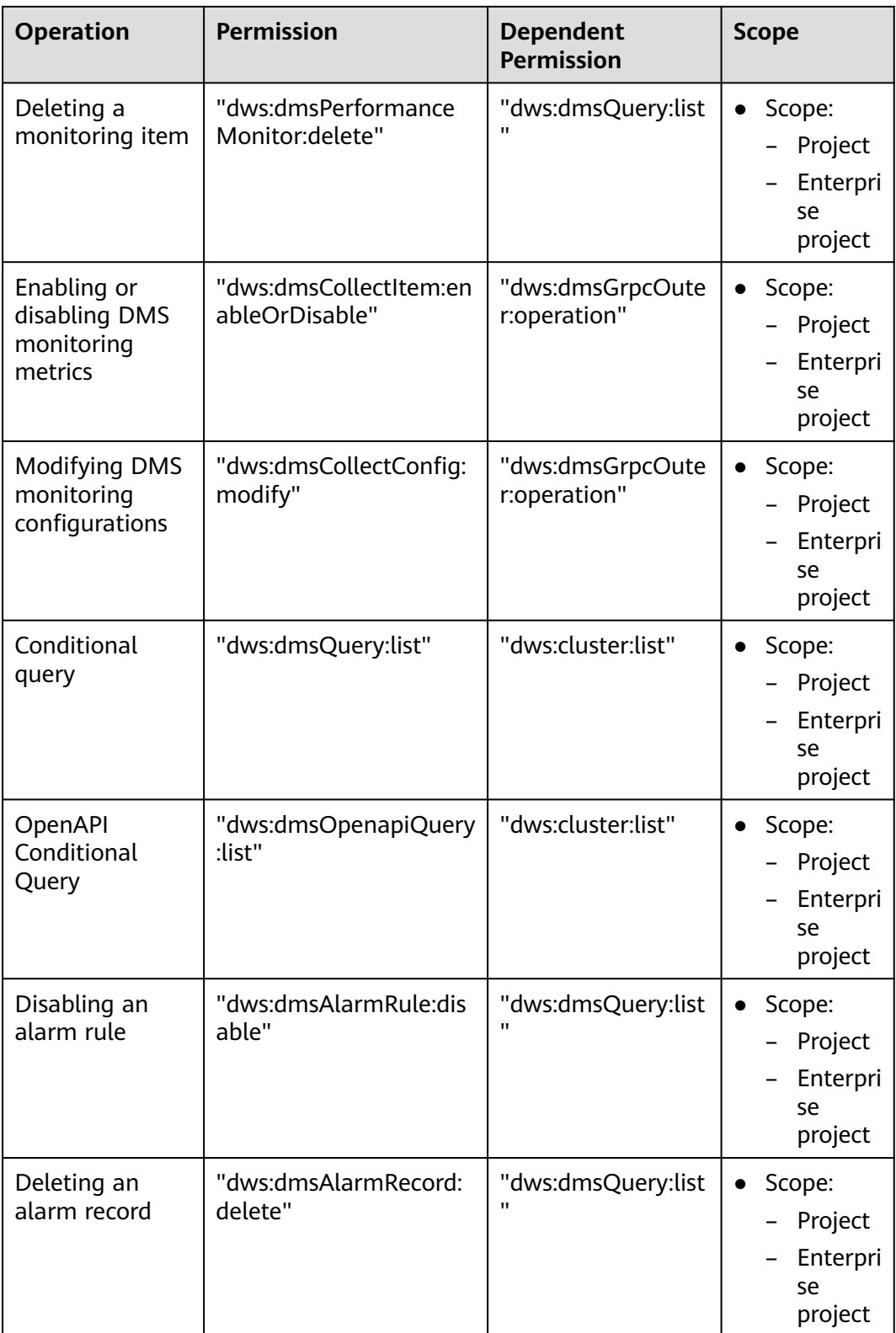

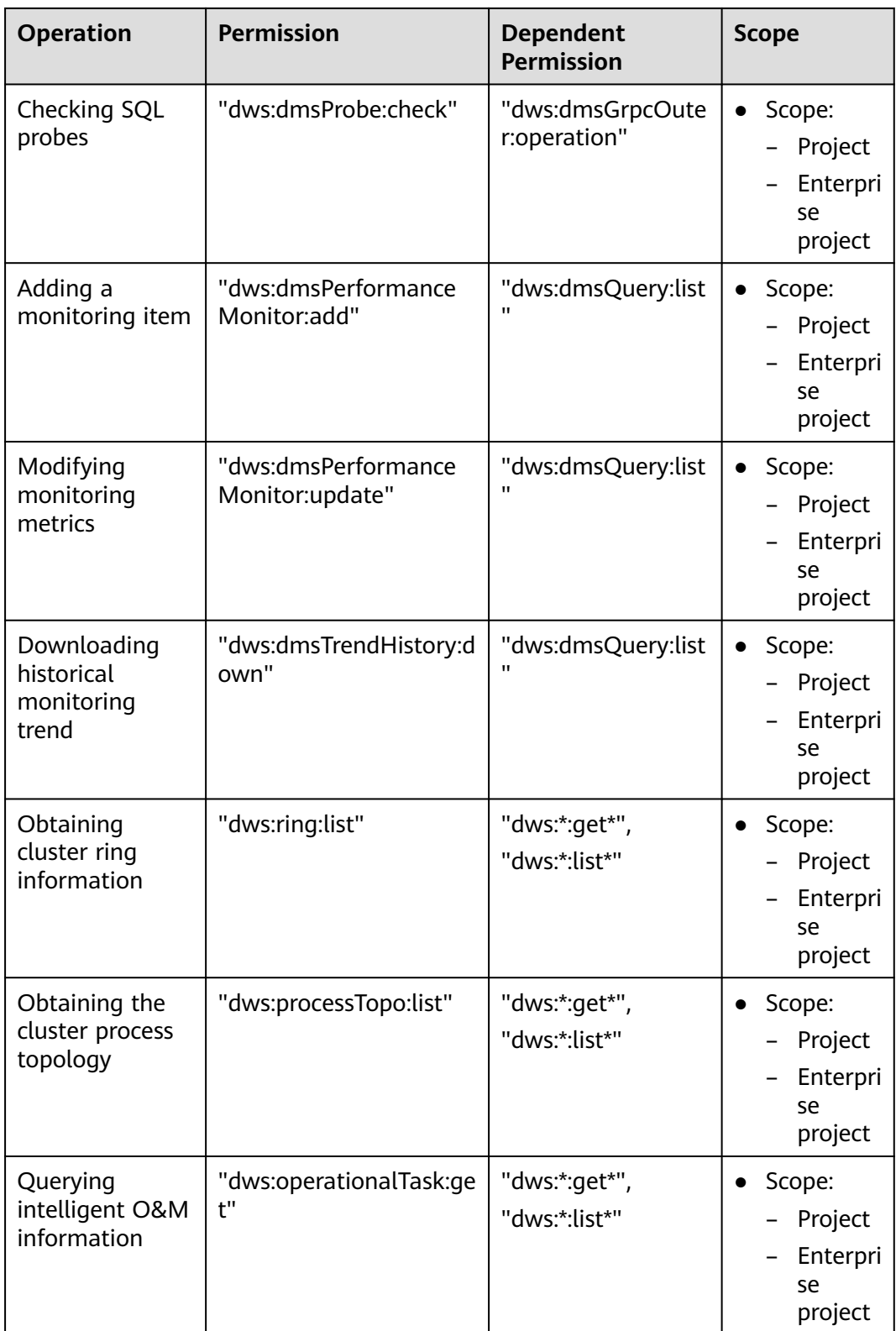

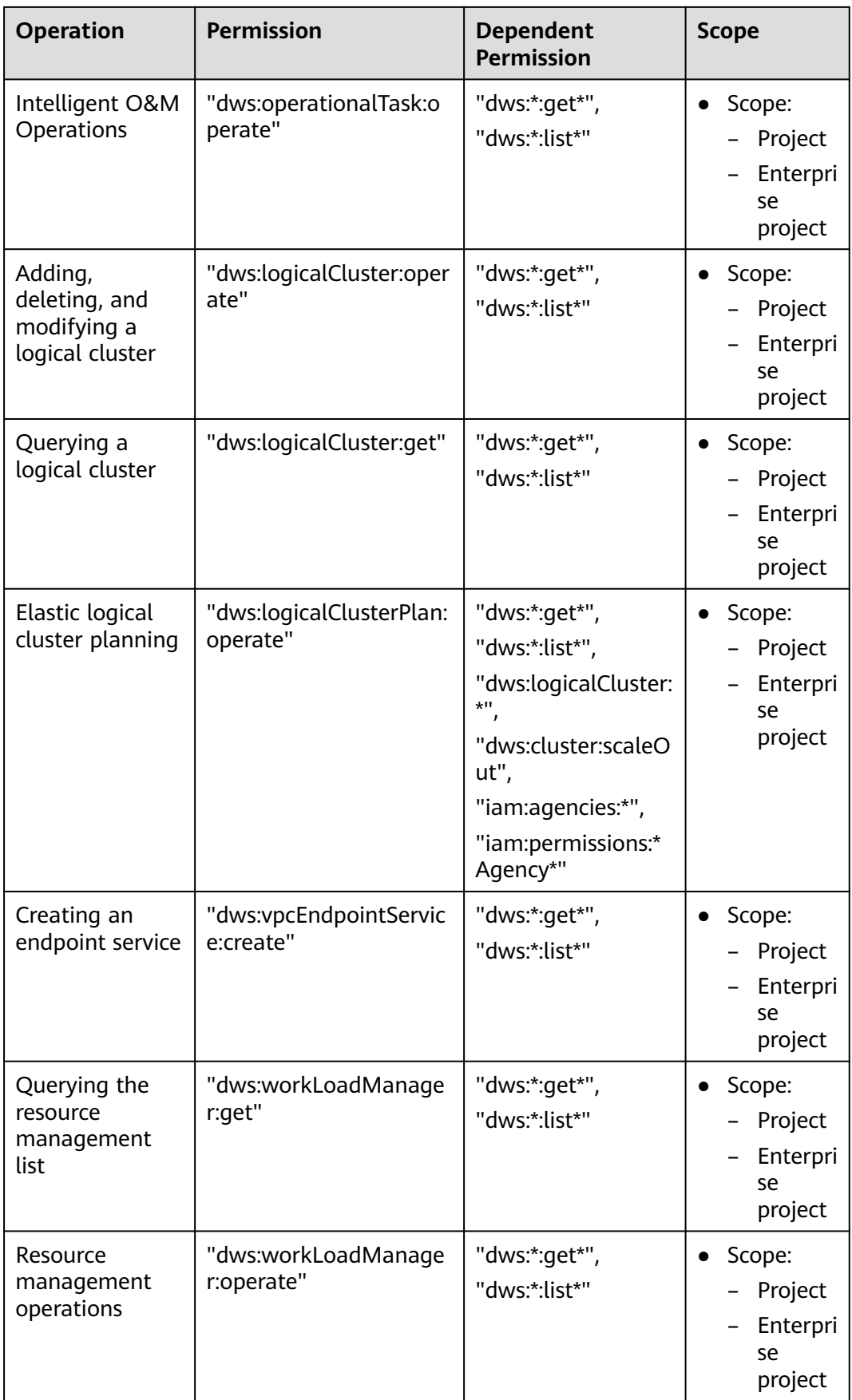

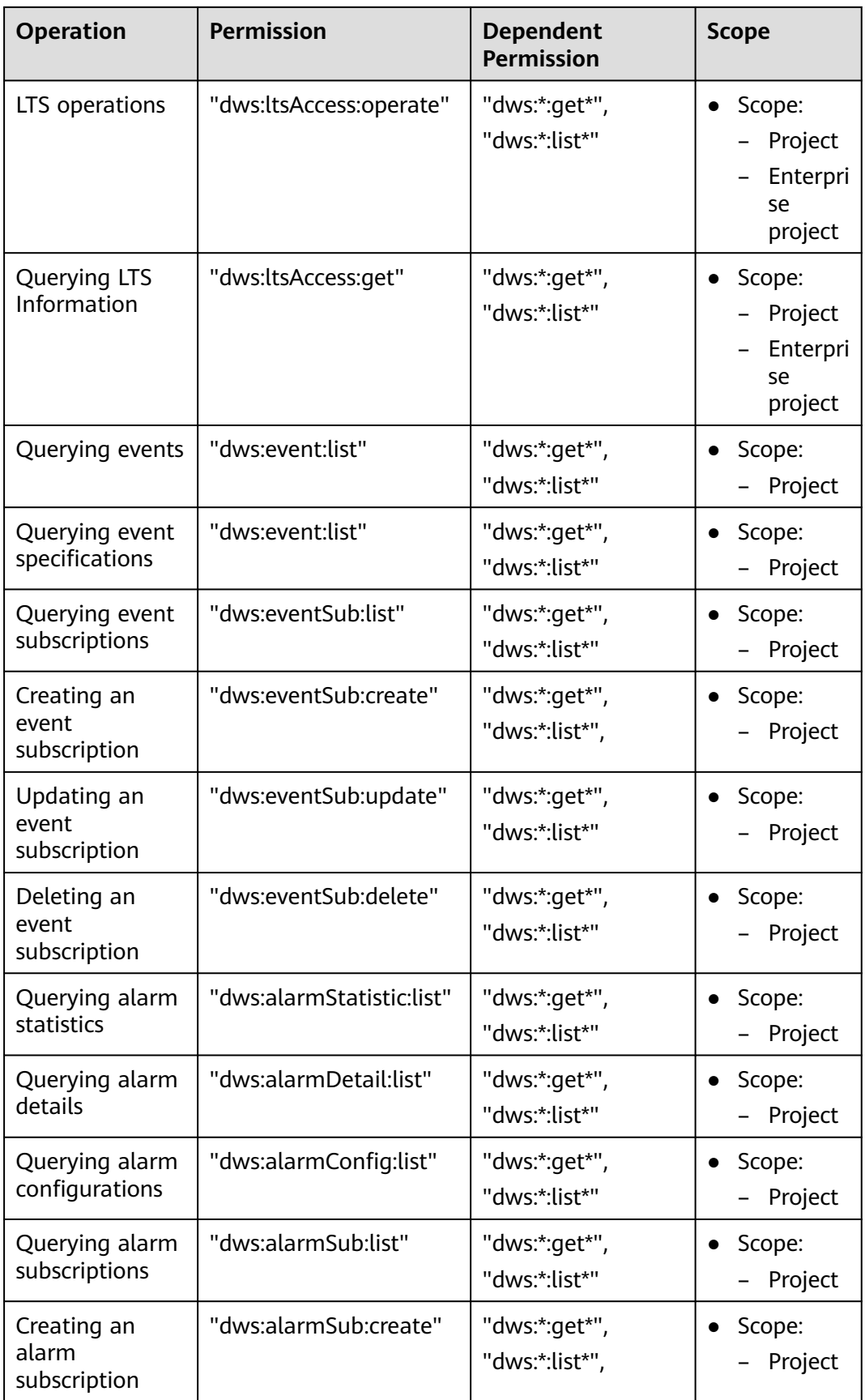

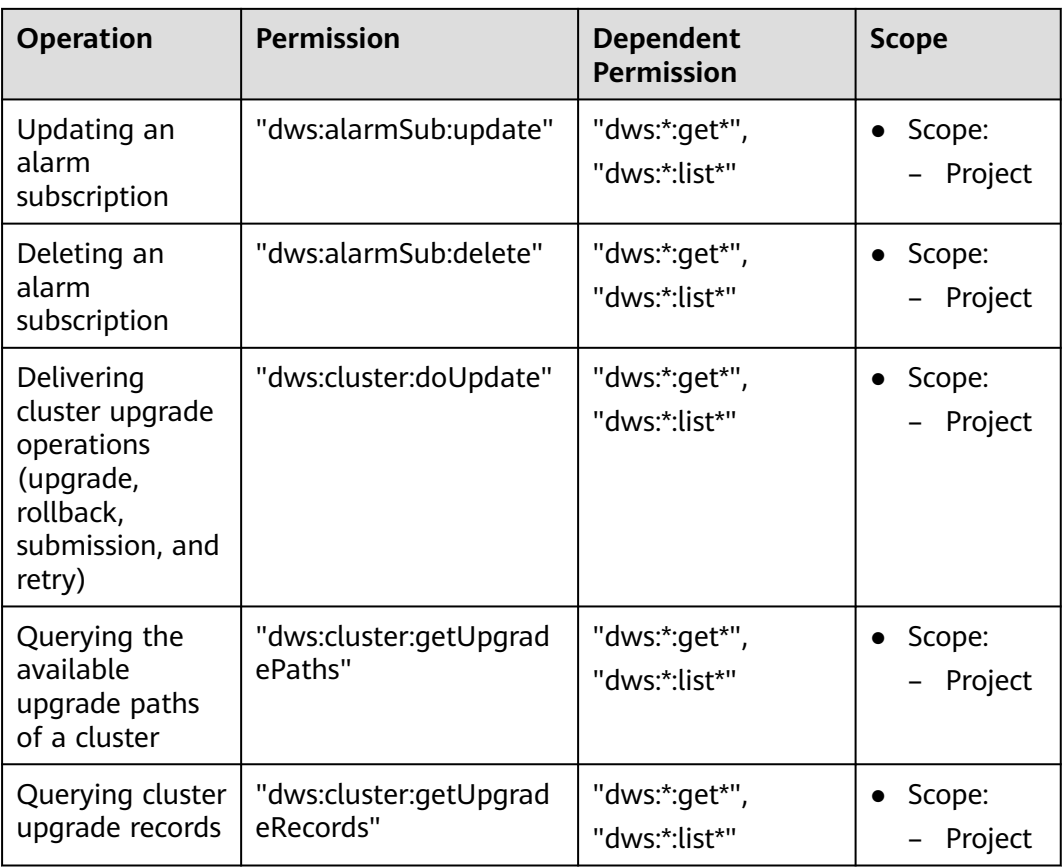

# **Authorization Using the Fine-Grained Permission Policy**

**Step 1** Log in to the IAM console and create a custom policy.

For details, see **[Creating Custom Policies](https://support.huaweicloud.com/intl/en-us/usermanual-iam/iam_01_0016.html)** in the Identity and Access Management User Guide.

Refer to the following to create the policy:

- Use the IAM administrator account, that is, the user in the admin user group, because only the IAM administrator has the permissions to create users and user groups and modify user group permissions.
- GaussDB(DWS) is a project-level service, so its **Scope** must be set to **Projectlevel services**. If this policy is required to take effect for multiple projects, authorization is required to each project.
- Two GaussDB(DWS) policy templates are preconfigured on IAM. When creating a custom policy, you can select either of the following templates and modify the policy authorization statement based on the template:
	- **DWS Admin**: has all execution permissions on GaussDB(DWS).
	- **DWS Viewer**: has the read-only permission on GaussDB(DWS).
- You can add permissions corresponding to GaussDB(DWS) operations or RESTful APIs listed in **[List of Supported Actions](#page-414-0)** to the action list in the policy authorization statement, so that the policy can obtain the permissions.

For example, if **dws:cluster:create** is added to the action list of a policy statement, the policy has the permission to create or restore clusters.

● If you want to use other services, grant related operation permissions on these services. For details, see the help documents of related services.

For example, when creating a data warehouse cluster, you need to configure the VPC to which the cluster belongs. To obtain the VPC list, add permission **vpc:\*:get\*** to the policy statement.

**Step 2** Create a user group.

For details, see **[Creating a User Group](https://support.huaweicloud.com/intl/en-us/usermanual-iam/iam_03_0001.html)** in the Identity and Access Management User Guide.

**Step 3** Add users to the user group and grant the new custom policy to the user group so that users in it can obtain the permissions defined by the policy.

For details, see **[Viewing and Modifying User Group Information](https://support.huaweicloud.com/intl/en-us/usermanual-iam/iam_03_0003.html)** in the *Identity* and Access Management User Guide.

**----End**

#### **Authentication Logic**

If a user is granted permissions of multiple policies or of only one policy containing both Allow and Deny statements, then authentication starts from the Deny statements. The following figure shows the authentication logic for resource access.

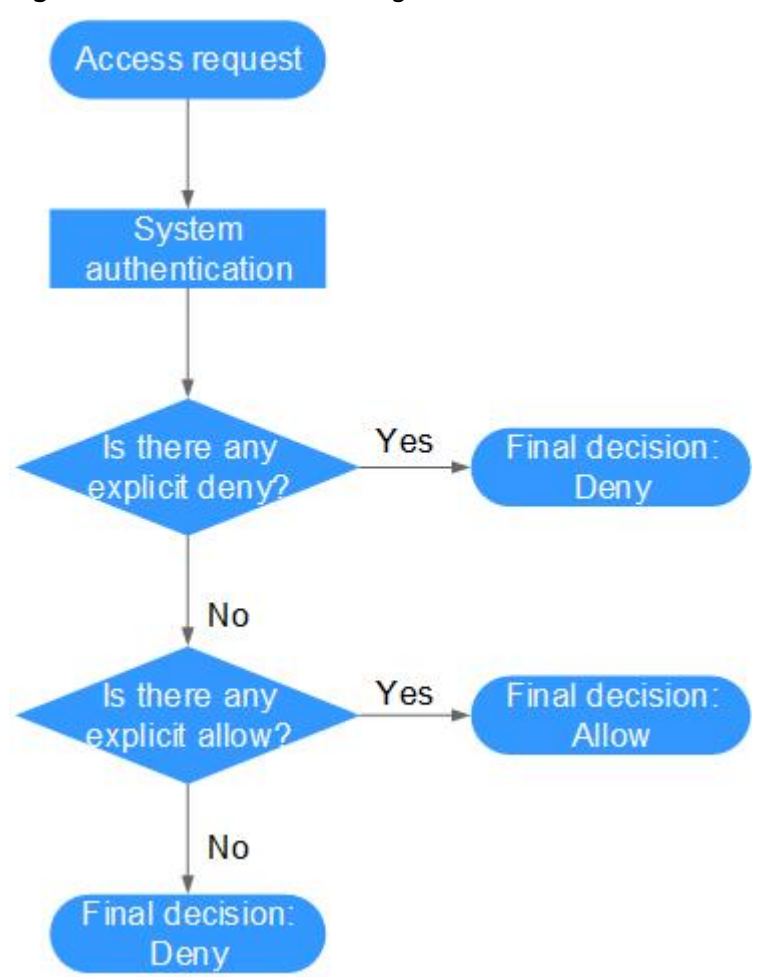

## **Figure 14-4** Authentication logic

#### $\Box$  Note

The actions in each policy bear the OR relationship.

- 1. A user accesses the system and makes an operation request.
- 2. The system evaluates all the permissions policies assigned to the user.
- 3. In these policies, the system looks for explicit deny permissions. If the system finds an explicit deny that applies, it returns a decision of Deny, and the authentication ends.
- 4. If no explicit deny is found, the system looks for allow permissions that would apply to the request. If the system finds an explicit allow permission that applies, it returns a decision of Allow, and the authentication ends.
- 5. If no explicit allow permission is found, IAM returns a decision of Deny, and the authentication ends.

# **14.3.4 RBAC Syntax of RBAC Policies**

# **Policy Structure**

An RBAC policy consists of a Version, a Statement, and Depends.

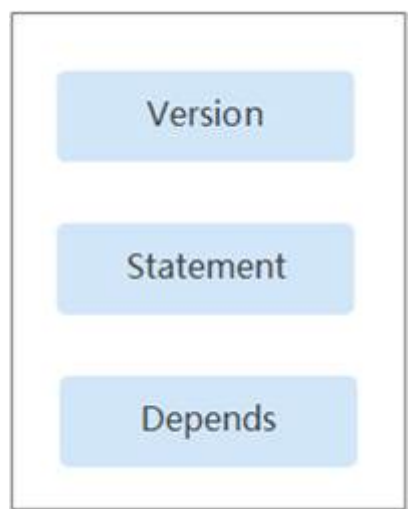

#### **Figure 14-5** RBAC policy structure

# **Policy Syntax**

When selecting a policy for a user group, click  $\vee$  below the policy to view the details of the policy. The **DWS Administrator** policy is used as an example to describe the syntax of RBAC policies.

**Figure 14-6** Syntax of RBAC Policies

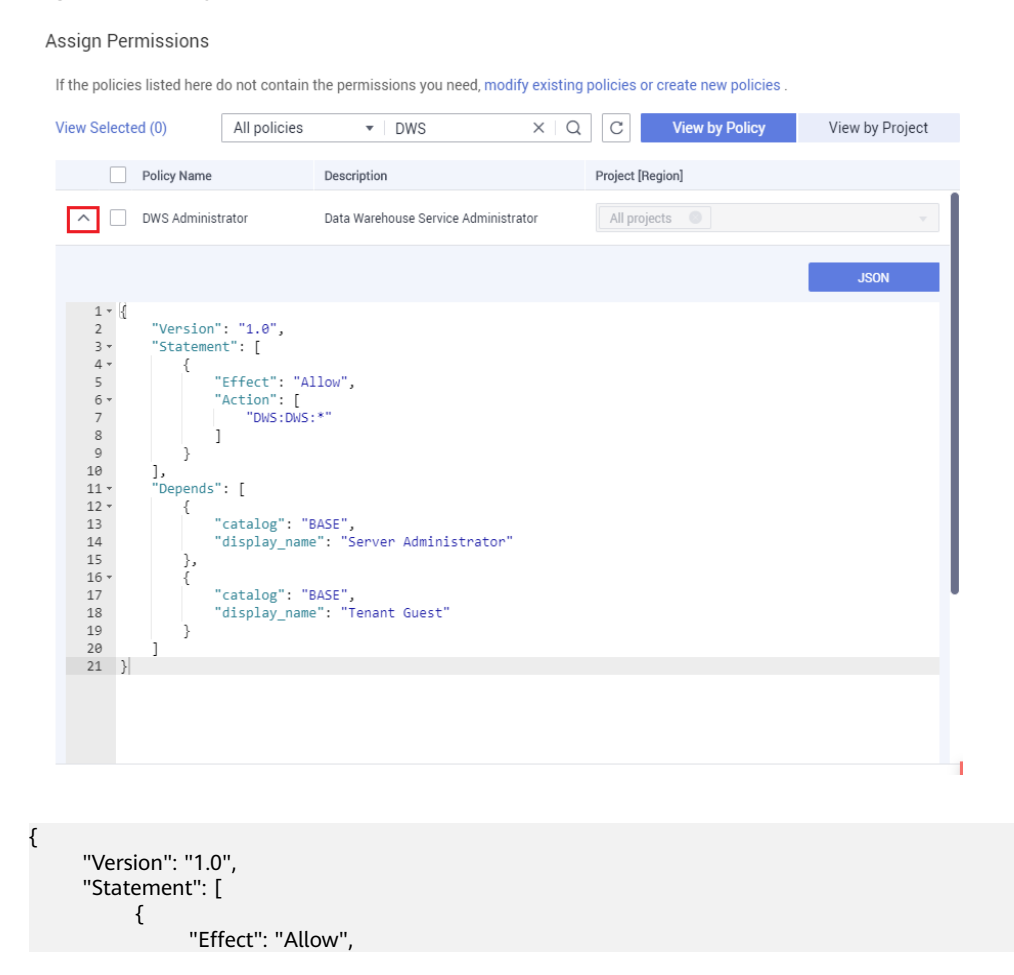

}

```
 "Action": [
                    "dws:dws:*"
 ]
\qquad \qquad \}\qquad \qquad ],
 "Depends": [
 {
 "catalog": "BASE",
 "display_name": "Server Administrator"
          },
          {
               "catalog": "BASE",
               "display_name": "Tenant Guest"
          }
    \overline{\mathbf{I}}
```
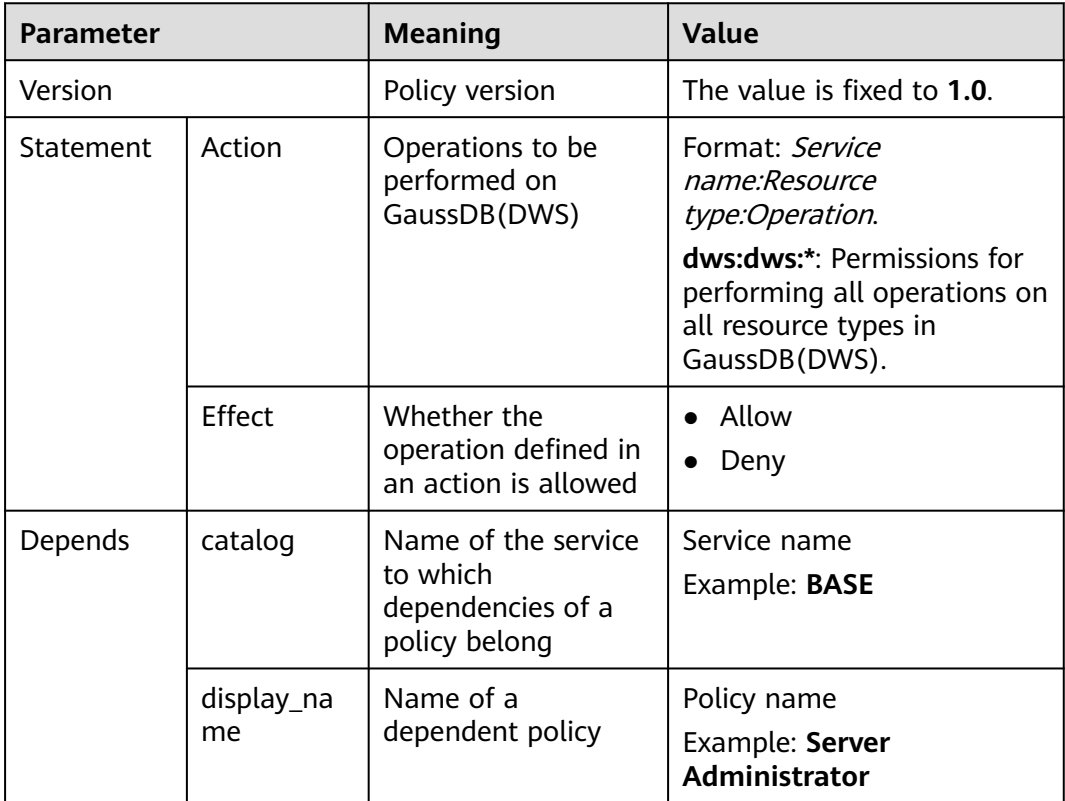

## $\Box$  NOTE

When using RBAC for authentication, pay attention to the **Depends** parameter and grant other dependent permissions at the same time.

For example, the **DWS Administrator** permission depends on the **Server Administrator** and **Tenant Guest** permissions. When granting the **DWS Administrator** permission to users, you also need to grant the two dependent permissions to the users.

# **14.4 Protection for Mission-Critical Operations**

# **Scenario**

GaussDB(DWS) protects mission-critical operations. If you want to perform a mission-critical operation on the management console, you must enter a

credential for identity verification. You can perform the operation only after your identity is verified. For account security, it is a good practice to enable operation protection. The setting will take effect for both the account and users under the account.

Currently, the following operations are supported: scaling out a cluster, deleting a cluster, restarting a cluster, adding a CN, and deleting a CN.

### **Enabling Operation Protection**

Operation protection is disabled by default. To enable it, perform the following steps:

- **Step 1** Log in to the GaussDB(DWS) console.
- **Step 2** Move the cursor to the username in the upper right corner of the page and click **Security Settings** from the drop-down list.
- **Step 3** On the **Security Settings** page, click the **Critical Operations** tab. Click **Enable** in the **Operation Protection** area.

#### **Figure 14-7** Critical Operations

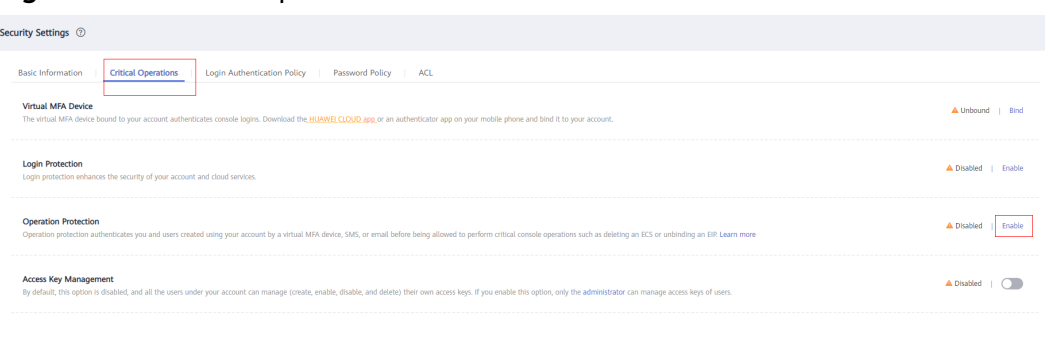

**Step 4** On the **Operation Protection** page, select **Enable** to enable operation protection.

#### $\cap$  note

- When IAM users created using your account perform a critical operation, they will be prompted to choose a verification method from email, SMS, and virtual MFA device.
	- If a user is only associated with a mobile number, only SMS verification will be available.
	- If a user is only associated with an email address, only email verification will be available.
	- If a user is not associated with an email address, mobile number, or virtual MFA device, the user will need to associate an email address, mobile number, or virtual MFA device with their account before the user can perform any critical operations.
- Change your phone number or email address for verification in **My Account** on the management console.
- **Step 5** After operation protection is enabled, when you perform a mission-critical operation, the system will protect the operation.

For example, when you delete a cluster, a verification dialog box for missioncritical operation protection is displayed. You need to select a mode to perform verification. This helps avoid risks and losses caused by misoperations.

**----End**

# **Disabling Operation Protection**

To disable operation protection, perform the following steps:

- **Step 1** Log in to the GaussDB(DWS) console.
- **Step 2** Move the cursor to the username in the upper right corner of the page and click **Security Settings** from the drop-down list.
- **Step 3** On the **Security Settings** page, click the **Critical Operations** tab. Click **Change** in the **Operation Protection** area.

**Figure 14-8** Modifying operation protection settings

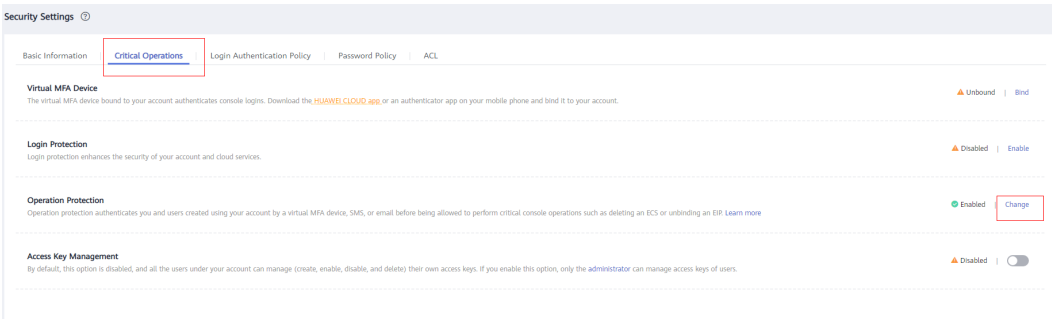

**Step 4** On the **Operation Protection** page, select **Disable** and click **OK**.

**----End**

# **15 Resource Management**

# **15.1 Overview**

The system resources (CPU, memory, I/O, and storage resources) of a database are limited. When multiple types of services (such as data loading, batch analysis, and real-time query) are running at the same time, they may compete for resources and hinder operations. As a result, the throughput decreases and the overall query performance deteriorates. To avoid this problem, resources must be properly allocated.

GaussDB(DWS) provides the resource management function. You can put resources into different resource pools, which are isolated from each other. Then, you can associate database users with these resource pools. When a user starts a SQL query, the query will be transferred to the resource pool associated with the user. You can specify the number of queries that can be concurrently executed in a resource pool, the upper limit of memory used for a single query, and the memory and CPU resources that can be used by a resource pool. In this way, you can limit and isolate the resources occupied by different workloads, properly utilizing resources to process hybrid database loads and achieve high query performance. After a cluster is converted into a logical cluster, you can create, modify, or delete a resource pool in the logical cluster.

# **NOTICE**

- This feature is supported only in 8.0 or later.
- The hybrid data warehouse (standalone) does not support resource management.

# **Enabling or Disabling Resource Management**

You can enable or disable resource management, and configure the maximum global concurrency. **Max. Concurrent Queries** refers to the maximum concurrent queries on a single CN. If you disable **Resource Management**, all resource management functions will be unavailable.

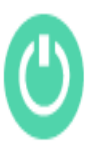

Resource Management Configurations 2 | Max. Concurrent Queries 2 60 2

## **Resource Management Functions**

The resource management functions of GaussDB(DWS) can be classified into the following types based on managed resources:

- Computing resource management. It is implemented using resource pools. Computing resources are isolated and controlled to prevent cluster-level issues caused by abnormal SQL queries. Computing resource management includes concurrency management, memory management, CPU management, and exception rules. For details, see **[Resource Pool](#page-449-0)**.
- Storage space management: Storage is managed at user and schema level to prevent disk exhaustion, which makes the database read only. For details, see **[Workspace Management](#page-466-0)**.
- Resource management plan: Resources are managed automatically based on a preconfigured plan, which can flexibly cope with complex scenarios. For details, see **[Importing or Exporting a Resource Management Plan](#page-462-0)**.

The resource management functions of GaussDB(DWS) can be classified into the following types based on when they are implemented:

Management before a query

The service checks whether there are sufficient resources for a query. If there are, the query can be executed. If there are not, the query waits in a queue, and can be executed only after resources are released by other queries. Concurrency and memory are managed in this phase.

Management during a query

During query execution, resources used by the query are managed and controlled to prevent cluster exceptions caused by time-consuming SQL statements. Memory, CPU, storage space, and exception rules are managed in this phase.

## **Simple and Complex Queries**

GaussDB(DWS) supports fine-grained resource management. Before workload management is implemented, queries are classified into complex queries (with long execution time and high resource consumption) and simple queries (with short execution time and low resource consumption). Simple and complex queries also differ in their estimated memory usage.

- The estimated memory usage of a simple query is less than 32 MB.
- The estimated memory usage of a complex query is 32 MB or higher.

In a hybrid load database, complex queries often occupy a large number of resources for a long time. A simple query queued after a complex query is time consuming, because it has to wait for the complex query to complete and resources to be freed up. To improve execution efficiency and system throughput, <span id="page-449-0"></span>GaussDB(DWS) provides the short query acceleration function, managing simple queries separately.

- If short query acceleration is enabled, simple queries and complex queries are managed separately. Simple queries do not need to compete with complex queries for resources.
- If short query acceleration is disabled, simple and complex queries are under the same resource management rules.

To prevent a large number of simple queries from consuming too many resources during acceleration, concurrency management is performed on the queries. Resource management is not performed, because it may affect query performance and system throughput.

#### $\Box$  Note

Queries are categorized based on estimated memory usage, but the estimation does not equal the actual usage, nor does it reflect the query duration or CPU usage. In resource pools that are insensitive to performance and only run specific services, you can disable short query acceleration to manage resources and handle exceptions for simple queries.

# **15.2 Resource Pool**

# **15.2.1 Feature Description**

GaussDB(DWS) resource pools provide concurrency management, memory management, CPU management, and exception rules.

## **Concurrency Management**

Concurrency represents the maximum number of concurrent queries in a resource pool. Concurrency management can limit the number of concurrent queries to reduce resource contention and improve resource utilization.

In the **Short Query Configuration** area, you can enable or disable the short query acceleration function. To change the number of simple statements (**-1** by default. **0** or **-1** indicates that the concurrent short queries are not controlled), you can enable short query acceleration.

The concurrency management rules are as follows:

- If short query acceleration is enabled, complex queries are under resource pool concurrency control, and simple queries are under short query concurrency control.
- If short query acceleration is disabled, complex and simple queries are both under resource pool concurrency control. Short query concurrency control is invalid.

## **Memory Management**

Each resource pool occupies a certain percentage of memory.

Memory management aims to prevent out of memory (OOM) in a database, isolate the memory of different resource pools, and to control memory usage. Memory is managed from the following aspects:

Global memory management

To prevent OOM, set the global memory upper limit (**max\_process\_memory**) to a proper value. Global memory management before a query controls memory usage to prevent OOM management. Global memory management during a query prevents errors during query execution.

– Management before a query

The service checks the estimated memory usage of a query in the slow queue, and compares it with the actual usage. The estimation will be adjusted if it is smaller than the actual usage. Before a query is executed, the service checks whether the available memory is sufficient for the query. If yes, the query can be executed directly. If no, the query needs to be queued and executed after other queries release resources.

– Management during a query

During a query, the service checks whether the requested memory exceeds a certain limit. If yes, an error will be reported, and memory occupied by the query will be released.

Resource pool memory management

Resource pool memory management puts a limit on dedicated quotas. A workload queue can only use the memory allocated to it, and cannot use idle memory in other resource pools.

The resource pool memory is allocated in percentage. The value range is 0 to 100. The value **0** indicates that the resource pool does not perform memory management. The value **100** indicates that the resource pool performs memory management and can use all the global memory.

The sum of memory percentages allocated to all resource pools cannot exceed 100. Resource pool memory management is performed only before a query in the slow queue starts. It works in a way similar to the global memory management before a query. Before a query in the slow queue in a resource pool is executed, its memory usage is estimated. If the estimation is greater than the resource pool memory, the query needs to be queued and can be executed only after earlier queries in the pool are complete and resources released.

## **CPU Management**

CPU share and CPU limit can be managed.

- CPU share: If the system is heavily loaded, CPU resources are allocated to resource pools based on the specific CPU shares. If the system not busy, this configuration does not take effect.
- CPU limit: It specifies the maximum number of CPU cores used by a resource pool. The resource usage of jobs in the resource pool cannot exceed this limit no matter whether the system is busy or not.

In the Resource Configuration area, you can modify the CPU time limit and CPU usage limit.

Choose either of the preceding management methods as needed. In CPU share management, CPUs can be shared and fully utilized, but resource pools are not isolated and may affect the query performance of each other. In CPU limit management, the CPUs of different resource pools are isolated, but this may result in the waste of idle resources.

#### $\Box$  Note

The CPU usage limit is supported only by clusters of version 8.1.3 or later.

#### **Exception Rules**

To avoid query blocking or performance deterioration, you can configure exception rules to let the service automatically identify and handle abnormal queries, preventing slow SQL statements from occupying too many resources for a long time.

In the **Associated Exception Rules** area, you can view the exception rules bound to the current resource pool, bind new exception rules, and unbind existing exception rules. For more information, see **Exception parameters**.

#### $\Box$  note

- The cluster version 8.2.1 and later supports downgradation of exception rules. All exception rules support downgradation behaviors. After downgradation, only network resource preemption is downgraded to a low priority. Downgraded network queries are scheduled only when there is no normal queries.
- Only clusters of 8.2.0 and later versions support associating exception rules. GaussDB(DWS) 3.0 does not support this function. For cluster versions earlier than 8.2.0, see **[Step 7.3](#page-458-0)**.

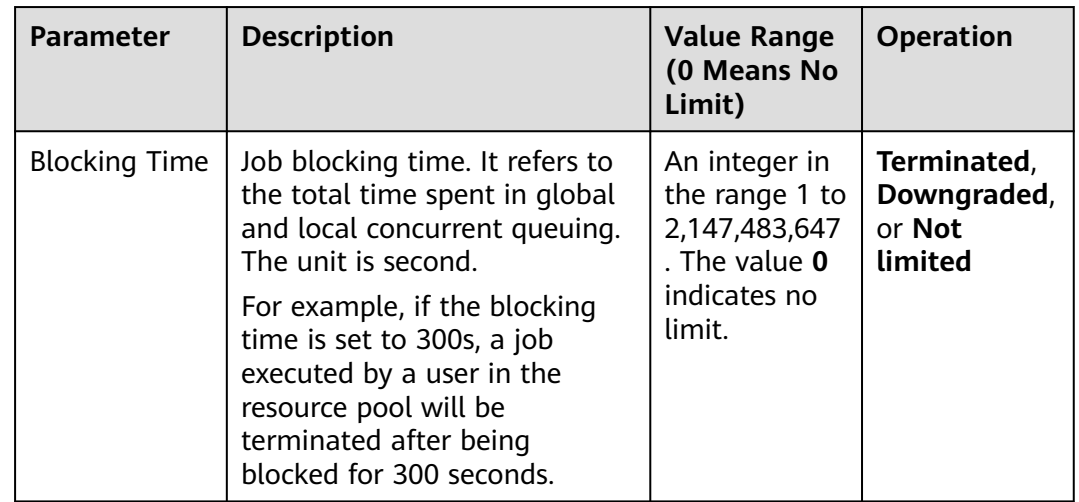

#### **Table 15-1** Exception rule parameters

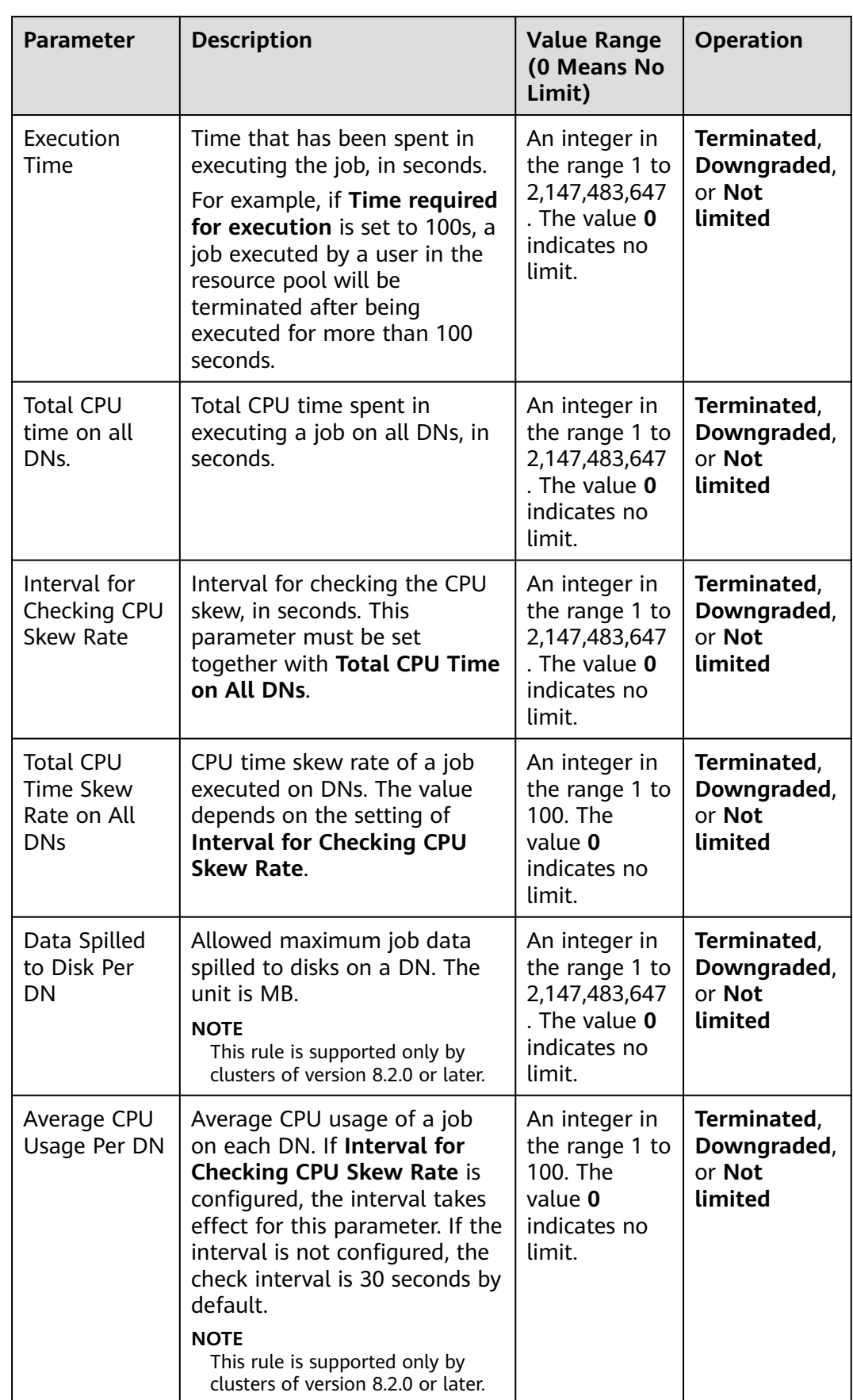

<span id="page-453-0"></span>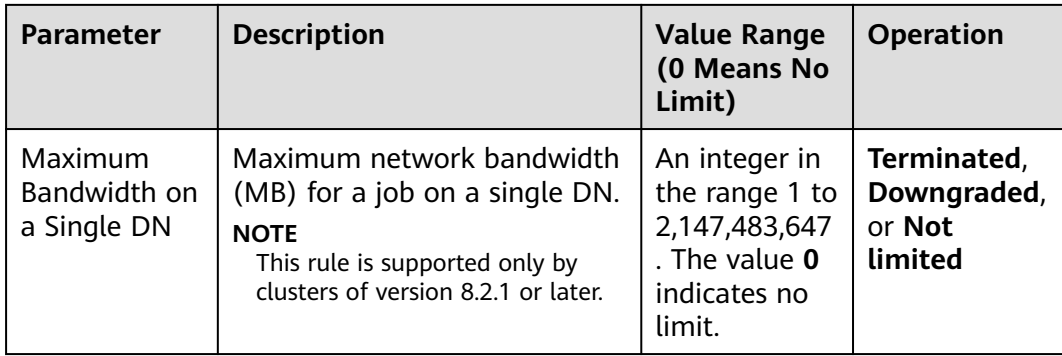

# **15.2.2 Creating a Resource Pool**

- **Step 1** Log in to the GaussDB(DWS) management console.
- **Step 2** Choose **Clusters**. Click the name of a cluster.
- **Step 3** Choose **Resource Management Configurations**.
- **Step 4** Click **Add Resource Pool**.

#### $\Box$  Note

Up to 63 resource pools can be created.

**Step 5** Configure the resource pool. For more information, see **[Table 15-2](#page-454-0)**.

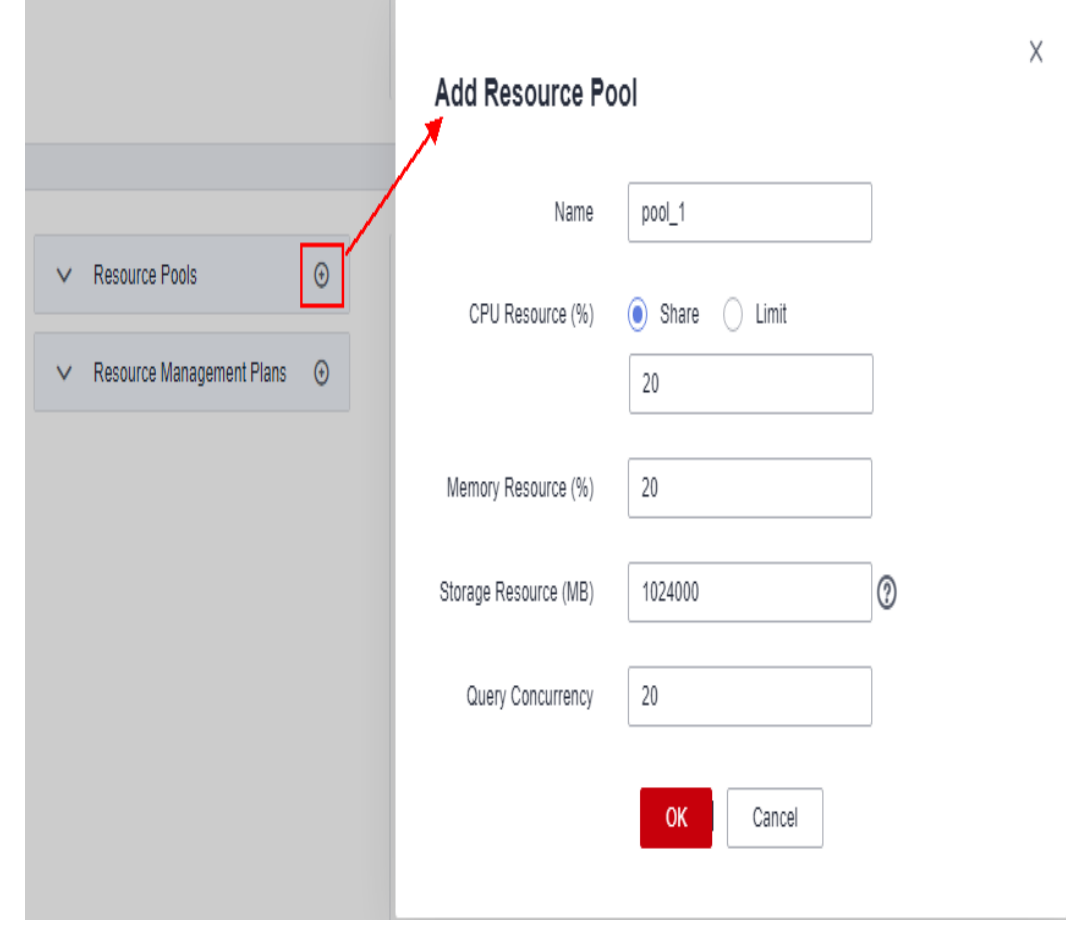

# <span id="page-454-0"></span>**Table 15-2** Resource pool parameters

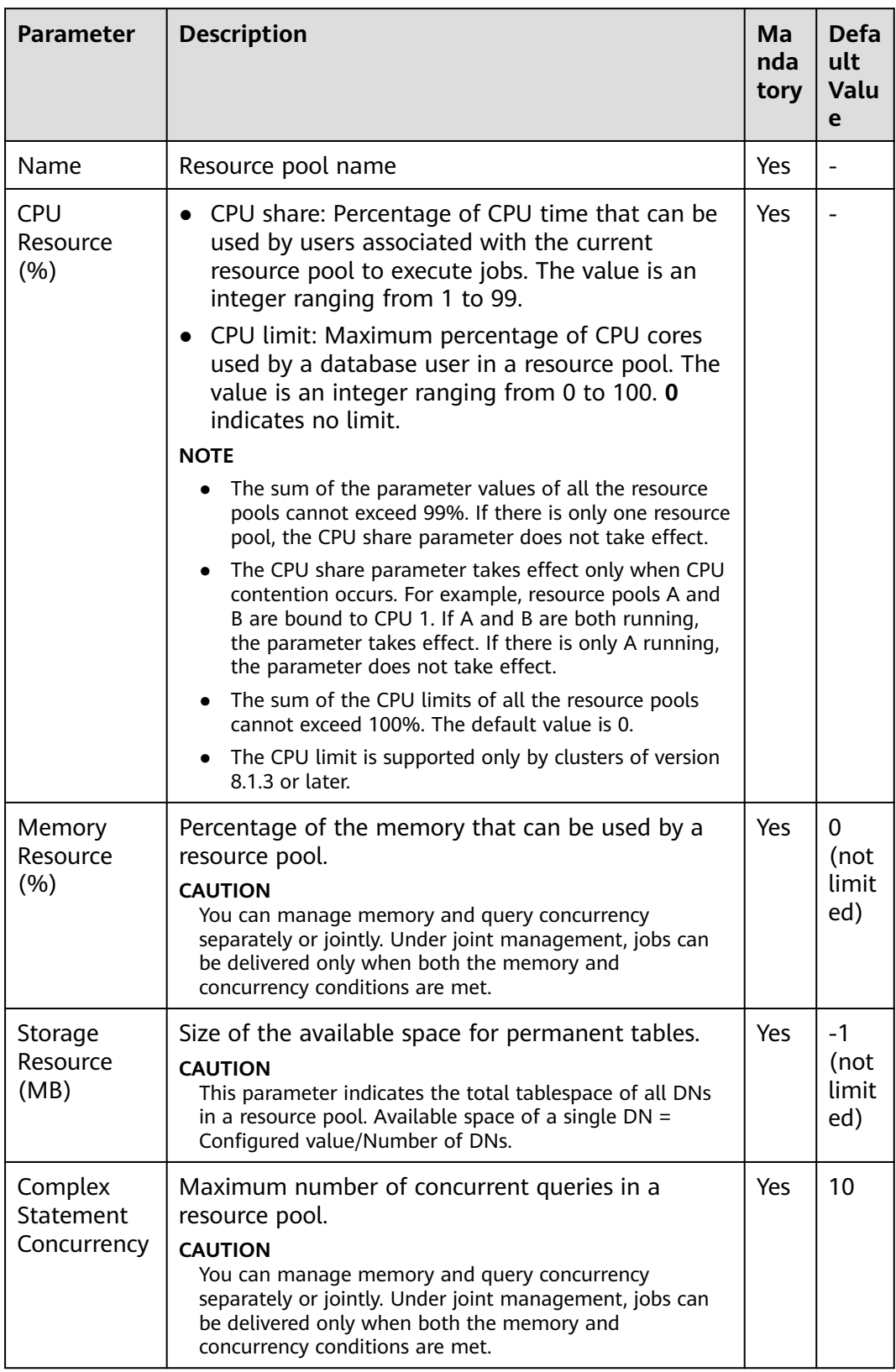

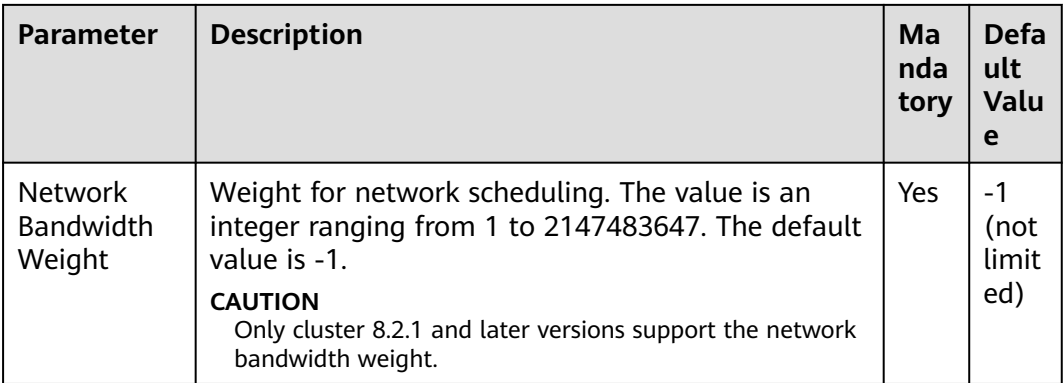

**Step 6** Confirm the information and click **OK**.

**----End**

# **15.2.3 Modifying a Resource Pool**

You can modify the parameters of a resource pool on the resource management page.

- **Step 1** Log in to the GaussDB(DWS) management console.
- **Step 2** Choose **Clusters**. Click the name of a cluster.
- **Step 3** Choose **Resource Management Configurations**.
- **Step 4** In the **Resource Pools** drop-down list, click the name of a resource pool. The following configuration areas are displayed, including **Short Query Configuration**, **Resource Configuration**, **Exception Rule**, and **Associated User**.

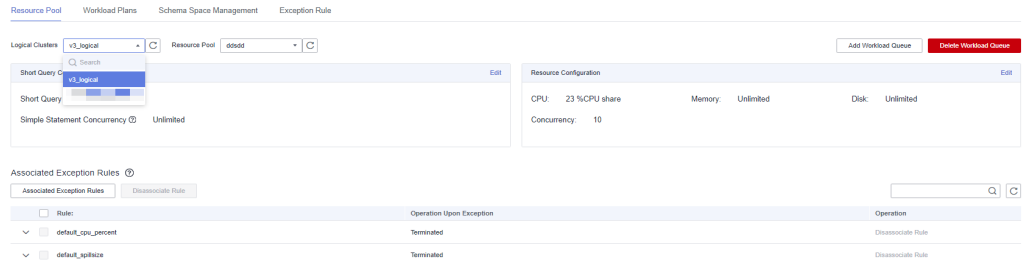

**Step 5** Modify the short query configuration. Set the parameters as required and click **Save** on the right.

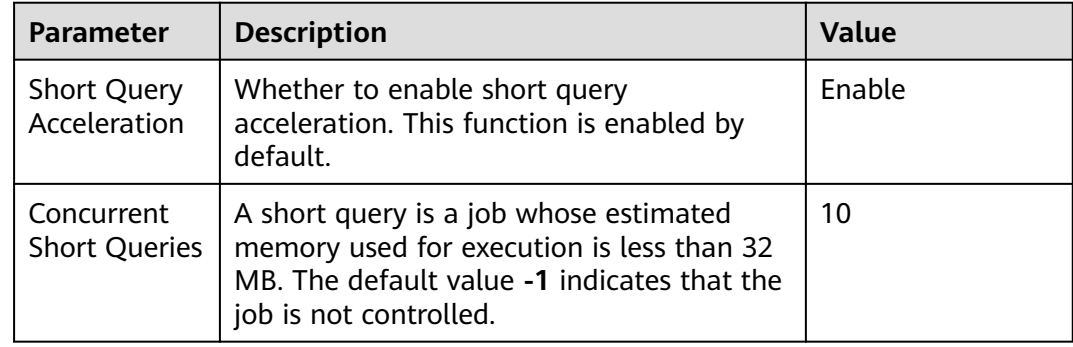

# **Step 6** Modify the resource configuration.

1. Click **Edit** on the right and modify the parameters according to **Table 15-3**.

## **Table 15-3** Resource pool parameters

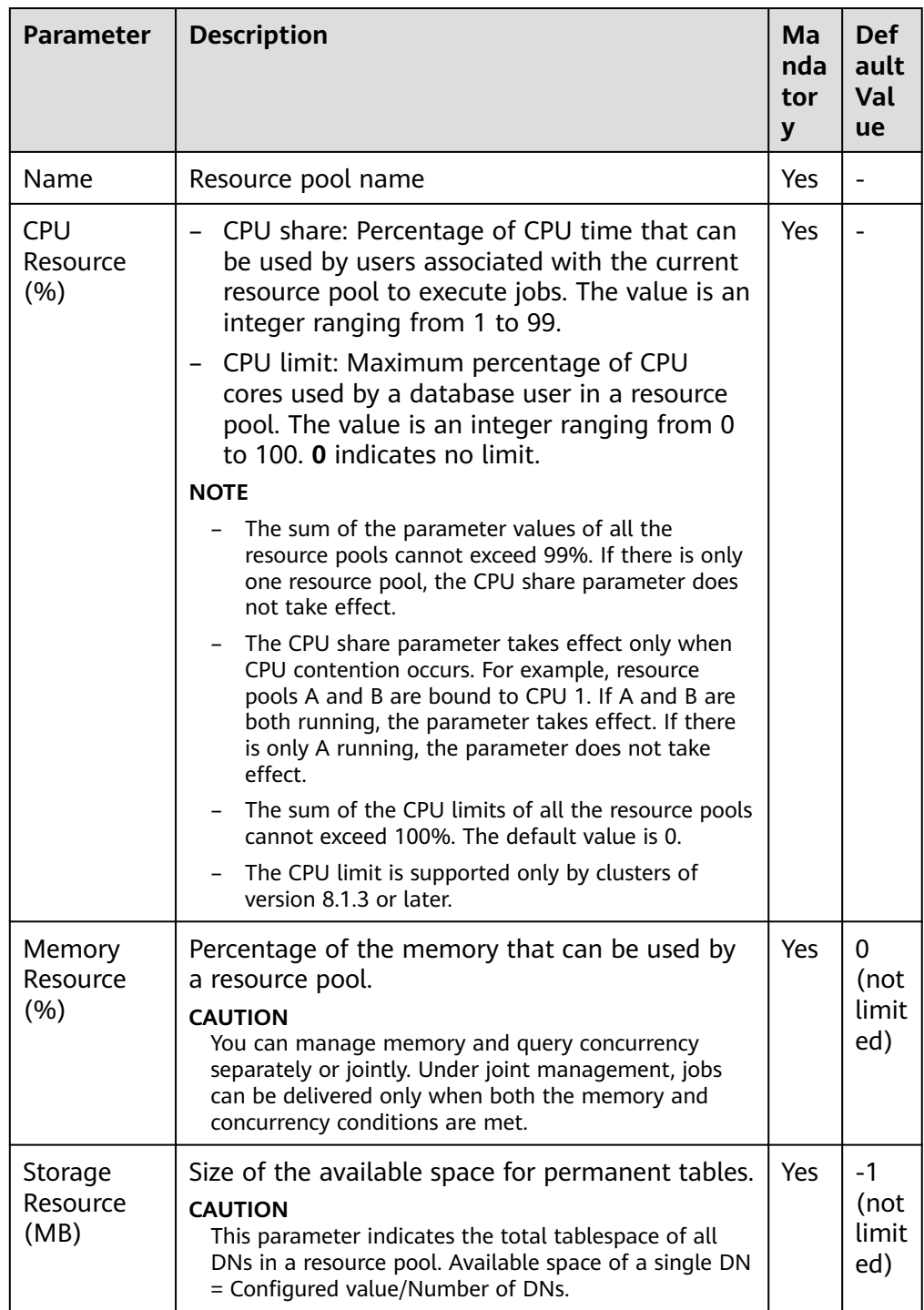

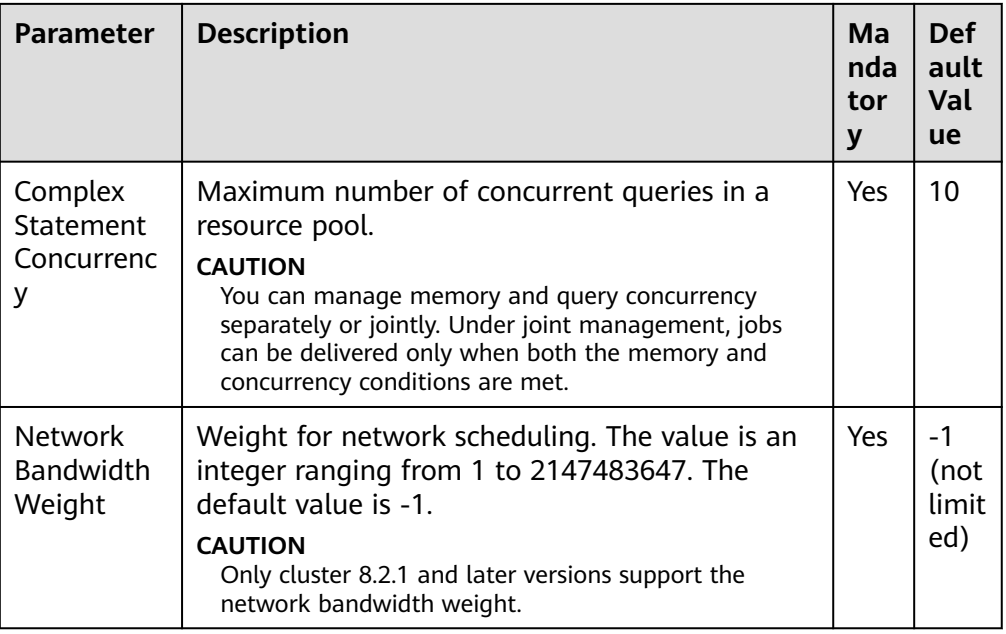

The CPU usage limit is supported only by clusters of version 8.1.3 or later.

2. Click **OK**.

#### **Step 7** Associate exception rules.

1. Associate exception rules.

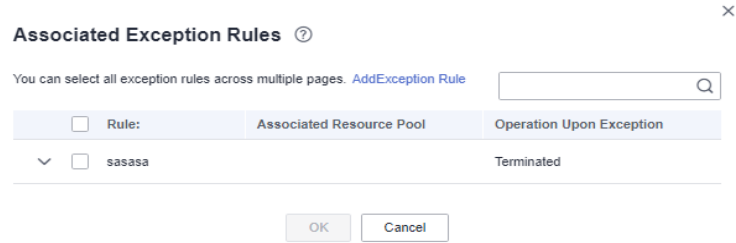

2. Unbind exception rules.

- <span id="page-458-0"></span>– Only clusters of 8.2.0 and later versions support associating exception rules. GaussDB(DWS) 3.0 does not support this function. For cluster versions earlier than 8.2.0, see **Step 7.3**.
- The default exception rules take effect for users not associated with any resource pools, and for users whose resource pools do not have any exception rules configured. If a user-defined rule is associated with a resource pool, this rule prevails in the pool.
	- The default exception rules are supported only by clusters of version 8.2.0 or later. After a cluster of an earlier version is upgraded to version 8.2.0 or later, the default exception rules do not take effect. You can create exception rules as needed.
	- The cluster version 8.2.1 supports downgradation of exception rules. All exception rules support downgradation behaviors. After downgradation, only network resource preemption is downgraded to a low priority. Downgraded network queries are scheduled only when there is no normal queries.
	- A resource pool can be associated with up to 16 exception rules.
- A resource pool can be associated with multiple groups of exception rules, which work in an OR way. One group of exception rules works if all its conditions are met. For example, a resource pool is associated with two groups of rules. One group specifies **elapsedtime=2400**, and the other group specifies **elapsedtime=1200** and **memsize=2000**. If the execution time of a job reaches 1200 seconds and the memory usage reaches 2000 MB, or if the execution time reaches 2400 seconds, the job will be terminated.
- 3. Modify the exception rules.

Modify rule parameters. See the following table for more information.

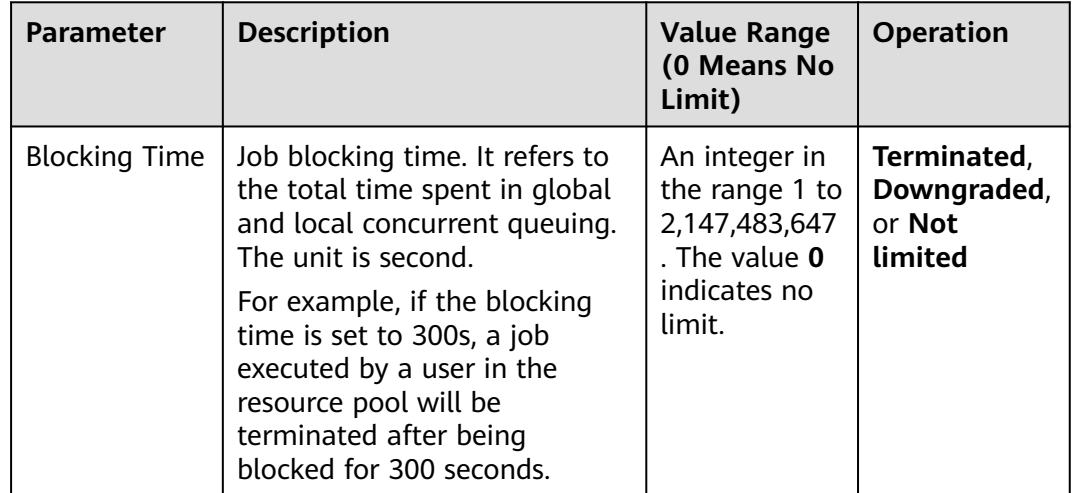

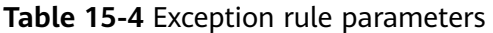

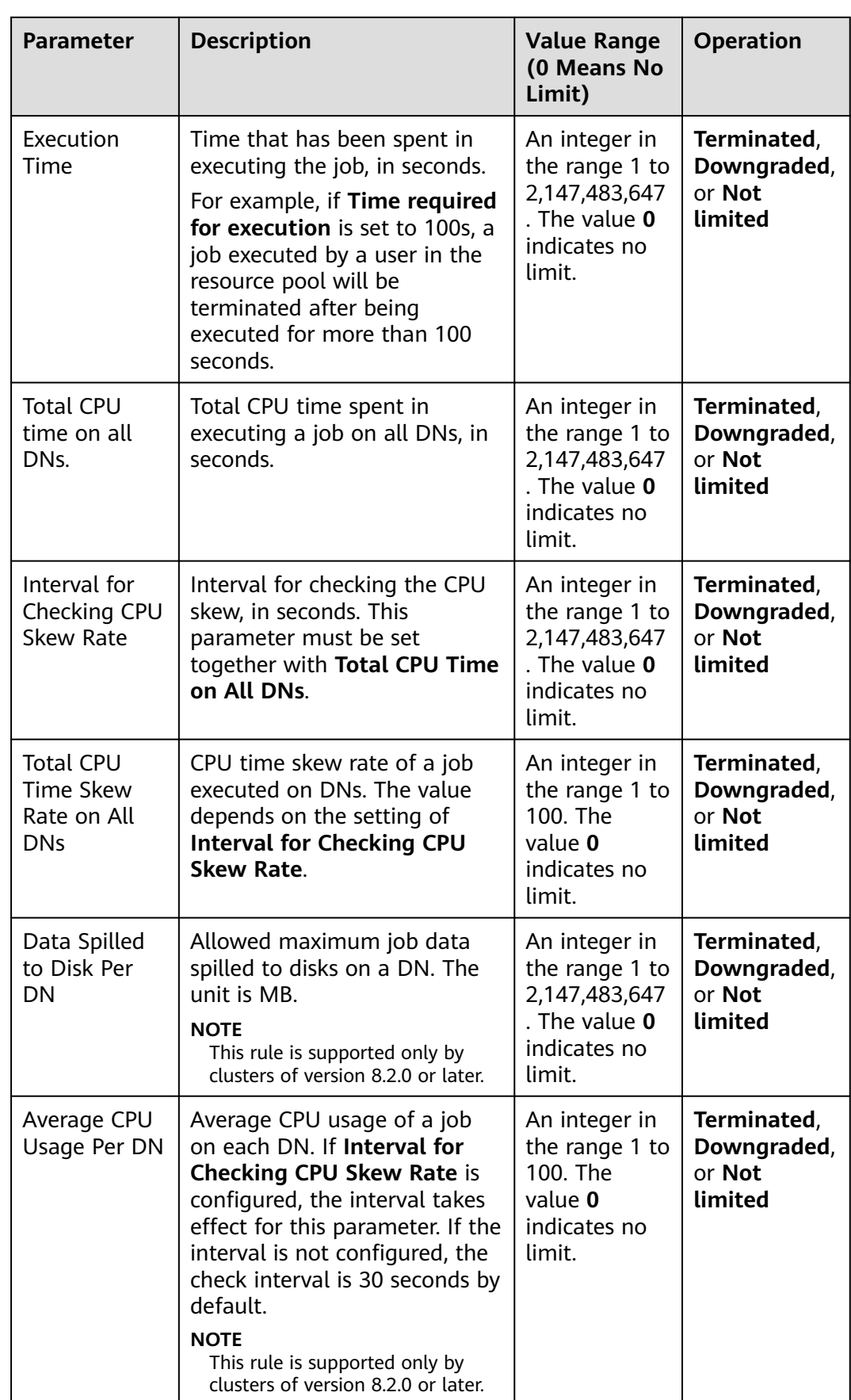

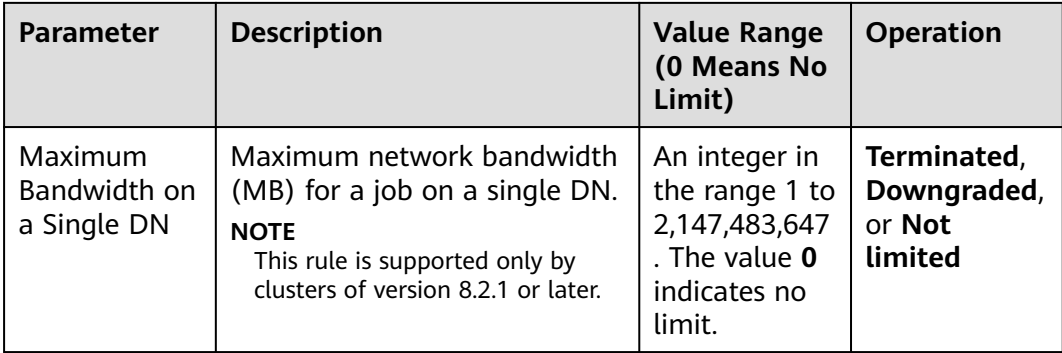

Exception rules allow you to control exceptions of jobs executed by users in a resource pool. Currently, you can configure the parameters listed in **[Table 15-4](#page-458-0)**.

- If you select **Terminate** or **Downgrade**, you need to set the corresponding time or percentage.
- If you select **Not limited**, the corresponding execution rule does not take effect.
- Only cluster 8.2.0 and later versions support the function of modifying exception rules.

#### **Step 8** Associate users.

#### $\Box$  Note

- The resources used by a user to run jobs can be controlled only after the user is added to a resource pool.
- A database user can be added to only one resource pool. Users removed from a resource pool can be added to another pool.
- Database administrators cannot be associated.
- If no resource pools are associated with a user, the user will be associated with **default\_pool** by default, and its resource usage will be restricted by **default\_pool**. The **default\_pool** will be automatically created after resource management is enabled.
- 1. Click **Add**.
- 2. Select the users to be added from the current user list. You can select multiple users at a time.
- 3. Click **OK**.
- 4. To remove a user, click **Disassociate User** in the **Operation** column of the user.

**----End**

# **15.2.4 Deleting a Resource Pool**

- **Step 1** Log in to the GaussDB(DWS) management console.
- **Step 2** Choose **Clusters**. Click the name of a cluster.
- **Step 3** Choose **Resource Management Configurations**.
- **Step 4** In the **Resource Pools** area on the left, click the name of a resource pool.
- **Step 5** Click **Delete Resource Pool**.

After a resource pool is deleted, the users (if any) associated with this pool will be associated with the default resource pool instead.

**----End**

# **15.3 Resource Management Plan**

# **15.3.1 Managing Resource Management Plans**

# **Overview**

The resource management plan is an advanced resource management feature provided by GaussDB(DWS). You can create a resource management plan, add multiple stages to the plan, and configure different queue resource ratios for the stages. After a plan is started, it automatically changes the resource configurations in different stages as scheduled. If you need to run services in different stages with different proportions of resources, you can create a resource management plan to automatically change resource configurations in different stages.

## **Creating a Resource Management Plan**

- **Step 1** Log in to the GaussDB(DWS) management console.
- **Step 2** Choose **Clusters**. Click the name of a cluster.
- **Step 3** Go to the **Basic Information** page and click the **Resource Management** tab in the navigation pane on the left.
- **Step 4** Click to the **Resource Management Plans** tab and click **Add**.
- **Step 5** Enter a plan name and click **OK**.

#### **NOTICE**

- Before creating a resource management plan, you must design and create a resource pool. For details, see **[Creating a Resource Pool](#page-453-0)**.
- You can create up to 10 resource management plans.

**----End**

# **Starting a Resource Management Plan**

- **Step 1** Log in to the GaussDB(DWS) management console.
- **Step 2** Choose **Clusters**. Click the name of a cluster.
- **Step 3** Go to the **Basic Information** page and click the **Resource Management** tab in the navigation pane on the left.

<span id="page-462-0"></span>**Step 4** Switch to the **Resource Management Plans** tab page and click **Start**/**Stop** to start or stop the plan.

#### **NOTICE**

- Only one plan can be started for each cluster.
- A plan must have at least two stages before it can be started.

**----End**

#### **Viewing the Execution Logs of a Resource Management Plan**

- **Step 1** Log in to the GaussDB(DWS) management console.
- **Step 2** Choose **Clusters**. Click the name of a cluster.
- **Step 3** Go to the **Basic Information** page and click the **Resource Management** tab in the navigation pane on the left.
- **Step 4** Switch to the **Resource Management Plans** tab page. In the plan execution logs area, click **View** to view the plan execution logs.

**----End**

#### **Deleting a Resource Management Plan**

- **Step 1** Log in to the GaussDB(DWS) management console.
- **Step 2** Choose **Clusters**. Click the name of a cluster.
- **Step 3** Go to the **Basic Information** page and click the **Resource Management** tab in the navigation pane on the left.
- **Step 4** Switch to the **Resource Management Plans** tab page and click **Delete** to delete the current resource management plan.

**NOTICE** 

You cannot delete a running resource management plan.

**----End**

# **15.3.2 Managing Resource Management Plan Stages**

#### **Prerequisites**

The following conditions must be met when you add or modify a resource management plan:

- The total CPU share of all resource pools does not exceed 99%.
- The total CPU limit of all resource pools does not exceed 100%.

- The CPU usage limit can be configured only in 8.1.3 and later versions.
- The default start time is the UTC time. The next execution time is your local time.

#### **Adding a Resource Management Plan Stage**

- **Step 1** Log in to the GaussDB(DWS) management console.
- **Step 2** Choose **Clusters**. Click the name of a cluster.
- **Step 3** Go to the **Basic Information** page and click the **Resource Management** tab in the navigation pane on the left.
- **Step 4** Go to the plan details page and click **Add** in the **Plan stage** area. On the **Add Stage** page, enter the stage name and configure the resource information. Confirm the configuration and click **OK**.

#### **NOTICE**

- Stages cannot be added to a running resource management plan.
- You can add a maximum of 48 stages for each plan.
- The switchover time of all phases in a plan cannot be the same.
- Configure the time, date, and month. Do not set an invalid date, for example, February 30.

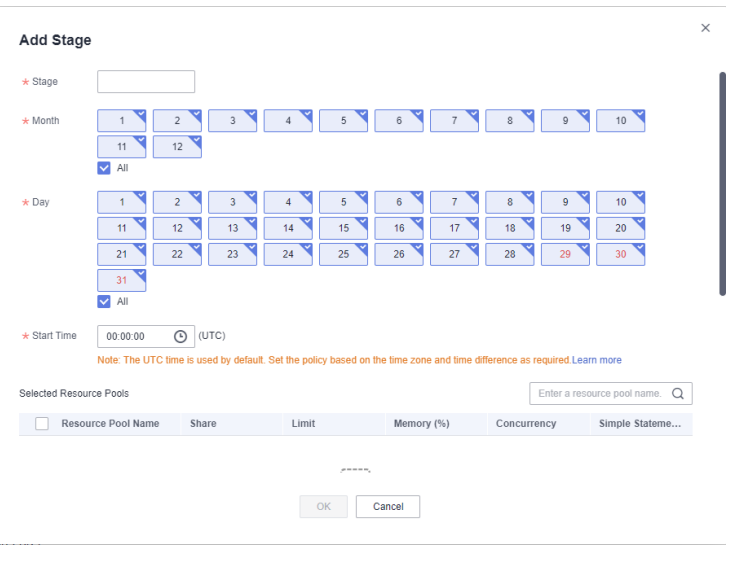

**----End**

# **Modifying a Resource Management Plan Stage**

- **Step 1** Log in to the GaussDB(DWS) management console.
- **Step 2** Choose **Clusters**. Click the name of a cluster.
- **Step 3** Go to the **Basic Information** page and click the **Resource Management** tab in the navigation pane on the left.
- **Step 4** Switch to the **Resource Management Plans** tab page and click **Modify** in the **Operation** column of the plan stage.
- **Step 5** Modify parameters, such as the stage changing time and resource configurations.

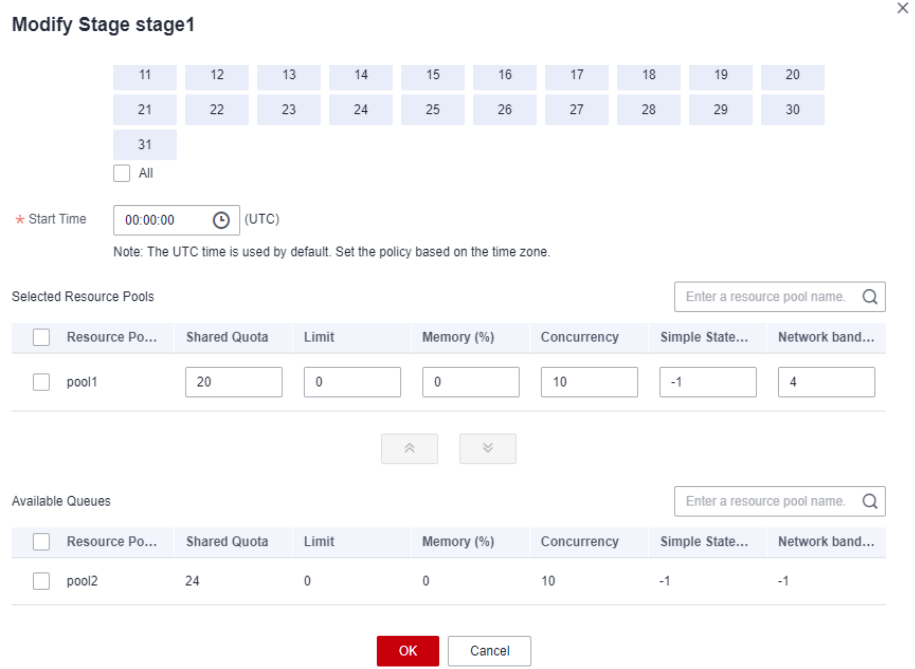

Only clusters of the version 8.2.1 and later support the network bandwidth weight.

**----End**

#### **Manually Changing the Resource Management Plan Stage**

If a running plan needs to be switched to a stage in advance, you can manually do it.

- **Step 1** Log in to the GaussDB(DWS) management console.
- **Step 2** Choose **Clusters**. Click the name of a cluster.
- **Step 3** Go to the **Basic Information** page and click the **Resource Management** tab in the navigation pane on the left.
- **Step 4** Switch to the **Resource Management Plans** tab page, click the switch button in the plan overview area, and select the target stage.

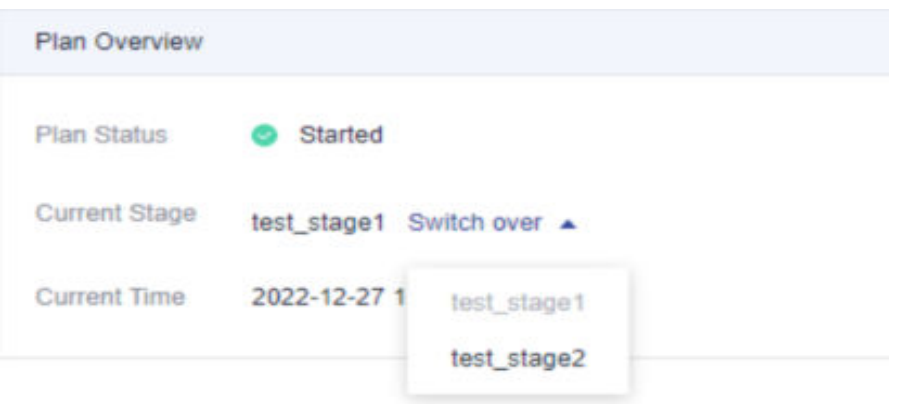

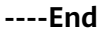

# **Importing/Exporting Resource Management Plan Stages**

- **Step 1** Log in to the GaussDB(DWS) management console.
- **Step 2** Choose **Clusters**. Click the name of a cluster.
- **Step 3** Go to the **Basic Information** page and click the **Resource Management** tab in the navigation pane on the left.
- **Step 4** Switch to the **Resource Management Plans** tab page. In the plan stages area, click **Import**/**Export** to import or export a resource management plan stage.

#### **NOTICE**

- Configurations cannot be imported to a running resource management plan.
- Ensure there is a resource pool before import.

**----End**

#### **Deleting a Resource Management Plan Stage**

- **Step 1** Log in to the GaussDB(DWS) management console.
- **Step 2** Choose **Clusters**. Click the name of a cluster.
- **Step 3** Go to the **Basic Information** page and click the **Resource Management** tab in the navigation pane on the left.
- **Step 4** Switch to the **Resource Management Plans** tab page and click **Delete**in the **Operation** column of the plan stage.

**----End**

#### **NOTICE**

Stages in a running resource management plan cannot be deleted.

# <span id="page-466-0"></span>**15.4 Workspace Management**

# **Overview**

Your cluster may run out of space if disk usage is not controlled, resulting in cluster exceptions and service interruption. Once disks are full, it takes long and huge efforts to recover workloads. Setting a database to read-only can reduce disk usage, but it also interrupts services. To solve this problem, GaussDB(DWS) provides multi-dimensional storage management. You can limit the permanent space that can be occupied by a schema; and can limit the usage of permanent space, temporary space, and operator space for a user.

- Schema level: Schema space management allows you to query database and schema space information in a cluster and modify the total schema space.
- User level: User space management allows you to limit users' space usage, preventing task execution from being blocked due to insufficient storage space. When you create a user in GaussDB(DWS), you can specify the space available to the user. The following types of storage space can be managed:
	- Permanent space (**PREM SPACE**)
		- Space occupied by permanent tables (non-temporary tables) created by users
	- Temporary space (**TEMP SPACE**)

Space occupied by temporary tables created by users

– Operator spill space (**SPILL SPACE**)

During query execution, if the actual memory usage is greater than estimated, the query may be spilled to disks. The storage space occupied in this case is called operator spill space. You can control a user's operator spill space usage during query execution.

#### $\Box$  NOTE

- This feature is supported only in cluster version 8.1.1 or later.
- Currently, the GaussDB(DWS) management plane only supports schema space management.

## **Procedure**

- **Step 1** Log in to the GaussDB(DWS) management console.
- **Step 2** Choose **Clusters**. Click the name of a cluster.
- **Step 3** In the navigation pane on the left, click **Resource Management**. The **Resource Management** page is displayed.
- **Step 4** On the **Schema Space Manage** page, select a database.
- **Step 5** In the row where the scheme to be edited resides, click **Edit** and modify the space limit.

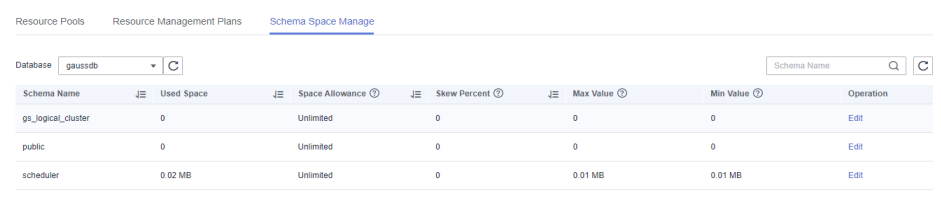

#### **Step 6** Click **OK**.

 $\Box$  Note

- The space quota limits only common users but not database administrators. Therefore, when the used space is equal to the space limit, the actual used space may exceed the specified value.
- Quota for a single DN = Total quota/Number of DNs. Therefore, the configured value may be slightly different from the displayed value.

**----End**
# **16 Data Source Management**

# **16.1 MRS Data Sources**

# **16.1.1 MRS Data Source Usage Overview**

# **MRS Cluster Overview**

MRS is a big data cluster running based on the open-source Hadoop ecosystem. It provides the industry's latest cutting-edge storage and analysis capabilities of massive volumes of data, satisfying your data storage and processing requirements. For details about MRS services, see the **[MapReduce Service User](https://support.huaweicloud.com/intl/en-us/usermanual-mrs/mrs_01_0030.html) [Guide](https://support.huaweicloud.com/intl/en-us/usermanual-mrs/mrs_01_0030.html)**.

You can use Hive/Spark (analysis cluster of MRS) to store massive volumes of service data. Hive/Spark data files are stored in HDFS. On GaussDB(DWS), you can connect a data warehouse cluster to MRS clusters, read data from HDFS files, and write the data to GaussDB(DWS) when the clusters are on the same network.

## $\Box$  Note

Currently, the hybrid data warehouse (standalone mode) cannot import data from MRS.

# **Operation Process**

Perform the following operations to import data from MRS to a data warehouse cluster:

- 1. Prerequisites
	- a. Create an MRS cluster in a GaussDB(DWS) cluster. For details, see **[Buying](https://support.huaweicloud.com/intl/en-us/usermanual-mrs/mrs_01_0513.html) [a Custom Cluster](https://support.huaweicloud.com/intl/en-us/usermanual-mrs/mrs_01_0513.html)**.
	- b. Create an HDFS foreign table for querying data from the MRS cluster over APIs of a foreign server.

For details, see **[Importing Data from MRS to a Data Warehouse](https://support.huaweicloud.com/intl/en-us/migration-dws/dws_15_0033.html) [Cluster](https://support.huaweicloud.com/intl/en-us/migration-dws/dws_15_0033.html)** in Data Warehouse Service (DWS) Data Migration and Synchronization.

#### $\Box$  Note

- Multiple MRS data sources can exist on the same network, but one GaussDB(DWS) cluster can connect to only one MRS cluster at a time.
- 2. In the data warehouse cluster, create an MRS data source connection according to **Creating an MRS Data Source Connection**.
- 3. Import data from an MRS data source to the cluster. For details, see **[Importing Data from MRS to a Cluster](https://support.huaweicloud.com/intl/en-us/migration-dws/dws_15_0032.html)**.
- 4. (Optional) When the HDFS configuration of the MRS cluster changes, update the MRS data source configuration on GaussDB(DWS). For details, see **[Updating the MRS Data Source Configuration](#page-475-0)**.

# **16.1.2 Creating an MRS Data Source Connection**

## **Scenario**

Before GaussDB(DWS) reads data from MRS HDFS, you need to create an MRS data source connection that functions as a channel of transporting data warehouse cluster data and MRS cluster data.

#### **Impact on the System**

- You can create only one MRS data source connection in the data warehouse cluster at a time.
- When an MRS data source connection is being created, the system automatically adds inbound and outbound rules to security groups of the data warehouse cluster and MRS cluster. Nodes in the same subnet can be accessed.
- For the MRS cluster with Kerberos authentication enabled, the system automatically adds a **Machine-Machine** user that belongs to user group **supergroup** to the MRS cluster.

## **Prerequisites**

- You have created a data warehouse cluster and recorded the VPC and subnet where the cluster resides.
- An MRS cluster of the analysis type has been created.

## **Procedure**

- **Step 1** Log in to the Huawei Cloud management console.
- **Step 2** Choose **Service List** > **Analytics** > **MapReduce Service** to enter the MRS management console and create a cluster.

Configure parameters as required. For details, see "Cluster Operation Guide > Custom Creation of a Cluster" in the MapReduce Service User Guide.

- The VPC of the MRS cluster must be the same as that of the data warehouse cluster.
- MRS cluster versions 1.9.2, 2.1.0, 3.0.2-LTS, and 3.1.2-LTS are recommended.

#### $\Box$  Note

- For clusters of version 8.1.1.300 and later, MRS clusters support versions 1.6.\*, 1.7.\*, 1.8.\*, 1.9.\*, 2.0.\*, 3.0.\*, 3.1.\*, and later (\* indicates a number).
- For clusters earlier than version 8.1.1.300, MRS clusters support versions 1.6.\*, 1.7.\*, 1.8. $*$ , 1.9. $*$ , and 2.0. $*$  (\*indicates a number).

 $\times$ 

Select the Hadoop component.

If you already have a qualified MRS cluster, skip this step.

- **Step 3** Choose **Service List** > **Analytics** > **GaussDB(DWS)**.
- **Step 4** On the GaussDB(DWS) management console, choose **Clusters > Dedicated Clusters**.
- **Step 5** In the cluster list, click the name of a cluster. The **Cluster Information** page is displayed.
- **Step 6** In the navigation tree on the left, choose **Data Sources** > **MRS Data Sources**.
- **Step 7** Click **Create MRS Cluster Connection** and configure parameters.

**Figure 16-1** Selecting an MRS user and creating an MRS data source

**Create MRS Cluster Connection** 

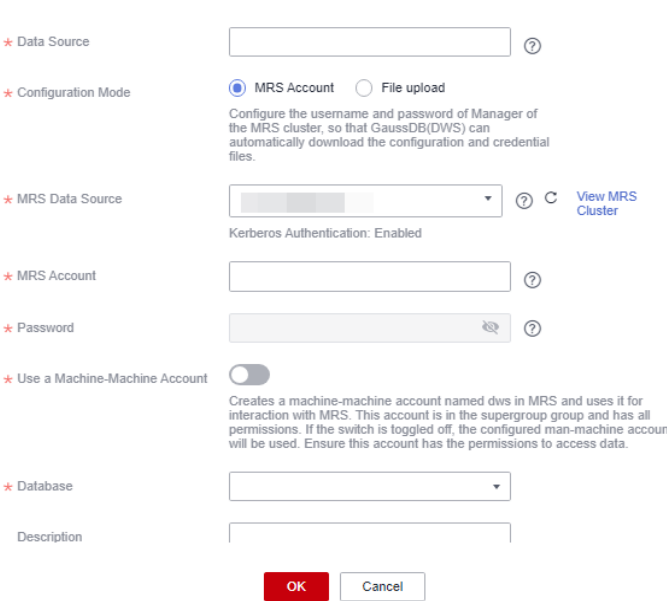

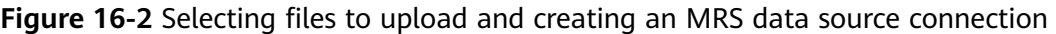

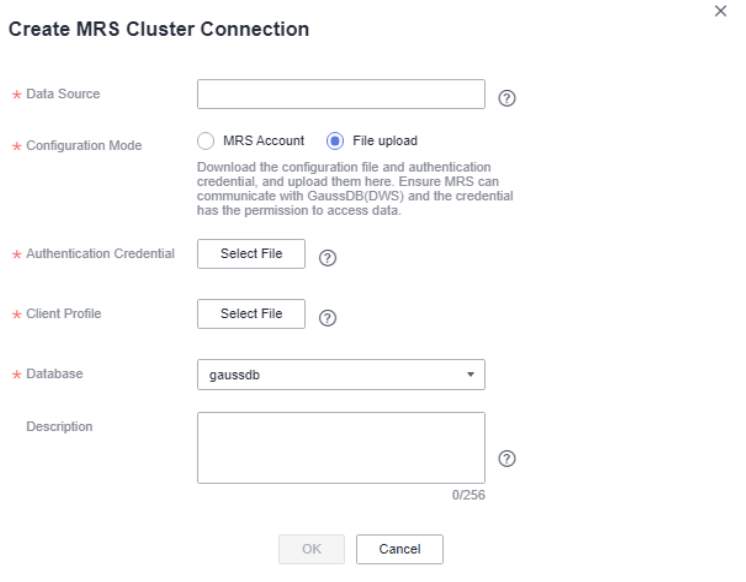

## **Table 16-1** MRS common connection parameters

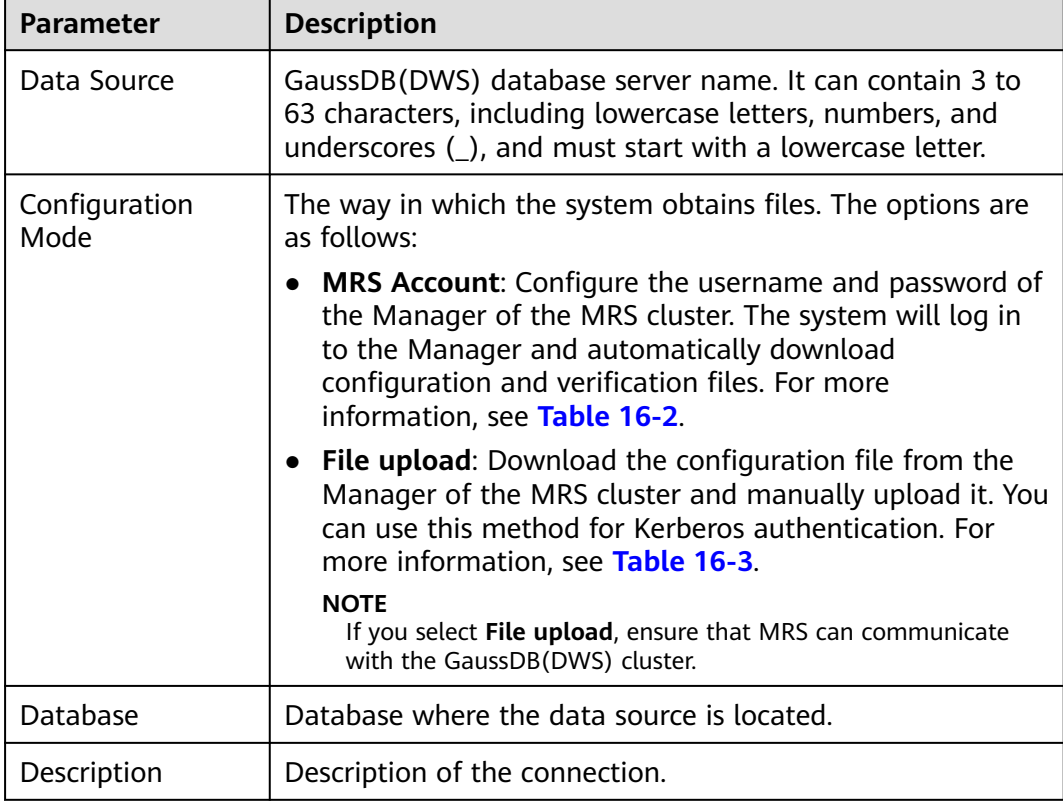

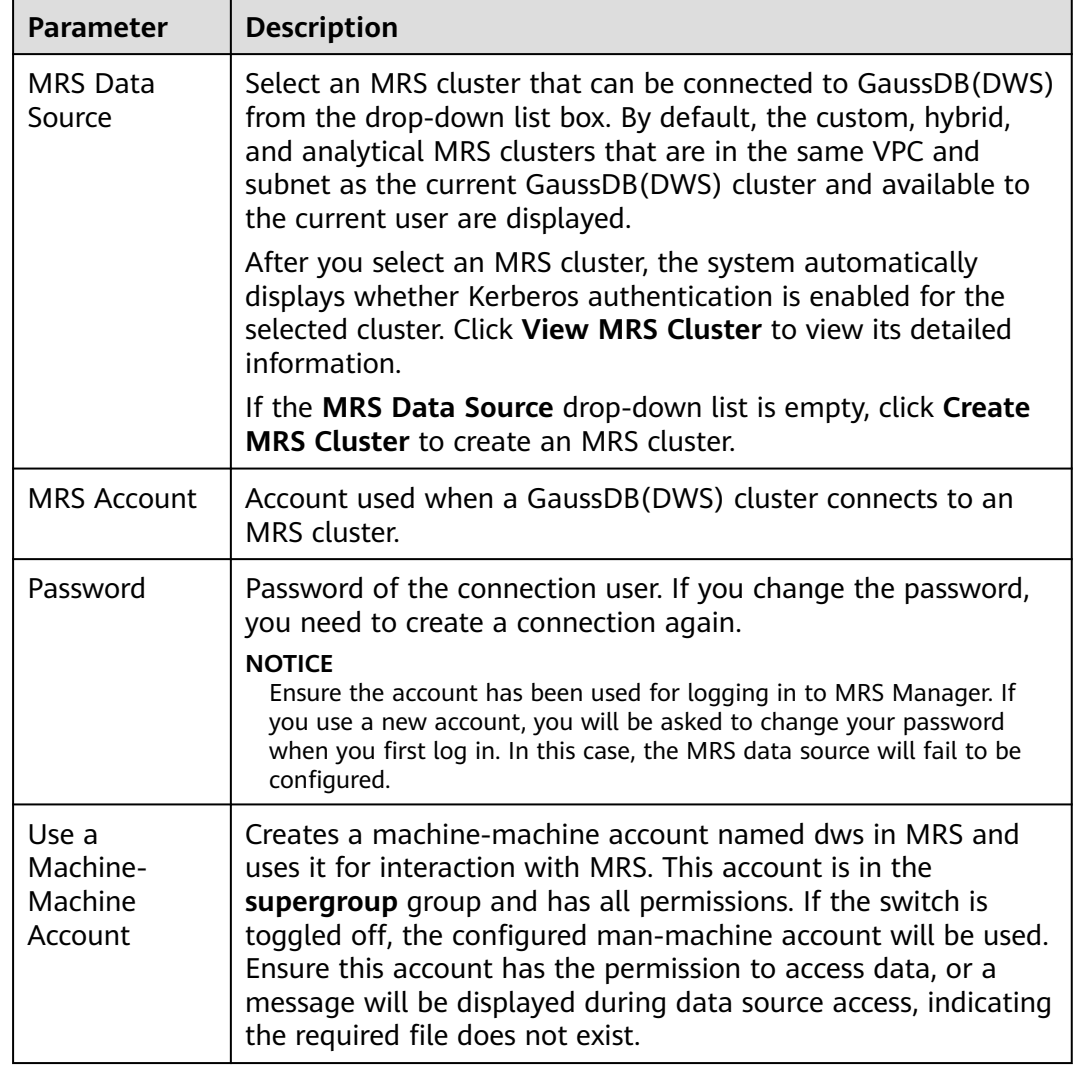

#### <span id="page-472-0"></span>**Table 16-2** Parameters of the MRS Account mode

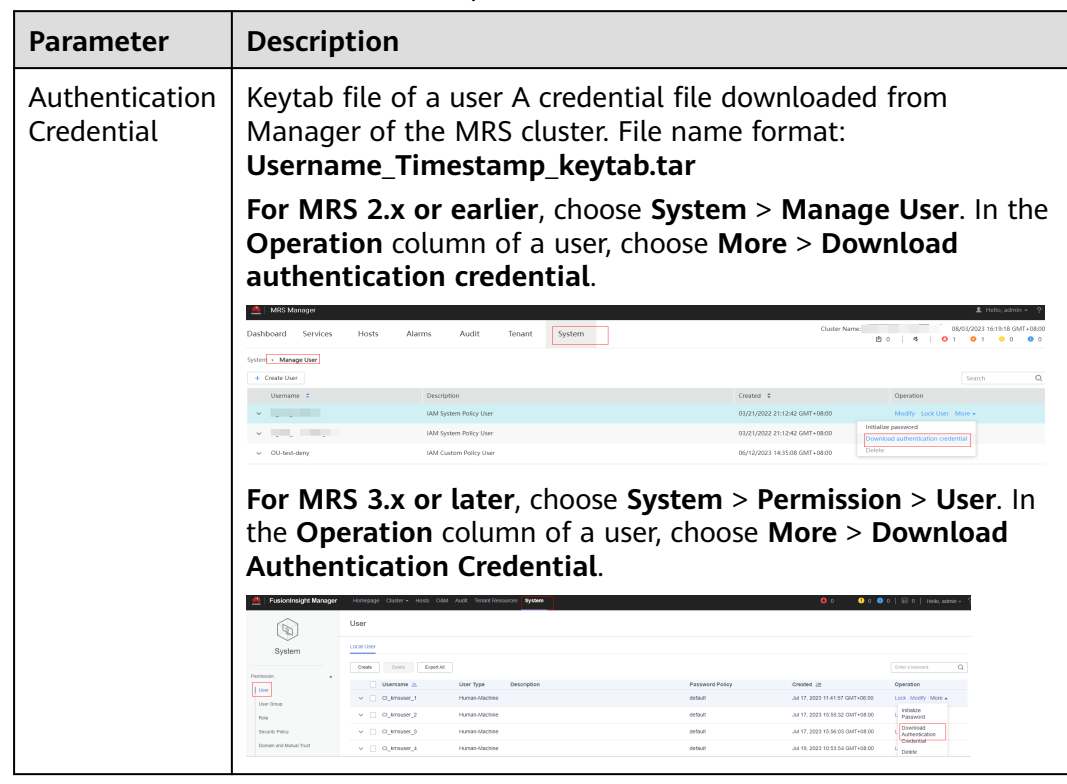

## <span id="page-473-0"></span>**Table 16-3** Parameters of the File upload mode

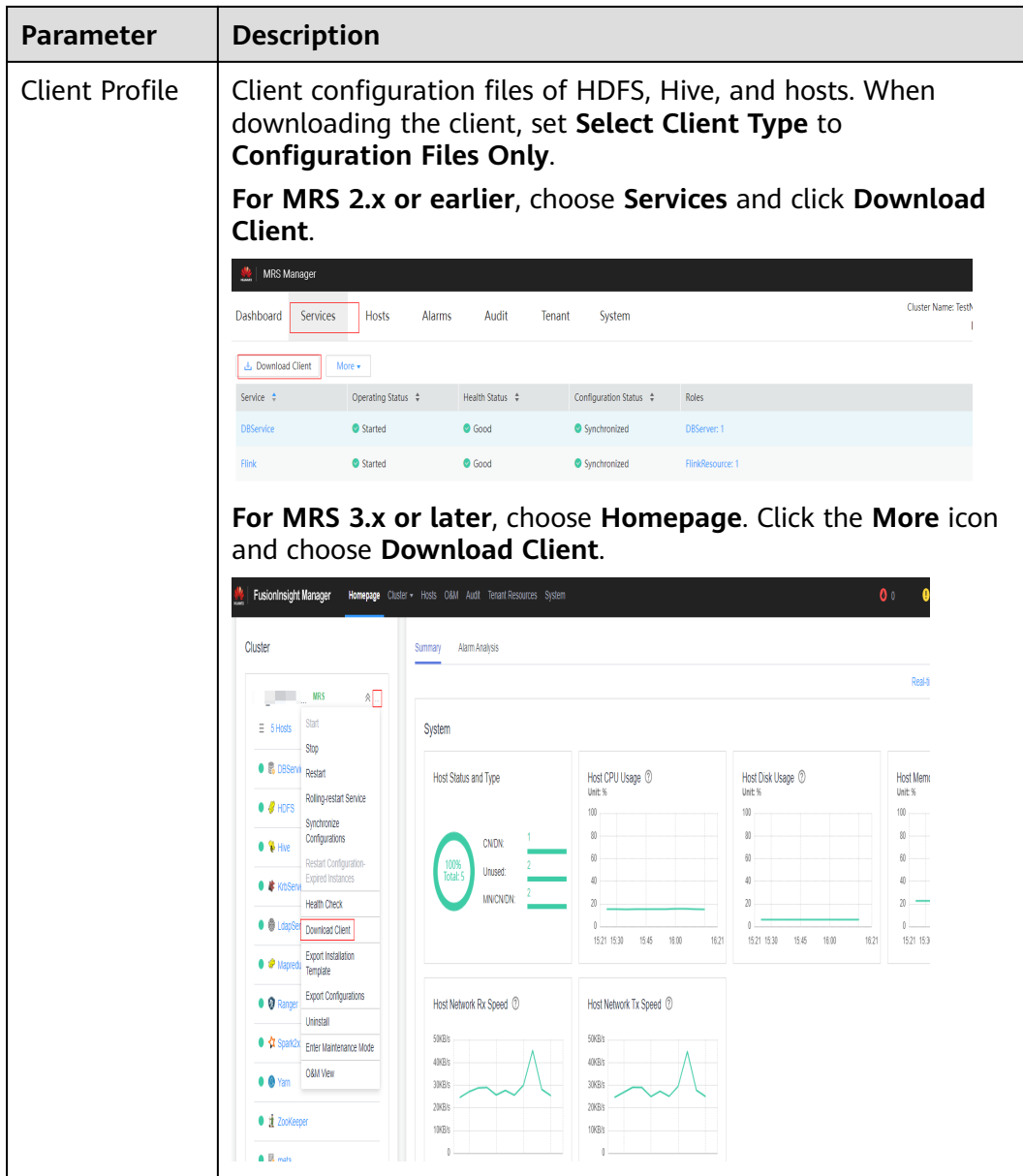

**Step 8** Click **OK** to save the connection.

**Configuration Status** turns to **Creating**. You can view the connection that is successfully created in the MRS data source list and the connection status is **Available**.

#### <span id="page-475-0"></span> $\Box$  Note

- In the **Operation** column, you can click **Update Configurations** to update **MRS Cluster Status** and **Configuration Status**. During configuration update, you cannot create a connection. The system checks whether the security group rule is correct. If the rule is incorrect, the system rectifies the fault. For details, see **Updating the MRS Data Source Configuration**.
- In the **Operation** column, you can click **Delete** to delete the unnecessary connection. When deleting a connection, you need to manually delete the security group rule.
- If the security group rules are not deleted, nodes in the data warehouse cluster can still communicate with nodes in the MRS cluster. If you have strict requirements on network security, manually delete the rules.

**----End**

# **16.1.3 Updating the MRS Data Source Configuration**

#### **Scenario**

For MRS, if the following parameter configurations of the HDFS cluster change, data may fail to be imported to the data warehouse cluster from the HDFS cluster. Before importing data using the HDFS cluster, you must update the MRS data source configuration.

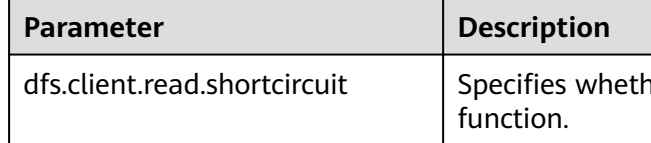

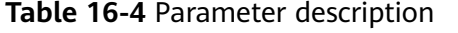

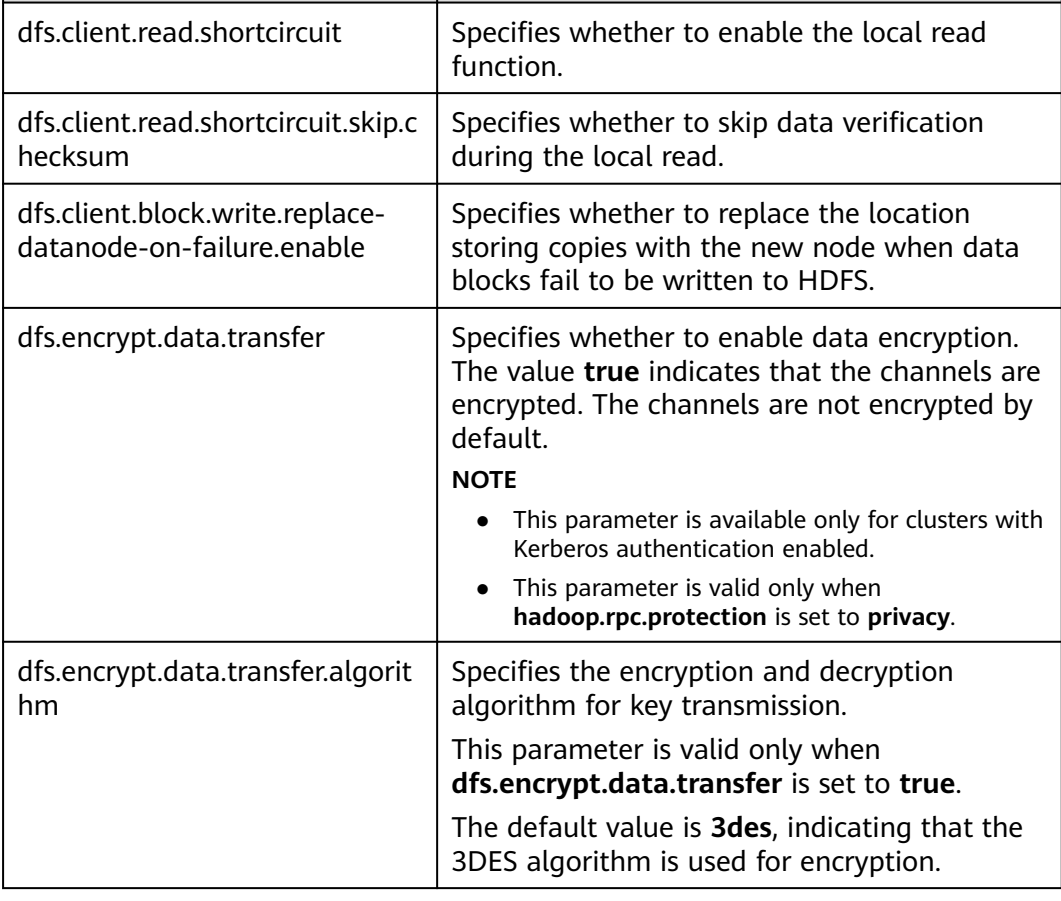

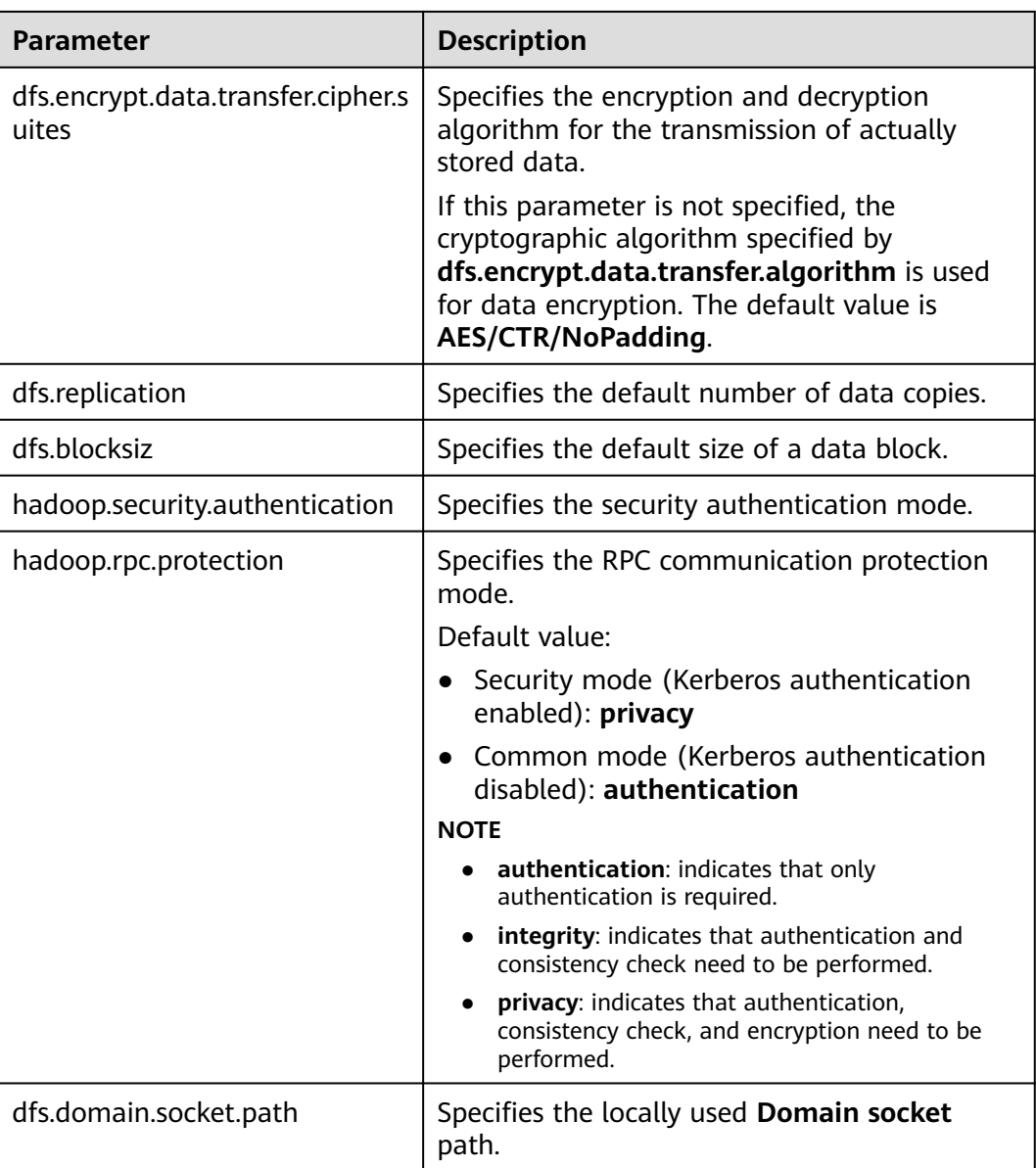

# **Prerequisites**

You have created an MRS data source connection for the data warehouse cluster.

## **Impact on the System**

When you are updating an MRS data source connection, the data warehouse cluster will automatically restart and cannot provide services.

- **Step 1** On the GaussDB(DWS) management console, choose **Clusters > Dedicated Clusters**.
- **Step 2** In the cluster list, click the name of a cluster. On the page that is displayed, click **MRS Data Sources**.

**Step 3** In the MRS data source list, select the MRS data source that you want to update. In the **Operation** column, click **Update Configurations**.

**MRS Cluster Status** and **Configuration Status** of the current connection will be updated. During configuration update, you cannot create a connection. The system checks whether the security group rule is correct. If the rule is incorrect, the system rectifies the fault.

**----End**

# **16.2 Managing OBS Data Sources**

GaussDB(DWS) allows you to access data on OBS by using an agency. You can create a GaussDB(DWS) agency, grant the OBS OperateAccess or OBS Administrator permission to the agency, and bind the agency to an OBS data source you created. In this way, you can access data on OBS by using OBS foreign tables.

#### $\Box$  Note

- This feature is supported only in 8.2.0 or later.
- For the OBS data source of a cluster, only one of the creation, modification, and deletion operations can be performed at a time.

## **Creating an OBS Agency**

#### **Scenario**

Before creating an OBS data source, create an agency that grants GaussDB(DWS) the OBS OperateAccess or OBS Administrator permission.

- **Step 1** Click your account in the upper right corner of the page and choose **Identity and Access Management**.
- **Step 2** In the navigation pane on the left, choose **Agency**. In the upper right corner, click **Create Agency**.

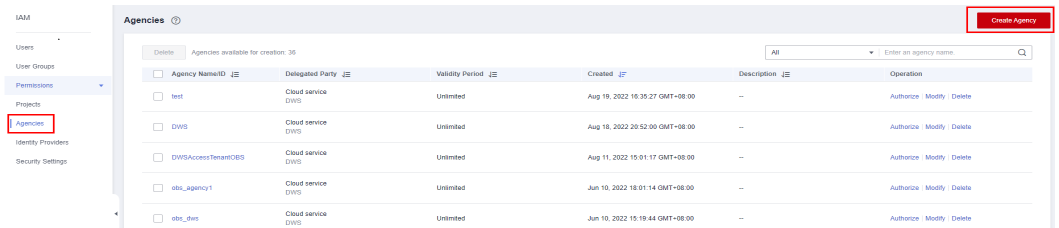

- **Step 3** Select **Cloud Service** and set **Cloud Service** to **DWS**.
- **Step 4** Click **Next** to grant the OBS OperateAccess or OBS Administrator permission to the agency.

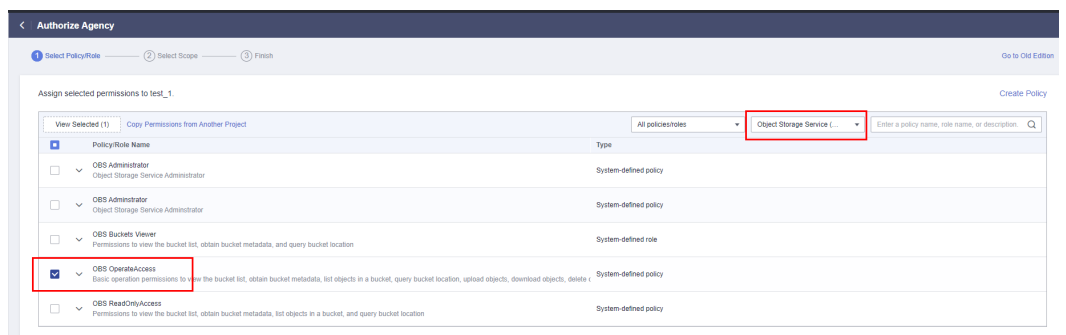

**Step 5** Click **Next**. Select **All resources** or specific resources, confirm the information, and click **Submit**.

**----End**

## **Creating an OBS Data Source**

#### **Prerequisites**

An agency has been created to grant GaussDB(DWS) the OBS OperateAccess permission.

- **Step 1** On the GaussDB(DWS) management console, choose **Clusters > Dedicated Clusters**.
- **Step 2** In the cluster list, click the name of a cluster. On the page that is displayed, choose **Data Sources** > **OBS Data Source**.
- **Step 3** Click **Create OBS Cluster Connection** and configure parameters.

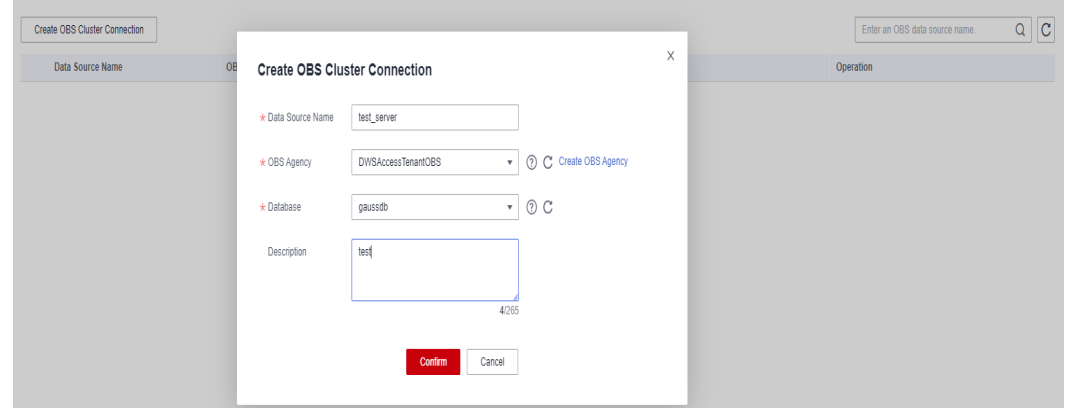

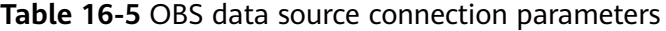

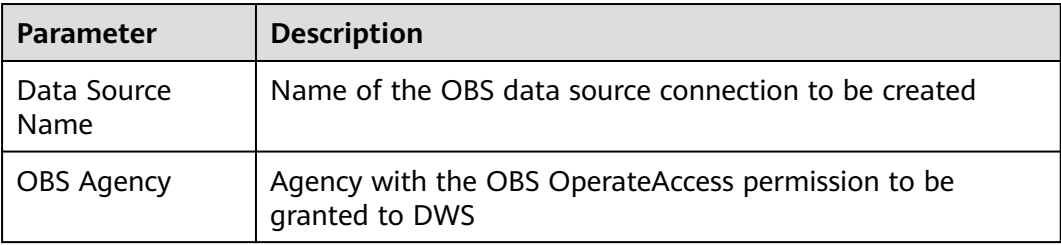

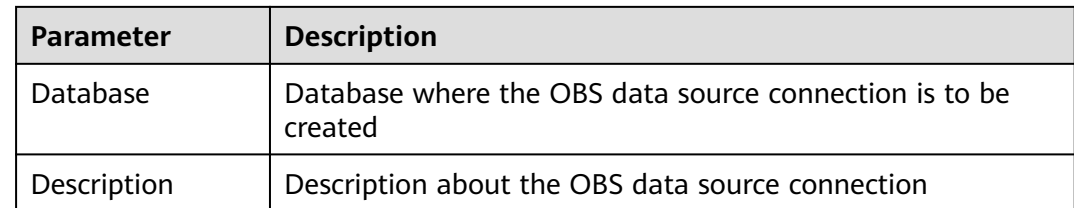

**Step 4** Confirm the settings and click **OK**. The creation takes about 10 seconds.

**----End**

## **Updating the OBS Data Source Configuration**

#### **Scenario**

After an OBS data source connection is created, GaussDB(DWS) periodically updates the temporary agency information used by the data source. If the automatic update fails for 24 hours, the data source connection will be unavailable. To solve this problem, manually update the information on the console.

#### **Procedure**

- **Step 1** On the GaussDB(DWS) management console, choose **Clusters > Dedicated Clusters**.
- **Step 2** In the cluster list, click the name of a cluster. On the page that is displayed, choose **Data Sources** > **OBS Data Source**.
- **Step 3** In the **Operation** column of an OBS data source, click **Update Configuration**.
- **Step 4** Confirm the settings and click **OK**. The update takes about 10 seconds.

**----End**

## **Changing the OBS Data Source Agency**

#### **Scenario**

You can change the agency bound to the OBS data source.

#### **Procedure**

- **Step 1** On the GaussDB(DWS) management console, choose **Clusters > Dedicated Clusters**.
- **Step 2** In the cluster list, click the name of a cluster. On the page that is displayed, choose **Data Sources** > **OBS Data Source**.
- **Step 3** In the **Operation** column of a data source, click **Manage Agency**. In the dialog box that is displayed, select a new agency.
- **Step 4** Confirm the settings and click **OK**. The change takes about 10 seconds.

**----End**

#### **Deleting an OBS Data Source**

- **Step 1** On the GaussDB(DWS) management console, choose **Clusters > Dedicated Clusters**.
- **Step 2** In the cluster list, click the name of a cluster. On the page that is displayed, choose **Data Sources** > **OBS Data Source**.
- **Step 3** In the **Operation** column of an OBS data source, click **Delete**.
- **Step 4** Confirm the settings and click **OK**. The deletion takes about 10 seconds.

**----End**

#### **Using an OBS Data Source**

GaussDB(DWS) uses foreign tables to access data on OBS. The **SERVER** parameters specified for accesses with and without an agency are different.

If you access OBS without an agency, the **SERVER** provided on the console contains parameters **access\_key** and **secret\_access\_key**, which are the AK and SK of the OBS access protocol, respectively.

If you access OBS with an agency, the **SERVER** provided on the console contains the **access\_key**, **secret\_access\_key**, and **security\_token** parameters, which are the temporary AK, temporary SK, and the **SecurityToken** value of the temporary security credential in IAM, respectively.

After the OBS agency and OBS data source are created, you can obtain the **SERVER** information, for example, **obs\_server**, on the console. The way users create and use foreign tables with an agency is the same as the way they do without an agency. For details about how to use the OBS data source, see **[Importing Data from OBS](https://support.huaweicloud.com/intl/en-us/migration-dws/dws_15_0005.html)**.

The following example reads data from OBS through a foreign table.

1. Create an OBS foreign table **customer\_address** that does not contain partition columns. Files on **obs\_server** are in ORC format and stored in **/ user/obs/region\_orc11\_64stripe1/**. CREATE FOREIGN TABLE customer\_address

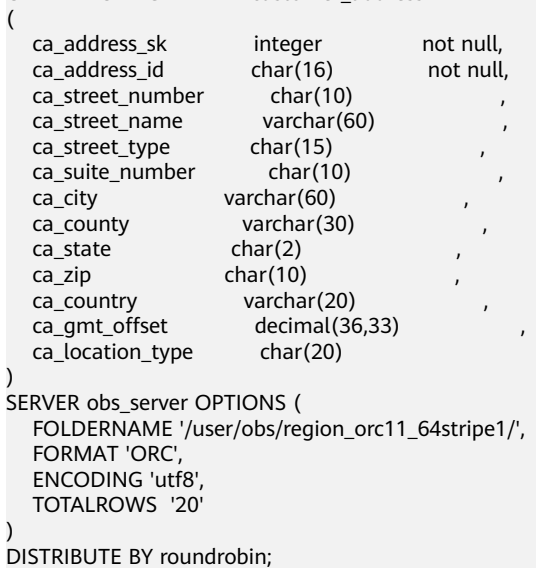

2. Query data stored in OBS by using a foreign table. SELECT COUNT(\*) FROM customer\_address; count ------- 20 (1row)

# **17 Managing Logical Clusters**

# **17.1 Logical Cluster Overview**

# **Concepts**

A physical cluster can be divided into Node Groups, which are logical clusters. All physical nodes in a physical cluster are divided into multiple logical clusters. A logical cluster is essentially a node group that contains one or more physical nodes. Each physical node belongs to only one logical cluster, and user data tables can only be distributed within the same logical cluster. The data of each logical cluster is isolated from the others. The physical resources allocated to a logical cluster are mainly used for operations on its own data tables, but also for interactive queries with other logical clusters. An enterprise can deploy services on different logical clusters to implement unified service management, and meanwhile isolate the data and resources of services.

Logical clusters are created by dividing nodes of a physical cluster. Tables in a database can be allocated to different physical nodes by logical cluster. A logical cluster can contain tables from multiple databases. **[Figure 17-1](#page-483-0)** shows the relationships between logical clusters, databases, and tables.

An elastic cluster is a cluster that always exists in logical cluster mode and consists of nodes that are not part of any logical cluster. It is a special node group that can have multiple or zero DNs. An elastic cluster cannot be manually created. When the first logical cluster is created in a physical cluster, an elastic cluster is also automatically created and all physical nodes not belonging to the logical cluster are automatically added to the elastic cluster. DNs in the elastic cluster will be used for logical clusters created later. To create a logical cluster, ensure that your logical cluster has DNs. (DNs are not required only when you create the first logical cluster in physical cluster mode.) You can add new physical nodes to the elastic cluster through scale-out.

<span id="page-483-0"></span>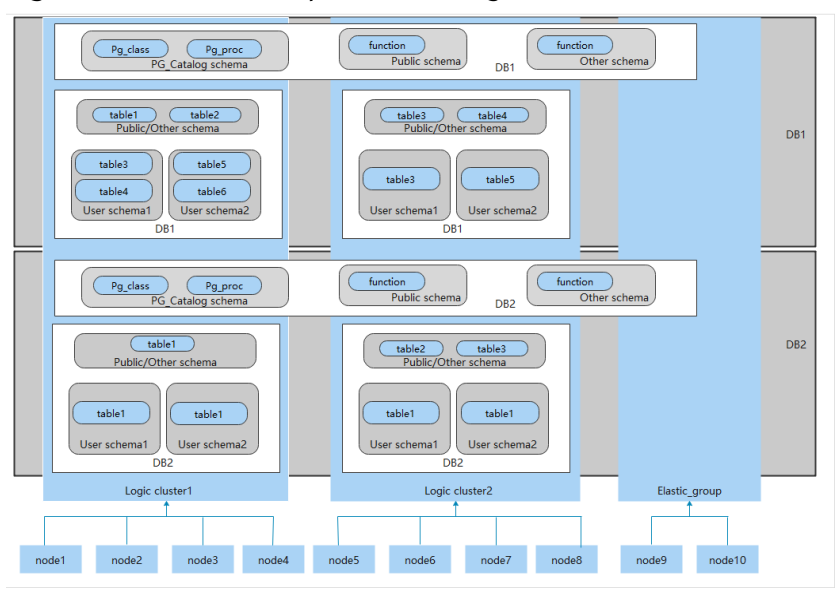

**Figure 17-1** Relationships between logical clusters, databases, and tables

## $\Box$  note

- Logical clusters are supported in 8.1.0.100 or later.
- You are advised to allocate tables in a database to the same logical cluster.
- A logical cluster is not an independent sub-cluster. It can isolate data, resource, and permissions, but cannot be independently operated or maintained.
- The **Change all specifications** option does not support logical clusters.
- The logical cluster of a GaussDB(DWS) 3.0 cluster cannot be switched if the original physical cluster contains data. Ensure the original physical cluster is empty during the switchover.

# **Logical Cluster Architecture**

**[Figure 17-2](#page-484-0)** shows the architecture of a physical cluster divided into multiple logical clusters. Nodes in the physical cluster are divided into Node Groups. The jobs of users 1 and 2 are executed in different Node Groups. The two users can define resource pools within their own logical cluster to control resources (CPU, memory, and I/O) used for different jobs. If some jobs of user 1 need to access the data of user 2, they can access data across Node Groups after being authorized. For a logical cluster, you can configure resources accessible across logical clusters to ensure its resources are sufficient.

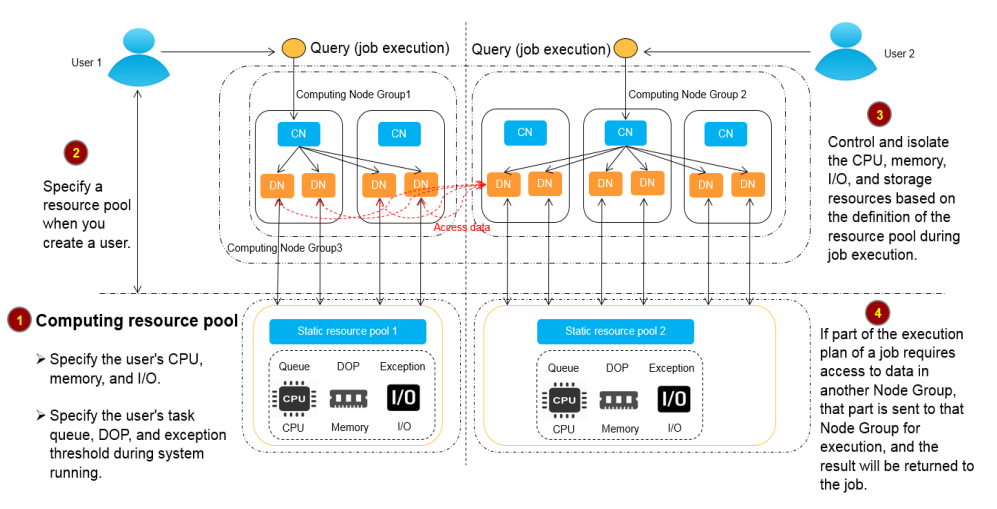

#### <span id="page-484-0"></span>**Figure 17-2** Logical Cluster Architecture

A physical cluster is divided into multiple logical ones. You can define a resource pool for each of them based on service requirements. User tables are not distributed across logical clusters. If services do not access data across logical clusters, they will not compete for resources. Resources can be allocated to jobs in the same logical cluster by using resource pools. If necessary, you can let services access data across logical clusters, and control the resources used for such access to reduce resource competition between jobs within and outside a logical cluster.

After creating a physical cluster, you need to decide whether to divide it into logical clusters. You cannot divide it into logical clusters if you have already created user tables before, because these user tables are distributed on all physical nodes. For more information about the limitations, see **[Constraints and](#page-485-0) [Limitations](#page-485-0)**. If you want to manage an existing cluster (for example, a database cluster built in a version earlier than 8.1.0.100) as a logical cluster, you can upgrade the cluster to 8.1.0.100 or later and then convert all the nodes in the cluster into a single logical cluster. Then, add nodes to the physical cluster and create another logical cluster on the new nodes.

Operations on logical clusters include:

- **[Creating a logical cluster:](#page-489-0)** After converting a physical cluster into a logical cluster, you can group some physical nodes into a logical cluster by specifying the name and the nodes of the logical cluster.
- **Modifying a logical cluster:** You can add or remove nodes from a logical cluster as needed.
- **[Resource management \(logical cluster mode\):](#page-491-0)** You can manage resources in a specified logical cluster (supported only by 8.1.3.101 and later versions).
- **Scaling out a logical cluster:** This operation increases the number of physical nodes in the logical cluster and redistributes tables in the logical cluster to the new physical nodes.
- **Restarting a logical cluster:** This operation restarts all DNs in the logical cluster. Considering the impact on the entire physical cluster, the DNs in a logical cluster cannot be stopped or started individually.
- **Deleting a logical cluster:** You can delete a logical cluster with a specified name. After the logical cluster is deleted, the released physical nodes are removed from the physical cluster.

# <span id="page-485-0"></span>**Constraints and Limitations**

- The smallest unit of the creation, scale-out, and scale-in of a logical cluster is a ring. A ring consists of at least three hosts, where the primary, standby, and secondary DNs are deployed.
- During the logical cluster switchover, if the original physical cluster has data, the cluster will be locked. You can run simple DML statements, such as adding, deleting, modifying, and querying data. However, running complex DDL statements, such as operating database objects, will block services and report errors. Exercise caution when performing this operation.
- A logical cluster cannot be independently backed up or restored.
- A logical cluster cannot be independently upgraded.
- A physical cluster cannot be rolled back to a physical cluster after it is converted to a logical cluster.
- In logical cluster mode, only logical clusters can be created, and Node Groups cannot be created. In addition, Node Groups cannot be created in a logical cluster.
- O&M operations (creation, deletion, editing, scale-out, scale-in, and restart) of logical clusters cannot be performed concurrently.
- Public database objects (excluding system catalogs, foreign tables, and views) are distributed on all nodes in a physical cluster. After a node of the logical cluster is restarted, the DDL operations performed by other logical clusters on the objects will be interrupted.
- In logical cluster mode, each DN only contains the tables in the logical cluster that the DN belongs to. User-defined functions need to be created on all DNs. Therefore, **%type** cannot be used to reference table field types in the function body.
- In logical cluster mode, the **WITH RECURSIVE** statement cannot be pushed down.
- In logical cluster mode, partitions can be swapped only in the same logical cluster. Partitioned tables and common tables in different logical clusters cannot be swapped.
- In logical cluster mode, if the function parameters or return values contain table types, these table types must belong to the same logical cluster.
- In logical cluster mode, when you create a foreign table using **CREATE TABLE... LIKE**, the source table and the foreign table to be created must be in the same logical cluster.
- In logical cluster mode, tables cannot be created schemas (by using **CREATE SCHEMA... CREATE TABLE** statements). Create a schema, and then create tables in the schema.
- A logical cluster does not support the architecture of one primary node and multiple standby nodes. A logical cluster takes effect only in the architecture of one primary node, one standby node, and one secondary node.
- A logical cluster user cannot access the global temporary tables created by another logical cluster user.

# **Required permissions on tools**

The following describes user permissions for database objects in logical clusters:

- The **CREATE ON NODE GROUP** permission can be granted to any user or role for performing operations such as creating tables in a logical cluster.
	- If the schema specified for a created table is a private schema of a user (that is, the schema has the same name as the user and the owner of the schema is the user), the owner of the created table defaults to the user. You do not need to associate the table with a logical cluster.
	- When a user associated with a logical cluster creates a table, if the **to group** clause is not specified, the table will be created in that logical cluster. The logical cluster associated with the user can be changed.
	- If a user is not associated with any logical cluster, when the user creates a table, the table will be created in the logical cluster specified by **default\_storage\_nodegroup**. If **default\_storage\_nodegroup** is set to **installation**, the table will be created in the first logical cluster. In logical cluster mode, the logical cluster with the smallest OID is set as the first logical cluster. If **default storage nodegroup** is not set, its value is **installation** by default.
	- GaussDB(DWS) 3.0 supports the creation of read-only logical clusters. If a user is associated with a read-only logical cluster, session-level temporary tables (local temporary tables and volatile temporary tables, excluding global temporary tables) can be created only in the read-only logical cluster. If the user creates other common and foreign tables, the tables will be created in the logical cluster specified by default storage nodegroup. If default storage nodegroup is set to **installation**, the table will be created in the first logical cluster.
	- The system administrator can run the **ALTER ROLE** command to set default storage nodegroup for each user. For details about the syntax, see **[ALTER ROLE](https://support.huaweicloud.com/intl/en-us/sqlreference-dws/dws_06_0134.html)**.
- Table creation rules
	- If **to group** is not specified for a user table but default storage nodegroup is set, tables will be created in the specified logical cluster.
	- If **default\_storage\_nodegroup** is set to **installation**, tables will be created in the first logical cluster, that is, the logical cluster with the smallest OID.
- The owner of a table can be changed to any user. However, you need to check the schema and node group permissions when performing operations on the table.
- A system administrator can be associated with a logical cluster and can create tables in multiple logical clusters.
	- If the system administrator is associated with a logical cluster and **to group** is not specified when you create a table, the table will be created in the associated logical cluster by default. If **to group** is specified, the table is created in the specified logical cluster.
	- If the system administrator is not associated with a logical cluster and **to group** is not specified, tables are created in the logical cluster of **default\_storage\_nodegroup**. For details, see the **table creation rules**.
- System administrator permissions can be granted to a user associated with a logical cluster, but the **table creation rules** also apply.
- The logical cluster permission for accessing non-table objects (such as schemas/sequences/functions/triggers) will not be checked.
- A resource pool must be associated with a logical cluster.
	- A logical cluster can be associated with multiple resource pools but a resource pool can be associated with only one logical cluster.
	- Jobs executed by logical cluster users associated with a resource pool can only use resources in the resource pool.
	- You do not need to create a workload group to define the number of concurrent jobs in a logical cluster. Therefore, workload groups are not required for logical clusters.
- When a logical cluster is deleted, only the table, foreign table, and resource pool objects are deleted.
	- Objects dependent on the tables (including the partly dependent sequences/functions/triggers) in the logical cluster will also be deleted.
	- Logical cluster associations with its users and parent-child tenants will be removed during the process. As a result, the users will be associated with the default **installation** node group and with the default global resource pool.
- A logical cluster user can create a database if granted the permission.

## **Replication Table Node Group**

A replication table node group is a special node group in logical cluster mode. It can contain one or more logical clusters, but can only create replication tables. One typical scenario is to create public dimension tables. If multiple logical clusters require some common dimension tables, create a replication table node group and add the common dimension tables to it. The logical clusters contained in the replication table node group can access these dimension tables on the local DNs, with no need to access the tables on other DNs. If a logical cluster is scaled in, the replication table node group will be scaled accordingly. If the logical cluster is deleted, the replication table node group will be scaled in. However, if the replication table node group contains only one logical cluster and the logical cluster is deleted, the replication table node group will also be deleted. In this case, create tables in a logical cluster instead.

Create a replication table node group using the **CREATE NODE GROUP** SQL statement and delete one using **DROP NODE GROUP**. Before deleting a replication table node group, delete all table objects in the node group.

#### $\Box$  Note

Creation of replication table node groups is supported in 8.1.2 or later.

## **Application Scenarios**

**Scenario 1: Isolating data with different resource requirements**

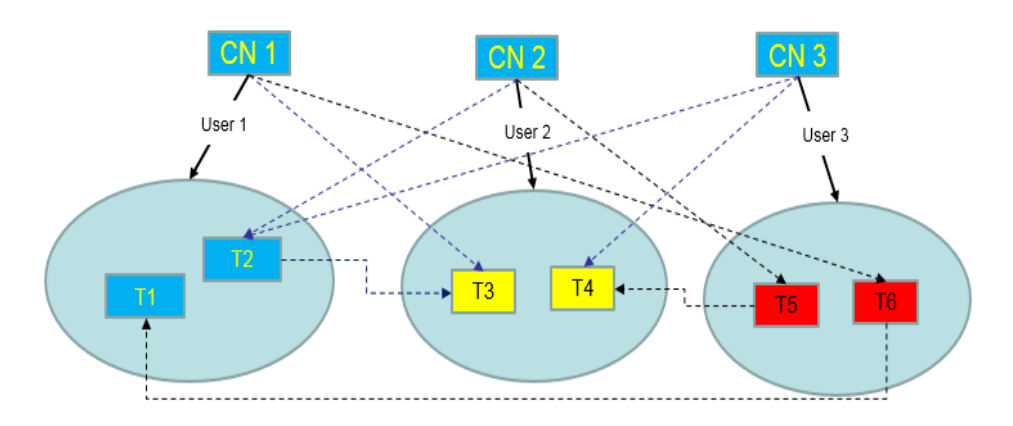

**Figure 17-3** Logical cluster division based on resource requirements

As shown in the preceding figure, data with different resource requirements is stored in different logical clusters, and different logical clusters also support mutual access. This ensures that functions are not affected while resources are isolated.

- Tables T1 and T2 are used to calculate a large amount of data and generate report data (for example, bank batch processing). This process involves large batch import and big data query, which consume a lot of memory and I/O resources of nodes and take a long time. However, such a query does not require high real-time performance. Therefore, the data of these two tables can be separated into a different logical cluster.
- Tables T3 and T4 contain some computing data and real-time data, which are mainly used for service point query and real-time query. These queries need high real-time performance. To prevent the interference of other high-load operations, the data of these two tables can be separated into a different logical cluster.
- Tables T5 and T6 are mainly used for OLTP operations with high concurrency. Data in these tables is frequently updated and sensitive to I/O. To prevent the impact of big data query on I/O, the data of these two tables can be separated into a different logical cluster.

#### **Scenario 2: Isolating data for different services and enhancing the multitenancy of a data cluster**

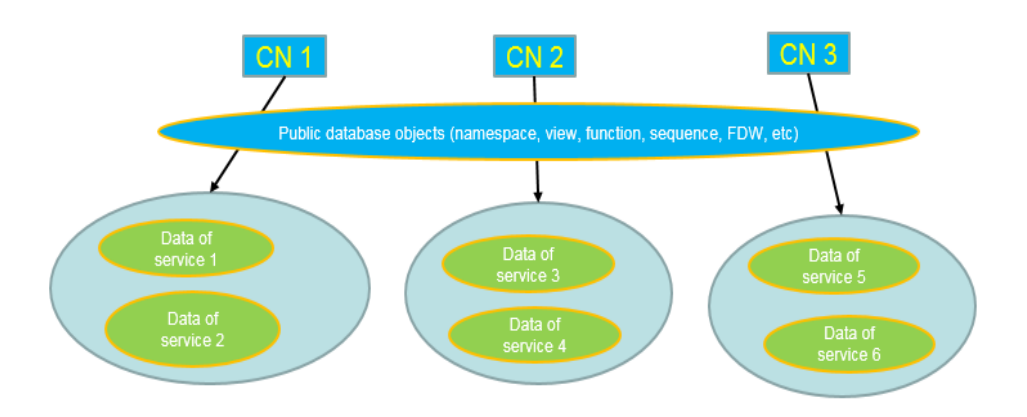

<span id="page-489-0"></span>**Figure 17-4** Logical cluster-based multi-service data and multi-tenant management

A large database cluster often stores data for various services. Each service has its own data tables. To allocate resources for different services, you can create multiple tenants. Specifically, assign different service users to different tenants to minimize resource contention among services. As the service scale grows continuously, the number of services in the cluster system also increases. Creating multiple tenants becomes less effective in controlling resource competition. Since each table is distributed across all DNs of a database cluster, every data table operation may involve all DNs, which increases network load and system resource consumption. Simply scaling up the cluster is not enough to solve this problem. Therefore, multiple logical clusters can be created to handle the increasing number of services, as shown in the figure above.

You can create a separate logical cluster and assign new services to it. This way, new services have little impact on existing services. Also, if the service scale in existing logical clusters grows, you can scale out the existing logical clusters.

#### $\Box$  Note

A logical cluster is not suitable for managing multiple independent database systems. An independent database system requires independent O&M and needs to be managed, monitored, backed up, and upgraded separately. Moreover, faults must be isolated between clusters. Logical clusters cannot achieve independent O&M and complete fault isolation.

# **17.2 Adding Logical Clusters**

- **Step 1** Log in to the GaussDB(DWS) management console. In the navigation pane, choose **Clusters** > **Dedicated Clusters**.
- **Step 2** In the cluster list, click the name of the target cluster. The **Cluster Information** page is displayed.
- **Step 3** Enable **Logical Clusters**. The **Logical Clusters** menu item will be displayed in the navigation pane on the left.

<span id="page-490-0"></span>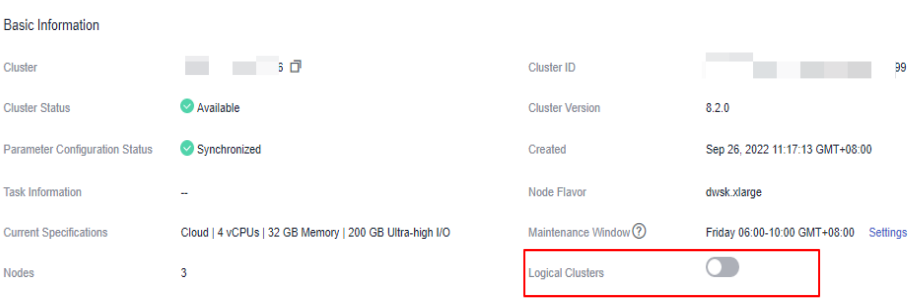

- **Step 4** Go to the **Logical Clusters** tab and click **Add Logical Cluster**.
- **Step 5** Move the ring you want to add from the right to the left panel, enter the logical cluster name, and click **OK**.

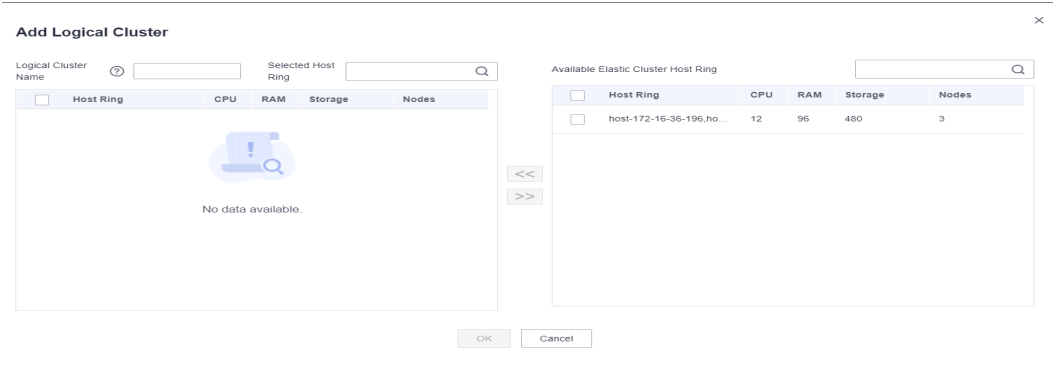

# $\wedge$  CAUTION

- If you access the **Logical Clusters** page for the first time, the metadata of the logical cluster created at the backend is synchronized to the frontend. After the synchronization is complete, you can view information about the logical clusters at the frontend. The logical cluster name is case sensitive. For example, metadata of **lc1** and **LC1** cannot be synchronized.
- The original resource pool configuration is cleared when the cluster is converted from physical to logical. The resource pool information configured after the cluster is converted to a logical cluster will be bound to the logical cluster.

# **17.3 Editing Logical Clusters**

- **Step 1** Log in to the GaussDB(DWS) management console. In the navigation pane, choose **Clusters** > **Dedicated Clusters**.
- **Step 2** In the cluster list, click the name of the target cluster. The **Cluster Information** page is displayed.
- **Step 3** In the navigation pane, choose **Logical Clusters** and click **Edit** in the **Operation** column of the target cluster.

<span id="page-491-0"></span>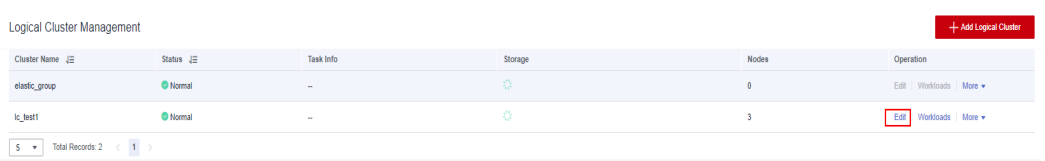

- **Step 4** Add a node to the logical cluster by moving the selected ring from the right to the left, or remove a node from the logical cluster by moving the selected ring from the left to the right, and click **OK**.
- **Step 5** When adding a node, select online or offline scale-out as needed.
- **Step 6** If you select online scale-out, you can configure job termination. If job termination is enabled and congestion occurs during online scale-out, the system waits for the duration you specified and then terminates congested jobs. The value can be an integer in the range 30 to 1200.

#### $\Box$  Note

- Nodes are added to or removed from a logical cluster by ring.
- At least one ring must be reserved in a logical cluster.
- The ring removed from the logical cluster will be added to the elastic cluster.
- Logical clusters of version 8.1.3 and later support online scale-out. Clusters of version 8.2.1.100 and later support job termination.

# **17.4 Managing Resources (in a Logical Cluster)**

#### **Precautions**

The original resource pool configuration is cleared when the cluster is converted from physical to logical. You have to add the resource pool again if you want to configure it after the conversion.

- **Step 1** Log in to the GaussDB(DWS) management console. In the navigation pane, choose **Clusters** > **Dedicated Clusters**.
- **Step 2** In the cluster list, click the name of the target cluster. The **Cluster Information** page is displayed.
- **Step 3** In the navigation pane, choose **Logical Cluster Management**. In the **Operation** column of a logical cluster, click **Resource Management Configurations**. On the displayed page, you can manage resources in a logical cluster. For details, see **[Resource Management](#page-447-0)**.

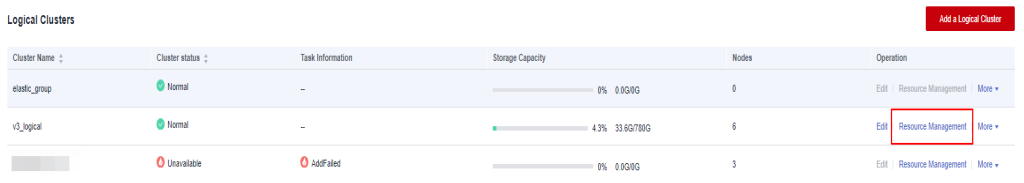

<span id="page-492-0"></span>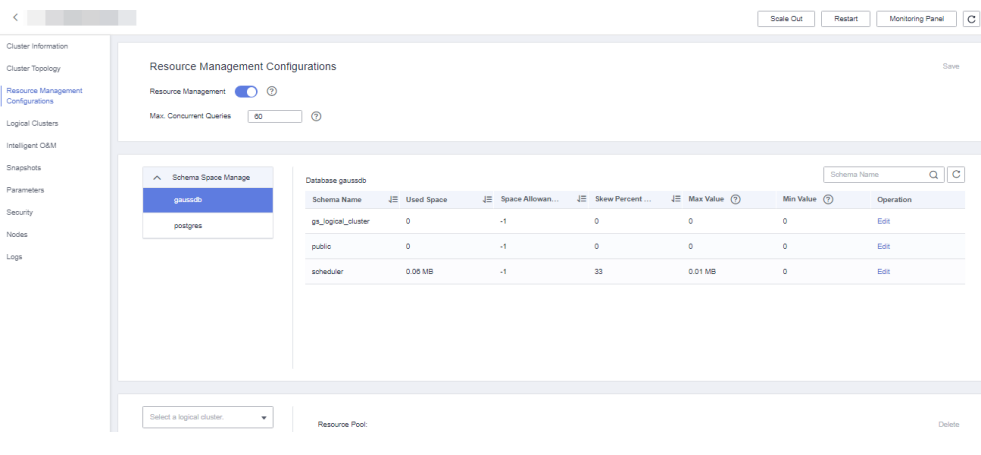

# **17.5 Scheduling GaussDB(DWS) 3.0 Logical Cluster Creation and Deletion**

## **Context**

You can schedule the creation and deletion of logical clusters. Computing logical clusters can be created and deleted during the scheduled period of time to dynamically scale computing resources.

#### $\Box$  Note

- This feature supports only GaussDB(DWS) 3.0 clusters. For an earlier version, contact technical support to upgrade it first.
- In a yearly/monthly GaussDB(DWS) 3.0 cluster, nodes are automatically added when logical clusters are added as scheduled. Nodes are billed on a pay-per-use basis.
- By default, a logical cluster created using this feature is used to provide computing power. After a user is associated with the logical cluster, the user's queries are processed by this logical cluster, but table creation statements are still processed in the original logical cluster.
- A user can be bound to only one computing logical cluster.
- If a user associated with the read-only logical cluster has workloads in progress when the cluster is deleted, an error may be reported.

- **Step 1** Log in to the GaussDB(DWS) management console. In the navigation pane, choose **Clusters** > **Dedicated Clusters**.
- **Step 2** In the cluster list, click the name of the target cluster. The **Cluster Information** page is displayed.
- **Step 3** In the navigation pane on the left, choose **Logical Clusters**. Click **Add Plan** and configure parameters as needed. A GaussDB(DWS) 3.0 cluster is created as a logical cluster.
- **Step 4** Select a plan type. It can be:
- **Periodically**: The plan is executed once in every specified period (week or month). A logical cluster is created or deleted as scheduled as long as it does not conflict with other O&M operations.
- **One-time**: The plan is executed only once in the specified period.

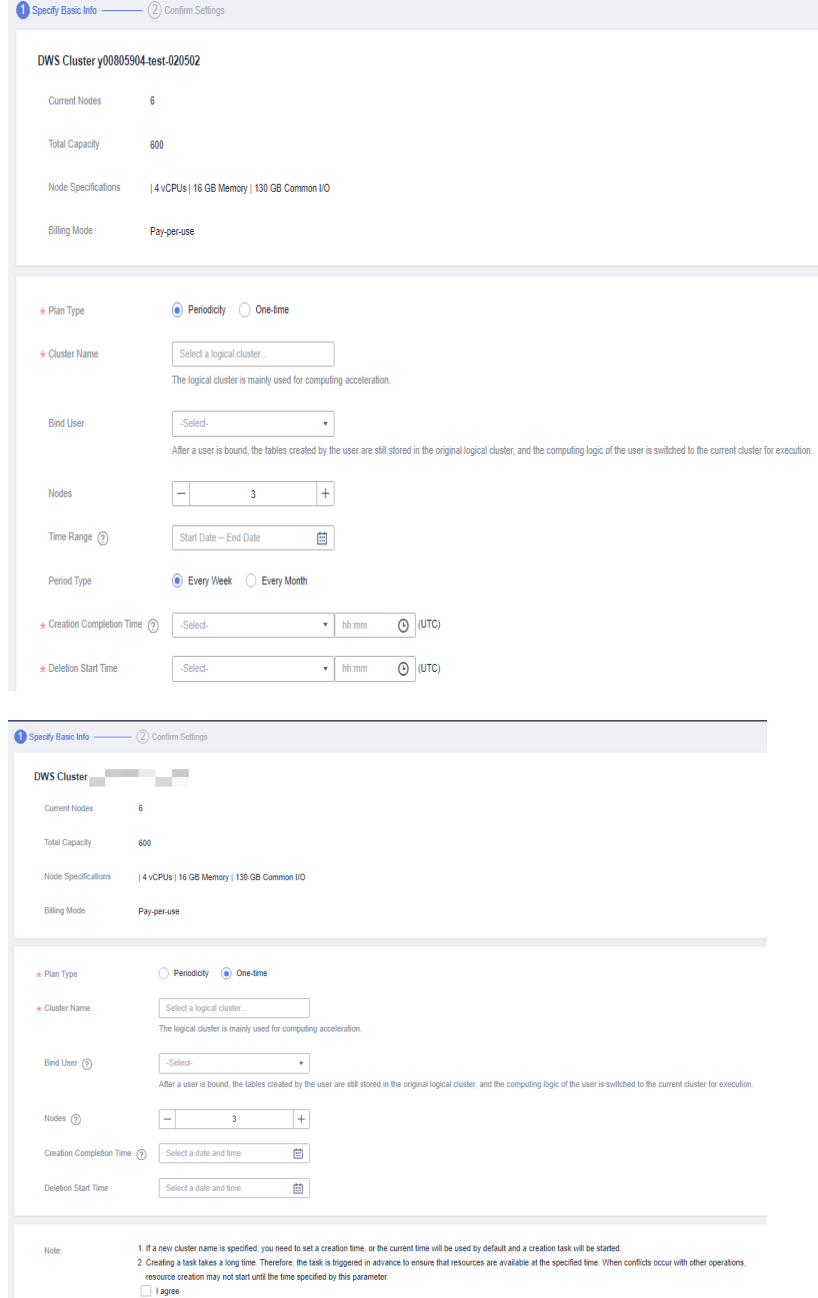

**Step 5** Click **OK**. In the scheduled plan list, you can view the plan details and next execution time.

#### $\Box$  Note

To avoid affecting services and ensure resources are available at the scheduled time, the plan may be skipped if it conflict with O&M operations, and may be executed about 20 minutes earlier than planned if the cluster creation is time-consuming.

**----End**

# <span id="page-494-0"></span>**17.6 Restarting Logical Clusters**

- **Step 1** Log in to the GaussDB(DWS) management console. In the navigation pane, choose **Clusters** > **Dedicated Clusters**.
- **Step 2** In the cluster list, click the name of the target cluster. The **Cluster Information** page is displayed.
- **Step 3** In the navigation pane, choose **Logical Clusters**. Click **Restart** in the **Operation** column of the target cluster, and click **OK** in the displayed dialog box.

**----End**

# **17.7 Scaling Out Logical Clusters**

## **Prerequisites**

- Logical clusters of version 8.1.3 and later support online scale-out.
- Before a scale-out, you need to enable the logical cluster mode and add a logical cluster.
- After scaling out or scaling in a logical cluster, you need to reconfigure the backup policy for full backup. For details, see **[Configuring an Automated](#page-277-0) [Snapshot Policy](#page-277-0)**.

## **Procedure**

- **Step 1** Log in to the GaussDB(DWS) management console. In the navigation pane, choose **Clusters** > **Dedicated Clusters**.
- **Step 2** On the displayed **Clusters** page, choose **More** > **Scale Node** > **Scale Out**.
- **Step 3** On the scale-out page, select a logical or elastic cluster. If online scale-out has been enabled, job termination is supported. If job termination is enabled and congestion occurs during online scale-out, the system waits for the duration you specified and then terminates congested jobs. The value can be an integer in the range 30 to 1200..

#### $\Box$  Note

Clusters of version 8.2.1.100 and later support job termination.

**----End**

# **17.8 Deleting Logical Clusters**

- **Step 1** Log in to the GaussDB(DWS) management console. In the navigation pane, choose **Clusters** > **Dedicated Clusters**.
- **Step 2** In the cluster list, click the name of the target cluster. The **Cluster Information** page is displayed.
- <span id="page-495-0"></span>**Step 3** In the navigation pane on the left, switch to the **Logical Clusters** page, locate the row that contains the logical cluster to be deleted, and click **Delete** in the **Operation** column.
- **Step 4** Confirm that all information is correct and click **OK**.

#### **NOTICE**

- The first manually added logical cluster cannot be deleted.
- Nodes of the deleted logical cluster are added to the elastic cluster.

# **17.9 Tutorial: Converting a Physical Cluster That Contains Data into a Logical Cluster**

## **Scenario**

A large database cluster usually contains a large amount of data put in different tables. With the **[resource management](https://support.huaweicloud.com/intl/en-us/mgtg-dws/dws_01_1510.html)** feature, you can create resource pools to isolate the resources of different services. Different service users can be allocated to different resource pools to reduce resource (CPU, memory, I/O, and storage) competition between services.

As the service scale grows, the number of services in the cluster system also increases. Creating multiple resource pools becomes less effective in controlling resource competition. GaussDB(DWS) uses the distributed architecture. and its data is distributed on multiple nodes. Each table is distributed across all DNs in the cluster, an an operation on a data table may involve all DNs, which increases network loads and system resource consumption. To solve this problem, scale-out is not effective. You are advised to divide a GaussDB(DWS) cluster into multiple logical clusters.

You can create a separate logical cluster and assign new services to it. This way, new services have little impact on existing services. Also, if the service scale in existing logical clusters grows, you can scale out the existing logical clusters.

**[Figure 17-5](#page-496-0)** shows an example. The original service data tables of a company are stored in the original physical cluster **dws-demo** (in green). After services are switched over to the logical cluster **lc1** (in blue), a new logical cluster **lc2** is added to the physical cluster through scale-out. The original service data tables are switched to logical cluster **lc1**, and new service data tables are written to logical cluster **lc2**. In this way, the data of old and new services is isolated. User **u2** associated with logical cluster **lc2** can access the tables of logical cluster **lc1** across logical clusters after authorization.

- **Cluster scale**: Scale out the original physical cluster from three nodes to six nodes and split it into two logical clusters.
- **Service isolation**: New and old service data is isolated in different logical clusters.

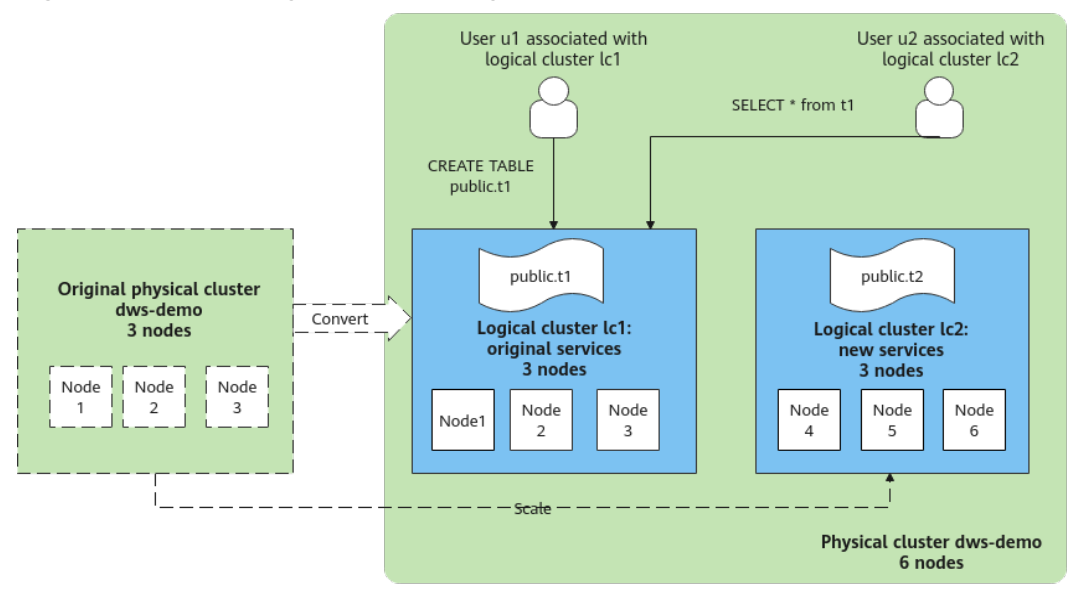

#### <span id="page-496-0"></span>**Figure 17-5** Accessing data across logical clusters

# **Creating a Cluster and Preparing Table Data**

- **Step 1** Create a cluster. For details, see **[Creating a GaussDB\(DWS\) 2.0 Cluster](#page-12-0)**.
- **Step 2** After connecting to the database, create table **t1** as the system administrator **dbadmin** and insert two data records into the table. CREATE TABLE t1 (id int, name varchar(20)); INSERT INTO t1 VALUES (1,'joy'),(2,'lily');

**----End**

# **Converting to Logical Cluster lc1**

#### **NOTICE**

During the conversion, you can run simple DML statements, such as adding, deleting, modifying, and querying data. Complex DDL statements, such as operations on database objects, will block services. You are advised to perform the conversion during off-peak hours.

- **Step 1** Log in to the GaussDB(DWS) console. In the navigation pane, choose **Clusters > Dedicated Cluster**. Click the name of a cluster to go to the **Cluster Information** page.
- **Step 2** Toggle on the **Logical Cluster** switch.
- **Step 3** In the navigation pane on the left, choose **Logical Clusters**.
- **Step 4** Click **Add Logical Cluster** in the upper right corner, enter the logical cluster name **lc1**, and click **OK**.

During the switchover, the current cluster is unavailable. Wait for about 2 minutes (the conversion time varies depending on the service data volume). If **lc1** is displayed on the logical cluster page, the conversion is successful.

**Figure 17-6** Adding a logical cluster

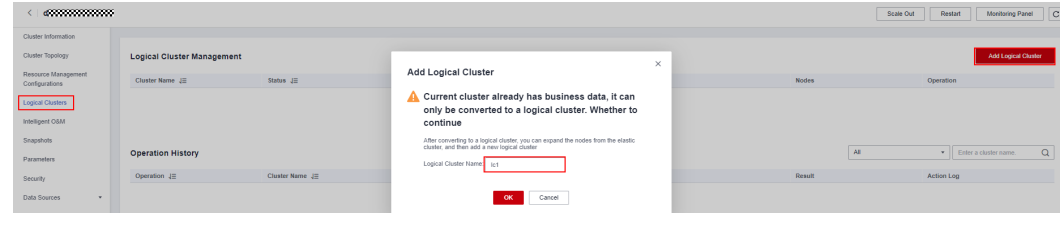

## **Adding Nodes to the elastic\_group Cluster**

- **Step 1** Return to the **Cluster Management** page. In the **Operation** column of the cluster, choose **More** > **Scale Node** > **Scale Out**.
- **Step 2** Set **New Nodes** to **3**. Enable **Online Scale-out**. Set **elastic\_group** as the target logical cluster. Confirm the settings, select the confirmation check box, and click **Next: Confirm**.

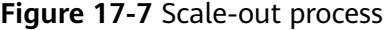

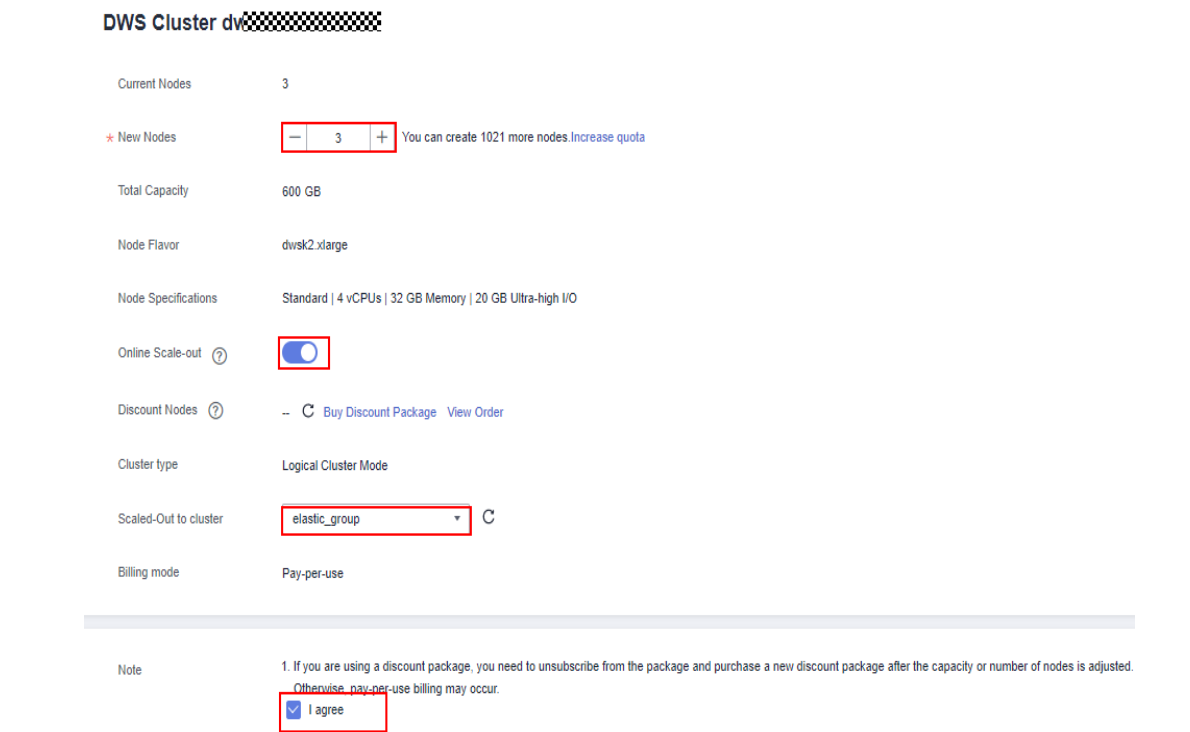

**Step 3** Click **Next: Confirm**, and then click **OK**.

Wait for about 10 minutes until the scale-out is successful.

**----End**

# **Adding Logical Cluster lc2**

**Step 1** On the **Cluster Management** page, click the name of a cluster to go to the cluster details page. In the navigation pane, choose **Logical Clusters**.

**Step 2** Click **Add Logical Cluster** in the upper right corner, select three nodes from the right pane to add to the left pane, enter the logical cluster name **lc2**, and click **OK**.

After about 2 minutes, the logical cluster is successfully added.

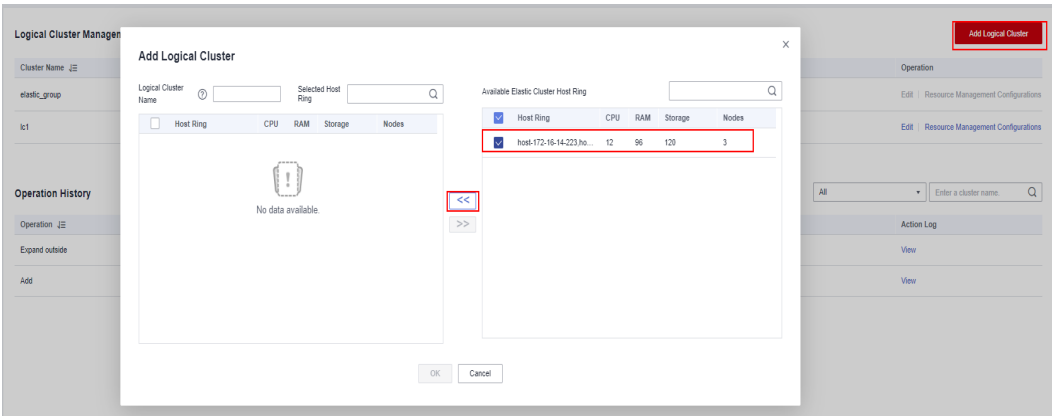

**Figure 17-8** Adding a logical cluster

#### **Figure 17-9** Selecting a host ring

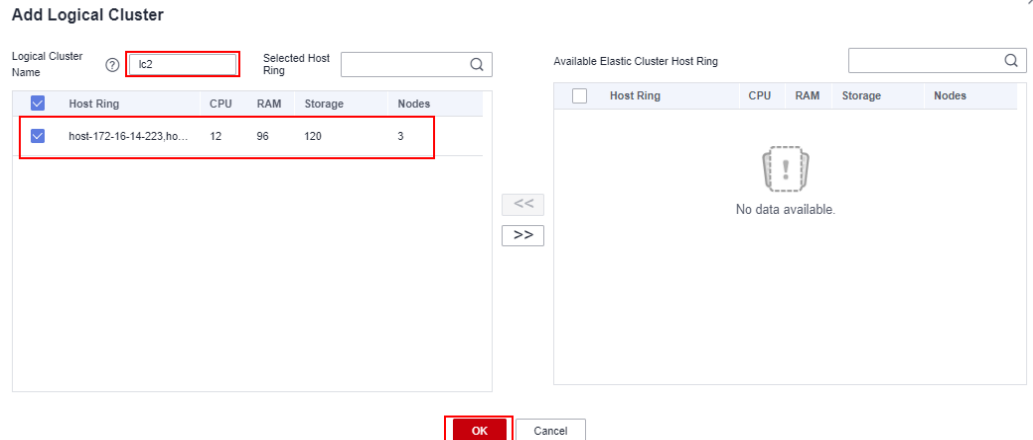

**----End**

# **Creating Logical Clusters, Associating Them with Users, and Querying Data Across Logical Clusters**

**Step 1** Connect to the database as the system administrator and run the following SQL statement to query the original service table **t1**:

Verify that service data can be queried after the conversion.

SELECT \* FROM t1;

**Step 2** Run the following statements to associate **u1** with logical cluster **lc1** and **u2** with logical cluster **lc2**, and grant all permissions of the original service table **t1** to user **u1**:

CREATE USER u1 NODE GROUP 'lc1' password '{password}'; CREATE USER u2 NODE GROUP 'lc2' password '{password}'; GRANT ALL ON TABLE t1 TO u1;

**Step 3** Switch to user **u2** and query data in the original service table **t1**. A message is displayed, indicating that you do not have the permission to access logical cluster **lc1**. This indicates data is isolated between logical clusters. SET ROLE u2 PASSWORD '{password}'; SELECT \* FROM t1;

ERROR: permission denied for node group lc1

- **Step 4** Switch back to system administrator **dbadmin** and grant the access permission of logical cluster **lc1** to user **u2**. SET ROLE dbadmin PASSWORD '{password}'; GRANT USAGE ON NODE GROUP lc1 TO u2;
- **Step 5** Switch to user **u2** and query the **t1** table. This proves that the user bound to logical cluster **lc2** can query the original service table **t1** across logical clusters. In this way, data is shared between logical clusters. SET ROLE u2 PASSWORD '{password}';

SELECT \* FROM t1;

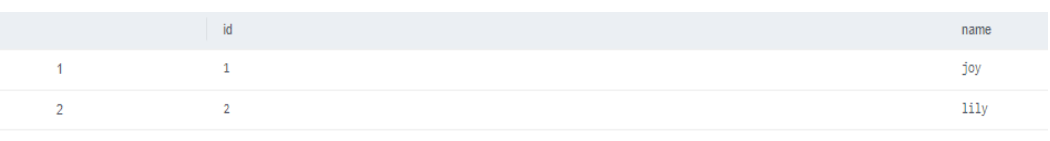

**----End**

# **17.10 Tutorial: Dividing a New Physical Cluster into Logical Clusters**

## **Scenario**

This section describes how to divide a new six-node physical cluster (having no service data) into two logical clusters. If your physical cluster already has service data, perform operations by referring to **[Tutorial: Converting a Physical Cluster](#page-495-0) [That Contains Data into a Logical Cluster](#page-495-0)**.

## **Prerequisites**

Create a six-node cluster. For details, see **[Creating a GaussDB\(DWS\) 2.0 Cluster](#page-12-0)**.

## **Dividing a Cluster into Logical Clusters**

- **Step 1** On the **Cluster Management** page, click the name of a cluster to go to the cluster details page. In the navigation pane, choose **Logical Clusters**.
- **Step 2** Click **Add Logical Cluster** in the upper right corner, select a host ring (three nodes) on the right, add it to the list on the left, enter the logical cluster name **lc1**, and click **OK**.

After about 2 minutes, the logical cluster is added.

**Step 3** Repeat the preceding steps to create the second logical cluster **lc2**.

**----End**

# **Creating Logical Clusters, Associating Them with Users, and Querying Data Across Logical Clusters**

**Step 1** Connect to the database as system administrator **dbadmin** and run the following SQL statement to check whether the logical cluster is created: SELECT group\_name FROM PGXC\_GROUP;

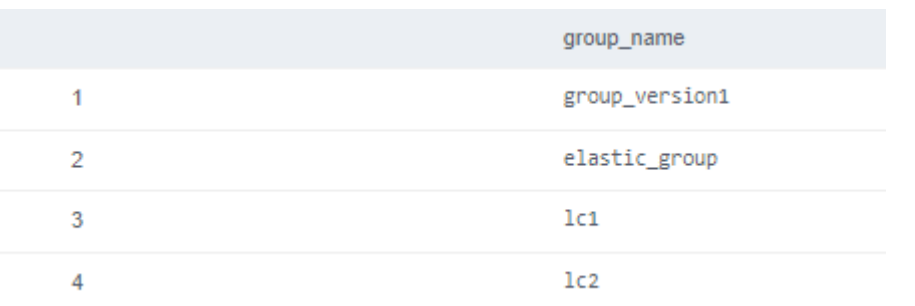

**Step 2** Create users **u1** and **u2** and associate them with logical clusters **lc1** and **lc2**, respectively.

CREATE USER u1 NODE GROUP "lc1" password '{password}; CREATE USER u2 NODE GROUP "lc2" password '{password};

- **Step 3** Switch to user **u1**, create table **t1**, and insert data into the table. SET ROLE u1 PASSWORD '{password}'; CREATE TABLE u1.t1 (id int); INSERT INTO u1.t1 VALUES (1),(2);
- **Step 4** Switch to user **u2**, create table **t2**, and insert data into the table. SET ROLE u2 PASSWORD '{password}'; CREATE TABLE u2.t2 (id int); INSERT INTO u2.t2 VALUES (1),(2);
- **Step 5** Query the **u1.t1** table as user **u2**. The command output indicates that the user does not have the permission.

SELECT \* FROM u1.t1;

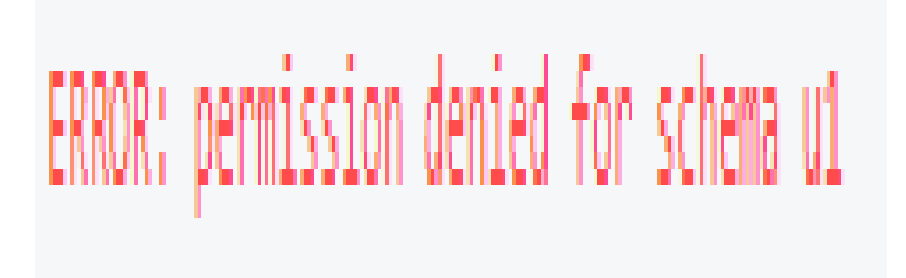

**Step 6** Switch back to the system administrator **dbadmin** and query the **u1.t1** and **u2.t2** tables, which are created in clusters **lc1** and **lc2**, respectively, corresponding to two services. In this way, data is isolated based on logical clusters. SET ROLE dbadmin PASSWORD '{password}';

SELECT p.oid,relname,pgroup,nodeoids FROM pg\_class p LEFT JOIN pgxc\_class pg ON p.oid = pg.pcrelid WHERE p.relname = 't1';

SELECT p.oid,relname,pgroup,nodeoids FROM pg\_class p LEFT JOIN pgxc\_class pg ON p.oid = pg.pcrelid WHERE p.relname = 't2';

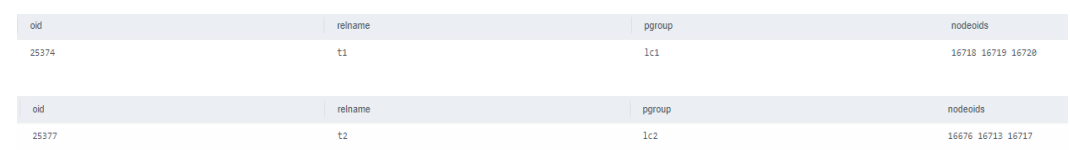

**Step 7** Grant user **u2** the permissions to access logical cluster **lc1**, schema **u1**, and table **u1.t1**.

GRANT usage ON NODE GROUP lc1 TO u2; GRANT usage ON SCHEMA u1 TO u2; GRANT select ON TABLE u1.t1 TO u2;

 $\Box$  note

Logical clusters implement permission isolation (by node groups) based on physical clusters. To let a user access data across logical clusters, you need to grant the logical cluster (node-group layer) permissions, schema permissions, and table permissions to the user in sequence. If no logical cluster permissions are granted, the error message "permission denied for node group xx" will be displayed.

**Step 8** Switch to user **u2** and query the **u1.t1** table. The query is successful. The logical cluster implements data isolation and allows cross-logical cluster access after user authorization.

SET ROLE u2 PASSWORD '{password}'; SELECT \* FROM u1.t1;

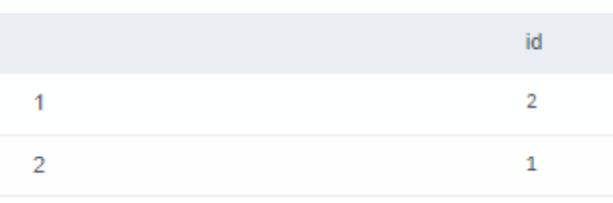

**----End**

# **17.11 Tutorial: Setting a Read-Only Logical Cluster and Binding It to a User**

## **Scenario**

If your workloads vary greatly in different periods of time, a three-node cluster may be unable to handle all the throughput during peak hours; but a six-node cluster may be too large, wasting resources and increasing costs. In this case, you can follow this tutorial and the instructions in **[Scheduling GaussDB\(DWS\) 3.0](#page-492-0) [Logical Cluster Creation and Deletion](#page-492-0)** to use only three nodes during off-peak hours at night, six nodes during daytime, and nine nodes during peak hours.

This tutorial describes how to configure a new logical cluster (without service data) as read-only and switch some users to the cluster. In this way, tables created by those users are still in the original Node Group, but the computing logic is switched to the read-only logical cluster.

# **Prerequisites**

A six-node cluster has been created and divided into two logical clusters: **v3\_logical** and **lc1**. The **lc1** cluster has no service data. For details, see **[Creating a](#page-27-0) [GaussDB\(DWS\) 3.0 Cluster](#page-27-0)**.

## **Configuring a Read-Only Logical Cluster and Switching Users to the Cluster**

- **Step 1** Connect to the database as system administrator **dbadmin** and run the following SQL statement to check whether the logical cluster is created: SELECT group\_name FROM PGXC\_GROUP;
- **Step 2** Set logical cluster **lc1** to be read-only.

SET xc\_maintenance\_mode=on; ALTER NODE GROUP lc1 SET READ ONLY; SET xc\_maintenance\_mode=off;

**Step 3** Create a user.

create user testuser password 'testuser12#\$%';

**Step 4** Bind the user to the logical cluster **lc1**. Replace variables in the following statements ( such as **testuser** and **lc1**) as needed.

Find the NodeGroup of the user. If a record can be found, set the record to the **default storage nodegroup** of the user so that the tables created by the user will still be in the original Node Group. If no records are found, directly run the two ALTER statements in the end.

SELECT nodegroup FROM pg\_user WHERE usename='testuser';

ALTER USER testuser SET default storage\_nodegroup='nodegroup'; // Replace nodegroup with the node group name obtained in the preceding SQL statement.

Bind the user to the new read-only logical cluster. In this way, the computing logic of the user is switched to the read-only logical cluster for execution.

ALTER USER testuser NODE GROUP lc1; ALTER USER testuser SET enable\_cudesc\_streaming=ON;

**----End**